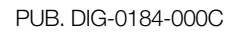

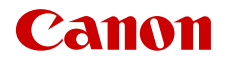

# **EOS C300 Mark III EOS C500 Mark II**

Digitale Kinokamera

Firmware ver. 1.0.2.1 (C300 Mk III) ver. 1.0.4.1 (C500 Mk II)

Bedienungsanleitung

# <span id="page-1-1"></span><span id="page-1-0"></span>**Sicherheitshinweise**

Lesen Sie diese Hinweise zum sicheren Betrieb des Produkts. Befolgen Sie die Anweisungen, um Verletzungen und Schädigungen des Bedieners und Dritter zu vermeiden.

## WARNUNG

 $\mathfrak{D}$ 

#### Weist auf die Gefahr schwerer oder tödlicher Verletzungen hin.

- Verwendung des Produkts bei ungewöhnlichen Umständen sofort einstellen, wenn also beispielsweise Rauch austritt oder ein seltsamer Geruch wahrzunehmen ist.
- Freigelegte interne Komponenten nicht berühren.
- Das Produkt nicht nass werden lassen. Keine Fremdkörper oder Flüssigkeiten in das Produkt gelangen lassen.
- Das Produkt während eines Gewitters nicht berühren, wenn es mit dem Stromnetz verbunden ist. Andernfalls kann es zu einem Stromschlag kommen.
- Das Produkt nicht zerlegen oder modifizieren.
- Das Produkt keinen starken Stößen oder Vibrationen aussetzen.
- Nur die in dieser Anleitung für die Verwendung mit dem Produkt angegebenen Stromquellen verwenden.
- Bei Verwendung eines Akku-Ladegeräts oder Netzadapters die folgenden Anweisungen beachten.
	- Das Akku-Ladegerät oder den Netzadapter während eines Gewitters nicht berühren, wenn das Gerät mit dem Stromnetz verbunden ist.
	- Das Produkt nicht verwenden, wenn der Netzstecker nicht vollständig in die Steckdose eingesteckt ist.
	- Das Produkt nicht durch Ziehen am Netzkabel ausstecken.
	- Das Produkt nicht mit feuchten Händen ein- oder ausstecken.
	- Keine schweren Objekte auf dem Netzkabel ablegen. Das Netzkabel nicht beschädigen, knicken oder modifizieren.
	- Das Produkt nicht über lange Zeit an das Stromnetz angeschlossen lassen.
	- Verunreinigungen des Netzsteckers und der Kontakte sowie Berührungen mit Metallstiften oder anderen Gegenständen aus Metall vermeiden.
	- Batterien/Akkus nicht bei Temperaturen außerhalb des Bereichs von 0 40 °C laden.
- Die folgenden Anweisungen bei Verwendung im Handel erhältlicher Batterien oder mitgelieferter Akkus beachten.
	- Keine undichten Batterien/Akkus verwenden.

Wenn eine Batterie/ein Akku undicht ist und das austretende Material mit Ihrer Haut oder Kleidung in Berührung kommt, die betroffenen Bereiche gründlich mit fließendem Wasser abspülen. Bei Augenkontakt mit viel fließendem sauberem Wasser spülen und einen Arzt heranziehen.

- Batterien/Akkus ausschließlich mit dem vorgesehenen Produkt verwenden.
- Batterien/Akkus nicht erhitzen und keinen offenen Flammen aussetzen.
- Akkus nicht mit Akku-Ladegeräten laden, die nicht zugelassen wurden.
- Verunreinigungen der Kontakte sowie Berührungen mit Metallstiften oder anderen Gegenständen aus Metall vermeiden.
- Akkus/Batterien dürfen nicht in die Hände von Kindern gelangen.
- Kontakte von Batterien/Akkus vor dem Entsorgen mit Klebeband oder anderen Mitteln isolieren.
- Nicht direkt in die Sonne fotografieren oder ein Objektiv bzw. eine Kamera/einen Camcorder mit angebrachtem Objektiv auf die Sonne richten. Auch wenn die Sonne nicht auf dem Bildschirm angezeigt wird oder hinter dem Motiv verborgen ist, kann das Objektiv das Sonnenlicht bündeln. In der Folge kann es zu einer Fehlfunktion oder einem Brand kommen.
- Ein Objektiv oder eine Kamera/einen Camcorder mit angebrachtem Objektiv nicht ohne aufgesetzten Objektivdeckel liegen lassen. Das Objektiv kann das Sonnenlicht bündeln und Brände verursachen.
- Das Objektiv nicht ohne aufgesetzten Objektivdeckel liegen lassen.
- Das warme Produkt während der Nutzung oder kurz danach nicht in Tuch oder andere Materialien einwickeln.
- Das Produkt während der Nutzung nicht für längere Zeit mit einem bestimmten Bereich der Haut in Kontakt kommen lassen. Dies kann zu Niedertemperaturverbrennungen (Hautrötungen und Blasenbildung) führen, auch wenn sich das Produkt nicht heiß anfühlt. An heißen Orten sowie Personen mit Kreislaufproblemen und empfindlicher Haut wird die Verwendung eines Stativs mit dem Produkt empfohlen.
- Bewahren Sie die Geräte für Kleinkinder unzugänglich auf.
- Es besteht Erstickungsgefahr, wenn sich der Riemen um den Hals einer Person legt.
- Staub regelmäßig mit einem trockenen Tuch vom Netzstecker und von der Netzsteckdose entfernen.
- Anordnungen zum Ausschalten des Produkts an Orten befolgen, an denen dessen Verwendung untersagt ist. Andernfalls kann es zu Fehlfunktionen anderer Geräte aufgrund der abgestrahlten elektromagnetischen Wellen und in der Folge zu Unfällen kommen.
- Vergewissern Sie sich vor dem Installieren, dass die Fläche das gesamte Gewicht der Kamera und der angeschlossenen Geräte tragen kann, und verstärken Sie die Fläche bei Bedarf.

## A VORSICHT

#### Beachten Sie die folgenden Vorsichtshinweise. Andernfalls können Verletzungen oder Sachschäden verursacht werden.

- Der Riemen ist ausschließlich am Körper zu verwenden. Das Produkt kann beschädigt werden, wenn es mit dem Riemen an einem Haken oder einem anderen Objekt aufgehängt wird. Das Produkt außerdem nicht schütteln und keinen starken Erschütterungen aussetzen. Dies kann zu Verletzungen führen oder das Produkt beschädigen.
- Das Produkt keinen extrem hohen oder niedrigen Temperaturen aussetzen. Das Produkt kann sehr heiß/kalt werden und beim Berühren Verbrennungen oder andere Verletzungen verursachen.
- Das Produkt ausschließlich auf einem ausreichend stabilen Stativ montieren.
- Nicht für längere Zeit auf den Bildschirm blicken. Dies kann zu Symptomen führen, die der Reisekrankheit ähneln. In diesem Fall die Verwendung des Produkts sofort beenden und eine Weile ausruhen, bevor es wieder genutzt wird.

 $\frac{4}{1}$ 

## Inhaltsverzeichnis

#### [Sicherheitshinweise 2](#page-1-0)

#### [1. Einführung 9](#page-8-0)

[Informationen zu dieser Anleitung 9](#page-8-1) [In diesem Handbuch verwendete Hinweise 9](#page-8-2) [Mitgeliefertes Zubehör 10](#page-9-0) [Vor Verwendung der Kamera 11](#page-10-0) [Bezeichnung der Teile 12](#page-11-0) [Kamera 12](#page-11-1) [LCD-Monitor LM-V2 18](#page-17-0) [LCD-Montagevorrichtung LA-V2 19](#page-18-0) [Seitengriff GR-V1 20](#page-19-0) [Tragegriff 21](#page-20-0) [4K und höhere Auflösungen: Übersicht über den](#page-21-0)  Arbeitsablauf 22 [Farbkorrektur mit dem ACES-Workflow 23](#page-22-0) [2. Vorbereitungen 25](#page-24-0) [Vorbereiten der Stromversorgung 25](#page-24-1) [Verwenden eines Akkus 25](#page-24-2) [Verwenden des DC IN 12V-Anschlusses 27](#page-26-0) [Vorbereiten von Tragegriff und LCD-Monitor 29](#page-28-0) [Anbringen des Tragegriffs 29](#page-28-1) [Anbringen des LCD-Monitors 29](#page-28-2) [Einstellen des LCD-Monitors 31](#page-30-0) [Entfernen des LCD-Monitors und der](#page-31-0)  LCD-Montagevorrichtung 32 [Einstellen von Datum, Uhrzeit und Sprache 33](#page-32-0) [Einstellen von Datum und Uhrzeit 33](#page-32-1) [Ändern der Sprache 33](#page-32-2) [Benutzen der Menüs 34](#page-33-0) [Auswählen einer Option aus dem Menü 34](#page-33-1) [Verwenden der angepassten Menüs \(Mein](#page-34-0)  Menü) 35 [Vorbereiten des Objektivs 38](#page-37-0) [Anbringen eines EF-Objektivs 38](#page-37-1) [Aktualisierung der Firmware eines](#page-38-0)  EF-Objektivs 39 [Objektivkorrektur in der Kamera 40](#page-39-0) [Vorbereiten von weiterem Zubehör 42](#page-41-0) [Beispiele für Kamerakonfigurationen 42](#page-41-1) [Entfernen und Anbringen des Seitengriffs 43](#page-42-0) [Anbringen des Mikrofonhalters 44](#page-43-0)

[Vorbereiten der Speichermedien 45](#page-44-0) [Kompatible Speichermedien 45](#page-44-1) [Einsetzen einer CFexpress-Karte 46](#page-45-0) [Herausnehmen einer CFexpress-Karte 47](#page-46-0) [Einlegen und Herausnehmen einer SD-Karte 47](#page-46-1) [Initialisieren von Speichermedien 48](#page-47-0) [Zwischen den CFexpress-Karteneinschüben](#page-47-1)  wechseln 48 [Relay-Aufnahme und Dual-Slot-Aufnahme 49](#page-48-0) [Überprüfen der verbleibenden Aufnahmezeit auf](#page-48-1)  einer Karte 49 [Wiederherstellen von Clips 50](#page-49-0) [Einstellen der Schwarzbalance 51](#page-50-0) [3. Aufnahme 53](#page-52-0) [Aufnehmen von Videos und Fotos 53](#page-52-1) [Aufnahme 53](#page-52-2) [Bildschirmanzeigen 55](#page-54-0)

[Auswählen der Ebene der Bildschirmanzeige 59](#page-58-0) [Festlegen der Laufwerksbezeichnung einer](#page-59-0)  Karte 60 [Festlegen des Clip-Dateinamens 61](#page-60-0) [Benutzen des Ventilators 63](#page-62-0) [Videokonfiguration: Videoformat, Sensor-Modus,](#page-63-0)  Systemfrequenz, Auflösung und Bildrate 64 [Auswählen des Sensor-Modus 64](#page-63-1) [Auswählen des Hauptaufnahmeformats 64](#page-63-2) [Auswählen der Systemfrequenz 64](#page-63-3) [Auswählen von Auflösungs- und](#page-63-4)  Farbsampling-Einstellungen 64

[Auswählen der Bildrate 65](#page-64-0) [Auswählen der Bitrate 65](#page-64-1) [Proxy-Clips \(gleichzeitige Aufnahme\) 68](#page-67-0) [Direkter Einstellmodus \(FUNC-Taste\) 69](#page-68-0) [Verwenden des direkten Einstellmodus 69](#page-68-1) [Verschlusszeit 70](#page-69-0) [Ändern des Verschlusszeit-Modus und -](#page-70-0) Wertes 71 [ISO-Empfindlichkeit/Verstärkung 72](#page-71-0) [Ändern der ISO-Empfindlichkeit oder der](#page-72-0)  Verstärkung 73

[Verwendung des Wahlrads 73](#page-72-1) [ND-Filter 74](#page-73-0)

6

[Blende 75](#page-74-0) [Manuelle Blende: Ändern des Blendenwertes 75](#page-74-1) [Verwendung des Wahlrads 76](#page-75-0) [Zeitweise automatische Blende – Push Auto](#page-76-0)  Iris 77 [Automatische Blende 77](#page-76-1) [Belichtungskompensation - AE-Shift 78](#page-77-0) [Lichtmessungsmodus 78](#page-77-1) [Weißabgleich 80](#page-79-0) [Benutzerdefinierter Weißabgleich 80](#page-79-1) [Farbtemperatur/Voreingestellter](#page-80-0)  Weißabgleich 81 [Automatischer Weißabgleich \(AWB\) 82](#page-81-0) [Fokus 83](#page-82-0) [Manuelle Scharfeinstellung 84](#page-83-0) [One-Shot AF 87](#page-86-0) [AF-unterstützter MF 87](#page-86-1) [Kontinuierlicher AF 88](#page-87-0) [Ändern der Größe und Position des AF-](#page-88-0)Rahmens 89 [Gesichtserkennung 90](#page-89-0) [Verfolgung eines bestimmten Motivs 91](#page-90-0) [Bildstabilisierung 93](#page-92-0) [Zoom 94](#page-93-0) [Bildschirmmarkierungen, Zebramuster und](#page-94-0)  Falschfarbe 95 [Anzeigen von Bildschirmmarkierungen 95](#page-94-1) [Einblenden von Zebramustern 97](#page-96-0) [Anzeige von Falschfarbe 97](#page-96-1) [Einstellen des Timecodes 99](#page-98-0) [Auswählen des Timecode-Modus 99](#page-98-1) [Drop-Frame oder Non-Drop-Frame wählen 100](#page-99-0) [User-Bit-Einstellung 101](#page-100-0) [Synchronisieren mit einem externen Gerät 102](#page-101-0) [Verbinden eines externen Geräts 102](#page-101-1) [Timecode-Signaleingabe 102](#page-101-2) [Timecode-Signalausgang 103](#page-102-0) [Referenz-Videosignaleingabe \(Genlock-](#page-102-1)Synchronisierung) 103 [Ausgabe eines Referenzvideosignals 104](#page-103-0)

[Aufnehmen von Audio 105](#page-104-0) [Audioeinstellungen und Kanäle für](#page-104-1)  Audioaufnahmen 105 [Anschließen eines externen Mikrofons oder einer](#page-108-0)  externen Toneingabequelle an die Kamera 109 [Einstellen des Audioeingangstyps für die](#page-109-0)  Anschlüsse INPUT 1/INPUT 2 110 [Auswählen der Toneingabequelle für](#page-109-1)  Audiokanäle 110 [Einstellen des Tonaufzeichnungspegels 111](#page-110-0) [Erweiterte Audioeingangseinstellungen 113](#page-112-0) [Abhören des Tons mit den Kopfhörern 114](#page-113-0) [Farbbalken/Audioreferenzsignal 115](#page-114-0) [Farbbalken 115](#page-114-1) [Audioreferenzsignal 115](#page-114-2) [Video Scopes 116](#page-115-0) [Anzeigen eines Video Scope 116](#page-115-1) [Konfigurieren des Wellenform-Monitors 116](#page-115-2) [Konfigurieren des Vektorskops 117](#page-116-0) [Hinzufügen von Markierungen zu Clips im](#page-117-0)  CAMERA-Modus 118 [Hinzufügen einer Shot Mark während der](#page-117-1)  Aufnahme 118 Hinzufügen einer **III** -Markierung oder eines Häkchens **Y** zum zuletzt [aufgenommenen Clip 118](#page-117-2) [Verwenden von Metadaten 119](#page-118-0) [Einstellen eines User Memos mit Canon XF](#page-118-1)  Utility 119 [Eingeben von Produktionsinformationen über die](#page-119-0)  Aufzeichnung 120 [Prüfen einer Aufnahme 121](#page-120-0) [Spezielle Aufnahmemodi 122](#page-121-0) [Zeitlupen- und Zeitrafferaufnahme 122](#page-121-1) [Vorab-Aufnahme 124](#page-123-0) [Verwenden von anamorphotischen](#page-125-0)  Objektiven 126 [Verwenden der optionalen Fernbedienung](#page-126-0)  RC-V100 127

#### [4. Benutzerdefinierte Einstellungen 129](#page-128-0)

[Konfigurierbare Tasten 129](#page-128-1) [Benutzerdefinierte Bildeinstellungen 133](#page-132-0) [Auswählen von benutzerdefinierten](#page-132-1)  Bilddateien 133 [Vordefinierte Bildeinstellungen 134](#page-133-0) [Umbenennen von benutzerdefinierten](#page-134-0)  Bilddateien 135 [Schützen von benutzerdefinierten](#page-134-1)  Bilddateien 135 [Zurücksetzen von benutzerdefinierten](#page-134-2)  Bilddateien 135 [Bearbeiten von Einstellungen einer](#page-134-3)  benutzerdefinierten Bilddatei 135 [Kopieren von benutzerdefinierten](#page-135-0)  Bilddateien 136 [Einbetten der benutzerdefinierten Bilddatei in](#page-135-1)  Clips 136 [Look Files 136](#page-135-2) [Verfügbare benutzerdefinierte](#page-137-0)  Bildeinstellungen 138 [Speichern und Laden von Menüeinstellungen 142](#page-141-0) [Speichern von Menüeinstellungen 142](#page-141-1) [Laden von Menüeinstellungen 142](#page-141-2)

#### [5. Wiedergabe 143](#page-142-0)

[Wiedergabe 143](#page-142-1) [Clip-Indexansicht 143](#page-142-2) [Wiedergabe von Aufnahmen 145](#page-144-0) [Bildschirmanzeigen während der](#page-145-0)  Clip-Wiedergabe 146 [Wiedergabetasten 147](#page-146-0) [Einstellen der Lautstärke 147](#page-146-1) [Arbeiten mit Clips/Fotos 148](#page-147-0) [Arbeiten mit dem Clip-/Foto-Menü 148](#page-147-1) [Anzeigen von Clip-Informationen 148](#page-147-2) Hinzufügen von **W**-Markierungen oder Häkchen  $\times$  150 Löschen von **XX**-Markierungen oder Häkchen  $\times$  150 [Hinzufügen von Shot Markern 151](#page-150-0) [Löschen aller Shot Marks eines Clips 151](#page-150-1) [Löschen von Clips und Fotos 151](#page-150-2) [Löschen der User Memo- und GPS-Informationen](#page-150-3)  aus einem Clip 151

#### [6. Externe Anschlüsse 153](#page-152-0)

[Konfiguration des Videoausgangs 153](#page-152-1) [12G-SDI-Videoausgangskonfiguration des SDI](#page-152-2)  OUT-Anschlusses (Aufnahme/ Wiedergabe) 153 [Videoausgangskonfiguration der Anschlüsse](#page-153-0)  MON. / HDMI OUT (Aufnahme/Wiedergabe) 154 [Verbinden mit einem externen Monitor oder](#page-155-0)  Recorder 156 [Verwenden des SDI OUT-Anschlusses 156](#page-155-1) [Verwenden des MON.-Anschlusses 157](#page-156-0) [Verwenden des HDMI OUT-Anschlusses 157](#page-156-1) [Aktivieren der gleichzeitigen Ausgabe an den](#page-157-0)  Anschlüssen MON. und HDMI OUT 158 [Auswählen des Scan-Modus der](#page-157-1)  Videoausgabe 158 [Einblenden von Bildschirmanzeigen in](#page-158-0)  Videoausgängen 159 [Ändern des Deckungsgrads von](#page-158-1)  Bildschirmanzeigen 159 [Auswählen des Ausgabebereichs 159](#page-158-2) [Anwenden einer LUT auf Videoausgaben 161](#page-160-0) [Anpassen der Farbqualität für HLG-Ausgabe 162](#page-161-0) [Einstellen der Verstärkungsdifferenz zwischen](#page-162-0)  HDR und SDR 163 [Nutzer-LUTs 163](#page-162-1) [Audioausgabe 165](#page-164-0) [Arbeiten mit Clips auf einem Computer 166](#page-165-0) [Speichern von XF-AVC-Clips 166](#page-165-1) [Entwickeln von RAW-Clips 166](#page-165-2) [7. Netzwerkfunktionen 167](#page-166-0) [Über die Netzwerkfunktionen 167](#page-166-1) [Verwenden von Netzwerken 168](#page-167-0) [Verwenden eines WLAN-Netzwerks 168](#page-167-1) [Verwenden eines verkabelten Netzwerks](#page-168-0)  (Ethernet) 169 [Konfigurieren von Verbindungseinstellungen 170](#page-169-0) [Hinzufügen einer Verbindungseinstellung mithilfe](#page-170-0)  des Assistenten 171 [Funktionseinstellungen 172](#page-171-0) [Andere Verbindungsmethoden 175](#page-174-0) Prüfen und Ändern von [Verbindungseinstellungen 178](#page-177-0)

[Manuelle Konfiguration der IP-Adresse der](#page-178-0)  Kamera 179 Prüfen und Ändern von [Kommunikationseinstellungen/](#page-179-0) Funktionseinstellungen 180 [Konfigurieren von IPv6-Einstellungen 182](#page-181-0) [Einlesen eines Stammzertifikats für](#page-182-0)  FTPS-Übertragung 183 [802.1X-Authentifizierung 183](#page-182-1) [Benennen der Kamera mit einem](#page-182-2)  Kurznamen 183 [Prüfen des Netzwerkstatus 184](#page-183-0) [FTP-Dateiübertragung 185](#page-184-0) [Übertragen eines einzelnen Clips 185](#page-184-1) [Übertragen aller Clips 185](#page-184-2) [IP-Streaming 186](#page-185-0) [Fernsteuerung via Browser: Steuern der Kamera](#page-187-0)  von einem Netzwerkgerät aus 188 [Starten von Fernsteuerung via Browser 188](#page-187-1) [Verwenden von Fernsteuerung via Browser 190](#page-189-0) [Aufnehmen aus der Ferne mithilfe einer mit dem](#page-195-0)  XC-Protokoll kompatiblen Kamerafernsteuerung 196

#### [8. Zusätzliche Informationen 197](#page-196-0)

[Menüoptionen 197](#page-196-1) [Anzeigen der Statusfenster 210](#page-209-0) [Fehlersuche 220](#page-219-0) [Liste der Meldungen 226](#page-225-0) [Vorsichtsmaßnahmen bei der Handhabung 234](#page-233-0) [Wartung/Sonstiges 237](#page-236-0) [Optional erhältliches Sonderzubehör 238](#page-237-0) [Technische Daten 240](#page-239-0) [Referenztabellen 246](#page-245-0) [Ungefähre Aufnahmedauer auf einer Karte 246](#page-245-1) [Ladezeiten 246](#page-245-2) [Ungefähre Nutzungsdauern mit vollständig](#page-246-0)  geladenem Akku 247 [Anhang: Kompatible Objektive und](#page-247-0)  Funktionen 248 [Anhang: Abmessungen der Kamera 251](#page-250-0) [Index 258](#page-257-0)

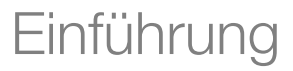

# <span id="page-8-1"></span>Informationen zu dieser Anleitung

Wir danken Ihnen, dass Sie sich für die Canon EOS C300 Mark III / EOS C500 Mark II entschieden haben. Bitte lesen Sie diese Anleitung vor Inbetriebnahme der Kamera sorgfältig durch und bewahren Sie sie zum späteren Nachschlagen auf. Falls Ihre Kamera nicht einwandfrei funktioniert, nehmen Sie den Abschnitt Fehlersuche ( $\Box$  [220](#page-219-1)) zu Hilfe.

## <span id="page-8-2"></span>In diesem Handbuch verwendete Hinweise

- **A** WICHTIG: Auf den Kamerabetrieb bezogene Vorsichtsmaßnahmen.
- (1) HINWEISE: Zusätzliche Informationen, welche die grundlegenden Bedienungsverfahren ergänzen.
- $\bullet$   $\Box$ : Seitennummer.

<span id="page-8-0"></span>1

- **G300 MK III C500 MK II**: Text, der nur auf das im Symbol gezeigte Modell zutrifft.
- Folgende Begriffe werden in dieser Bedienungsanleitung verwendet:
	- "Bildschirm" bezieht sich auf den Bildschirm des mitgelieferten LCD-Monitors.
	- "LCD-Monitor" bezieht sich auf den mitgelieferten LCD-Monitor LM-V2.
	- "LCD-Montagevorrichtung" bezieht sich auf die mitgelieferte LCD-Montagevorrichtung LA-V2.
	- "Seitlicher Kameragriff" bezieht sich auf den mitgelieferten Seitengriff GR-V1.
	- "Sucher" bezieht sich auf den optionalen elektronischen OLED-Sucher EVF-V50.
	- "Akku" bezieht sich auf einen Canon-Akku BP-A30 (optional) oder BP-A60 (mitgeliefert).
	- "Netzadapter" bezieht sich auf ein handelsübliches Netzteil.
	- "SD-Karte" bezieht sich auf eine SD-, SDHC- oder SDXC-Speicherkarte.
	- "Speichermedien" oder nur "Karte", nicht weiter spezifiziert, beziehen sich auf CFexpress-Karten und SD-Karten.
	- "CAMERA-Modus": Betriebsmodus zum Aufnehmen (Aufnahmemodus). "MEDIA-Modus": Betriebsmodus zum Wiedergeben und Verwalten von Aufnahmen (Wiedergabemodus).
	- "Zugriffslampe": wenn nicht näher spezifiziert, bezieht diese sich gemeinsam auf die Zugriffslampen für SDund CFexpress-Karten.
	- Mit "RAW" werden die im Format Cinema RAW Light aufgezeichneten Daten bezeichnet.
- Sofern nicht anders angegeben zeigen Abbildungen in der Anleitung die Canon-Kamera EOS C500 Mark II mit einem EF 50mm 1:1,4 USM-Objektiv von Canon.
- Die Abbildungen in dieser Anleitung wurden mit einer Kamera aufgenommen und nachträglich bearbeitet.
- Sofern nicht anders angegeben zeigen Abbildungen von Bildschirmanzeigen in der Anleitung die Kamera EOS C500 Mark II. Einige Abbildungen von Bildschirmanzeigen wurden geändert, um sie leichter lesbar zu machen. Ferner stammen die Abbildungen von Bildschirmanzeigen von einem in Entwicklung befindlichen Produkt und können aufgrund von Produktverbesserungen leicht von den tatsächlichen Bildschirmanzeigen abweichen.

# <span id="page-9-0"></span>Mitgeliefertes Zubehör

Das folgende Zubehör ist im Lieferumfang der Kamera enthalten.

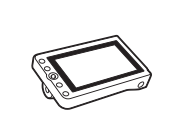

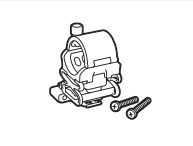

Mikrofonhalter (einschl. 2x Befestigungsschraube M4)

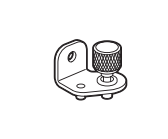

Befestigungswinkel für Erweiterungssystem

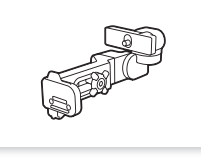

LCD-Monitor LM-V2 LCD-Montagevorrichtung LA-V2 Tragegriff Seitengriff GR-V1\*

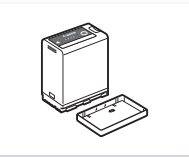

Akku BP-A60 (einschl. Anschlussabdeckung)

annon

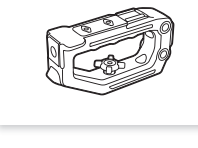

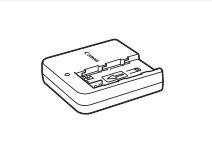

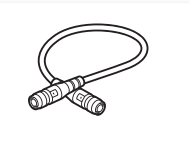

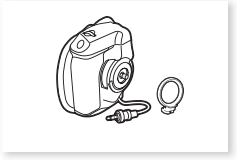

(einschl. Montagering)

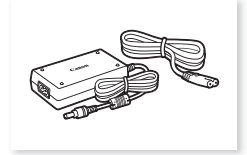

Akkuladegerät CG-A20 Kompakt-Netzgerät CA-CP200 B (für das CG-A20, einschl. Netzkabel)

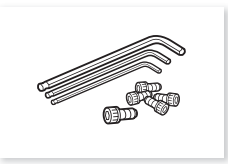

Gehäusekappe\* Gerätekabel UN-5 Innensechskant-Befestigungsschrauben (0,64 cm, 1/4 Zoll x1, M3 x4) und Sechskantschlüssel (x3 für Schrauben 0,64 cm, 1/4 Zoll / M4 / M3)

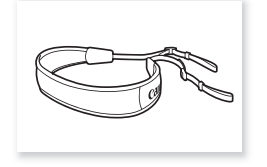

Schulterriemen SS-1200 Daumenauflage Maßbandhaken\* Maßbandhaken Kurzanleitung

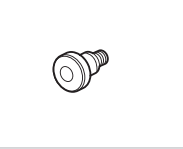

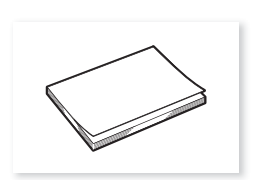

\* Bereits an der Kamera befestigt.

## <span id="page-10-0"></span>Vor Verwendung der Kamera

- Ehe Sie die ersten wichtigen Aufnahmen machen, führen Sie Testaufnahmen in den zu verwendenden Videokonfigurationen durch, um die ordnungsgemäße Funktion der Kamera zu überprüfen. Falls das Gerät nicht einwandfrei funktioniert, nehmen Sie den Abschnitt Fehlersuche ( $\square$  [220](#page-219-1)) zu Hilfe.
- **Hinweis zum Urheberrechtsschutz:** Die nicht genehmigte Aufzeichnung von urheberrechtlich geschütztem Material kann die Rechte von Urheberrechtsinhabern verletzen und gegen geltende Urheberrechtsgesetze verstoßen.
- **Hinweis zur Privatsphäre und zu den Publizitätsrechten bei der Nutzung von Video:** Wenn Sie die Kamera benutzen, lassen Sie entsprechende Vorsicht walten, um die Privatsphäre von Personen und die Publizitätsrechte nicht zu verletzen.
- **Hinweis zum LCD-Monitor:** Der Bildschirm wird mit äußerst präzisen Fertigungstechniken hergestellt, und 99,99 % der Pixel funktionieren einwandfrei. In sehr seltenen Fällen können Pixel dunkel bleiben oder dauerhaft leuchten. Dies hat keine Auswirkung auf das aufgezeichnete Bild und stellt keine Funktionsstörung dar.

# **OD** WICHTIG

- CFexpress-Karten können sich aufgrund der hohen Betriebstemperatur innerhalb der Kamera erwärmen. Wenn Sie eine CFexpress-Karte unmittelbar nach Verwendung für eine Aufnahme entnehmen, kann dies Verbrennungen verursachen oder dazu führen, dass Sie die Karte fallen lassen, wodurch sie beschädigt werden kann.
- Wenn eine Zugriffslampe ( $\Box$  [46](#page-45-1), [47](#page-46-2)) rot leuchtet oder blinkt, beachten Sie folgende Vorsichtsmaßnahmen. Andernfalls können Daten dauerhaft verloren gehen.
	- Schalten Sie die Kamera nicht aus, und entfernen Sie nicht den Akku und trennen Sie nicht die Stromversorgung ab.
	- Öffnen Sie nicht die Abdeckung des Kartenfachs.

# <span id="page-11-0"></span>Bezeichnung der Teile

#### <span id="page-11-1"></span>Kamera

12

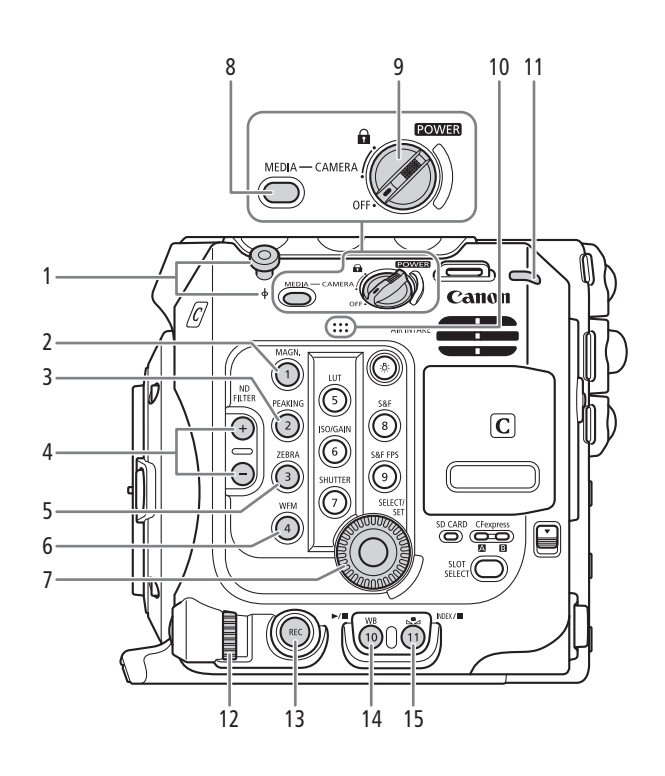

- Maßbandhaken und Brennebenenmarkierung  $\Phi$
- 2 MAGN.-Taste (Vergrößerung) ( $\Box$  [86\)](#page-85-0)/ Konfigurierbare Taste Kamera 1\*
- 3 PEAKING-Taste (M [86\)](#page-85-1)/ Konfigurierbare Taste Kamera 2\*
- 4 ND FILTER (ND-Filter)  $+/-$ Tasten ( $\Box$  [74](#page-73-1))
- 5 ZEBRA-Taste (CQ [97](#page-96-2))/Freie Taste Kamera 3\*
- 6 WFM-Taste (Video Scope) ( $\Box$  [116\)](#page-115-3)/ Konfigurierbare Taste Kamera 4\*
- 7 SELECT-Wahlrad (Aufswahl)/SET-Taste (Einstellen)  $(D \cap 34)$  $(D \cap 34)$  $(D \cap 34)$
- 8 MEDIA-Taste  $(D)$  [143\)](#page-142-3) Wenn die Kamera eingeschaltet ist: zum Wechseln zwischen CAMERA-Modus (Aufnahme) und MEDIA-Modus (Wiedergabe).
- 9 Schalter **POWER** (Stromversorgung) Auf CAMERA stellen, um die Kamera einzuschalten und auf OFF, um sie auszuschalten.
- 10 Eingebautes Monomikrofon ( $\Box$  [110](#page-109-2))
- 11 Betriebsanzeige/Kontrollleuchte hinten (CQ [53\)](#page-52-3)
- 12 Wahlrad  $(D \mid 73, 76)$  $(D \mid 73, 76)$  $(D \mid 73, 76)$  $(D \mid 73, 76)$
- 13 REC-Taste (Aufnahme starten/stoppen) ( $\square$  [53](#page-52-3))
- 14 WB-Taste (Weißabgleich) (CQ [80](#page-79-2))/  $\blacktriangleright$ /II - Taste (Wiedergabe/Pause) (Q [145](#page-144-1)) Konfigurierbare Taste Kamera 10\*
- 15 Å-Taste (Weißabgleichänderung) ( $\Box$  [80](#page-79-2))/
- Konfigurierbare Taste Kamera 11\*/ INDEX-Taste (Indexansicht)  $(D_1 144)$  $(D_1 144)$  $(D_1 144)$ /  $\blacksquare$ -Taste (Stopp) ( $\Box$  [145](#page-144-1))

\* Siehe Konfigurierbare Tasten (Q [129](#page-128-2))

#### Sperren der Bedienelemente der Kamera (Tastensperre)

Sie können den **POWER**-Schalter auf A (Tastensperre) stellen, um alle Tasten und Schalter der Kamera zu sperren. Dies ist hilfreich, wenn Sie verhindern möchten, dass Einstellungen durch versehentliches Drücken von Tasten geändert werden. Setzen Sie den Schalter **POWER** wieder auf CAMERA, um die Bedienelemente wieder zu aktivieren.

Wenn die Bedienelemente der Kamera gesperrt sind, können Sie die Kamera dennoch mithilfe einer optionalen Fernbedienung RC-V100 und über Fernsteuerung via Browser bedienen.

\* Im CAMERA-Modus sind die REC-Tasten standardmäßig nicht gesperrt, Sie können sie jedoch ebenfalls sperren (Q [208\)](#page-207-0).

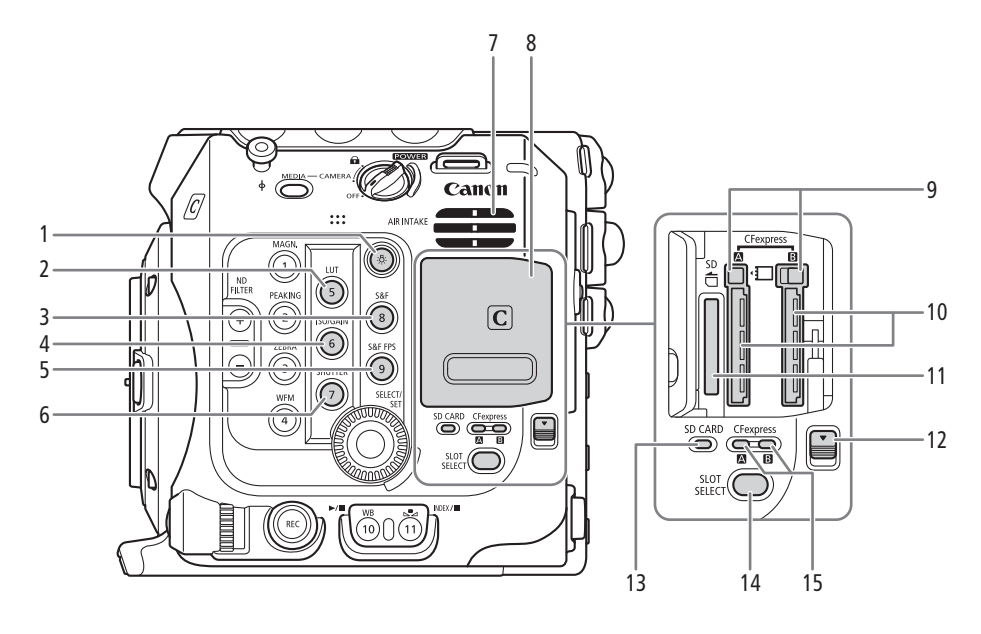

- 1 炎-Taste (Beleuchtung) Zum Ein- und Ausschalten der Beleuchtung der Tasten links und hinten an der Kamera. Dies ist für den Betrieb bei Nacht oder im Dunkeln hilfreich.
- 2 LUT-Taste  $(D \cap 161)$  $(D \cap 161)$  $(D \cap 161)$ / Konfigurierbare Taste Kamera 5\*
- 3 S&F-Taste (Zeitlupen-/Zeitrafferaufnahme) (A [122](#page-121-2))/Konfigurierbare Taste Kamera 8\*
- 4 ISO/GAIN-Taste (ISO-Empfindlichkeit/Verstärkung) (A [72](#page-71-1))/Freie Taste Kamera 6\*
- 5 S&F FPS-Taste (Bildrate für Zeitlupen-/ Zeitrafferaufnahme) (C [122\)](#page-121-2)/ Konfigurierbare Taste Kamera 9\*
- 6 SHUTTER-Taste (Verschlusszeit-Modus) ( $\Box$  [71](#page-70-1))/ Konfigurierbare Taste Kamera 7\*
- \* Siehe Konfigurierbare Tasten (Q [129\)](#page-128-2)
- 7 Lufteinlassöffnung  $(D 63)$  $(D 63)$  $(D 63)$
- 8 Abdeckung des Kartenfachs ( $\Box$  [46](#page-45-2), [47](#page-46-3))
- 9 Schalter für Freigabe der CFexpress-Karten: für CFexpress  $\overline{A}$  (links), CFexpress  $\overline{B}$  (rechts),  $(D \cap 46)$  $(D \cap 46)$
- 10 Einschübe für CFexpress-Karten: für CFexpress  $[A]$  (links), CFexpress  $[B]$  (rechts),  $(D)$  [46\)](#page-45-2)
- 11 SD-Karteneinschub (Q [47\)](#page-46-3)
- 12 Schalter für Abdeckung des Kartenfachs
- 13 Zugriffsanzeige für SD-Karte ( $\Box$  [47](#page-46-3))
- 14 SLOT SELECT-Taste (Auswahl des CFexpress-Karteneinschubs) ( $\Box$  [48](#page-47-2), [144](#page-143-1))
- 15 Zugriffslampe für CFexpress-Karten: für CFexpress  $\overline{A}$  (links), CFexpress  $\overline{B}$  (rechts),  $(D \cap 46)$  $(D \cap 46)$

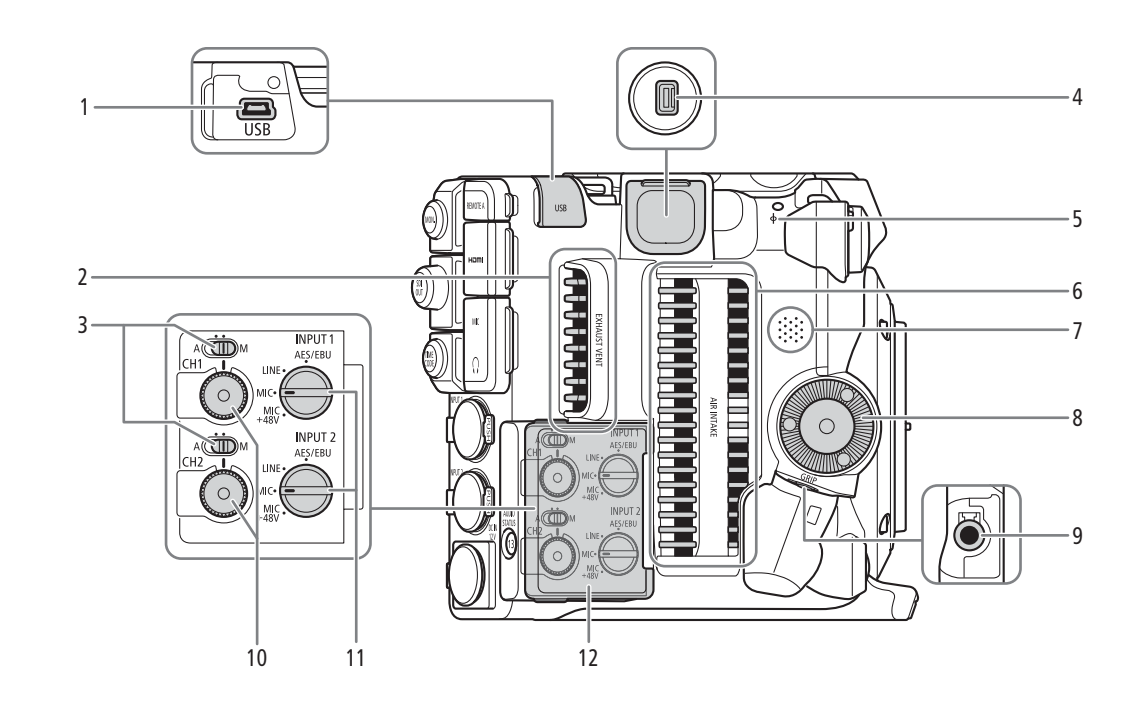

- 1 USB-Anschluss Zum Anschließen des optionalen GPS-Empfängers GP-E2.
- 2 Entlüftungsöffnung ( $\Box$  [63](#page-62-1))
- 3 Tonpegelschalter für CH1 (oben) und CH2 (unten)  $(D111)$  $(D111)$  $(D111)$
- 4 Systemerweiterungsanschluss
- 5 Brennebenenmarkierung
- 6 Lufteinlassöffnung  $(D \quad 63)$  $(D \quad 63)$
- 7 Lautsprecher  $(\Box 147)$  $(\Box 147)$
- 8 Befestigungsgewinde für Seitengriff/Zahnscheibe  $(D43)$  $(D43)$ Kompatibel mit ARRI-Zahnscheiben.
- 9 GRIP (Anschluss für Seitengriff ( $\Box$  [43\)](#page-42-1)
- 10 Tonpegelwahlräder für CH1 (oben) und CH2 (unten)  $(D 112)$  $(D 112)$  $(D 112)$
- 11 Wahlschalter INPUT 1 (oben)/INPUT 2 (unten) (Audioquellenauswahl, C [110](#page-109-3))
- 12 Abdeckung für Audioregler

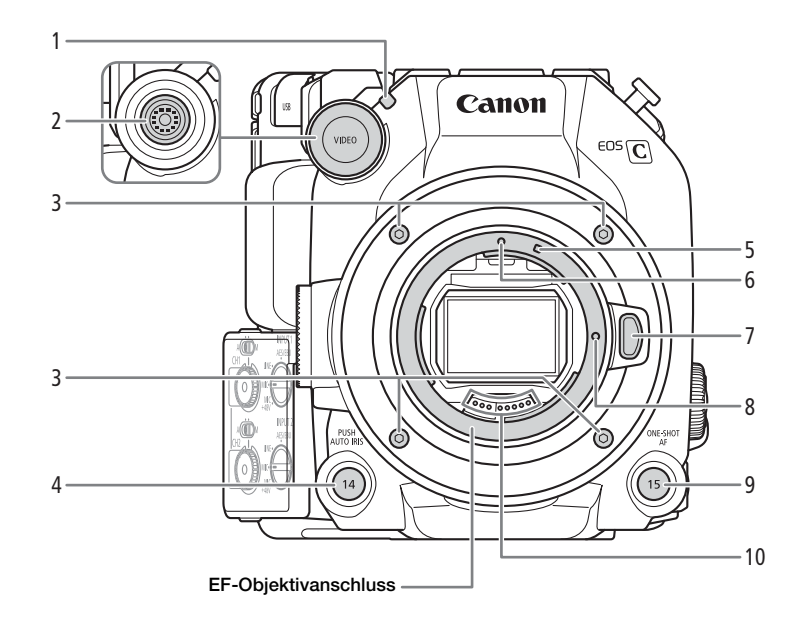

- 1 Kontrollleuchte vorn  $(\Box 53)$  $(\Box 53)$
- 2 VIDEO-Anschluss (Q [29](#page-28-3))
- 3 Feststellschraube für Objektivanschluss
- 4 PUSH AUTO IRIS-Taste (zeitweise automatische Blende)  $(\Box$  [77](#page-76-2))/
- Konfigurierbare Taste Kamera 14 ( $\Box$  [129\)](#page-128-2)
- 5 EF-S-Objektivanschlussmarkierung ( $\Box$  [38](#page-37-2))
- 6 EF-Objektivanschlussmarkierung ( $\Box$  [38\)](#page-37-2)
- 7 Objektiventriegelungstaste (CQ [38](#page-37-2))
- 8 Verriegelungsstift für EF-Objektiv
- 9 ONE-SHOT AF-Taste (einmalige automatische Scharfstellung) ( $\Box$  [87](#page-86-2))/ Konfigurierbare Taste Kamera 15 ( $\Box$  [129](#page-128-2))
- 10 EF-Objektivkontakte ( $\Box$  [38\)](#page-37-2)

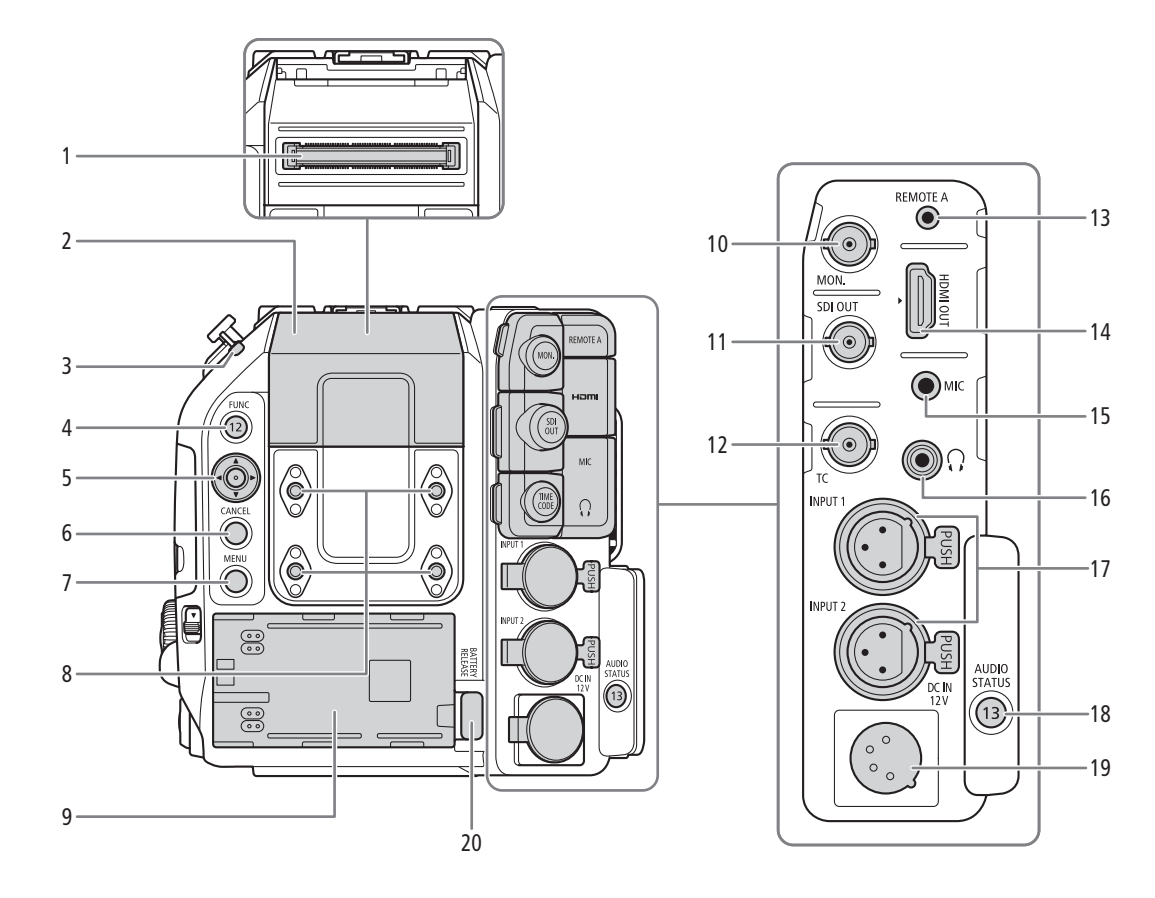

- 1 Anschluss für Expansion Unit Zum Anschließen des optionalen OLED-Suchers EVF-V50, der Expansion Unit 1 EU-V1 oder der Expansion Unit 2 EU-V2.
- 2 Abdeckung des Anschlusses für Expansion Unit
- 3 Betriebsanzeige/Kontrollleuchte hinten (CQ [53\)](#page-52-3)
- 4 FUNC-Taste (Hauptfunktionen) ( $\Box$  [69\)](#page-68-2)/ Konfigurierbare Taste Kamera 12 (CQ [129](#page-128-2))
- 5 Joystick  $(D \ 34)$  $(D \ 34)$  $(D \ 34)$
- 6 CANCEL-Taste (Abbrechen) (CQ [34](#page-33-2))
- 7 MENU-Taste (Menü) ( $\Box$  [34](#page-33-2), [129](#page-128-2))
- 8 Innengewinde für M4-Schrauben (7,5 mm tief, x4)
- 9 Akkufach (CQ [26\)](#page-25-0)
- 10 MON.-Anschluss (Wiedergabe) (CQ [156](#page-155-2), [157](#page-156-2))
- 11 SDI OUT-Anschluss (CQ [156\)](#page-155-2)
- 12 TIME CODE-Anschluss (Timecode) (CQ [102](#page-101-3), [103](#page-102-2))
- 13 REMOTE A-Anschluss (Fernbedienung) ( $\Box$  [127\)](#page-126-1) Zum Anschließen der optionalen Fernbedienung RC-V100 oder handelsüblicher Fernbedienungen.
- 14 HDMI OUT-Anschluss ( $\Box$  [156](#page-155-2), [157](#page-156-3))
- 15 MIC-Anschluss (Mikrofon) ( $\Box$  [109](#page-108-1))
- 16  $\Omega$ -Anschluss (Kopfhörer) ( $\Omega$  [114](#page-113-1))
- 17 INPUT-Anschlüsse (XLR): INPUT 1 (oben), INPUT 2 (unten)  $(D_1 109)$  $(D_1 109)$
- 18 AUDIO STATUS-Taste (zeigt die [Jul Audio-Setup]-Statusfenster an) (C [214](#page-213-0))/ Konfigurierbare Taste Kamera 13 (C [129\)](#page-128-2)
- 19 DC IN 12V-Anschluss ( $\Box$  [27\)](#page-26-1)
- 20 BATTERY RELEASE-Taste (Akkufreigabe) ( $\Box$ ) [26](#page-25-1))
- Entfernen und Anbringen der Anschlussabdeckungen

Entfernen Sie die Abdeckungen der Kameraanschlüsse, um einfacher darauf zugreifen zu können. Um eine Anschlussabdeckung zu entfernen, öffnen Sie diese und ziehen Sie sie vorsichtig gerade heraus. Um die Anschlussabdeckung wieder anzubringen, setzen Sie den Verbindungsstreifen in die Öffnung ein.

## $(i)$  HINWEISE

• Wenn die Lasche schwer zu erreichen ist, verwenden Sie eine Pinzette oder ein ähnliches Werkzeug.

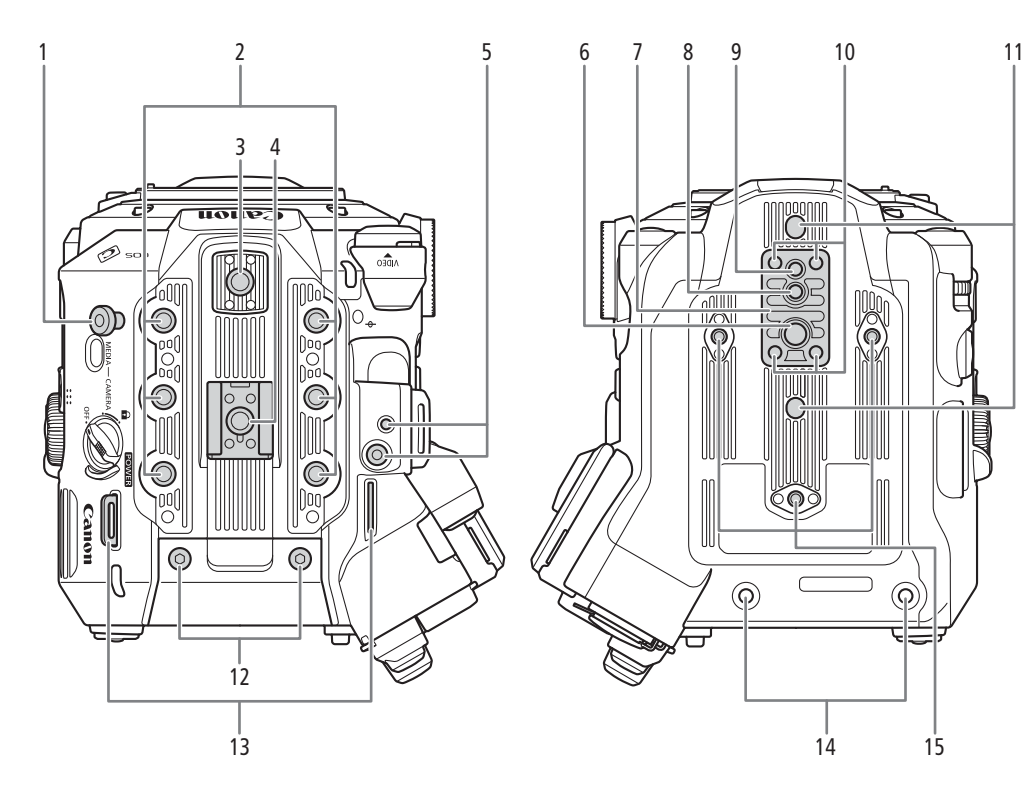

- 1 Maßbandhaken Verwenden Sie den Haken, um den Abstand von der Brennebene genau zu messen.
- 2 Innengewinde für 1/4-Zoll-20-Montageschrauben (9 mm tief, x6)
- 3 Obere Zubehöraufnahme mit Innengewinde für 1/4-Zoll-20-Montageschrauben (6,7 mm tief)
- 4 Zubehörschuh mit Sockel für 1/4-Zoll-20- Montageschrauben (6,7 mm tief)/ Montagevorrichtung für Handgriff ( $\square$  [29\)](#page-28-4)
- 5 Sockel für den Befestigungswinkel für Erweiterungssystem
- 6 Innengewinde für 3/8-Zoll-16-Montageschrauben (10 mm tief)
- 7 Stativplatte TB-1
- 8 Sockel für Stativarretierungsstift (5,5 mm tief) Für Stative mit 3/8-Zoll-16-Montageschrauben.
- 9 Innengewinde für Stative mit 1/4-Zoll-20- Montageschrauben (7 mm tief)
- 10 Stativadapterschrauben
- 11 Sockel für Stativarretierungsstift (5 mm tief, x2) Für Stative mit 1/4-Zoll-20-Montageschrauben.
- 12 M4-Schrauben für Abdeckung von Anschluss für Expansion Unit
- 13 Gurtösen

Führen Sie die Enden des mitgelieferten Schulterriemens durch die Gurtösen und stellen Sie die Länge des Riemens ein.

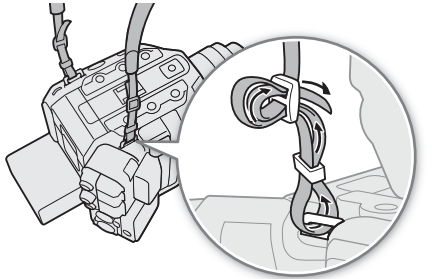

- 14 Innengewinde für Befestigungsschrauben von Expansion Unit (M4, x2)
- 15 Innengewinde für Stativverstärkungen und Zubehör mit 1/4-Zoll-20-Montageschrauben (7,5 mm tief, x3)

# **U** WICHTIG

- Verwenden Sie keine Stative oder andere Zubehörteile, deren Schrauben länger als die Tiefe der Schraubenlöcher an der Kamera sind. Andernfalls kann die Kamera beschädigt werden.
- Wenn die Kamera nur an einem der 1/4-Zoll-20-Innengewinde für Stativverstärkungen montiert wird, kann sie beschädigt werden.

## <span id="page-17-0"></span>LCD-Monitor LM-V2

18

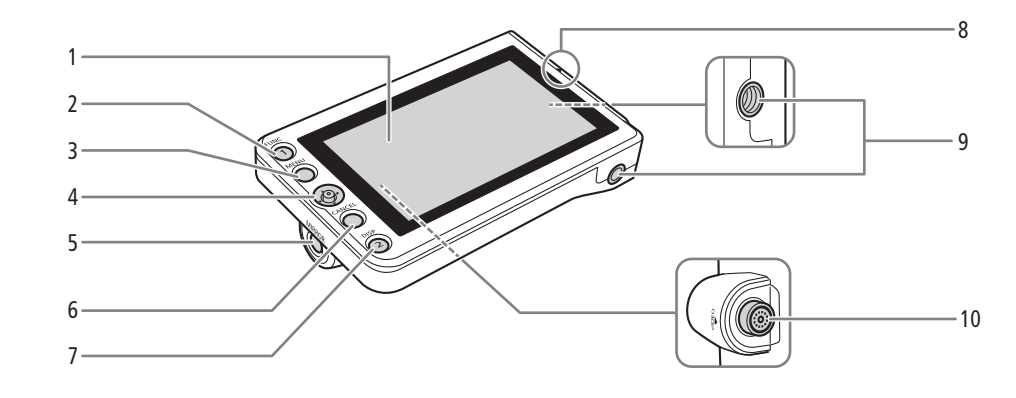

- 1 LCD-Monitor mit Touchscreen ( $\Box$  [29,](#page-28-3) [31\)](#page-30-1)
- 2 FUNC-Taste (Hauptfunktionen) ( $\Box$  [69](#page-68-2))/ Konfigurierbare Taste LCD LM-V1/V2 1 ( $\Box$  [129](#page-128-2))
- 3 MENU-Taste (Menü) ( $\Box$  [34](#page-33-2), [129](#page-128-2))
- 4 Joystick  $(D \ 34)$  $(D \ 34)$
- 5 MIRROR-Taste (zum Spiegeln des angezeigten Bildes)  $(D 32)$  $(D 32)$  $(D 32)$
- 6 CANCEL-Taste (Abbrechen) ( $\Box$  [34](#page-33-2))
- 7 DISP-Taste (Anzeige) ( $\Box$  [55,](#page-54-1) [59\)](#page-58-1)/ Konfigurierbare Taste LCD LM-V1/V2 2 (CQ [129\)](#page-128-2)
- 8 Ausrichtungsmarkierung des LCD-Monitors  $(D29)$  $(D29)$
- 9 Innengewinde für 1/4-Zoll-20-Montageschrauben (11,2 mm tief, x2)
- 10 VIDEO-Anschluss (Q [29](#page-28-3))

## <span id="page-18-0"></span>LCD-Montagevorrichtung LA-V2 ( $\Box$  [29\)](#page-28-3)

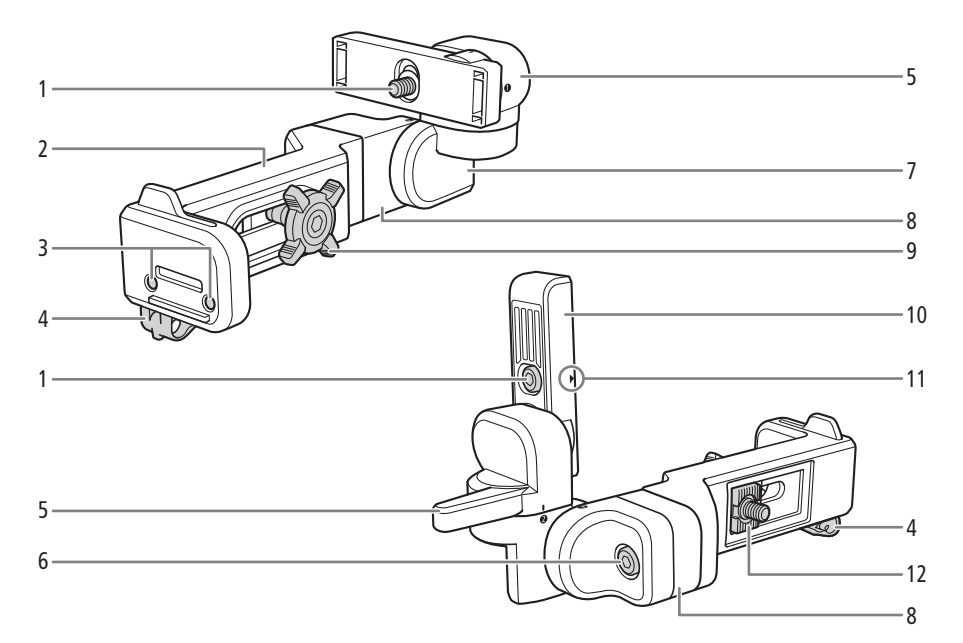

- 1 Feststellschraube für LCD-Monitor
- 2 Basis 1
- 3 Schraubenlöcher für den Mikrofonhalter ( $\Box$  [44](#page-43-1))
- 4 Kabelklemme
- 5 Gelenk A
- 6 Feststellschraube für Basis 2
- 7 Gelenk B
- 8 Basis 2
- 9 Feststellschraube
- 10 Halterung des LCD-Monitors
- 11 Ausrichtungsmarkierung des LCD-Monitors
- 12 Montageaufnahme

Mikrofonhalter  $(\Box$  [44](#page-43-1), [109](#page-108-1))

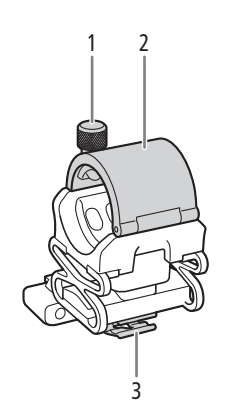

1 Mikrofon-Arretierschraube

- 2 Mikrofonhalter<br>3 Halter für das M
- Halter für das Mikrofonkabel

## <span id="page-19-0"></span>Seitengriff GR-V1 ( $\Box$  [43\)](#page-42-1)

Werkseitig an der Kamera vormontiert.

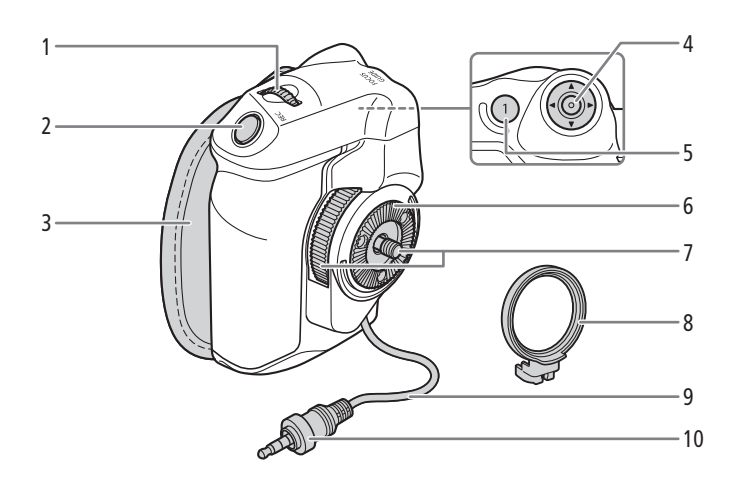

- 1 Wahlrad  $(\Box$  [73](#page-72-2), [76](#page-75-1))
- 2 REC-Taste (Aufnahme starten/stoppen) ( $\Box$  [53\)](#page-52-3)
- 3 Griffriemen Passen Sie den Griffriemen so an, dass Sie die REC-Taste am Seitengriff mit dem Zeigefinger erreichen können, aber trotzdem einen bequemen, sicheren Griff haben.
- 4 Joystick  $(D \ 34)$  $(D \ 34)$
- 5 FOCUS GUIDE-Taste (Fok usassistent) ( $\Box$  [84\)](#page-83-1)/ Konfigurierbare Taste Seitengriff 1 ( $\Box$  [129\)](#page-128-2)
- 6 Zahnscheibe Kompatibel mit ARRI-Zahnscheiben.
- 7 Feststellschraube
- 8 Montagering
- 9 Griffverbindungskabel
- 10 Verbindungsstecker

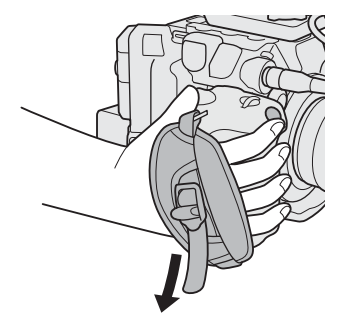

## <span id="page-20-0"></span>Tragegriff  $(\Box 29)$  $(\Box 29)$

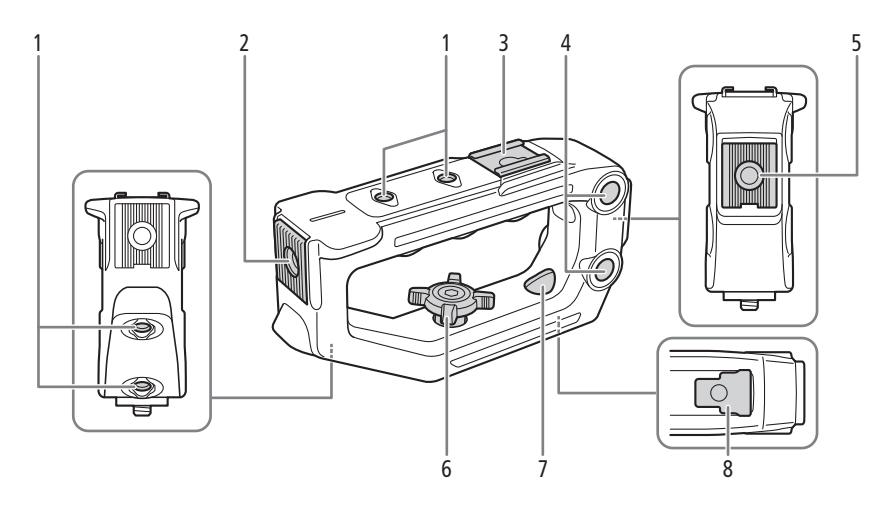

- 1 Innengewinde für 1/4-Zoll-20-Montageschrauben (6 mm tief, x4)
- 2 Vordere Zubehöraufnahme mit Innengewinde für 1/4-Zoll-20-Montageschrauben (8,8 mm tief)
- 3 Oberer Zubehörschuh
- 4 Durchgangsbohrungen (∅ 8,8 mm, Mittenabstand 35,5 mm )
- 5 Hintere Zubehöraufnahme mit Innengewinde für 1/4-Zoll-20-Montageschrauben (8,8 mm tief)
- 6 Feststellschraube
- 7 Hintere Montagebohrung (Durchgangsbohrung)
- 8 Montagefläche

# <span id="page-21-0"></span>4K und höhere Auflösungen: Übersicht über den Arbeitsablauf

Die folgende Abbildung zeigt den typischen 5,9K-/4K-Arbeitsablauf für die Kamera. 5,9K-Aufnahme ist nur beim Modell EOS C500 Mark II verfügbar.

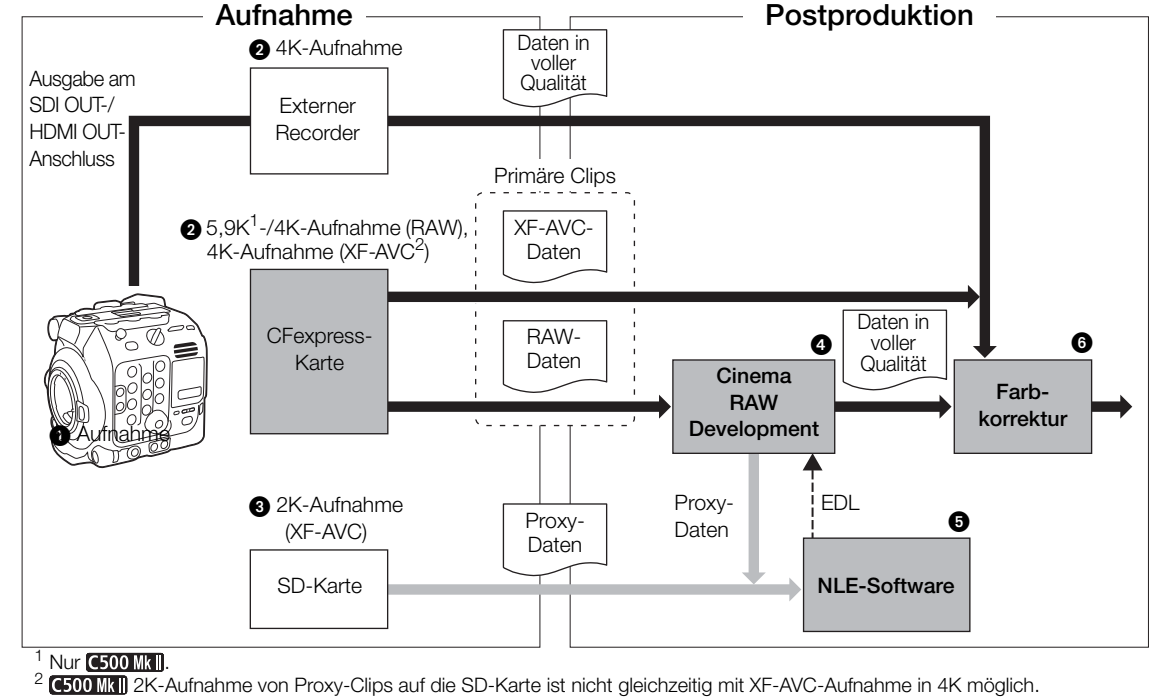

 $\bigcirc$  Aufnehmen im 5,9K-/4K-Modus ( $\Box$  [64\)](#page-63-5).

- Sie können 5,9K-/4K-RAW- oder 4K-YCbCr 4:2:2-Daten auf einer CFexpress-Karte in der Kamera aufnehmen oder 4K-Daten mit einem externen Recorder aufzeichnen, der am SDI OUT- oder HDMI OUT-Anschluss ( $\Box$  [156](#page-155-3)) der Kamera angeschlossen ist.
	- Andere Clips als 5,9K-/4K-RAW erfordern keine weitere Verarbeitung und können direkt farbkorrigiert werden (Schritt <sup>)</sup>.
- Während der Aufnahme von primären 5,9K-/4K-Clips (nur RAW-Clips) können Sie gleichzeitig 2K-Proxy-Clips auf eine SD-Karte aufnehmen.
	- Die Dateinamen von 2K-Proxy-Clips (XF-AVC) und 5,9K-/4K-Clips sind verknüpft und größtenteils identisch  $(D \cap 61)$  $(D \cap 61)$  $(D \cap 61)$ .
- Nach dem Aufnehmen entwickeln Sie die 5,9K-/4K-RAW-Clips mithilfe der Software Cinema RAW Development ( $\Box$  [166](#page-165-3)), um die Daten in voller Qualität zu generieren.
	- Sie können auch Proxydaten generieren.
- Sie können die auf die SD-Karte aufgenommenen 2K-Proxy-Clips oder die von Cinema RAW Development generierten Proxy-Dateien mit NLE-Software verwenden, um das Video offline zu bearbeiten und eine EDL zu erstellen.
- Führen Sie die Farbkorrektur auf der Grundlage der Daten in voller Qualität durch.

## <span id="page-22-0"></span>Farbkorrektur mit dem ACES-Workflow

Sie können die Farbkorrektur unter Verwendung von ACES2065-1 durchführen. Dies ist das von der Academy of Motion Picture Arts and Sciences definierte Farbcodiersystem. Bei diesem Arbeitsablauf können Sie eine Farbkorrektur\* am Set durchführen, während Sie mit der Aufnahme fortfahren.

\* Erfordert Monitore, die mit ASC-CDL- und 3D LUT-Farbkorrektur kompatibel sind.

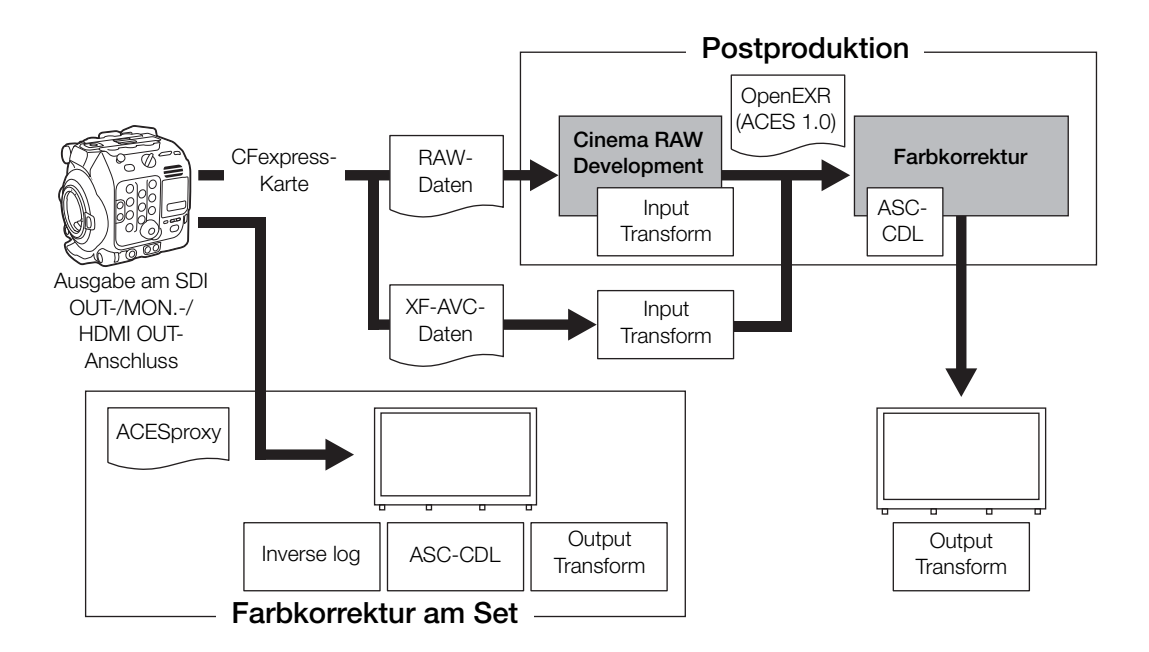

ACESproxy: ACESproxy-Videodaten, die bei der Farbkorrektur am Set an den Ausgangsanschlüssen der Kamera ausgegeben werden. Wählen Sie die Option [ACESproxy] für die LUT-Einstellung je nachdem, wo das Video ausgegeben werden soll ( $\Box$  [161\)](#page-160-1).

Input Transform: Verweist auf die Tabelle, die für die Konvertierung der Farbinformationen des Eingabegeräts in den ACES2065-1-Farbraum verwendet wird.

Output Transform: Verweist auf die Tabelle, die für die Zuordnung der ACES2065-1-Farbrauminformationen in das spezifische Farbinformationsschema des Anzeigegeräts verwendet wird.

ASC-CDL: Verweist auf die Liste mit den Farbkorrekturdaten. Dieser Schritt erfordert eine mit ASC-CDL kompatible Ausrüstung.

4K und höhere Auflösungen: Übersicht über den Arbeitsablauf

# Vorbereitungen

# <span id="page-24-1"></span>Vorbereiten der Stromversorgung

Sie können die Kamera über einen Akku oder den DC IN 12V-Anschluss mit Strom versorgen. Wenn der DC IN 12V-Anschluss mit einer Stromversorgung verbunden ist, entnimmt die Kamera keinen Strom aus einem angebrachten Akku.

## <span id="page-24-2"></span>Verwenden eines Akkus

Sie können die Kamera mit dem mitgelieferten Akku BP-A60 oder mit dem optionalen Akku BP-A30 betreiben. Beide sind mit dem Intelligent System kompatibel, sodass Sie die verbleibende Akkuzeit in Minuten auf dem Bildschirm überprüfen können. Um genauere Werte zu ermitteln, laden Sie den Akku bei der ersten Verwendung vollständig auf und benutzen Sie dann die Kamera, bis der Akku komplett entladen ist.

#### Laden des Akkus

<span id="page-24-0"></span>2

Laden Sie Akkus mit dem mitgelieferten Akkuladegerät CG-A20 und dem Kompakt-Netzgerät CA-CP200 B. Entfernen Sie vor dem Laden die Kontaktabdeckung des Akkus.

- 1 Verbinden Sie das Kompakt-Netzgerät mit dem Akkuladegerät und verbinden Sie das Netzkabel mit einer Steckdose.
- 2 Bringen Sie den Akku am Akkuladegerät an.
	- Schieben Sie den Akku mit leichtem Druck in Pfeilrichtung, bis er einrastet.
	- Die Ladeanzeige CHARGE (Laden) beginnt zu blinken und zeigt dabei auch den ungefähren Ladestand des Akkus an. Nach Abschluss des Ladevorgangs leuchtet die Anzeige konstant.

Kompakt-Netzgerät

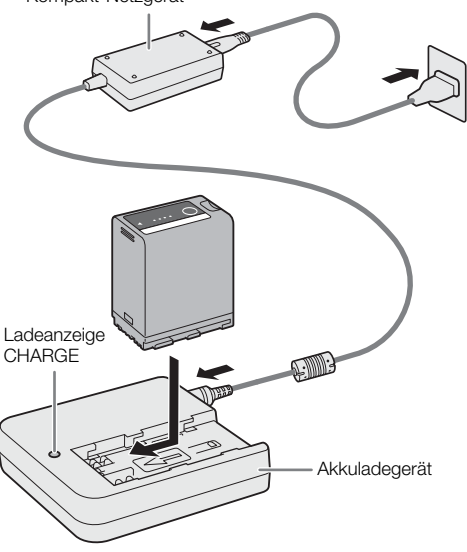

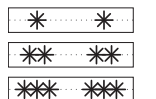

ca. 0 % bis 49 %: blinkt alle zwei Sekunden

ca. 50 % bis 74 %: blinkt zwei Mal alle zwei Sekunden

ca. 75 % bis 99 %: blinkt drei Mal alle zwei Sekunden

3 Trennen Sie das Kompakt-Netzgerät vom Akkuladegerät und ziehen Sie das Netzkabel ab.

4 Entnehmen Sie den Akku aus dem Akkuladegerät.

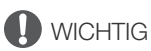

- Schließen Sie an das Akkuladegerät keine Produkte an, die nicht ausdrücklich für die Benutzung mit dieser Kamera empfohlen werden.
- Befestigen Sie Akkuladegerät oder Kompakt-Netzadapter nicht dauerhaft an einem bestimmten Ort, da es hierdurch zu Fehlfunktionen kommen kann.
- Um Geräteausfälle und übermäßige Erwärmung zu vermeiden, schließen Sie das mitgelieferte Akkuladegerät oder das Kompakt-Netzgerät nicht an Reisetrafos oder spezielle Stromquellen an, wie z. B. solche in Flugzeugen und Schiffen oder DC-AC-Umwandler.

# $\mathbf{i}$ ) HINWEISE

- Wir empfehlen, den Akku bei Temperaturen zwischen 10 ºC und 30 ºC aufzuladen. Außerhalb des Temperaturbereichs von 0 ºC bis 40 ºC wird der Ladevorgang nicht gestartet.
- Wenn am Akkuladegerät, Kompakt-Netzadapter oder Akku ein Defekt auftritt, schaltet sich die Ladeanzeige aus, und der Ladevorgang wird gestoppt.
- Informationen zu Vorsichtsmaßnahmen bezüglich der Handhabung des Akkus finden Sie unter Sicherheitshinweise ( $\square$  [2\)](#page-1-1), Akku ( $\square$  [234](#page-233-1)).
- Die ungefähren Ladedauern und die Nutzungsdauern mit einem voll geladenen Akku finden Sie in den  $Referenztabellen ( \Box 246).$  $Referenztabellen ( \Box 246).$  $Referenztabellen ( \Box 246).$
- Geladene Akkus unterliegen einer natürlichen Entladung. Laden Sie den Akku daher am Tag der Benutzung oder einen Tag vorher auf, um die maximale Leistung zur Verfügung zu haben.
- Wir empfehlen, stets genügend Akkus für das 2- bis 3-fache der geplanten Aufnahmezeit mitzunehmen.
- Wiederholtes Auf- und vollständiges Entladen des Akkus führt zu einer Verkürzung der Lebensdauer des Akkus. Sie können die Lebensdauer des Akkus im Statusfenster [ $\blacklozen{}$  System-Setup] ( $\Box$  [215\)](#page-214-0) ablesen. Exaktere Angaben erhalten Sie, wenn Sie den Akku ein Mal voll aufladen und ihn dann vollständig entladen.

#### <span id="page-25-0"></span>Anbringen des Akkus

- 1 Schalten Sie die Kamera aus.
- 2 Schieben Sie den Akku vollständig in das Akkufach, wie in der Abbildung gezeigt, und drücken Sie ihn leicht nach links, bis er einrastet.

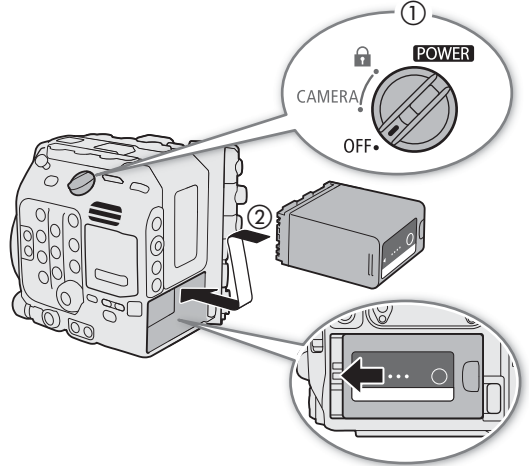

#### <span id="page-25-1"></span>Entfernen des Akkus

- 1 Schalten Sie die Kamera aus.
- 2 Drücken Sie die Taste BATTERY RELEASE ((1)) nach unten, schieben Sie den Akku nach rechts und ziehen Sie ihn dann heraus  $(2)$ ).

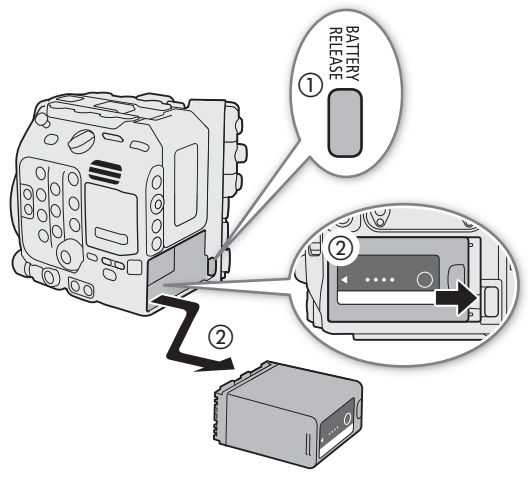

26

#### Überprüfen der verbleibenden Akkuladung

Sie können den ungefähren Ladestand der Batterie auf dem Akku selbst überprüfen. Die im Aufnahme-/ Wiedergabebildschirm angezeigte verbleibende Akkuladung entspricht ggf. nicht der Anzeige im Statusbildschirm oder jener am Akku. Wenn die Kamera eingeschaltet ist, können Sie die ungefähre verbleibende Akkuzeit (in Minuten) auf allen Aufnahme/Wiedergabebildschirmen oder im Statusfenster  $[\mathbf{\blacktriangle}$  System-Setup] ( $\Box$  [215\)](#page-214-0) ablesen.

Drücken Sie die Taste CHECK auf dem Akku. Eine Anzeige leuchtet für etwa 3 Sekunden und gibt die ungefähre verbleibende Akkuzeit an.

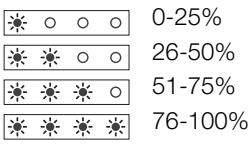

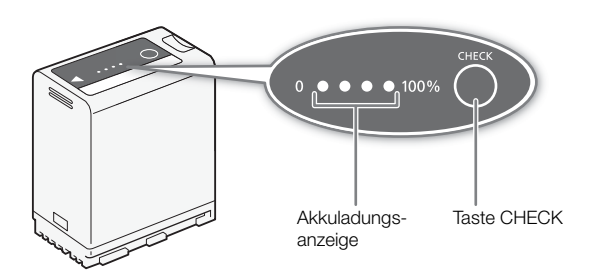

## <span id="page-26-1"></span><span id="page-26-0"></span>Verwenden des DC IN 12V-Anschlusses

Achten Sie bei der Auswahl handelsüblicher Netzadapter darauf, dass die externe Stromversorgung die nachfolgend aufgeführten Spezifikationen und alle in der Einsatzregion geltenden Sicherheitsnormen erfüllt. Gehen Sie genau nach den Anweisungen des Herstellers zu Gebrauch und Wartung von Netzadaptern vor. Einzelheiten zur Leistungsaufnahme der Kamera finden Sie unter Technische Daten (C) [243](#page-242-0)).

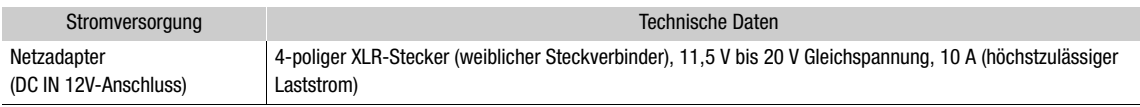

- 1 Schalten Sie die Kamera aus.
- 2 Verbinden Sie den 4-poligen XLR-Steckverbinder des Netzadapters mit dem DC IN 12V-Anschluss der Kamera.

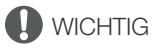

• Schalten Sie die Kamera stets aus, bevor Sie eine externe Stromversorgung mit dem DC IN 12V-Anschluss der Kamera verbinden oder von diesem abtrennen.

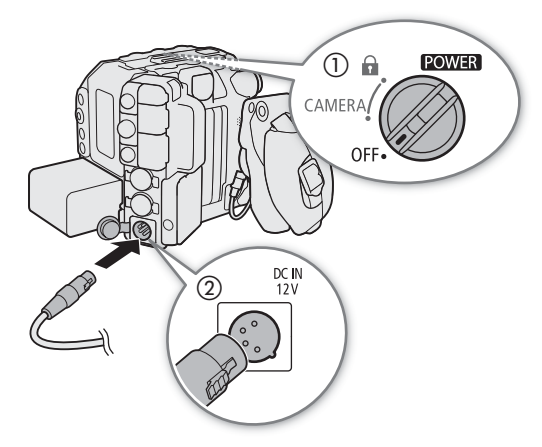

#### Prüfen der Stromversorgungspegel

Sie können den Spannungspegel eines Netzadapters auf dem Bildschirm ablesen ( $\Box$  [57](#page-56-0)). Sie können mithilfe der Einstellung  $MENT > [Y$  System-Setup] > [DC IN-Warnung (V)] einen kritischen Spannungspegel für den Netzadapter festlegen. Wenn die an der Kamera anliegende Spannung den vordefinierten Pegel erreicht, wechselt die Farbe der Stromversorgungsanzeige auf dem Bildschirm zu Rot, und eine Fehlermeldung wird angezeigt.

## $(i)$  HINWEISE

• Falls die der Kamera zugeführte Spannung gleich dem für die Spannungswarnung ( $\Box$  [208](#page-207-1)) festgelegten Wert ist oder darunter liegt, beginnt die Kamera nicht mit der Aufnahme. Falls während der Aufnahme die Spannung der Stromversorgung unter den zum Betrieb der Kamera erforderlichen Wert fällt, stoppt die Aufnahme und die Kamera schaltet sich aus.

# <span id="page-28-0"></span>Vorbereiten von Tragegriff und LCD-Monitor

Der LCD-Monitor ist für die Ersteinrichtung der Kamera erforderlich. Daher wird in diesem Abschnitt erläutert, wie der mitgelieferte Handgriff und der LCD-Monitor angebracht werden. Weitere Informationen zur Verwendung von anderem optionalen und mitgelieferten Zubehör finden Sie im Abschnitt Vorbereiten von weiterem Zubehör (A [42](#page-41-0)) und dem Benutzerhandbuch Cinema EOS-Systemerweiterung (PDF-Datei), die auf Ihrer lokalen Canon-Website als Download verfügbar ist.

## <span id="page-28-4"></span><span id="page-28-1"></span>Anbringen des Tragegriffs

- 1 Schieben Sie die Montagefläche an der Unterseite des Tragegriffs in den oberen Zubehörschuh der Kamera und drücken Sie sie vorsichtig bis zum Anschlag vorwärts.
- 2 Ziehen Sie die Feststellschraube an, um den Griff sicher zu befestigen.

# $\mathbf{(i)}$  HINWEISE

- Der Tragegriff besitzt Schraubenlöcher mit dem Durchmesser 0,64 cm (1/4 Zoll) für die Befestigung verschiedener handelsüblicher Zubehörteile.
- Wenn Sie planen, mehrere schwere Zubehörteile (optional oder handelsüblich) am Tragegriff anzubringen, verstärken Sie den Tragegriff, indem Sie die mitgelieferte Innensechskant-Befestigungsschraube (0,64 cm, 1/4 Zoll) in der hinteren Befestigungsbohrung anbringen.
- Verwenden Sie bei Bedarf den mitgelieferten Innensechskantschlüssel für Schrauben 0,64 cm, 1/4 Zoll zum Festziehen der Feststellschraube und der hinteren Verstärkungsschraube.

# <span id="page-28-3"></span><span id="page-28-2"></span>Anbringen des LCD-Monitors

Mithilfe der Montagevorrichtung können Sie den LCD-Monitor am Tragegriff oder direkt an der Kamera anbringen.

## Anbringen des LCD-Monitors am Tragegriff

- 1 Schalten Sie die Kamera aus.
- 2 Drehen Sie an der LCD-Montagevorrichtung die Halterung des LCD-Monitors in Richtung der Feststellschraube, um auf die Feststellschraube für den LCD-Monitor zuzugreifen.
- 3 Bringen Sie den LCD-Monitor an dessen Halterung an.
	- Richten Sie die *A*-Markierungen an Monitor und dessen Halterung aneinander aus. Bei Bedarf können Sie den LCD-Monitor auch andersherum anbringen.
	- Ziehen Sie die Feststellschraube des LCD-Monitors mit dem mitgelieferten Innensechskantschlüssel für 0,64 cm, 1/4-Zoll-Schrauben fest.

4 Bringen Sie die LCD-Montagevorrichtung am Tragegriff an.

• Richten Sie die Montageaufnahme an der LCD-Montagevorrichtung an der vorderen Zubehöraufnahme des Tragegriffs aus.

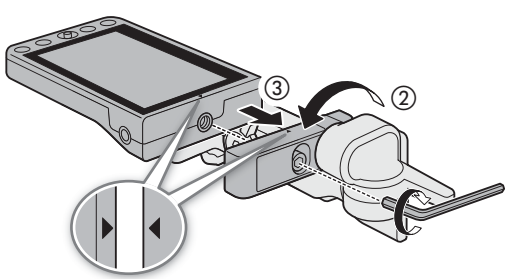

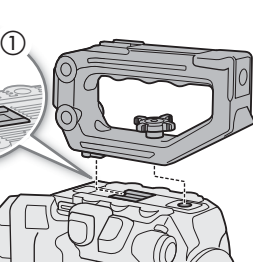

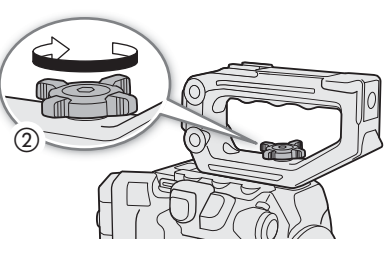

• Ziehen Sie die Feststellschraube fest an.

5 Drehen Sie den LCD-Monitor um 90° in Richtung des Tragegriffs.

- 6 Verbinden Sie den LCD-Monitor mithilfe des
- mitgelieferten Gerätekabels UN-5 mit dem VIDEO-Anschluss an der Kamera.
- Richten Sie die A-Markierungen an den Steckern der Kabel und den Anschlüssen aneinander aus.
- 7 Führen Sie das Kabel durch die Kabelklemme der LCD-Montagevorrichtung.
	- Positionieren Sie bei Bedarf das Kabel so, dass es weder das Bild noch die Sicht stört.
- $\bf (i)$  HINWEISE
- Je nach Situation können sich die Schrauben lösen. Ziehen Sie diese bei Bedarf mit dem mitgelieferten Innensechskantschlüssel für Schrauben 0,64 cm, 1/4" fest.

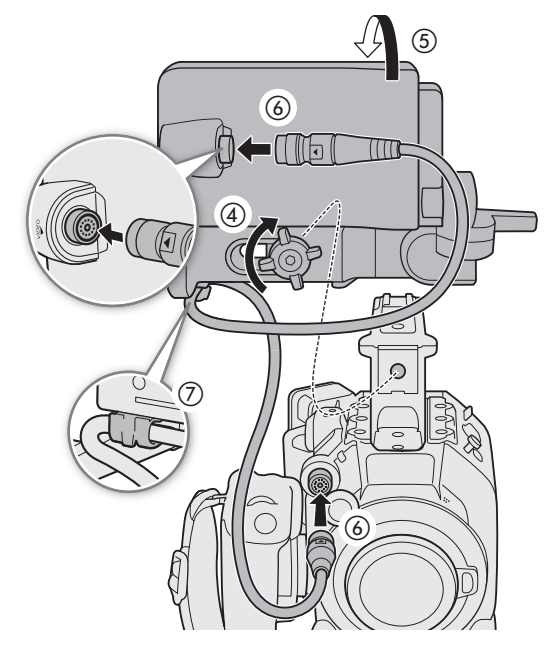

#### Anbringen des LCD-Monitors an der Kamera

Bei diesem Vorgang beziehen sich die linke und rechte Richtung auf die Vorderansicht der Kamera (Benutzer blickt auf Objektivanschluss).

- 1 Schalten Sie die Kamera aus.
	- Falls der Tragegriff an der Kamera angebracht ist, entfernen Sie ihn.
- 2 Entfernen Sie an der LCD-Montagevorrichtung die Feststellschraube der Basis 2, um die Basis 1 von der Basis 2 zu trennen.
	- Verwenden Sie den mitgelieferten Innensechskantschlüssel für Schrauben 0,64 cm, 1/4".
- 3 Bringen Sie die Basis 2 der LCD-Montagevorrichtung so an der oberen Zubehöraufnahme der Kamera an, dass die Gelenke nach rechts weisen.
	- Sichern Sie sie mit der gleichen Schraube und dem gleichen Innensechskantschlüssel wie zuvor verwendet.
- 4 Drehen Sie das Gelenk B um 90° in Richtung der Rückseite der Kamera (die Seite mit dem Akkufach) und dann die Halterung des LCD-Monitors um 180° nach rechts.
- 5 Bringen Sie den LCD-Monitor an dessen Halterung an.
	- Richten Sie die A-Markierungen an Monitor und dessen Halterung aneinander aus.
	- Ziehen Sie die Feststellschraube des LCD-Monitors mit dem mitgelieferten Innensechskantschlüssel für 0,64 cm, 1/4-Zoll-Schrauben fest.
- 6 Drehen Sie den LCD-Monitor um 90° nach rechts und dann um 90° nach unten, sodass er vertikal steht und zur Rückseite der Kamera weist.

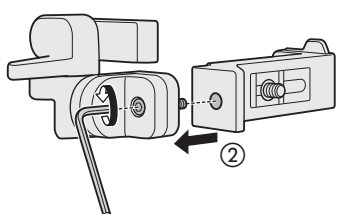

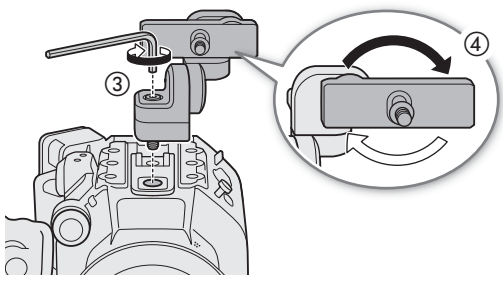

- 7 Verbinden Sie den LCD-Monitor mithilfe des mitgelieferten Gerätekabels UN-5 mit dem VIDEO-Anschluss an der Kamera.
	- Richten Sie die A-Markierungen an den Steckern der Kabel und den Anschlüssen aneinander aus.
	- Positionieren Sie bei Bedarf das Kabel so, dass es weder das Bild noch die Sicht stört.

## $\mathbf{(i)}$  HINWEISE

• Je nach Situation können sich die Schrauben lösen. Ziehen Sie diese bei Bedarf mit dem mitgelieferten Innensechskantschlüssel für Schrauben 0,64 cm, 1/4" fest.

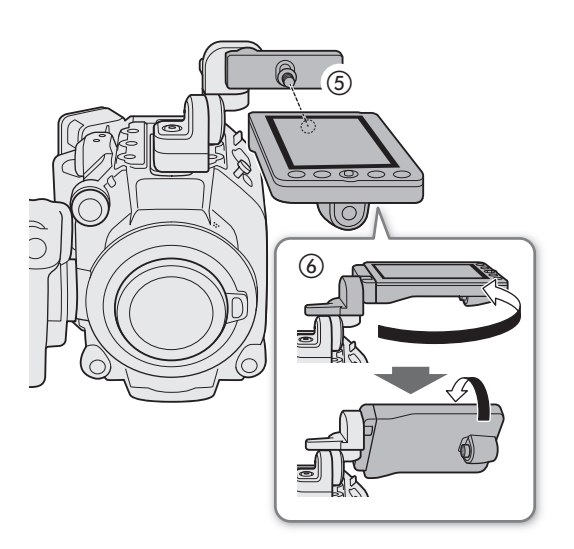

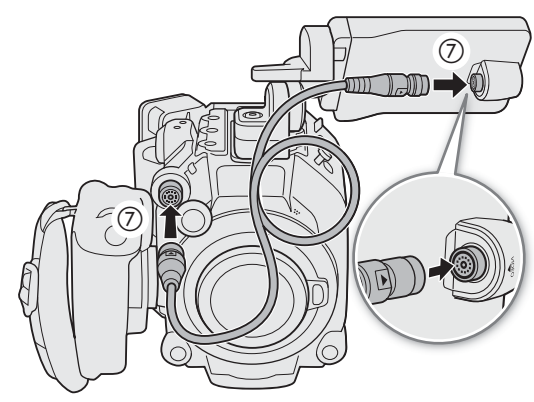

## <span id="page-30-1"></span><span id="page-30-0"></span>Einstellen des LCD-Monitors

Die verschiedenen Gelenke der LCD-Montagevorrichtung gestatten es, den LCD-Monitor vielfältig zu positionieren, um ihn an Ihren Aufnahmestil anzupassen. Im Folgenden werden Positionen vorgeschlagen, wobei angenommen wird, dass sich der Benutzer hinter der Kamera befindet und den Blick auf LCD-Monitor und Motiv gerichtet hat.

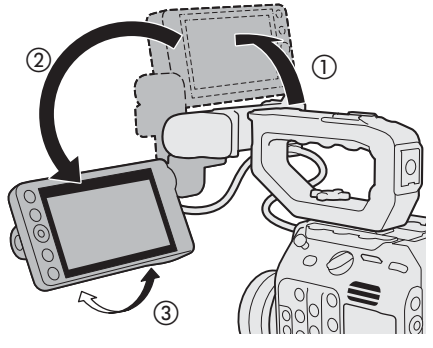

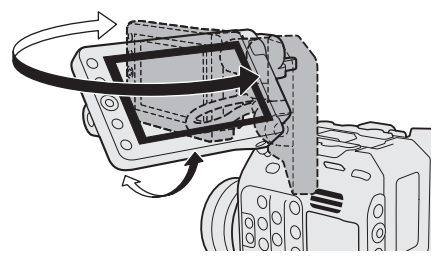

LCD-Monitor am Tragegriff angebracht LCD-Monitor an der Kamera angebracht

# $\mathbf{i}$ ) HINWEISE

- <span id="page-31-1"></span>• Sie können basierend auf der Position des LCD-Monitors das auf dem Bildschirm angezeigte Bild umkehren. Bei wiederholtem Drücken der Taste MIRROR wird das angezeigte Bild in der folgenden Reihenfolge geändert: Bild horizontal gespiegelt  $\rightarrow$  Bild vertikal gespiegelt  $\rightarrow$  Bild horizontal und vertikal gespiegelt  $\rightarrow$  Originalbild.
- Sie können Helligkeit, Kontrast, Farbsättigung, Schärfe und Luminanz des LCD-Monitors mithilfe der entsprechenden Einstellungen im Menü **MENU** >  $[\vec{m}]$  Monitor-Einstell.] ( $\Box$  [201](#page-200-0)) anpassen.
- Im CAMERA-Modus können Sie mithilfe der Einstellung  $MENU > [m]$ Monitor-Einstell.] > [SW-Bild: VIDEO-Ausgang] den LCD-Monitor auf Schwarz-Weiß-Anzeige umstellen. Auch wenn das erfasste Bild in Schwarz-Weiß dargestellt wird, werden Bildschirmanzeigen und Symbole in Farbe angezeigt.
- Sie können mithilfe der Einstellung  $MENU > [4]$  System-Setup] > [Touchscreen-Reaktion] die Reaktion des LCD-Monitors auf Berührung einstellen.

#### <span id="page-31-0"></span>Entfernen des LCD-Monitors und der LCD-Montagevorrichtung

- 1 Schalten Sie die Kamera aus.
- 2 Trennen Sie das Gerätekabel von den VIDEO-Anschlüssen der Kamera und des Monitors.
	- Ziehen Sie die Metallspitze des Steckers zurück und trennen Sie dann das Kabel vom Anschluss.
- 3 Lösen Sie die Feststellschraube und entfernen Sie die LCD-Montagevorrichtung samt Monitor.

## WICHTIG

• Achten Sie darauf, dass Sie beim Anbringen oder Entfernen des LCD-Monitors die Kamera nicht fallen lassen.

# $\mathbf{i}$ ) HINWEISE

• Falls die Feststellschraube der LCD-Montagevorrichtung sehr fest angezogen wurde, benötigen Sie zum Lösen ggf. den mitgelieferten Innensechskantschlüssel für 0,64 cm, 1/4-Zoll-Schrauben.

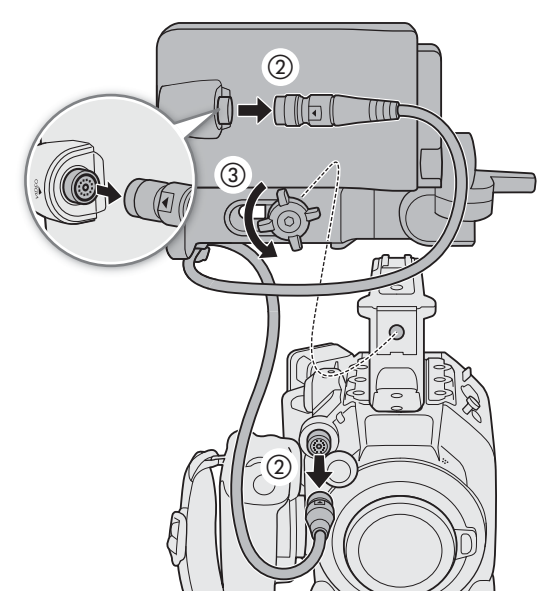

# <span id="page-32-0"></span>Einstellen von Datum, Uhrzeit und Sprache

## <span id="page-32-1"></span>Einstellen von Datum und Uhrzeit

Bevor Sie die Kamera nutzen können, müssen Sie das Datum und die Uhrzeit einstellen. Der [Date/Time]- Bildschirm (Einrichtungsbildschirm für Datum und Zeit) wird automatisch angezeigt, wenn die Uhr der Kamera nicht eingestellt ist.

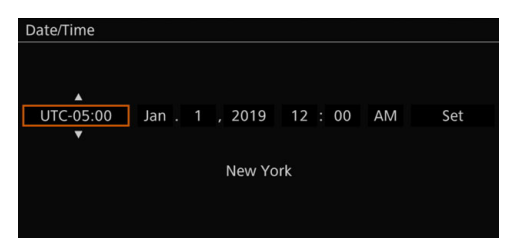

- 1 Wählen Sie die gewünschte Zeitzone und wechseln Sie zum nächsten Feld.
	- Joystick: Drücken Sie den Joystick nach oben/unten, um die Auswahl zu treffen, und drücken Sie dann auf SET (drücken Sie auf den Joystick selbst).
	- Wahlrad: Drehen Sie das SELECT-Rad, um die Auswahl zu treffen, und drücken Sie dann die SET-Taste.
	- Sie können auch den Joystick nach links/rechts drücken, um zwischen den Feldern zu wechseln.
	- Die Standard-Zeitzone ist [UTC-05:00] (New York) oder [UTC+01:00] (Mitteleuropa), je nach dem Land/der Region, in dem/der die Kamera gekauft wurde. Die Zeitzonen beruhen auf der koordinierten Weltzeit (UTC).
- 2 Ändern Sie die übrigen Felder auf dieselbe Weise.
- 3 Wählen Sie [Set] und drücken Sie dann SET.

## $\bf (i)$  HINWEISE

- Sie können Datum und Zeit mithilfe der Einstellung  $MENU > [\Box \Box]$  Monitor-Einstell.] > [Custom Display 2] (CAMERA-Modus) oder [Custom Display] (MEDIA-Modus) > [Datum/Zeit] anzeigen.
- Mit den folgenden Einstellungen können Sie Zeitzone, Datum und Uhrzeit auch nach der Erstkonfiguration ändern. Sie können auch das Datums- und Uhrzeitformat (12 oder 24 Stunden) ändern.
	- $\text{MENU} > [\mathbf{\textit{Y}}]$  System-Setup] > [Zeitzone], [Datum/Zeit] und [Datumsformat]
- Wenn Sie die Kamera etwa drei Monate lang nicht verwendet haben, kann der eingebaute Akku vollständig entladen sein und die Datums- und Zeiteinstellung ist ggf. verloren gegangen. Laden Sie in diesem Fall den eingebauten Akku wieder auf ( $\Box$  [236](#page-235-0)) und stellen Sie Zeitzone, Datum und Uhrzeit erneut ein.
- Mit dem optionalen GPS-Empfänger GP-E2 können Sie die Kamera die Einstellungen auch automatisch entsprechend den mit dem GPS-Signal empfangenen UTC-Datums- und Uhrzeitinformationen festlegen lassen  $(\Box 208)$  $(\Box 208)$ .

## <span id="page-32-2"></span>Ändern der Sprache

Die Standardsprache der Kamera ist Englisch. Sie können sie zu Deutsch, Spanisch, Französisch, Italienisch, Polnisch, Portugiesisch, Russisch, Ukrainisch, vereinfachtes Chinesisch, Koreanisch oder Japanisch ändern. Beachten Sie, dass einige Einstellungen und Bildschirme immer auf Englisch angezeigt werden, unabhängig von der getroffenen Spracheinstellung.

Einzelheiten zum Navigieren im Menü zum Abschließen dieses Vorgangs siehe Auswählen einer Option aus dem  $Menü$  ( $\Box$  [34\)](#page-33-1).

- 1 Wählen Sie MENU > [ $\blacklozenge$  System Setup] ([System-Setup]) > [Language  $\blacktriangleright$ ] ([Sprache 日]).
- 2 Wählen Sie die gewünschte Sprache aus und drücken Sie dann die MENU-Taste, um das Menü zu schließen.

33

34

# <span id="page-33-2"></span><span id="page-33-0"></span>Benutzen der Menüs

Viele Kamerafunktionen können über das Menü eingestellt werden, das sich nach dem Drücken der MENU-Taste öffnet. Sie können im CAMERA-Modus außerdem häufig verwendete Menü-Einstellungen in einem angepassten Menü (Mein Menü) speichern, um schnell darauf zugreifen zu können. Details zu den verfügbaren Menüoptionen und -einstellungen finden Sie unter Menüoptionen (CQ [197](#page-196-2)).

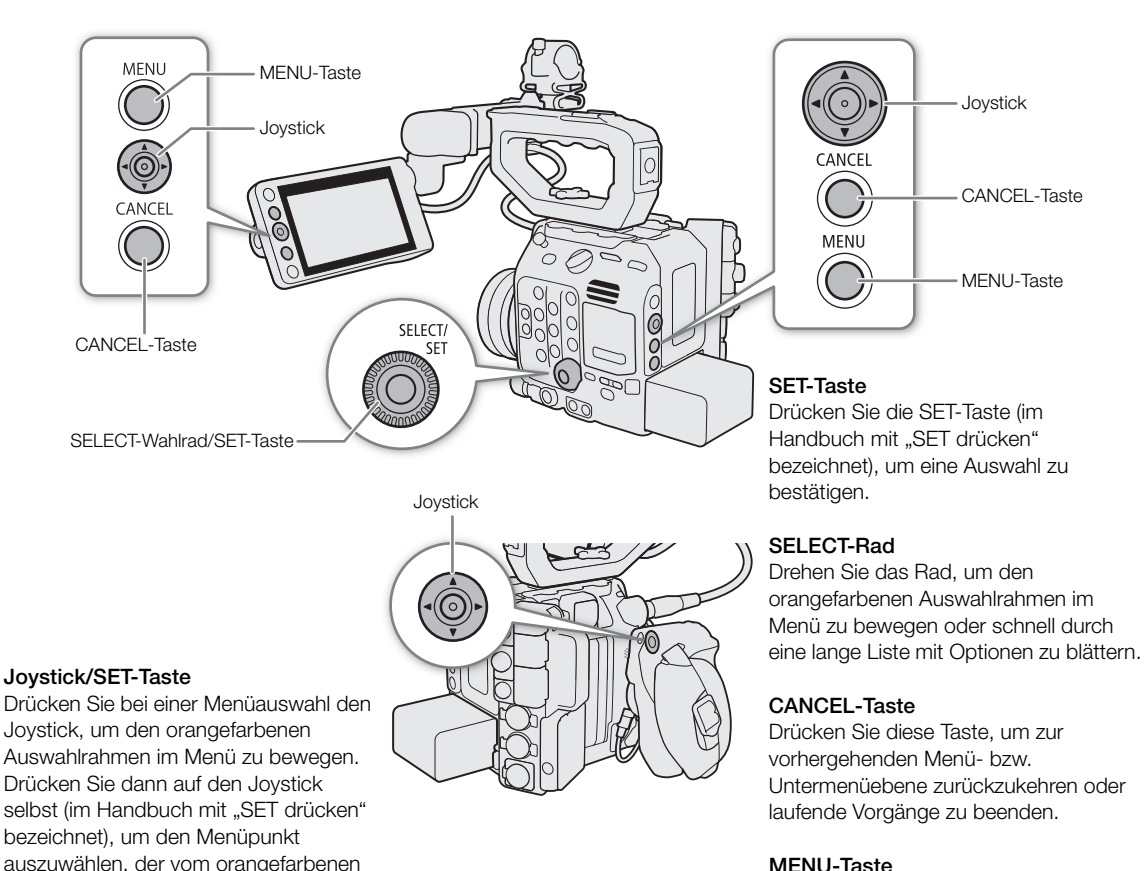

#### MENU-Taste

Drücken Sie diese Taste, um die Einrichtungsmenüs zu öffnen, und drücken Sie sie erneut, um das Menü nach erfolgter Einstellung der gewünschten Menüpunkte zu schließen.

#### <span id="page-33-1"></span>Auswählen einer Option aus dem Menü

Im Folgenden wird Schritt für Schritt erläutert, wie Sie eine normale Option aus den Einrichtungsmenüs auswählen. Einige Menüpunkte erfordern ggf. zusätzliche Schritte. Derartige Vorgänge werden im entsprechenden Abschnitt des Handbuchs erläutert.

Verweise auf Menü-Einstellungen werden in diesem Handbuch wie folgt abgekürzt:

 $MENU > [4]$  System-Setup] > [Sprache  $\mathbb{E}$ ] > gewünschte Option

#### 1 Drücken Sie die MENU-Taste.

Auswahlrahmen angezeigt wird.

• Das Menü öffnet sich mit dem orangefarbenen Auswahlrahmen auf dem Menüpunkt, der ausgewählt war, als das Menü das letzte Mal geschlossen wurde (sofern die Kamera zwischenzeitlich nicht ausgeschaltet wurde).

- 2 Drücken Sie den Joystick nach links/rechts oder drehen Sie das SELECT-Rad zur Auswahl des Symbols des gewünschten Einrichtungsmenüs.
	- $\bullet$  Im Beispiel entspricht das Symbol  $\blacklozenge$  dem [System-Setup]-Menü.
	- Falls keines der Symbole in der obersten Zeile ausgewählt ist, wenn Sie das Menü öffnen, drücken Sie zunächst den Joystick nach oben oder drücken Sie die CANCEL-Taste, um den orangefarbenen Auswahlrahmen auf eines der Symbole zu bewegen.
- 3 Drücken Sie SET (drücken Sie die SET-Taste oder auf den Joystick selbst).
	- Sie können auch den Joystick nach unten drücken, um den Cursor auf die Liste der Menüpunkte zu bewegen.
- 4 Wählen Sie den gewünschten Menüpunkt (im Beispiel [Sprache + ]) aus, und drücken Sie dann SET.
	- Joystick: Drücken Sie den Joystick zum Auswählen eines Menüpunkts auf der aktuellen Seite nach oben/ unten oder nach links/rechts, um durch die Menüseiten zu blättern. Wahlrad: Durch Drehen des SELECT-Rads blättern Sie nacheinander durch alle Menüpunkte und Menüseiten.
- 5 Drücken Sie den Joystick nach oben/unten oder drehen Sie das SELECT-Rad zur Auswahl der gewünschten Einstellungsoption und drücken Sie dann SET.
	- Die aktuell ausgewählte Option wird durch die Markierung angezeigt.
	- Wenn viele Optionen verfügbar sind, wird rechts eine Bildlaufleiste angezeigt. Blättern Sie nach oben oder unten, um andere Optionen anzuzeigen.
	- Um ohne Ändern der Einstellung zur Menüseite zurückzukehren, drücken Sie stattdessen die CANCEL-Taste. In Untermenüs können Sie auch [L] auswählen und SET drücken, um zur vorhergehenden Menüebene zurückzukehren.

#### 6 Drücken Sie die MENU-Taste, um das Menü zu schließen.

## $(i)$  HINWEISE

- Nicht verfügbare Optionen werden möglicherweise grau angezeigt.
- Durch Drücken der MENU-Taste kann das Menü jederzeit geschlossen werden.
- Auf einigen Bildschirmen werden zur Orientierung die folgenden Symbole angezeigt: **SET**), **MENU**), CANCELL. Sie stehen jeweils für das Drücken des Joysticks oder der Taste SET, der MENU-Taste und der CANCEL-Taste.
- Wenn eine optionale Fernbedienung RC-V100 mit der Kamera verbunden ist, können Sie die Tasten nach oben, nach unten, nach links, nach rechts und SET der Fernbedienung wie den Joystick der Kamera verwenden. Das Drücken der SET-Taste ist gleichbedeutend mit dem Drücken auf den Joystick an der Kamera.
- Sie können die meisten aktuellen Einstellungen in den Statusfenstern ( $\Box$  [210](#page-209-1)) überprüfen.

#### <span id="page-34-0"></span>Verwenden der angepassten Menüs (Mein Menü)

Sie können im CAMERA-Modus bis zu 6 häufig verwendete Menü-Einstellungen auf der Seite "Mein Menü" speichern, um schnell darauf zugreifen zu können. Sie können bis zu 5 separate Sätze von Einstellungen für "Mein Menü" speichern und so verschiedene Optionen für unterschiedliche Aufnahmesituationen anpassen. Wenn Sie darüber hinaus eine konfigurierbare Taste auf [Mein Menü] festlegen ( $\Box$  [129](#page-128-2)), können Sie die Taste drücken, um noch schneller und einfacher auf Ihre gespeicherten Menüeinstellungen zuzugreifen.

#### Auswählen eines Einstellungssatzes für "Mein Menü"

#### Wählen Sie MENU >  $\blacktriangleright$  Mein Menü] > gewünschte Menüseite.

• Jeder Mein Menü-Satz entspricht einer eigenen Menüseite (11 bis [5]). Wählen Sie die zu verwendende Seite des Mein Menü-Satzes.

#### Hinzufügen von Menü-Einstellungen

- 1 Wählen Sie **MENU** >  $[\star]$  Mein Menü] > [Bearbeiten] > [Dazu].
	- Ein Bildschirm wird angezeigt, in dem Sie die hinzuzufügende Menüeinstellung auswählen können.
	- Drücken Sie die CANCEL-Taste, um den Vorgang abzubrechen und zum normalen Menü zurückzukehren.
- 2 Wählen Sie die hinzuzufügende Menüeinstellung aus.

3 Wählen Sie zwei Mal [OK].

• Die registrierte Menüeinstellung wird jetzt im ausgewählten Einstellungssatz für "Mein Menü" angezeigt.

#### Neuanordnen von Menü-Einstellungen

- 1 Wählen Sie **MENU** >  $[\star]$  Mein Menü] > [Bearbeiten] > [Versch.].
- 2 Wählen Sie die zu verschiebende Menüeinstellung aus.
	- Ein orangefarbenes  $\clubsuit$ -Symbol wird neben der Einstellung angezeigt, die Sie zum Verschieben ausgewählt haben.
- 3 Verschieben Sie die Menüeinstellung an die gewünschte Position und drücken Sie SET.

#### Entfernen von Menü-Einstellungen

- 1 Wählen Sie **MENU** >  $\ket{\star}$  Mein Menü] > [Bearbeiten] > [Löschen].
- 2 Wählen Sie die zu entfernende Menüeinstellung aus.
- 3 Wählen Sie zwei Mal [OK].

#### Zurücksetzen aller Einstellungssätze für "Mein Menü"

Sie können alle im ausgewählten Einstellungssatz für "Mein Menü" registrierten Menüeinstellungen zurücksetzen.

- 1 Wählen Sie **MENU** >  $[\bigstar]$  Mein Menü] > [Bearbeiten] > [Reset All].
- 2 Wählen Sie zwei Mal [OK].

#### Umbenennen der Einstellungssätze für "Mein Menü"

Sie können den 5 Einstellungssätzen für "Mein Menü" aussagekräftigere Namen geben.

- 1 Wählen Sie **MENU** > [ $\bigstar$  Mein Menü] > [Bearbeiten] > [Benennen].
- 2 Geben Sie mit dem Tastaturbildschirm den gewünschten Namen (8 Zeichen) ein (siehe folgende Seitenleiste).

36
#### Verwenden des Tastaturbildschirms

- 1 Wählen Sie ein Zeichen und drücken Sie SET, um es dem Text hinzuzufügen.
	- Wählen Sie die Pfeile ( $\uparrow/\downarrow/\leftarrow/\rightarrow$ ), um den Cursor zu bewegen und den Rückwärtsschritt ((x), um das zuletzt eingegebene Zeichen zu löschen.
	- Wiederholen Sie diesen Schritt bei Bedarf, um den gewünschten Text einzugeben.
	- Je nach Menüeinstellung sind möglicherweise nicht alle Zeichen verfügbar.
- 2 Nachdem Sie den gewünschten Text eingegeben haben, wählen Sie [OK], um den Text zu bestätigen und den Tastaturbildschirm zu schließen.
	- Um den Bildschirm zu schließen, ohne Änderungen vorzunehmen, drücken Sie stattdessen die CANCEL-Taste.

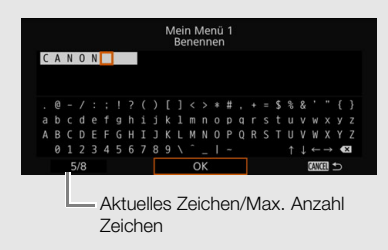

# Vorbereiten des Objektivs

Achten Sie beim Anbringen und Entfernen des Objektivs darauf, dass dies möglichst schnell und in einer sauberen, staubfreien Umgebung geschieht. Schlagen Sie auch in der Bedienungsanleitung des verwendeten Objektivs nach.

38

• Vermeiden Sie beim Anbringen/Entfernen eines Objektivs direkte Sonneneinstrahlung oder starke Lichtquellen. Achten Sie außerdem darauf, die Kamera und das Objektiv nicht fallen zu lassen.

## $\mathbf{i}$ ) HINWEISE

#### **• Nach dem Entfernen des Objektivs/wenn kein Objektiv an der Kamera angebracht ist:**

- Berühren Sie nicht die Linsenoberflächen des Objektivs, den Objektivanschluss oder Komponenten im Objektivanschlussbereich.
- Setzen Sie die Gehäusekappe wieder auf den Objektivanschluss und die Staubschutzkappen auf das Objektiv auf. Reinigen Sie die Gehäusekappe und die Staubkappen vor der Verwendung von Staub und Schmutz.

## Anbringen eines EF-Objektivs

- 1 Schalten Sie die Kamera aus.
- 2 Entfernen Sie die Gehäusekappe von der Kamera und die Staubschutzkappen vom Objektiv.
- 3 Setzen Sie das Objektiv auf die Kamera und drehen Sie es in Pfeilrichtung, bis es einrastet.
	- EF-Objektive: Richten Sie die rote Markierung am Objektiv an der roten EF-Objektivanschlussmarkierung der Kamera aus.
	- EF-S-Objektive: Richten Sie die weiße Markierung am Objektiv an der weißen EF-S-Objektivanschlussmarkierung der Kamera aus.

#### Entfernen eines EF-Objektivs

- 1 Schalten Sie die Kamera aus.
- 2 Drücken Sie die Objektiventriegelungstaste nach unten und drehen Sie das Objektiv bis zum Ende in Pfeilrichtung.
- 3 Entfernen Sie das Objektiv.
- 4 Setzen Sie die Gehäusekappe wieder auf den Objektivanschluss und die Staubschutzkappen auf das Objektiv auf.

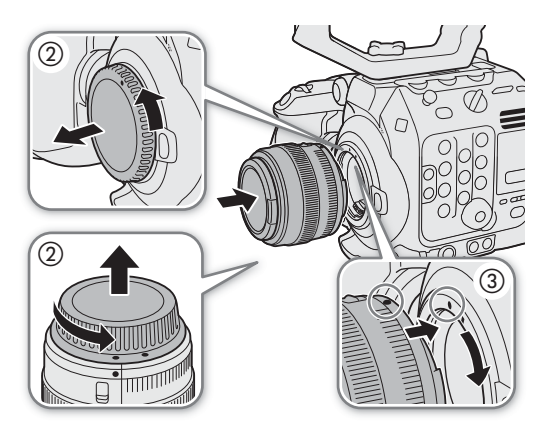

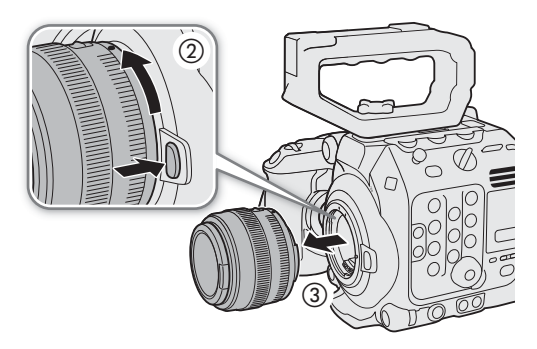

## $\mathbf{i}$ ) HINWEISE

• Beim Einschalten der Bildstabilisierungsfunktion eines EF-Objektivs kann sich die effektive Nutzungsdauer des Akkus verringern. Wenn die Bildstabilisierung nicht benötigt wird, zum Beispiel, wenn die Kamera auf einem Stativ befestigt ist, sollte sie ausgeschaltet werden.

- Je nach dem verwendeten Objektiv können eine oder mehrere der folgenden Einschränkungen vorliegen.
	- Der Name des Objektivmodells kann gekürzt auf dem Bildschirm angezeigt werden.
	- Sie können möglicherweise nicht manuell scharfstellen, wenn der Fokusmoduswahlschalter auf AF eingestellt ist.
	- Eventuell können Sie an Super-Teleobjektiven nicht die Fokusvoreinstellungsfunktion verwenden.
	- Sie können an Objektiven mit dieser Funktion möglicherweise nicht die Power-Zoom-Funktion verwenden.
- Der Sensor dieser Kamera ist größer als die Sensorgröße, für die EF-S Objektive entwickelt wurden (APS-C). Bei Verwendung von EF-S-Objektiven mit dieser Kamera kann es zu einer Abnahme der Peripheriebeleuchtung oder zur Vignettierung kommen.
- Wenn Sie ein kompatibles Objektiv verwenden, können Sie die Einstellung  $MENU > [$  System-Setup] > [Objektiv einziehen] verwenden, um das Objektiv automatisch einziehen zu lassen, sobald die Kamera bei Einstellung des Fokus-Modus auf AF ausgeschaltet wird.
- **Sie können ein B4-Objektiv (Rundfunk) unter Verwendung des optionalen B4-Mount-Adapters MO-4E oder MO-4P an der Kamera anbringen.** Ausführliche Informationen finden Sie im Benutzerhandbuch Cinema EOS-Systemerweiterung.
	- Achten Sie bei Verwendung eines B4-Bajonett-Adapters darauf,  $MENU > [E^2]$  Aufnahme-/Medien-Setup] > [Sensor-Modus] auf [Super 16mm (ausgeschn.)] und **MENU** > [<sup>1</sup>, Kamera-Setup] > [Bajonett-Adapter] auf [MO-4E] oder [MO-4P] einzustellen.
	- Wenn außerdem eine optionale Expansion Unit 2 EU-V2 mit einem handelsüblichen V-Mount-Akku mit der Kamera verbunden ist und Sie das 12-polige Kameraschnittstellenkabel des Objektivs mit dem LENS-Anschluss der EU-V2 verbinden, können Sie die Zoom- und Push Auto Iris-Funktion von der Kamera aus bedienen.
	- Wenn Sie ein mit der L.C.A.C.-Funktion (automatische Farbkorrektur) kompatibles B4-Objektiv verwenden und das 12-polige Schnittstellenkabel angeschlossen ist, kann die chromatische Aberration des Objektivs korrigiert werden. In diesem Fall erscheint **[MAC** links auf dem Bildschirm neben dem Symbol des Bajonett-Adapters.

## Aktualisierung der Firmware eines EF-Objektivs

Sie können die Objektiv-Firmware des EF-Objektivs an der Kamera aktualisieren. Ausführliche Informationen zu Firmware-Updates für EF-Objektive finden Sie auf Ihrer lokalen Canon-Website.

- 1 Laden Sie die Datei mit dem Update der Objektiv-Firmware von der Canon-Website herunter und speichern Sie sie auf einer SD-Speicherkarte. Setzen Sie die SD-Karte mit der Update-Datei für die Objektiv-Firmware in die Kamera ein ( $\Box$  [47](#page-46-0)).
- 2 Befestigen Sie das Objektiv, das Sie aktualisieren möchten, an der Kamera und schalten Sie die Kamera im CAMERA-Modus ein.
- 3 Wählen Sie **MENU** >  $[\mathbf{\nabla}$  System-Setup] > [Firmware] > [Objektiv].
	- Die aktuelle Objektiv-Firmwareversion wird angezeigt.
	- Wenn die Option [Objektiv] grau angezeigt ist, unterstützt das angeschlossene Objektiv möglicherweise keine Firmware-Updates, oder die verwendete SD-Karte enthält keine gültige Objektiv-Firmware-Datei. Überprüfen Sie das Objektiv und die SD-Karte und wiederholen Sie die Schritte von Beginn an.
- 4 Wählen Sie [OK].
- 5 Wählen Sie die Objektiv-Firmware-Datei (.LFU-Datei).
- 6 Wählen Sie [OK].
	- Die Objektiv-Firmware wird aktualisiert. Die Aktualisierung der Objektiv-Firmware kann nach dem Start nicht abgebrochen werden.
- 7 Wenn die Bestätigungsmeldung erscheint, drücken Sie SET.

# **U** WICHTIG

- Beachten Sie während der Aktualisierung der Objektiv-Firmware die folgenden Vorsichtsmaßnahmen. - Schalten Sie die Kamera nicht aus, und entfernen Sie nicht den Akku und trennen Sie nicht die
- 40
- Entfernen Sie das Objektiv nicht.

Stromversorgung ab.

- Betätigen Sie keine Tasten oder Bedienelemente der Kamera.
- Öffnen Sie nicht die Abdeckung des Kartenfachs und nehmen Sie die SD-Karte nicht heraus.

## $\mathbf{i}$ ) HINWEISE

- Die Objektiv-Firmware kann nicht aktualisiert werden, während die Vorab-Aufnahme aktiviert ist.
- Betreiben Sie die Kamera über einen Netzadapter oder einen ausreichend aufgeladenen Akku.
- Wenn Sie einen optionalen EF-Telekonverter verwenden, entfernen Sie diesen vor der Durchführung des Verfahrens.

## <span id="page-39-0"></span>Objektivkorrektur in der Kamera

Abhängig von den Eigenschaften des verwendeten Objektivs können die Ecken des Bildes durch den Helligkeitsabfall dunkler als das Zentrum erscheinen (Abnahme der Peripheriebeleuchtung), an kontrastreichen Kanten im Bild können Farbverschiebungen bzw. Farbsäume zu sehen sein (chromatische Aberration), oder das Bild ist bei bestimmten Blendenwerten nicht gleich scharf (Objektivbeugung). Im CAMERA-Modus können Sie zur erforderlichen Kompensation eine Korrektur anwenden. Um die Peripheriebeleuchtungskorrektur bzw. Korrektur der chromatischen Aberration anzuwenden, sind Korrekturdaten für das Objektiv erforderlich. Automatische Korrektur der chromatischen Aberration ist für Rundfunkobjektive verfügbar, die mit L.C.A.C. kompatibel sind.

Die Korrekturen der chromatischen Aberration und Beugung werden nicht auf RAW-Aufnahmen angewendet, jedoch auf Proxy-Clips, die gleichzeitig mit RAW-Clips aufgezeichnet wurden.

- 1 Befestigen Sie das Objektiv, das Sie verwenden möchten, an der Kamera und schalten Sie die Kamera im CAMERA-Modus ein.
- 2 Wählen Sie MENU > ['R Kamera-Setup] > [Vignettierungskorr], [Farbfehlerkorrektur] oder [Beugungskorrektur].
	- Wenn keine Korrekturdaten verfügbar sind, wird [Vignettierungskorr] oder [Farbfehlerkorrektur] grau angezeigt. Sehen Sie auf Ihrer lokalen Canon-Website nach, ob Korrekturdaten für das verwendete Objektiv verfügbar sind. Laden Sie, falls vorhanden, das notwendige Aktualisierungspaket herunter, aktualisieren Sie die Kamerafirmware und wiederholen Sie den Vorgang von Beginn an.

#### 3 Wählen Sie [An].

• Die Kamera wendet die Korrektur für das angebrachte Objektiv auf alle zukünftigen Aufnahmen an.

## $\mathbf{(i)}$  HINWEISE

- **Zu den Daten für die Objektivkorrektur in der Kamera:** Die Kamera enthält ein Register von Korrekturdaten für kompatible Objektive, die bei der Markteinführung der Kamera verfügbar waren. Korrekturdaten für zu einem späteren Zeitpunkt angebotene Objektive werden als Teil der regelmäßigen Aktualisierungen verfügbar gemacht, die für die Firmware der Kamera herausgebracht werden. Weitere Informationen finden Sie auf Ihrer lokalen Canon-Website.
- In den folgenden Fällen kann keine Peripheriebeleuchtungskorrektur bzw. Korrektur der chromatischen Aberration angewendet werden:
	- Wenn die entsprechenden Korrekturdaten für das verwendete Objektiv nicht verfügbar sind.
	- Wenn Sie Objektive anderer Hersteller als Canon verwenden. Auch wenn die entsprechende Menüeinstellung verfügbar (nicht grau angezeigt) ist, wird die Einstellung auf [Aus] empfohlen.
- Beugungskorrektur kann nicht angewendet werden, wenn die Kamera den aktuellen Blendenwert des Objektivs nicht ermitteln kann.
- Wenn die Peripheriebeleuchtungs-/Beugungskorrektur aktiviert ist:
	- Je nach den Aufnahmebedingungen kann Rauschen in Teilen des Bildes angezeigt werden.
	- Die Korrektur ist geringer bei Objektiven, die keine Abstandsdaten zur Verfügung stellen können.
	- Je höher der Wert für die ISO-Empfindlichkeit/Verstärkung ist, desto geringer ist die Korrektur.
	- Bei EF-S-Objektiven ist die Abnahme der Peripheriebeleuchtung möglicherweise auffälliger.

## Vorbereiten von weiterem Zubehör

Ihre Kamera ist äußerst vielseitig, und Sie können die Aufnahmekonfiguration zusammenstellen, die am besten Ihren Bedürfnissen und Aufnahmebedingungen entspricht. Neben dem mitgelieferten Zubehör bietet Canon eine Reihe von optionalem Zubehör an, mit dem die Funktionalität der Kamera erweitert wird ( $\Box$  [238\)](#page-237-0). Informationen zu mit dieser Kamera kompatiblem Zubehör finden Sie in der PDF-Datei Benutzerhandbuch Cinema EOS-Systemerweiterung, die auf Ihrer lokalen Canon-Website als Download verfügbar ist.

Wie Sie den LCD-Monitor und den Tragegriff anbringen und einstellen, wird in einem vorhergehenden Abschnitt erläutert ( $\square$  [29](#page-28-0)). In diesem Abschnitt wird weiteres mitgeliefertes Zubehör wie der Seitengriff und der Mikrofonhalter behandelt.

#### Beispiele für Kamerakonfigurationen

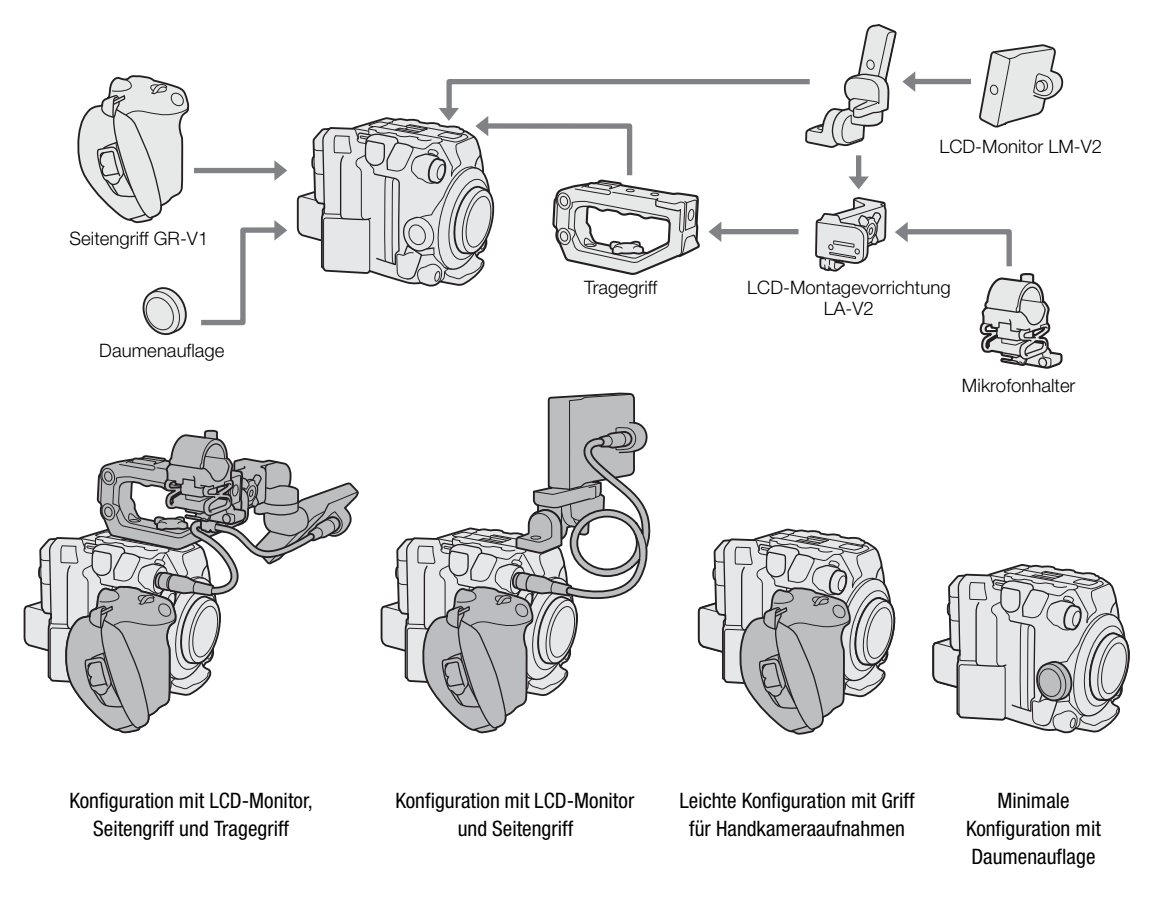

## **D** WICHTIG

• Achten Sie darauf, dass Sie beim Anbringen, Entfernen oder Einstellen des verschiedenen Zubehörs die Kamera und das Zubehör nicht fallen lassen. Führen Sie Änderungen der Kamerakonfiguration auf einem Tisch oder einer anderen stabilen Oberfläche durch.

## Entfernen und Anbringen des Seitengriffs

Der Seitengriff ist ursprünglich an der Kamera befestigt. Sie können ihn entfernen und durch die Daumenauflage ersetzen, wenn eine Minimalkonfiguration benötigt wird.

#### Entfernen des Seitengriffs

- 1 Schalten Sie die Kamera aus.
- 2 Lösen Sie die Feststellschraube des Seitengriffs und nehmen Sie den Seitengriff vorsichtig ab.
	- Der Seitengriff enthält ein internes Anschlusskabel, ziehen Sie daher nicht zu stark an ihm.
- 3 Entfernen Sie den Montagering des Griffs und ziehen Sie den Verbindungsstecker des Seitengriffs heraus.
	- Sie können den Montagering für den Griff am Verbindungskabel befestigen, sodass er nicht verloren geht.

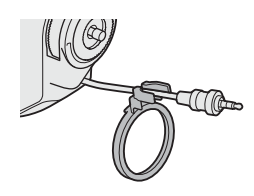

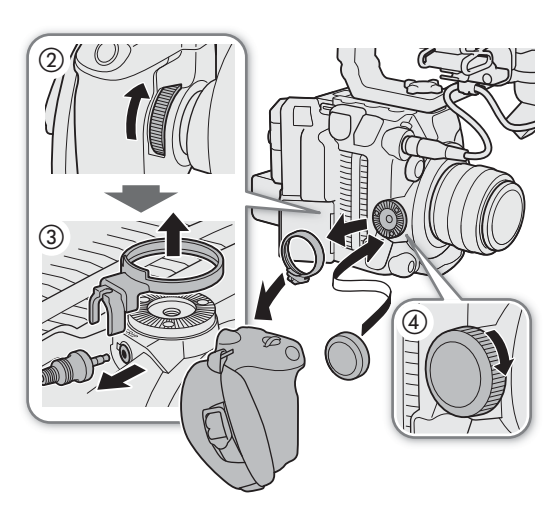

4 Schrauben Sie die Daumenauflage auf die Kamera.

#### Anbringen des Seitengriffs

Der Seitengriff kann in verschiedenen Positionen von 90° zum Objektiv bis 60° zur Rückseite in 6°-Schritten angebracht werden.

- 1 Schalten Sie die Kamera aus.
- 2 Schrauben Sie die Daumenauflage ab und nehmen Sie sie von der Kamera ab.
- 3 Legen Sie die Kamera mit der Zahnscheibe nach oben weisend auf eine ebene stabile Oberfläche.
- 4 Stecken Sie den Verbindungsstecker des Seitengriffs bis zum Anschlag fest in den Anschluss GRIP an der Kamera.
	- Achten Sie darauf, den Stecker ganz einzustecken, sodass der Anschluss nicht zu sehen ist.
	- Wenn der Stecker nicht ordnungsgemäß angeschlossen ist, funktionieren unter Umständen die Bedienelemente an der Kamera nicht ( $\square$  [220](#page-219-0)).
- 5 Bringen Sie den Montagering des Griffs an.
- 6 Bringen Sie die Kamera in eine aufrechte Position.
- 7 Bringen Sie den Seitengriff an der Kamera an, richten Sie ihn im gewünschten Winkel aus und ziehen Sie seine Feststellschraube fest.

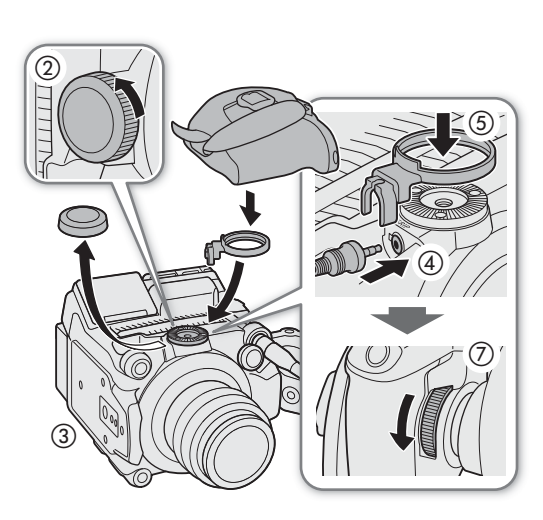

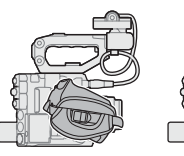

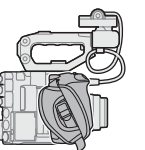

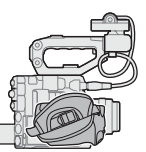

60° rückwärts 0° 90° vorwärts

## Anbringen des Mikrofonhalters

- 1 Bringen Sie den Mikrofonhalter an der LCD-Montagevorrichtung an.
- 44 2 Sichern Sie ihn mit einem handelsüblichen Kreuzschlitz-Schraubendreher (Phillips) und den mitgelieferten M4-Schrauben.

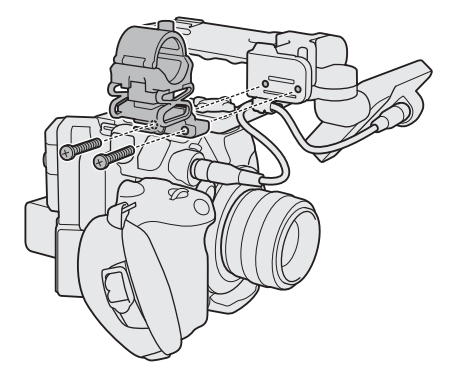

# Vorbereiten der Speichermedien

Die Kamera speichert Clips<sup>1</sup> auf CFexpress- oder SD-Karten<sup>2</sup> und Fotos auf SD-Karten. Die Kamera verfügt über zwei CFexpress-Karteneinschübe, und Sie können gleichzeitig auf zwei Karten aufzeichnen (im Handbuch als "CFexpress A" und "CFexpress B" bezeichnet) oder bei der Aufnahme automatisch zur anderen Karte wechseln, wenn die verwendete Karte voll ist ( $\square$  [49\)](#page-48-0).

Initialisieren Sie Karten ( $\Box$  [48\)](#page-47-0), wenn Sie sie zum ersten Mal mit dieser Kamera verwenden.

"Primäre Clips" (oder allgemein Sendematerialdateien) werden auf einer CFexpress-Karte aufgenommen. "Proxy-Clips" (kleinere<br>Dateien, die hauptsächlich für die Offline-Bearbeitung vorgesehen sind) werden auf der SD-Karte ge

2 Auf der SD-Karte werden außer Proxy-Dateien auch andere Dateien gespeichert bzw. von ihr gelesen.

## Kompatible Speichermedien

Mit dieser Kamera können die folgenden Arten von Speicherkarten verwendet werden. Aktuelle Informationen zu Speichermedien, die für die Verwendung mit dieser Kamera getestet wurden, finden Sie auf Ihrer lokalen Canon-Website.

#### CFexpress-Karten

CFexpress-Karten gemäß Spezifikationen für CFexpress 2.0 Type B.

Sie können jedoch möglicherweise je nach Kameramodus und verwendeter Bitrate nicht auf die Karte aufnehmen. Informationen zu CFexpress-Karten, die für die Verwendung mit dieser Kamera getestet wurden, finden Sie auf Ihrer lokalen Canon-Website.

#### SD-Karten<sup>1</sup>

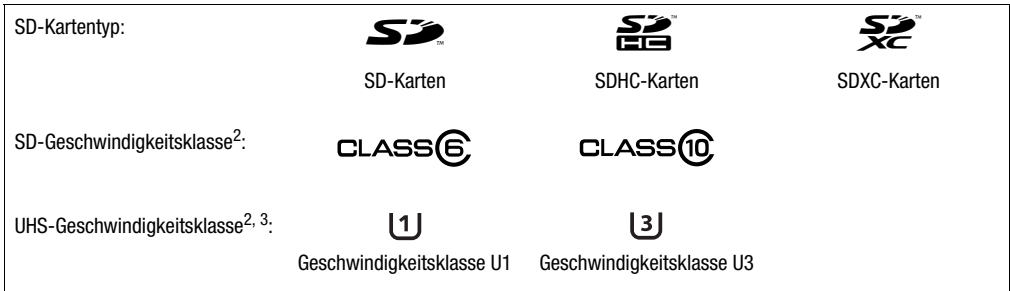

 $^1$  Bis April 2020 wurde die Clip-Aufnahmefunktion mit SD-Karten der Hersteller Panasonic, Toshiba und SanDisk getestet.<br><sup>2</sup> Die UHS- und SD-Geschwindigkeitsklassen sind Standards, welche die garantierte Mindestgeschwind

Datenübertragung von SD-Speicherkarten bezeichnen. <sup>3</sup> Für die Zeitlupen-Aufnahme werden SD-Karten der UHS-Geschwindigkeitsklasse U3 empfohlen.

# **U** WICHTIG

- CFexpress-Karten können sich aufgrund der hohen Betriebstemperatur innerhalb der Kamera erwärmen. Wenn Sie eine CFexpress-Karte unmittelbar nach Verwendung für eine Aufnahme entnehmen, kann dies Verbrennungen verursachen oder dazu führen, dass Sie die Karte fallen lassen, wodurch sie beschädigt werden kann.
- Nach mehrmaligem Aufnehmen, Löschen und Bearbeiten von Clips (wenn der Speicher fragmentiert ist) dauert das Schreiben von Daten auf die Karte möglicherweise länger. Unter Umständen wird auch die Aufnahme angehalten. Sichern Sie in diesem Fall Ihre Aufnahmen und initialisieren Sie die Karte mit der Kamera. Denken Sie immer daran, Karten zu initialisieren, insbesondere vor dem Aufnehmen wichtiger Szenen.
- **Informationen zu CFexpress- und SDXC-Karten:** Sie können mit dieser Kamera CFexpress-Karten und SDXC-Karten verwenden. Diese Speicherkartentypen werden von der Kamera jedoch mit dem exFAT-Dateisystem initialisiert.
- Wenn Sie exFAT-formatierte Karten mit anderen Geräten wie z. B. Digitalrecordern, Computern oder Kartenlesegeräten verwenden, stellen Sie sicher, dass diese mit exFAT kompatibel sind. Weitere Informationen zur Kompatibilität erhalten Sie beim Hersteller des Computers, Betriebssystems oder der Karte.
- Falls Sie exFAT-formatierte Karten mit einem Computer-Betriebssystem verwenden, das nicht mit exFAT kompatibel ist, werden Sie möglicherweise aufgefordert, die Speicherkarte zu formatieren. Brechen Sie in solch einem Fall den Vorgang ab, um den Verlust von Daten zu vermeiden.

**HINWEISE** 

• Der einwandfreie Betrieb kann nicht für alle Karten garantiert werden.

#### Einsetzen einer CFexpress-Karte

- 1 Schieben Sie den Schalter für die Abdeckung des Kartenfachs bis zum Anschlag in Pfeilrichtung.
	- Die Abdeckung des Kartenfachs wird nach links geöffnet.
- 2 Führen Sie die Karte gerade, mit dem Etikett zur Rückseite der Kamera (Seite mit Akkufach) weisend und bis zum Anschlag in einen der CFexpress-Karteneinschübe ein.
	- Sie können zwei Karten verwenden, eine in jedem Karteneinschub.
- 3 Schließen Sie die Abdeckung des Kartenfachs.
	- Versuchen Sie nicht, die Abdeckung gewaltsam zu schließen, wenn die Karte nicht richtig eingesetzt ist.

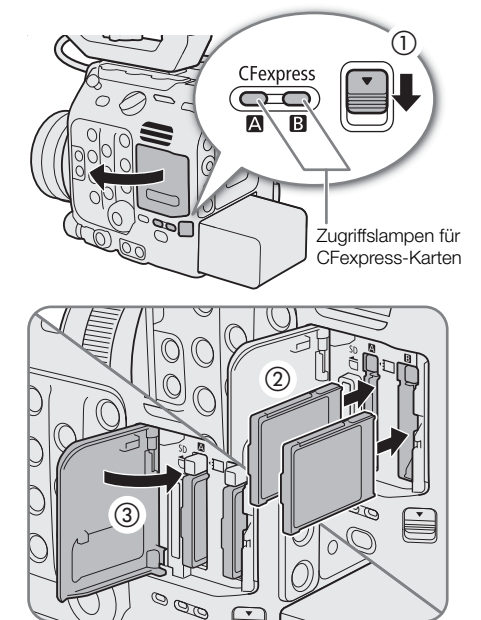

#### Zugriffslampen für CFexpress-Karten

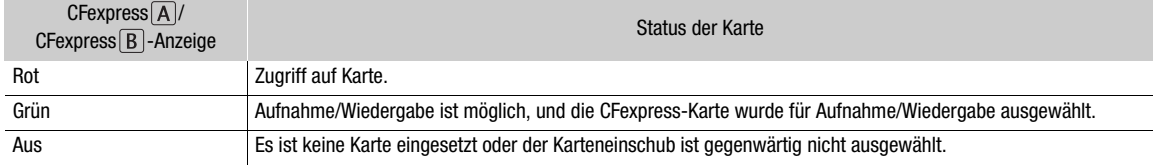

Wenn Sie die Einstellung MENU > [ $\blacktriangleright$  System-Setup] > [CFexpress-Zugriffs-LED] auf [Aus] stellen, leuchten die Zugriffslampen der CFexpress-Karten nicht auf.

## Herausnehmen einer CFexpress-Karte

- 1 Warten Sie, bis die Zugriffslampe für die CFexpress-Karte erloschen ist oder grün leuchtet.
- 2 Schieben Sie den Schalter für die Abdeckung des Kartenfachs in Pfeilrichtung.
	- Die Abdeckung des Kartenfachs wird nach links geöffnet.
- 3 Stellen Sie sicher, dass die Zugriffslampe der CFexpress-Karte erloschen ist und drücken Sie dann auf die Entriegelungstaste der CFexpress-Karte.
- 4 Ziehen Sie die CFexpress-Karte heraus und schließen Sie die Abdeckung des Kartenfachs.

## <span id="page-46-0"></span>Einlegen und Herausnehmen einer SD-Karte

- 1 Warten Sie, bis die SD CARD-Zugriffslampe erloschen ist oder grün leuchtet.
- 2 Schieben Sie den Schalter für die Abdeckung des Kartenfachs bis zum Anschlag in Pfeilrichtung.
	- Die Abdeckung des Kartenfachs wird nach links geöffnet.
- 3 Führen Sie die Karte gerade, mit dem Etikett zur Rückseite der Kamera (Seite mit Akkufach) weisend und bis zum Anschlag in den SD-Karteneinschub ein, bis sie hörbar einrastet.
	- Um die Karte zu entfernen, stellen Sie sicher, dass die SD CARD-Zugriffslampe erloschen ist. Drücken Sie dann auf die Karte, um sie zu entriegeln. Wenn die Karte herausspringt, ziehen Sie sie ganz heraus.

## 4 Schließen Sie die Abdeckung des Kartenfachs.

• Versuchen Sie nicht, die Abdeckung gewaltsam zu schließen, wenn die Karte nicht richtig eingesetzt ist.

## Anzeige für SD-Kartenzugriff

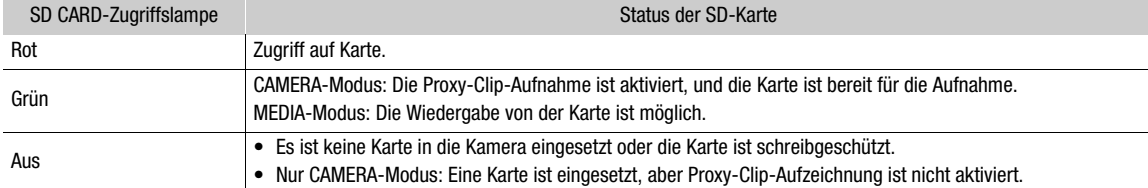

Wenn Sie die Einstellung  $MENU > [$  System-Setup] > [SD-Karten-Zugriffs-LED] auf [Aus] stellen, leuchtet die Zugriffslampe der SD-Karte nicht auf.

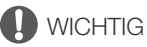

• Die Vorder- und Rückseite von SD-Karten sind verschieden. Falls eine Karte falsch herum eingesetzt wird, kann dies eine Funktionsstörung der Kamera verursachen. Achten Sie darauf, die Karte wie in der Abbildung gezeigt einzusetzen.

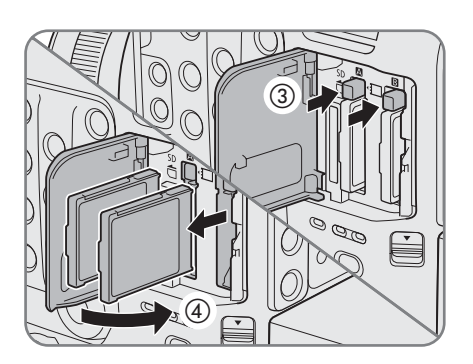

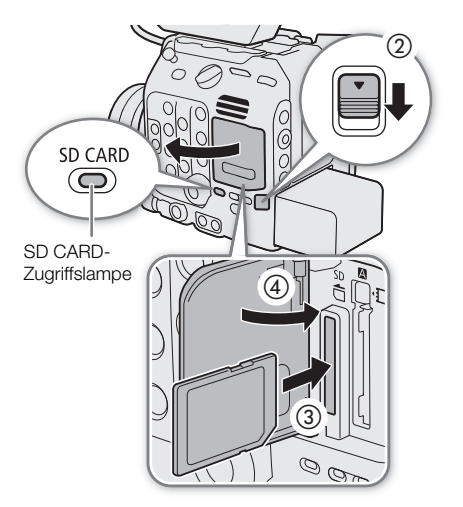

#### <span id="page-47-1"></span><span id="page-47-0"></span>Initialisieren von Speichermedien

Initialisieren Sie Karten, wenn Sie sie zum ersten Mal mit dieser Kamera verwenden. Sie können Karten auch initialisieren, um alle darauf enthaltenen Aufnahmen vollständig zu löschen.

- 1 Wählen Sie MENU >  $\lceil \frac{f^2}{2} \rceil$  Aufnahme-/Medien-Setup] > [Medium initialisieren].
- 2 Wählen Sie [CFexpress A], [CFexpress B] oder [SD-Karte].
- 3 Wählen Sie [OK].
- Die Karte ist initialisiert, und alle darauf enthaltenen Daten sind gelöscht.
- 4 Wenn die Bestätigungsmeldung erscheint, drücken Sie SET.

## WICHTIG

- SD-Karten werden mit dem Dateisystem FAT12 / FAT16 initialisiert, SDHC-Karten mit FAT32 und SDXC- sowie CFexpress-Karten mit exFAT.
- Mit dem Initialisieren einer Karte werden alle darauf enthaltenen Daten dauerhaft gelöscht, einschließlich Fotos und geschützter benutzerdefinierter Bilddateien. Gelöschte Daten können nicht wiederhergestellt werden. Speichern Sie vorher alle wichtigen Aufnahmen.
- Je nach der Karte kann das Initialisieren einige Minuten dauern.

## $\mathbf i$ ) HINWEISE

- Wenn Relay-Aufnahme aktiviert ist, während Sie auf eine CFexpress-Karte aufnehmen, können Sie eine andere CFexpress-Karte im zweiten Karteneinschub initialisieren.
- Wenn Sie eine der konfigurierbaren Tasten mit [Medium initialisieren] ( $\Box$  [129\)](#page-128-0) belegen, drücken Sie diese Taste, um das Untermenü [Medium initialisieren] zu öffnen.

#### Zwischen den CFexpress-Karteneinschüben wechseln

Die Kamera verfügt über zwei CFexpress-Karteneinschübe: CFexpress  $\overline{A}$  und CFexpress  $\overline{B}$ . Wenn beide Einschübe eine Karte enthalten, können Sie zwischen beiden wechseln.

#### Drücken Sie die SLOT SELECT-Taste.

- Die Zugriffslampe des ausgewählten CFexpress-Karteneinschubs leuchtet grün. Auf dem Bildschirm wird die ausgewählte CFexpress-Karte mit einem ▶ neben dem Kartensymbol gekennzeichnet.
- Während der Aufnahme oder Wiedergabe können Sie die SLOT SELECT-Taste nicht verwenden, um zwischen CFexpress-Karteneinschüben zu wechseln.
- Sie können diese Funktion auch von fern über Fernsteuerung via Browser auf einem verbundenen Netzwerkgerät ausführen ( $\Box$  [188,](#page-187-0) [192\)](#page-191-0).

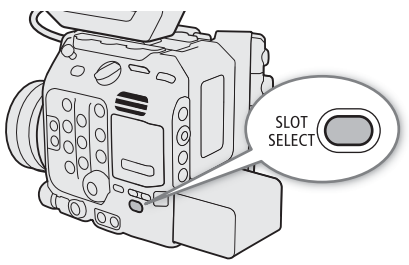

#### <span id="page-48-0"></span>Relay-Aufnahme und Dual-Slot-Aufnahme

Im CAMERA-Modus verfügt die Kamera mit der Relay-Aufnahme und der Dual-Slot-Aufnahme über zwei praktische Aufnahmemethoden, die verwendet werden können, wenn beide CFexpress-Karteneinschübe eine Karte enthalten.

#### <span id="page-48-1"></span>Relay-Aufnahme

Hiermit können Sie die Aufnahme ohne Unterbrechung auf der anderen Karte fortsetzen, sobald die verwendete Karte voll ist. Relay-Aufnahme ist sowohl von CFexpress-Karteneinschub A auf CFexpress-Karteneinschub B als auch umgekehrt möglich. Die Relay-Aufnahme ist jedoch deaktiviert (die Kamera schaltet nicht auf die andere Karte um), wenn Zeitlupe-/Zeitrafferaufnahme aktiviert ist.

#### Wählen Sie  $MENU > [E^s]$  Aufnahme-/Medien-Setup] > [Relay-Aufnahme] > [An].

• Beide CFexpress-Kartensymbole wechseln zu grün.

#### <span id="page-48-2"></span>Dual-Slot-Aufnahme

Hierbei wird derselbe Clip gleichzeitig auf beide Karten aufgenommen, was praktisch ist, wenn Sie eine Sicherungskopie Ihrer Aufnahmen während der Aufzeichnung anfertigen möchten. Diese Funktion kann nicht zusammen mit der Relay-Aufnahme oder mit der Zeitlupe-/Zeitrafferaufnahme verwendet werden.

#### Wählen Sie  $MENU > [E^2 \text{ Aufnahme-Medien-Setup}] > [Dual-Slot-Aufnah.] > [An].$

•  $\Box$  erscheint oben auf dem Bildschirm und beide CFexpress-Kartensymbole wechseln zu grün.

#### $\left(\mathbf{i}\right)$  HINWEISE

- Wenn während der Dual-Slot-Aufnahme eine der Karten voll wird, wird die Aufnahme auf beiden Karten angehalten. Tritt hingegen ein Fehler bei einer Karte auf, wird die Aufnahme auf der anderen Karte dessen ungeachtet fortgesetzt.
- Wenn eine Verbindungseinstellung (SET-Datei) ausgewählt und die Kamera mit einem Netzwerk verbunden ist, werden bei Verwendung von Netzwerkfunktionen die Relay-Aufnahme und die Dual-Slot-Aufnahme deaktiviert.
- Sie können wählen, ob Sie der Datei, die auf jedem Medium über  $\sf MENU > [E^S$  Aufnahme-/Medien-Setup] > [Dual-Slot-Aufnah.] aufgezeichnet wird, den selben oder verschiedene Namen geben.

#### Überprüfen der verbleibenden Aufnahmezeit auf einer Karte

Im CAMERA-Modus werden oben links auf dem Bildschirm die Symbole der Karten und die verbleibende Aufnahmezeit<sup>\*</sup> (in Minuten) auf jeder Karte angezeigt ( $\Box$  [56\)](#page-55-0).

Im [ $\mathbf{f}$  Aufnahme-/Medien-Setup]-Statusfenster ( $\Box$  [216](#page-215-0)) können Sie den Gesamtspeicherplatz, den belegten Speicherplatz und die ungefähr verbleibende Aufnahmezeit\* für jede Karte überprüfen. Ausschließlich bei der SD-Karte werden auch die ungefähr verbleibende Anzahl der Fotos sowie die SD-Geschwindigkeitsklasse angezeigt.

\* Die verbleibenden Aufzeichnungszeiten sind Näherungswerte und werden auf der Grundlage der aktuellen Videokonfiguration berechnet.

#### Wiederherstellen von Clips

Manche Aktionen, wie das plötzliche Ausschalten der Kamera oder das Entfernen der Karte, während Daten aufgezeichnet werden, können Datenfehler im aufgezeichneten Clip verursachen. Im MEDIA-Modus können Sie Clips mit beschädigten Daten ggf. mit der folgenden Vorgehensweise wiederherstellen.

- 1 Schalten Sie die Kamera in den MEDIA-Modus und öffnen Sie die Indexansicht mit dem Clip, den Sie wiederherstellen möchten ( $\Box$  [143](#page-142-0)).
- 2 Wählen Sie den gewünschten Clip (einen Clip mit dem Symbol ? anstelle des Miniaturbildes).
- 3 Drücken Sie SET, um das Clip-Menü zu öffnen und wählen Sie [Clip wiederherstellen] > [OK] aus.
- Die Kamera versucht, die beschädigten Daten wiederherzustellen.
- 4 Wenn die Bestätigungsmeldung erscheint, drücken Sie SET.

## $\mathbf{\dot{i}}$  ) HINWEISE

- In der Indexansicht [RAW] werden wiederhergestellte Clips mit einem > anstelle des normalen Miniaturbilds angezeigt.
- Mit diesem Vorgang werden ggf. Clips mit einer Länge von weniger als 0,5 Sekunden gelöscht.
- In einigen Situationen ist die Wiederherstellung der Daten nicht möglich. Dies kann beispielsweise der Fall sein, wenn das Dateisystem defekt oder die Karte physisch beschädigt ist.
- Nur mit dieser Kamera aufgenommene Clips können wiederhergestellt werden. Fotos können nicht wiederhergestellt werden.

# Einstellen der Schwarzbalance

Im CAMERA-Modus können Sie die Kamera die Schwarzbalance automatisch anpassen lassen, wenn sich die Umgebungstemperatur erheblich ändert oder in einem echten schwarzen Videosignal eine merkliche Änderung auftritt.

- 1 Bringen Sie den Gehäusedeckel am Objektivanschluss an und schalten Sie die Kamera in den CAMERA-Modus.
	- Wenn ein Objektiv angebracht war, schalten Sie die Kamera aus und entfernen Sie das Objektiv. Setzen Sie die Gehäusekappe auf den Objektivanschluss auf und schalten Sie die Kamera ein.

#### 2 Wählen Sie  $MENU > ['!]$  Kamera-Setup] > [ABB] > [OK].

• Die automatische Einstellung der Schwarzbalance beginnt. Dies dauert je nach Bildrate etwa eine Minute.

#### 3 Wenn die Bestätigungsmeldung erscheint, drücken Sie SET.

• Wenn der Sensor nicht korrekt gegen Licht abgeschirmt ist, wird auf dem Bildschirm die Meldung [Fehler] angezeigt. Wiederholen Sie die Schritte von Beginn an.

## $\bf (i)$  HINWEISE

- In den folgenden Fällen ist eine Anpassung der Schwarzbalance erforderlich:
	- Wenn die Kamera zum ersten Mal verwendet wird oder längere Zeit nicht verwendet wurde.
	- Nach plötzlichen oder extremen Änderungen der Umgebungstemperatur.
	- Nach dem Ändern des Sensor-Modus.
	- Nach Aktivieren oder Deaktivieren der Zeitlupen- und Zeitrafferaufnahme (einschließlich Umschalten auf einen anderen Spezialaufnahme-Modus).
	- Nach dem Ändern der Aufnahme-Bildrate, wenn Zeitlupen-/Zeitrafferaufnahme aktiviert ist.
	- Nach dem Zurücksetzen der Kameraeinstellungen.
- Bei der Anpassung der Schwarzbalance sehen Sie möglicherweise einige irreguläre Anzeigen auf dem Bildschirm. Dies ist keine Funktionsstörung.

Einstellen der Schwarzbalance

# Aufnahme

Aufnehmen von Videos und Fotos

In diesem Kapitel werden die Grundlagen des Aufnehmens von Clips\* und Fotos behandelt. Einzelheiten zum Aufnehmen von Audio finden Sie unter Aufnehmen von Audio (CD [105\)](#page-104-0).

\* "Clip" bezieht sich auf einen einzelnen Film, der mit einem einzigen Aufnahmevorgang aufgenommen wird. Sie können auch Metadaten in den Clip mit aufnehmen.

## Aufnahme

3

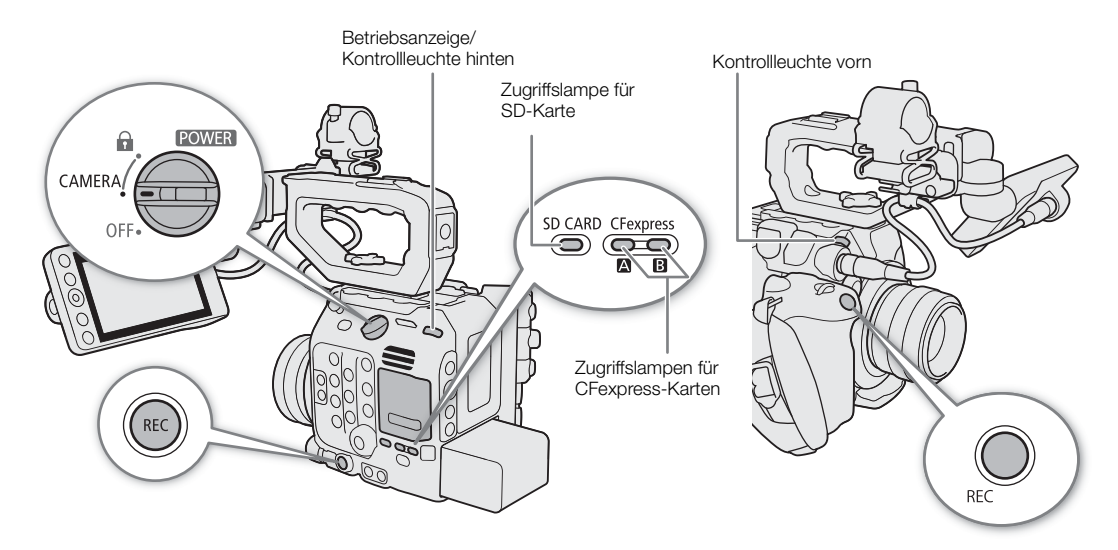

#### 1 Stellen Sie den Schalter **POWER** auf CAMERA.

- Die Kamera wechselt in den CAMERA-Modus und schaltet dann in den Bereitschaftsmodus ([STBY]).
- Die Betriebsanzeige (Kontrollleuchte hinten) leuchtet grün auf.
- Die Zugriffslampen der Karteneinschübe mit eingesetzter Karte leuchten vorübergehend rot auf. Dann leuchten die Zugriffslampen der zur Aufnahme ausgewählten Karten grün.

#### 2 Drücken Sie die REC-Taste, um die Aufnahme zu starten.

- Die Aufnahme beginnt. Die Kontrollleuchten leuchten rot auf (die Kontrollleuchte hinten wechselt von Grün (Betriebsanzeige) zu Rot) und die Aufnahmeanzeige oben im Bildschirm wechselt von [STBY] zu [Ü REC].
- Die Zugriffslampe von zur Aufnahme ausgewählten Karten leuchtet rot auf.
- Sie können die REC-Taste an der Kamera oder am Seitengriff verwenden.
- Sie können diese Funktion auch von fern über Fernsteuerung via Browser auf einem verbundenen Netzwerkgerät ausführen ( $\Box$  [188](#page-187-0), [192](#page-191-1)).
- Einzelheiten über das Aufnehmen von Proxy-Clips finden Sie in Proxy-Clips (gleichzeitige Aufnahme)  $(D \cap 68)$  $(D \cap 68)$  $(D \cap 68)$ .

#### 3 Drücken Sie die REC-Taste, um die Aufnahme zu unterbrechen.

- Der Clip wird aufgezeichnet und die Kamera schaltet in den Bereitschaftsmodus der Aufnahme. Die Kontrollleuchte vorn erlischt, und die Kontrollleuchte hinten wechselt von Rot zu Grün (Betriebsanzeige).
- Die Zugriffslampe der zur Aufnahme ausgewählten Karten wechselt wieder zu Grün.

#### <span id="page-53-0"></span>Fotos aufnehmen

Im CAMERA-Modus können Sie mithilfe einer konfigurierbaren Taste Fotos aufnehmen. Fotos werden auf der SD-Karte gespeichert. Ihre Größe hängt von der aktuellen Videokonfiguration ab. Ausführliche Informationen finden Sie unter Technische Daten (C [242\)](#page-241-0).

54

- 1 Ordnen Sie [Photo] eine konfigurierbare Taste zu (Q [129\)](#page-128-0).
- 2 Wenn die Kamera im Bereitschaftsmodus ist, drücken Sie auf die konfigurierbare Taste.
	- $\triangleright$  50 erscheint oben rechts auf dem Bildschirm und das Foto wird auf der SD-Karte aufgenommen.
	- Die SD CARD-Zugriffslampe leuchtet rot auf.

## WICHTIG

• Denken Sie immer daran, Ihre Aufnahmen regelmäßig zu speichern, besonders dann, wenn Sie wichtige Aufnahmen getätigt haben. Canon übernimmt keinerlei Haftung für Verlust oder Beschädigung von Datenmaterial.

# **HINWEISE**

- Sie können die Funktion Aufnahmeprüfung ( $\Box$  [121](#page-120-0)) verwenden, um den letzten aufgenommenen Clip oder einen Teil davon anzusehen, ohne zum MEDIA-Modus wechseln zu müssen.
- Wenn Sie unter Verwendung der Metadaten-Einstellungen aufnehmen, werden diese Einstellungen mit dem Clip gespeichert. Ausführliche Informationen finden Sie unter Verwenden von Metadaten ( $\Box$  [119\)](#page-118-0).
- Wenn die Kamera während der Aufnahme aufgrund der Relay-Aufnahmefunktion auf die andere CFexpress-Karte umschaltet ( $\Box$  [49\)](#page-48-1), werden die beiden Teile (vor und nach dem Umschalten) als separate Clips aufgezeichnet.
- Ein einzelner XF-AVC-Clip kann durchgehend bis zu einer Länge von 6 Stunden aufgezeichnet werden. Danach wird automatisch ein neuer Clip erstellt und die Aufzeichnung wird in diesem fortgesetzt.
- Stellen Sie zum Aufnehmen von Fotos sicher, dass die SD-Karte nicht schreibgeschützt ist.
- Fotos können in den folgenden Fällen nicht aufgenommen werden.
	- Während der Videoaufnahme.
	- Wenn Zeitlupen-/Zeitrafferaufnahme aktiviert ist.
	- Wenn das Hauptaufnahmeformat auf RAW und die Auflösung auf [4192x3140 (4:3)] oder [3768x3140 (6:5)] gesetzt sind.
	- Wenn Vorab-Aufnahme aktiviert ist.
	- Wenn Farbbalken angezeigt werden.
	- Wenn Fernsteuerung via Browser aktiviert ist.

#### Bildschirmanzeigen

In diesem Kapitel werden die verschiedenen Bildschirmanzeigen erläutert, die im CAMERA-Modus erscheinen. Sie können die benutzerdefinierte Anzeigefunktion ( $\Box$  [203\)](#page-202-0) nutzen, um einzelne Bildschirmanzeigen auszublenden, wenn sie nicht benötigt werden. In den folgenden Tabellen sind die Menüpunkte aufgeführt, die die einzelnen Anzeigen steuern (1: kennzeichnet einen Menüpunkt unter [Custom Display 1] und 2: kennzeichnet einen Menüpunkt unter [Custom Display 2]).

Die Positionen einiger Symbole und Bildschirmanzeigen wechseln ggf. je nach den Einstellungen für die Anzeigeebene. In der folgenden Abbildung und den folgenden Tabellen werden die Bildschirmanzeigen auf Anzegeebene 1 mit der Einstellung [Alle Anzeigen] beschrieben ( $\square$  [59](#page-58-0)).

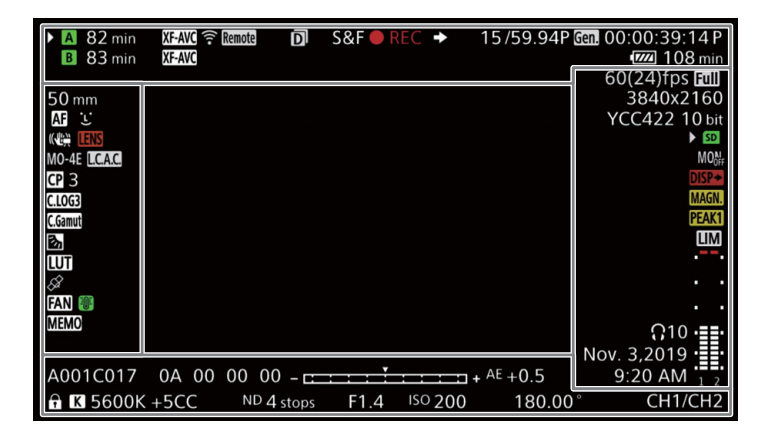

#### AF-Rahmen

Je nach der von Ihnen verwendeten Fokusfunktion sehen Sie einige der folgenden AF-Rahmen. Sie können diese auch mithilfe der Einstellung  $MENU > [\text{min}$  Monitor-Einstell.] > [Custom Display 1] > [Fokus-Modus] ausblenden.

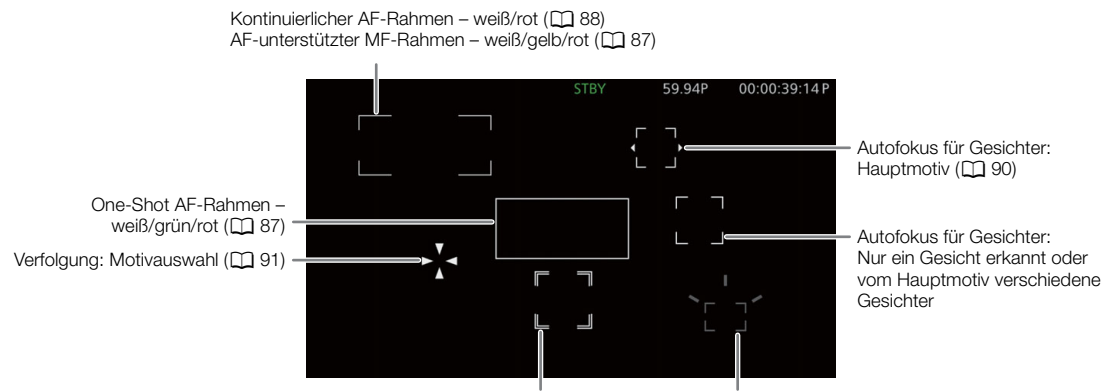

Verfolgung: während der Verfolgung Fokusrahmen mit Fokusassistent ( $\Box$  [84](#page-83-0))

#### Linke Bildschirmseite

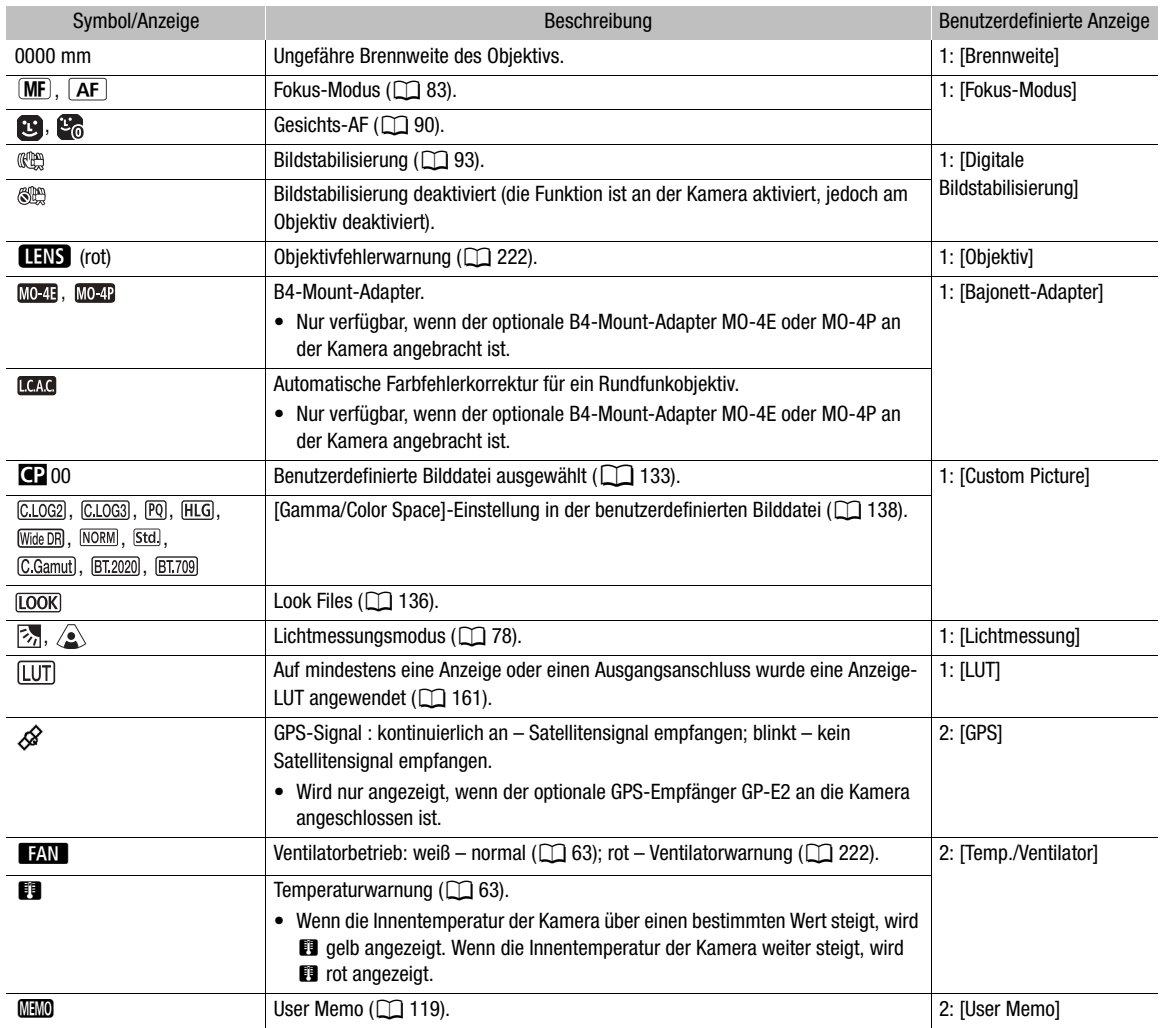

#### <span id="page-55-0"></span>Oberer Bildschirmbereich

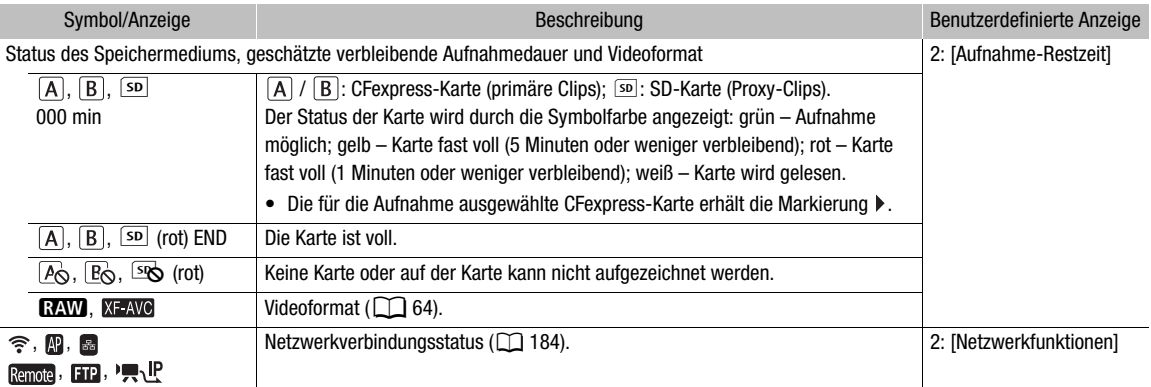

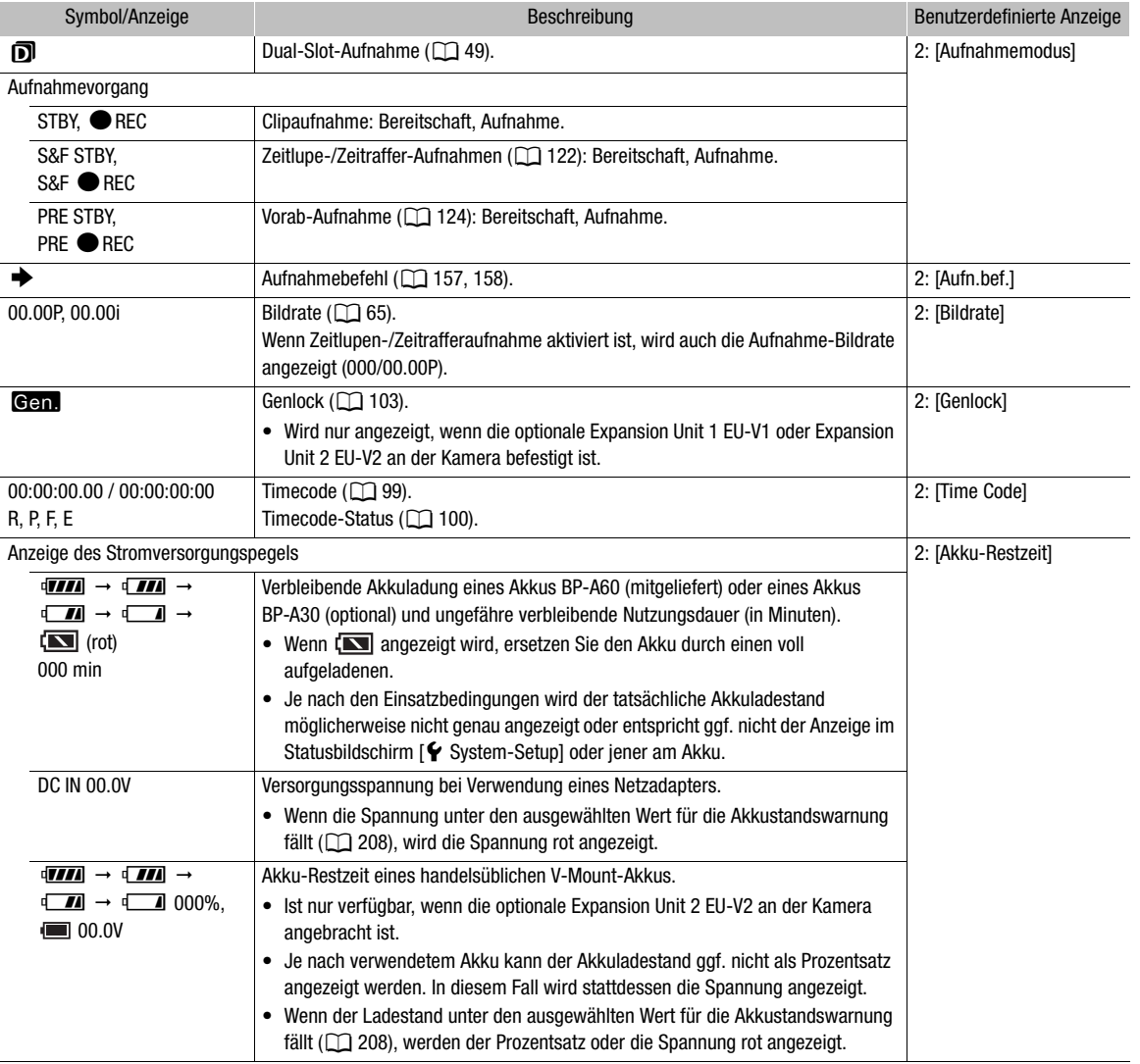

#### Rechte Bildschirmseite

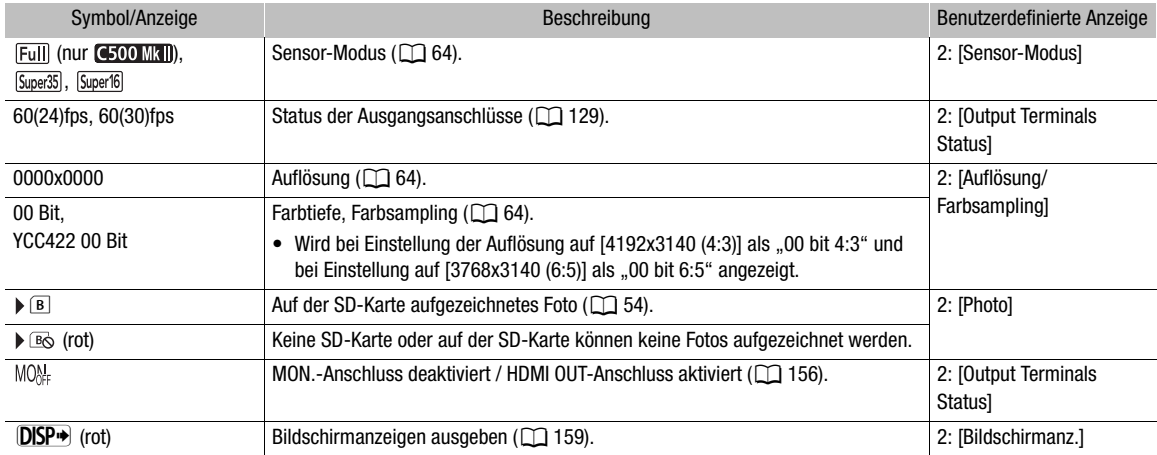

#### Aufnehmen von Videos und Fotos

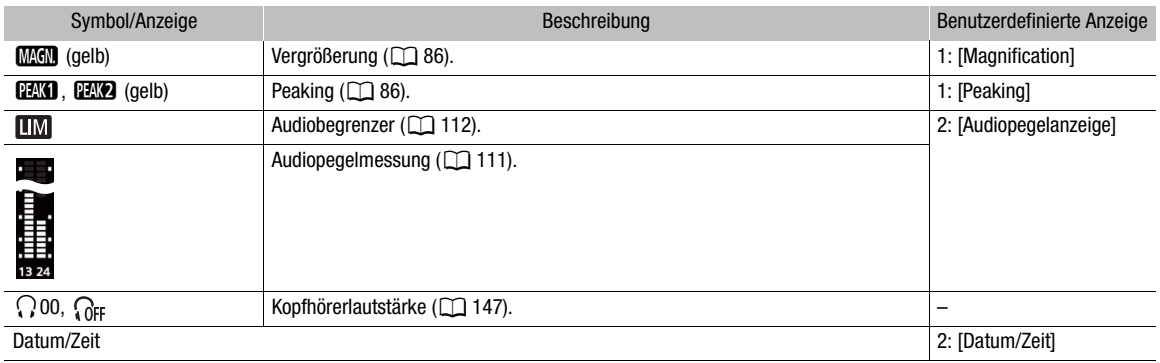

#### Unterer und mittlerer Bereich des Bildschirms

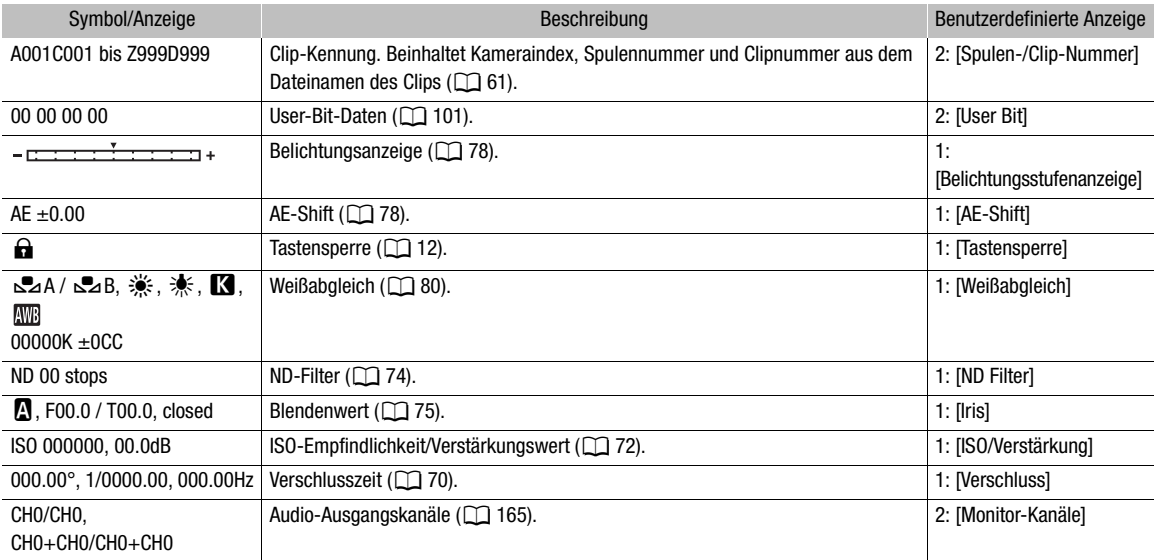

## <span id="page-58-0"></span>Auswählen der Ebene der Bildschirmanzeige

Sie können die DISP-Taste drücken, um die Ebene der Bildschirmanzeigen zu ändern und die Menge der im Bild eingeblendeten Informationen zu kontrollieren. Im CAMERA-Modus können Sie alle Anzeigeebenen einzeln anpassen.

#### Drücken Sie die DISP-Taste, um die gewünschte Anzeigeebene auszuwählen.

• Bei wiederholtem Drücken der DISP-Taste wird die Anzeigeebene folgendermaßen geändert: Anzeigeebene 1 → Anzeigeebene 2  $\rightarrow$  Anzeigeebene 3.

# **DISP**

#### Anpassen der Ebenen der Bildschirmanzeige

Im CAMERA-Modus können Sie die auf den einzelnen Anzeigeebenen angezeigten Informationen ändern. In den meisten Fällen werden die Symbole kleiner angezeigt. Nur die Option [Alle Anzeigen] der Anzeigeebene 1 verwendet eine größere Größe für Bildschirmanzeigen.

Wählen Sie MENU > [[mm] Monitor-Einstell.] > [DISP-Stufe 1], [DISP-Stufe 2] oder [DISP-Stufe 3] > gewünschte Option.

#### Optionen für Anzeigeebene 1

[Alle Anzeigen]: Alle Bildschirmanzeigen sind größer.

[Alle Anz. (periph. Rand)]:

Alle Bildschirmanzeigen sind kleiner und geeigneter für die Verwendung mit der Randlinienanzeige  $(D \ 60)$  $(D \ 60)$ .

#### Optionen für Anzeigeebene 2

[Hauptaufnahme-Anzeigen]:

Nur die für die Aufnahme relevantesten Bildschirmanzeigen.

[Nur FUNC/MENU]:

Normalerweise werden außer für den Aufnahmevorgang (REC/STBY) keine Bildschirmanzeigen angezeigt. Wenn die Taste FUNC oder MENU gedrückt wird, werden vorübergehend die erforderlichen Informationen angezeigt (solange Sie die Einstellungen ändern).

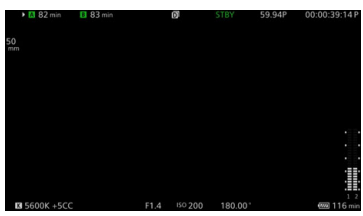

Beispiel für die Option [Hauptaufnahme-Anzeigen]

#### Optionen für Anzeigeebene 3

[Nur REC/STBY]:

Außer für den Aufnahmevorgang (REC/STBY) werden keine Bildschirmanzeigen angezeigt.

[Keine Anzeigen]:

Keine Bildschirmanzeigen.

#### <span id="page-59-0"></span>Randlinienanzeige

Im CAMERA-Modus können Sie die Randlinienanzeige auf alle Anzeigeebenen anwenden. Bei der Randlinienanzeige wird das Bild der Kamera geringfügig verkleinert, sodass die meisten Bildschirmanzeigen um das Bild herum angeordnet und nicht über diesem (und es teilweise verdeckend) angezeigt werden.

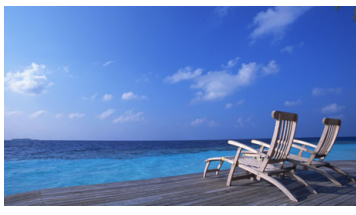

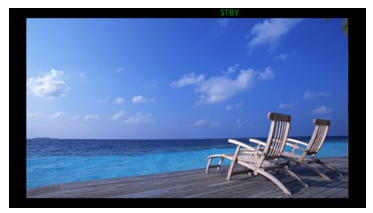

Vollbild-Anzeige **Randlinienanzeige** Randlinienanzeige

Wählen Sie  $MENU > [m]$  Monitor-Einstell.] > [Periph. Rand anwenden] > gewünschte Option.

#### Optionen

[DISP-Stufe 1/2/3]:

Die Randlinienanzeige wird stets verwendet.

[DISP-Stufe 1/2]:

Die Randlinienanzeige wird für die Anzeigeebenen 1 und 2 verwendet.

[DISP-Stufe 1], [DISP-Stufe 2], [DISP-Stufe 3]:

Die Randlinienanzeige wird für die jeweilige Anzeigeebene verwendet.

[Aus]: Es wird stets die Vollbildanzeige verwendet.

#### Anzeigeebenen im MEDIA-Modus

Im MEDIA-Modus können die auf den einzelnen Anzeigeebenen angezeigten Informationen nicht angepasst werden und die Bildschirmanzeigen während der Wiedergabe ( $\Box$  [146](#page-145-0)) ändern sich folgendermaßen:

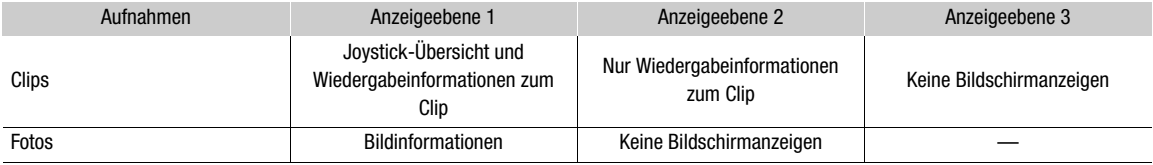

## $\mathbf i$ ) HINWEISE

- Einige Bildschirmanzeigen, wie z. B. Video Scopes, Bildschirmmarkierungen und AF-Rahmen werden auch auf Anzeigeebene 2 dauerhaft angezeigt. Schalten Sie diese mit ihrer jeweiligen Funktion aus oder wählen Sie die Anzeigeebene 3.
- Wenn das Zebramuster oder die Falschfarbenanzeige aktiviert ist, wird sie unabhängig von der ausgewählten Anzeigeebene auf dem Bildschirm angezeigt.

#### Festlegen der Laufwerksbezeichnung einer Karte

Im CAMERA-Modus können Sie die Laufwerksbezeichnung von für die Aufnahme verwendeten CFexpress-Karten und SDXC-Karten festlegen, um sie später leichter erkennen und verwalten zu können.

1 Wählen Sie MENU >  $\left[ \mathbf{f} \right]$  Aufnahme-/Medien-Setup] > [Datenträgerbezeichnung] > [Canon] oder [Canon + Metadaten].

2 Initialisieren Sie die Karte ( $\Box$  [48\)](#page-47-1).

3 Legen Sie bei Bedarf die Metadaten-Elemente des Clip-Dateinamens fest ( $\square$  [61\)](#page-60-0).

#### 4 Nehmen Sie Clips auf die Karte auf.

• Die Datenträgerbezeichnung der Karte ändert sich, wenn die erste Aufzeichnung auf einer direkt zuvor initialisierten Karte erfolgt. (Bei SDXC-Karten geschieht dies nur, wenn der erste Proxy-Clip aufgenommen wird.)

#### Optionen

[Canon]: Die Datenträgerbezeichnung von CFexpress- und SDXC-Karten lautet unabhängig von den Einstellungen zum Clip-Dateinamen "CANON".

[Canon + Metadaten]:

Die Datenträgerbezeichnung von CFexpress- und SDXC-Karten lautet "CANONX999", wobei "X" für den Kameraindex und "999" für die in den Metadaten-Einstellungen des Clip-Dateinamens festgelegte Spulennummer steht.

#### <span id="page-60-0"></span>Festlegen des Clip-Dateinamens

Sie können verschiedene Einstellungen der Kamera ändern, die den Clip-Dateinamen aufgezeichneter Clips bestimmen. Personalisieren Sie den Clip-Dateinamen entsprechend Ihren Wünschen bzw. den Konventionen Ihres Unternehmens und erstellen Sie Dateien, die sich leichter identifizieren und organisieren lassen. Diese Funktion ist nur im CAMERA-Modus verwendbar.

Die grundlegende Dateinamenstruktur lautet wie folgt.

## A001C001\_ jjmmtt XX\_CANON\_01P 1 2 3 4 5 6 7

- 1 **Kameraindex:** Ein Zeichen (A bis Z), das die verwendete Kamera angibt.
- 2 Spulennummer: 3 Zeichen (001 bis 999), welche die verwendete Karte angeben. Die Nummer wird automatisch zugeordnet. Sie können jedoch die erste Nummer festlegen. Nachdem Sie eine neue Karte eingesetzt haben

(gerade erworben oder initialisiert), erhöht sich die Nummer um Eins, sobald Sie die erste Aufzeichnung getätigt haben.

- 3 Clip-Nummer: 4 Zeichen (C001 bis D999). Die Clip-Nummer erhöht sich automatisch mit jedem aufgenommenen Clip (wobei nach C999 mit D001 weitergezählt wird). Sie können jedoch die erste Clip-Nummer festlegen und die Methode zur Clip-Nummerierung auswählen.
- 4 Aufnahmedatum (automatisch von der Kamera eingestellt). jj – Jahr, mm – Monat, tt – Tag
- 5 Zufallskomponente: 2 Zeichen (Ziffern 0 bis 9 und Großbuchstaben A bis Z), die sich bei jedem Clip nach dem Zufallsprinzip ändern.
- 6 Benutzerdefiniertes Feld: 5 Zeichen (Ziffern 0 bis 9 und Großbuchstaben A bis Z) für weitere Identifikationszwecke.
- 7 Nur Proxy-Clips\*: An den Dateinamen von Proxy-Clips hängt die Kamera automatisch das Suffix "\_P" an. Wenn eine SD- oder SDHC-Speicherkarte zum Aufzeichnen von Proxy-Clips verwendet wird, wird außerdem vor dem "P" eine Stream-Nummer (01 bis 99) hinzugefügt. Die Stream-Nummer wird immer dann erhöht, wenn die Videodatei (Stream-Datei) innerhalb des Clips aufgeteilt und die Aufzeichnung in einer separaten Stream-Datei fortgesetzt wird.

<sup>\*</sup> Abgesehen von dieser Komponente sind die Dateinamen von primärem Clip (GSOOMTII) RAW oder XF-AVC, GSOOMTI) nur RAW) und Proxy-Clip (XF-AVC) identisch.

#### Einstellen der Bestandteile des Clip-Dateinamens

#### Einstellen des Kameraindex

1 Wählen Sie **MENU** >  $[\mathbf{r}_i^{\mathbf{r}}]$  Aufnahme-/Medien-Setup] > [Metadaten] > [Kameraindex].

2 Wählen Sie den gewünschten Kameraindex aus, und wählen Sie dann [Einstellen].

#### Festlegen der Methode zur Clip-Nummerierung

Wählen Sie MENU >  $[\mathbf{r}^2]$  Aufnahme-/Medien-Setup] > [Metadaten] > [Clipnummerierung] > [Zurück] oder [Fortlauf.].

#### Optionen

[Zurück]: Jedes Mal, wenn Sie eine neue Karte einsetzen, beginnt die Clip-Nummer erneut von 001. [Fortlauf.]: Die Clip-Nummern beginnen mit der unter [Clip-Nummer] festgelegten Anfangsnummer (nachfolgender Vorgang) und werden über mehrere Karten hinweg fortlaufend geführt.

#### Einstellen der Spulennummer oder der Nummer des ersten Clips

Die anfängliche Clip-Nummer kann nur festgelegt werden, wenn [Clipnummerierung] auf [Fortlauf.] gesetzt ist.

- 1 Wählen Sie MENU > [nte Aufnahme-/Medien-Setup] > [Metadaten] > [Spulennummer] oder [Clip-Nummer] > [Ändern].
- Um die Spulen-/Clip-Nummer auf [001] zurückzusetzen, wählen Sie stattdessen [Zurück].
- 2 Geben Sie mit dem Dateneingabebildschirm die Spulen-/Clip-Nummer ein ( $\square$  [62](#page-61-0)).

#### Einstellen des benutzerdefinierten Feldes

- 1 Wählen Sie  $MENU > [E]$  Aufnahme-/Medien-Setup] > [Metadaten] > [Eigene Einstellung] > [Ändern].
	- Zum Rücksetzen des benutzerdefinierten Felds auf [CANON] wählen Sie dagegen [Zurück].
- 2 Geben Sie mit dem Dateneingabebildschirm die gewünschte Textzeichenfolge ein ( $\Box$  [62\)](#page-61-0).

#### <span id="page-61-0"></span>Verwenden des Dateneingabebildschirms

- 1 Wählen Sie das erste Zeichen und drücken Sie dann auf SET, um zum nächsten zu wechseln.
	- Sie können auch den Joystick nach links/rechts drücken, um zwischen den Feldern zu wechseln.
	- Ändern Sie die restlichen Stellen auf dieselbe Weise.
- 2 Wählen Sie [Einstellen], um den Text oder Wert zu bestätigen und den Dateneingabebildschirm zu schließen.
	- Um den Bildschirm zu schließen, ohne Änderungen vorzunehmen, drücken Sie stattdessen die CANCEL-Taste.

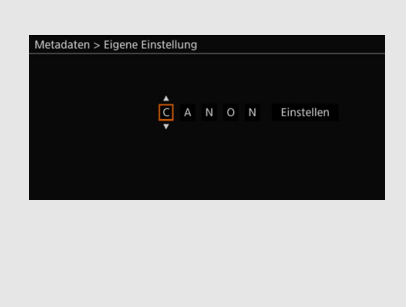

## <span id="page-62-0"></span>Benutzen des Ventilators

Die Kamera verwendet einen Kühllüfter, um die Erhitzung des Kamerainneren zu verringern. Im CAMERA-Modus können Sie Betriebsmodus und Drehzahl des Ventilators ändern. Im MEDIA-Modus läuft der Lüfter ständig, Sie können jedoch seine Drehzahl auswählen.

#### Einstellen des Lüfterbetriebs im CAMERA-Modus

1 Wählen Sie  $MENU > [4]$  System-Setup]  $>$  [Ventilatormodus]  $>$  gewünschte Option.

#### Wenn Sie [Immer aktiv] ausgewählt haben

2 Wählen Sie  $MENU > \int \oint S$ ystem-Setup] > [Lüfterdrehzahl (immer)] > gewünschte Lüfterdrehzahl.

#### Wenn Sie [Automatik] ausgewählt haben

- 2 Wählen Sie MENU >  $[\mathbf{\hat{Y}}]$  System-Setup] > [Lüfterdrehzahl (STBY)] > gewünschte Lüfterdrehzahl im Bereitschaftsmodus.
- 3 Wählen Sie MENU >  $[\mathbf{\hat{Y}}]$  System-Setup] > [Lüfterdrehzahl (REC)] > gewünschte Lüfterdrehzahl bei der Aufnahme.
	- Die Option [Maximum] bietet den maximalen Kühleffekt, steht aufgrund der höheren Lautstärke jedoch nur für [Lüfterdrehzahl (STBY)] zur Verfügung.

#### Optionen für [Ventilatormodus]

[Automatik]: Wenn die Kamera nicht zum Aufnehmen verwendet wird, läuft der Lüfter.Beim Aufnehmen wird er automatisch abgeschaltet. Wenn die Innentemperatur der Kamera jedoch zu stark ansteigt (das Symbol **b** wird rot angezeigt), wird der Lüfter automatisch aktiviert (in diesem Fall wird neben dem Symbol **b** das Symbol **FAN** angezeigt). Wenn die Innentemperatur der Kamera weit genug gesunken ist, wird der Lüfter abgeschaltet. Verwenden Sie diese Einstellung, wenn die Kamera das Betriebsgeräusch des Lüfters nicht aufzeichnen soll.

[Immer aktiv]: Der Lüfter läuft ständig.

#### Festlegen der Lüfterdrehzahl im MEDIA-Modus

- 1 Wählen Sie **MENU** >  $[\mathbf{\nabla}$  System-Setup] > [Lüfterdrehzahl].
- 2 Wählen Sie die gewünschte Option.

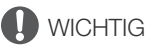

- Während der Lüfter läuft, tritt die warme Luft aus der Entlüftungsöffnung aus.
- Achten Sie darauf, die Lüftungsöffnungen des Ventilators nicht zu behindern ( $\Box$  [13](#page-12-0), [14](#page-13-0)).

## **HINWEISE**

• In Abhängigkeit von der Umgebungstemperatur und anderen Aufnahmebedingungen schaltet sich der Lüfter unter Umständen nicht ab, auch wenn die Betriebsart [Automatik] aktiviert ist.

# Videokonfiguration: Videoformat, Sensor-Modus, Systemfrequenz, Auflösung und Bildrate

64

Mit dem folgenden Verfahren können Sie im CAMERA-Modus die für primäre Clips verwendete Videokonfiguration festlegen. Wählen Sie die Einstellungen für Videoformat, Sensor-Modus, Auflösung (Einzelbildgröße), Systemfrequenz und Bildrate entsprechend Ihren persönlichen Anforderungen aus. Die verfügbaren Optionen für einige Einstellungen variieren ggf. je nach vorhergehenden Auswahlen für andere Einstellungen. Beachten Sie die Zusammenfassung in der Tabelle nach den Anleitungen. Einzelheiten zur Videokonfiguration von Proxy-Clips finden Sie in Proxy-Clips (gleichzeitige Aufnahme) (Q [68\)](#page-67-0).

#### <span id="page-63-2"></span>Auswählen des Sensor-Modus

Sie können den vom CMOS-Sensor abgedeckten Bilderfassungsbereich zur Erstellung des aufgenommenen Bilds ändern.

- 1 Wählen Sie MENU > [ri] Aufnahme-/Medien-Setup] > [Sensor-Modus].
- 2 Wählen Sie die gewünschte Option.

#### <span id="page-63-0"></span>Auswählen des Hauptaufnahmeformats

Die Kamera kann primäre Clips in den Formaten RAW\* oder XF-AVC auf eine CFexpress-Karte aufzeichnen. RAW-Clips müssen in der Postproduktion entwickelt werden, eröffnen Ihnen jedoch weitergehende Steuerungsmöglichkeiten und ergeben Dateien mit höchster Qualität, die sich am besten für HDR-Video eignen. XF-AVC-Clips warten dank effizienter Kompression mit hoher Videoqualität auf.

- \* Beachten Sie, dass sich die von dieser Kamera aufgezeichneten Cinema RAW Light-Daten von Cinema RAW-Daten anderer Cinema EOS-Kameras unterscheiden.
- 1 Wählen Sie MENU > [nigil Aufnahme-/Medien-Setup] > [Hauptaufn.-format].
- 2 Wählen Sie die gewünschte Option.

#### Auswählen der Systemfrequenz

Sie können auch im MEDIA-Modus die Systemfrequenz ändern, falls Sie Clips von einer Karte wiedergeben möchten, die mit einer anderen Systemfrequenzeinstellung aufgezeichnet wurden.

- 1 Wählen Sie MENU > [rig Aufnahme-/Medien-Setup] > [Systemfrequenz].
- 2 Wählen Sie die gewünschte Option.
	- Die Kamera wird zurückgesetzt und im ausgewählten Modus neu gestartet.

#### <span id="page-63-1"></span>Auswählen von Auflösungs- und Farbsampling-Einstellungen

Diese Einstellung ist nur für XF-AVC-Clips verfügbar. Für RAW-Clips wird die Auflösung automatisch anhand des verwendeten Sensor-Modus festgelegt. Die Farbtiefe wird durch die ausgewählte Bildrate bestimmt.

#### 1 Wählen Sie MENU >  $[\mathbf{f}^*]$  Aufnahme-/Medien-Setup] > [Auflösung/Farbsampling].

#### 2 Wählen Sie die gewünschte Option.

• Die Einstellungen zu Auflösung und Farbsampling (bzw. Farbbittiefe bei RAW-Clips) erscheinen oben rechts auf dem Bildschirm.

### <span id="page-64-0"></span>Auswählen der Bildrate

Bei der Aufnahme von RAW-Clips bestimmt die Bildrate auch die Farbtiefe. Nähere Angaben finden Sie in den folgenden Tabellen.

Diese Schritte sind nicht notwendig, wenn die Systemfrequenz auf 24,00 Hz eingestellt ist.

#### 1 Wählen Sie MENU >  $[\vec{E}$  Aufnahme-/Medien-Setup] > [Bildrate].

- 2 Wählen Sie die gewünschte Option.
	- Die ausgewählte Bildrate wird im oberen Bereich des Bildschirms angezeigt.

#### Auswählen der Bitrate

Diese Einstellung ist nur für XF-AVC-Clips je nach verwendeter Auflösung verfügbar. Für RAW-Clips und wenn > [Æ Aufnahme-/Medien-Setup] > [Auflösung/Farbsampling] auf [1280x720 YCC422 10 bit] eingestellt ist, wird die Bitrate automatisch bestimmt.

#### 1 Wählen Sie MENU > [ri] Aufnahme-/Medien-Setup] > [Bitrate].

2 Wählen Sie die gewünschte Option.

#### Verfügbare Videokonfigurationseinstellungen (RAW)

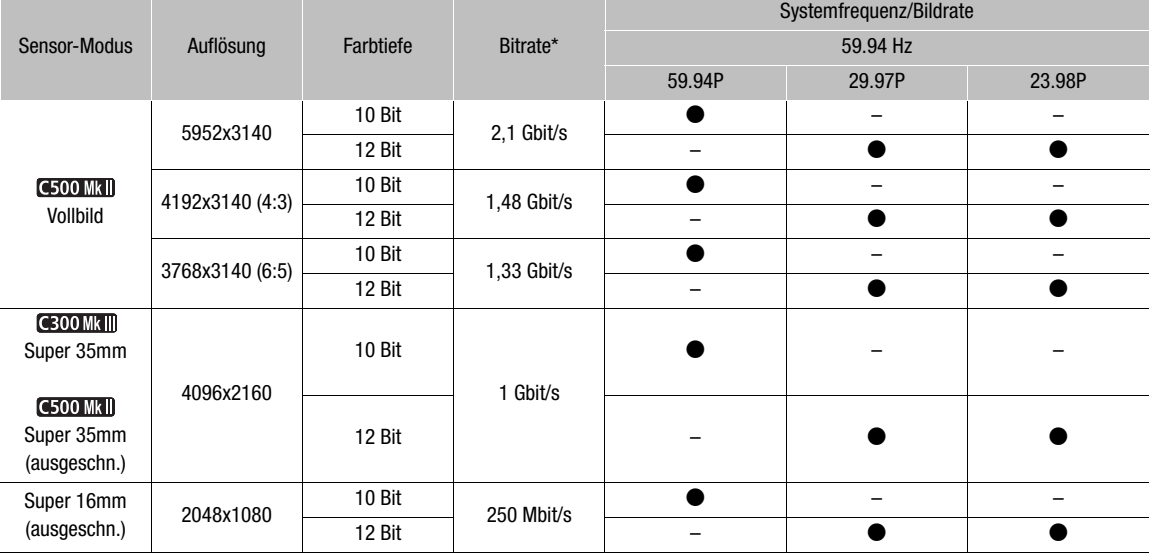

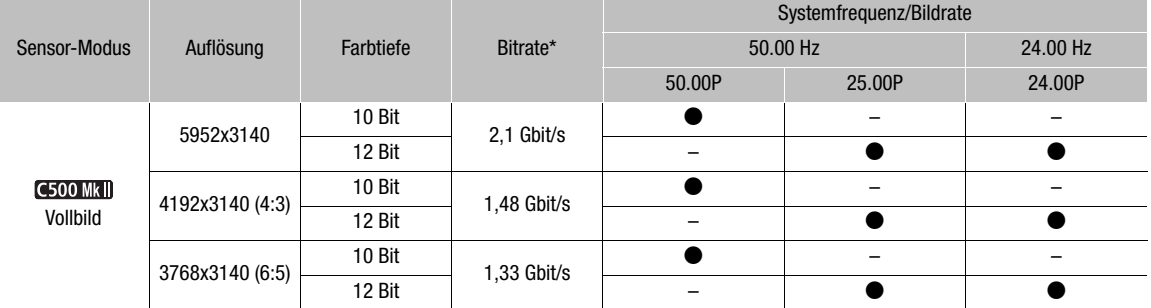

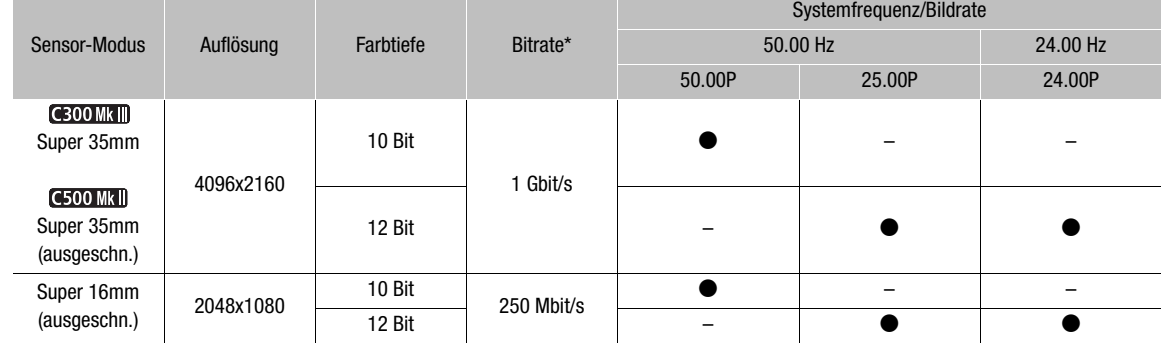

\* Die Kamera verwendet eine variable Bitrate (VBR).

#### Verfügbare Videokonfigurationseinstellungen (XF-AVC)

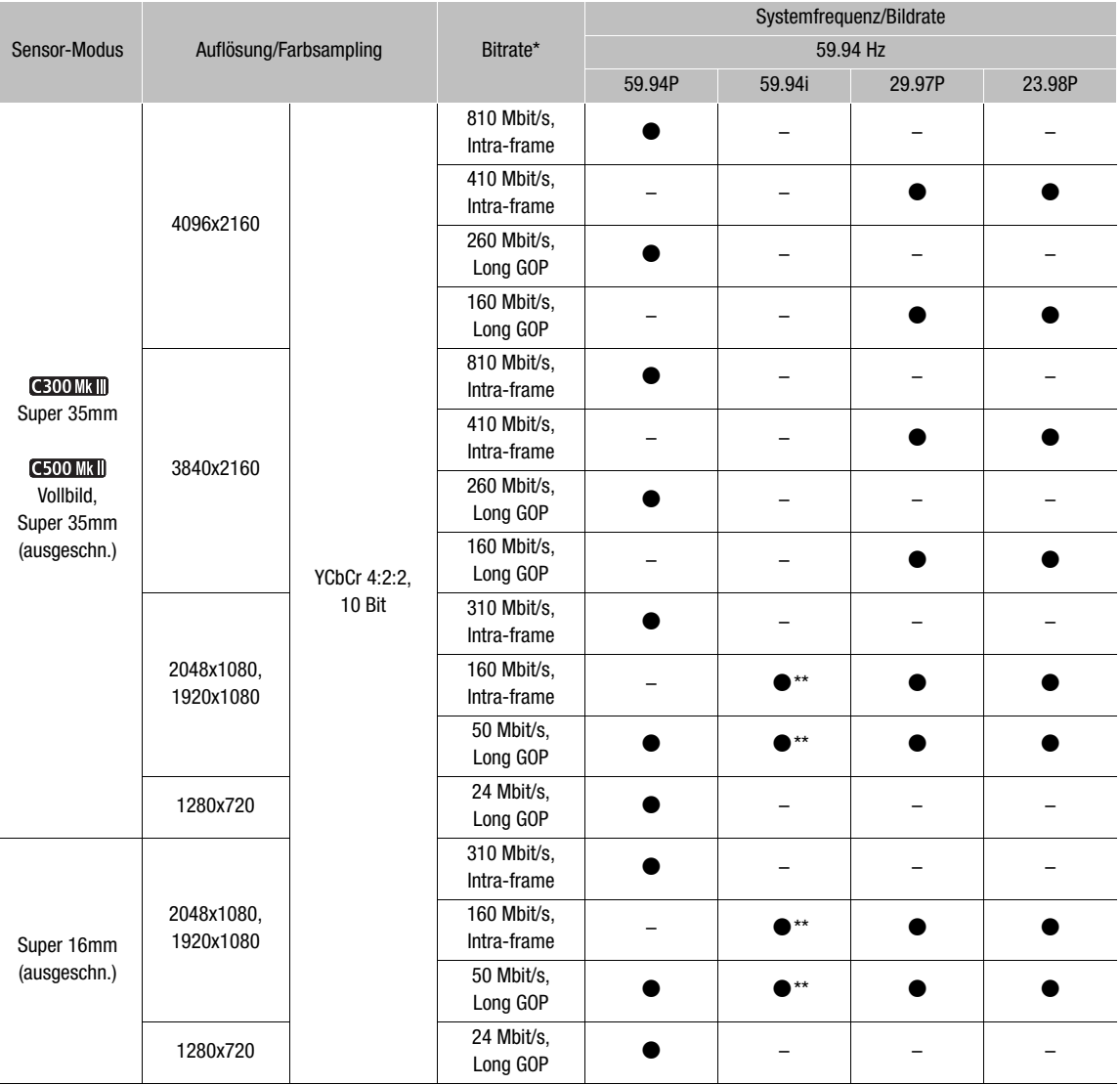

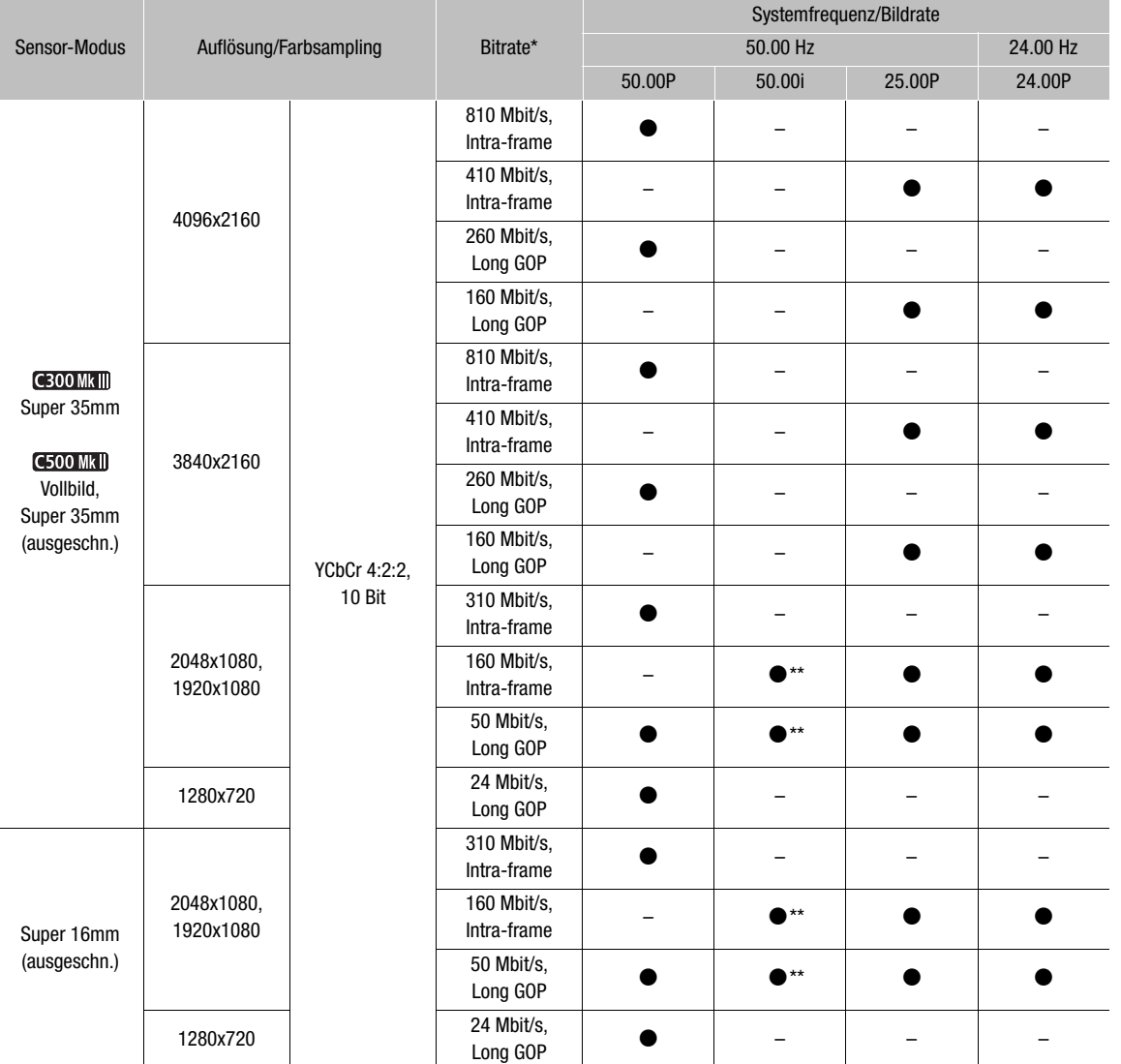

\* Die Kamera verwendet eine variable Bitrate (VBR).<br>\*\*Nur wenn MENU > [ **rŠ** Aufnahme-/Medien-Setup] > [Auflösung/Farbsampling] auf [1920x1080 YCC422 10 bit] eingestellt ist.

# $(i)$  HINWEISE

• Details zur Signalausgabe von jedem Anschluss finden Sie unter Konfiguration des Videoausgangs (CD [153](#page-152-0)).

# <span id="page-67-0"></span>Proxy-Clips (gleichzeitige Aufnahme)

Im CAMERA-Modus können Sie während der Aufnahme eines primären Clips auf eine CFexpress-Karte gleichzeitig dieselbe Szene als Proxy-Clip (XF-AVC-Format) auf eine SD-Karte aufzeichnen. Da Proxy-Clips kleinere Dateien sind, eignen sie sich für die Offline-Bearbeitung.

#### Videokonfiguration von Proxy-Clips

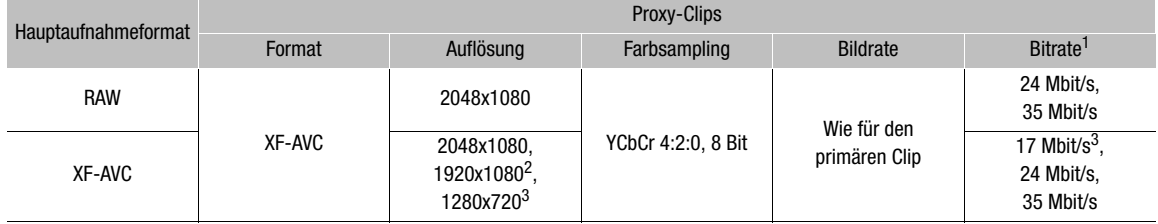

1 Variable Bitrate (VBR) wird automatisch anhand der Videokonfiguration des primären Clips festgelegt.<br><sup>2</sup> Nur wenn **MENU** > [**£** Aufnahme-/Medien-Setup] > [Auflösung/Farbsampling] auf [3840x2160 YCC422 10 bit] oder<br>1920x

[1920x1080 YCC422 10 bit] eingestellt ist. <sup>3</sup> Nur wenn > [Æ Aufnahme-/Medien-Setup] > [Auflösung/Farbsampling] auf [1280x720 YCC422 10 bit] eingestellt ist.

- 1 Wählen Sie  $MENU > [E^2]$  Aufnahme-/Medien-Setup] > [Zweit-Aufn.-Format] > [XF-AVC (SD-Karte)]. • Das Symbol  $5D$  erscheint grün oben links auf dem Bildschirm.
- 2 Wählen Sie MENU > [급 Aufnahme-/Medien-Setup] > [Zweit-Aufn.-Farbumwand.] > [Konform zu Custom Picture] oder [BT.709].
	- Wenn Sie [BT.709] wählen, werden Proxy-Clips nach dem Konvertieren von Gammakurve und Farbraum aufgenommen. Der unter  $MENU > [m]$  Monitor-Einstell.] > [HDR  $\rightarrow$  SDR Verstärkung] eingestellte Wert ( $\Box$  [163](#page-162-0)) wird auch auf die Proxy-Clips angewendet.

#### 3 Drücken Sie die REC-Taste, um die Aufnahme zu starten oder zu stoppen.

• Proxy-Clips werden gleichzeitig mit der Aufnahme von primären Clips auf der CFexpress-Karte auf der SD-Karte aufgenommen.

## $(i)$  HINWEISE

- Wenn die Aufnahme des primären Clips während der gleichzeitigen Aufnahme gestoppt wird, wird auch die Aufzeichnung des Proxy-Clips gestoppt.
- Gleichzeitige Aufnahme von Proxy-Clips ist nicht verfügbar, wenn das Hauptaufnahmeformat auf XF-AVC eingestellt und Zeitlupen- und Zeitrafferaufnahme aktiviert ist.
- Falls keine CFexpress-Karte in die Kamera eingesetzt ist, wird nur der Proxy-Clip aufgenommen.
- SDHC-Karten werden mit dem Dateisystem FAT32 formatiert. Daher wird beim Aufnehmen von Proxy-Clips die Videodatei (Stream) des Clips ungefähr alle 4 GB aufgeteilt. Die Wiedergabe auf der Kamera erfolgt unterbrechungsfrei.

SDXC-Karten werden mit dem Dateisystem exFAT formatiert. Daher wird die Stream-Datei des Clips nicht aufgeteilt.

# <span id="page-68-0"></span>Direkter Einstellmodus (FUNC-Taste)

Im CAMERA-Modus können Sie die Hauptkamerafunktionen – Verschlusszeit, ISO-Empfindlichkeit/Verstärkung, Blende und Weißabgleich – mit der FUNC-Taste (direkter Einstellmodus) einstellen. In diesem Abschnitt wird die grundlegende Verwendung des direkten Einstellmodus erläutert. Spezielle Details zu den Funktionen finden Sie in den einzelnen Abschnitten zur jeweiligen Funktion: Verschlusszeit ( $\Box$  [70](#page-69-0)), ISO-Empfindlichkeit/Verstärkung  $(M 72)$  $(M 72)$  $(M 72)$ , Blende  $(M 75)$  $(M 75)$  $(M 75)$ , Weißabgleich  $(M 80)$  $(M 80)$  $(M 80)$ .

## Verwenden des direkten Einstellmodus

#### 1 Drücken Sie die FUNC-Taste.

- Die ausgewählte Funktion wird auf dem Bildschirm orange hervorgehoben.
- Drücken Sie die FUNC-Taste wiederholt oder drücken Sie den Joystick nach links/rechts, um eine andere Funktion auszuwählen.
- 2 Drücken Sie den Joystick nach oben/unten oder drehen Sie das SELECT-Rad zur Auswahl des gewünschten Werts oder Weißabgleichmodus.
	- Der ausgewählte Wert/Modus wird eingestellt, und der direkte Einstellmodus wird beendet.
	- Die Bildschirmanzeige der ausgewählten Funktion sieht wieder normal aus.

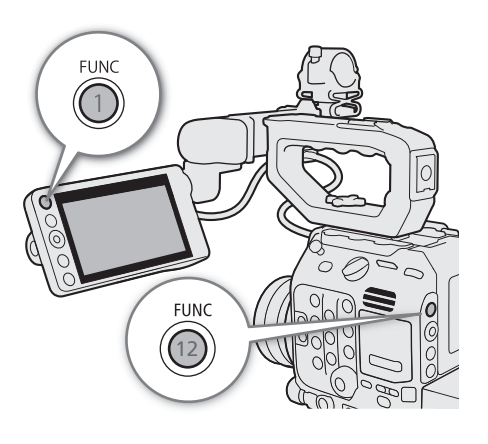

## $\mathbf{(i)}$  HINWEISE

- Der direkte Einstellmodus der Kamera wird in den folgenden Fällen automatisch beendet:
	- Wenn mehr als 6 Sekunden lang kein Bedienvorgang ausgeführt wird.
	- Wenn ein Menü oder eine Statusanzeige geöffnet wird.

# <span id="page-69-0"></span>Verschlusszeit

Im CAMERA-Modus können Sie die Verschlusszeit den Aufnahmebedingungen entsprechend festlegen. So empfiehlt sich etwa bei dunkler Umgebung eine längere Verschlusszeit. Die Kamera bietet die folgenden Modi. Sie können diese Funktion auch von fern über Fernsteuerung via Browser auf einem verbundenen Netzwerkgerät ausführen (CQ [188](#page-187-0), [191](#page-190-0)).

[Geschw.]: Damit können Sie die Verschlusszeit (in Bruchteilen einer Sekunde) einstellen. Sie können das zu verwendende Inkrement beim Anpassen der Verschlusszeit zwischen 1/3- und 1/4-Schritten auswählen.

[Winkel]: Sie können den Verschlusswinkel einstellen, um die Verschlusszeit zu bestimmen.

[Clear Scan]: Stellen Sie die Frequenz ein, um CRT-Computermonitore ohne schwarze Streifen oder Flackern des Bildschirms aufzunehmen.

[Langsam]: Eine lange Verschlusszeit ermöglicht hellere Aufnahmen in Umgebungen mit schwachem Licht.

[Aus]: Die Kamera verwendet je nach Bildrate eine Standard-Verschlusszeit.

#### Verfügbare Verschlusszeiten

Die einzelnen auswählbaren Einstellungsoptionen ändern sich je nach der verwendeten Bildrate.

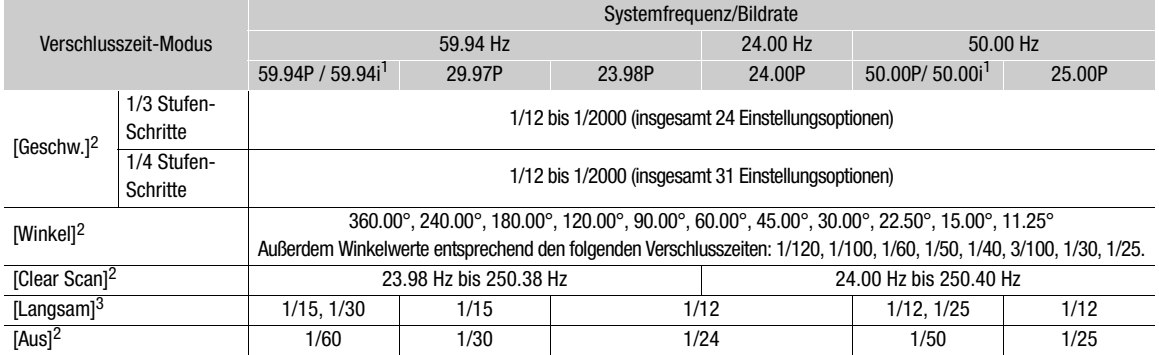

<sup>1</sup> 59.94i und 50.00i sind nur für primäre XF-AVC-Clips verfügbar.<br><sup>2</sup> Bei Aktivierung der Zeitlupen-/Zeitraffer-Aufnahme oder der Einstellung [EVF bei 2x-Geschw.] hängen die verfügbaren<br><sub>2</sub> Einstellungsoptionen von der au

Einstellungsoptionen von der ausgewählten Aufnahme-Bildrate ab. <sup>3</sup> Nicht verfügbar bei Aktivierung von Zeitlupen-/Zeitrafferaufnahme oder der Einstellung [EVF bei 2x-Geschw.].

#### Ändern des Verschlusszeit-Modus und -Wertes

- 1 Wählen Sie MENU > ['R Kamera-Setup] > [Verschlussmodus] > gewünschter Verschlusszeit-Modus.
- 2 Nur für [Geschw.] : Wählen Sie MENU > ['Retamera-Setup] > [Verschlussstufe] > [1/3 Stufe] oder [1/4 Stufe].
- 3 Ändern Sie die Verschlusszeit, den Winkel oder die Clear-Scan-Frequenz mit dem direkten Einstellmodus  $($  [69\)](#page-68-0).
	- Wenn Sie das Menü geschlossen haben, drücken Sie die SHUTTER-Taste, um die Verschlusszeit hervorzuheben.
	- Die ausgewählte Verschlusszeit wird im unteren Bereich des Bildschirms angezeigt.

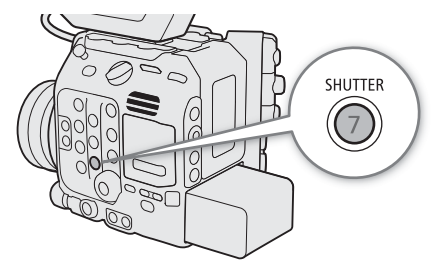

#### Verwenden des Modus "Lange Verschlusszeit"

Bei der Aufnahme in dunkler Umgebung können Sie mit diesem Modus ein helleres Bild erzeugen. Sie können diesen Modus auch dann verwenden, wenn Sie Ihren Aufnahmen bestimmte Effekte hinzufügen möchten, wie etwa bildwirksame Hintergrundunschärfe oder einen Nachführeffekt bei dynamischen Motiven.

• Die Bildqualität ist möglicherweise nicht so gut wie bei einer kurzen Verschlusszeit in hellerer Umgebung.

## $\mathbf{\hat{i}}$ ) HINWEISE

- Beim Aufnehmen unter künstlichen Lichtquellen wie Leuchtstoff-, Quecksilber- oder Halogenlampen kann der Bildschirm je nach Verschlusszeit flimmern. Sie können Flimmern vermeiden, indem Sie für den Verschlusszeit-Modus die Einstellung [Geschw.] und für die Verschlusszeit einen Wert wählen, der der Frequenz der örtlichen Netzspannung entspricht: 1/50\* oder 1/100 bei 50-Hz-Anlagen, 1/60 oder 1/120 bei 60-Hz-Anlagen. \* Ist je nach Bildrate möglicherweise nicht verfügbar.
- Wenn Sie beim Aufnehmen in einer hellen Umgebung die Blende schließen, kann das Bild weich oder unscharf erscheinen. Die folgenden Maßnahmen können zur Vermeidung des Schärfeverlusts aufgrund von Beugung getroffen werden.
	- Verwenden eines weniger lichtdurchlässigen ND-Filters ( $\Box$  [74\)](#page-73-0).
	- Verwenden einer kürzeren Verschlusszeit.
	- Anwenden der Beugungskorrektur ( $\Box$ ) [40\)](#page-39-0). Die Ergebnisse variieren je nach verwendetem Objektiv.
- Wenn der Verschlusszeit-Modus auf [Langsam] eingestellt ist, können hellrote, grüne oder blaue Punkte auf dem Bildschirm erscheinen. Verwenden Sie in diesem Fall eine kürzere Verschlusszeit oder wählen Sie einen niedrigeren Wert für die ISO-Empfindlichkeit oder Verstärkung aus ( $\Box$  [72](#page-71-0)).
- Wenn eine optionale Fernbedienung RC-V100 mit der Kamera verbunden ist, können Sie den Verschlusszeit-Modus mit der SHUTTER SELECT-Taste und den Wert der Verschlusszeit mit den SHUTTER ▲/▼-Tasten der Fernbedienung ändern.

72

# <span id="page-71-0"></span>ISO-Empfindlichkeit/Verstärkung

Im CAMERA-Modus möchten Sie ggf. die Helligkeit des Bilds den Aufnahmebedingungen entsprechend anpassen. Dies erreichen Sie durch Ändern der ISO-Empfindlichkeit oder der Verstärkung zum Anpassen der Empfindlichkeit des Sensors.

Sie können diese Funktion auch von fern über Fernsteuerung via Browser auf einem verbundenen Netzwerkgerät ausführen ( $\Box$  [188](#page-187-0), [191](#page-190-1)).

#### Verfügbare Einstellungen für ISO-Empfindlichkeit und Verstärkung<sup>1</sup>

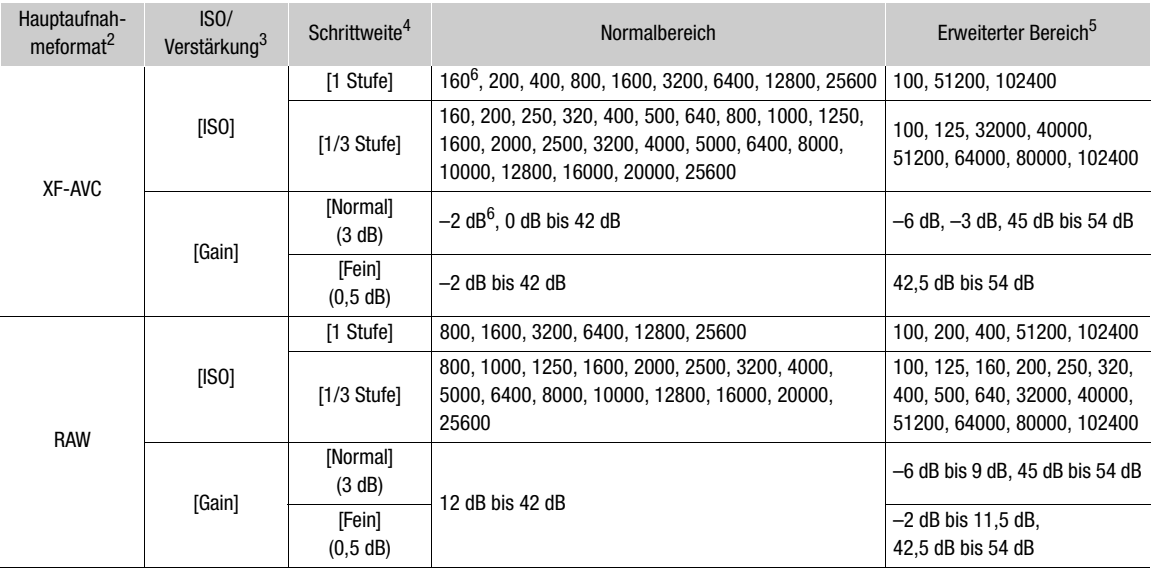

<sup>1</sup> Die minimale Empfindlichkeit, die zum Erzielen des empfohlenen Dynamikumfangs erforderlich ist, hängt von der

Gammakurvenkomponente der Einstellung [Gamma/Color Space] in der benutzerdefinierten Bilddatei ab ( $\Box$ [138\)](#page-137-0).

[Canon Log 2], [Canon Log 3] oder [PQ]: ISO 800 / 12 dB Verstärkung

[HLG] oder [BT.709 Wide DR]: ISO 400 / 6 dB Verstärkung

[BT.709 Normal] oder [BT.709 Standard]: ISO 160 / -2 dB Verstärkung<br>
<sup>2</sup> Einstellung **MENU** > [**stil**] oder [BT.709 Standard]: ISO 160 / -2 dB Verstärkung<br>
<sup>2</sup> Einstellung **MENU** > [**stil**] Altmahme-/Medien-Setup] > [Haupt

6 Nur verfügbar, wenn [ISO/Verstärk. erweit.Bereich] auf [Aus] eingestellt ist.
## <span id="page-72-0"></span>Ändern der ISO-Empfindlichkeit oder der Verstärkung

- 1 Wählen Sie MENU > ['R] Kamera-Setup] > [ISO/Verstärkung] > [ISO] oder [Verstärkung].
- 2 Je nach Ihrer vorhergehenden Auswahl wählen Sie MENU > ['W] Kamera-Setup] > [ISO Stufe] (ISO-Empfindlichkeit) oder [Verstärkungsstufe] (Verstärkung).
- 3 Wählen Sie die gewünschte Option.
- 4 Ändern Sie die ISO-Empfindlichkeit oder die Verstärkung mit dem direkten Einstellmodus ( $\square$  [69](#page-68-0)).
	- Wenn Sie das Menü geschlossen haben, drücken Sie die ISO/ GAIN-Taste, um die ISO-Empfindlichkeit oder den Verstärkungswert hervorzuheben.
	- Die ausgewählte ISO-Empfindlichkeit/Verstärkung wird im unteren Bereich des Bildschirms angezeigt.

## Verwendung des Wahlrads

Sie können den Wert der ISO-Empfindlichkeit oder Verstärkung auch mit dem Wahlrad an der Kamera oder am Seitengriff ändern. Sie müssen zuvor die Funktion eines Wahlrads auf [ISO/Verstärkung] festlegen. Sie können die den einzelnen Wahlrädern zugewiesenen Funktionen unabhängig voneinander auswählen.

- 1 Wählen Sie MENU >  $[\mathbf{\hat{Y}}]$  System-Setup] > [Kamerawahlrad] (Wahlrad an der Kamera) oder [Wahlrad Kameragriff] (Wahlrad am Seitengriff) > [ISO/Verstärkung].
- 2 Drehen Sie nach dem Schließen des Menüs das [ISO/ Verstärkung] zugewiesene Wahlrad zum Einstellen des gewünschten Wertes für die ISO-Empfindlichkeit oder Verstärkung.
	- Um auszuwählen, ob die ISO-Empfindlichkeit oder die Verstärkung geändert werden soll, führen Sie den Schritt 1 des vorstehend beschriebenen Verfahrens aus ( $\Box$  [73\)](#page-72-0).

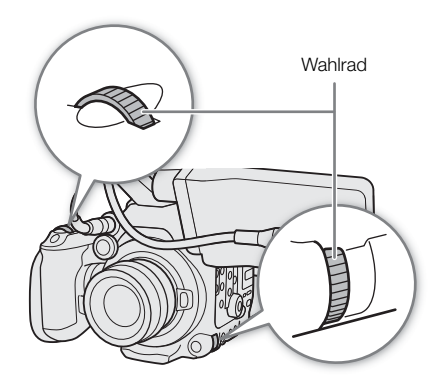

# $\left(\mathbf{i}\right)$  HINWEISE

- Bei hohen Werten der ISO-Empfindlichkeit oder Verstärkung kann das Bild etwas flimmern.
- Wenn hohe Werte für die ISO-Empfindlichkeit oder Verstärkung eingestellt werden, können hellrote, grüne oder blaue Punkte auf dem Bildschirm erscheinen. Verwenden Sie in diesem Fall eine kürzere Verschlusszeit (A [70\)](#page-69-0) oder wählen Sie einen niedrigeren Wert für die ISO-Empfindlichkeit oder Verstärkung aus.
- Wenn die ISO-Empfindlichkeit oder Verstärkung geändert wird, kann kurzzeitig auf dem Bildschirm Rauschen angezeigt werden. Ändern Sie die ISO-Empfindlichkeit/Verstärkung während einer Aufnahme nicht.
- Sie können  $\text{MEM} > [\mathbf{\&}$  System-Setup] > [Kamerawahlrad Richtung] bzw. [Wahlrad Kam.griff Richtung] verwenden, um die Richtung der Anpassung zu ändern, wenn Sie das Wahlrad an der Kamera bzw. am Seitengriff drehen.
- Wenn eine optionale Fernbedienung RC-V100 mit der Kamera verbunden ist, können Sie den Wert für die ISO-Empfindlichkeit oder Verstärkung mit den ISO/GAIN ▲/▼-Tasten der Fernbedienung ändern.

**ISO/GAIN** 6)

# ND-Filter

Im CAMERA-Modus ermöglicht Ihnen der ND-Filter, auch bei Aufnahmen in hellen Umgebungen die Blende zu öffnen, um einen kurzen Schärfentiefenbereich zu erzielen. Sie können den ND-Filter auch verwenden, um die Unschärfen durch Diffraktion zu vermeiden, die bei der Verwendung kleiner Blendenöffnungen entstehen. Standardmäßig können Sie eine von 3 Dichtestufen (bis zu 6 Schritte in Intervallen zu 2) wählen. Wenn Sie den erweiterten ND-Bereich aktivieren, können Sie eine von 5 Dichtestufen (bis zu 10 Schritte in Intervallen zu 2) wählen.

**FILTER** 

Sie können diese Funktion auch von fern über Fernsteuerung via Browser auf einem verbundenen Netzwerkgerät ausführen (CQ [188](#page-187-0), [191](#page-190-0)).

## Drücken Sie die Taste + oder – für ND FILTER zum Auswählen der gewünschten ND-Filter-Einstellung.

- Bei wiederholtem Drücken der Taste ND FILTER + wird die ND-Filter-Einstellung in der folgenden Reihenfolge geändert:  $[ND 2 stops] \rightarrow [ND 4 stops] \rightarrow [ND 6 stops] \rightarrow [ND 8 stops]^* \rightarrow$  $[ND 10 stops]^{*} \rightarrow ND$ -Filter aus. (Mit der Taste ND FILTER – werden die Einstellungen in umgekehrter Reihenfolge durchlaufen.)
- Die ausgewählte ND-Filtereinstellung wird im unteren Bereich des Bildschirms angezeigt.
- \* Nur wenn  $\text{MENU} > [^\text{op}]$  Kamera-Setup] > [Erweiterter ND-Bereich] auf [An] eingestellt ist.

# $\mathbf{(i)}$  HINWEISE

- Wenn Sie einer freien Taste [ND +] oder [ND -] zuweisen (Q [129](#page-128-0)), drücken Sie diese Taste zum Ändern der ND-Filter-Einstellung.
- Je nach Motiv kann sich beim Ein- und Ausschalten des ND-Filters die Farbe leicht ändern. In diesem Fall empfiehlt es sich, einen benutzerdefinierten Weißabgleich ( $\Box$  [80](#page-79-0)) einzustellen.
- **Über den erweiterten ND-Bereich:** Wenn Sie zu oder von einer Dichtestufe in den erweiterten Bereich (8 oder 10 Blendenschritte) wechseln, bemerken Sie möglicherweise einen oder beide der folgenden Umstände.
	- Der Fokus kann sich verschieben, was auch Einfluss auf die Anzeige der Fokus-Entfernungsskala des Objektivs hat.
	- Je nach dem Objektiv kann die Kamera möglicherweise nicht auf unendlich gestellt werden.
- Ändern der ND-Filter-Einstellung mit der optionalen Fernbedienung RC-V100:
	- Wenn die Fernbedienung mit der Kamera verbunden ist, können Sie die ND-Taste der Fernbedienung wie die Taste ND FILTER + der Kamera verwenden.
	- Für Einstellungen zwischen 2 und 8 Blendenschritten leuchtet die entsprechende ND-Filteranzeige (1 bis 4) orange. Wenn der ND-Filter auf 10 Blendenschritte eingestellt ist, leuchten die Anzeigen 1 und 4.

# Blende

Im CAMERA-Modus können Sie durch Einstellen der Blende die Helligkeit Ihrer Aufnahmen beeinflussen oder die Schärfentiefe ändern. Je nach Objektiv kann sich der angezeigte Blendenwert unterscheiden (F- oder T-Wert) und die verfügbaren Blendenwerte können ebenfalls variieren. Sie können die Einstellungsschrittweite auswählen und auch die kleinste vom Objektiv ermöglichte Blendenschrittweite verwenden.

Wenn der optionale Handgriff für Schulterstütze SG-1 an die Kamera angeschlossen ist, können Sie auch mit diesem die Blende einstellen.

Manuelle Blende: Sie können die Blende manuell im direkten Einstellmodus oder mithilfe des Wahlrads an der Kamera oder am Seitengriff oder von fern mit Fernsteuerung via Browser auf einem verbundenen Netzwerkgerät einstellen  $(D 188, 191)$  $(D 188, 191)$  $(D 188, 191)$  $(D 188, 191)$  $(D 188, 191)$ .

Push Auto Iris: Zeitweise automatische Blende. Drücken Sie während der Verwendung der manuellen Blende die Taste PUSH AUTO IRIS oder verwenden Sie Fernsteuerung via Browser, um die Blende zeitweise automatisch einzustellen.

Automatische Blende: Die Kamera stellt die Blende automatisch ein.

#### <span id="page-74-0"></span>Erforderliche Einstellungen an EF Cinema-Objektiven und Rundfunkobjektiven

Um die Blende von der Kamera aus einzustellen, müssen Sie mit den Bedienelementen am Objektiv die automatische Einstellung aktivieren. Die erforderlichen Einstellungen sind je nach Objektiv unterschiedlich. Nähere Angaben finden Sie in der folgenden Tabelle und in der Bedienungsanleitung des verwendeten Objektivs.

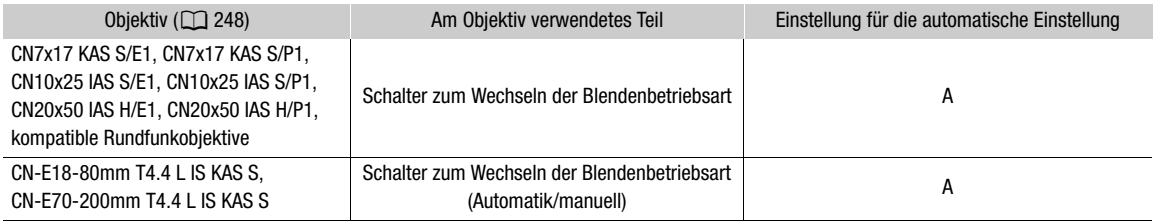

## $\mathbf{i}$ ) HINWEISE

• **Wenn der optionale Handgriff für Schulterstütze SG-1 an die Kamera angeschlossen ist:** Um die Blende von der Kamera aus einzustellen, bringen Sie den Schalter IRIS (Blendensteuerung) des SG-1 in die Stellung A. Ausführliche Informationen finden Sie im Benutzerhandbuch Cinema EOS-Systemerweiterung.

## Manuelle Blende: Ändern des Blendenwertes

#### 1 Wählen Sie MENU > ['\, Kamera-Setup] > [Iris-Modus] > [Manuell].

- Diese Einstellung ist nur verfügbar, wenn ein Objektiv mit automatischer Blende an der Kamera angebracht ist. Bei nicht kompatiblen Objektiven wird der Blendenmodus automatisch auf [Manuell] eingestellt und kann nicht geändert werden.
- Aktivieren Sie bei Verwendung eines kompatiblen EF Cinema-/Rundfunkobjektivs die automatische Einstellung am Objektiv  $(D \mid 75)$  $(D \mid 75)$ .
- 2 Wählen Sie MENU > [', Kamera-Setup] > [Iris Stufe] > [1/2 Stufe] oder [1/3 Stufe].
	- Sie können auch **MENU** > [<sup>1</sup>] Kamera-Setup] > [Feinabstufung] auf [An] setzen, um die kleinste vom Objektiv ermöglichte Blendenschrittweite zu verwenden. Dennoch ist der auf dem Bildschirm angezeigte Blendenwert der nächstgelegene Wert in der ausgewählten Inkrementskala.

## 3 Ändern Sie den Blendenwert mit dem direkten Einstellmodus ( $\square$  [69\)](#page-68-0).

• Der ausgewählte Blendenwert wird im unteren Bereich des Bildschirms angezeigt.

## Verwendung des Wahlrads

Sie können den Blendenwert des Objektivs auch mit dem Wahlrad an der Kamera oder am Seitengriff ändern. Standardmäßig ist die Funktion beider Wahlräder auf [Iris] eingestellt. Sie können die den einzelnen Wahlrädern zugewiesenen Funktionen unabhängig voneinander auswählen.

- 1 Wählen Sie MENU >  $[\mathbf{\nabla}$  System-Setup] > [Kamerawahlrad] (Wahlrad an der Kamera) oder [Wahlrad Kameragriff] (Wahlrad am Seitengriff) > [Iris].
- 2 Drehen Sie nach dem Schließen des Menüs das der Funktion [Iris] zugewiesene Wahlrad, um die Blende einzustellen.
	- Der ausgewählte Blendenwert wird im unteren Bereich des Bildschirms angezeigt.

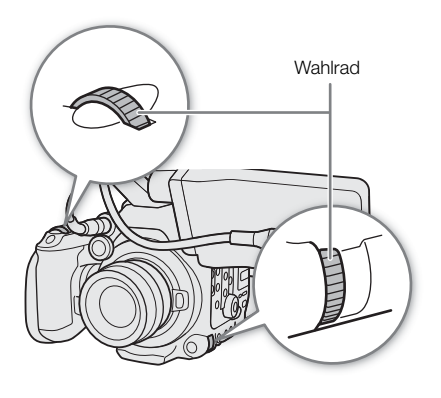

## **HINWEISE**

- Sie können  $MENU > [$  System-Setup] > [Kamerawahlrad Richtung] bzw. [Wahlrad Kam.griff Richtung] verwenden, um die Richtung der Anpassung zu ändern, wenn Sie das Wahlrad an der Kamera bzw. am Seitengriff drehen.
- Wenn Sie eine konfigurierbare Taste für [Iris +] oder [Iris -] ( $\Box$  [129](#page-128-0)) festlegen, können Sie die Taste drücken, um die Blende zu öffnen bzw. zu schließen.
- Bei Verwendung eines EF-Objektivs ohne Objektivkontakte und bei den meisten Cinema-Objektiven mit EF-Bajonett\* können Sie die Blende nicht an der Kamera einstellen. Stellen Sie die Blende in diesem Fall am Objektiv ein.

\*Im Anhang finden Sie eine Liste von EF Cinema-Objektiven und Rundfunkobjektiven, die mit der Blendeneinstellung von der Kamera aus kompatibel sind  $(D_2 248)$  $(D_2 248)$ .

- Wenn Sie ein EF-Objektiv verwenden, das den Blendenwert entsprechend der Zoomposition korrigieren kann, können Sie die Einstellung **MENU** > ['R Kamera-Setup] > [Zoom-Iris-Korrekt.] verwenden, um diese Korrektur zu aktivieren.
- Wenn eine optionale Fernbedienung RC-V100 mit der Kamera verbunden ist, können Sie die Blende mit dem Wahlrad IRIS der Fernbedienung einstellen. In der Standardeinstellung drehen Sie das Rad nach rechts, um die Blende zu öffnen, und nach links, um die Blende zu schließen.
- Wenn ein Cinema-Objektiv mit EF-Bajonett an der Kamera angebracht ist, ist der auf dem Bildschirm angezeigte Blendenwert ein T-Wert. Der auf dem Bildschirm angezeigte Blendenwert (T-Wert) kann sich von der Anzeige auf der Blendenskala des Objektivs unterscheiden.
- Bei Verwendung eines mit Blendenkorrektur von der Kamera kompatiblen EF Cinema-Objektivs wird bei fast vollständig geschlossener Blende der Blendenwert (T-Wert) auf dem Bildschirm grau angezeigt.
- Wenn Sie bei Verwendung eines mit Blendenkorrektur von der Kamera kompatiblen EF Cinema-Objektivs den Blendenwert von einer vollständig geöffneten oder geschlossenen Blende ausgehend ändern, sind ggf. mehrere Einstellvorgänge erforderlich, bis der Blendenwert geändert wird.

## Zeitweise automatische Blende – Push Auto Iris

Drücken Sie während der Verwendung der manuellen Blende die PUSH AUTO IRIS-Taste, um vorübergehend die Steuerung an die Kamera zu übergeben und die Blende für eine optimale Belichtung automatisch einstellen zu lassen.

Diese Funktion ist nicht bei aktivierter Zeitlupen-/Zeitrafferaufnahme verfügbar.

- 1 Wählen Sie MENU > [', Kamera-Setup] > [Iris-Modus] > [Manuell].
	- Aktivieren Sie bei Verwendung eines kompatiblen EF Cinema-/ Rundfunkobjektivs die automatische Einstellung am Objektiv  $(D2 75)$  $(D2 75)$  $(D2 75)$ .
- 2 Halten Sie die Taste PUSH AUTO IRIS gedrückt.
	- Die Kamera stellt das Blende automatisch für die optimale Belichtung ein. Solange Sie die Taste gedrückt halten, wird auf dem Bildschirm neben dem Blendenwert das Symbol **D** angezeigt.

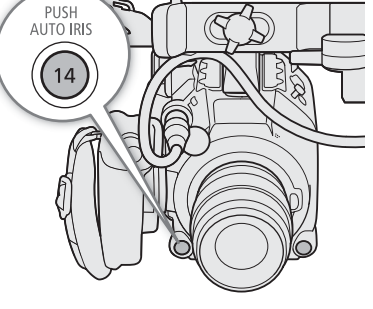

• Wenn Sie die Taste loslassen, wird der automatische Blendenmodus beendet, und das Symbol 2 wird ausgeblendet. Der ausgewählte Blendenwert wird im unteren Bereich des Bildschirms angezeigt.

## $\bf (i)$  HINWEISE

• Sie können die Einstellung  $MENU > [4]$  Kamera-Setup] > [AE-Reaktion] verwenden, um die Geschwindigkeit zu ändern, mit der sich die Blende im automatischen Blendenmodus ändert. Diese Einstellung hat keine Auswirkung, wenn Sie eines der Objektive CN7x17 KAS S/E1, CN7x17 KAS S/P1, CN10x25 IAS S/E1, CN10x25 IAS S/P1, CN20x50 IAS H/E1, CN20x50 IAS H/P1 oder ein Rundfunkobjektiv verwenden.

## Automatische Blende

Wenn ein kompatibles Objektiv an der Kamera angebracht ist, können Sie die Kamera die Blende automatisch einstellen lassen. Diese Funktion ist nicht bei aktivierter Zeitlupen-/Zeitrafferaufnahme verfügbar.

## Wählen Sie MENU > ['\, Kamera-Setup] > [Iris-Modus] > [Automatik].

- Aktivieren Sie bei Verwendung eines kompatiblen EF Cinema-/Rundfunkobjektivs die automatische Einstellung am Objektiv  $(D \mid 75)$  $(D \mid 75)$  $(D \mid 75)$ .
- Die Kamera stellt das Blende automatisch für die optimale Belichtung ein. Der ausgewählte Blendenwert erscheint unten auf dem Bildschirm mit einem E-Symbol neben ihm.

## $\left(\mathbf{i}\right)$  HINWEISE

- Wenn Sie eine konfigurierbare Taste mit [Iris-Modus] ( $\Box$  [129](#page-128-0)) belegen, können Sie über diese Taste zwischen den Einstellungen [Automatik] und [Manuell] umschalten, wenn ein kompatibles Objektiv ( $\Box$ ) [248](#page-247-0)) an der Kamera angebracht ist.
- GEOUMAL Wenn MENU > [et Aufnahme-/Medien-Setup] > [Sensor-Modus] auf [Super 35mm] eingestellt und ein Rundfunkobjektiv an der Kamera angebracht ist, erzielt die Kamera keine optimale Belichtung.
- $\bigoplus$   $\bigoplus$  Wenn  $\bigoplus$   $\bigoplus$   $\bigoplus$  Aufnahme-/Medien-Setup] > [Sensor-Modus] auf [Vollbild] eingestellt und ein EF-S- oder ein Super 35mm-Objektiv an der Kamera angebracht ist, erzielt die Kamera keine optimale Belichtung. Wenn  $MENU > [E^2]$  Aufnahme-/Medien-Setup] > [Sensor-Modus] auf [Vollbild] oder [Super 35mm (ausgeschn.)] eingestellt und ein Rundfunkobjektiv an der Kamera angebracht ist, erzielt die Kamera ebenfalls keine optimale Belichtung.
- In den folgenden Fällen kann sich der Blendenwert ändern:
	- Wenn Sie den integrierten Telekonverter oder die Blendenkorrekturfunktion eines EF Cinema-Objektivs verwenden und von automatischer auf manuelle Blende schalten.
	- Wenn die Blendenbedienelemente am Objektiv zwischen automatischem/manuellem Modus umgeschaltet werden.
- Bei Verwendung von EF Cinema-/Rundfunkobjektiven, welche die Einstellung der Blendenverstärkung gestatten, ist die Blendeneinstellung je nach Aufnahmebedingungen möglicherweise instabil ("Aperture Hunting"), falls die Blendenverstärkung zu hoch eingestellt wurde. Setzen Sie in solch einem Fall die Blendenverstärkung des Objektivs auf ihren Anfangswert zurück.

## Belichtungskompensation - AE-Shift

Verwenden Sie AE-Shift, um die mit der automatischen Blende eingestellte Belichtung zu kompensieren, um das Bild aufzuhellen oder abzudunkeln.

Sie können diese Funktion auch von fern über Fernsteuerung via Browser auf einem verbundenen Netzwerkgerät ausführen (CQ [188](#page-187-0), [191](#page-190-2)).

## 1 Wählen Sie MENU > [', Kamera-Setup] > [AE-Shift].

### 2 Wählen Sie die gewünschte Option.

- Sie können eine von 17 AE-Shift-Stufen von –2,0 bis +2,0 wählen.
- Der ausgewählte Wert für den automatischen Belichtungswechsel (AE-Shift) wird neben der Belichtungsleiste angezeigt, und die Kamera versucht, die Belichtungszeit entsprechend einzustellen.

## i) HINWEISE

• Wenn Sie eine der freien Tasten mit [AE-Shift +] oder [AE-Shift -] ( $\Box$  [129\)](#page-128-0) belegen, können drücken Sie diese Taste zum Einstellen der AE-Shift-Stufe.

#### Die Belichtungsanzeige

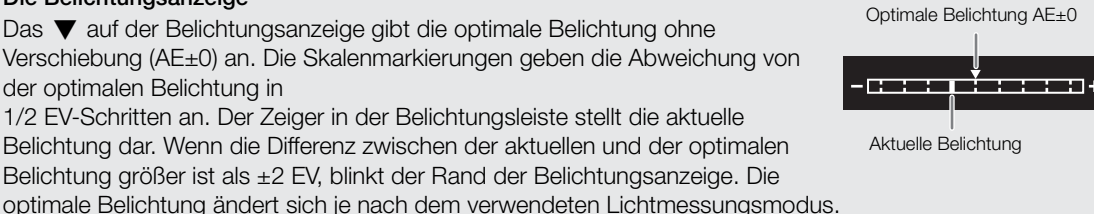

## Lichtmessungsmodus

Wählen Sie den Lichtmessungsmodus gemäß den Aufnahmebedingungen. Die Verwendung der richtigen Einstellung trägt dazu bei, eine bessere Belichtung bei manueller Belichtungseinstellung oder bei Verwendung der automatischen Blende zu erzielen.

## 1 Wählen Sie MENU > [', Kamera-Setup] > [Lichtmessung].

## 2 Wählen Sie die gewünschte Option.

• Das Symbol des gewählten Modus ( $\sqrt{3}$ , oder  $\sqrt{2}$ , kein Symbol für [Standard]) erscheint links auf dem Bildschirm.

## Optionen

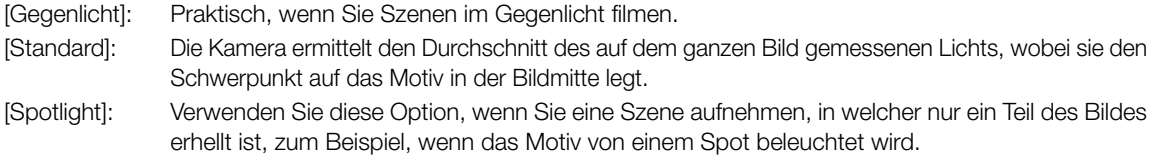

## $\mathbf{\widehat{i}}$  HINWEISE

• Wenn Sie einer freien Taste [Gegenlicht] oder [Spotlight] zuweisen (Q [129](#page-128-0)), können Sie die Taste drücken, um den jeweiligen Lichtmessungsmodus zu aktivieren oder zu deaktivieren.

80

# **Weißabgleich**

Im CAMERA-Modus wird mit dem elektronischen Weißabgleich der Kamera das Bild so eingestellt, dass bei unterschiedlichen Lichtverhältnissen die Farben stets naturgetreu wiedergegeben werden. Die Kamera bietet die folgenden Möglichkeiten zum Weißabgleich.

Sie können diese Funktion auch von fern über Fernsteuerung via Browser auf einem verbundenen Netzwerkgerät ausführen ( $\Box$  [188](#page-187-0), [191](#page-190-3)).

Benutzerdefinierter Weißabgleich: Sie können eine Graukarte oder einen ungemusterten weißen Gegenstand zum Erreichen des Weißabgleichs verwenden und diesen auf eine von zwei benutzerdefinierten Weißabgleichpositionen setzen: 54A oder 54B. Für Aufnahmen bei Leuchtstofflicht wird der benutzerdefinierte Weißabgleich empfohlen.

Voreingestellter Weißabgleich: Stellen Sie den Weißabgleich auf ※ (Tageslicht) oder ※ (Glühlampenlicht) ein. Außerdem können Sie den Farbtemperaturwert (K) und den Farbkorrekturwert (CC) anpassen, der die Farbe entlang der Grün-Magenta-Abtönung einstellt.

Farbtemperatur: Damit können Sie die Farbtemperatur zwischen 2000 K und 15 000 K einstellen, darüber hinaus den Farbkorrekturwert (CC).

Automatischer Weißabgleich (AWB): Die Kamera stellt den Weißabgleich automatisch auf die optimale Stufe.

## $(i)$  HINWEISE

- Die Einstellungen [White Balance] und [Color Matrix Tuning] in der benutzerdefinierten Bilddatei ( $\Box$  [140](#page-139-0)) haben Vorrang vor dem mit diesem Verfahren eingestellten Weißabgleich.
- Sie können die Einstellung  $MENT \rightarrow [{}^{\bullet}\pi]$  Kamera-Setup] > [Nahtlos. WB] verwenden, um den Übergang beim Ändern der Weißabgleicheinstellung gleichmäßiger zu machen.
- Sie können die Einstellung  $MENU >$  [ $\blacktriangledown$  Kamera-Setup] > [Farbtemp.-Stufen] verwenden, um die Einheiten für die Farbtemperaturstufen auf [Mired] (in 5-Mired-Stufen) oder [Kelvin] (in 100-Kelvin-Stufen) zu ändern. Auch wenn [Mired] gewählt ist, wird die Farbtemperatur in Kelvin konvertiert und angezeigt. Durch Ändern dieser Einstellung kann die Einstellung des Weißabgleichs verändert werden.
- Wenn eine optionale Fernbedienung RC-V100 mit der Kamera verbunden ist, können Sie den Weißabgleich mit den Tasten AWB, A, B, PRESET und  $\mathbb{S}$  der Fernbedienung einstellen.
- Die auf dem Bildschirm angezeigten Farbtemperaturen sind ungefähre Angaben. Sie sind nur als Anhaltspunkt zu verwenden.

## <span id="page-79-0"></span>Benutzerdefinierter Weißabgleich

- 1 Drücken Sie die WB-Taste.
	- Die Kamera wechselt zum direkten Einstellmodus ( $\Box$  [69\)](#page-68-0) und das Symbol für den Weißabgleichmodus wird hervorgehoben.
- 2 Wählen Sie das &A- oder &B-Symbol.
	- Drücken Sie SET, um die gespeicherte benutzerdefinierte Weißabgleicheinstellung unverändert zu übernehmen. Die weiteren Schritte sind in diesem Fall nicht erforderlich. Um eine neue benutzerdefinierte Weißabgleicheinstellung festzulegen, fahren Sie mit dem Vorgang fort.
- 3 Richten Sie die Kamera so auf eine Graukarte oder einen weißen Gegenstand, dass dieser den ganzen Bildschirm ausfüllt.

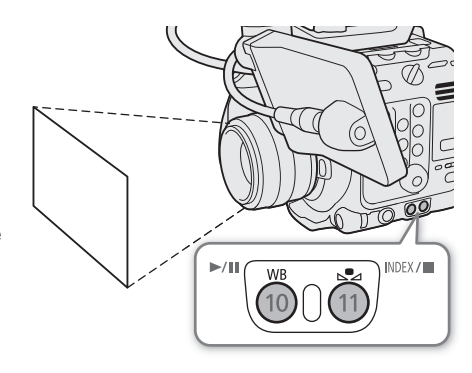

• Verwenden Sie dieselben Lichtverhältnisse, die Sie für die Aufnahme verwenden wollen.

### 4 Drücken Sie die & -Taste.

- Das Symbol & A oder & B blinkt nun in schnellen Abständen.
- Die Graukarte oder der weiße Gegenstand muss den Bildschirm so lange ausfüllen, bis der Vorgang beendet ist.
- Nachdem das Symbol zu blinken aufgehört hat, ist der Vorgang abgeschlossen. Die Einstellung wird auch dann beibehalten, wenn Sie die Kamera ausschalten.
- Die Farbtemperatur und der von der Kamera registrierte CC-Wert erscheinen unten im Bildschirm neben dem Symbol &A oder &B.

## $(i)$  HINWEISE

- Stellen Sie den Weißabgleich erneut ein, falls sich die Lichtquelle oder die ND-Filtereinstellung ändert.
- In seltenen Fällen und je nach Art der Lichtquelle blinkt La weiter (danach geht es in ein langsames Blinken über). Dennoch erhalten Sie ein besseres Ergebnis als mit automatischem Weißabgleich.
- Nachdem die Kamera einen benutzerdefinierten Weißabgleich registriert, werden die Farbtemperatur oder der CC-Wert ggf. grau angezeigt. Dies signalisiert, dass der registrierte Wert den darstellbaren Wertebereich überschreitet, der Weißabgleich jedoch korrekt kalibriert wurde und Sie mit der Aufnahme fortfahren können.

## Farbtemperatur/Voreingestellter Weißabgleich

#### 1 Drücken Sie die WB-Taste.

- Die Kamera wechselt zum direkten Einstellmodus ( $\Box$  [69](#page-68-0)) und das Symbol für den Weißabgleichmodus wird hervorgehoben.
- 2 Wählen Sie das Symbol ※ oder ※ (voreingestellter Weißabgleich) oder das Symbol **K** (Farbtemperatureinstellung).
	- Drücken Sie SET, um die gespeicherte Voreinstellung oder Farbtemperatur unverändert zu übernehmen. Die weiteren Schritte sind in diesem Fall nicht erforderlich. Um die Farbtemperatur oder den CC-Wert einzustellen, fahren Sie mit dem Vorgang fort.

#### 3 Drücken Sie die & -Taste.

• Die Kamera wechselt zum direkten Einstellmodus und die Farbtemperatur wird orange hervorgehoben. Um den CC-Wert einzustellen, drücken Sie den Joystick nach rechts.

#### 4 Wählen Sie den gewünschten Wert.

• Der ausgewählte Farbtemperatur- und CC-Wert wird eingestellt und auf dem Bildschirm neben dem Weißabgleichsymbol angezeigt.

#### Einstellbereiche

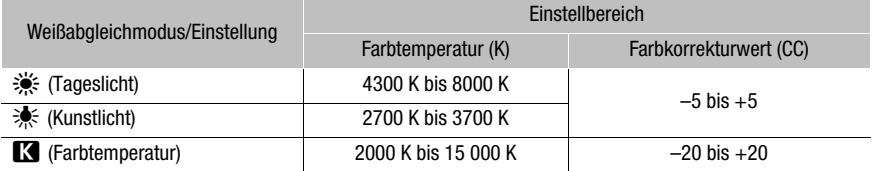

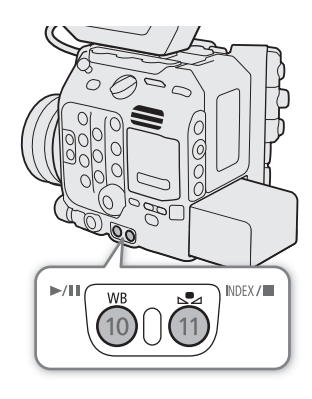

## Automatischer Weißabgleich (AWB)

Die Kamera stellt den Weißabgleich fortwährend automatisch auf eine geeignete Stufe. Wenn sich die Lichtquelle ändert, stellt die Kamera den Weißabgleich neu ein.

### 82

## 1 Drücken Sie die WB-Taste.

• Die Kamera wechselt zum direkten Einstellmodus ( $\Box$  [69\)](#page-68-0) und das Symbol für den Weißabgleichmodus wird hervorgehoben.

## 2 Wählen Sie das Symbol ...

• Die Farbtemperatur und der von der Kamera automatisch eingestellte CC-Wert erscheinen unten im Bildschirm neben dem Symbol ...

# $\mathbf{i}$ ) HINWEISE

- In den folgenden Fällen kann ein benutzerdefinierter Weißabgleich bessere Ergebnisse liefern:
	- Wechselhafte Beleuchtungsverhältnisse
	- Nahaufnahmen
	- Einfarbige Motive (Himmel, Meer oder Wald)
	- Unter Quecksilberdampflampen und bestimmten Leuchtstoff- und LED-Lampen
- Sie können die Einstellung **MENU** > [', Kamera-Setup] > [AWB-Reaktion] verwenden, um die Geschwindigkeit zu ändern, mit der sich der Weißabgleich im automatischen Weißabgleichsmodus (AWB) ändert.
- Wenn Sie einer freien Taste [AWB-Speicher] zuweisen ( $\Box$  [129\)](#page-128-0), können Sie diese Taste drücken, um die aktuellen, automatisch von der Kamera festgelegten Weißabgleicheinstellungen gegen Veränderung zu sperren. Um die Sperre wieder aufzuheben, drücken Sie die Taste erneut (automatischen Weißabgleichmodus wiederaufnehmen) oder wählen eine andere Weißabgleicheinstellung.

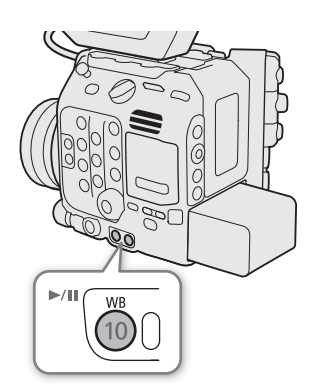

# Fokus

Im CAMERA-Modus bietet die Kamera je nach verwendetem Objektiv die folgenden Möglichkeiten zur Fokussierung. Die Kamera ist mit Dual Pixel CMOS AF-Technologie für verbesserte Autofokusleistung bei kompatiblen Objektiven ausgestattet. Nähere Angaben finden Sie in der Liste kompatibler Objektive und verwendbarer Funktionen (CQ [248\)](#page-247-0).

Sie können die Scharfeinstellung auch von fern über Fernsteuerung via Browser auf einem verbundenen Netzwerkgerät vornehmen ( $\Box$  [188](#page-187-0), [190](#page-189-0)).

Manuelle Scharfeinstellung: Drehen Sie den Scharfstellring am Objektiv, um die Schärfe einzustellen. Die Kamera bietet verschiedene Hilfsfunktionen für die Scharfeinstellung ( $\Box$  [84\)](#page-83-0), die schärfere Einstellungen bei manueller Fokussierung ermöglichen.

One-Shot AF\*: Sie können manuell scharfstellen, haben dabei jedoch noch immer die Möglichkeit, die ONE-SHOT AF-Taste zu drücken, um einmalig das Motiv im AF-Rahmen automatisch scharfstellen zu lassen.

AF-unterstützter MF\*: Weitgehende manuelle Scharfstellung, die von der Kamera automatisch vollendet wird.

Kontinuierlicher AF\*: Die Kamera fokussiert das Motiv im AF-Rahmen automatisch kontinuierlich. Sie können die AF-Sperrfunktion ( $\Box$  [89](#page-88-0)) verwenden, um die Komposition des Bildes zu ändern und dabei die ausgewählte Position scharfgestellt zu lassen.

Autofokus für Gesichter\*: Die Kamera erkennt automatisch das Gesicht einer Person, stellt es scharf und kann diese Person verfolgen, wenn sie sich bewegt.

Verfolgung\*: Nachdem Sie ein Motiv ausgewählt haben, hält die Kamera dieses fokussiert und verfolgt es, wenn es sich bewegt.

Beachten Sie, dass Sie mit einigen Methoden Fokussierungsaspekte durch Tippen auf den LCD-Monitor bedienen können.

\* Nicht verfügbar, wenn ein Objektiv mit manueller Scharfstellung an der Kamera angebracht ist.

#### Fokussierungsmethoden und erforderliche Einstellungen

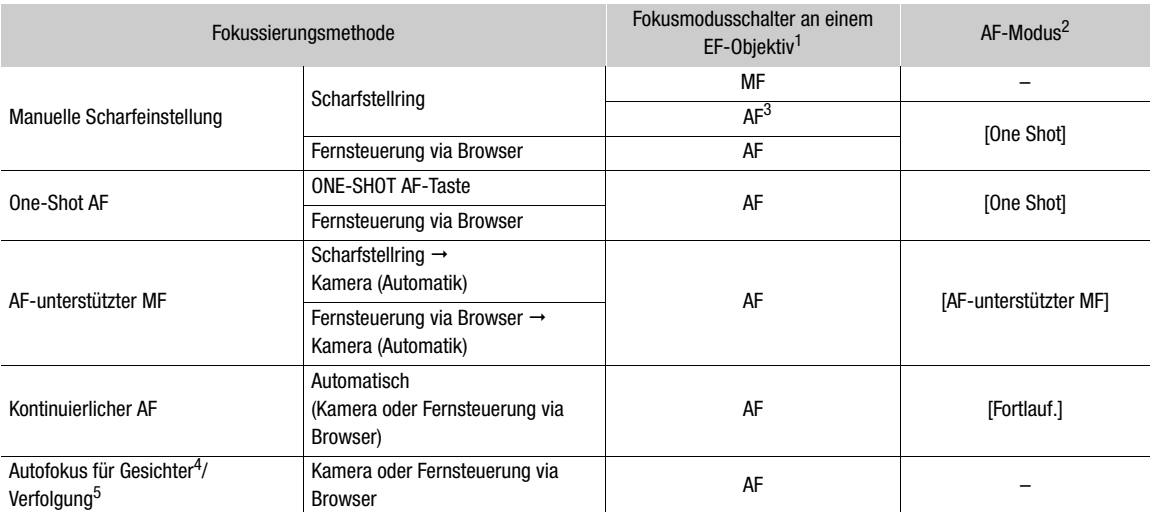

1 Erforderliche Einstellungen an kompatiblen EF Cinema-Objektiven und Rundfunkobjektiven siehe die folgende Tabelle.<br>
<sup>2</sup> MENU > [<sup>9</sup>], Kamera-Setup] > [AF-Modus].<br>
<sup>3</sup> Bei einigen Objektiven ist der Scharfstellring deakt

#### <span id="page-83-1"></span>Erforderliche Einstellungen an EF Cinema-Objektiven und Rundfunkobjektiven

Um die Schärfe von der Kamera aus einzustellen, müssen Sie mit den Bedienelementen am Objektiv den Fokusmodus ändern. Die erforderlichen Einstellungen sind je nach Objektiv unterschiedlich. Nähere Angaben finden Sie in der folgenden Tabelle und in der Bedienungsanleitung des verwendeten Objektivs.

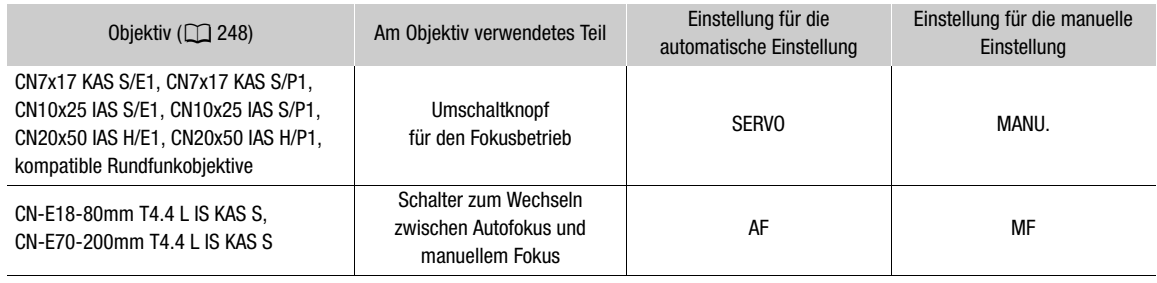

## Manuelle Scharfeinstellung

Fokussieren Sie manuell, indem Sie den Scharfstellring am Objektiv drehen.

## 1 Wählen Sie MENU > ['R Kamera-Setup] > [AF-Modus] > [One Shot].

• An einem EF-Objektiv können Sie den Fokusmodusschalter auf MF stellen. An einem kompatiblen EF Cinema-/Rundfunkobjektiv können Sie die manuelle Einstellung am Objektiv aktivieren.

### 2 Drehen Sie den Scharfstellring, um die Schärfe einzustellen.

# $\bf (i)$  HINWEISE

- Bei einigen EF-Objektiven kann der Scharfstellring auch dann betätigt werden, wenn der Fokusmoduswahlschalter auf AF eingestellt ist.
- Wenn Sie nach der Fokussierung den Zoom einstellen, kann der Fokus auf das Motiv verloren gehen.
- Wenn Sie manuell scharfstellen und die Kamera eingeschaltet lassen, geht die Scharfeinstellung auf das Motiv möglicherweise nach einer Weile verloren. Dies ist auf den Temperaturanstieg innerhalb der Kamera und des Objektivs zurückzuführen. Kontrollieren Sie die Scharfeinstellung, bevor Sie den Aufnahmebetrieb fortsetzen.
- Achten Sie beim Einstellen des Fokus darauf, nicht die Linse oder bewegliche Teile des Objektivs (mit Ausnahme des Scharfstellrings) zu berühren.
- Wenn eine optionale Fernbedienung RC-V100 mit der Kamera verbunden ist, können Sie den Fokus mit dem Wahlrad FOCUS der Fernbedienung einstellen. In der Standardeinstellung drehen Sie das Rad nach rechts, um ein weiter entferntes Motiv scharfzustellen, und nach links, um ein näher gelegenes Motiv scharfzustellen.

## <span id="page-83-0"></span>Verwenden der Scharfstellhilfe-Funktion

Um genauer scharfzustellen, können Sie die folgenden Scharfstellhilfe-Funktionen verwenden: Dual Pixel Focus Guide, eine Orientierungshilfe auf dem Bildschirm, die zeigt, wenn das ausgewählte Motiv scharfgestellt ist; Peaking, das die Motivumrisse für einen klareren Kontrast verstärkt; und Vergrößerung, die das Bild auf dem Bildschirm vergrößert. Um den Effekt zu steigern, können Sie Peaking und den Focus Guide oder Peaking und Vergrößerung gleichzeitig verwenden.

## <span id="page-83-2"></span>Fokusassistent

Der Focus Guide zeigt auf intuitive Weise die aktuelle Fokusentfernung sowie die Richtung und das Ausmaß der Korrektur an, die erforderlich ist, um das ausgewählte Motiv vollständig scharfzustellen. In Kombination mit Gesichtserkennung ( $\Box$  [90](#page-89-0)) stellt der Focus Guide den Augenbereich der als Hauptmotiv erkannten Person scharf.

85

- 1 Stellen Sie den Fokusmodusschalter am Objektiv auf MF.
	- Aktivieren Sie bei Verwendung eines kompatiblen EF Cinema-/Rundfunkobjektivs die manuelle Einstellung am Objektiv ( $\Box$  [84\)](#page-83-1).
	- **MF** erscheint auf der linken Seite des Bildschirms.
- 2 Drücken Sie die FOCUS GUIDE-Taste, um den Focus Guide anzuzeigen.
	- Falls Sie nicht den Seitengriff verwenden, können Sie eine konfigurierbare Taste drücken, die mit [Fokusassistent] ( $\Box$  [129](#page-128-0)) belegt ist.
	- Alternativ können Sie die Einstellung  $MENU >$ [**图** Hilfsfunktionen] > [Fokusassistent] verwenden, um den Focus Guide ein- oder auszuschalten.
- 3 Tippen Sie auf dem LCD-Monitor den zu fokussierenden Punkt, um den Fokusassistenten zu verschieben.
- FOCUS<br>GUIDE
- Sie können den Rahmen des Fokusassistenten auch mit dem Joystick oder dem SELECT-Rad verschieben. Drücken Sie die CANCEL-Taste, um den Rahmen des Fokusassistenten wieder zurück in die Mitte des Bildes zu bewegen.
- Sie können MENU > [ス Hilfsfunktionen] > [Fokusassistent 2. Rahmen] auf [An] setzen, um einen zweiten Fokusrahmen anzuzeigen. Drücken Sie SET, um den Fokusassistenten zwischen den beiden Fokusrahmen zu bewegen.
- 4 Stellen Sie bei Bedarf den Fokus manuell ein.
	- Wenn der Fokusassistent grün angezeigt wird, ist das Motiv korrekt fokussiert.

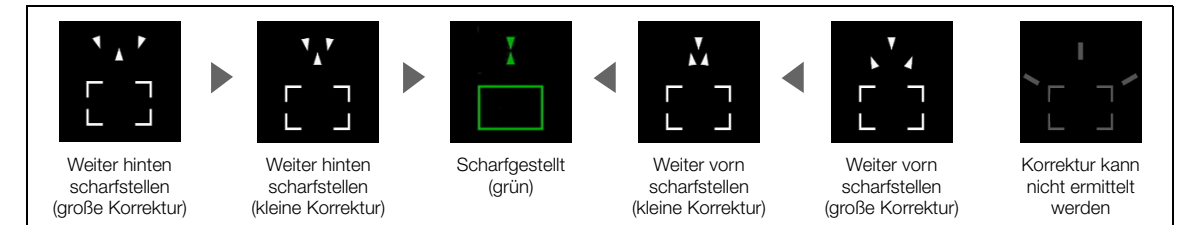

#### $\mathbf{i}$ ) **HINWEISE**

- Bei Motiven oder Situationen, bei denen der Autofokus nicht einwandfrei funktioniert ( $\Box$  [88](#page-87-0)), arbeitet ggf. der Focus Guide ebenfalls nicht einwandfrei.
- Der Focus Guide kann in den folgenden Fällen nicht verwendet werden:
	- Wenn der Fokus automatisch mit One-Shot AF, AF-unterstütztem MF oder kontinuierlichem AF eingestellt wird.
	- Wenn ein Blendenwert von F13 oder größer verwendet wird.
	- Wenn ein Objektiv mit manueller Scharfstellung an der Kamera angebracht ist, ausgenommen kompatible EF Cinema-Objektive (CQ [248](#page-247-0)).
- Wenn die Funktionen Focus Guide und Gesichtserkennung zusammen verwendet werden, stellt der Focus Guide in Abhängigkeit von der Richtung, in die das Gesicht des Hauptmotivs gedreht wird, ggf. die Augen des Hauptmotivs nicht korrekt scharf.

#### Peaking

Die Kamera bietet zwei Peaking-Stufen.

- 1 Drücken Sie die PEAKING-Taste.
	- Das Peaking-Symbol (**HX)** oder **HX2**) erscheint links auf dem Bildschirm, und die fokussierten Umrisse (Konturen) im Bild werden hervorgehoben angezeigt.
	- Durch erneutes Drücken der Taste wird Peaking ausgeschaltet.
	- Alternativ können Sie mit  $MENU > \frac{P_{\text{max}}}{P}$  Hilfsfunktionen] > [Peaking: VIDEO-Ausgang], [Peaking: EVF-V50] und [Peaking: MON./HDMI] die Peaking-Funktion jeweils einzeln auf dem LCD-Monitor, einem optionalen Sucher oder externen Monitoren ein-/ausschalten.

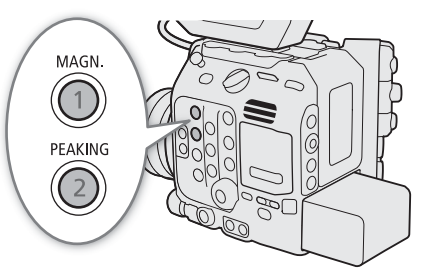

2 Um die Peaking-Stufe zu ändern, wählen Sie MENU > [ $\frac{m}{m}$  Hilfsfunktionen] > [Peaking] > [Peaking 1] oder [Peaking 2].

### Vergrößerung

1 Drücken Sie die MAGN.-Taste.

- **MGN** erscheint links auf dem Bildschirm, woraufhin die Mitte des Bildschirms\* 2-fach vergrößert wird.
- Der orangefarbene Rahmen oben rechts auf dem Bildschirm (Vergrößerungsrahmen) stellt ungefähr den gezeigten Bereich des vergrößerten Bildes dar.
- Drücken Sie SET, um die Einstellung für die Vergrößerung in der folgenden Reihenfolge zu ändern: 2x → 5x  $\rightarrow$  10x  $\rightarrow$  2x.
- 2 Verwenden Sie bei Bedarf den Joystick, um den Vergrößerungsrahmen zu verschieben und andere Teile des Bildes zu prüfen.
	- Sie können den Rahmen auch bewegen, indem Sie den Finger über den Bildschirm ziehen.
	- Drücken Sie die CANCEL-Taste, um den Vergrößerungsrahmen wieder in die Mitte des Bildes zurück zu bewegen.
- Drücken Sie die MAGN.-Taste erneut, um die Vergrößerung rückgängig zu machen.
- Wenn ein AF-Rahmen oder ein Gesichtserkennungsrahmen auf dem Bildschirm angezeigt wird, wird stattdessen der Bereich um den aktiven Rahmen vergrößert.

#### $\mathbf{i}$ ) **HINWEISE**

## **• Über Peaking/Vergrößerung:**

- Sie können mit den Einstellungen MENU > [<sup>192</sup> Hilfsfunktionen] > [Peaking 1] und [Peaking 2] die Farbe, Verstärkung und Frequenz der zwei Peaking-Stufen unabhängig voneinander festlegen.
- Sie können mit MENU > [ $\Xi$  Hilfsfunktionen] > [Vergrößerung-Ausgänge] auswählen, wo das vergrößerte Bild angezeigt werden soll (LCD-Monitor, optionaler Sucher oder externe Monitore).
- Die Hilfsfunktionen haben keinen Einfluss auf Ihre Aufnahmen.
- Die Vergrößerung wird deaktiviert, wenn Sie während der Anzeige des vergrößerten Bildes eine der folgenden Menüeinstellungen ändern oder Zeitlupen- und Zeitrafferaufnahme ein-/ausschalten. > [Æ Aufnahme-/Medien-Setup] > [Sensor-Modus], [Hauptaufn.-format], [Auflösung/ Farbsampling], [Bildrate]

 $MENU >$  [ $\blacktriangleright$  Kamera-Setup] > [Digitale Bildstabilisierung]

- Peaking/Vergrößerung sind nicht verfügbar, während Farbbalken angezeigt werden.
- Wenn MENU > [ $\mathbb{R}$  Hilfsfunktionen] > [SW während Vergr.] auf [An] gestellt ist, erfolgt während der Vergrößerung die Darstellung auf dem Bildschirm in Schwarz-Weiß. Die Hilfsfunktionen haben keinen Einfluss auf Ihre Aufnahmen.

87

## One-Shot AF

In diesem Fokusmodus fokussieren Sie in den meisten Fällen manuell, haben aber dennoch die Möglichkeit, die Scharfstellung des im AF-Rahmen angezeigten Motivs einmalig automatisch von der Kamera vornehmen zu lassen. Sie können die Größe und Position des AF-Rahmens ändern.

## 1 Stellen Sie den Fokusmodusschalter am Objektiv auf AF.

- Aktivieren Sie bei Verwendung eines kompatiblen EF Cinema-/ Rundfunkobjektivs die automatische Einstellung am Objektiv  $(D 84)$  $(D 84)$  $(D 84)$ .
- **AF** erscheint auf der linken Seite des Bildschirms.
- 2 Wählen Sie MENU > [', Kamera-Setup] > [AF-Modus] > [One Shot].
- 3 Ändern Sie bei Bedarf die Größe und Position des AF-Rahmens  $($   $\Box$  [89](#page-88-1)).
- 4 Halten Sie die ONE-SHOT AF-Taste gedrückt.

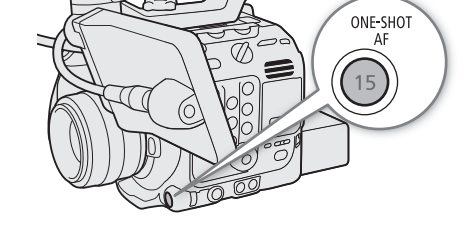

- Ein weißer AF-Rahmen erscheint auf dem Bildschirm, und die Kamera stellt automatisch scharf. Wenn Sie Autofokus für Gesichter verwenden, wird der Gesichtserkennungsrahmen um das Gesicht der als Hauptmotiv bestimmten Person weiß angezeigt.
- Wenn die korrekte Scharfstellung erreicht ist, wird der AF-Rahmen grün angezeigt. Wenn die Kamera nicht automatisch scharfstellen kann, wird der AF-Rahmen rot angezeigt.
- Der AF-Rahmen wird ausgeblendet, wenn Sie die ONE-SHOT AF-Taste loslassen.

## $(i)$  HINWEISE

- In den folgenden Fällen kann One-Shot AF nicht verwendet werden.
	- C300MKM) Wenn Zeitlupen-/Zeitrafferaufnahme aktiviert ist, bei Verwendung bestimmter Objektivmodelle  $(D248)$  $(D248)$  $(D248)$ .
	- **C500 MM** Wenn Zeitlupen-/Zeitrafferaufnahme aktiviert ist.
	- Wenn Autofokus für Gesichter auf [Nur Ges.] gestellt ist und kein Gesicht erkannt wurde.
- Wenn der Blendenwert F13 oder höher ist, steht Dual Pixel CMOS AF nicht zur Verfügung, und die Kamera stellt mit dem Kontrasterkennungs-Autofokus scharf.

## AF-unterstützter MF

In diesem Fokusmodus können Sie die weitgehende manuelle Scharfstellung verwenden, die von der Kamera automatisch vollendet wird. Dies ist sehr praktisch, wenn Sie sicherstellen möchten, dass Clips mit hoher Auflösung (4K und höher) scharf sind.

Außerdem werden in diesem Modus keine unzuverlässigen Fokussierungseinstellungen durchgeführt, falls die Kamera keine Anhaltspunkte zum Einstellen des Fokus findet. Dies führt zu einem insgesamt stabileren Fokusbetrieb als mit kontinuierlichem AF.

## 1 Stellen Sie den Fokusmodusschalter am Objektiv auf AF.

- Aktivieren Sie bei Verwendung eines kompatiblen EF Cinema-/Rundfunkobjektivs die automatische Einstellung am Objektiv ( $\Box$  [84\)](#page-83-1).
- **AF** erscheint auf der linken Seite des Bildschirms.

## 2 Wählen Sie MENU > [ $\blacktriangledown$  Kamera-Setup] > [AF-Modus] > [AF-unterstützter MF].

- Wenn der Fokus im Bereich der manuellen Einstellung liegt, wird auf dem Bildschirm ein gelber AF-Rahmen angezeigt.
- 3 Ändern Sie bei Bedarf die Größe und Position des AF-Rahmens ( $\Box$  [89\)](#page-88-1).

4 Drehen Sie den Scharfstellring, um die Schärfe einzustellen.

- Stellen Sie das Bild manuell schärfer. Sobald der Fokus im Bereich der automatischen Einstellung liegt, wird der Fokusrahmen weiß angezeigt, und die Kamera vollendet die Scharfstellung automatisch.
- Solange der Fokus im Bereich der automatischen Einstellung bleibt, stellt die Kamera das Motiv automatisch scharf.
- Wenn nähere Fokussierung nicht möglich ist, wird der AF-Rahmen rot angezeigt.

## Kontinuierlicher AF

Die Kamera stellt automatisch ein Motiv im Hauptbereich des Bildes (ca. 80 % der Länge und Höhe des Bildschirms) scharf.

## 1 Stellen Sie den Fokusmodusschalter am Objektiv auf AF.

- Aktivieren Sie bei Verwendung eines kompatiblen EF Cinema-/Rundfunkobjektivs die automatische Einstellung am Objektiv ( $\Box$  [84](#page-83-1)).
- **AF** erscheint auf der linken Seite des Bildschirms.
- 2 Wählen Sie MENU > [', Kamera-Setup] > [AF-Modus] > [Fortlauf.].
	- Ein weißer AF-Rahmen wird auf dem Bildschirm angezeigt.
	- Wenn Sie Autofokus für Gesichter verwenden, wird ein weißer Erkennungsrahmen um das Gesicht der als Hauptmotiv bestimmten Person angezeigt.
	- Wenn nähere Fokussierung nicht möglich ist, wird der AF-Rahmen rot angezeigt.

### 3 Ändern Sie bei Bedarf die Größe und Position des AF-Rahmens ( $\Box$  [89](#page-88-1)).

## $\mathbf{(i)}$  HINWEISE

#### **Über die Autofokus (AF)-Funktionen:**

- Der Punkt, den die Kamera scharfstellt, kann in Abhängigkeit von den Aufnahmebedingungen wie z. B. Motiv, Helligkeit und Zoomposition leicht variieren. Kontrollieren Sie die Scharfeinstellung, bevor Sie den Aufnahmebetrieb fortsetzen.
- Der Autofokus kann in den folgenden Fällen länger dauern.
	- Wenn die in der Videokonfiguration eingestellte Bildrate 29.97P, 25.00P, 24.00P oder 23.98P beträgt.
	- Bei einigen EF-Objektiven nimmt die automatische Scharfstellung unter Umständen längere Zeit in Anspruch oder gelingt nicht korrekt. Aktuelle Informationen finden Sie auf Ihrer lokalen Canon-Website.
- Sie können die Einstellgeschwindigkeit und die Empfindlichkeit der Autofokus-Funktion mit den folgenden Einstellungen ändern. Aktuelle Informationen finden Sie auf Ihrer lokalen Canon-Website.
	- MENU > ['R' Kamera-Setup] > [AF-Geschw. beschränken], um auszuwählen, ob die gewählte AF-Geschwindigkeit stets oder nur bei der Aufnahme angewendet werden soll.
	- $\text{MENU} >$  [ $\overline{\phantom{a}}$  Kamera-Setup] > [AF-Geschwindigkeit] zum Einstellen der AF-Geschwindigkeit (der Geschwindigkeit, mit der der Fokus eingestellt wird) auf eine von 10 Stufen.
	- $\text{MENU} >$  [ $\blacktriangleright$  Kamera-Setup] > [AF-Reaktion] zum Einstellen der Ansprechschwelle der Autofokus-Funktion auf eine von 7 Stufen.
	- Wenn Sie den kontinuierlichen AF verwenden, können Sie die ONE-SHOT AF-Taste gedrückt halten, um zeitweise mit maximaler AF-Geschwindigkeit und AF-Reaktion scharfzustellen. Dies ist hilfreich, wenn der Fokus verloren gegangen ist und Sie schnell scharfstellen möchten oder wenn Sie ein Motiv scharfgestellt lassen wollen, während Sie es verfolgen.
- <span id="page-87-0"></span>• In den folgenden Fällen kann der kontinuierliche Autofokus nicht verwendet werden.
	- Wenn Sie ein EF-Objektiv ohne Fokusmodusschalter verwenden.
	- Bei der Scharfeinstellung unter Verwendung einer an den REMOTE A-Anschluss angeschlossenen Fernbedienung.

- C300MKM) Wenn Zeitlupen-/Zeitrafferaufnahme aktiviert ist, bei Verwendung bestimmter Objektivmodelle  $(D248)$  $(D248)$  $(D248)$ .
- **C500 MM** Wenn Zeitlupen-/Zeitrafferaufnahme aktiviert ist.
- Bei folgenden Motiven oder in den folgenden Fällen funktioniert der Autofokus möglicherweise nicht einwandfrei. Nehmen Sie in diesen Fällen eine manuelle Scharfeinstellung vor.
	- Reflektierende Oberflächen
	- Motive mit geringem Kontrast oder ohne vertikale Linien
	- Sich schnell bewegende Motive
- Beim Filmen durch schmutzige oder nasse Fenster
- Nachtszenen
- Motive mit sich wiederholenden Mustern

- Bei Verwendung kleiner Blenden.
- Wenn Motive in verschiedenen Entfernungen im Bild erscheinen.
- Wenn ein ISO-Empfindlichkeits-/Verstärkungswert im erweiterten Bereich ausgewählt ist ( $\square$  [72](#page-71-0)).
- In den folgenden Fällen arbeitet der Autofokus ebenfalls nicht, wenn in der benutzerdefinierten Bilddatei (A [138\)](#page-137-0) die Gammakurvenkomponente der Einstellung [Gamma/Color Space] auf [BT.709 Normal] oder [BT.709 Standard] gesetzt ist.
	- Wenn die Gammakurvenkomponente auf eine andere Option als [BT.709 Normal] oder [BT.709 Standard] gesetzt ist.
	- Wenn das Hauptaufnahmeformat auf RAW gesetzt ist.

#### <span id="page-88-0"></span>AF-Sperre

Bei der Verwendung des kontinuierlichen Autofokus oder des AF-unterstützten MF können Sie die Scharfstellung eines bestimmten Motivs speichern und dann die Kamera bewegen, um die Bildkomposition zu ändern. Um die AF-Sperre zu verwenden, müssen Sie im Voraus eine konfigurierbare Taste mit der Funktion [AF Sperre] belegen.

- 1 Weisen Sie einer freien Taste die Funktion [AF Sperre] zu (CQ [129\)](#page-128-0).
- 2 Wenn der Autofokus aktiviert ist, drücken Sie die konfigurierbare Taste.
	- Die Scharfeinstellung wird gespeichert, und das Symbol [AF] sowie der AF-Rahmen werden grau angezeigt. Wenn Sie Autofokus für Gesichter verwenden, wird der Gesichtserkennungsrahmen um das Hauptmotiv grau angezeigt.
	- Drücken Sie die konfigurierbare Taste erneut, um die AF-Sperre rückgängig zu machen.

## $(i)$  HINWEISE

- In den folgenden Fällen wird die AF-Sperre automatisch deaktiviert:
	- Wenn die Kamera ausgeschaltet oder ihre Systemfrequenz geändert wird.
	- Wenn das Objektiv entfernt oder ersetzt wird.
	- Wenn die Einstellung  $\text{MENU} > [{}^{\bullet}\text{R}$  Kamera-Setup] > [AF-Modus] auf [One Shot] geändert wird.
	- Wenn Zeitlupen-/Zeitrafferaufnahme aktiviert ist.

## <span id="page-88-1"></span>Ändern der Größe und Position des AF-Rahmens

Sie können die Größe und Position des AF-Rahmens ändern, der bei der Verwendung der Autofokus-Funktionen auf dem Bildschirm angezeigt wird.

- 1 Wählen Sie MENU > ['\, Kamera-Setup] > [AF-Messfeldposition] > [Auswählbar] oder [Zentrales Messfeld].
- 2 Wählen Sie MENU > ['] Kamera-Setup] > [AF-Messfeldgröße] > [Gross] oder [Klein].

#### Optionen für [AF-Messfeldposition]

[Auswählbar]: Sie können den AF-Rahmen verschieben, indem Sie auf dem LCD-Monitor auf den gewünschten Punkt tippen. Sie können auch den Joystick oder das SELECT-Rad verwenden. Drücken Sie die CANCEL-Taste, um den AF-Rahmen wieder zurück in die Mitte des Bildes zu bewegen.

[Zentrales Messfeld]:

Im Zentrum des Bildschirms wird ein fester AF-Rahmen angezeigt.

#### Optionen für [AF-Messfeldgröße]

[Gross]: AF-Rahmen in Standardgröße.

[Klein]: tab Kleinerer AF-Rahmen (ca. 1/3 der Standardgröße).

## <span id="page-89-0"></span>Gesichtserkennung

Wenn die Gesichtserkennung aktiviert ist, erkennt die Kamera die Gesichter von Personen. Wenn mehrere Personen auf einem Bild zu sehen sind, wird eine Person als Hauptmotiv ausgewählt und die Kamera fokussiert auf das Gesicht dieser Person. Sie können jedoch eine andere Person als Hauptmotiv auswählen. Die Kamera verfolgt das Hauptmotiv auch, wenn es sich bewegt.

Sie können die Gesichtserkennung auch mit einer Autofokus-Funktion verwenden, sodass die Kamera automatisch das Hauptmotiv scharfstellt (Autofokus für Gesichter). Sie können die Gesichtserkennung auch mit dem Focus Guide ( $\Box$  [84\)](#page-83-2) kombinieren, um das manuelle Scharfstellen des Hauptmotivs zu erleichtern.

- 1 Wählen Sie MENU > ['W] Kamera-Setup] > [Gesichtserkennung] > [An].
- 2 Wählen Sie MENU > ['! Kamera-Setup] > [Ges.-AF] > [Ges.-Pri.] oder [Nur Ges.].
	- **(G** (Gesichtspriorität) oder  $\mathcal{G}_0$  (AF nur Gesicht) erscheint auf der linken Seite des Bildschirms.

#### 3 Richten Sie die Kamera auf das Motiv.

- Beim kontinuierlichen AF lässt die Kamera das Gesicht des Hauptmotivs scharfgestellt. Beim One-Shot AF stellt die Kamera das Gesicht der Hauptmotivs scharf, solange Sie die ONE-SHOT AF-Taste gedrückt halten.
- Alle erkannten Gesichter erhalten einen Gesichtserkennungsrahmen. Das Hauptmotiv wird durch einen Gesichtserkennungsrahmen mit kleinen Pfeilen gekennzeichnet (bei aktivem Autofokus weiß, bei manuellem Fokus grau oder gelb\*).

Drücken Sie den Joystick nach links/rechts oder drehen Sie das SELECT-Rad zur Auswahl einer anderen Person als Hauptmotiv.

- Wenn Sie die Gesichtserkennung zusammen mit der Verfolgungsfunktion ( $\Box$  [91\)](#page-90-0) verwenden, kann die Kamera das ausgewählte Hauptmotiv zuverlässiger verfolgen. Wenn Sie auf dem LCD-Monitor auf ein Motiv tippen, wird die Verfolgung aktiviert und der Gesichtserkennungsrahmen ändert sich in einen Doppelrahmen  $\llbracket$  (Verfolgungsrahmen). Dies ist geeigneter, wenn Sie ein Motiv verfolgen möchten, es jedoch schwierig ist, das Gesicht durchgehend zu sehen.
- \* [AF-unterstützter MF] innerhalb des manuellen Einstellbereichs.

#### Optionen

[Ges.-Pri.]: Die Kamera stellt entsprechend dem gegenwärtig ausgewählten AF-Modus scharf.

[Nur Ges.]: Wenn ein Gesicht erkannt wird, stellt die Kamera automatisch entsprechend dem gegenwärtig ausgewählten AF-Modus scharf. Wenn kein Gesicht erkannt wird, speichert die Kamera die Scharfstellung.

#### Funktion des Autofokus für Gesichter nach AF-Modus

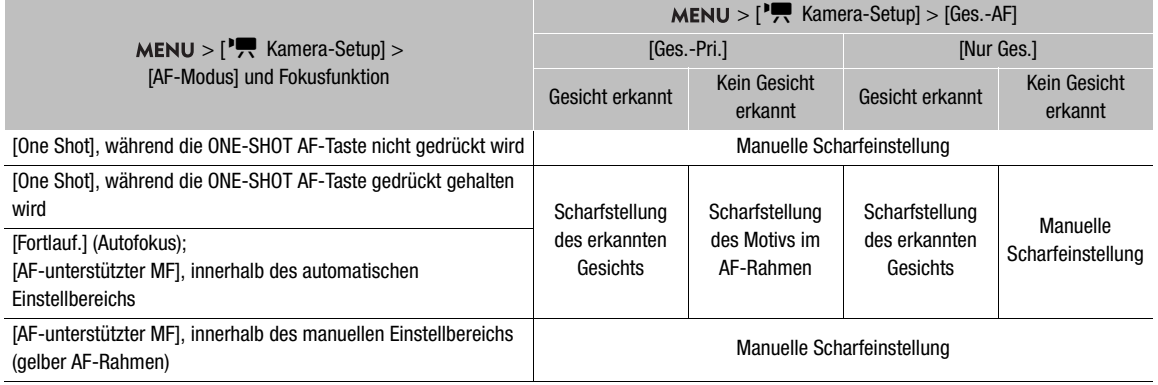

## $\bf (i)$  HINWEISE

- In bestimmten Fällen kann es vorkommen, dass Gesichter nicht korrekt erkannt werden. Typische Beispiele dafür sind:
	- Extrem kleine, große, dunkle oder helle Gesichter in Bezug auf die Gesamtbildverhältnisse.
	- Seitlich abgewandte, diagonal zum Filmer stehende, halb verdeckte oder auf dem Kopf stehende Gesichter.
- Die Gesichtserkennung kann in den folgenden Fällen nicht verwendet werden:
	- Wenn die Verschlusszeit länger ist als 1/30 (59,94-Hz-Aufnahmen), 1/25 (50,00-Hz-Aufnahmen) oder 1/24 (24,00-Hz-Aufnahmen oder 59,94-Hz-Aufnahmen mit einer Bildrate von 23.98P).
	- Wenn der zweite Fokusassistent aktiviert ist (MENU > [% Hilfsfunktionen] > [Fokusassistent] und [Fokusassistent 2. Rahmen] sind beide auf [An] eingestellt).
	- Wenn Zeitlupen-/Zeitrafferaufnahme aktiviert ist.
	- Wenn ein Objektiv mit manueller Scharfstellung an der Kamera angebracht ist.
- Es kann vorkommen, dass die Kamera fälschlicherweise auf nicht menschlichen Motiven Gesichter erkennt. Schalten Sie in einem solchen Fall die Gesichtserkennung ab.
- Wenn Sie eine konfigurierbare Taste mit [Gesichtserkennung] ( $\Box$  [129\)](#page-128-0) belegen, können Sie über diese Taste die Funktion aktivieren und deaktivieren. Wenn Sie eine konfigurierbare Taste mit [Ges.-AF] belegen, können Sie über diese Taste zwischen den Gesichtserkennungsoptionen umschalten.

## <span id="page-90-0"></span>Verfolgung eines bestimmten Motivs

Sie können von der Kamera auch andere bewegte Motive verfolgen lassen, die keine Gesichter sind, und diese Verfolgungsfunktion ebenfalls mit einer Autofokus-Funktion kombinieren, sodass die Kamera automatisch das gewünschte Motiv scharfstellt.

Um die Verfolgungsfunktion zu verwenden, müssen Sie im Voraus eine konfigurierbare Taste mit der Funktion [Verfolgung] belegen.

1 Weisen Sie einer freien Taste die Funktion [Verfolgung] zu ( $\Box$  [129\)](#page-128-0).

## 2 Drücken Sie die konfigurierbare Taste.

- Die Motivauswahlmarkierung  $\sum$  erscheint auf dem Bildschirm.
- Drücken Sie erneut die konfigurierbare Taste oder die CANCEL-Taste, um den Motivauswahlmodus zu beenden.

3 Wählen Sie das zu verfolgende Motiv aus.

- Tippen Sie auf dem LCD-Monitor auf das gewünschte Motiv, um dessen Verfolgung zu starten. Sie können die Mitte der XX<sup>+</sup>-Markierung auch mithilfe des Joysticks oder SELECT-Rads auf dem gewünschten Motiv platzieren und dann auf SET drücken.
- Falls die Verfolgung fehlschlägt, wird die  $\sum$ -Markierung für einen Moment rot angezeigt. Wählen Sie das Motiv erneut aus.
- 4 Die  $\cdot$  -Markierung wechselt zu einem Doppelrahmen [ ] (Verfolgungsrahmen), und die Kamera beginnt, das ausgewählte Motiv zu verfolgen.
	- Beim kontinuierlichen AF lässt die Kamera das ausgewählte Motiv scharfgestellt. Beim One-Shot AF stellt die Kamera das ausgewählte Motiv scharf, solange Sie die ONE-SHOT AF-Taste gedrückt halten.
	- Drücken Sie erneut auf SET oder die konfigurierbare Taste, um zum Motivauswahlmodus zurückzukehren und ein anderes zu verfolgendes Motiv auszuwählen. Drücken Sie die CANCEL-Taste, um die Verfolgungsfunktion zu beenden und die Kamera in den zuvor verwendeten Fokusmodus zu versetzen.

# $\mathbf{i}$ ) HINWEISE

• Wenn sich im Bild ein weiteres Motiv mit ähnlichen Farben bzw. Mustern befindet, kann die Kamera das falsche Motiv verfolgen. Wählen Sie in diesem Fall das gewünschte Motiv erneut aus.

# Bildstabilisierung

Im CAMERA-Modus können Sie Kamerabewegungen mithilfe der Bildstabilisierung ausgleichen und so für gleichmäßigere Aufnahmen sorgen. Die Bildstabilisierung ist bei Weitwinkelaufnahmen effektiver als bei Teleaufnahmen.

Die Bildstabilisierung der Kamera ist nicht für RAW-Clips möglich.

- 1 Wählen Sie MENU > [<sup>,</sup>, Kamera-Setup] > [Digitale Bildstabilisierung] > [An].
	- Wenn Sie mit der Kamera-Objektiv-Kommunikation nicht kompatible Objektive verwenden, führen Sie Schritt 2 durch, um die Brennweite des Objektivs manuell einzugeben. Bei kompatiblen Objektiven fahren Sie mit Schritt 3 fort.
	- Die Bildstabilisierung wird aktiviert und CC erscheint auf der linken Seite des Bildschirms.
- 2 Wählen Sie MENU > ['\ Kamera-Setup] > [Objektivbrennweite] aus und geben Sie mit dem Dateneingabebildschirm die Brennweite des Objektivs ein ( $\square$  [62](#page-61-0)).
	- Die Bildstabilisierung wird gemäß der eingegebenen Brennweite angepasst.
- 3 Wenn Sie ein anamorphotisches Objektiv verwenden, wählen Sie MENU > [', Kamera-Setup] > [Anamorphotische Korrektur] > den zur Korrektur der Bildstabilisierung zu verwendenden Objektivstauchfaktor aus.
	- Wenn Sie [Objektivstauchfakt.] ausgewählt haben, wird die anamorphotische Korrektur gemäß dem mit der Einstellung  $MENU > [E^2]$  Aufnahme-/Medien-Setup] > [Metadaten] > [Objektivstauchung] festgelegten Stauchfaktor angewendet.

## $\bf (i)$  HINWEISE

- Wenn an einem EF-Objektiv die IS-Funktion ausgeschaltet wird, wird auch die Bildstabilisierung der Kamera deaktiviert und das Symbol @ blinkt auf der linken Seite des Bildschirms.
- Auch wenn an einem B4-Rundfunkobjektiv die IS-Funktion ausgeschaltet wird, beeinträchtigt dies die Bildstabilisierung der Kamera nicht.
- Je nach Motiv und Aufnahmebedingungen kann durch die Verwendung der Bildstabilisierung das Motiv häufiger (zeitweilig) verwaschen sein.
- Bei Verwendung von TS-E- und Fisheye-Objektiven wird empfohlen, die Bildstabilisierung der Kamera zu deaktivieren.
- Wenn die Kamera erwartungsgemäß stabil aufgestellt ist, beispielsweise auf einem Stativ, wird empfohlen, die Bildstabilisierung der Kamera zu deaktivieren.
- Falls die Kamera zu stark schwankt, ist die Bildstabilisierung möglicherweise nicht in der Lage, dies vollständig zu kompensieren.
- Die Bildstabilisierung der Kamera arbeitet nicht bei Verwendung von Super-Teleobjektiven mit Brennweiten von über 1000 mm.

# Zoom

94

Im CAMERA-Modus können Sie mit der Kamera zoomen, wenn ein mit Zoombetrieb kompatibles EF Cinema-/ Rundfunkobjektiv ( $\Box$  [248](#page-247-0)) oder ein EF-Objektiv mit einem integrierten optionalen Power Zoom Adapter PZ-E1 an der Kamera angebracht ist.

Sie können die Zoomeinstellung auch von fern über Fernsteuerung via Browser auf einem verbundenen Netzwerkgerät vornehmen (C [188,](#page-187-0) [190\)](#page-189-1).

#### Erforderliche Einstellungen an EF Cinema-Objektiven und Rundfunkobjektiven

Um den Zoom von der Kamera aus zu bedienen, müssen Sie mit den Bedienelementen am Objektiv die automatische Einstellung aktivieren. Die erforderlichen Einstellungen sind je nach Objektiv unterschiedlich. Nähere Angaben finden Sie in der folgenden Tabelle und in der Bedienungsanleitung des verwendeten Objektivs.

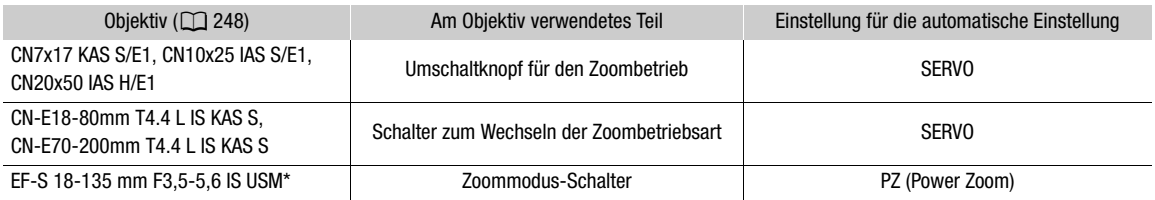

Nehmen Sie bei Verwendung des optionalen Power Zoom Adapter PZ-E1 die erforderliche Einstellung am PZ-E1 vor und nicht am Objektiv.

- 1 Aktivieren Sie die automatische Zoomeinstellung am Objektiv.
- 2 Wählen Sie MENU > ['R Kamera-Setup] > [Zoom seitl. Kameragriff] > [An].
- 3 Wählen Sie MENU > ['M] Kamera-Setup] > [Seitl. Griff Zoomgeschw.] > gewünschte Zoomgeschwindigkeit.
	- Die Zoom-Geschwindigkeiten sind konstant; [1] ist die geringste und [16] die höchste.

## 4 Verwenden Sie nach dem Schließen des Menüs den Joystick am Seitengriff zum Zoomen.

• Drücken Sie zum Hereinzoomen (Teleaufnahme) den Joystick nach oben und zum Herauszoomen (Weitwinkel) nach unten.

## $\mathbf{i}$ ) HINWEISE

- Wenn eine optionale Fernbedienung RC-V100 mit der Kamera verbunden und das Objektiv richtig eingestellt ist, können Sie mit dem ZOOM-Wahlrad der Fernbedienung zoomen.
- Bei langsamen Zoomgeschwindigkeiten kann es länger dauern, bis sich das Objektiv bewegt.

# Bildschirmmarkierungen, Zebramuster und Falschfarbe

Im CAMERA-Modus helfen Ihnen Bildschirmmarkierungen bei der korrekten Einstellung des Bildausschnitts. Zebramuster dienen zur Ermittlung überbelichteter Bereiche. Mithilfe der Falschfarbenüberlagerung können Sie überprüfen, ob die Belichtung korrekt ist. Sie können die Hilfsüberlagerungen separat jeweils auf dem LCD-Monitor, einem optionalen Sucher oder auf externen Monitoren anzeigen. Die Hilfsüberlagerungen haben keinen Einfluss auf Ihre Aufnahmen.

## Anzeigen von Bildschirmmarkierungen

Die Kamera bietet verschiedene Bildschirmmarkierungen. Sie können mehrere Bildschirmmarkierungen gleichzeitig anzeigen lassen und deren Farbe einzeln auswählen.

[Markierung Mitte]: Blendet eine kleine Markierung ein, die die Mitte des Bildschirms anzeigt. Sie können die Form der Mittenmarkierung auswählen.

[Markierung Horizontal]: Blendet eine horizontale Linie zur korrekten Ausrichtung des Motivs ein.

[Gitternetzlinien]: Zeigt ein Raster an, mit dessen Hilfe Sie Ihre Aufnahmen korrekt positionieren können (horizontal und vertikal).

[Seitenmarkierung]: Zeigt verschiedene Seitenverhältnisse mithilfe von Randlinien oder durch Maskierung des Bilds außerhalb des ausgewählten Seitenverhältnisses an. Verfügbare Optionen sind Standard-Seitenverhältnisse ([4:3], [1.66:1] usw.), ein vertikales Seitenverhältnis [9:16] und [Benutzerdefiniert], ein vom Benutzer frei einstellbares Seitenverhältnis.

[Sicherheitszonenmark.]: Zeigt an den Rändern des Bilds den sicheren Bereich zur Erfassung von Motiv, Text usw. an. Sie können den zur Berechnung des sicheren Bereichs verwendeten Kernbereich und einen Prozentsatz relativ zur Seitenlänge oder zum Bereich auswählen.

[Nutzermarkierung 1], [Nutzermarkierung 2]: Zeigt bis zu zwei rechteckige Rahmen an, deren Größe und Position Sie frei und unabhängig voneinander festlegen können.

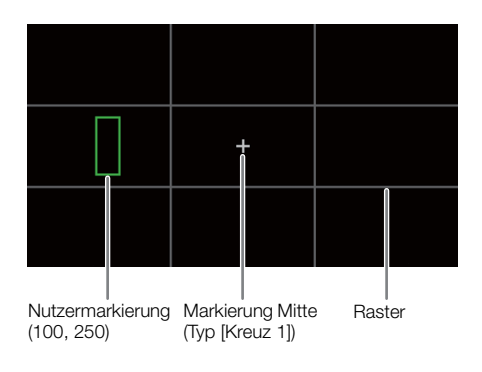

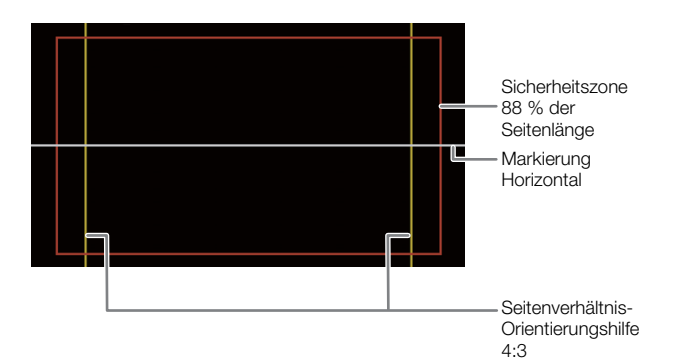

- 1 Um die Markierungsüberlagerung bei einzelnen Videoausgaben anzuzeigen, wählen Sie MENU > [A Hilfsfunktionen] > [Markierg.: VIDEO-Ausgang] (LCD-Monitor), [Markierg.: EVF-V50] (optionaler Sucher), [Markierg.: MON./HDMI] oder [Markierg.: SDI OUT] (externe Monitore) > [An].
	- Falls für die jeweilige Einstellung [Aus] festgelegt ist, werden keine Bildschirmmarkierungen bei der entsprechenden Videoausgabe angezeigt, selbst wenn einzelne Markierungen konfiguriert wurden.
- 2 Wählen Sie die anzuzeigenden Markierungen aus und konfigurieren Sie diese wie nachfolgend beschrieben.
	- Sie können mehrere Markierungen gleichzeitig anzeigen lassen.

#### Markierung Mitte / Markierung Horizontal / Gitternetzlinien

- 1 Wählen Sie MENU > [ <sup>[</sup> Hilfsfunktionen] > [Markierung Mitte], [Markierung Horizontal] oder [Gitternetzlinien] > gewünschte Farbe der Markierung.
- Wählen Sie [Aus], um die Markierung zu deaktivieren.
- 2 Nur für [Markierung Mitte]: Wählen Sie MENU > [ $\mathbb{R}$  Hilfsfunktionen] > [Typ der Mittenmarkierung] > gewünschte Form der Markierung.

#### Seitenmarkierung

- 1 Wählen Sie **MENU** >  $\mathbb{R}$  Hilfsfunktionen] > [Seitenmarkierung] > gewünschte Farbe der Markierung oder Transparenz des maskierten Bereichs.
	- Wählen Sie [Aus], um die Markierung zu deaktivieren.
- 2 Wählen Sie MENU > [ $\mathbb{R}$  Hilfsfunktionen] > [Markierung Seitenverhältnis] > gewünschte Option.
	- Wenn Sie eines der voreingestellten Seitenverhältnisse ausgewählt haben, sind die weiteren Schritte nicht erforderlich. Wenn Sie [Benutzerdefiniert] ausgewählt haben, führen Sie Schritt 3 aus, um das Seitenverhältnis anzugeben.
- 3 Nur für [Benutzerdefiniert]: Wählen Sie MENU > [囧 Hilfsfunktionen] > [Markier. eigenes Seitenverh.] aus und geben Sie mit dem Dateneingabebildschirm das Seitenverhältnis ein ( $\square$  [62\)](#page-61-0).

#### Sicherheitszone

Wenn keine Seitenmarkierung ausgewählt ist, wird die Sicherheitszone als Prozentsatz des gesamten Bildes berechnet, und Sie können nur den Prozentsatz auswählen. Um die Sicherheitszone als Prozentsatz einer Seitenverhältnismarkierung zu berechnen, wählen Sie zuvor eine Seitenmarkierung aus (vorhergehendes Verfahren).

- 1 Wählen Sie MENU > [熙 Hilfsfunktionen] > [Sicherheitszonenmark.] > gewünschte Farbe der Markierung.
	- Wählen Sie [Aus], um die Markierung zu deaktivieren.
- 2 Nur wenn bereits eine Seitenmarkierung aktiviert ist: Wählen Sie MENU > [熙 Hilfsfunktionen] > [Basis f. sichtb. Mark.bereich] > [Gesamtbild] oder [Gewählt.Seitenverh.Marker].
- 3 Wählen Sie **MENU** > [ $\mathbb{R}$  Hilfsfunktionen] > [Mark. sichtbarer Bereich %] > gewünschter Prozentsatz.
	- Sie können den Rand als Prozentsatz des gesamten Rahmenbereichs [(Fläche)] oder als Prozentsatz von Breite/Höhe [(Seitenlänge)] auswählen.

#### Benutzerdefinierte Markierungen

- 1 Wählen Sie **MENU** >  $\mathbb{R}$  Hilfsfunktionen] > [Nutzermarkierung 1] oder [Nutzermarkierung 2] > gewünschte Farbe der Markierung.
	- Wählen Sie [Aus], um die Markierung zu deaktivieren.
- 2 Wählen Sie MENU > [<del>M.</del> Hilfsfunktionen] > [Nutzermarkierung 1 Größe] oder [Nutzermarkierung 2 Größe] und geben Sie mit dem Dateneingabebildschirm die Breite [B] und Höhe [H] ein ( $\Box$  [62\)](#page-61-0).
- 3 Wählen Sie MENU > [<sup>[</sup>恐 Hilfsfunktionen] > [Nutzermarkier. 1 Position] oder [Nutzermarkier. 2 Position] und geben Sie mit dem Dateneingabebildschirm ( $\Box$  [62\)](#page-61-0) die [X]- und [Y]-Koordinaten ein.
	- Wiederholen Sie die Schritte bei Bedarf von Beginn an, um beide benutzerdefinierte Markierungen anzuzeigen.

## $\mathbf{i}$ ) HINWEISE

• Nach Aktivieren der Bildschirmmarkierungen können Sie **MENU** >  $[\mathbf{m}]$  Monitor-Einstell.] > [DISP-Stufe 2] auf [Nur FUNC/MENU] einstellen und dann Anzeigestufe 2 auswählen, um alle anderen Bildschirmanzeigen zu deaktivieren und nur die Markierungen zu belassen ( $\square$  [59\)](#page-58-0).

• Wenn Sie einer konfigurierbaren Taste [Markierg.: Alle], [Markierg.: VIDEO-Ausgang], [Markierg.: EVF-V50], [Markierg.: MON./HDMI] oder [Markierg.: SDI OUT] zuweisen ( $\Box$  [129\)](#page-128-0), können Sie die Taste drücken, um die Markierungen jeweils auf allen Wiedergabegeräten, dem mitgelieferten LCD-Monitor, einem optionalen Sucher oder externen Monitoren ein- und auszuschalten.

## Einblenden von Zebramustern

Die Kamera verfügt über eine Zebramuster-Funktion, mit der überbelichtete Bereiche durch schwarzweiße diagonale Streifen gekennzeichnet werden. Es gibt zwei Arten von Zebramustern, die Sie beide gleichzeitig einblenden können. Zebra 1 erkennt Bereiche innerhalb eines bestimmten Bereichs (±5 % eines festgelegten Wertes von 5 % bis 95 %), wohingegen Zebra 2 Bereiche identifiziert, die einen festgelegten Wert (von 0 % bis 100 %) überschreiten.

- 1 Wählen Sie  $MENU > [R\{m\}$  Hilfsfunktionen] > [Zebra] > [Zebra 1], [Zebra 2] oder [Zebra 1+2] (beide Zebramuster).
- 2 Wählen Sie MENU > [<sup>2</sup> Hilfsfunktionen] > [Zebra 1 Pegel] oder [Zebra 2 Pegel] > gewünschte Option.
- 3 Drücken Sie die ZEBRA-Taste, um das ausgewählte Zebramuster auf allen Wiedergabegeräten gleichzeitig zu aktivieren.
	- Alternativ können Sie eine konfigurierbare Taste drücken, der [Zebra: Alle], [Zebra: VIDEO-Ausgang], [Zebra: EVF-V50] oder [Zebra: MON./HDMI] ( $\Box$  [129\)](#page-128-0) zugewiesen wurde, um die Zebramusterüberlagerung jeweils auf allen Wiedergabegeräten, dem mitgelieferten LCD-Monitor, einem optionalen Sucher oder externen Monitoren ein- und auszuschalten.

## Anzeige von Falschfarbe

In diesem Anzeigemodus werden einer Schwarz-Weiß-Version des Bilds sechs Farben überlagert, um möglicherweise problematische Belichtungsbereich zu kennzeichnen.

Um die Falschfarbenüberlagerung bei einzelnen Videoausgaben anzuzeigen, wählen Sie MENU > [ $\mathbb{R}$  Hilfsfunktionen] > [Falschfarbe: VIDEO-Ausg.] (LCD-Monitor), [Falschfarbe: EVF-V50] (optionaler Sucher) oder [Falschfarbe: MON./HDMI] (externe Monitore) > [An].

• Alternativ können Sie eine konfigurierbare Taste ( $\Box$ )[129](#page-128-0) drücken, der eine der obigen Optionen oder aber [Falschfarbe: Alle] zugewiesen wurde, um die Falschfarbenüberlagerung damit auf allen Wiedergabegeräten gleichzeitig ein- und auszuschalten.

# $i$ ) HINWEISE

Sie können mit MENU > [ $\Xi$  Hilfsfunktionen] > [Falschfarbenindex] einen Index (nur Englisch) der in der Falschfarbenüberlagerung verwendeten Farben zu prüfen.

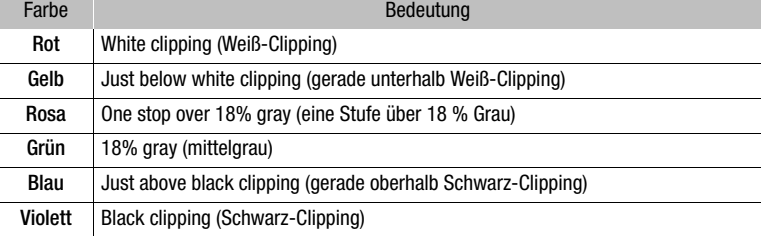

• Die Falschfarbenüberlagerung wird nicht ausgegeben, während Farbbalken angezeigt werden.

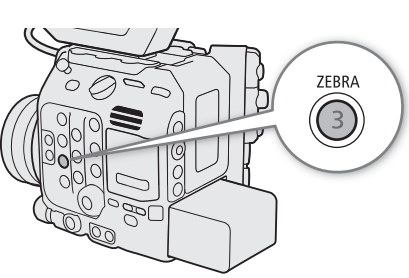

Zebra 1 Zebra 2

• Wenn das Look File aktiviert ist, das mit der benutzerdefinierten Bilddatei registriert wurde, wird die Farbe möglicherweise nicht mit der korrekten Helligkeitsstufe angezeigt.

# Einstellen des Timecodes

Im CAMERA-Modus generiert die Kamera ein Timecode-Signal und zeichnet dieses mit den aufgezeichneten Clips auf. Das Timecode-Signal kann an den Anschlüssen SDI OUT, MON., TIME CODE ( $\Box$  [103\)](#page-102-0) oder HDMI OUT ausgegeben werden. Im MEDIA-Modus wird der im wiedergegebenen Clip eingebettete Timecode an den Anschlüssen SDI OUT oder MON. ausgegeben.

Abhängig von der verwendeten Bildrate können Sie möglicherweise zwischen einem Drop-Frame- und einem Non-Drop-Frame-Timecode-Signal wählen ( $\Box$  [100\)](#page-99-0). Der Standardmodus variiert je nach dem Land bzw. der Region, in der die Kamera gekauft wurde. Obwohl der Timecode in DF und NDF unterschiedlich angezeigt wird, wird in diesem Abschnitt der Einfachheit halber der NDF-Darstellungsstil verwendet.

## <span id="page-98-0"></span>Auswählen des Timecode-Modus

Im CAMERA-Modus können Sie den Timecode-Modus der Kamera wählen.

#### Wählen Sie  $MENU > [$  System-Setup] > [Time Code Modus] > [Preset] oder [Regen.].

#### Optionen

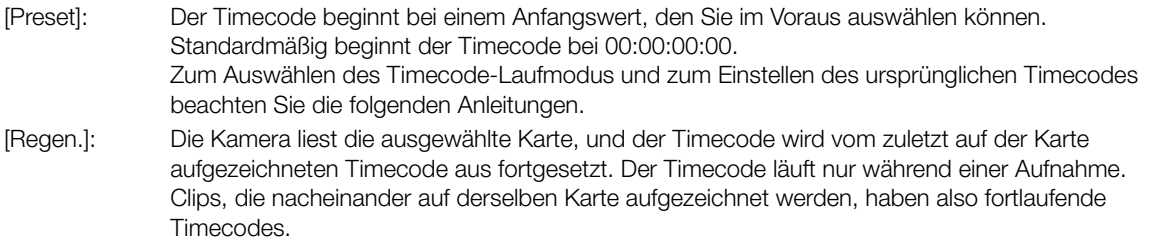

#### Einstellen des Timecode-Laufmodus

Wenn Sie den Timecode-Modus auf [Preset] einstellen, können Sie den Laufmodus des Timecodes einstellen.

#### Wählen Sie  $MENU > [$  System-Setup] > [Time Code Run] > [Rec Run] oder [Free Run].

#### Optionen

[Rec Run]: Der Timecode läuft nur während einer Aufnahme. Clips, die nacheinander auf derselben Karte aufgezeichnet werden, haben also fortlaufende Timecodes.

[Free Run]: Der Timecode beginnt zu laufen, sobald Sie die Auswahl bestätigen und läuft unabhängig vom Betrieb der Kamera immer weiter.

#### Einstellen des Anfangswertes des Timecodes

Wenn Sie den Timecode auf [Preset] einstellen, können Sie den Anfangswert des Timecodes einstellen.

- 1 Wählen Sie  $MENU > \left\{\bullet\right\}$  System-Setup] > [Time Code einstellen] > [Ändern].
	- Der Timecode-Einstellbildschirm erscheint mit einem orangefarbenen Rahmen auf der Stundenangabe.
	- Zum Rücksetzen des Timecodes auf [00:00:00:00] wählen Sie dagegen [Zurück]. Wenn der Laufmodus auf [Free Run] eingestellt ist, wird der Timecode zurückgesetzt, sobald Sie die Auswahl bestätigen und läuft von 00:00:00:00 immer weiter.

2 Geben Sie mit dem Dateneingabebildschirm den anfänglichen Timecode ein ( $\square$  [62](#page-61-0)).

• Wenn der Laufmodus auf [Free Run] eingestellt ist, beginnt der Timecode vom ausgewählten Timecode-Wert aus zu laufen, sobald Sie die Auswahl bestätigen.

## <span id="page-99-0"></span>Drop-Frame oder Non-Drop-Frame wählen

Wenn die Bildrate auf 59.94P, 59.94i oder 29.97P eingestellt ist, können Sie zwischen einem Drop-Frame-(DF) und Non-Drop-Frame-(NDF)-Timecode wählen, je nachdem, wie Sie die Aufnahmen zu verwenden beabsichtigen.

100

Bei allen anderen Bildraten ist der Timecode auf Non-Drop-Frame (NDF) eingestellt und kann nicht geändert werden.

## Wählen Sie  $MENU > [$  System-Setup]  $>$  [Time Code DF/NDF]  $>$  [DF] oder [NDF].

• Die Timecode-Anzeige ändert sich je nach der Einstellung. Wenn Sie [DF] auswählen, wird der Timecode als [00:00:00.00] angezeigt, wenn Sie [NDF] auswählen, wird er als [00:00:00:00] angezeigt.

### Hinweise zur Timecode-Anzeige

Je nach Betrieb kann ein Symbol neben dem Timecode eingeblendet werden. Nähere Angaben finden Sie in der folgenden Tabelle.

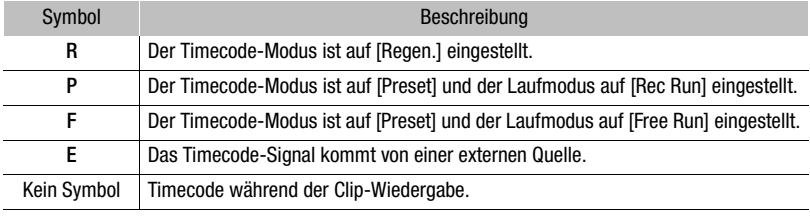

# $\mathbf i$ ) HINWEISE

### • **Hinweise zur Timecode-Ausgabe:**

- Im CAMERA-Modus wird das eingebettete Timecode-Signal an den Anschlüssen SDI OUT und MON. ausgegeben. Mithilfe der Einstellung MENU > [  $\mathbf{E}^{\bullet}$  Aufnahme-/Medien-Setup] > [HDMI Time Code] können Sie das Timecode-Signal auch am HDMI OUT-Anschluss ( $\Box$  [157\)](#page-156-0) ausgeben.
- Im MEDIA-Modus wird der im Clip aufgenommene Timecode und das User Bit an den Anschlüssen SDI OUT und MON. ausgegeben.
- Der Bilderwert des Timecodes läuft von 0 bis 23 (wenn die Bildrate auf 23.98P oder 24.00P gesetzt ist) oder von 0 bis 24 (wenn die Bildrate auf 25.00P, 50.00i oder 50.00P gesetzt ist) oder von 0 bis 29 (bei allen anderen Bildraten).

Wenn jedoch  $\text{MEM}$  > [ $\blacklozenge$  System-Setup] > [MON./HDMI Scan-Modus] auf [PsF (1080i erzwungen)] oder wenn  $\text{MEM}$  > [ $\blacklozenge$  System-Setup] > [Auflösung Ausgang MON.] oder [Max. Auflös. HDMI] auf [1280x720] eingestellt sind, wird selbst bei Einstellung der Bildrate auf 23.98P oder 24.00P der Einzelbildwert der Timecode-Ausgabe an den Anschlüssen MON. und HDMI OUT so konvertiert, dass er von 0 bis 29 läuft.

- Wenn die Zeitlupen-/Zeitrafferaufnahme aktiviert ist, können Sie den Laufmodus [Free Run] nicht auswählen. Wenn dagegen die Vorab-Aufnahme aktiviert wird, ist [Free Run] automatisch eingestellt und kann nicht modifiziert werden.
- Wenn die Zeitlupen-/Zeitrafferaufnahme aktiviert ist, wird das Timecode-Signal an keinem Anschluss ausgegeben.
- Wenn Sie Drop-Frame- und Non-Drop-Frame-Timecodes mischen, kann im Timecode an der Stelle, wo die Aufnahme beginnt, eine Diskontinuität auftreten.
- Wenn Sie den Laufmodus [Free Run] verwenden, läuft der Timecode so lange weiter, wie der eingebaute Akku geladen ist, auch wenn Sie alle weiteren Energiequellen trennen.
- Wenn Sie [Time Code] einer konfigurierbaren Taste zuweisen ( $\Box$  [129](#page-128-0)), können Sie die Taste drücken, um die Menüseite [ $\blacktriangleright$  System-Setup] mit Timecode-Einstellungen zu öffnen.

# <span id="page-100-0"></span>User-Bit-Einstellung

Im CAMERA-Modus können Sie ein User-Bit festlegen, das aus Datum oder Uhrzeit der Aufnahme oder einem aus 8 Zeichen des Hexadezimalsystems bestehenden Identifikationscode besteht. Es gibt sechzehn mögliche Zeichen: die Zahlen von 0 bis 9 und die Buchstaben von A bis F.

Das User-Bit wird mit den Clips aufgezeichnet und kann am Anschluss SDI OUT, MON. oder HDMI OUT ausgegeben werden. Es kann frei verwendet werden, um Aufnahmen zu kategorisieren und zu verwalten oder um zusätzliche Informationen zu ihnen zu speichern.

## Festlegen eines hexadezimalen Codes

- 1 Wählen Sie **MENU** >  $[\mathbf{\hat{Y}}]$  System-Setup] > [User Bit Typ] > [Einstellung] > [Ändern].
- Zum Rücksetzen des User-Bits auf [00 00 00 00] wählen Sie dagegen [Zurück].
- 2 Geben Sie mit dem Dateneingabebildschirm das User Bit ein ( $\Box$  [62](#page-61-0)).
	- Um den Bildschirm zu schließen, ohne Änderungen vorzunehmen, drücken Sie die CANCEL-Taste.

### Verwenden von Aufnahmedatum/-uhrzeit

Wählen Sie  $MENU > [Y$  System-Setup] > [User Bit Typ] > [Datum] oder [Uhrzeit].

# Synchronisieren mit einem externen Gerät

Im CAMERA-Modus können Sie über den TIME CODE-Anschluss der Kamera deren Timecode mit einem externen Signal synchronisieren. Das gleiche externe Timecode-Signal kann für eine Gemeinschaftsproduktion mit mehreren Kameras genutzt werden. Sie können das Timecode-Signal dieser Kamera jedoch auch an andere Kameras ausgeben. Sie können das Timecode-Signal über den Anschluss SDI OUT oder MON. an ein Bearbeitungsgerät übertragen (während der Aufnahme oder Wiedergabe), sodass sich Videos mit demselben Timecode erstellen lassen.

Wenn außerdem die optionale Expansion Unit 1 EU-V1 oder die optionale Expansion Unit 2 EU-V2 mit der Kamera verbunden ist, können Sie den G-LOCK/SYNC OUT-Anschluss der EU-V1 oder EU-V2 zur Synchronisierung des Videosignals dieser Kamera mit einem Referenzsignal eines externen Videogeräts verwenden (Genlock-Synchronisierung) oder darüber das Videosignal der Kamera als Referenzsignal für die Synchronisierung\* aussenden.

\* Für das Referenz-Videosignal (Eingangssignal) für die Genlock-Synchronisierung können Sie ein analoges Blackburst- oder Tri-Level-HD-Signal verwenden. Das Referenz-Videoausgangssignal ist ein Tri-Level-HD-Signal.

## Verbinden eines externen Geräts

Verbinden Sie zum Synchronisieren eines Timecode-Signals das externe Gerät mit dem TIME CODE-Anschluss der Kamera. Verbinden Sie zum Synchronisieren mit einem Referenz-Videosignal das externe Gerät mit dem G-LOCK/SYNC OUT-Anschluss einer mit der Kamera verbundenen optionalen EU-V1 oder EU-V2. Sie müssen die Anschlüsse im Voraus auf Ein- oder Ausgabe festlegen.

#### Anschlussdiagramm

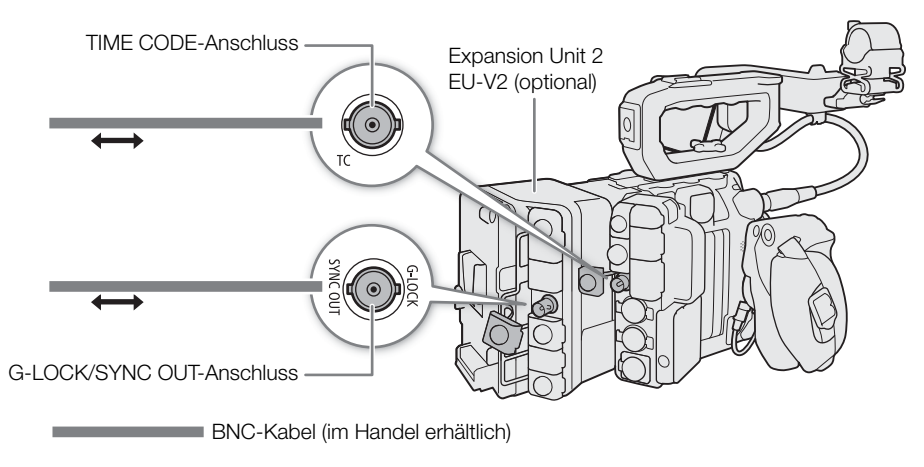

## Timecode-Signaleingabe

Ein vom TIME CODE-Anschluss empfangenes externes LTC-Taktsignal mit SMPTE-Norm kann als Timecode aufgenommen werden. Das User-Bit des externen Taktsignals kann ebenfalls mit Clips aufgenommen werden. Vor dem Anschließen des Geräts stellen Sie den TIME CODE-Anschluss mit dem folgenden Verfahren auf Eingang und stellen Sie sicher, dass der Laufmodus des Timecodes auf [Free Run] ( $\square$  [99](#page-98-0)) gestellt ist.

- 1 Wählen Sie MENU >  $[\mathbf{\hat{Y}}]$  System-Setup] > [TC In/Out] > [In].
- 2 Um das User-Bit des externen Timecode-Signals aufzuzeichnen, wählen Sie zusätzlich MENU >  $[\mathbf{\blacklozenge}$  System-Setup] > [User Bit Aufnahmemodus] > [External].

# $\bf (i)$  HINWEISE

- Synchronisieren Sie den Timecode der Kamera mit einem externen Timecode-Signal, das der Systemfrequenz der Kamera entspricht. Verwenden Sie ein 24-Bilder-Timecode-Signal, wenn die Bildrate auf 23.98P oder 24.00P eingestellt ist, ein 25-Bilder-Timecode-Signal, wenn die Bildrate auf 25.00P, 50.00i oder 50.00P eingestellt ist, und für andere Bildraten ein 30-Bilder-Timecode-Signal.
- Wenn ein geeignetes externes Timecode-Signal empfangen wird, wird der eigene Timecode der Kamera darauf synchronisiert und diese Synchronisation bleibt auch dann aufrechterhalten, wenn Sie das Kabel vom TIME CODE-Anschluss abziehen.
- Wenn das externe Timecode-Signal nicht korrekt oder kein Eingangssignal vorhanden ist, wird stattdessen der in der Kamera eingestellte interne Timecode aufgenommen.
- Wenn ein externes Timecode-Signal empfangen wird, folgt die DF/NDF-Auswahl den Einstellungen für das externe Timecode-Signal.
- Wenn bei aktivierter Vorab-Aufnahme ein externes Timecode-Signal eingegeben wird, kann im Zeitcode des vorab aufgezeichneten Clips eine Diskontinuität auftreten.
- Wenn Sie eine der folgenden Aktionen ausführen, während das Kabel abgetrennt ist, wird die Synchronisation jedoch abgebrochen; der korrekte Timecode wird wiederhergestellt, sobald Sie das Kabel wieder anschließen.
	- Ein- und Ausschalten der Kamera
	- Wechseln zum MEDIA-Modus
	- Ändern der Videokonfiguration

## <span id="page-102-0"></span>Timecode-Signalausgang

Das am TIME CODE-Anschluss ausgegebene Timecode-Signal ist ein LTC-Taktsignal nach SMPTE-Norm. Das User-Bit wird ebenfalls ausgegeben.

## Wählen Sie MENU >  $[\mathbf{\blacklozenge}$  System-Setup] > [TC In/Out] > [Out].

## $(i)$  HINWEISE

- Über die Ausgabe des User-Bit: Im CAMERA-Modus wird das vom Benutzer festgelegte User-Bit ( $\Box$  [101\)](#page-100-0) ausgegeben. Im MEDIA-Modus wird das User Bit nicht am TIME CODE-Anschluss ausgegeben.
- Timecode und User-Bit werden nicht ausgegeben, wenn Zeitlupen-/Zeitrafferaufnahme aktiviert ist.

## Referenz-Videosignaleingabe (Genlock-Synchronisierung)

Wenn ein Referenz-Synchronsignal (analoges Blackburst- oder Tri-Level-Signal) über den G-LOCK/SYNC OUT-Anschluss der optionalen EU-V1 oder optionalen EU-V2 eingegeben wird, werden die Phasen des V- und des H-Synchronsignals der Kamera automatisch darauf synchronisiert. Die Phasendifferenz zwischen dem externen Genlock-Signal und der Kamera ist anfangs auf 0 eingestellt. Die H-Phase kann im Bereich von ungefähr ±0,4 H eingestellt werden.

- 1 Wählen Sie MENU > [ $\blacklozenge$  System-Setup] > [G-LOCK/SYNC-Anschl.] > [Genlock-Eingang].
- 2 Wählen Sie **MENU** >  $[\mathbf{\hat{Y}}]$  System-Setup] > [Genlock-Einst.] > [Ändern].
	- Um den Einstellwert auf [000] zurückzusetzen, wählen Sie stattdessen [Zurück].
- 3 Geben Sie mit dem Dateneingabebildschirm den Einstellwert der H-Phase ein ( $\Box$  [62](#page-61-0)).

# $\mathbf{(i)}$  HINWEISE

• Wenn ein geeignetes Genlock-Signal eingegeben wird, stabilisiert sich die Genlock-Synchronisierung nach etwa 10 Sekunden.

- Wenn ein geeignetes Genlock-Signal erkannt wird, blinkt Gen oben rechts auf dem Bildschirm. Wenn die Kamera mit dem externen Genlock-Signal synchronisiert ist, wird das Symbol dauerhaft angezeigt.
- Wenn das externe Genlock-Signal fehlerhaft ist, ist die Synchronisation unter Umständen nicht stabil. In diesem Fall kann der angezeigte Timecode fehlerhaft sein.

## Ausgabe eines Referenzvideosignals

Nachdem Sie die Funktion des G-LOCK/SYNC OUT-Anschlusses der optionalen EU-V1 oder EU-V2 geändert haben, können Sie das Videosignal der Kamera als Referenz-Synchronisationssignal (Tri-Level-HD-Signal) verwenden, um ein externes Gerät mit dieser Kamera zu synchronisieren. Die Konfiguration des Referenzsignals wird von der Konfiguration der Videoausgabe am SDI OUT-Anschluss und anderen Menüeinstellungen bestimmt.

1 Wählen Sie  $MENU > [Y$  System-Setup] > [G-LOCK/SYNC-Anschl.] > [HD Sync-Ausgang].

2 Wählen Sie  $MENU > [4]$  System-Setup] > [SYNC Scan-Modus] > [P] oder [PsF].

# Aufnehmen von Audio

Die Kamera verfügt über vierkanalige lineare PCM-Audio-Aufnahme und -Wiedergabe. Die Abtastfrequenz beträgt 48 kHz und die Bit-Tiefe der Audioabtastung 24 Bit. Sie können Ton mithilfe der INPUT-Anschlüsse (handelsübliche analoge Mikrofone, analoge Line-In-Audioquellen, digitale AES/EBU-Audioquellen), des MIC-Anschlusses (handelsübliche Mikrofone) oder mit dem eingebauten Monomikrofon aufnehmen\*. Das Audiosignal wird mit dem Videosignal an den Anschlüssen SDI OUT, MON. und HDMI OUT ausgegeben. Sie können das Audiosignal auf einem externen Recorder aufnehmen.

\* Nur zum Aufnehmen von Sprachnotizen bei der Aufzeichnung.

## Audioeinstellungen und Kanäle für Audioaufnahmen

Welche Audio-Eingangssignale auf welchen Audiokanälen aufgezeichnet werden, wird durch eine Kombination von Menüeinstellungen und Audio-Bedienelementen an der Kamera bestimmt. Siehe folgende Abbildung und Tabelle auf der nächsten Seite.

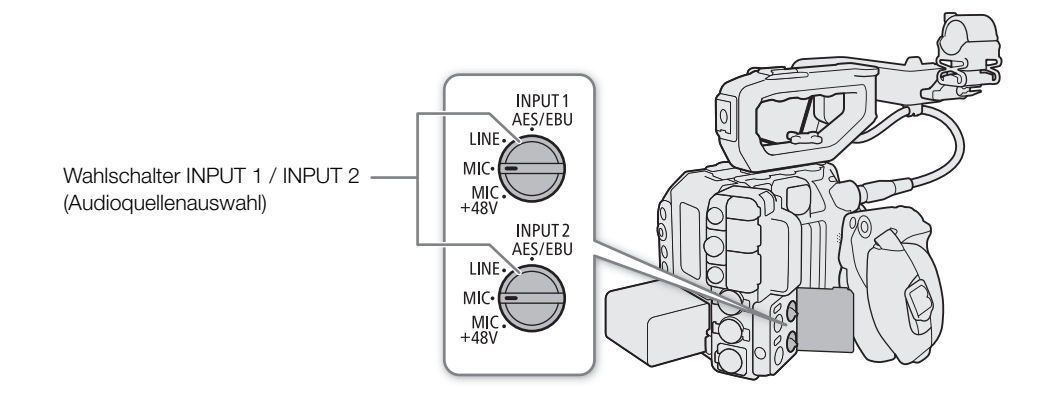

### Aufnehmen von Audio

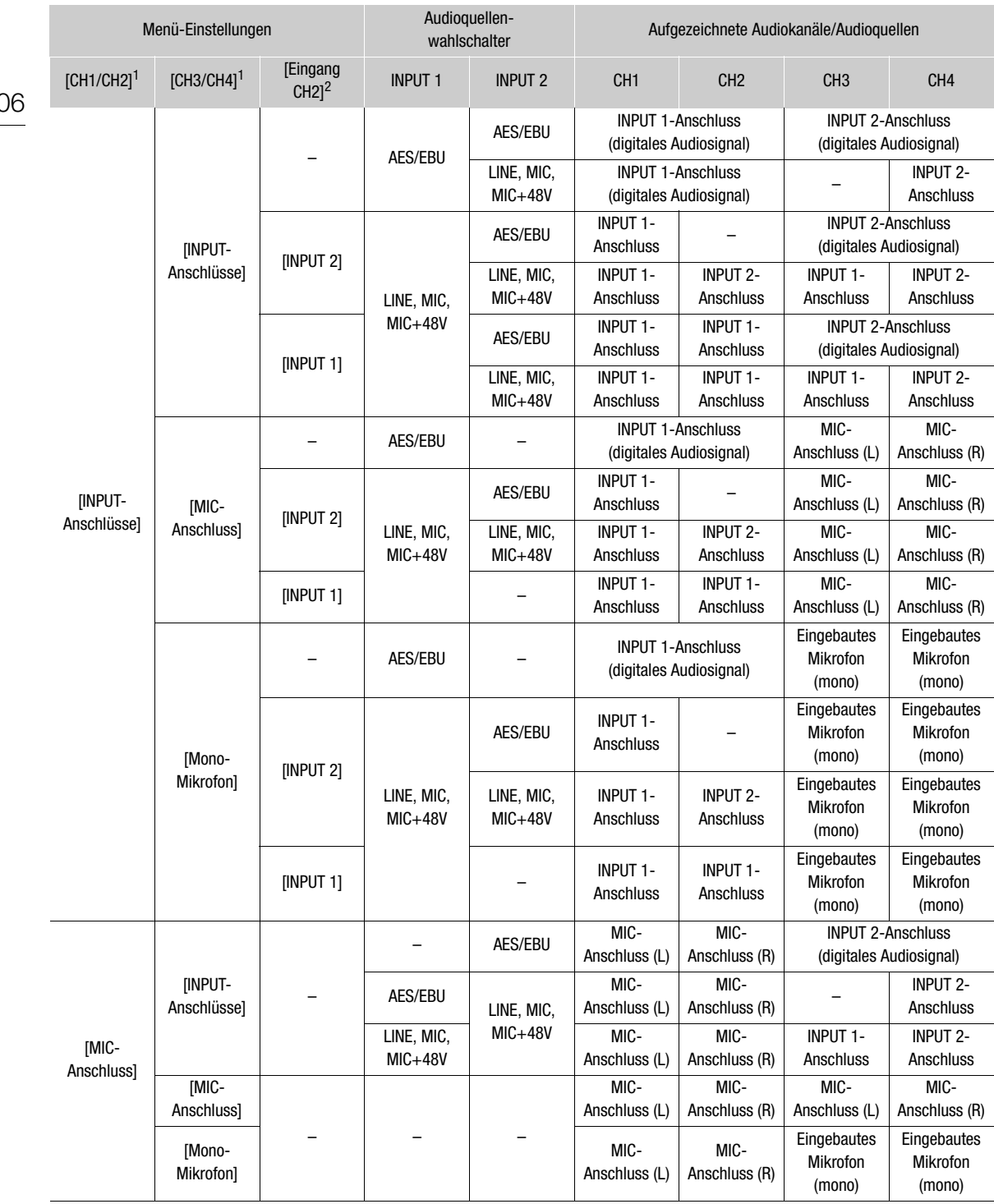

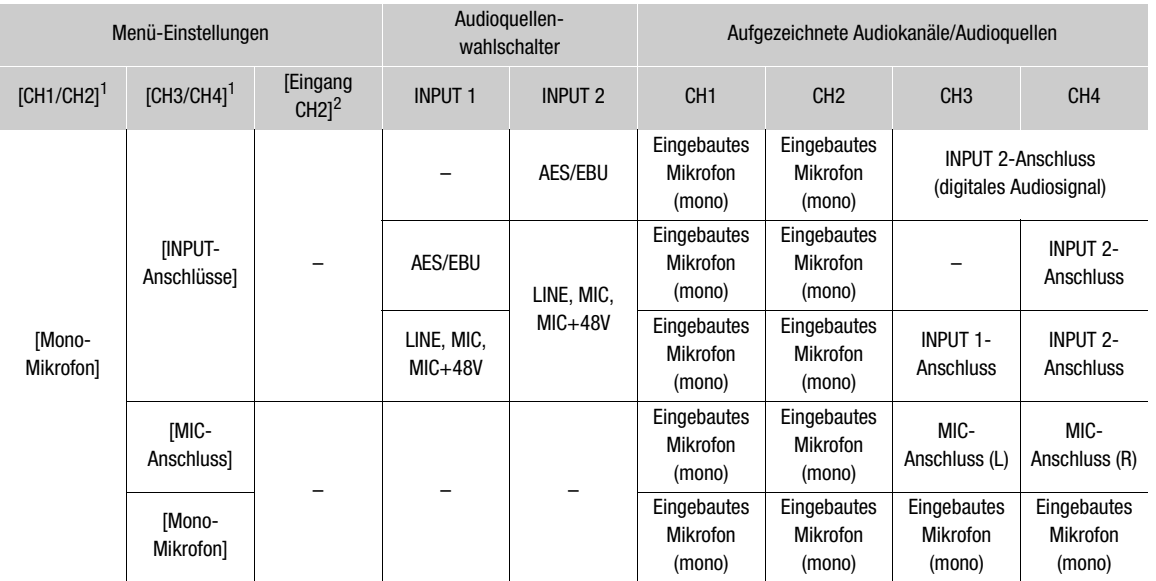

1 Einstellungen  $\text{MENU} > [\text{)}$  Audio-Setup] > [Audioeingangsauswahl] > [CH1/CH2] und [CH3/CH4]. 2 Einstellung  $\text{MENU} > [\text{)}$  Audio-Setup] > [Eingang CH2].

#### Verwenden der optionalen Expansion Unit 2 EU-V2

Wenn eine optionale Expansion Unit 2 EU-V2 mit handelsüblichem V-Mount-Akku an der Kamera angebracht ist, können Sie die INPUT-Anschlüsse der EU-V2 dazu verwenden, eine analoge Audioquelle aufzuzeichnen (Anschluss INPUT 3 an CH3 und Anschluss INPUT 4 an CH4). Die analoge Audioquelle (LINE, MIC oder MIC+48V) wird durch die Audioquellenwahlschalter an der EU-V2 bestimmt.

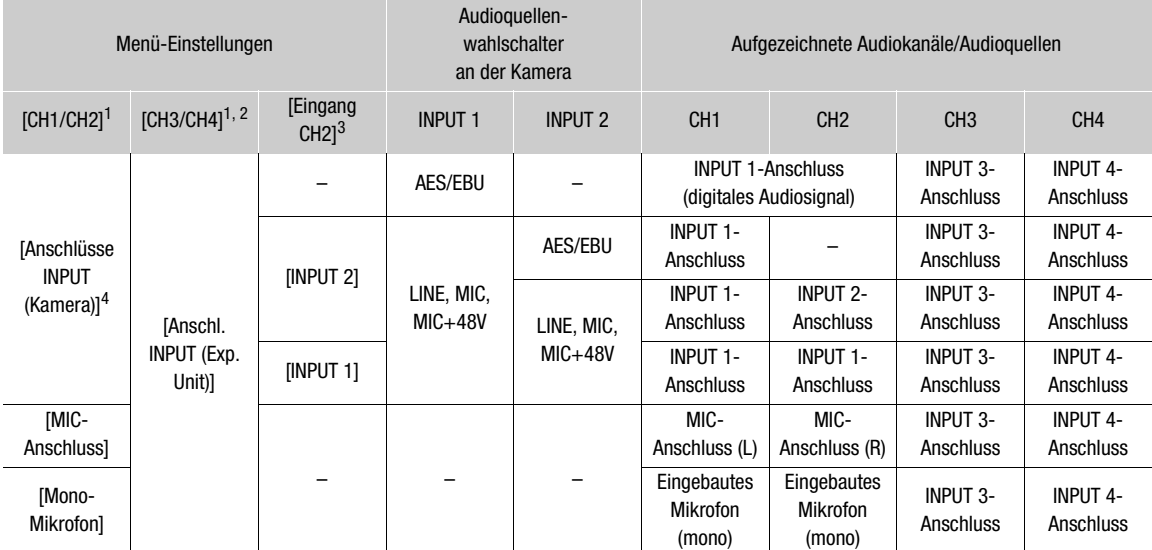

<sup>1</sup> Einstellungen  $\text{MENU} > [\text{J})$  Audio-Setup] > [Audioeingangsauswahl] > [CH1/CH2] und [CH3/CH4].<br><sup>2</sup> Bei Kombinationen von Einstellungen ohne die Option [Anschl. INPUT (Exp. Unit)] entsprechen die aufgenommenen Audiokan

der vorhergenden Tabelle.<br>3 Einstellung MENU > [DI] Audio-Setup] > [Eingang CH2].<br>4 Wenn die EU-V2 mit einem V-Mount-Akku an der Kamera angebracht ist, wird die Option zur Verwendung der INPUT-Anschlüsse an der Kamera nicht als [INPUT-Anschlüsse], sondern als [Anschlüsse INPUT (Kamera)] angezeigt.

# $\mathbf{(i)}$  HINWEISE

- Wenn der V-Mount-Akku entfernt wird, während die Anschlüsse INPUT 3 / INPUT 4 des EU-V2 verwendet werden, werden die auf CH3/CH4 aufgezeichneten Audio-Eingangssignale automatisch zu
- INPUT 1 bzw. INPUT 2 geändert.
- Sie können die AUDIO STATUS-Taste drücken, um nur die [¡ Audio-Setup]-Statusfenster anzuzeigen. In diesen Statusfenstern ( $\Box$  [214](#page-213-0)) können Sie die für jeden Audiokanal ausgewählte Eingangsquelle und andere audiobezogene Einstellungen überprüfen.

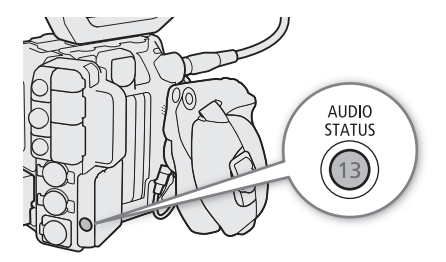

• Wenn Sie mithilfe der AUDIO STATUS-Taste die [ON Audio-Setup]-Statusfenster aufrufen, können Sie SET drücken, um die Menüseite [ON Audio-Setup] direkt zu öffnen.
### Anschließen eines externen Mikrofons oder einer externen Toneingabequelle an die Kamera

Sie können an alle INPUT-Anschlüsse handelsübliche Mikrofone, digitale Audioquellen (AES/EBU) oder analoge Line-in-Quellen mit einem XLR-Anschluss anschließen. An den MIC-Anschluss können Sie handelsübliche Kondensatormikrofone mit einem ∅ 3,5-mm-Stereo-Klinkenstecker anschließen.

Mithilfe des mitgelieferten Mikrofonhalters können Sie externe Mikrofone mit einem Durchmesser von 19 mm bis 20 mm befestigen.

Um ein Mikrofon anzuschließen, gehen Sie wie folgt vor (dargestellt auch in der folgenden Illustration). Um ein externes Gerät an die Kamera anzuschließen, verbinden Sie das Kabel des Geräts mit dem gewünschten INPUT-Anschluss der Kamera (4).

- 1 Lösen Sie die Arretierschraube ((1) für das Mikrofon, öffnen Sie den Mikrofonhalter und setzen Sie das Mikrofon  $(2)$  ein.
- 2 Ziehen Sie die Arretierschraube fest und ziehen Sie das Mikrofonkabel durch die Kabelklemme unter dem Mikrofonhalter (3).
- 3 Stecken Sie das Mikrofonkabel in den gewünschten INPUT-Anschluss (4) oder MIC-Anschluss (5).

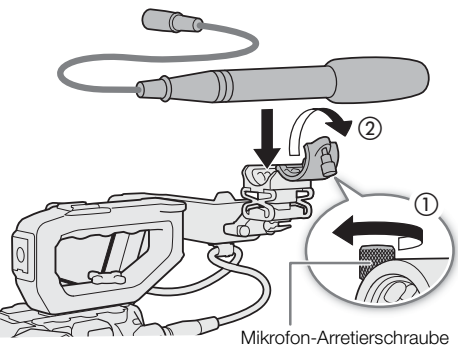

**U** WICHTIG

• Schließen Sie keine Mikrofone oder andere Audiogeräte an INPUT-Anschlüsse an und trennen Sie diese nicht von INPUT-Anschlüssen, solange sich der entsprechende INPUT-Schalter (Audioeingangswahl) in der Position MIC+48V befindet. Andernfalls kann dies zu einer Beschädigung der Kamera und/oder des Geräts führen.

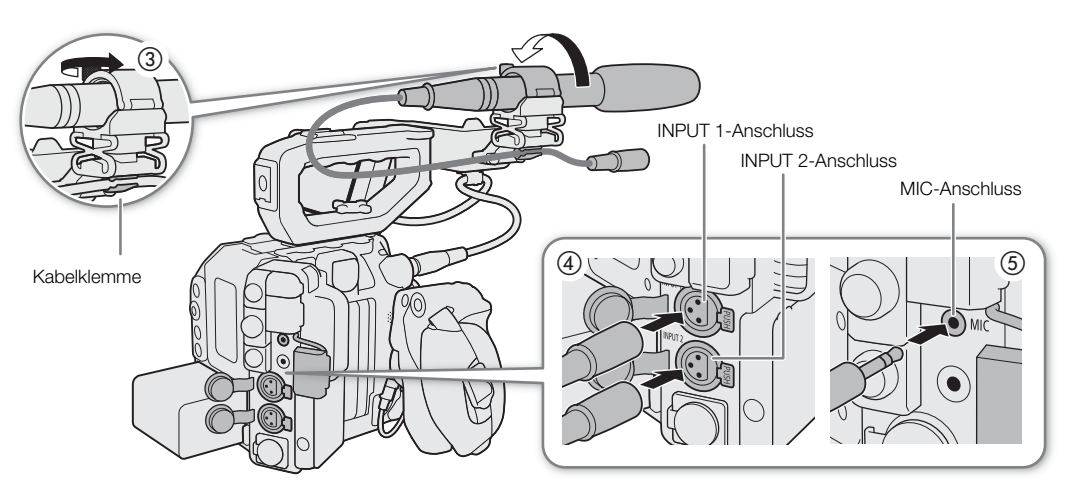

### Einstellen des Audioeingangstyps für die Anschlüsse INPUT 1/INPUT 2

Bei Verwendung der Anschlüsse INPUT 1 und INPUT 2 können Sie Ton unabhängig von einem Mikrofon oder einer Toneingabequelle aufnehmen.

Stellen Sie den Schalter INPUT 1 oder INPUT 2 auf AES/EBU (digitales Audiosignal), LINE (analoges Audiogerät) oder MIC (analoges Mikrofon).

- Wenn der INPUT-Schalter (Audioeingangswahl) eines Anschlusses in Position AES/EBU steht, kann der Tonaufnahmepegel für diesen Eingang nicht eingestellt werden.
- Verwenden Sie den Anschluss INPUT 1, um nur auf nur einem Kanal aufzunehmen.

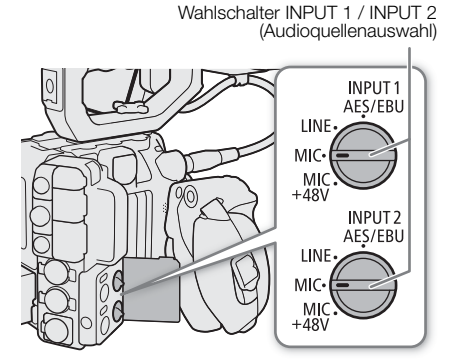

# **D** WICHTIG

110

- **Verwenden eines analogen Mikrofons, das Phantomspeisung erfordert**
	- Achten Sie darauf, dass beim Anschließen/Trennen des Mikrofons die Kamera ausgeschaltet ist oder sich der entsprechende INPUT-Schalter in der Position MIC befindet. Stellen Sie den Schalter erst dann auf MIC+48V, nachdem das Mikrofon angeschlossen wurde.
	- Gleiches gilt für die INPUT-Anschlüsse an einer optionalen Expansion Unit 2 EU-V2, die an der Kamera angebracht ist.
- Um ein Mikrofon oder ein anderes Audiogerät mit einem INPUT-Anschluss zu verbinden, das nicht mit Phantomspeisung kompatibel ist, achten Sie darauf, dass sich der entsprechende INPUT-Schalter (Audioeingangswahl) in einer zum Gerät passenden Position befindet (AES/EBU, LINE oder MIC). Wenn Sie den Schalter auf MIC+48V einstellen, kann das Audiogerät beschädigt werden.

### Auswählen der Toneingabequelle für Audiokanäle

Im CAMERA-Modus können Sie die auf CH1/CH2 oder CH3/CH4 aufzunehmende Toneingabequelle unabhängig für jedes Audiokanalpaar auswählen. Ausführliche Informationen finden Sie in der Tabelle Audioeinstellungen und Kanäle für Audioaufnahmen ( $\Box$  [105\)](#page-104-0).

- 1 Wählen Sie MENU > [Jv) Audio-Setup] > [Audioeingangsauswahl] > [CH1/CH2] oder [CH3/CH4].
- 2 Wählen Sie [INPUT-Anschlüsse] (externes Mikrofon oder Audiogerät), [MIC-Anschluss] (externes Mikrofon) oder [Mono-Mikrofon] (integriertes Mikrofon).
	- Wenn eine optionale Expansion Unit 2 EU-V2 mit handelsüblichen V-Mount-Akku an der Kamera angebracht ist, wechselt die Option [INPUT-Anschlüsse] zu [Anschlüsse INPUT (Kamera)], und Ihnen steht die zusätzliche Option [Anschl. INPUT (Exp. Unit)] zur Verfügung (ausschließlich für [CH3/CH4]), um Ton von den INPUT-Anschlüssen der EU-V2 aufzunehmen.

#### Über das Monomikrofon

Nehmen Sie mit dem Monomikrofon während der Dreharbeiten Kommentare auf und synchronisieren Sie diese beim Bearbeiten mit dem vorhandenen Audio und Video. Der Tonaufnahmepegel des Mono-Mikrofons wird automatisch angepasst und kann nicht geändert werden.

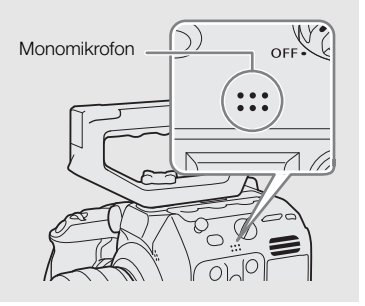

#### Aufnehmen desselben analogen Audioeingangs auf zwei Audiokanälen

In der Standardeinstellung wird bei mit den INPUT-Anschlüssen verbundenen analogen Audioquellen (Line oder Mikrofon) jeder Audioeingang auf einem separaten Audiokanal aufgenommen (INPUT 1 auf CH1 und INPUT 2 auf CH2).

Sie können auch dieselbe mit INPUT 1 verbundene analoge Audioquelle auf beiden Audiokanälen CH1 und CH2 aufzeichnen (zum Beispiel bei einer Hintergrundaudioaufnahme). In diesem Fall können Sie die Audio-Aufnahmepegel der Kanäle unabhängig voneinander einstellen.

Wählen Sie MENU > [Jv) Audio-Setup] > [Eingang CH2] > [INPUT 2] oder [INPUT 1].

#### Optionen

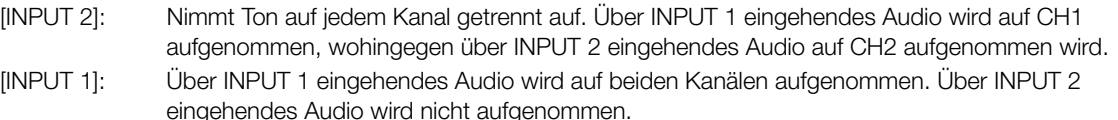

### <span id="page-110-0"></span>Einstellen des Tonaufzeichnungspegels

Im CAMERA-Modus können Sie den Tonaufnahmepegel der analogen Audioeingänge (INPUT-Anschlüsse oder MIC-Anschluss) einstellen. Sie können automatische oder manuelle Tonpegeleinstellung auswählen und jeden Audiokanal separat oder jeweils CH1/CH2 oder CH3/CH4 zusammen einstellen (wenn die Tonpegeleinstellung der Audiokanäle verbunden wird, Q [112\)](#page-111-0).

Der Tonaufnahmepegel von digitalen Audioeingängen und dem eingebauten Mono-Mikrofon kann nicht eingestellt werden.

#### Automatische Tonpegeleinstellung für CH1, CH2 oder CH1/CH2

Stellen Sie den Tonpegelschalter des gewünschten Kanals auf A (automatisch), damit die Kamera automatisch den Tonpegel des Kanals einstellt.

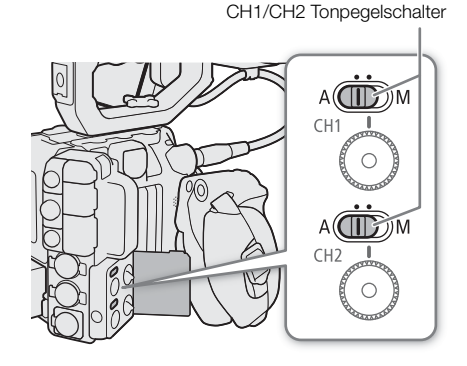

112

#### Manuelle Tonpegeleinstellung für CH1, CH2 oder CH1/CH2

Sie können den Tonpegel manuell von  $-\infty$  bis +18 dB einstellen.

- 1 Stellen Sie den Tonpegelschalter des gewünschten Kanals auf M (manuell).
- 2 Drehen Sie das entsprechende Tonpegelrad, um den Tonpegel einzustellen.
	- Als Referenz gilt, dass 0 mit  $-\infty$ , 5 mit 0 dB und 10 mit +18 dB korrespondiert.
	- Als Faustregel stellen Sie den Aufnahmepegel so ein, dass der Tonpegelmesser auf dem Bildschirm nur gelegentlich die –18 dB-Markierung (ein Strich rechts neben der –20-dB-Markierung) rechts überschreitet.
	- Durch Schließen der Schutzabdeckung wird verhindert, dass die Audioregler versehentlich geändert werden.

### Tonpegeleinstellung für CH3, CH4 oder CH3/CH4

- 1 Wählen Sie  $MENU > [D]$ ) Audio-Setup] > [Audioaufnahmepegel CH3], [Audioaufnahmepegel CH4] oder [Audioaufn.pegel
	- CH3/CH4] > [Automatik] oder [Manuell].
	- Wenn Sie [Automatik] ausgewählt haben, sind die weiteren Schritte nicht erforderlich. Wenn Sie [Manuell] ausgewählt haben, fahren Sie wie folgt fort, um den Tonaufnahmepegel festzulegen.
- 2 Wählen Sie MENU > [J I] Audio-Setup] > [Pegel CH3], [Pegel CH4] oder [Pegel CH3/CH4] > gewünschten Tonpegel.
	- Als Referenz gilt, dass 0 mit  $-\infty$ , 50 mit 0 dB und 100 mit +18 dB korrespondiert.
	- Als Faustregel stellen Sie den Aufnahmepegel so ein, dass der Tonpegelmesser auf dem Bildschirm nur gelegentlich die –18-dB-Markierung (ein Strich rechts neben der –20-dB-Markierung) rechts überschreitet.

#### <span id="page-111-0"></span>Automatic Level Control (ALC): Verbinden der Tonpegeleinstellung für CH1/CH2 oder CH3/CH4

- Wenn CH1 und CH2 oder CH3 und CH4 beide auf den MIC-Anschluss oder die INPUT-Anschlüsse und denselben Typ der analogen Audioquelle (externer Line-Eingang oder externes Mikrofon) eingestellt sind, können Sie die Einstellungen MENU > [Jv) Audio-Setup] > [CH1/CH2 ALC-Verb.] oder [CH3/CH4 ALC-Verb.] verwenden, um die Tonpegeleinstellung beider Kanäle zu verbinden.
- Wenn CH1 und CH2 verbunden sind, können Sie den Tonpegelschalter für CH1 und das Wahlrad verwenden, um sowohl CH1 als auch CH2 zu steuern. Wenn CH3 und CH4 verbunden sind, können Sie die Einstellungen [Audioaufn.pegel CH3/CH4] und [Pegel CH3/CH4] verwenden, um sowohl CH3 als auch CH4 zu steuern.

#### Audiopegelbegrenzung

• Wenn mindestens einer der Kanäle auf die INPUT-Anschlüsse, eine analoge Audioquelle und manuelle Audiopegeleinstellung gesetzt ist, können Sie den Audiobegrenzer aktivieren, um Tonverzerrungen zu vermindern. Wenn  $\text{MENU} > [\text{N}]$  Audio-Setup] > [INPUT-Limiter] auf [An] gesetzt ist, begrenzt der Audiobegrenzer die Amplitude der Audio-Eingangssignale, sobald diese beginnende Verzerrungen aufweisen.

# HINWEISE

- Wir empfehlen, beim Einstellen des Audiopegels Kopfhörer zu verwenden. Bei einem zu hohen Eingangspegel kann der Ton verzerrt werden, selbst wenn die Audiopegelanzeige einen zulässigen Wert angibt.
- Wenn Sie eine konfigurierbare Taste für [Audiopegelanzeige] festlegen ( $\Box$  [129](#page-128-0)), drücken Sie diese Taste zum Aktivieren und Deaktivieren der Tonpegelanzeige auf dem Bildschirm.

CH1/CH2 TonpegelschalterA(II)M ∩ A(( ( | | | 3  $CH2$ 

CH1/CH2 Tonpegelwahlräder

### Erweiterte Audioeingangseinstellungen

Im CAMERA-Modus können Sie verschiedene Einstellungen vornehmen, die sich auf den Audioeingang je nach verwendetem Anschluss und Audioquelle auswirken.

#### Mikrofonempfindlichkeit (INPUT-Anschlüsse)

Sie können die Empfindlichkeit des externen Mikrofons auswählen. Die Einstellung wird angewendet, wenn einer der Audiokanäle im Statusfenster [¡Audio-Setup] auf [INPUTx MIC] oder [INPUTx MIC+48] eingestellt ist (wobei "x" für die Nummer des entsprechenden INPUT-Anschlusses (1 bis 4) steht).

#### Wählen Sie  $MENU > [N]$ ) Audio-Setup] > [INPUT 1 Mikro-Beschnitt] bis [INPUT 4 Mikro-Beschnitt] > gewünschten Empfindlichkeitspegel.

• Sie können eine von 5 Empfindlichkeitsstufen von –12 dB bis +12 dB wählen.

#### Mikrofondämpfung (INPUT-Anschlüsse)

Sie können die Dämpfung des externen Mikrofons (20 dB) aktivieren. Die Einstellung wird angewendet, wenn einer der Audiokanäle im Statusfenster [¡Audio-Setup] auf [INPUTx MIC] oder [INPUTx MIC+48] eingestellt ist (wobei "x" für die Nummer des entsprechenden INPUT-Anschlusses (1 bis 4) steht).

#### Wählen Sie MENU > [Jv) Audio-Setup] > [INPUT 1 Mikro-Dämpfung] bis [INPUT 4 Mikro-Dämpfung]  $>$  [An].

#### Mikrofondämpfung (MIC-Anschluss)

Sie können die Dämpfung des externen Mikrofons (20 dB) aktivieren. Die Einstellung wird angewendet, wenn einer der Audiokanäle im Statusfenster [ $\bullet$ u) Audio-Setup] auf [MIC L] oder [MIC R] eingestellt ist.

#### Wählen Sie MENU > [ $\triangleright$ ) Audio-Setup] > [MIC-Dämpfung] > [An].

#### Hochpassfilter (MIC-Anschluss)

Aktivieren Sie den Hochpass-Filter zum Beispiel, um bei Außenaufnahmen Windgeräusche im Hintergrund zu reduzieren. Die Einstellung wird angewendet, wenn einer der Audiokanäle im Statusfenster [ $\bullet$ u) Audio-Setup] auf [MIC L] oder [MIC R] eingestellt ist.

#### Wählen Sie MENU > [Jv) Audio-Setup] > [MIC-Hochpassfilter] > [An].

• Wenn Sie das Hochpassfilter aktivieren, können zusammen mit den Windgeräuschen auch andere Geräusche mit niedriger Frequenz reduziert werden. Es wird empfohlen, [Aus] zu wählen, wenn Sie in windstillen Umgebungen aufnehmen oder tieffrequente Töne aufnehmen möchten.

#### Stromversorgung (MIC-Anschluss)

Sie können ein mit dem MIC-Anschluss verbundenes externes Mikrofon mit Strom versorgen.

#### Wählen Sie MENU >  $[\Lambda]$ ) Audio-Setup] >  $[MIC-Strom]$  >  $[An]$ .

• Wenn [MIC-Strom] auf [An] gesetzt ist und ein externes Mikrofon angeschlossen wird, das keine Stromversorgung erfordert, kann das Mikrofon beschädigt werden.

# Abhören des Tons mit den Kopfhörern

Schließen Sie Kopfhörer mit einem ∅ 3,5-mm-Stereo-Klinkenstecker an den ×-Anschluss (Kopfhörer) an, um den aufgenommenen Ton abzuhören.

# 114

#### $(i)$ HINWEISE

• Sie können die Kopfhörerlautstärke mit  $MENU > [D \cup D]$  Audio-Setup] > [Kopfhörer-Lautstärke] einstellen. Wenn Sie eine konfigurierbare Taste für [Kopfhörer +] oder [Kopfhörer -] ( $\Box$  [129\)](#page-128-0) festlegen, können Sie die Taste drücken, um die Kopfhörer-Lautstärke einzustellen, ohne das Menü zu verwenden.

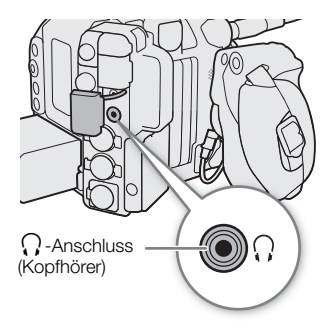

# Farbbalken/Audioreferenzsignal

Sie können im CAMERA-Modus die Kamera so einstellen, dass sie Farbbalken und ein 1-kHz-

Audioreferenzsignal generiert und diese an den folgenden Anschlüssen ausgibt. Farbbalken sind nicht verfügbar, wenn das Hauptaufnahmeformat auf RAW festgelegt wurde.

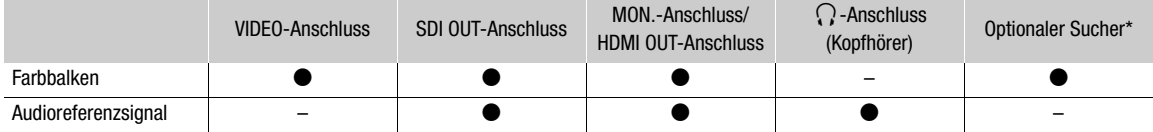

\* Nur wenn ein optionaler, mit der Kamera kompatibler Sucher angeschlossen ist.

### <span id="page-114-0"></span>Farbbalken

Die Kamera bietet SMPTE-, EBU- und ARIB-Farbbalken.

- 1 Wählen Sie MENU > ['R Kamera-Setup] > [Farbbalken-Typ] > gewünschte Option.
- 2 Wählen Sie MENU > [', Kamera-Setup] > [Farbbalken] > [An].
	- Die ausgewählten Farbbalken erscheinen auf dem Bildschirm und werden aufgenommen, wenn Sie die REC-Taste drücken.
	- Die Farbbalken werden durch Ausschalten der Kamera oder das Aktivieren des MEDIA-Modus deaktiviert.

# $\left(\mathbf{i}\right)$  HINWEISE

- Während Farbbalken angezeigt werden, kann die Vergrößerungsfunktion ( $\Box$  [86](#page-85-0)) nicht verwendet werden.
- GEOD MIT Farbbalken können nicht angezeigt werden, wenn der Sensor-Modus auf [Super 35mm] eingestellt und Zeitlupen- und Zeitrafferaufnahme mit einer Aufnahme-Bildrate von mehr als 60 aktiviert ist.
- Farbbalken können nicht ausgegeben werden, wenn in der benutzerdefinierten Bilddatei ( $\Box$  [138](#page-137-0)) die Gammakurvenkomponente der Einstellung [Gamma/Color Space] auf eine andere Option als [BT.709 Wide DR], [BT.709 Normal] oder [BT.709 Standard] gesetzt ist.
- Wenn Sie eine konfigurierbare Taste mit [Farbbalken] ( $\Box$  [129](#page-128-0)) belegen, können Sie auch diese Taste drücken, um die Farbbalken ein- oder auszuschalten.

### Audioreferenzsignal

Die Kamera kann ein 1 kHz starkes Audioreferenzsignal mit den Farbbalken ausgeben.

#### Wählen Sie MENU > [ $\triangleright$ ) Audio-Setup] > [1 kHz-Ton] > gewünschte Option.

- Sie können einen von drei Tonpegeln (–12 dB, –18 dB, –20 dB) wählen oder [Aus] wählen, um das Signal zu deaktivieren.
- Das Referenzsignal wird mit dem ausgewählten Pegel ausgegeben, wenn Sie die Farbbalken anzeigen lassen. Die Aufnahme beginnt, wenn Sie die REC-Taste drücken.

# <span id="page-115-0"></span>Video Scopes

Die Kamera kann einen vereinfachten Wellenform-Monitor oder ein Vektorskop zum Prüfen Ihrer Aufnahmen anzeigen. Das ausgewählte Video Scope wird auf dem Bildschirm angezeigt und kann auch an andere Wiedergabegeräte ausgegeben werden.

### Anzeigen eines Video Scope

Drücken Sie die WFM-Taste, um das Video Scope ein-/ auszuschalten.

- Sie können das angezeigte Video Scope (Wellenform-Monitor oder Vektorskop) mithilfe der Einstellung  $MENU > \frac{P}{PQ}$  Hilfsfunktionen] > [WFM-Funktion] ändern.
- Alternativ können Sie mit **MENU** >  $[\mathbb{Z}$  Hilfsfunktionen] > [WFM: VIDEO-Ausgang], [WFM: EVF-V50] und [WFM: MON./HDMI] das Video Scope jeweils einzeln auf dem LCD-Monitor, einem optionalen Sucher oder externen Monitoren ein-/ausschalten.

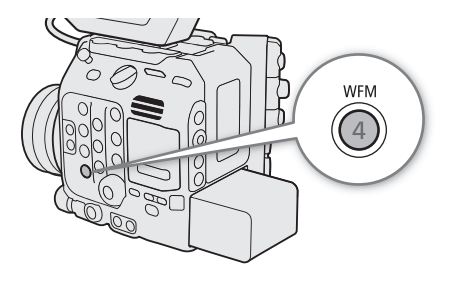

• Standardmäßig wird das Video Scope rechts im Bildschirm angezeigt. Mithilfe der Einstellungen MENU > [A Hilfsfunktionen] > [Wellenform-Einstellungen] oder [Vektorskop-Einstellungen] > [Position] können Sie auswählen, wo das jeweilige Video Scope angezeigt werden soll (links oder rechts).

### Konfigurieren des Wellenform-Monitors

- 1 Wählen Sie > [A Hilfsfunktionen] > [WFM-Funktion] > [Wellenform-Monitor].
- 2 Wählen Sie MENU > [<sup>8</sup>] Hilfsfunktionen] > [Wellenform-Einstellungen] > [Typ] > gewünschte Option.
- Wenn Sie eine andere Option als [Zeile auswählen] ausgewählt haben, fahren Sie mit Schritt 5 fort.
- 3 Wählen Sie MENU > [ $\mathbb{Z}$  Hilfsfunktionen] > [Wellenform-Einstellungen] > [Zeile auswählen].
- 4 Geben Sie mit dem Dateneingabebildschirm die Y-Koordinate der anzuzeigenden Zeile ein ( $\Box$  [62](#page-61-0)).
	- Der verfügbare Bereich auswählbarer Zeilen hängt von der Vertikalkomponente der verwendeten Auflösung ab.

 Für 3140: 0 bis 3138 (in Schritten von 2 Linien) Für 2160: 0 bis 2158 (in Schritten von 2 Linien) Für 1080: 0 bis 1079 (in Schritten von 1 Linie) Für 720: 0 bis 719 (in Schritten von 1 Linie)

- 5 Wählen Sie MENU > [etc] Hilfsfunktionen] > [Wellenform-Einstellungen] > [Vertikalskala für HDR] > [IRE] oder [PQ/HLG].
	- Wählen Sie die Y-Achsenskala (Luminanz), die zum Anzeigen des Wellenform-Monitors eines HDR-Bilds (High Dynamic Range) verwendet werden soll (PQ- oder HLG-Standard gemäß ITU-R BT.2100).
- 6 Wählen Sie MENU > [<sup>22</sup> Hilfsfunktionen] > [Wellenform-Einstellungen] > [Verstärkung] > [1x] oder [2x].
	- Wenn Sie [1x] ausgewählt haben, sind die weiteren Schritte nicht erforderlich. Falls Sie [2x] gewählt haben, wird der Anzeigebereich der Y-Achse des Wellenform-Monitors auf die Hälfte reduziert. Fahren Sie fort, um den minimalen auf der Y-Achse gezeigten Helligkeitswert (in %) auszuwählen.
- 7 Wählen Sie MENU >  $\lceil \frac{m}{m} \rceil$  Hilfsfunktionen] > [Wellenform-Einstellungen] > [Y-Position] > gewünschte Option.

117

#### Optionen für [Typ]

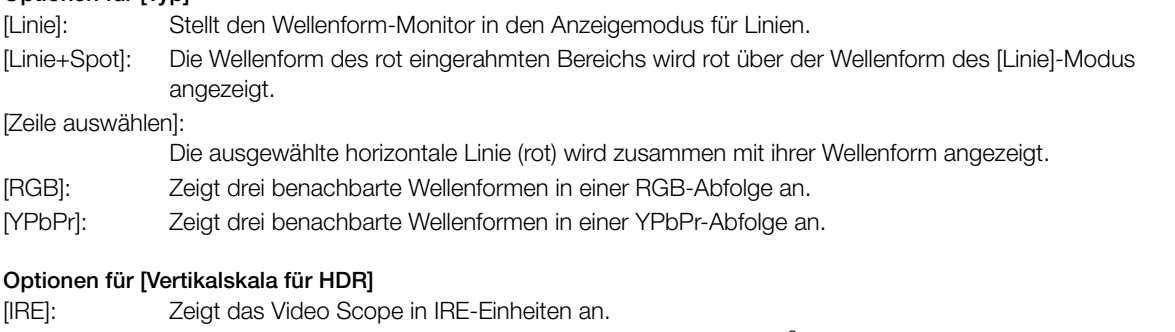

[PQ/HLG]: Zeigt bei HDR-PQ-Bildern das Video Scope in Nits an (cd/m2) (einschließlich bei Einstellung der Gammakurve auf [PQ] nach Anwendung der Look-Datei). Bei diesen Bildern wird der Wellenform-Monitor des Schmalbereichs (Videobereich) angezeigt. Bei HDR-HLG-Bildern zeigt die Y-Achse einen relativen Indexwert zwischen 0.0 und 1.0 an (einschließlich bei Einstellung der Gammakurve auf [HLG] nach Anwendung der Look-Datei).

# Konfigurieren des Vektorskops

- 1 Wählen Sie MENU >  $[\frac{m}{2}$  Hilfsfunktionen] > [WFM-Funktion] > [Vektorskop].
- 2 Wählen Sie MENU >  $[\mathbb{R}]$  Hilfsfunktionen] > [Vektorskop-Einstellungen] > [Typ] > [Normal] oder [Spot].
- 3 Wählen Sie MENU > [ $\blacksquare$  Hilfsfunktionen] > [Vektorskop-Einstellungen] > [Verstärkung] > [1x] oder [2x].

### Optionen für [Typ]

[Normal]: Zeigt das übliche Vektorskop an.

[Spot]: Das Farbsignal des rot eingerahmten Bereichs wird rot über der Wellenform des [Normal]- Modus angezeigt.

# $\mathbf{(i)}$  HINWEISE

- Der Wellenform-Monitor wird nicht beeinflusst, auch wenn eine LUT auf das Bild angewendet wird, der Bereich verändert wird oder für die ausgewählte Videoausgabe oder den Bildschirm anamorphotische Entzerrung verwendet wird.
- Falls die [Knee]-Einstellungen in der benutzerdefinierten Bilddatei ( $\Box$  [139\)](#page-138-0) geändert wurden, wird eine horizontale Linie auf dem Wellenform-Monitor angezeigt, die den Luminanzpegel (Y)\* kennzeichnet, der dem Kniepunkt entspricht.
	- Wenn ein Look File aktiviert ist, das mit der benutzerdefinierten Bilddatei registriert wurde, wird die Luminanz möglicherweise nicht mit der korrekten Stufe angezeigt.
- Wenn für die Y-Achse des Wellenform-Monitors eine Anzeige in IRE-Einheiten festgelegt wurde, ist unabhängig von den benutzerdefinierten Bildeinstellungen eine Stufe von 10-Bit-64 dem Wert 0 IRE und 10-Bit-940 dem Wert 100 IRE zugeordnet.

# <span id="page-117-0"></span>Hinzufügen von Markierungen zu Clips im CAMERA-Modus

Nur wenn im CAMERA-Modus das Hauptaufnahmeformat auf XF-AVC eingestellt ist, können Sie primären Clips Markierungen hinzufügen, um sie zu separieren. Sie können während der Aufnahme Shot Marks (5) hinzufügen, um wichtige Szenen oder Einzelbilder zu kennzeichnen. Nachdem Sie einen Clip aufgenommen haben, können Sie eine OK-Markierung ( $\boxed{1}$ ) oder ein Häkchen ( $\boxed{2}$ ) hinzufügen, um bestimmte Clips zu kennzeichnen. Sie können Markierungen auch im MEDIA-Modus (C [150](#page-149-0), [151](#page-150-0)) hinzufügen und löschen.

# Hinzufügen einer Shot Mark während der Aufnahme

Um während der Aufnahme einem Clip eine Shot Mark hinzuzufügen, müssen Sie zuvor eine konfigurierbare Taste mit der Funktion [Shot Mark setz] belegen. Wenn Vorab-Aufnahme aktiviert ist, können Sie keine Shot Mark hinzufügen, ehe die REC-Taste zum Aufnehmen des Clips gedrückt wurde.

- 1 Ordnen Sie [Shot Mark setz] eine konfigurierbare Taste zu ( $\Box$  [129](#page-128-0)).
- 2 Drücken Sie die konfigurierbare Taste während des Aufnehmens zu Beginn der Aufnahme, die Sie markieren möchten.
	- Es wird kurz [Shot Mark] angezeigt und die Shot Mark wird dem momentanen Clip-Frame hinzugefügt.

# $\mathbf{i}$ ) HINWEISE

- Sie können einem einzelnen Clip bis zu 100 Shot Marker hinzufügen.
- Zwischen dem Drücken der Taste und dem Hinzufügen des Shot Markers durch die Kamera kann es zu einer Verzögerung von bis zu 0,5 Sekunden kommen.
- Wenn ein Clip einen Shot Marker enthält, wird neben dem Miniaturbild des Clips **8** in der Wiedergabe-Indexansicht angezeigt.

# Hinzufügen einer  $\overline{\mathbb{M}}$ -Markierung oder eines Häkchens **7** zum zuletzt aufgenommenen Clip

Nachdem Sie einen wichtigen Clip aufgezeichnet haben, können Sie diesem eine Markierung hinzufügen, um ihn zu separieren. **W**-Markierungen können auch verwendet werden, um wichtige Clips zu schützen, da Clips mit einer **X**-Markierung nicht mit der Kamera gelöscht werden können.

Um im CAMERA-Modus eine  $\blacksquare$ - oder  $\square$ -Markierung hinzuzufügen, müssen Sie zuvor einer konfigurierbaren Taste [**M** Mark setzen] oder [**M** Mark setzen] zuweisen.

- 1 Legen Sie eine konfigurierbare Taste für [M Mark setzen] oder [X Mark setzen] ( $\Box$  [129](#page-128-0)) fest.
- 2 Nach dem Aufnehmen eines Clips drücken Sie die konfigurierbare Taste.
	- [M] Mark] oder [Z] Mark] wird kurz angezeigt, und die ausgewählte Clipmarkierung wird dem Clip hinzugefügt.

# $(i)$  HINWEISE

- Ein Clip kann nicht zugleich eine **W**-Markierung und eine **X**-Markierung haben.
- Wenn ein Clip  $\mathbb{Z}$  oder  $\mathbb{Z}$ -Markierungen enthält, wird neben dem Miniaturbild des Clips das entsprechende Symbol in der Wiedergabe-Indexansicht angezeigt.

# Verwenden von Metadaten

Wenn im CAMERA-Modus das Hauptaufnahmeformat auf XF-AVC eingestellt ist, fügt die Kamera den aufgenommenen Clips automatisch Metadaten hinzu. Sie können die Software Canon XF Utility zum Überprüfen und zur Suche nach bestimmten Metadaten verwenden. Sie können auch ein User Memo von fern über Fernsteuerung via Browser auf einem verbundenen Netzwerkgerät erstellen und übertragen ( $\Box$  [188,](#page-187-0) [194\)](#page-193-0).

#### Metadaten-Komponenten

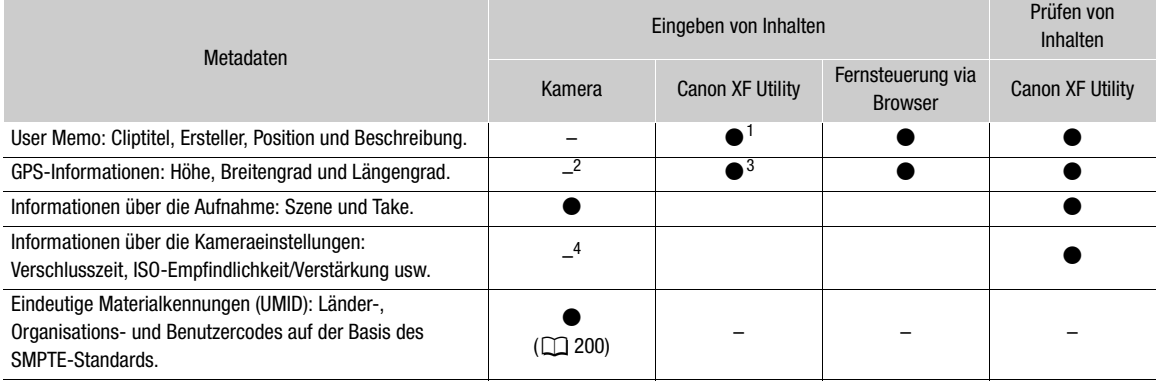

<sup>1</sup> User Memo-Dateien müssen mit der Software erstellt und im Voraus auf einer SD-Karte gespeichert werden.<br><sup>2</sup> Nur, wenn ein optionaler GPS-Empfänger GP-E2 an die Kamera angeschlossen ist. Während der Aufzeichnung werden

 $^3$ GPS-Informationen können nur bereits aufgezeichneten Clips hinzugefügt werden.  $^4$  Aufnahmedaten werden automatisch durch die Kamera aufgezeichnet.

### Einstellen eines User Memos mit Canon XF Utility

Bevor Sie ein User Memo hinzufügen können, müssen Sie zunächst die Software Canon XF Utility installieren (A [166](#page-165-0)). Erstellen Sie dann das User Memo und speichern Sie es auf einer SD-Karte. Nachdem Sie die SD-Karte in die Kamera eingeführt und das User Memo ausgewählt haben, wird es in die Clips eingebettet, die Sie aufzeichnen.

1 Verwenden Sie Canon XF Utility, um ein User Memo auf einer SD-Karte zu speichern.

- Ausführliche Informationen finden Sie unter Verwalten der User Memo-Profile in der Bedienungsanleitung für Canon XF Utility.
- 2 Legen Sie die SD-Karte in den SD-Karteneinschub der Kamera ein.
- 3 Wählen Sie > [Æ Aufnahme-/Medien-Setup] > [Metadaten] > [Einstellung] > [SD-Karte].
- 4 Wählen Sie MENU >  $\left[\mathbf{f}^2\right]$  Aufnahme-/Medien-Setup] > [Metadaten] > [User Memo] > gewünschte User Memo-Datei.
	- Das Symbol **MMD** erscheint auf der linken Seite des Bildschirms. (Im CAMERA-Modus, nur wenn [ $\Box$ ] Monitor-Einstell.] > [Custom Display 2] > [User Memo] auf [An] gestellt ist.)
	- Wählen Sie [Aus], um Clips ohne ein User Memo zu speichern.

# $(i)$  HINWEISE

- Nachdem Sie ein User Memo eingestellt haben, nehmen Sie die SD-Karte nicht heraus, solange Sie aufnehmen. Falls die SD-Karte herausgenommen wird, wird das User Memo dem Clip nicht hinzugefügt.
- Sie müssen das User Memo vor der Aufnahme einstellen, damit es dem Clip hinzugefügt werden. Sie können das einem Clip hinzugefügte User Memo mit der Kamera nicht mehr ändern, jedoch mit Canon XF Utility.

# Eingeben von Produktionsinformationen über die Aufzeichnung

Sie können Informationen zu Szene und Take eingeben, um die Aufzeichnung später leichter identifizieren zu können.

#### 120 Wählen Sie MENU > [ri Aufnahme-/Medien-Setup] > [Metadaten] > [Szene] oder [Take] > [Ändern].

- Geben Sie mit dem Tastaturbildschirm den gewünschten Text ein ( $\Box$  [37\)](#page-36-0).
- Um die Information zu Szene und Take zu löschen, wählen Sie stattdessen [Zurück].

# <span id="page-120-0"></span>Prüfen einer Aufnahme

Wenn Sie einer freien Taste im Voraus die Funktion [Aufnahmeprüfung] zuweisen, können Sie den zuletzt aufgenommenen Clip ganz oder teilweise überprüfen, auch wenn sich die Kamera im CAMERA-Modus befindet.

- 1 Belegen Sie eine konfigurierbare Taste mit [Aufnahmeprüfung] ( $\Box$ ) [129\)](#page-128-0).
- 2 Wählen Sie MENU >  $[\mathbf{\blacklozenge}$  System-Setup] > [Aufnahmeprüfung] > [Clip ganz] oder [Letzte 4 Sekunden].
- 3 Wenn Sie die Aufnahme eines Clips abgeschlossen haben, drücken Sie die zugewiesene Taste.
	- Der zuletzt gespeicherte Clip wird nun für die gewählte Zeitspanne wiedergegeben. [ $\blacktriangleright$  REVIEW] erscheint oben auf dem Bildschirm.
	- Während der Clip geprüft wird, wird kein Ton über den eingebauten Lautsprecher ausgegeben, jedoch an den Anschlüssen  $\Omega$  (Kopfhörer), MON. oder HDMI OUT und SDI OUT.
	- Sie können mit dem Joystick innerhalb des Clips zurück/vorwärts springen ( $\Box$  [147](#page-146-0)).
	- Drücken Sie die CANCEL-Taste, um die Prüfung des Clips zu unterbrechen und wieder in den Bereitschaftsmodus zu wechseln.
	- Nachdem der Clip bis zum Ende wiedergegeben wurde, kehrt die Kamera in den Bereitschaftsmodus zurück.

#### Optionen

[Clip ganz]: Damit können Sie den gesamten Clip prüfen.

[Letzte 4 Sekunden]:

Damit können Sie die letzten 4 Sekunden des Clips prüfen.

#### $(i)$ **HINWEISE**

• Wenn die Kamera während der Aufnahme die Karten gewechselt hat, gibt sie den Clip auf der Karte wieder, auf der sie zuletzt aufgezeichnet hat.

# Spezielle Aufnahmemodi

Im CAMERA-Modus verfügt die Kamera über die folgenden speziellen Aufnahmemodi.

122 Zeitlupen-/Zeitraffer-Modus-Aufnahme: In diesem Modus können Sie die Aufnahme-Bildrate ändern, um während der Wiedergabe einen Zeitlupen- oder Zeitraffer-Effekt zu erzielen.

Vorab-Aufnahme: Die Kamera startet die Aufnahme einige Sekunden vor dem Drücken der REC-Taste. Dies ist besonders dann nützlich, wenn sich Motive unerwartet ergeben.

#### <span id="page-121-0"></span>Zeitlupen- und Zeitrafferaufnahme

Die Kamera kann mit einer progressiven Bildrate (Aufnahme-Bildrate) aufzeichnen, die sich von der Wiedergabe-Bildrate unterscheidet. Die Aufnahme eines Clips mit einer höheren Aufnahme-Bildrate als der [Bildrate]- Einstellung sorgt für einen Zeitlupen-Effekt bei der Wiedergabe. Dagegen wird eine niedrigere Aufnahme-Bildrate in einem Zeitraffer-Effekt resultieren.

Wenn Zeitlupen- und Zeitrafferaufnahme aktiviert ist, wird kein Ton aufgenommen. Die maximale Aufnahmezeit für einen einzelnen Clip ist das Äquivalent von etwa sechs Stunden Wiedergabezeit.

Sie können Proxy-Clips gleichzeitig mit Zeitlupen-/Zeitraffer-Clips aufnehmen ( $\Box$  [68\)](#page-67-0). XF-AVC-Proxy-Clips besitzen die gleichen Aufnahme- und Wiedergabebildraten wie die primären RAW-Clips.

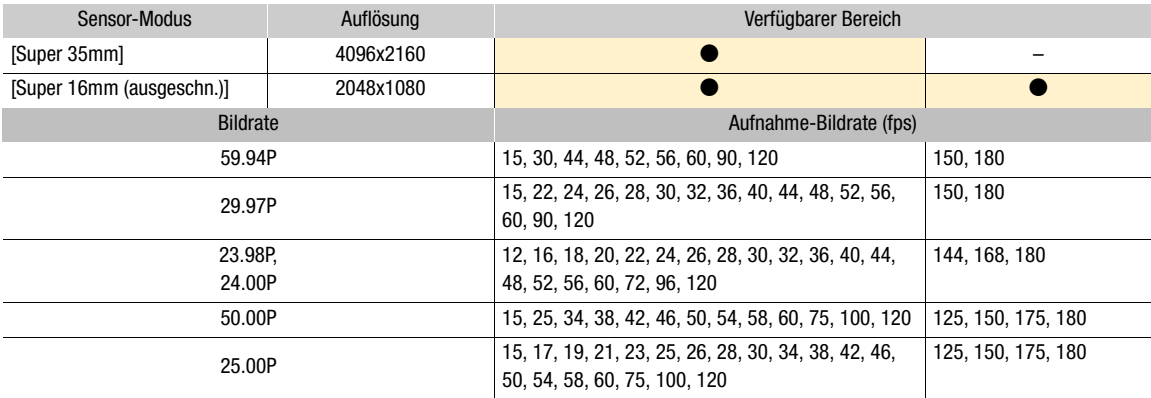

#### Verfügbare Aufnahme-Bildraten (RAW)

#### Verfügbare Aufnahme-Bildraten (XF-AVC)

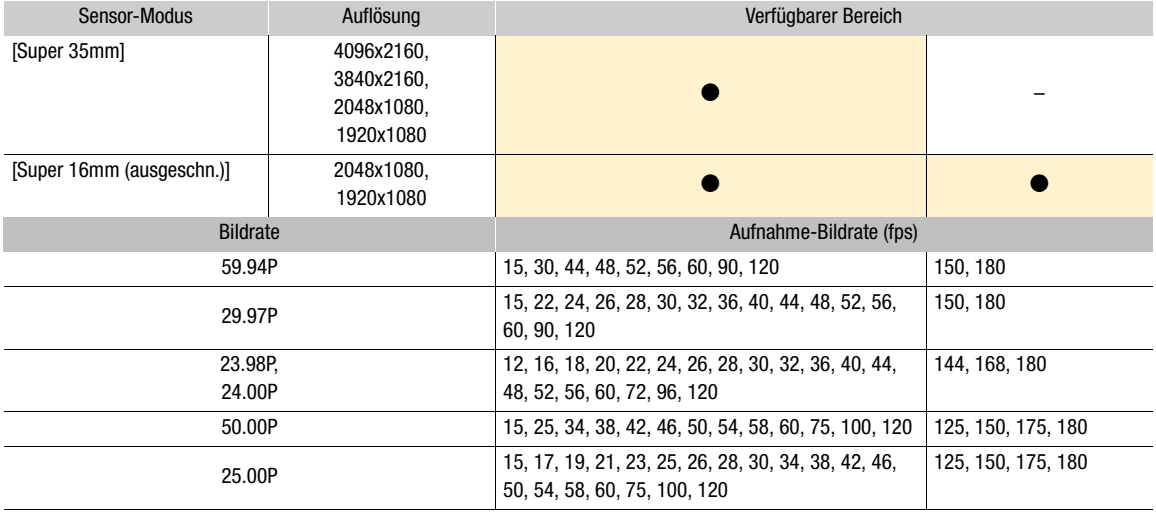

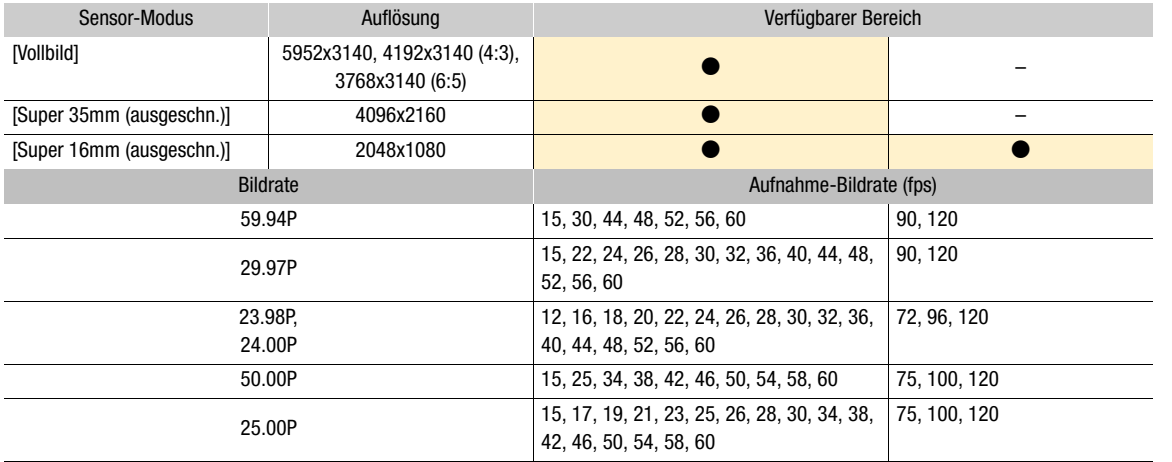

#### Verfügbare Aufnahme-Bildraten (RAW)

#### Verfügbare Aufnahme-Bildraten (XF-AVC)

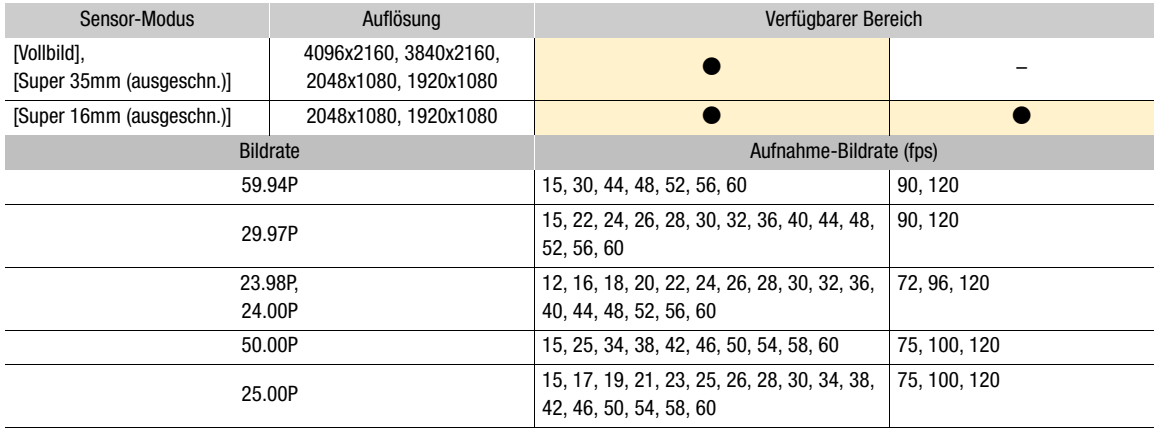

#### 1 Drücken Sie die S&F-Taste.

- Zeitlupen-/Zeitrafferaufnahme ist aktiviert. [S&F STBY] erscheint oben auf dem Bildschirm und die Aufnahme-Bildrate wird neben der Bildrateneinstellung (der Wiedergabe-Bildrate) angezeigt.
- 2 Drücken Sie die S&F FPS-Taste und wählen Sie die gewünschte Aufnahme-Bildrate mit dem Joystick oder dem SELECT-Rad.
	- Alternativ können Sie MENU > [£3 Aufnahme-/Medien-Setup] > [Aufnahmemodus] auf [Zeitlupe/Zeitraffer] setzen, um Zeitlupen- und Zeitrafferaufnahme zu aktivieren und die Aufnahme-Bildrate mithilfe von MENU > [ $E^2$  Aufnahme-/Medien-Setup] > [Zeitlupe/Zeitraffer-Bildrate] festzulegen.

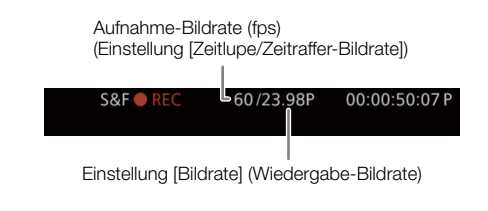

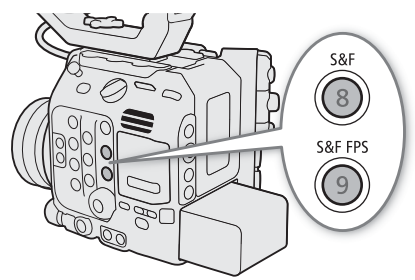

#### 3 Drücken Sie die REC-Taste, um die Aufnahme zu starten.

- Die Kontrollleuchten leuchten rot auf (die Kontrollleuchte hinten wechselt von Grün (Betriebsanzeige) zu Rot).
- [S&F STBY] ändert sich während der Aufnahme in [S&F  $\bullet$  REC].

#### 4 Drücken Sie die REC-Taste erneut, um die Aufnahme zu stoppen.

- Der Clip wird mit der ausgewählte Bildrate aufgenommen.
- Die Kontrollleuchte vorn erlischt, die Kontrollleuchte hinten wechselt von Rot zu Grün (Betriebsanzeige) und [S&F Ü REC] wechselt wieder zu [S&F STBY].

#### 5 Um den Spezialaufnahme-Modus zu beenden, drücken Sie die S&F-Taste erneut.

• Sie können auch **MENU**  $\begin{bmatrix} \mathbf{f} & \mathbf{f} \end{bmatrix}$  Aufnahme-/Medien-Setup] > [Aufnahmemodus] auf [Normalaufnahme] setzen.

# $(i)$  HINWEISE

- Die Aufnahme-Bildrate kann während der Aufnahme nicht geändert werden.
- Das Timecode-Signal wird an keinem der Anschlüsse ausgegeben.
- Wenn Sie die Systemfrequenz ändern, wird die Zeitlupen- und Zeitrafferaufnahme abgebrochen, und die Aufnahme-Bildrate wird auf ihren Standardwert zurückgesetzt.
- Über den Timecode bei aktivierter Zeitlupen- oder Zeitraffer-Aufnahme:
	- Der Timecodemodus kann auf [Regen.] oder mit dem Laufmodus [Rec Run] auf [Preset] eingestellt werden.
	- Wenn der Laufmodus des Timecodes auf [Free Run] gesetzt war, wird der Laufmodus des Timecodes bei aktivierter Zeitlupen- und Zeitrafferaufnahme automatisch in [Rec Run] geändert.
	- Wenn der Spezialaufnahme-Modus deaktiviert wird, kehrt der Laufmodus des Timecodes wieder in seine ursprüngliche Einstellung zurück.

### Vorab-Aufnahme

Wenn Vorab-Aufnahme aktiviert ist, zeichnet die Kamera kontinuierlich in einen flüchtigen Speicher auf (3 oder 5 Sekunden (nur C500MM)). Wenn Sie die REC-Taste drücken, enthält der Clip somit auch einige Sekunden Video und Audio vor dem eigentlichen Aufnahmebeginn.

Vorab-Aufnahme ist nur für primäre XF-AVC-Clips verfügbar.

- 1 Wählen Sie MENU [己 Aufnahme-/Medien-Setup] > [Aufnahmemodus] > [Vorab-Aufnahme].
	- [PRE STBY] erscheint oben im Bildschirm.
- 2 G500MM Wenn Sie für die Vorab-Aufnahme eine Zeit einstellen, wählen Sie in MENU > [Æ Aufnahme-/Medien-Setup] > [Vorab-Aufnahme Zeit] die Einstellung [3 s] oder [5 s] .

#### 3 Drücken Sie die REC-Taste, um die Aufnahme zu starten.

- Die Kontrollleuchten leuchten rot auf (die Kontrollleuchte hinten wechselt von Grün (Betriebsanzeige) zu Rot).
- $\bullet$  [PRE STBY] ändert sich während der Aufnahme in [PRE  $\bullet$  REC].
- 4 Drücken Sie die REC-Taste erneut, um die Aufnahme zu stoppen.
	- Der Clip wird aufgezeichnet. Der aufgezeichnete Clip enthält einige Sekunden Video und Audio, die vor dem Drücken der REC-Taste aufgenommen wurden.
	- Die Kontrollleuchte vorn erlischt, die Kontrollleuchte hinten wechselt von Rot zu Grün (Betriebsanzeige) und [PRE Ü REC] wechselt wieder zu [PRE STBY].
- 5 Wenn der Spezialaufnahme-Modus nicht mehr benötigt wird, wählen Sie MENU > [nigmahme-/ Medien-Setup] > [Aufnahmemodus] > [Normalaufnahme].

# $\hat{\mathbf{i}}$  HINWEISE

- Die Vorab-Aufnahme wird abgebrochen, wenn Hauptaufzeichnungsformat oder Aufnahmemodus geändert werden.
- Über den Timecode bei aktivierter Vorab-Aufnahme:
	- Der Timecode des Clips startet ein paar Sekunden, bevor die REC-Taste gedrückt wurde.
	- Der Timecode wird mit dem Laufmodus [Free Run] aufgezeichnet.
	- Wenn der Timecode-Modus auf [Regen.] oder mit dem Laufmodus [Rec Run] auf [Preset] eingestellt wurde, wird der Laufmodus des Timecodes bei aktivierter Vorab-Aufnahme automatisch auf [Free Run] gesetzt.
	- Wenn der Spezialaufnahme-Modus deaktiviert wird, kehrt der Laufmodus des Timecodes wieder in seine ursprüngliche Einstellung zurück.

# Verwenden von anamorphotischen Objektiven

Sie können ein anamorphotisches Objektiv an der Kamera anbringen und das anamorphotische Entzerrungsverhältnis festlegen, das zum Anzeigen des Kamerabilds auf Wiedergabegeräten während der Aufnahme oder Wiedergabe verwendet werden soll.

- 1 Um die anamorphotische Verzerrungskorrektur auf einzelne Videoausgaben anzuwenden, wählen Sie MENU > [cm] Monitor-Einstell.] > [Anamorphot.: VIDEO-Ausg.] (LCD-Monitor), [Anamorphot.: EVF-V50] (optionaler Sucher) oder [Anamorphot.: MON./HDMI] (externe Monitore) > [An].
- 2 Wählen Sie MENU > [ $\equiv$ ] Monitor-Einstell.] > [Anamorphotische Entzerr.] > [Objektivstauchfakt.], [x2.0], [x1.8] oder [x1.3].
	- Sie können ein festes Entzerrverhältnis von x2.0, x1.8 oder x1.3 auswählen. Wenn Sie [Objektivstauchfakt.] ausgewählt haben, wird die anamorphotische Korrektur gemäß dem mit der Einstellung MENU > [Æ Aufnahme-/Medien-Setup] > [Metadaten] > [Objektivstauchung] festgelegten Faktor angewendet.
- 3 Wählen Sie bei Bedarf MENU > [ $\Box$ ] Monitor-Einstell.] > [Entzerrung für S&F] > [Reduzierte Anzeige] oder [Aus].
	- Wenn Zeitlupen- und Zeitrafferaufnahme aktiviert ist, kann das entzerrte Bild nur in einem Fenster angezeigt werden ([Reduzierte Anzeige]). Sie können [Aus] auswählen, um das Bild ohne Korrektur anzuzeigen.

# $(i)$  HINWEISE

- Sie können den Objektivstauchfaktor in den Metadaten des Clips mithilfe der Einstellung MENU > [Æ Aufnahme-/Medien-Setup] > [Metadaten] > [Objektivstauchung] festhalten.
- Wenn im CAMERA-Modus während des Normalaufnahmemodus für die Auflösung des HDMI OUT-Anschlusses [4096x2160 / 3840x2160] und für die Bildrate 59.94P oder 50.00P eingestellt sind und [Anamorphot.: MON./HDMI] auf [An] gesetzt ist, erfolgt die Videoausgabe am HDMI OUT-Anschluss als 1920x1080-Bild.
- Das bei der Fotowiedergabe angezeigte Bild und das Live-Bild der Kamera in der Anwendung Fernsteuerung via Browser werden nicht entzerrt.

# Verwenden der optionalen Fernbedienung RC-V100

Sie können die optionale Fernbedienung RC-V100 an den Anschluss REMOTE A der Kamera anschließen, um die Kamera (einschließlich erweiterter Aufnahmefunktionen) fernzusteuern. Mit der Fernbedienung können Sie die Kamera einschalten, in den Menüs navigieren und die Blende und Verschlusszeit aus der Ferne einstellen sowie Bildeinstellungen wie Kniepunkt und Schärfe u. v. a. ändern.

Mithilfe der optionalen Expansion Unit EU-V1 oder EU-V2 und den optionalen 8-poligen Fernbedienungskabeln RR-10 oder RR-100 können Sie die RC-V100 auch mit dem REMOTE B-Anschluss der Expansion Unit verbinden. Wenn Sie den REMOTE B-Anschluss verwenden, kann die Kamera mehrere Befehle gleichzeitig von der Fernbedienung empfangen und verarbeiten.

Einzelheiten zum Anschließen und zur Benutzung der Fernbedienung finden Sie in deren Bedienungsanleitung.

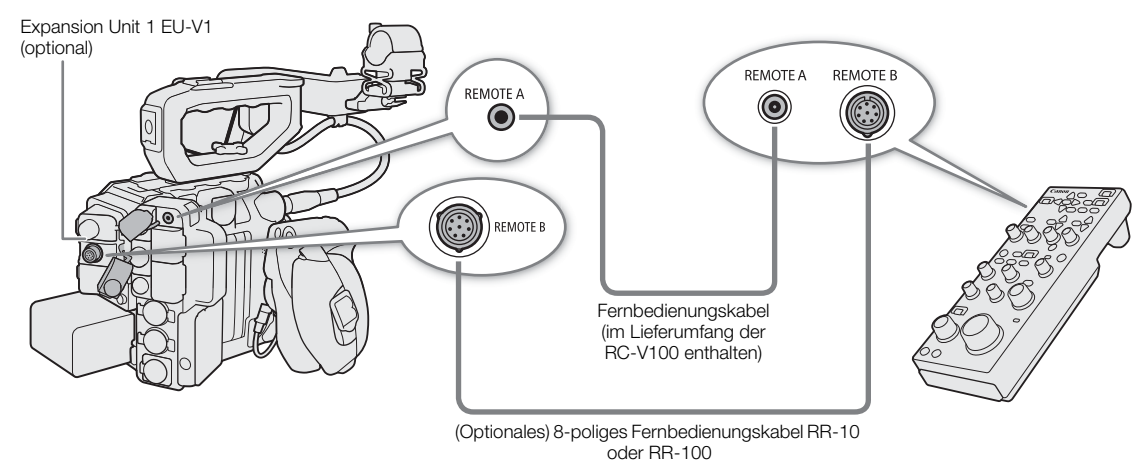

- 1 Schalten Sie die Kamera aus und schließen Sie die optionale Fernbedienung RC-V100 an die Kamera an.
	- Verwenden Sie bei Bedarf eine optionale Expansion Unit und ein optionales 8-poliges Fernbedienungskabel, um die RC-V100 anzuschließen.
- 2 Schalten Sie die Kamera im CAMERA-Modus ein.
- 3 Wählen Sie MENU > [ $\blacklozenge$  System-Setup] > [REMOTE-Anschluss] > [RC-V100 (REMOTE A)] oder [RC-V100 (REMOTE B)].

#### Optionen

[RC-V100 (REMOTE A)]:

Wählen Sie diese Option, um die mit der Kamera über das Fernbedienungskabel der RC-V100 verbundenen optionalen Fernbedienung RC-V100 zu verwenden.

#### [RC-V100 (REMOTE B)]:

Wählen Sie diese Option, um die über ein 8-poliges Fernbedienungskabel mit einer Expansion Unit verbundene Fernbedienung RC-V100 zu verwenden (alles optionale Komponenten).

[Standard]: Wählen Sie diese Option, um handelsübliche Fernbedienungen zu verwenden.

#### [Standard+ RC-V100]:

Wählen Sie diese Option, um eine handelsübliche Fernbedienung (am REMOTE A-Anschluss) gleichzeitig mit einer optionalen Fernbedienung RC-V100 (am REMOTE B-Anschluss) zu verwenden. Beachten Sie, dass Sie bei dieser Verbindung die Kamera nicht mit der Taste CAMERA POWER an der RC-V100 ein-/ausschalten können.

# $\mathbf{\widehat{i}}$  HINWEISE

- Die AGC-, AUTO KNEE- und AF-Tasten an der Fernbedienung wirken sich nicht auf die Kamera aus.
- Die AUTO IRIS-Taste an der Fernbedienung ist nur an der Kamera wirksam, wenn ein kompatibles EF-Objektiv ( $\square$  [248\)](#page-247-0) angebracht ist.
- Das Objektiv kann nur dann mit dem ZOOM-Wahlrad an der Fernbedienung bedient werden, wenn ein kompatibles EF Cinema-/Rundfunkobjektiv (C [248\)](#page-247-0) an der Kamera angebracht ist.
- Mithilfe der optionalen Fernbedieneinheit für Remote-Kameras RC-IP100 können Sie aus der Ferne aufnehmen (CQ [167](#page-166-0), [196](#page-195-0)).

4

# Benutzerdefinierte Einstellungen

# <span id="page-128-0"></span>Konfigurierbare Tasten

Die Kamera ist mit einer Reihe von Tasten ausgestattet, denen Sie verschiedene Funktionen zuweisen können (freien Tasten). Um die Kamera entsprechend Ihren Bedürfnissen und Wünschen zu personalisieren, weisen Sie häufig verwendete Funktionen den Tasten zu, auf denen sie für Sie am einfachsten zu erreichen sind. Es stehen 15 konfigurierbare Tasten am Kameragehäuse, 2 konfigurierbare Tasten am LCD-Monitor und eine konfigurierbare Taste am Seitengriff zur Verfügung. Das folgende optionale Zubehör enthält weitere konfigurierbare Tasten, die verwendet werden können, wenn es mit der Kamera verbunden ist: LCD-Monitor LM-V1 – zwei, Expansion Unit 2 EU-V2 – eine, elektronischer OLED-Sucher EVF-V70 – vier, Handgriff für Schulterstütze SG-1 – eine, Fernbedienung RC-V100 – vier konfigurierbare Tasten. In den meisten Fällen geben die Namen der Tasten auf der Kamera und dem optionalen Zubehör auch ihre Standardeinstellungen an.

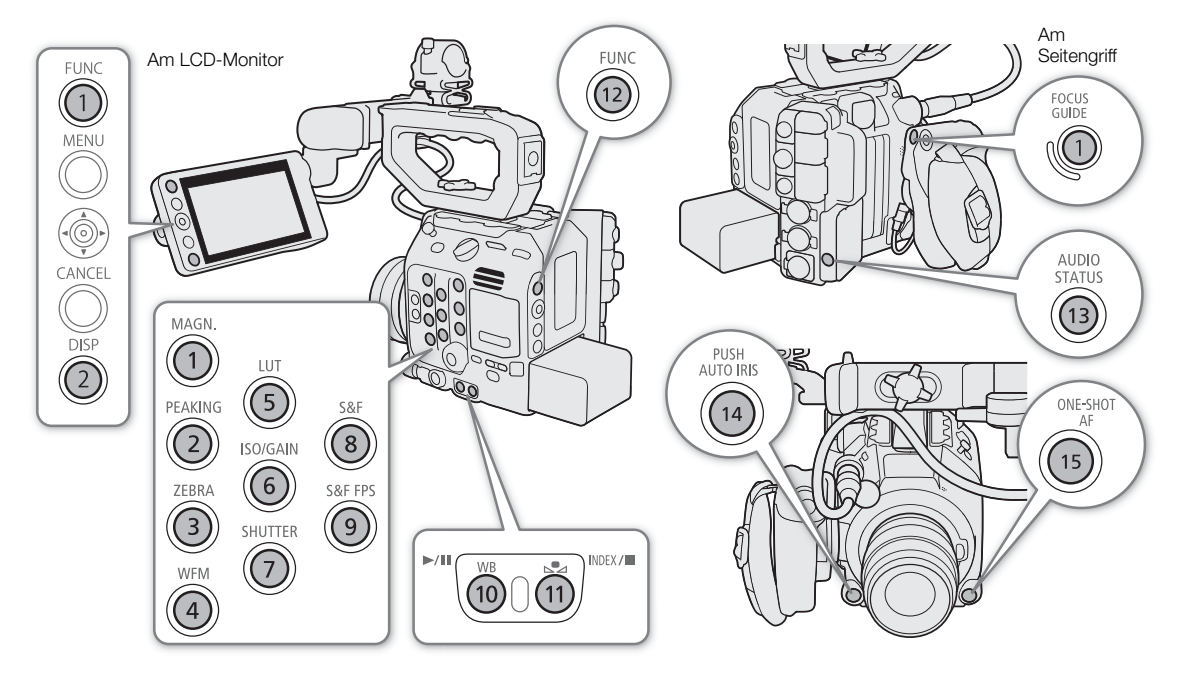

- 1 Drücken Sie bei gedrückter MENU-Taste die konfigurierbare Taste, deren Funktion Sie ändern möchten.
	- Eine Liste der verfügbaren Funktionen wird angezeigt, wobei die der Taste aktuell zugewiesene Funktion hervorgehoben ist.
	- Sie können die entsprechende Menüeinstellung auch auf den verschiedenen Seiten des Menüs MENU > [ Konfigurierb. Tasten] auswählen.

#### 2 Wählen Sie die gewünschte Funktion.

- Die ausgewählte Funktion wird der ausgewählten Taste zugewiesen.
- Wenn Sie eine der voreingestellten Funktionen ausgewählt haben, sind die weiteren Schritte nicht erforderlich. Wenn Sie [Benutzer-Einst.] ausgewählt haben, fahren Sie wie folgt fort, um eine Menüeinstellung zu speichern.
- 3 Blättern Sie nach Bedarf durch die Menüs und wählen Sie die zu speichernde Menüeinstellung aus.
	- Die ausgewählte Menüeinstellung wird der ausgewählten Taste zugewiesen. Benutzerdefinierte Einstellungen werden mit dem Symbol MENU im Menü [ Konfigurierb. Tasten] gekennzeichnet.
- 4 Drücken Sie die konfigurierbare Taste, um die zugeordnete Funktion wie in der nachfolgenden Tabelle beschrieben zu verwenden.

# $\mathbf{(i)}$  HINWEISE

- Sie können in den vier Statusfenstern [@ Konfigurierb. Tasten] ( $\Box$  [213](#page-212-0)) prüfen, welche Funktionen den einzelnen Tasten zugeordnet sind.
- Sie können mit der Funktion  $MENU > [$  System-Setup] > [Zurück] > [Konfigurierb. Tasten] nur die den freien Tasten zugewiesenen Funktionen ohne Auswirkung auf andere Kameraeinstellungen zurücksetzen. Für alle freien Tasten wird deren Standardfunktion wiederhergestellt.

#### Zuweisbare Funktionen

Die Funktionen können für den CAMERA-Modus und den MEDIA-Modus separat eingestellt werden. Zuweisbare Funktionen und verfügbare Modi finden Sie in der folgenden Tabelle.

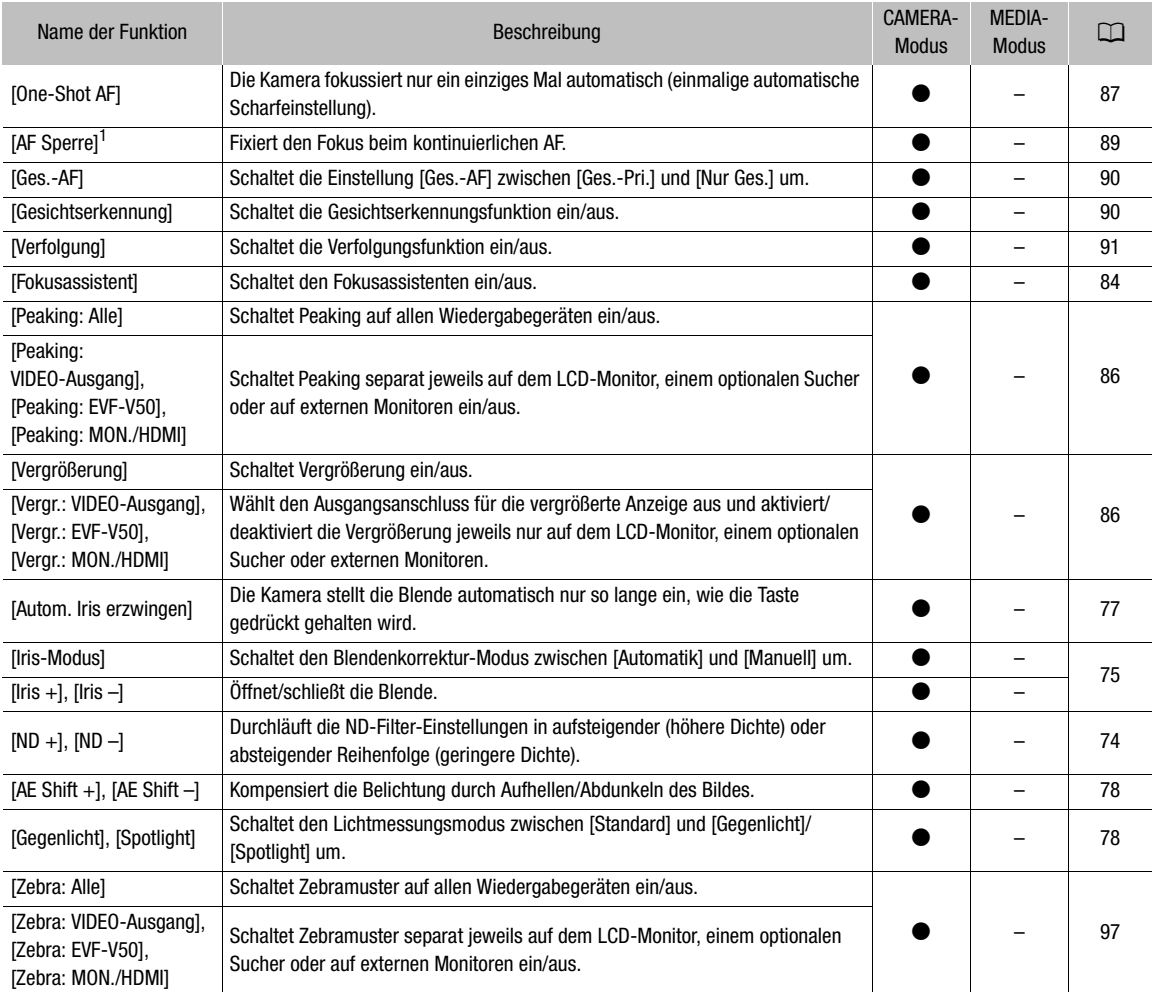

#### Konfigurierbare Tasten

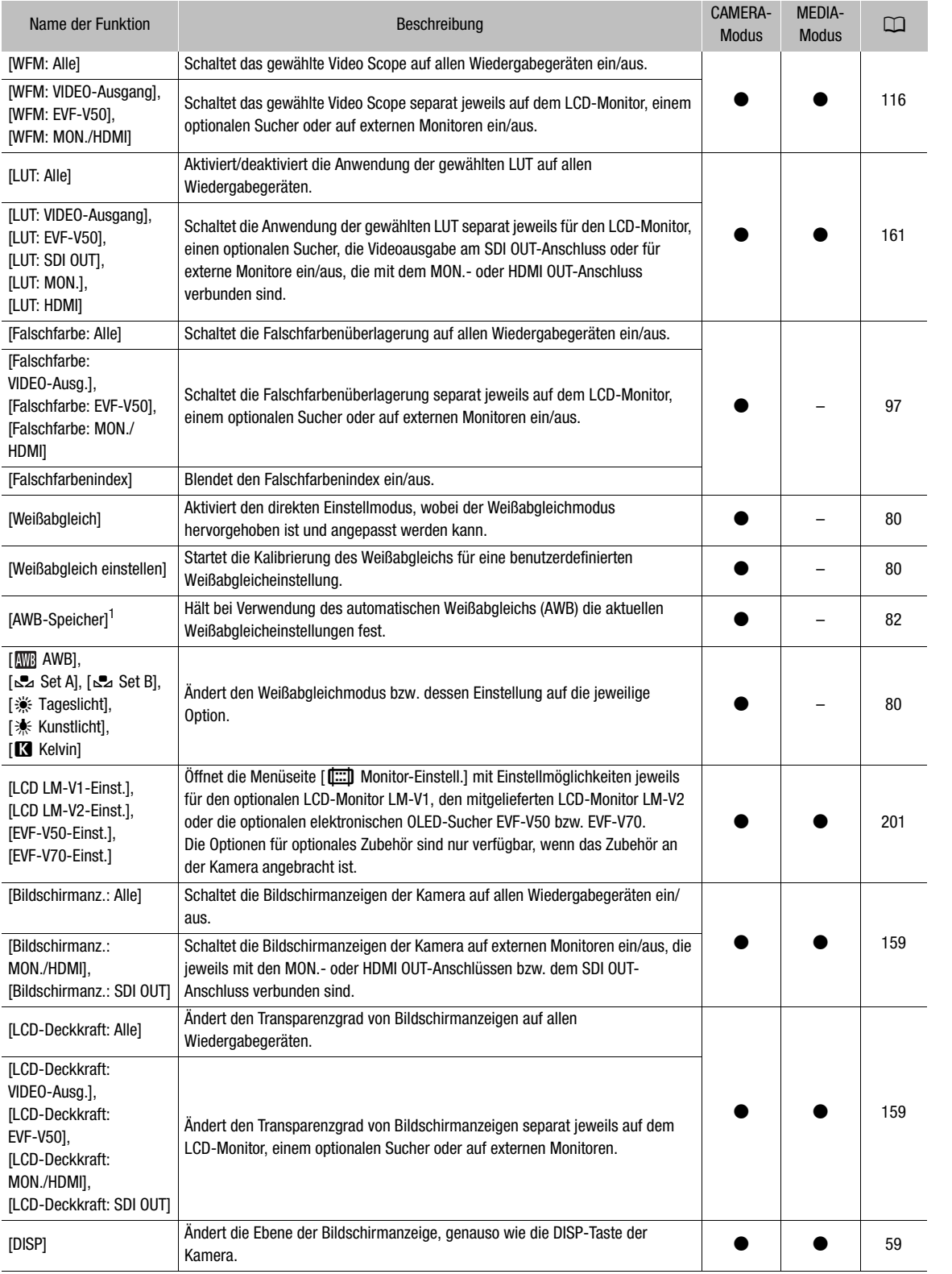

132

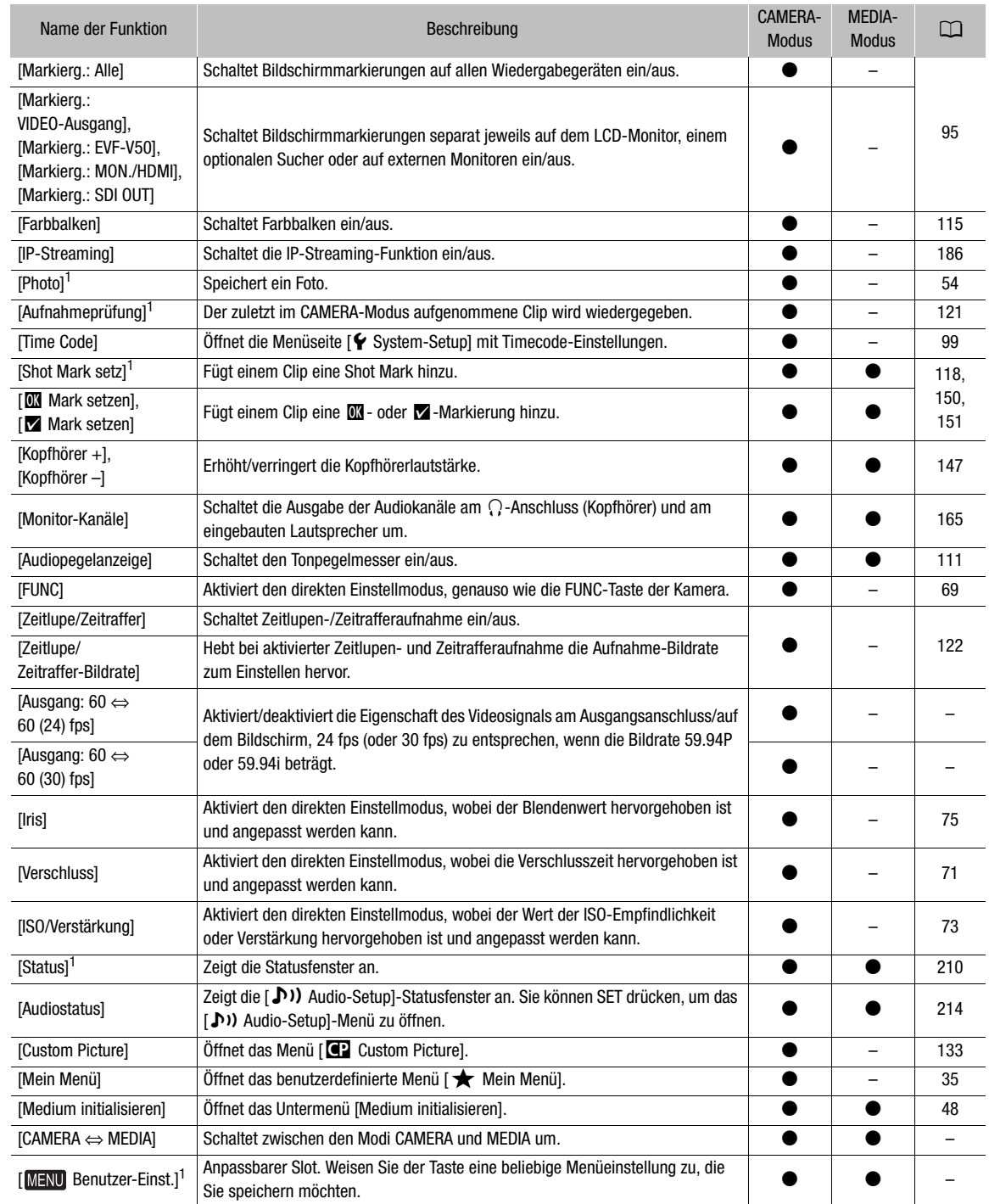

 $1$  Funktion kann nur durch Zuweisung zu einer Taste verwendet werden.

# <span id="page-132-0"></span>Benutzerdefinierte Bildeinstellungen

Sie können viele Einstellungen der Kamera ändern ( $\Box$ ) [138](#page-137-1)), die verschiedene Aspekte des erzeugten Bildes steuern. Alle diese Einstellungen zusammen werden als benutzerdefinierte Bilddatei behandelt. Nachdem Sie die gewünschten Einstellungen nach Bedarf vorgenommen haben, können Sie bis zu 20 benutzerdefinierte Bilddateien (in der Kamera oder auf einer SD-Karte) speichern und später laden, um genau die gleichen Einstellungen anzuwenden ( $\Box$  [136\)](#page-135-0). Sie können die benutzerdefinierte Bilddatei auch als Teil der mit XF-AVC-Clips aufgezeichneten Metadaten speichern ( $\Box$  [136\)](#page-135-1).

Benutzerdefinierte Bildeinstellungen wirken sich nicht auf RAW-Aufnahmen aus.

# **HINWEISE**

• Benutzerdefinierte Bilddateien sind ausschließlich kompatibel zur alleinigen Nutzung mit dem gleichen Kameramodell (zwischen C300 Mark III-Kameras oder zwischen C500 Mark II-Kameras).

### <span id="page-132-1"></span>Auswählen von benutzerdefinierten Bilddateien

Wählen Sie im CAMERA-Modus eine benutzerdefinierte Bilddatei aus, um deren Einstellungen auf Ihre Aufnahmen zu übertragen oder um sie zu bearbeiten, neu zu benennen, zu schützen oder zu übertragen.

1 Wählen Sie MENU >  $[$ **C** Custom Picture] > [Datei **C** auswählen].

- Wenn eine optionale Fernbedienung RC-V100 an die Kamera angeschlossen ist, drücken Sie die Taste CUSTOM PICT. auf der Fernbedienung, um das Menü [C] Custom Picture] zu öffnen.
- 2 Wählen Sie die gewünschte Datei.
	- Wählen Sie eine in der Kamera gespeicherte benutzerdefinierte Bilddatei (C1 bis C20). Um die Einstellungen einer auf einer SD-Karte gespeicherten benutzerdefinierten Bilddatei zu verwenden, kopieren Sie die Datei im Voraus auf die Kamera ( $\Box$  [136\)](#page-135-2).
	- Wenn Sie das Menü schließen, werden die Einstellungen der ausgewählten benutzerdefinierten Bilddatei angewendet. <sup>1</sup> und die Nummer der gewählten benutzerdefinierten Bilddatei sowie die Symbole der verwendeten [Gamma/Color Space]-Einstellung erscheinen links auf dem Bildschirm.

### Vordefinierte Bildeinstellungen

Die folgenden Einstellungen werden als benutzerdefinierte Bildvoreinstellungen in den benutzerdefinierten Bilddateien C1 bis C20 gespeichert. Die benutzerdefinierten Bilddateien C1 bis C8 sind standardmäßig geschützt. Zur Bearbeitung müssen sie zuvor freigegeben werden.

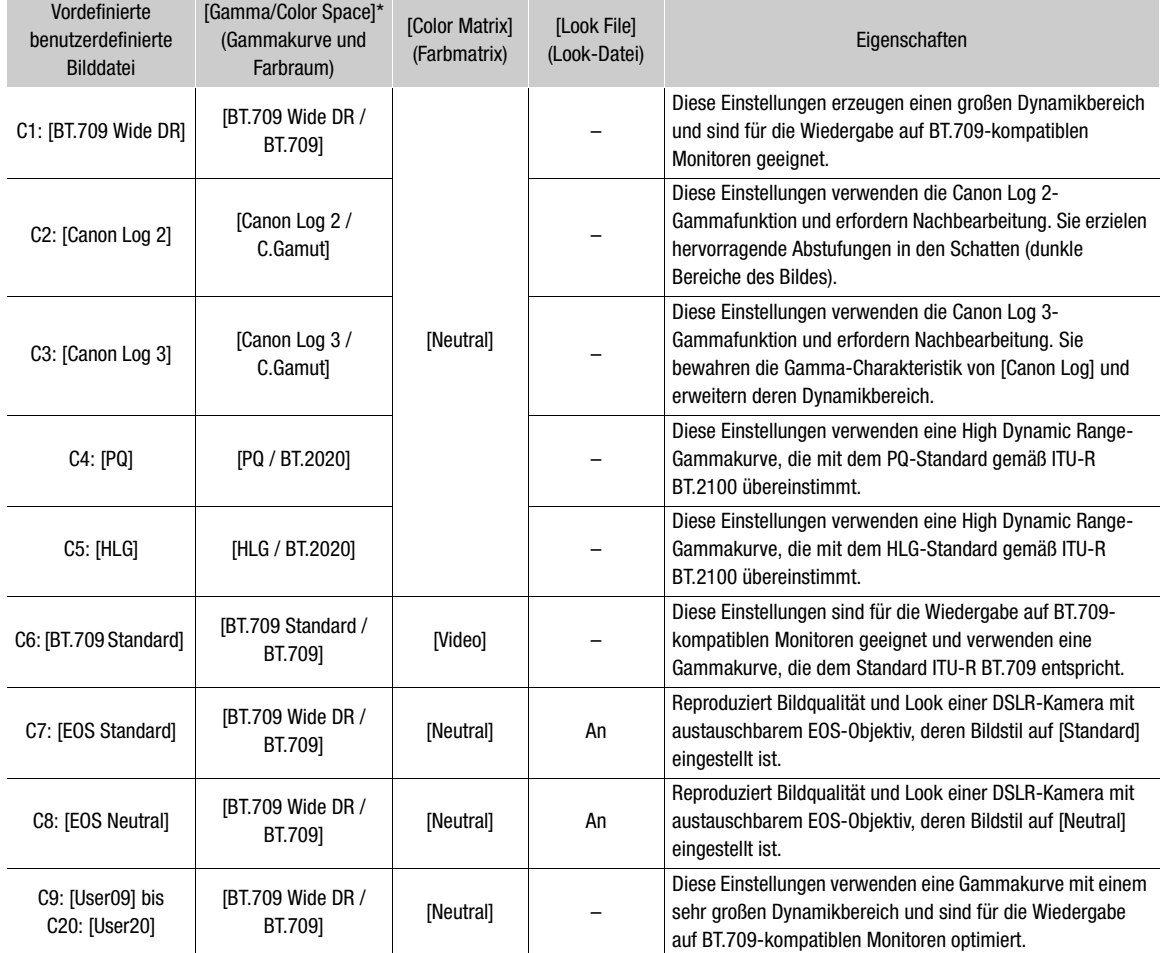

\* Einstellung  $MENU > [\overline{\textbf{Cl}}$  Custom Picture] > [Datei  $\overline{\textbf{Cl}}$  bearbeiten] > [Gamma/Color Space].

# $\mathbf{\dot{i}}$ ) HINWEISE

#### • Zu den logarithmischen Gammakurven (Canon Log-Einstellungen)

Diese Gammakurven erfordern Nachbearbeitung. Sie wurden entwickelt, um die Eigenschaften des Bildsensors optimal zur Erzielung eindrucksvoller Dynamikbereiche zu nutzen.

- Im CAMERA-Modus können Sie eine LUT auf den mitgelieferten LCD-Monitor, einen optionalen Sucher sowie die Videoausgabe an den verschiedenen Anschlüssen anwenden, um für die Betrachtung auf einem Monitorbildschirm besser geeignete Einstellungen der Gammakurve zu verwenden.
- Es stehen auch andere LUTs zur Verfügung, die für die Verarbeitung in der Postproduktion angewendet werden können. Aktuelle Informationen zu verfügbaren LUTs erhalten Sie auf Ihrer lokalen Canon-Website.

#### • Ändern der benutzerdefinierten Bildeinstellungen mit der optionalen Fernbedienung RC-V100

- Wenn eine optionale Fernbedienung RC-V100 an die Kamera angeschlossen ist, drücken Sie die Taste CUSTOM PICT. auf der Fernbedienung, um das Menü [C Custom Picture] zu öffnen.
- Wenn auf der Kamera eine geschützte benutzerdefinierte Bilddatei ausgewählt ist, können die benutzerdefinierten Bildeinstellungen nicht mit der Fernbedienung geändert werden.

- Beim Ändern der benutzerdefinierten Bildeinstellungen mit der Fernbedienung ändern sich die für die aktuell ausgewählte benutzerdefinierte Bilddatei registrierten Einstellungen. Wenn Sie eine wichtige benutzerdefinierte Bilddatei bewahren wollen, kopieren Sie diese vorher auf eine SD-Karte oder wählen Sie von vornherein eine benutzerdefinierte Bilddatei aus, deren Änderung unbedenklich ist.

#### Umbenennen von benutzerdefinierten Bilddateien

- 1 Wählen Sie eine benutzerdefinierte Bilddatei ( $\Box$  [133](#page-132-1)).
- 2 Wählen Sie MENU >  $[Q]$  Custom Picture] > [Datei  $Q$ ] bearbeiten] > [Umbenennen] > [Eingang].
	- Geben Sie mit dem Tastaturbildschirm den gewünschten Dateinamen (bis zu 16 Zeichen) ein ( $\Box$  [37](#page-36-0)).

#### Schützen von benutzerdefinierten Bilddateien

Durch Schützen einer benutzerdefinierten Bilddatei wird ein versehentliches Ändern der Einstellungen verhindert.

- 1 Wählen Sie eine benutzerdefinierte Bilddatei ( $\Box$  [133](#page-132-1)).
- 2 Wählen Sie MENU >  $[**Q**]$  Custom Picture $]$  > [Datei  $[**Q**]$  bearbeiten] > [Schützen] > [Schützen].
	- $\boxed{\sim}$  erscheint neben dem Dateinamen.
	- Zum Aufheben des Schutzes wählen Sie stattdessen [Sch. entf.].

#### Zurücksetzen von benutzerdefinierten Bilddateien

- 1 Wählen Sie eine benutzerdefinierte Bilddatei ( $\Box$  [133](#page-132-1)).
- 2 Wählen Sie MENU >  $[$ <sup> $\bullet$ </sup> Custom Picture] > [Datei  $\bullet$  bearbeiten] > [Zurück].
- 3 Wählen Sie eine voreingestellte benutzerdefinierte Bildeinstellung und wählen Sie dann [OK].
	- Die benutzerdefinierte Bilddatei wird auf die gewählten Werte zurückgesetzt.

#### Bearbeiten von Einstellungen einer benutzerdefinierten Bilddatei

- 1 Wählen Sie eine benutzerdefinierte Bilddatei ( $\Box$  [133](#page-132-1)).
- 2 Wählen Sie MENU >  $[$ **CP** Custom Picture] > [Datei **CP** bearbeiten].
- 3 Wählen Sie eine zu ändernde Einstellung und dann die gewünschte Option.
	- Einzelheiten zu den verschiedenen Einstellungen finden Sie in Verfügbare benutzerdefinierte Bildeinstellungen ( $\Box$  [138\)](#page-137-1).
	- Wiederholen Sie bei Bedarf Schritt 3 für weitere Einstellungen.
	- Wenn Sie das Menü schließen, werden die neuen benutzerdefinierten Bildeinstellungen angewendet.

### <span id="page-135-0"></span>Kopieren von benutzerdefinierten Bilddateien

Sie können benutzerdefinierte Bilddateien zwischen Kamera und SD-Karte kopieren. Setzen Sie zunächst die Karte in die Kamera ein, auf/von der Sie die benutzerdefinierten Bilddateien speichern/laden möchten.

#### Kopieren einer Datei von der Kamera auf eine SD-Karte

- 1 Wählen Sie eine benutzerdefinierte Bilddatei ( $\square$  [133\)](#page-132-1).
- 2 Wählen Sie MENU >  $[CP]$  Custom Picture $]$  >  $[Date \tcdot CP]$  speichern $]$  >  $[Aut SD$ -Karte speichern].
- 3 Wählen Sie die Zieldatei auf der Karte aus, und wählen Sie dann [OK].
	- Wählen Sie eine vorhandene benutzerdefinierte Bilddatei, um diese zu überschreiben, oder wählen Sie [Neue Datei], um die Einstellungen als eine neue benutzerdefinierte Bilddatei auf der Karte zu speichern.
- 4 Wenn die Bestätigungsmeldung erscheint, drücken Sie SET.

#### <span id="page-135-2"></span>Ersetzen einer Datei in der Kamera durch eine Datei auf der SD-Karte

- 1 Wählen Sie die benutzerdefinierte Bilddatei, die Sie ersetzen möchten ( $\Box$  [133](#page-132-1)).
- 2 Wählen Sie **MENU** >  $[\mathbf{C}$  Custom Picture] > [Datei  $[\mathbf{C}]$  speichern] > [Von SD-Karte laden].
- 3 Wählen Sie die Datei mit den Einstellungen, die Sie kopieren wollen, und wählen Sie dann [OK].
	- Die Datei in der Kamera wird nun durch die Datei auf der Karte ersetzt.
- 4 Wenn die Bestätigungsmeldung erscheint, drücken Sie SET.

### <span id="page-135-3"></span><span id="page-135-1"></span>Einbetten der benutzerdefinierten Bilddatei in Clips

Wenn Sie nach Festlegen von benutzerdefinierten Bildeinstellungen im XF-AVC-Format aufnehmen, können Sie die benutzerdefinierte Bilddatei in die Metadaten einbetten und zusammen mit den Clips speichern.

Wählen Sie MENU >  $[\mathbf{r}^2]$  Aufnahme-/Medien-Setup] > [Metadaten] > [Datei  $[\mathbf{r}^2]$  dazu] > [An].

#### Look Files

Sie können 3D LUT-Dateien (Format .cube), die mit DaVinci Resolve von Blackmagic Design oder anderer Software erstellt wurden, als Look Files in der benutzerdefinierten Bilddatei speichern. Mit der Verwendung eines Look Files können Sie die Videoqualität des aufgenommenen Videos anpassen. Diese Anpassungen gelten auch für Proxy-Clips, Fotos und Bildschirm-/Ausgangsanschlüsse.

- 1 Setzen Sie die SD-Karte mit dem gewünschten Look File (Format .cube, befindet sich im Wurzelverzeichnis der SD-Karte) in den SD-Karteneinschub der Kamera ein.
- 2 Wählen Sie eine benutzerdefinierte Bilddatei. (C [133\)](#page-132-1)
- 3 Wählen Sie  $MENU > [C]$  Custom Picture] > [Datei  $C$ ] bearbeiten] > [Gamma/Color Space] > gewünschte Option.
- 4 Wählen Sie MENU >  $[**Q**]$  Custom Picture] > [Datei  $[**Q**]$  bearbeiten] > [Look File-Einstellungen] > [Dazu].
	- Die Look Files auf der SD-Karte werden angezeigt.
- 5 Wählen Sie das gewünschte Look File.
- 6 Wählen Sie die Einstellung für [Gamma/Color Space], die nach dem Anwenden des Look File verwendet werden soll.
- 7 Wählen Sie zwei Mal [OK].
- Das gewählte Look File wird geladen und mit der benutzerdefinierten Bilddatei gespeichert.
- Die im Look File eingestellten Anpassungen der Bildqualität werden dann angewendet und **LOOK** erscheint auf dem Bildschirm.
- Wenn Sie die im Look File eingestellten Anpassungen der Bildqualität deaktivieren, wählen Sie MENU >  $[$  **CP** Custom Picture] > [Datei **CP** bearbeiten] > [Look File] > [Aus].

### $\left(\mathbf{i}\right)$  HINWEISE

#### **Look Files**

- Die Kamera unterstützt Look Files (Format .cube) im Rasterformat 17 oder 33, die mit DaVinci Resolve von Blackmagic Design oder anderer Software erstellt wurden.
- Look Files mit Eingangsbereichen außerhalb des Bereichs 0 bis 1 in der Kopfzeile ("LUT\_3D\_INPUT\_RANGE") werden nicht unterstützt.
- Look Files von 2 MB oder größer sowie Dateien mit einem Dateinamen von mehr als 65 Zeichen werden nicht unterstützt.
- Für den Dateinamen können nur folgende Zeichen verwendet werden: Ziffern von 0 bis 9, Groß-/Kleinbuchstaben von a bis z, Unterstrich (\_), Bindestrich (-), Punkt (.) und Einzelbyte-Leerzeichen.
- Falls die Gammakurve des Eingangs-/Ausgangs und die Farbraumkonvertierung nicht korrekt gewählt sind, erfolgt die Videoausgabe nicht korrekt.
- Look Files können nicht benutzt werden, wenn die Einstellung [Gamma/Color Space], [HLG Color] oder [Over 100%] nach dem Speichern des Look Files geändert wurde.
- Wenn die Gammakurvenkomponente der Einstellung [Gamma/Color Space] im benutzerdefinierten Bild entweder auf [BT.709 Normal], [BT.709 Standard] oder [BT.709 Wide DR] gestellt ist, werden die Helligkeitsstufen super-weiß (Videosignal über 100%) und super-schwarz (Videosignal unter 0%) beschnitten. Wenn das Videosignal super-weiße Helligkeitsstufen enthält, wählen Sie  $MENU > [C]$  Custom Picture] > [Datei <sup>7</sup> bearbeiten] > [Other Functions] > [Over 100%] > [Press] und aktivieren Sie dann das Look File, um es auf ein auf 100% komprimiertes Signal anzuwenden.
- Bei der Wiedergabe von RAW-Clips wird die bei der Aufnahme des Clips registrierte Look-Datei nur auf die Bildvorschau und nicht auf den Clip selbst angewendet.

#### Ein Look File löschen

Sie können in den benutzerdefinierten Bilddateien gespeicherte Look Files löschen.

- 1 Wählen Sie eine benutzerdefinierte Bilddatei ( $\Box$  [133](#page-132-1)).
- 2 Wählen Sie MENU > [C] Custom Picture] > [Datei C] bearbeiten] > [Look File-Einstellungen] > [Löschen] > [OK].
	- Das Look File wird gelöscht und die Einstellungen für die Bildqualität werden auf die ursprünglichen Einstellungen der gewählten benutzerdefinierten Bilddatei zurückgesetzt.

# <span id="page-137-1"></span><span id="page-137-0"></span>Verfügbare benutzerdefinierte Bildeinstellungen

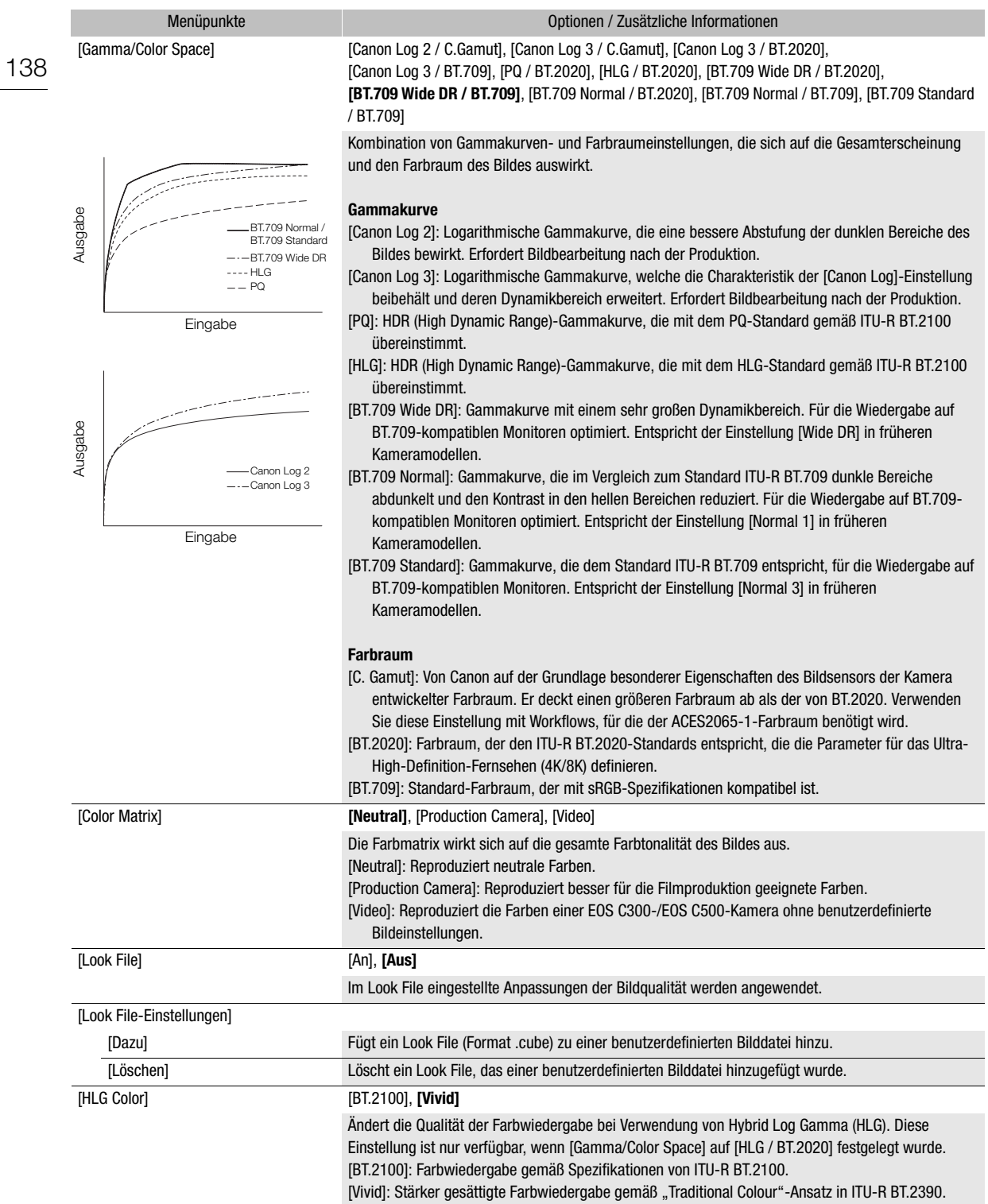

<span id="page-138-0"></span>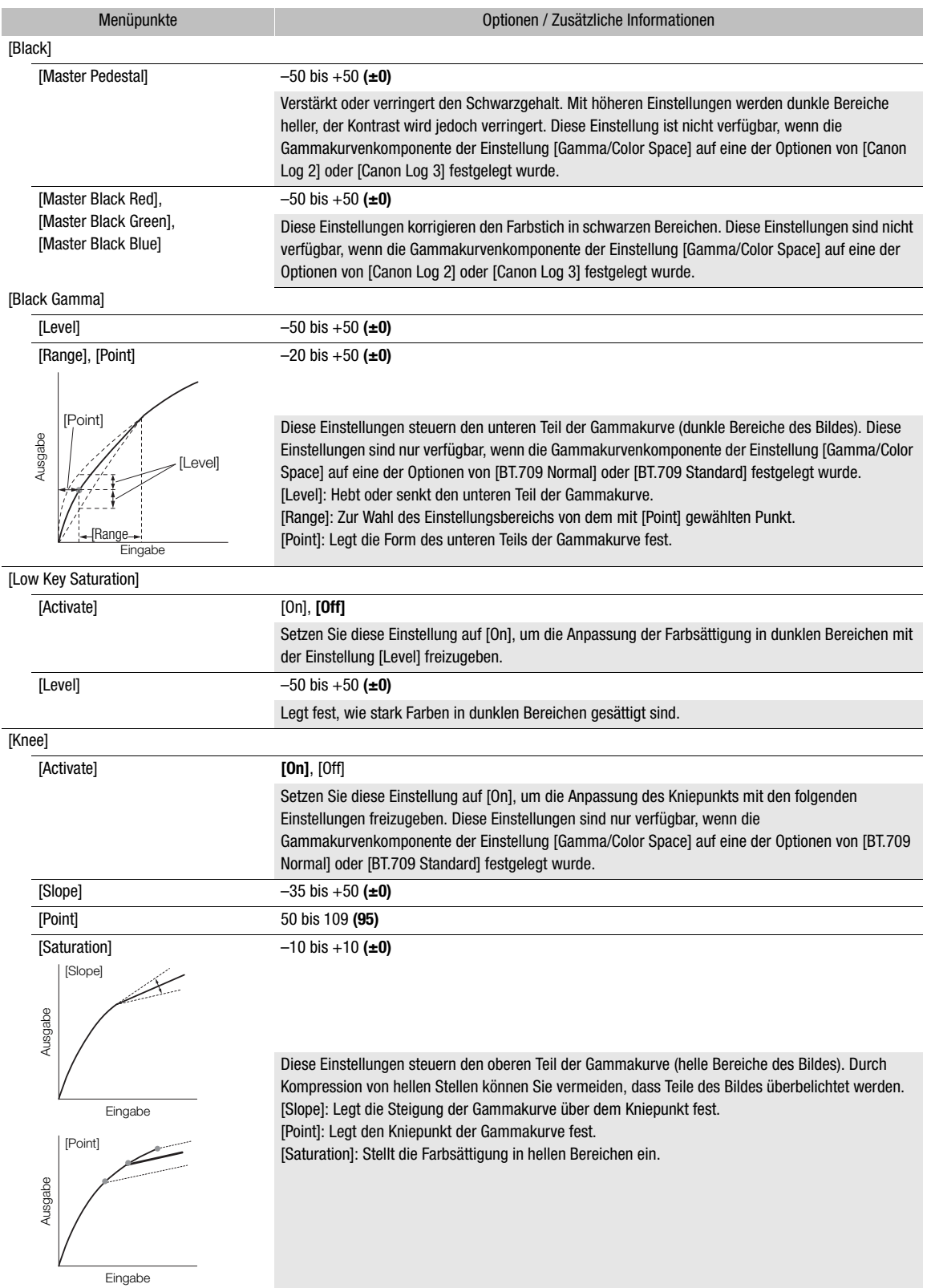

#### Benutzerdefinierte Bildeinstellungen

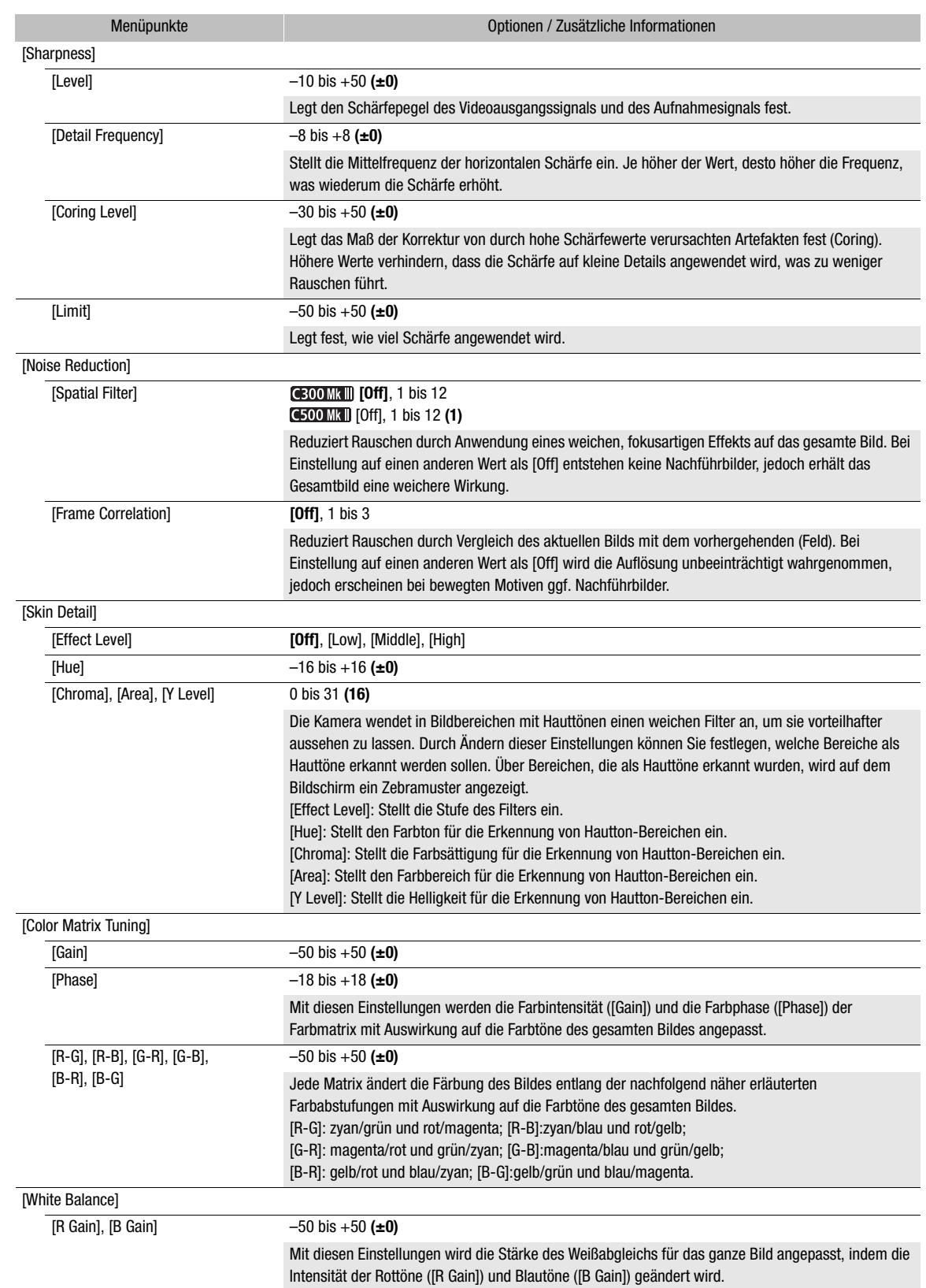

141

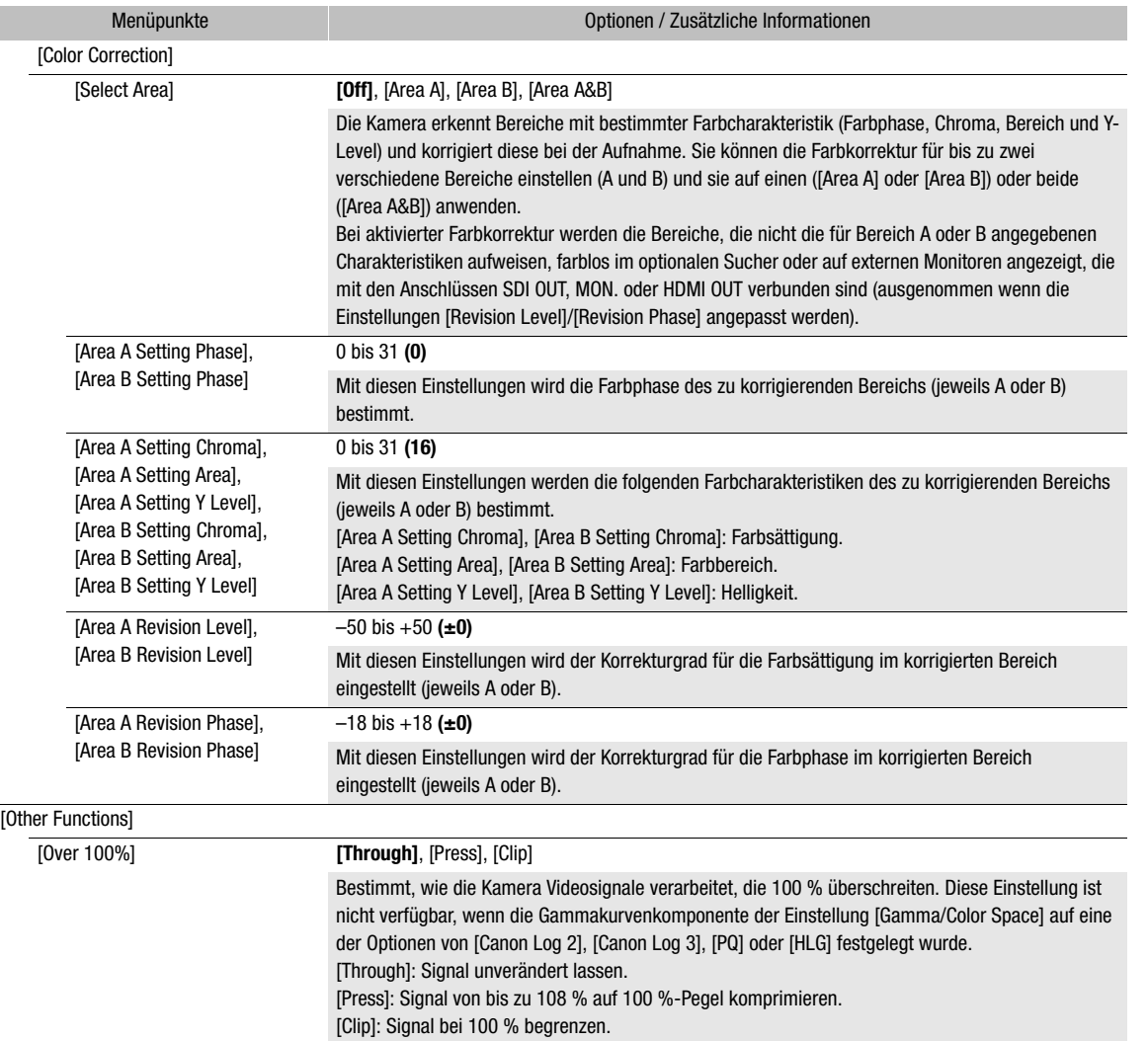

# $\mathbf{\hat{i}}$  HINWEISE

- Auch nach dem Ändern der benutzerdefinierten Bildeinstellungen lässt sich unter Umständen aufgrund anderer Menüeinstellungen der gewünschte Bildeffekt nicht erzielen.
- Wenn eine optionale Fernbedienung RC-V100 mit der Kamera verbunden ist, können die folgenden benutzerdefinierten Bildeinstellungen mit den Tasten und Wahlrädern der Fernbedienung geändert werden.
	- [Black] > [Master Pedestal], [Master Black Red], [Master Black Blue]
	- [Black Gamma] > [Level]
	- [Knee] > [Slope], [Point] (nur wenn [Knee] > [Activate] auf [On] gesetzt ist)
	- [Sharpness] > [Level]
	- [White Balance] > [R Gain], [B Gain]

# Speichern und Laden von Menüeinstellungen

Nachdem Sie die Einstellungen in den einzelnen Menüs vorgenommen haben, können Sie diese Einstellungen in der Kamera oder auf einer SD-Karte speichern. Sie können diese Einstellungen zu einem späteren Zeitpunkt oder auf einer anderen Kamera des gleichen Modells laden, sodass Sie diese Kamera auf gleiche Weise verwenden können.

#### Speichern von Menüeinstellungen

- 1 Wählen Sie MENU >  $[\mathbf{\nabla}$  System-Setup] > [Menü übertrag./ $\mathbf{Q}$ ] > [Speichern].
- 2 Wählen Sie [In Kamera] oder [Auf SD-Karte] und dann [OK].
	- Die Menüeinstellungen der Kamera werden am ausgewählten Ziel gespeichert. Wenn zuvor Menüeinstellungen gespeichert wurden, wird die alte Datei durch die aktuellen Menüeinstellungen überschrieben.
- 3 Wenn die Bestätigungsmeldung erscheint, drücken Sie SET.

#### Laden von Menüeinstellungen

- 1 Wählen Sie MENU >  $[\mathbf{\hat{Y}}]$  System-Setup] > [Menü übertrag./ $\mathbf{C}$ ] > [Laden].
- 2 Wählen Sie [Von Kamera] oder [Von SD-Karte] und dann [OK].
	- Die Menüeinstellungen der Kamera werden durch die Einstellungen in der zuvor gespeicherten Datei ersetzt. Dann wird der Bildschirm kurz schwarz, und die Kamera wird neu gestartet.

# $\mathbf{\hat{i}}$ ) HINWEISE

- Die folgenden Menüeinstellungen werden durch diesen Vorgang nicht gespeichert.
	- $\text{MENU} >$  [', Kamera-Setup] > [Farbbalken]
	- $\text{MENU} > [\text{Cl} \text{ Custom Picture}] > [\text{Datei} \text{ Cl} \text{ bearbeiten}] > [\text{Look File-Einstein}](\text{mur wenn dies mit der})$ Einstellung [In Kamera] gespeichert wurde)
	- Look Files, die mit  $\text{MENU} > [\text{Cl} \text{ Custom Picture}] > [\text{Datei} \text{Cl} \text{ auxwählen}] > [\text{EOS Standard}]$  oder [EOS Neutral] verwendet werden (nur wenn dies mit der Einstellung [In Kamera] gespeichert wurde)\*
	- **MENU** >  $[\mathbf{r}^2]$  Aufnahme-/Medien-Setup] > [Metadaten] > [User Memo]
	- $\text{MENU} > [\text{iii}]$  Monitor-Einstell.] > [Benutzer-LUT 1] bis [Benutzer-LUT 4]
	- $\text{MENU} > \lceil \frac{m}{m} \rceil$  Hilfsfunktionen] > [Vergrößerung], [Vergrößerung-Ausgänge], [Falschfarbenindex]
	- Das Stammzertifikat für sichere FTP-Übertragungen
	- \* Wenn Sie mit benutzerdefinierten Bilddateien, für die mithilfe der Einstellung [Von Kamera] entweder [EOS Standard] oder [EOS Neutral] festgelegt wurde, Einstellungen laden, wählen Sie MENU > [Datei <sup>(2)</sup> bearbeiten] > [Zurück] > [EOS Standard] oder [EOS Neutral] aus, um erneut ein Look File festzulegen.
- Wenn Sie bei diesem Vorgang Menüeinstellungen laden, werden auch geschützte benutzerdefinierte Bilddateien in der Kamera ersetzt.

# **Wiedergabe**

# Wiedergabe

5

In diesem Kapitel wird erklärt, wie Clips und Fotos mit der Kamera wiedergegeben werden können. Weitere Informationen zum Wiedergeben von Aufnahmen unter Verwendung eines externen Monitors finden Sie unter Verbinden mit einem externen Monitor oder Recorder ( $\Box$  [156\)](#page-155-0).

### Clip-Indexansicht

1 Stellen Sie den Schalter POWER auf CAMERA.

#### 2 Drücken Sie die MEDIA-Taste (Q [12](#page-11-0)).

• Die Kamera wird in den MEDIA-Modus gestellt und die Miniaturbilder der Clips erscheinen in der Indexansicht.

# $\bf (i)$  HINWEISE

- Falls die Karte XF-AVC-Clips enthält, die mit einer anderen als der gegenwärtig von der Kamera verwendeten Systemfrequenz aufgenommen wurden, können diese Clips nicht wiedergegeben werden und die Clip-Miniaturbilder erscheinen nicht in der Indexansicht. Um solche Clips wiederzugeben, ändern Sie die Systemfrequenz der Kamera ( $\Box$  [64](#page-63-0)) entsprechend den Aufnahmen auf der Karte.
- Sie können mithilfe einer konfigurierbaren Taste ( $\Box$  [129](#page-128-0)) zwischen den Modi CAMERA und MEDIA umschalten.

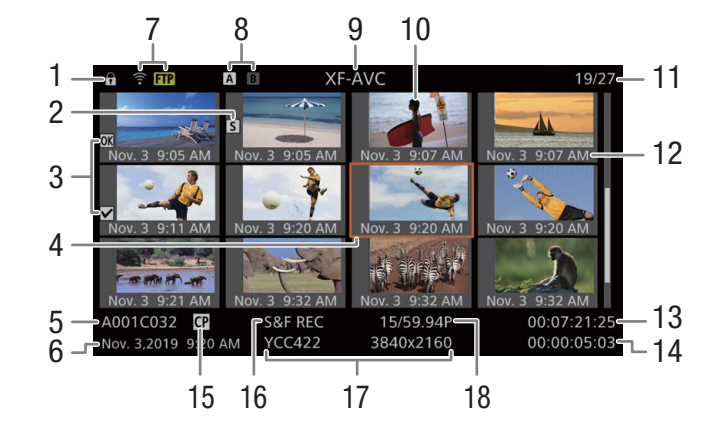

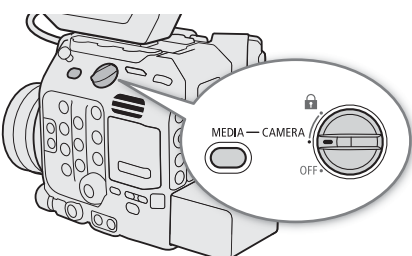

144

- 1 Tastensperre  $(D 12)$  $(D 12)$
- 2 Shot Mark<sup>1</sup> ( $\Box$  [151](#page-150-1))
- 3  $\text{OK}$ -Markierung/ $\text{V}$ -Markierung<sup>1</sup> ( $\text{C}$  [150\)](#page-149-1)
- 4 Orangefarbener Auswahlrahmen
- 5 Clip-Kennung (Kamera-Index, Filmrollennummer und Clip-Nummer)  $(D 61)$  $(D 61)$  $(D 61)$
- 6 Aufnahmedatum und Uhrzeit
- 7 FTP-Übertragung  $(D)$  [185\)](#page-184-0)
- 8 Speichermedium / CFexpress-Karte (die aktuell ausgewählte wird weiß angezeigt)
	- [sp] SD-Karte
- 9 Aktuell angezeigte Indexansicht ( $\Box$  [144](#page-143-0))
- 10 Bildvorschau des Clips
- 11 Clip-Nummer/Gesamtanzahl der Clips
- 12 Aufnahmedatum (nur Monat und Tag) und Uhrzeit
- 13 Start-Timecode des Clips
- 14 Clipdauer
- 15 Benutzerdefinierte Bilddatei eingebettet<sup>1</sup>  $(D136)$  $(D136)$  $(D136)$
- 16 Zeitlupen- und Zeitrafferaufnahmen ( $\Box$  [122](#page-121-0))
- 17 Farbsampling<sup>1</sup> und Auflösung ( $\Box$  [64](#page-63-1)) Bei RAW-Clips wird anstelle des Farbsamplings [RAW] angezeigt.
- 18 Bildrate<sup>2</sup> ( $\Box$  [65](#page-64-0))

<sup>1</sup> Nur XF-AVC-Clips.<br><sup>2</sup> Für Clips, die im Zeitlupen-/Zeitraffer-Aufnahmemodus aufgenommen wurden, werden die Bildraten für Aufnahme und Wiedergabe angezeigt.

### Umschalten von CFexpress-Karten

Wenn beide Karteneinschübe eine Karte enthalten, drücken Sie die SLOT SELECT-Taste, um Aufnahmen von der anderen Karte wiederzugeben.

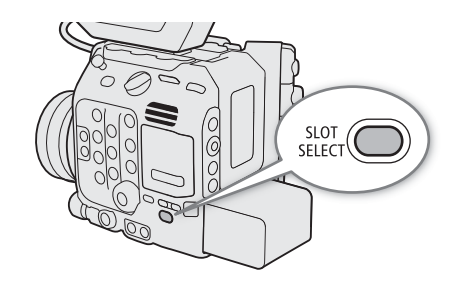

#### <span id="page-143-0"></span>Umschalten von Indexansichten

Die beim Wechseln zum MEDIA-Modus angezeigte Clip-Indexansicht hängt von den aktuellen Aufnahmeeinstellungen ab. Wechseln Sie die Indexansicht, um in einem anderen Format aufgenommene primäre Clips, Proxy-Clips oder Fotos wiederzugeben.

1 Drücken Sie die INDEX-Taste.

• Drücken Sie die Taste, wenn eine Indexansicht angezeigt wird, um das Menü zur Auswahl der Indexansicht zu öffnen.

2 Wählen Sie die gewünschte Indexansicht.

- Die ausgewählte Indexansicht wird eingeblendet.
- Wählen Sie [Abbrechen], um zur vorhergehenden Indexansicht zurückzukehren.

#### Optionen

[RAW Index]: Auf der ausgewählten CFexpress-Karte aufgezeichnete primäre Clips (RAW-Format). [XF-AVC Index]:

Auf der ausgewählten CFexpress-Karte aufgezeichnete primäre Clips (XF-AVC-Format).

[XF-AVC Proxy Index]:

Auf der SD-Karte aufgezeichnete Proxy-Clips (XF-AVC-Format).

[Photo Index]: Auf der SD-Karte aufgezeichnete Fotos.

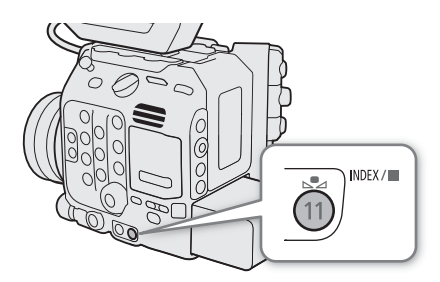
145

# Wiedergabe von Aufnahmen

- 1 Wählen Sie in der Indexansicht das Miniaturbild der gewünschten Aufnahme und drücken Sie dann die  $\blacktriangleright$ /II-Taste.
	- Clips: Die Wiedergabe beginnt mit dem ausgewählten Clip und läuft bis zum letzten Clip in der Indexansicht.
	- Fotos: Das ausgewählte Foto wird angezeigt.
- 2 Steuern Sie die Wiedergabe mit dem Joystick und den Tasten an der Kamera.
	- Clips: Drücken Sie die  $\blacktriangleright$ /II-Taste oder drücken Sie SET, um die Wiedergabe zu unterbrechen/fortzusetzen. Sie können außerdem die Joystick-Übersicht auf dem Bildschirm verwenden ( $\Box$  [147](#page-146-0)). Drücken Sie die Ñ-Taste, um die Wiedergabe zu stoppen und zur Indexansicht zurückzukehren.
	- Fotos: Drücken Sie den Joystick nach links/rechts, um andere Fotos anzuzeigen. Drücken Sie die ■-Taste, um zur Indexansicht zurückzukehren.

#### Benutzerdefinierte Bildeinstellungen von RAW-Clips bei der Wiedergabe

RAW-Clips werden mit den folgenden benutzerdefinierten Bildeinstellungen wiedergegeben.

- [Gamma/Color Space]: Gleiche Einstellung wie für die Aufnahme
- [Color Matrix]: [Neutral]
- Konturlinien werden ähnlich wie bei Einstellung von [Sharpness] > [Level] auf –10 abgeschwächt.
- Die anderen Einstellungen sind auf [Off] gesetzt.

# $(i)$  HINWEISE

- Die folgenden Bilddateien werden möglicherweise nicht korrekt angezeigt:
	- Nicht mit dieser Kamera aufgenommene Bilder.
	- Auf einem Computer bearbeitete Bilder.
	- Bilder, deren Namen geändert wurden.
- Sie können auch wiederholt die DISP-Taste drücken, um die Ebene der Bildschirmanzeigen zu ändern  $(D \cap 60)$  $(D \cap 60)$ .

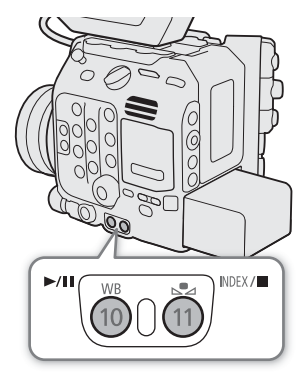

### Bildschirmanzeigen während der Clip-Wiedergabe

Sie können auf die DISP-Taste am LCD-Monitor drücken, um die während der Wiedergabe angezeigten Informationen zu ändern  $(236)$ .

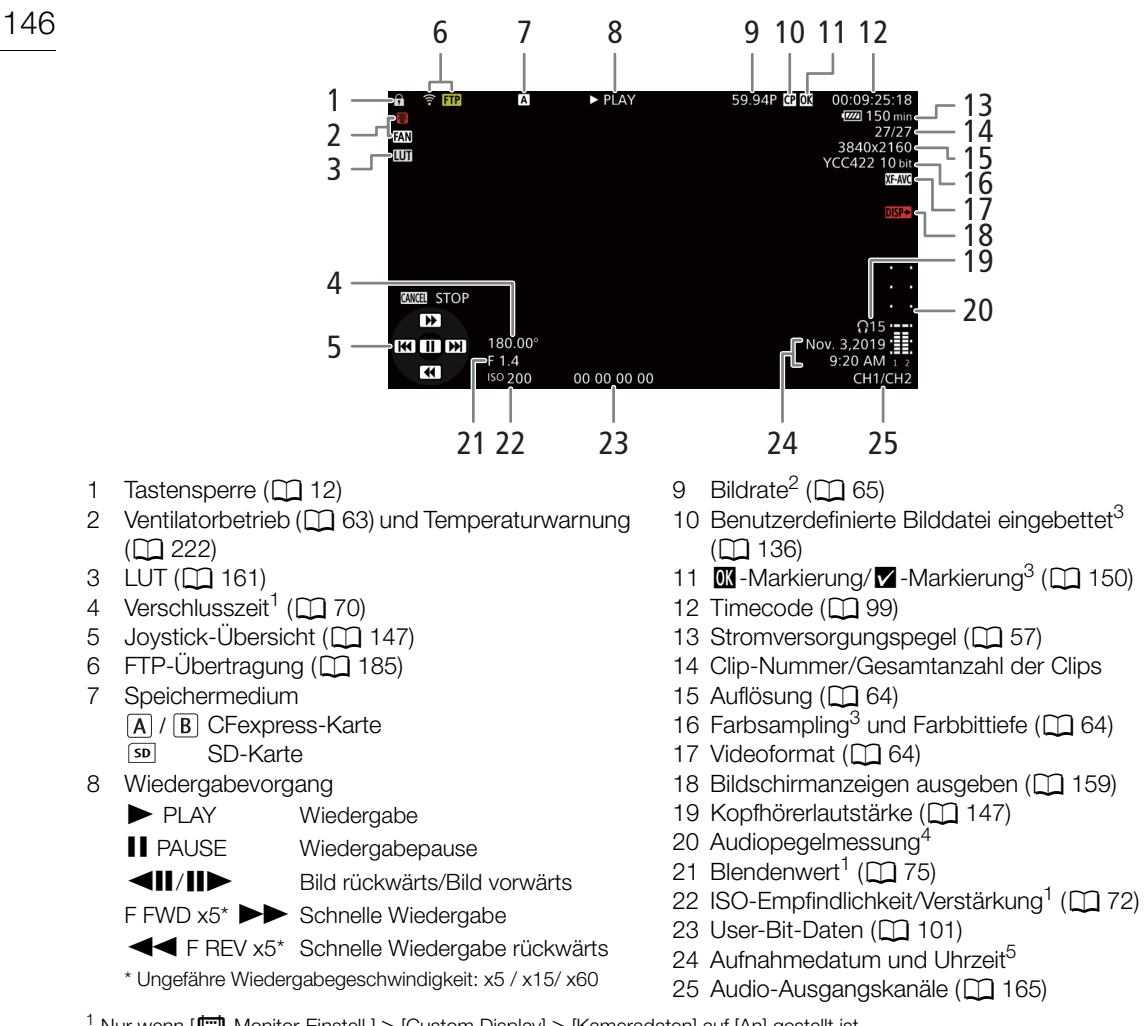

1 Nur wenn [ $\mathbf{f} = 2$  Monitor-Einstell.] > [Custom Display] > [Kameradaten] auf [An] gestellt ist.<br><sup>2</sup> Für Clips, die im Zeitlupen-/Zeitraffer-Aufnahmemodus aufgenommen wurden, werden die Bildraten für Aufnahme und<br>Wied

3 Wieser Secretor (England Studies)<br><sup>4</sup> Nur Wenn [**[En]** Monitor-Einstell.] > [Custom Display] > [Audiopegelanzeige] auf [An] gestellt ist.<br><sup>5</sup> Nur wenn [**[En]** Monitor-Einstell.] > [Custom Display] > [Datum/Zeit] auf [An]

147

# <span id="page-146-0"></span>Wiedergabetasten

Die folgenden Wiedergabetypen sind mit dem Joystick und der Joystick-Übersicht auf dem Bildschirm verfügbar. Sie können auch die DISP-Taste drücken, um die Joystick-Übersicht ein-/auszublenden.

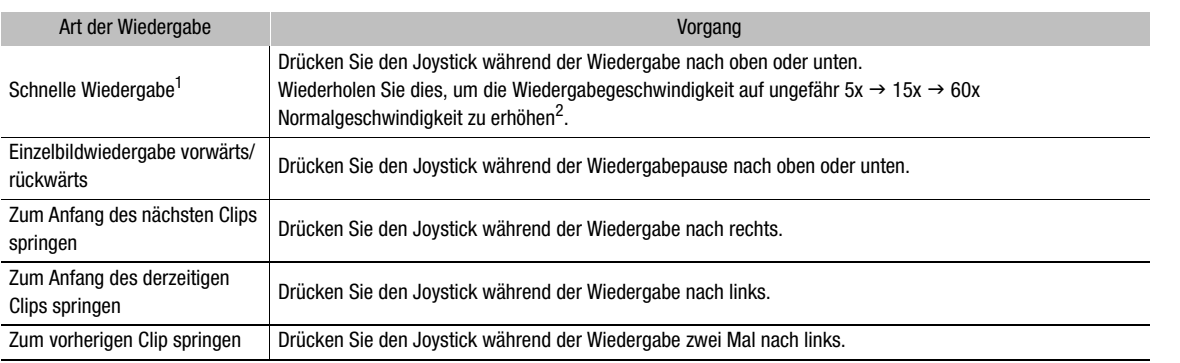

 $1 \text{ Im}$  wiedergegebenen Bild kann es zu Störungen (Blockartefakte, Streifen usw.) kommen.  $2 \text{ Die}$  auf dem Bildschirm angezeigte Geschwindigkeit ist ein Näherungswert.

# $(i)$  HINWEISE

- Bei keiner der in der obenstehenden Tabelle aufgelisteten Wiedergabearten wird Audio wiedergegeben.
- Sie können während der schnellen Wiedergabe die  $\blacktriangleright$ /II-Taste drücken, um zur normalen Wiedergabe zurückzukehren.

# <span id="page-146-1"></span>Einstellen der Lautstärke

Sie können während der normalen Wiedergabe den Ton über Kopfhörer oder den eingebauten Lautsprecher hören. Wenn Sie Kopfhörer an den  $\Omega$ -Anschluss (Kopfhörer) anschließen, wird der Lautsprecher stummgeschaltet. Das Audiosignal wird auch an den Anschlüssen SDI OUT, MON. und HDMI OUT ausgegeben.

- 1 Wählen Sie MENU > [Jv] Audio-Setup] > [Kopfhörer-Lautstärke] oder [Lautsprecher-Lautstärke].
- $\Omega$ -Anschluss (Kopfhörer)

#### 2 Wählen Sie den gewünschten Pegel.

# $(i)$  HINWEISE

- Einzelheiten zum Ändern des Tonkanals finden Sie unter Audioausgabe ( $\Box$  [165](#page-164-0)).
- Wenn Sie eine konfigurierbare Taste für [Kopfhörer +] oder [Kopfhörer -] ( $\Box$  [129\)](#page-128-0) festlegen, können Sie die Taste drücken, um die Kopfhörer-Lautstärke einzustellen, ohne das Menü zu verwenden.

# Arbeiten mit Clips/Fotos

Mithilfe des Clip-Menüs können Sie verschiedene Vorgänge mit dem in der Indexansicht ausgewählten Clip durchführen. Die verfügbaren Optionen hängen vom ausgewählten Aufnahmetyp ab.

# Arbeiten mit dem Clip-/Foto-Menü

- 1 Wählen Sie die gewünschte Aufnahme.
- 2 Drücken Sie auf SET.
- Das Clip-/Foto-Menü wird angezeigt. Die verfügbaren Funktionen hängen von der Aufnahme ab.
- 3 Wählen Sie einen Menüpunkt.

### Clip-Menüoptionen

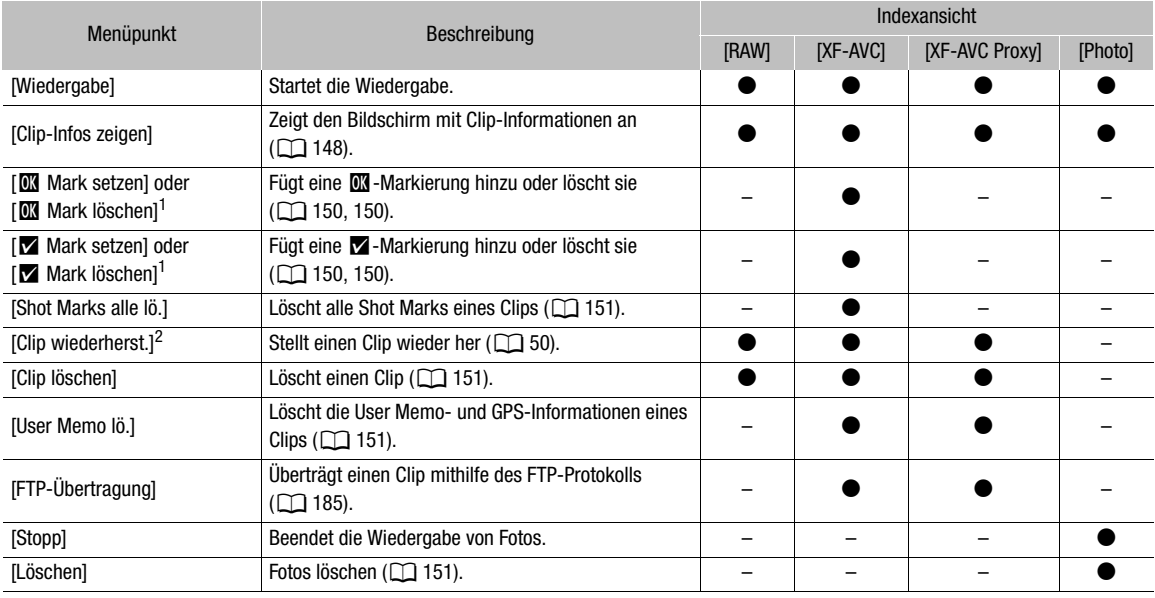

 $1$  Falls der Clip bereits eine  $\boxtimes$ - oder  $\boxtimes$ -Markierung enthält, wird im Menü nur die Option zum Löschen der Markierung angezeigt.

<sup>2</sup> Wird nur angezeigt, wenn ein Clip wiederhergestellt werden muss. In diesem Fall wird im Menü nur [Abbrechen], [Clip wiederherstellen] und [Clip löschen] angezeigt.

# $\mathbf{i}$ ) HINWEISE

• Wenn Sie Aktionen für XF-AVC-Proxy-Clips oder Fotos auf einer SD-Karte ausführen wollen, stellen Sie sicher, dass die Karte nicht schreibgeschützt ist.

# <span id="page-147-0"></span>Anzeigen von Clip-Informationen

- 1 Wählen Sie den gewünschten Clip in der Clip-Indexansicht.
- 2 Drücken Sie SET (Clip-Menü) und wählen Sie [Clip-Infos zeigen].
	- Der [Clip-Info]-Bildschirm erscheint.
	- Drücken Sie den Joystick nach links/rechts, um die Informationen anderer Clips zu prüfen. Drücken Sie die CANCEL-Taste, um zur Indexansicht zurückzukehren.

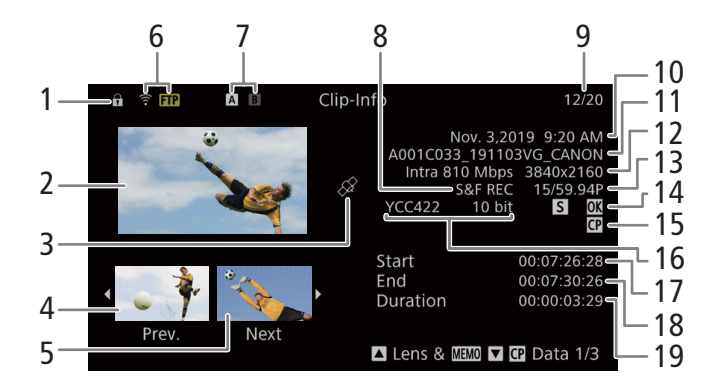

- 1 Tastensperre  $(D 12)$  $(D 12)$
- 2 Bildvorschau des ausgewählten Clips
- 3 Clip mit GPS-Informationen
- 4 Bildvorschau des vorherigen Clips
- 5 Bildvorschau des nächsten Clips
- 6 FTP-Übertragung  $(D \mid 185)$  $(D \mid 185)$
- 7 Speichermedium
	- / CFexpress-Karte (die aktuell ausgewählte wird weiß angezeigt)
		- s**p** SD-Karte
- 8 Zeitlupen- und Zeitrafferaufnahmen ( $\Box$  [122\)](#page-121-0)
- 9 Clip-Nummer/Gesamtanzahl der Clips
- 10 Aufnahmedatum und Uhrzeit
- 11 Dateiname des Clips  $(D_6 61)$  $(D_6 61)$
- 12 Kompression, Bitrate und Auflösung ( $\Box$  [64](#page-63-2))
- 13 Bildrate<sup>1</sup> ( $\Box$  [65](#page-64-0))
- 14 Shot Mark ( $\Box$ ] [151](#page-150-3)) und  $\Box$  -Markierung /  $\Box$ Markierung<sup>2</sup> ( $\Box$  [150](#page-149-0))
- 15 Benutzerdefinierte Bilddatei eingebettet<sup>2</sup>  $(D \cap 136)$  $(D \cap 136)$
- 16 Farbsampling<sup>2</sup> und Farbbittiefe ( $\Box$  [64](#page-63-0)) Bei RAW-Clips wird anstelle des Farbsamplings [RAW] angezeigt.
- 17 Start-Timecode des Clips
- 18 End-Timecode des Clips
- 19 Clipdauer

<sup>1</sup> Für Clips, die im Zeitlupen-/Zeitraffer-Aufnahmemodus aufgenommen wurden, werden die Bildraten für Aufnahme und Wiedergabe angezeigt.<br><sup>2</sup> Nur XF-AVC-Clips.

#### Anzeigen von zusätzlichen Informationen (nur XF-AVC-Clips)

Vom Bildschirm [Clip-Info] eines XF-AVC-Clips aus können Sie den Joystick nach oben/unten drücken oder das SELECT-Rad drehen, um Bildschirme mit zusätzlichen Informationen anzuzeigen.

[Lens & **MMO**]-Bildschirm: Details zu dem Objektiv, das zum Aufnehmen des Clips verwendet wurde. Wenn mit den Metadaten des Clips ein User Memo aufgezeichnet wurde, zeigt dieser Bildschirm auch User Memo-Details.

Bildschirme [C] Data 1/3] bis [C] Data 3/3]: Falls eine benutzerdefinierte Bilddatei in den Clip eingebettet wurde, zeigen diese Bildschirme die verwendeten benutzerdefinierten Bildeinstellungen.

Drücken Sie den Joystick wiederholt nach unten oder drehen Sie das SELECT-Rad nach rechts, um die Informationsbildschirme in dieser Reihenfolge anzuzeigen:[ $\blacksquare$  Data 1/3] bis  $[\blacksquare$  Data 3/3]  $\rightarrow$  [Lens &  $\mathbb{Z}$   $\mathbb{Z}$   $\rightarrow$  [Clip-Info].

150

# <span id="page-149-0"></span>Hinzufügen von  $\mathbb{N}$ -Markierungen oder Häkchen M

Sie können primären XF-AVC-Clips eine OK-Markierung ( $\blacksquare$ ) oder ein Häkchen ( $\blacksquare$ ) hinzufügen, um bestimmte Clips zu kennzeichnen. Da Clips mit einer **XX**-Markierung nicht von der Kamera gelöscht werden können, können Sie diese Markierung nutzen, um wichtige Clips zu schützen.

#### Hinzufügen einer  $\overline{M}$ - oder  $\overline{M}$ -Markierung während der Wiedergabe

Um einem Clip eine  $\mathbb{N}$ - oder  $\mathbb{Z}$ -Markierung während der Wiedergabe oder während einer Wiedergabepause hinzuzufügen, müssen Sie zuvor eine konfigurierbare Taste für [**W** Mark setzen] oder [**Y** Mark setzen] festlegen.

- 1 Legen Sie eine konfigurierbare Taste für  $\boxed{0}$  Mark setzen] oder  $\boxed{v}$  Mark setzen] ( $\boxed{1}$  [129\)](#page-128-0) fest.
- 2 Wählen Sie den gewünschten Clip in der [XF-AVC]-Indexansicht und drücken Sie die  $\blacktriangleright$ /II-Taste.
- 3 Während der Wiedergabe oder Wiedergabepause drücken Sie die festgelegte Taste, um die Clipmarkierung hinzuzufügen.
	- [M] Mark] oder [M] Mark] wird kurz angezeigt, und die ausgewählte Clipmarkierung wird dem Clip hinzugefügt.
	- Durch Hinzufügen einer Clipmarkierung zu einem Clip während der Wiedergabe wird die Wiedergabe unterbrochen.
	- **IX** oder **V** wird oben rechts auf dem Wiedergabebildschirm angezeigt.

#### Hinzufügen einer  $\overline{M}$ -Markierung oder  $\overline{M}$ -Markierung in der Indexansicht

- 1 Wählen Sie den gewünschten Clip in der [XF-AVC]-Indexansicht.
- 2 Drücken Sie SET (Clip-Menü) und wählen Sie [M] Mark setzen] oder [M] Mark setzen] > [OK].
	- Die ausgewählte Clip-Markierung wird hinzugefügt und **NX** oder **X** erscheint neben der Bildvorschau des Clips.

# $\left(\mathbf{i}\right)$  HINWEISE

• Ein Clip kann nicht zugleich eine **III** -Markierung und eine **M**-Markierung haben. Wenn Sie einem Clip mit einer **III** - Markierung eine **X** - Markierung hinzufügen, wird die **III** - Markierung gelöscht. Ebenso wird die **X** -Markierung gelöscht, wenn Sie einem Clip mit einer **7**-Markierung eine **M**-Markierung hinzufügen.

### <span id="page-149-1"></span>Löschen von  $\overline{m}$ -Markierungen oder Häkchen M

- 1 Wählen Sie den gewünschten Clip in der [XF-AVC]-Indexansicht.
- 2 Drücken Sie SET (Clip-Menü) und wählen Sie [M] Mark löschen] oder [M] Mark löschen] > [OK].
	- Die ausgewählte Markierung wird gelöscht.

### <span id="page-150-3"></span>Hinzufügen von Shot Markern

Während der Wiedergabe eines im XF-AVC-Format aufgezeichneten primären Clips können Sie Einzelbildern Shot Marker ( $\Box$ ) hinzufügen, um diese zu kennzeichnen. Um während der Wiedergabe oder Wiedergabepause einem Clip eine Shot Mark hinzuzufügen, müssen Sie zuvor eine konfigurierbare Taste mit der Funktion [Shot Mark setz] belegen.

- 1 Ordnen Sie [Shot Mark setz] eine konfigurierbare Taste zu ( $\Box$  [129](#page-128-0)).
- 2 Wählen Sie den gewünschten Clip in der [XF-AVC]-Indexansicht und drücken Sie die ▶/II-Taste.
- 3 Während der Wiedergabe oder Wiedergabepause drücken Sie an der gewünschten Stelle des Clips die konfigurierbare Taste, um einen Shot Marker hinzuzufügen.
	- Es wird kurz [Shot Mark] angezeigt und die Shot Mark wird dem momentanen Clip-Frame hinzugefügt.
	- Durch Hinzufügen eines Shot Markers zu einem Clip während der Wiedergabe wird die Wiedergabe unterbrochen.

### <span id="page-150-0"></span>Löschen aller Shot Marks eines Clips

1 Wählen Sie den gewünschten Clip in der [XF-AVC]-Indexansicht.

- 2 Drücken Sie SET (Clip-Menü) und wählen Sie [Shot Marks alle lö.] > [OK].
	- Alle Shot Marks im ausgewählten Clip werden gelöscht.

### <span id="page-150-1"></span>Löschen von Clips und Fotos

Sie können nicht mehr benötigte Clips und Fotos löschen, ausgenommen XF-AVC-Clips mit einer **IX**-Markierung. Um solche Clips zu löschen, löschen Sie zunächst die  $\mathbb{Z}$ -Markierung ( $\Box$  [150\)](#page-149-1).

- 1 Wählen Sie den gewünschten Clip oder das Foto in der Indexansicht.
- 2 Drücken Sie SET (Clip-/Foto-Menü) und wählen Sie [Clip löschen] (Clips) oder [Löschen] (Fotos) > [OK].
	- Der Clip bzw. das Foto wird gelöscht.
	- Der Vorgang kann nicht abgebrochen werden.
- 3 Wenn die Bestätigungsmeldung erscheint, drücken Sie SET.

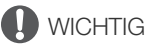

• Lassen Sie beim Löschen von Aufnahmen Vorsicht walten. Diese können nach dem Löschen nicht wiederhergestellt werden.

### <span id="page-150-2"></span>Löschen der User Memo- und GPS-Informationen aus einem Clip

- 1 Wählen Sie den gewünschten Clip in der [XF-AVC]- oder [XF-AVC Proxy]-Indexansicht.
- 2 Drücken Sie SET (Clip-Menü) und wählen Sie [User Memo lö.] > [OK].
	- Das User Memo und die GPS-Daten, die in den Metadaten des ausgewählten Clips aufgezeichnet wurden, werden gelöscht.

Arbeiten mit Clips/Fotos

# Externe Anschlüsse

153

# <span id="page-152-0"></span>Konfiguration des Videoausgangs

Das an den Anschlüssen SDI OUT, MON. und HDMI™ OUT ausgegebene Videosignal hängt von der Videokonfiguration des Clips und mehreren Menüeinstellungen ab. Die Kamera gibt Signale nicht gleichzeitig an den Anschlüssen MON. und HDMI OUT aus und wählt den aktiven Ausgangsanschluss automatisch aus. Die gleichzeitige Ausgabe an den Anschlüssen MON. und HDMI OUT ist jedoch bei Bedarf möglich ( $\Box$  [158](#page-157-0)).

# 12G-SDI-Videoausgangskonfiguration des SDI OUT-Anschlusses (Aufnahme/ Wiedergabe)

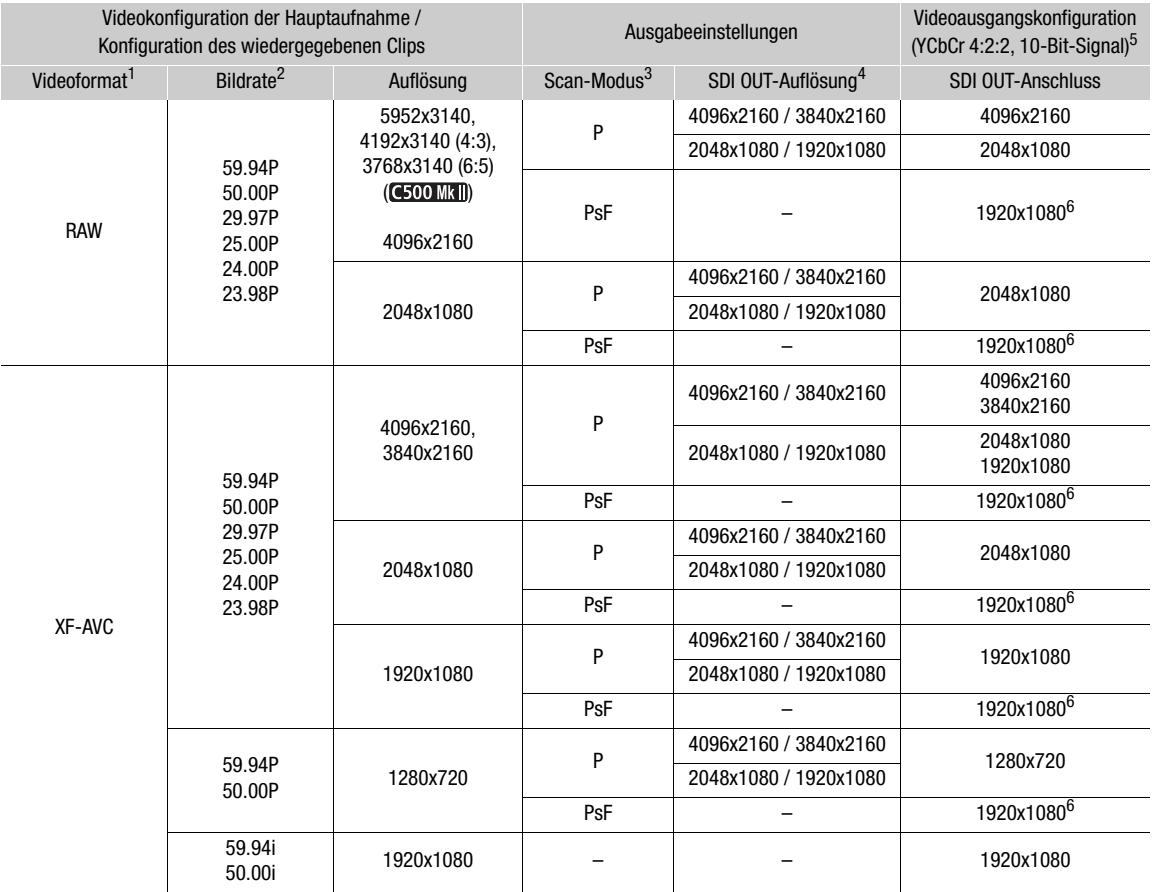

<sup>1</sup> Einstellung MENU > [**ɛ͡ɬ** Aufnahme-/Medien-Setup] > [Hauptaufn.-format].<br><sup>2</sup> Die Bildrate des Ausgangssignals ist die gleiche wie jene für die Aufzeichnung (ausgenommen bei Aktivierung von Zeitlupen-/<br>Zeitraffer-Aufnah

<sup>3</sup> Einstellung **MENU** > [ $\blacklozenge$  System-Setup] > [SDI OUT Scan-Modus] (ausgenommen, wenn Zeitlupen-/Zeitrafferaufnahme aktiviert

ist).<br><sup>4</sup> Einstellung **MENU** > [♥ System-Setup] > [SDI-OUT-Ausgang Max.Aufl.].<br><sup>5</sup> Die effektive Bittiefe des Videosignals wird ausgegeben.<br><sup>6</sup> Die Bildrate des Ausgangssignals wechselt wie folgt: 59.94P oder 23.98P → 59  $50.00P \rightarrow 50.00i$ ,  $25.00P \rightarrow 25.00PsF$  und  $24.00P \rightarrow 60.00i$ .

# $(i)$  HINWEISE

- Wenn die Auflösung in der Konfiguration des aufgezeichneten Videosignals 4096x2160 oder 2048x1080 beträgt und Zeitlupen- und Zeitrafferaufnahme aktiviert ist, kann kein Video mit der Auflösung 1920x1080 ausgegeben werden.
- 154

• G500 MKI Wenn die Auflösung in der Konfiguration des aufgezeichneten Videosignals bei der Aufnahme 4192x3140 (4:3) oder 3768x3140 (6:5) beträgt, wird der nicht aufgezeichnete Bereich des Bildschirms transparent angezeigt. Bei der Wiedergabe dieser Clips im MEDIA-Modus werden an den Seiten des Bildes schwarze Balken angezeigt.

# Videoausgangskonfiguration der Anschlüsse MON. / HDMI OUT (Aufnahme/Wiedergabe)

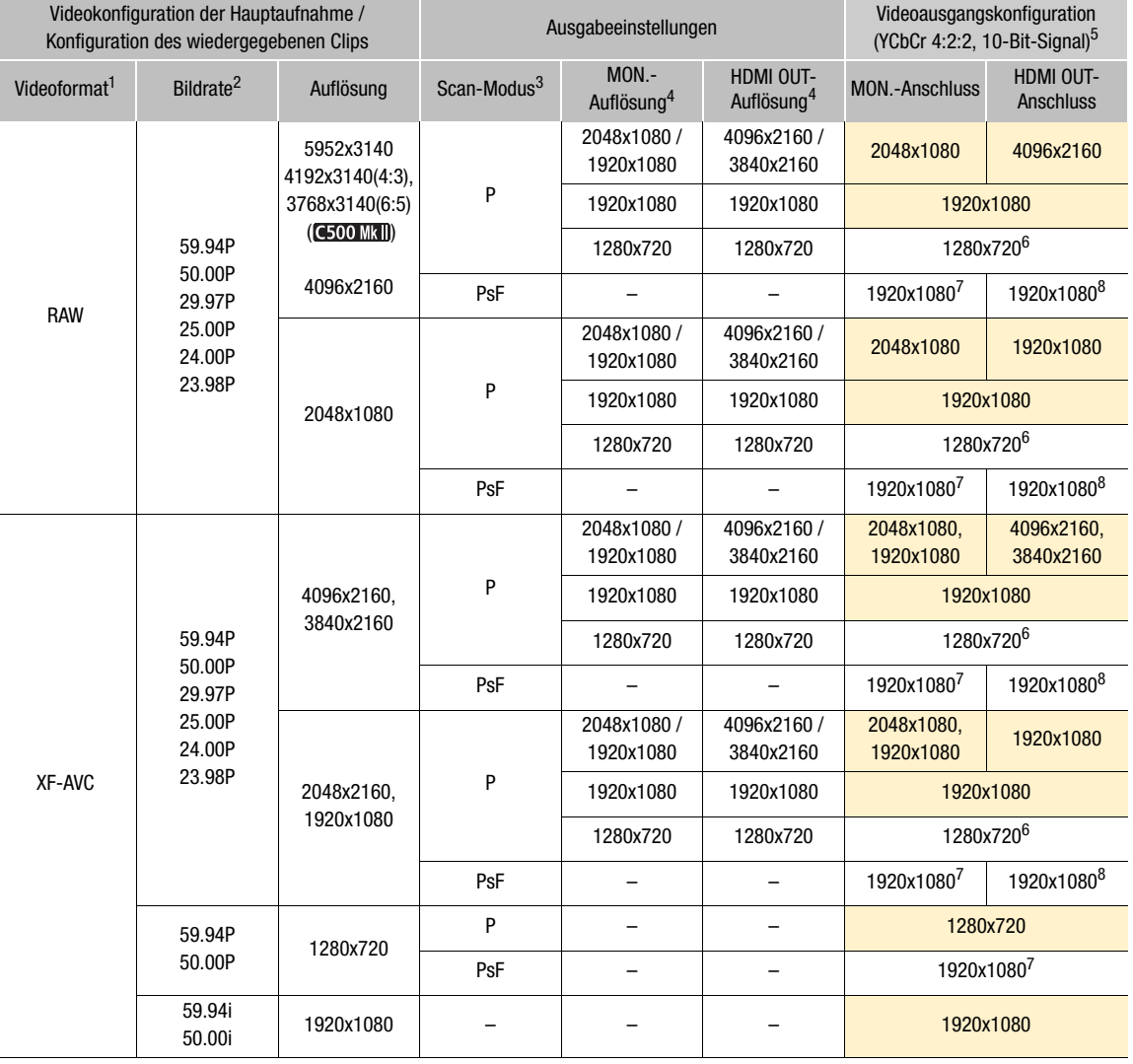

1 Einstellung **MENU** > [ $\mathbf{f}$  Aufnahme-/Medien-Setup] > [Hauptaufn.-format]. <br><sup>2</sup> In den meisten Fällen (orangefarbene Tabellenzellen) ist die Bildrate des Ausgangssignals die gleiche wie jene für die Aufzeichnung (ausgenommen bei Aktivierung von Zeitlupen-/Zeitraffer-Aufnahmen).

- 
- <sup>3</sup> Einstellung **MENU** > [ $\blacklozen{F}$  System-Setup] > [MON./HDMI Scan-Modus].<br>
<sup>4</sup> Einstellung **MENU** > [ $\blacklozen{F}$  System-Setup] > [Auflösung Ausgang MON.] oder [Max. Auflös. HDMI].<br>
<sup>5</sup> Die effektive Bittiefe des Videosign
- 7 Die Bildrate des Ausgangssignals wechselt wie folgt: 59.94P oder 23.98P  $\rightarrow$  59.94i, 29.97P  $\rightarrow$  29.97PsF,<br>50.00P  $\rightarrow$  50.00i, 25.00P  $\rightarrow$  25.00PsF und 24.00P  $\rightarrow$  60.00i.
- 8 Die Bildrate des Ausgangssignals ist festgelegt und wird von der Systemfrequenz bestimmt: 59.94i (59,94-Hz-Aufnahmen), 50.00i (50,00-Hz-Aufnahmen) oder 60.00i (24,00-Hz-Aufnahmen).

# $(i)$  HINWEISE

- **CEODIMIII** Wenn die Auflösung in der Konfiguration des Videosignals auf 4096x2160 oder 3840x2160 eingestellt ist und die Aufnahmebildrate während der Zeitlupen- und Zeitrafferaufnahme 61 oder mehr beträgt, wird das Video am HDMI OUT-Anschluss als 1920x1080-Bild ausgegeben.
- Ist MENU > [ $\blacklozenge$  System-Setup] > [MON&HDMI Ausgang] auf [An] eingestellt, beträgt bei Einstellung von [MON./HDMI Scan-Modus] auf [P] die Ausgabeauflösung 1920x1080P und 1920x1080i bei Einstellung auf [PsF (1080i erzwungen)].

# Verbinden mit einem externen Monitor oder Recorder

Wenn Sie die Kamera an ein externes Gerät anschließen, zum Beispiel (zur Überwachung der Aufzeichnung oder zur Wiedergabe) an einen Monitor oder (zur Aufzeichnung) an einen Videorecorder, verwenden Sie den Anschluss an der Kamera, der dem zu verwendenden Anschluss am externen Gerät entspricht. Wählen Sie dann die Konfiguration für das Videoausgangssignal ( $\Box$  [153\)](#page-152-0).

#### Anschlussdiagramm

Die Kamera gibt Signale nicht gleichzeitig an den Anschlüssen MON. und HDMI OUT aus. Wenn am HDMI OUT-Anschluss ein Signal ausgegeben wird, so wird am MON.-Anschluss kein Signal ausgegeben. Die gleichzeitige Ausgabe an den Anschlüssen MON. und HDMI OUT ist jedoch bei Bedarf möglich ( $\Box$ [158\)](#page-157-0).

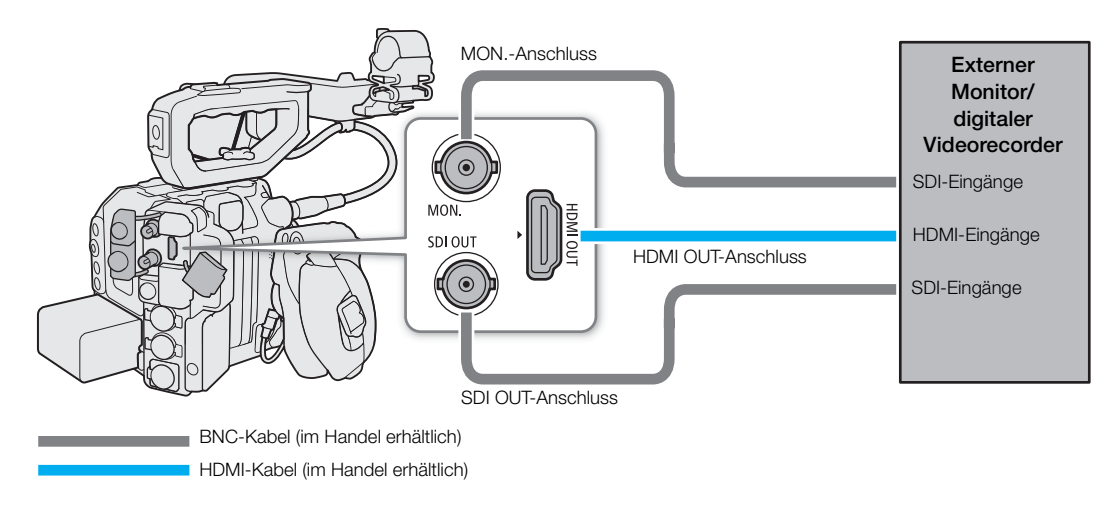

**HINWEISE** 

• Es wird empfohlen, die Kamera über einen Netzadapter an einer Steckdose zu betreiben.

# Verwenden des SDI OUT-Anschlusses

Das digitale Signal, das am SDI OUT-Anschluss ausgegeben wird, beinhaltet das Videosignal, das Audiosignal, das Timecode-Signal und das Aufnahmebefehlssignal. Sie können einen externen Videorecorder an den SDI OUT-Anschluss der Kamera anschließen, um 4K- oder 2K-Video aufzuzeichnen. Einzelheiten zu Konfiguration und Verwendung externer Recorder finden Sie in deren Bedienungsanleitung.

- 1 Wählen Sie MENU >  $[\mathbf{\Psi}$  System-Setup] > [SDI-OUT-Ausgang Max.Aufl.] > gewünschte Option.
- 2 Um den 3G-SDI-Mapping-Pegel zu ändern, wählen Sie  $MENU > \mathfrak{F}$  System-Setup] > [3G-SDI-Mapping] > [Level A] oder [Level B].
	- Sie können ein Video-Ausgangssignal auswählen, das mit Level A oder Level B des Standards SMPTE ST 425-1 kompatibel ist.

# HINWEISE

- Je nach dem externen Recorder können Sie möglicherweise keine Aufzeichnungen in der gewünschten Videokonfiguration anfertigen.
- Nachdem Sie die Kamera an den externen Recorder angeschlossen haben, machen Sie zunächst eine Testaufnahme, um zu überprüfen, dass Audio und Video ordnungsgemäß auf dem externen Recorder aufgezeichnet werden.

• Sie können  $\text{MEM}$  >  $[$  $\mathbf{f}$  Aufnahme-/Medien-Setup] > [Aufn.bef.] auf [An] setzen, um die REC-Taste der Kamera auch für die Steuerung der Aufnahme eines an den SDI OUT-Anschluss angeschlossenen externen Recorders zu verwenden. Diese Funktion ist jedoch nicht bei aktivierter Zeitlupen-/Zeitrafferaufnahme verwendbar.

### Verwenden des MON.-Anschlusses

Das digitale Signal, das am MON.-Anschluss ausgegeben wird, beinhaltet das Videosignal, das Audiosignal, das Timecode-Signal, den Aufnahmebefehl, Metadaten und Angaben zum Dateinamen des Clips. Sie können außerdem verschiedene Hilfsanzeigen ausgeben lassen (Bildschirmanzeigen, Markierungen usw.), um diese auch auf einem externen Monitor zu prüfen.

- 1 Um Signale am MON.-Anschluss auszugeben, stellen Sie sicher, dass am HDMI OUT-Anschluss kein Kabel angeschlossen ist.
- 2 Wählen Sie MENU >  $[\mathbf{\hat{Y}}]$  System-Setup] > [Auflösung Ausgang MON.] > gewünschte Option.
- 3 Um den 3G-SDI-Mapping-Pegel zu ändern, wählen Sie  $MENU > [$  System-Setup]  $>$  [3G-SDI-Mapping] > [Level A] oder [Level B].
	- Sie können ein Video-Ausgangssignal auswählen, das mit Level A oder Level B des Standards SMPTE ST 425-1 kompatibel ist.

#### Optionen

[2048x1080 / 1920x1080]:

Gibt Video mit einer Auflösung von 2048x1080 oder 1920x1080 aus.

- [1920x1080]: Gibt 1920x1080-Video aus (Full HD). Wenn die horizontale Auflösung der Videokonfiguration der Hauptaufnahme 4096 oder 2048 ist, wird das Bild im Letterbox-Format angezeigt.
- [1280x720]: Gibt 1280x720-Video aus (Standard HD).

# $\mathbf{i}$ ) HINWEISE

• Sie können  $\text{MENU} > \boxed{E^2}$  Aufnahme-/Medien-Setup]  $>$  [Aufn.bef.] auf [An] setzen, um die REC-Taste der Kamera auch für die Steuerung der Aufnahme eines an den MON.-Anschluss angeschlossenen externen Recorders zu verwenden. Diese Funktion ist jedoch nicht bei aktivierter Zeitlupen-/Zeitrafferaufnahme verwendbar.

# Verwenden des HDMI OUT-Anschlusses

Das digitale Signal, das am HDMI™ OUT-Anschluss ausgegeben wird, beinhaltet das Videosignal und das Audiosignal. Sie können außerdem das Timecode-Signal, den Aufnahmebefehl und verschiedene Hilfsanzeigen ausgeben lassen (Bildschirmanzeigen, Markierungen usw.), um diese auch auf einem externen Monitor zu prüfen.

1 Verbinden Sie das HDMI-Kabel mit dem HDMI OUT-Anschluss.

- MOM<sub>tr</sub> erscheint rechts auf dem Bildschirm, und der HDMI OUT-Anschluss wird als Ausgangsanschluss aktiviert.
- 2 Wählen Sie MENU > [ $\blacktriangleright$  System-Setup] > [Max. Auflös. HDMI] > gewünschte Option.
- 3 Nur CAMERA-Modus: Um das Timecode-Signal auszugeben, wählen Sie MENU >  $\mathbb{E}^2$  Aufnahme-/ Medien-Setup] > [HDMI Time Code] > [An].

# $\mathbf{i}$ ) HINWEISE

- Indem Sie  $MENU > [Y$  System-Setup] > [Mit HDMI-Monitor verkn.] auf [An] setzen, wird die Ausgabeauflösung des HDMI OUT-Anschlusses automatisch den Fähigkeiten des angeschlossenen Monitors angepasst. Wenn diese Einstellung auf [Aus] gesetzt ist, wird die Ausgabeauflösung gemäß den Menüeinstellungen festgelegt. Falls der angeschlossene Monitor nicht mit dem von der Kamera ausgegebenen Signal kompatibel ist, stoppt die HDMI-Ausgabe.
- Der HDMI OUT-Anschluss dient nur als Ausgang. Schließen Sie die Kamera nicht mit dem HDMI OUT-Anschluss an den Ausgang eines anderen Gerätes an, da dies zu Funktionsstörungen führt.
- Beim Anschließen der Kamera an einen DVI-Bildschirm kann ein korrekter Betrieb nicht garantiert werden.
- Je nach angeschlossenem externen Monitor/Recorder oder verwendetem HDMI-Kabel werden Videos möglicherweise nicht korrekt ausgegeben. Verwenden Sie in solch einem Fall einen anderen Anschluss.
- Sie können sowohl **MENU** >  $\begin{bmatrix} \mathbf{r}^T \end{bmatrix}$  Aufnahme-/Medien-Setup] > [Aufn.bef.] als auch [HDMI Time Code] auf [An] setzen, um die REC-Taste der Kamera auch für die Steuerung der Aufnahme eines an den HDMI OUT-Anschluss angeschlossenen externen Recorders zu verwenden. Das Timecode-Signal der Kamera wird ebenfalls ausgegeben.
- In den folgenden Fällen wird der Timecode nicht am HDMI OUT-Anschluss ausgegeben.
	- Im MEDIA-Modus.
	- Wenn das Videoausgangssignal 720x480 / 59.94P oder 720x576 / 50.00P ist.

### <span id="page-157-0"></span>Aktivieren der gleichzeitigen Ausgabe an den Anschlüssen MON. und HDMI OUT

Sie können an den Anschlüssen MON. und HDMI OUT gleichzeitig das gleiche Videosignal ausgeben lassen.

Wählen Sie  $MENU > [$  System-Setup] > [MON&HDMI Ausgang] > [An].

• Bei Einstellung von [MON./HDMI Scan-Modus] auf [P] beträgt die Ausgabeauflösung 1920x1080P und 1920x1080i bei Einstellung auf [PsF (1080i erzwungen)].

# $\left(\mathbf{i}\right)$  HINWEISE

• Die folgenden Funktionen können bei Einstellung von [MON&HDMI Ausgang] auf [An] nicht verwendet werden. **MENU** > [♥ System-Setup] > [Max. Auflös. HDMI], [Mit HDMI-Monitor verkn.] oder [Auflösung Ausgang MON.].

#### Auswählen des Scan-Modus der Videoausgabe

Wenn Sie externe Geräte verwenden, die nur Interlaced-Abtastung unterstützen, können Sie den Scan-Modus der Videosignalausgabe an den verschiedenen Anschlüssen ändern.

MON.-Anschluss/HDMI OUT-Anschluss

Wählen Sie MENU >  $[\mathbf{\Psi}$  System-Setup] > [MON./HDMI Scan-Modus] > [P] oder [PsF (1080i erzwungen)].

SDI OUT-Anschluss

Wählen Sie MENU >  $[\mathbf{\hat{Y}}]$  System-Setup] > [SDI OUT Scan-Modus] > [P] oder [PsF (1080i erzwungen)].

### **HINWEISE**

• Während der Zeitlupen-/Zeitrafferaufnahme kann [SDI OUT Scan-Modus] nicht verwendet werden.

# <span id="page-158-0"></span>Einblenden von Bildschirmanzeigen in Videoausgängen

Sie können die Bildschirmanzeigen der Kamera zusammen mit der Videoausgabe an den Anschlüssen MON. oder HDMI OUT ausgeben lassen, um sie auf einem externen Monitor zu prüfen. Diese Einstellung beeinflusst Ihre Aufnahmen nicht.

Wählen Sie MENU > [ $\equiv$ ] Monitor-Einstell.] > [Bildschirmanz.: MON./HDMI] oder [Bildschirmanz.: SDI  $OUT$  > [An].

• DISP+ erscheint rechts auf dem Bildschirm (im CAMERA-Modus, nur wenn  $MENU > [t \ddots]$  Monitor-Einstell.] > [Custom Display 2] > [Bildschirmanz.] auf [An] gestellt ist).

# $\mathbf{(i)}$  HINWEISE

- Wenn die Ausgabeauflösung des HDMI OUT-Anschlusses 720x480 oder 720x576 ist, werden die Bildschirmanzeigen der Kamera nicht am HDMI OUT-Anschluss ausgegeben.
- Bei einer Videoausgabe über den SDI OUT-Anschluss können nur Bildschirmanzeigen eingeblendet werden. Hilfsfunktionen, die das Bild beeinflussen (z. B. Falschfarben und Vergrößerung), werden nicht eingeblendet.
- Wenn Sie eine konfigurierbare Taste mit [Bildschirmanz.: Alle], [Bildschirmanz.: MON./HDMI] oder [Bildschirmanz.: SDI OUT] (A [129\)](#page-128-0) belegen, können Sie über diese Taste die Bildschirmanzeigen der Kamera für externe Wiedergabegeräte an den jeweiligen Anschlüssen aktivieren und deaktivieren.

# Ändern des Deckungsgrads von Bildschirmanzeigen

Sie können Bildschirmanzeigen durch Ändern des Deckungsgrads mehr oder weniger stark aufscheinen lassen.

- 1 Um die Sichtbarkeit der Bildschirmanzeigen bei einzelnen Videoausgaben zu ändern, wählen Sie > [¢ Monitor-Einstell.] > [LCD-Deckkraft: VIDEO-Ausg.] (LCD-Monitor), [LCD-Deckkraft: EVF-V50] (optionaler Sucher), [LCD-Deckkraft: MON./HDMI] oder [LCD-Deckkraft: SDI OUT] (externe Monitore) > [An].
- 2 Wählen Sie MENU >  $[\Box]$  Monitor-Einstell.] > [OSD-Deckungsgrad] > gewünschte Option.
	- Je kleiner der Prozentsatz ist, desto transparenter erscheinen die Bildschirmanzeigen.
- 3 Wählen Sie MENU > [[...] Monitor-Einstell.] > [OSD-Deck.: Anwend-Bildsch.] > [Alle] oder [Nur Aufn.-/Wiederg.-Bildsch].
	- Sie können den gewählten Deckungsgrad auf alle Bildschirmanzeigen (Menüs usw.) oder nur auf solche der Aufnahme- und Wiedergabebildschirme anwenden.

# $\mathbf{\dot{i}}$ ) HINWEISE

- AF-Rahmen und Hilfsfunktionen werden nicht in der Videoausgabe am SDI OUT-Anschluss eingeblendet.
- Wenn Sie einer konfigurierbaren Taste [LCD-Deckkraft: Alle], [LCD-Deckkraft: VIDEO-Ausg.], [LCD-Deckkraft: EVF-V50], [LCD-Deckkraft: MON./HDMI] oder [LCD-Deckkraft: SDI OUT] zuweisen (Q [129\)](#page-128-0), können Sie die Taste drücken, um den Deckungsgrad der Bildschirmanzeigen auf allen Wiedergabegeräten, dem mitgelieferten LCD-Monitor, einem optionalen Sucher oder externen Monitoren ein- und auszuschalten.

# Auswählen des Ausgabebereichs

Sie können den Ausgabebereich der von den verschiedenen Anschlüssen ausgegebenen Videosignale auswählen, um zu bestimmen, wie die Bildpegel den Codewerten zugeordnet werden. Darüber hinaus können Sie die Einstellung für die Canon Log-Ausgabe und für die HDR-Ausgabe unabhängig voneinander auswählen.

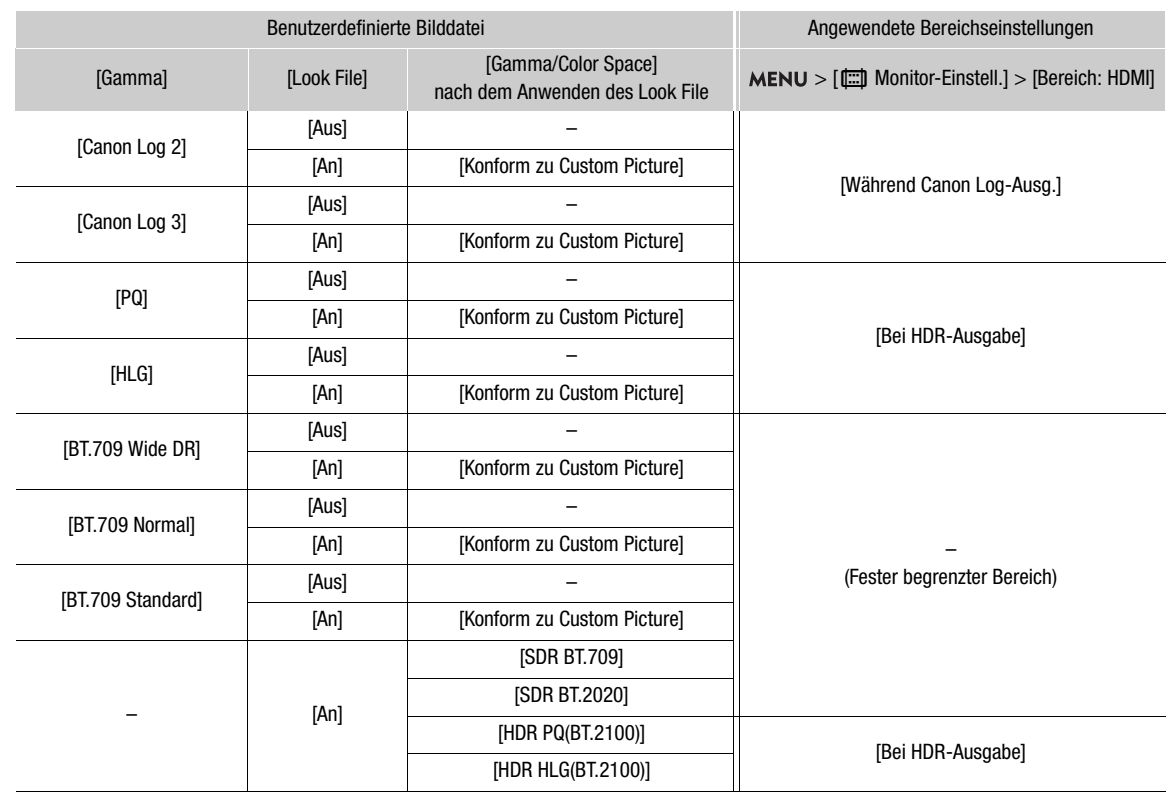

#### Angewendete Einstellungen des Ausgabebereichs

- 1 Wählen Sie MENU > [ $\equiv$ ] Monitor-Einstell.] > [Bereich: SDI OUT], [Bereich: MON.] oder [Bereich: HDMI].
- 2 Wählen Sie [Während Canon Log-Ausg.] oder [Bei HDR-Ausgabe] > gewünschte Option.
	- Wiederholen Sie den Vorgang nach Bedarf, um den Ausgangsbereich für andere Anschlüsse oder Ausgangssignale auszuwählen.

#### Optionen für [Bereich: SDI OUT], [Bereich: MON.]

[Ganzer Bereich]:Bei der Signalausgabe wird Vollbereichscodierung verwendet.

[Schmal. Bereich]:

Bei der Signalausgabe wird Schmalbereichscodierung (Videobereich) verwendet.

#### Optionen für [Bereich: HDMI]

[Priorität ganzer Bereich]:

Der Signalausgang verwendet nach Möglichkeit die Vollbereichscodierung, ändert den Bereich jedoch automatisch entsprechend den Fähigkeiten des angeschlossenen Monitors.

[Schmal. Bereich]:

Bei der Signalausgabe wird Schmalbereichscodierung (Videobereich) verwendet.

# $\mathbf{i}$ ) HINWEISE

• Die Einstellungen wechseln je nach der Gammakurvenkomponente der Einstellung [Gamma/Color Space] in der benutzerdefinierten Bilddatei. Wenn eine LUT angewendet wird, wechseln die Einstellungen ebenfalls je nach der für das Ausgangssignal ausgewählten Gammakurve. Wenn eine Nutzer-LUT angewendet wird, wird der Ausgabebereich von der Einstellung [Bereich (Ausgabe)] der Nutzer-LUT bestimmt.

# <span id="page-160-1"></span><span id="page-160-0"></span>Anwenden einer LUT auf Videoausgaben

Während der Aufzeichnung unter Verwendung spezieller Gammakurven können Sie eine LUT auf das auf externen Monitoren (Anschlüsse SDI OUT, MON., HDMI OUT), dem mitgelieferten LCD-Monitor (VIDEO-Anschluss) oder auf einem optionalen Sucher angezeigte Bild anwenden. Wenn eine LUT angewendet wird, sieht das angezeigte Bild wie bei der Verwendung einer Standard-Gammakurve aus, was die Überprüfung auf dem verwendeten Anzeigegerät erleichtert. Um das Bild auf einem externen Monitor zu überprüfen, benötigen Sie einen Monitor, der mit dem Farbraum des Videos kompatibel ist.

Sei können außerdem LUT-Dateien (Format .cube) laden und anwenden, die mit DaVinci Resolve von Blackmagic Design ( $\Box$  [163\)](#page-162-0) erstellt wurden.

Ob eine LUT angewendet werden kann oder nicht und welche LUTs verfügbar sind, hängt von den Einstellungen für [Gamma/Color Space] und [Look File] in der benutzerdefinierten Bilddatei ab ( $\Box$  [136\)](#page-135-1).

#### Verfügbare LUTs

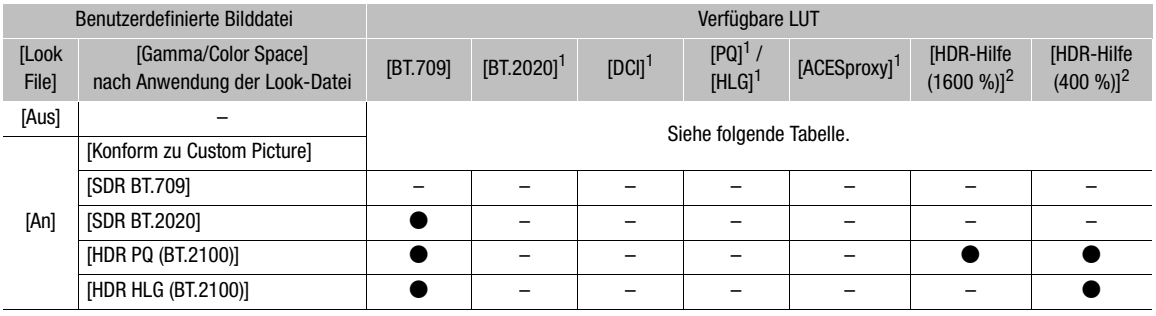

SDR bedeutet "Standard Dynamic Range" (Standard-Dynamikbereich).

#### Verfügbare LUTs (wenn kein Look File verwendet wird)

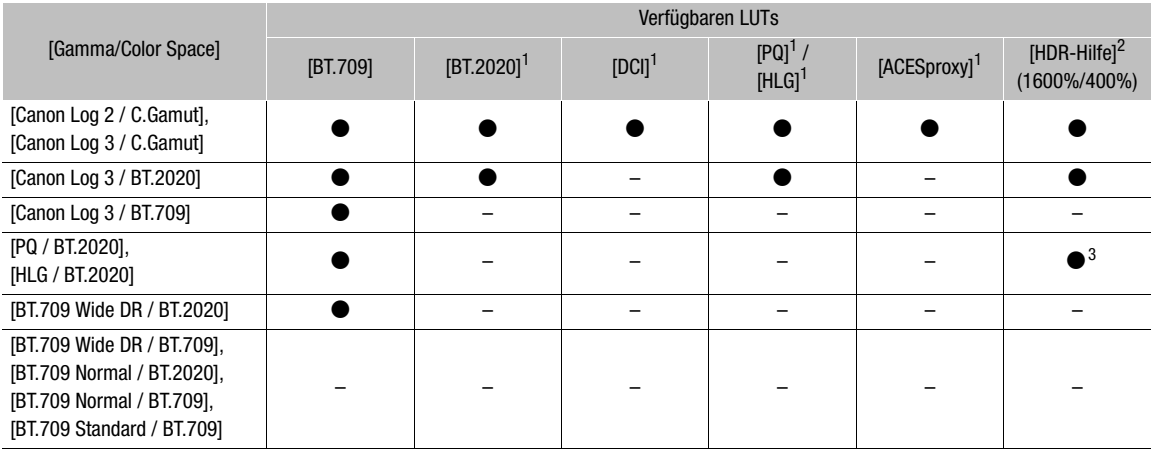

<sup>1</sup> Nicht verfügbar für den VIDEO-Anschluss (mitgelieferter LCD-Monitor/optionaler LCD-Monitor LV-M1/optionaler elektronischer

<sup>2</sup> Nur verfügbar für den VIDEO-Anschluss (mitgelieferter LCD-Monitor/optionaler LCD-Monitor LV-M1/optionaler elektronischer OLED-Sucher EVF-V70).<br><sup>3</sup> Wenn [Gamma/Color Space] auf [HLG / BT.2020] gesetzt ist, ist nur die LUT [HDR-Hilfe (400 %)] verfügbar.

1 Um die LUT auf den mitgelieferten LCD-Monitor anzuwenden, wählen Sie MENU > [cm] Monitor-Einstell.] > [LUT: VIDEO-Ausgang] > [An].

2 Wählen Sie **MENU** >  $[\Box]$  Monitor-Einstell.] >  $[LUT-Wahl: VIDEO-Ausgang]$  > gewünschte LUT.

• Gammakurve und Farbraum des Videoausgangs werden geändert.

- Wiederholen Sie bei Bedarf die Schritte 1 und 2 mit den folgenden Einstellungen, um LUTs auf andere Videoausgaben anzuwenden: [LUT: SDI OUT] und [LUT-Wahl: SDI OUT]: Videoausgabe am SDI OUT-Anschluss,
	- [LUT: MON.] und [LUT-Wahl: MON.]: externer Monitor am MON.-Anschluss,
	- [LUT: HDMI] und [LUT-Wahl: HDMI]: externer Monitor am HDMI OUT-Anschluss,
- [LUT: EVF-V50] und [LUT-Wahl: EVF-V50]: optionaler Sucher.

#### Liste der LUTs

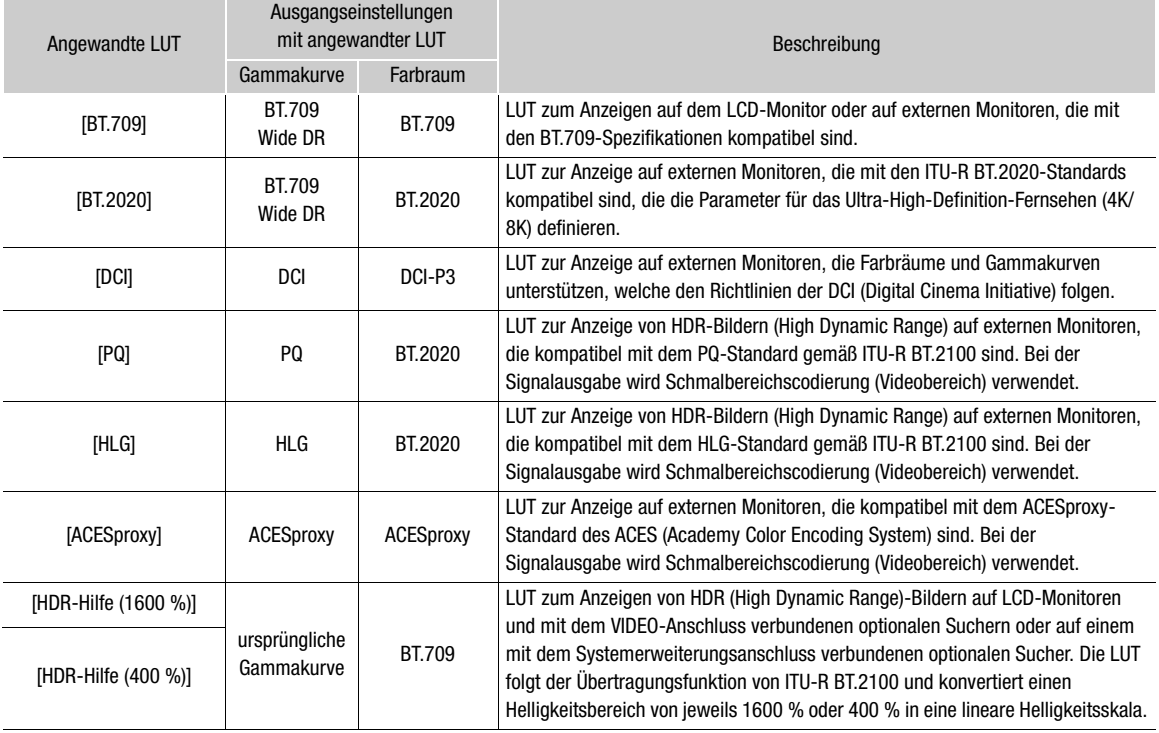

# $\mathbf{i}$ ) HINWEISE

- Wenn Sie die LUT [ACESproxy] auf den Anschluss SDI OUT, MON. oder HDMI OUT anwenden, gibt der Anschluss ACESproxy-Videodaten aus. Mit einem kompatiblen Monitor können Sie Farbkorrektur am Set durchführen und das Bild nach der Farbkorrektur bei der Fortsetzung der Aufnahme überprüfen ( $\Box$  [23](#page-22-0)).
- Wenn Sie einer konfigurierbaren Taste [LUT: Alle], [LUT: VIDEO-Ausgang], [LUT: EVF-V50], [LUT: SDI OUT], [LUT: MON.] oder [LUT: HDMI] zuweisen (C [129\)](#page-128-0), können Sie die Taste drücken, um die ausgewählte LUT jeweils auf allen Wiedergabegeräten, dem mitgelieferten LCD-Monitor, einem optionalen Sucher oder externen Monitoren ein- und auszuschalten.

### Anpassen der Farbqualität für HLG-Ausgabe

Sie können die Qualität der Farbwiedergabe bei Verwendung der LUT [HLG] ändern.

#### Wählen Sie  $MENU > [\Box]$  Monitor-Einstell.] > [HLG Color] > gewünschte Option.

#### Optionen

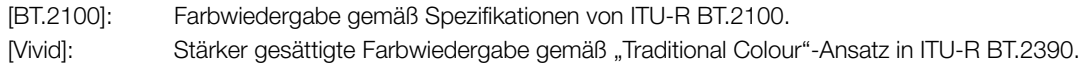

# Einstellen der Verstärkungsdifferenz zwischen HDR und SDR

Sie können in den folgenden Fällen die SDR-Verstärkungsdifferenz relativ zu HDR in einem Bereich von ±7,5 dB (in 0,5-dB-Schritten) anpassen:

- Wenn der Hauptclip auf HDR\* eingestellt ist und auf die Ausgabe eine LUT angewendet wird, die den Farbraum auf BT.709 ändert.
- Wenn der Hauptclip auf HDR\* und [Zweit-Aufn.-Farbumwand.] auf [BT.709] eingestellt ist.
- \* Wenn die Einstellung [Gamma/Color Space] in der benutzerdefinierten Bilddatei auf [PQ / BT.2020] oder [HLG / BT.2020] gestellt ist, oder wenn die Einstellung [Gamma/Color Space] nach dem Anwenden eines Look Files auf [HDR PQ (BT.2100)] oder [HDR HLG (BT.2100)] gestellt ist.

#### Wählen Sie MENU >  $[\Box]$  Monitor-Einstell.] > [HDR > SDR Verstärkung] > gewünschte Option.

# <span id="page-162-0"></span>Nutzer-LUTs

Sie können in der Kamera bis zu vier mit DaVinci Resolve von Blackmagic Design erstellte LUT-Dateien (Format .cube) registrieren und diese auf die Videoausgaben/Bildschirme in gleicher Weise wie die vordefinierten LUTs anwenden. Sie können den Ausgabefarbraum und Bereich von Nutzer-LUTs anpassen. Nutzer-LUTs können nicht auf Proxy-Clips angewendet werden. Verwenden Sie eine SD-Karte, um LUT-Dateien auf die Kamera zu kopieren.

#### Registrieren einer Nutzer-LUT

- 1 Setzen Sie die SD-Karte mit der gewünschten LUT-Datei (Format .cube) in den SD-Karteneinschub der Kamera ein.
- 2 Wählen Sie  $MENU > [m]$  Monitor-Einstell.] > [Benutzer-LUT 1] bis [Benutzer-LUT 4] > [Dazu].
- 3 Wählen Sie auf der SD-Karte die LUT-Datei aus.
- 4 Wählen Sie [BT.709 Gamut] oder [BT.2020 Gamut], um den Farbraum für das Ausgangssignal zu ändern ([Farbraum (Ausgabe)]).
	- Um den Farbraum unverändert zu belassen, wählen Sie stattdessen [Nicht konvert.] aus.
- 5 Wählen Sie [Schmal. Bereich] oder [Ganzer Bereich], um den Ausgabebereich zu ändern ([Bereich (Ausgabe)]).
- 6 Wählen Sie [OK].
	- Die ausgewählte LUT-Datei wird in der Kamera registriert.
- 7 Wenn die Bestätigungsmeldung erscheint, drücken Sie SET.
	- Nachdem eine Nutzer-LUT registriert wurde, erscheint sie als eine der Optionen ([USERLUT1 ★) bis [USERLUT4 ★]), wenn Sie die gewünschte LUT auswählen (Schritt 2,  $\Box$  [161](#page-160-1)).
	- Es werden nur registrierte Nutzer-LUTs in den Optionen aufgeführt.

#### Löschen einer Nutzer-LUT

- 1 Wählen Sie MENU > [cal] Monitor-Einstell.] > [Benutzer-LUT 1] bis [Benutzer-LUT 4] > [Löschen] > [OK].
	- Die ausgewählte Nutzer-LUT wird gelöscht.
- 2 Wenn die Bestätigungsmeldung erscheint, drücken Sie SET.

#### Zurücksetzen aller Nutzer-LUTs

- 1 Wählen Sie  $MENU > [\Box \Box]$  Monitor-Einstell.] > [Alle Benutzer-LUTs zurück.] > [OK].
	- Alle Nutzer-LUTs werden gelöscht.
- 2 Wenn die Bestätigungsmeldung erscheint, drücken Sie SET.

#### Umbenennen einer Nutzer-LUT

Sie können jede der vier Nutzer-LUTs in der Kamera umbenennen.

Wählen Sie  $MENU > [$  [[1] Monitor-Einstell.] > [Benutzer-LUT 1] bis [Benutzer-LUT 4] > [Umbenennen].

• Geben Sie mit dem Tastaturbildschirm den gewünschten LUT-Namen (bis zu 8 Zeichen) ein ( $\Box$  [37](#page-36-0)).

#### Prüfen der Einstellungen einer Nutzer-LUT

#### Wählen Sie MENU > [[ ] Monitor-Einstell.] > [Benutzer-LUT-Info].

• Verwenden Sie den Joystick oder das SELECT-Rad zum Prüfen aller Informationen, und drücken Sie die CANCEL-Taste, um zum Menü zurückzukehren.

# $(i)$  HINWEISE

- Die Kamera unterstützt mit DaVinci Resolve von Blackmagic Design erstellte 3D-LUT-Dateien (Format .cube) im 33-Rasterformat. Speichern Sie LUT-Dateien im Stammverzeichnis der SD-Karte.
- Die folgenden LUT-Dateien werden nicht unterstützt.
	- Dateien mit 2 MB Größe und mehr.
	- Dateien mit einem Namen, der einschließlich der Dateierweiterung ".cube" mehr als 64 Zeichen umfasst.
- Falls nicht die korrekte Farbraumkonvertierung ausgewählt ist, erfolgt die Videoausgabe nicht korrekt.
- Für den Dateinamen können nur folgende Zeichen verwendet werden:
- Ziffern von 0 bis 9, Groß-/Kleinbuchstaben von a bis z, Unterstrich (\_), Bindestrich (-), Punkt (.) und Einzelbyte-Leerzeichen.
- Die in der Kamera gespeicherten Nutzer-LUT-Dateien können nicht überschrieben werden. Falls erforderlich, löschen Sie eine in der Kamera gespeicherte Nutzer-LUT-Datei, bevor Sie eine andere LUT-Datei registrieren.

# <span id="page-164-0"></span>Audioausgabe

Die Kamera kann Audio über die Anschlüsse SDI OUT, MON., HDMI OUT oder  $\Omega$  (Kopfhörer) sowie über Lautsprecher\* ausgeben. Bei Aufnahme oder Wiedergabe von Clips mit Vierkanalton können Sie wählen, welche Audiokanäle über den HDMI OUT-Anschluss, die Kopfhörer und den Lautsprecher ausgegeben werden. \* Für den Lautsprecher ist nur Mono-Ausgabe verfügbar.

#### Konfiguration des Audioausgangs

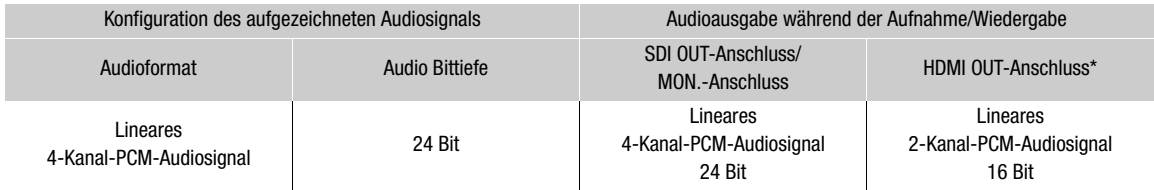

\* Sie können die auszugebenden Audiokanäle wählen.

#### Auswahl der über Kopfhörer oder Lautsprecher auszugebenden Audiokanäle

#### Wählen Sie MENU > [Jv) Audio-Setup] > [Monitor-Kanäle] > gewünschte Audioausgabeoption (L/R).

• Optionen wie [CH1+2] geben an, dass zwei Audiokanäle (in diesem Beispiel CH1 und CH2) gemischt und auf der gleichen Seite ausgegeben werden.

#### Auswahl der am HDMI-Ausgang auszugebenden Audiokanäle

Wählen Sie MENU > [Jv] Audio-Setup] > [HDMI OUT-Kanäle] > [CH1/CH2] oder [CH3/CH4].

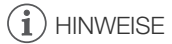

• Wenn Sie eine konfigurierbare Taste mit [Monitor-Kanäle] belegen (C [129\)](#page-128-0), können Sie diese Taste drücken, um zwischen den Audiokanal-Ausgangsoptionen zu wechseln.

# Arbeiten mit Clips auf einem Computer

Canon bietet Softwareanwendungen als kostenlosen Download an, mit denen Sie mit der Kamera aufgenommene XF-AVC-Clips auf einem Computer speichern, RAW-Clips entwickeln und vieles mehr durchführen können.

# Speichern von XF-AVC-Clips

Verwenden Sie die Software XF Utility, um XF-AVC-Clips auf einem Computer zu speichern und zu verwalten. Sie können die Canon XF-Plugins dazu nutzen, Clips bequem und direkt von der Avid-Software zum nonlinearen Videoschnitt (NLE) aus zu verwenden. Die Software und Plugins sind kostenlos auf Ihrer lokalen Canon-Website als Download erhältlich. Prüfen Sie auf der Download-Seite die Hinweise zu Systemanforderungen und die neuesten Informationen.

Einzelheiten zum Installieren und Deinstallieren der Software finden Sie in der Datei "Lesen Sie zuerst dieses Dokument" (Install-XF Utility-pdf). Diese ist in der komprimierten Datei enthalten, die Sie von der Website herunterladen. Informationen zur Benutzung der Software finden Sie in der Bedienungsanleitung (PDF-Datei), die mit der Software installiert wird.

Canon XF Utility (für Windows/macOS): Softwareanwendung zum Speichern von Clips auf einen Computer, zum Kontrollieren, Wiedergeben und Verwalten der Clips sowie zum Erfassen von Standbildern aus Clips.

Canon XF Plugin for Avid Media Access (für Windows/macOS): Plugin, mit dem Sie Clips bequem von einer Karte oder aus einem lokalen Ordner auf dem Computer in die kompatible Version von Avid Media Composer (eine mit Avid Media Access kompatible Anwendung zum nonlinearen Videoschnitt) direkt aus der Anwendung heraus importieren können.

### Entwickeln von RAW-Clips

Verwenden Sie Cinema RAW Development, um mit der Kamera aufgenommene RAW-Clips zu entwickeln. Wenn Sie die Clips entwickelt und als Standard-Dateityp in voller Qualität, z. B. DPX, exportiert haben, sind diese bereit für die Farbkorrektur. Alternativ hierzu können Sie das Canon RAW Plugin dazu nutzen, RAW-Clips bequem und unmodifiziert (im RAW-Format) von den gebräuchlichsten Anwendungen zum nonlinearen Videoschnitt (NLE) aus zu verwenden. Die Software und das Plugin sind kostenlos auf Ihrer lokalen Canon-Website als Download erhältlich. Prüfen Sie auf der Download-Seite die Hinweise zu Systemanforderungen und die neuesten Informationen.

Einzelheiten zum Installieren und Deinstallieren der Software finden Sie in der Datei "Lesen Sie zuerst dieses Dokument" (Install-Cinema RAW Development.pdf). Diese ist in der komprimierten Datei enthalten, die Sie von der Website herunterladen. Informationen zur Benutzung der Software finden Sie in der Bedienungsanleitung (PDF-Datei), die mit der Software installiert wird.

Cinema RAW Development (für Windows/macOS): Softwareanwendung zum Entwickeln, Wiedergeben und Exportieren von RAW-Clips.

Canon RAW Plugin for Avid Media Access (für Windows/macOS): Plugin, mit dem Sie RAW-Clips bequem in die kompatible Version von Avid Media Composer (eine mit Avid Media Access kompatible Anwendung zum nonlinearen Videoschnitt) direkt aus der Anwendung heraus importieren können.

Canon RAW Plugin for Final Cut Pro (für macOS): Plugin, mit dem Sie RAW-Clips bequem in Final Cut Pro von Apple direkt aus der Anwendung heraus importieren können.

# Über die Netzwerkfunktionen

7

Um die folgenden Netzwerkfunktionen verwenden zu können, müssen Sie einen optionalen Wireless File Transmitter WFT-E9 an den Systemerweiterungsanschluss anschließen und eine Verbindung zu einem WLAN herstellen oder eine optionale Expansion Unit 1 EU-V1 oder Expansion Unit 2 EU-V2 an der Kamera anbringen und den Anschluss  $\frac{1}{2}$  (Ethernet) der Expansion Unit mit einem kabelgebundenen Netzwerk (Ethernet) verbinden. Ausführliche Informationen über Zubehör und die Vorgehensweise zum Anbringen finden Sie finden Sie im Benutzerhandbuch Cinema EOS-Systemerweiterung.

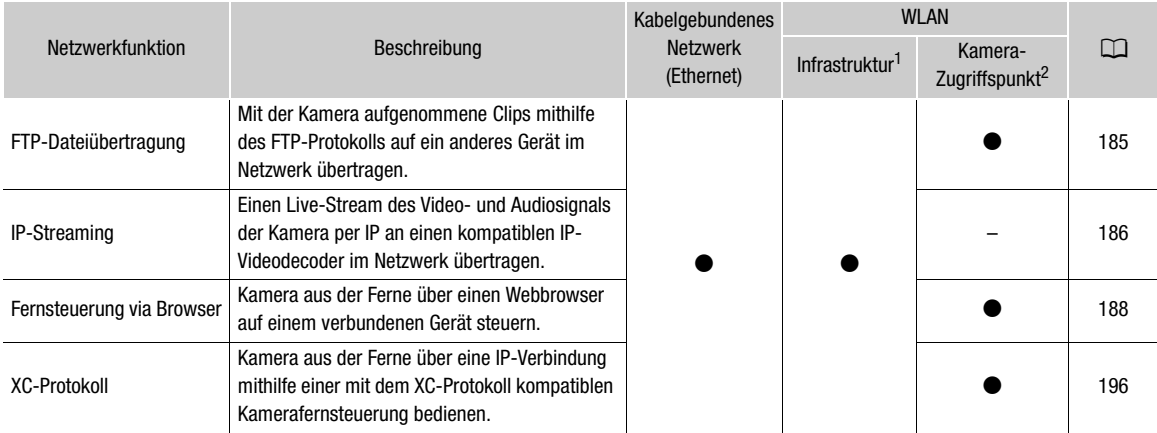

#### <span id="page-166-0"></span>Netzwerkfunktionen und Verbindungstypen

<sup>1</sup> Verbindung zu einem WiFi-Netzwerk über einen externen Access Point (WLAN-Router o. ä.)<br><sup>2</sup> Direkte Verbindung zu einem Wi-Fi-fähigen Gerät, wobei die Kamera als Wi-Fi-Access Point dient.

#### Vor Verwendung der Netzwerkfunktionen

- Bei den Anweisungen in diesem Kapitel wird vorausgesetzt, dass Sie bereits über ein Netzwerk und Netzwerkgeräte verfügen, welche ordnungsgemäß konfiguriert sind und funktionieren. Schlagen Sie bei Bedarf in der Dokumentation zu den verwendeten Netzwerkgeräten nach.
- Zum Konfigurieren der Netzwerkeinstellungen sind entsprechende Kenntnisse der Konfiguration und Verwendung kabelgebundener (Ethernet) bzw. kabelloser (Wi-Fi) Netzwerke erforderlich. Canon kann hinsichtlich der Netzwerkkonfigurationen keine Unterstützung leisten.

# **O** WICHTIG

- Canon übernimmt keinerlei Haftung für Datenverlust oder Schäden aufgrund von fehlerhaften Netzwerkkonfigurationen oder -einstellungen. Außerdem übernimmt Canon keinerlei Haftung für Verluste oder Schäden aufgrund der Verwendung von Netzwerkfunktionen.
- Vermeiden Sie die Verwendung offener Netzwerke oder Netzwerke ohne ausreichend starke Sicherheitseinstellungen. Bei Verwendung eines ungesicherten Netzwerks sind Ihre Daten ggf. dem Zugriff unberechtigter Dritter ausgesetzt.

# $\mathbf{(i)}$  HINWEISE

- Öffnen Sie die Abdeckung des Kartenfachs nicht, während Sie Netzwerkfunktionen verwenden.
- Verlegen Sie mit den Anschlüssen der Kamera verbundene Kabel nicht in der Nähe des optionalen Wireless File Transmitters WFT-E9. Anderenfalls kann die drahtlose Kommunikation über Wi-Fi beeinträchtigt werden.

# Verwenden von Netzwerken

#### Verwenden eines WLAN-Netzwerks

168 Um ein WLAN zu verwenden, bringen Sie einen optionalen Wireless File Transmitter WFT-E9 an der Kamera an. Ausführliche Informationen zum Anbringen des Zubehörs finden Sie im Benutzerhandbuch Cinema EOS-Systemerweiterung.

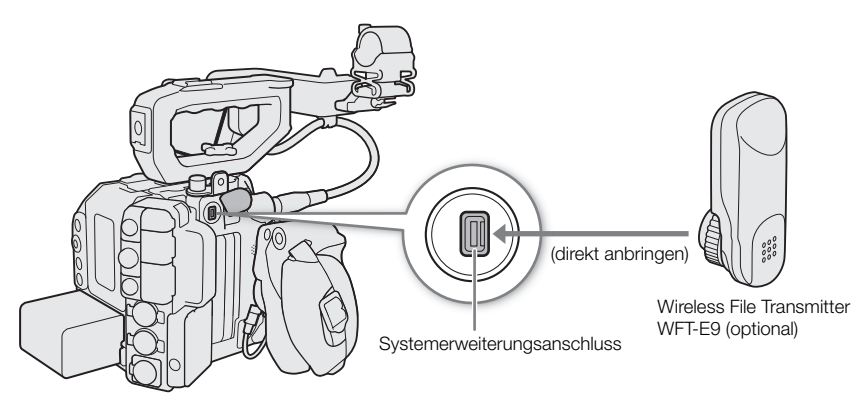

Sie können die Kamera im Infrastrukturmodus über einen Zugangspunkt (WLAN-Router usw.) oder im Kamera-Zugangspunktmodus direkt mit einem Netzwerkgerät verbinden. Welche Verbindungsart Sie verwenden können, hängt von der gewünschten Netzwerkfunktion ab ( $\Box$  [167\)](#page-166-0).

Bei Infrastrukturverbindungen bietet der Camcorder vier Möglichkeiten, einen Zugangspunkt zu konfigurieren. Welche Methode Sie verwenden, hängt von der Art und den Spezifikationen des Access Points oder Netzwerks ab, das Sie nutzen möchten.

Kamera-Zugriffspunkt: Bei Aufnahmen an einem Ort, an dem keine Zugangspunkte zur Verfügung stehen, kann die Kamera als WLAN-Zugangspunkt verwendet werden.\* Wi-Fi-fähige Geräte stellen dann eine direkte Verbindung zur Kamera her.

\* Beschränkt auf die Verbindung zwischen der Kamera und unterstützten Wi-Fi-fähigen Geräten. Der Funktionsumfang entspricht nicht dem handelsüblicher Access Points.

#### Infrastrukturverbindung:

WPS (Taste): Falls Ihr WLAN-Router Wi-Fi Protected Setup (WPS) unterstützt, gestaltet sich die Einrichtung einfach und erfordert minimale Konfigurationsarbeiten und keine Kennwörter. Ob Ihr WLAN-Router über eine WPS-Taste verfügt und wie Sie Wi-Fi Protected Setup aktivieren, erfahren Sie im Handbuch zu Ihrem WLAN-Router.

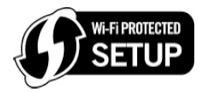

WPS (PIN-Code): Auch wenn Ihr WLAN-Router keine eigene WPS-Taste besitzt, unterstützt er möglicherweise WPS mit PIN-Code. Zur Einrichtung mit Hilfe eines PIN-Codes müssen Sie wissen, wie die WPS-Funktion des WLAN-Routers aktiviert wird. Einzelheiten siehe Handbuch zu Ihrem WLAN-Router.

Nach Zugangspunkten suchen: Wenn Ihr Zugangspunkt den WPS-Standard (Wi-Fi Protected Setup) nicht unterstützt oder Sie diese Funktion nicht aktivieren können, können Sie die Kamera nach Zugangspunkten in der Nähe suchen lassen.

Eingeben der SSID und der Authentifizierungsmethode: Geben Sie die SSID und andere Informationen zum Zugangspunkt manuell ein.

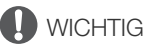

#### • Je nach Verwendungsland bzw. -region gelten bei Verwendung des Funkstandards IEEE 802.11b/g/a/n/ac möglicherweise Einschränkungen für die Nutzung im Freien oder für Verbindungen mit Kamerazugangspunkten. Prüfen Sie vorab die Version des verwendeten Wireless File Transmitters WFT-E9 sowie dessen zulässige Nutzungsorte und Einschränkungen.

# <span id="page-168-0"></span>Verwenden eines verkabelten Netzwerks (Ethernet)

Verbinden Sie ein handelsübliches Ethernet-Kabel mit dem 品 (Ethernet)-Anschluss an der EU-V1 oder EU-V2 und einem Ethernet-Anschluss an einem Netzwerkgerät. Verwenden Sie geschirmte Twisted-Pair-Ethernet-Kabel (STP) der Kategorie 5e, die mit Gigabit Ethernet (1000BASE-T) kompatibel sind und eine hohe Schirmungsgüte aufweisen.

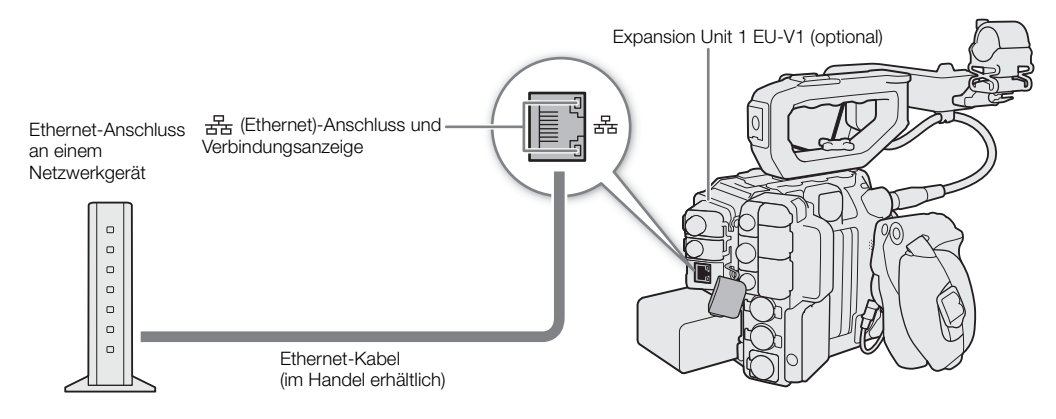

- 1 Schalten Sie die Kamera aus.
- 2 Schließen Sie ein Ethernet-Kabel an den <sub>古</sub>-Anschluss (Ethernet) der Kamera und das gewünschte Netzwerkgerät an.

# Konfigurieren von Verbindungseinstellungen

Um eine Verbindung mit einem Netzwerk herzustellen, müssen Sie zunächst eine Verbindungseinstellung (SET) definieren (eine Kombination aus einer oder zwei Kommunikationseinstellungen (Netzwerke, NW) und einer oder zwei Netzwerkfunktionseinstellungen (MODE)). Sie können bis zu 25 individuelle Kommunikationseinstellungen und Funktionseinstellungen sowie bis zu 20 Kombinationen von Verbindungseinstellungen (SET01 bis SET20) in der Kamera speichern.

Verwenden Sie für die erstmalige Konfiguration einer Verbindungseinstellung den Einrichtungsassistenten (A [171](#page-170-0)). Mit dem Assistenten können Sie nur ein Netzwerk und eine Funktion pro Verbindungseinstellung einrichten. Nachdem Sie mehrere Verbindungseinstellungen konfiguriert haben, können Sie diese ändern (z. B. um ein sekundäres Netzwerk oder eine zweite Funktion hinzuzufügen) und neue erstellen, indem Sie vorhandene Kommunikations- und Funktionseinstellungen kombinieren (CQ [178\)](#page-177-0).

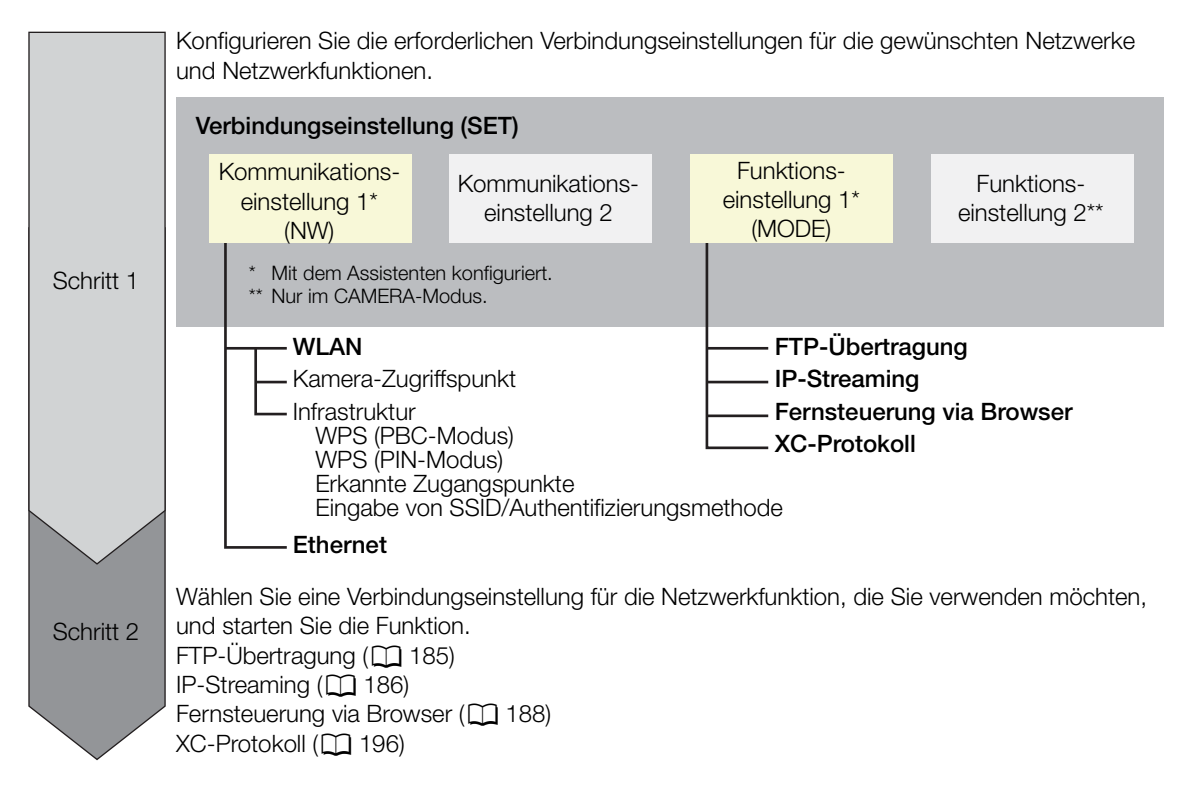

# <span id="page-170-0"></span>Hinzufügen einer Verbindungseinstellung mithilfe des Assistenten

In diesem Abschnitt wird eine Verbindung zu einem Wi-Fi-Netzwerk am Beispiel der WPS-Tastenmethode verwendet. Einzelheiten zu Position und Funktion der WPS-Taste finden Sie in der Bedienungsanleitung des Zugangspunkts.

- 1 Wählen Sie MENU > [AU Netzwerkeinstell.] > [Netzwerk] > [Aktivieren], um die Netzwerkfunktionen zu aktivieren.
- 2 Wählen Sie MENU >  $\sim$  Netzwerkeinstell.] > [Neue Verbind.-einst.(Assist.)] > gewünschte Netzwerkfunktion > [OK].
- 3 Auswahl [Neue Komm.-einstell. erst.].
	- Sobald Sie mehrere Kommunikationseinstellungen hinzugefügt haben, können Sie [Vorhand. Einstell. wählen] auswählen, um bereits gespeicherte Einstellungen für ein Netzwerk zu verwenden.

#### 4 Wählen Sie [WLAN  $\hat{\mathcal{F}}$ ].

- Eine Anleitung zum Konfigurieren eines kabelgebundenen Netzwerks (Ethernet) finden Sie unter Ethernet- $Einstein$ llungen ( $\Box$  [175\)](#page-174-0).
- 5 Wählen Sie [Mit WPS verbinden] > [WPS (PBC-Modus)].
	- Wenn Sie eine andere Konfigurationsmethode verwenden möchten, beachten Sie die entsprechende Anleitung.

Kamera-Zugangspunkt ( $\Box$  [175](#page-174-1)) WPS mit PIN-Code  $(D)$  [176\)](#page-175-0) Erkannte Zugangspunkte ( $\Box$  [177](#page-176-0)) Eingabe von SSID/Authentifizierungsmethode ( $\Box$  [177](#page-176-1)) Manuelle Einrichtung ohne Anschluss an das Netzwerk ( $\Box$  [178](#page-177-1))

#### 6 Halten Sie die WPS-Taste am WLAN-Router gedrückt und wählen Sie dann an der Kamera [OK].

- 7 Um die IPv4-Einstellungen automatisch zu konfigurieren und keine IPv6-Einstellungen zu verwenden, wählen Sie [Automatische Einstellung] > [Deaktivieren].
	- Um IPv4-Einstellungen manuell zu konfigurieren, fahren Sie stattdessen mit diesem Vorgang fort ( $\square$  [179](#page-178-0)).
	- Um die IPv6-Standardeinstellungen zu verwenden, wählen Sie stattdessen [Aktivieren]. Ändern Sie nach Durchlaufen des Assistenten die IPv6-Einstellungen nach Bedarf ( $\Box$  [182\)](#page-181-0).
- 8 Wenn die Bestätigungsmeldung angezeigt wird, drücken Sie SET, um mit der Konfiguration der Funktionseinstellungen fortzufahren.
	- Die Kommunikationseinstellungen werden in einer [NW]-Datei gespeichert.
	- Fahren Sie mit einem der folgenden Vorgänge fort, um die Einstellungen der ausgewählten Funktion zu konfigurieren.

FTP-Übertragung ( $\Box$  [172](#page-171-0)), IP-Streaming ( $\Box$  [173\)](#page-172-0), Fernsteuerung via Browser ( $\Box$  [174](#page-173-0)), XC-Protokoll  $(D196)$  $(D196)$  $(D196)$ 

# $\left(\mathbf{i}\right)$  HINWEISE

• Falls sich jedoch mehrere aktive Access Points in der Umgebung befinden, funktioniert die Methode [WPS (PBC-Modus)] möglicherweise nicht. Verwenden Sie in einem solchen Fall stattdessen die Methode [WPS (PIN-Modus)] ( $\Box$  [176](#page-175-0)) oder wählen Sie eines der erkannten Netzwerke aus ( $\Box$  [177](#page-176-0)).

### Funktionseinstellungen

#### <span id="page-171-0"></span>Funktionseinstellungen: FTP-Übertragung

Dieser Abschnitt fährt mit dem Assistenten für die Verbindungseinstellungen fort ( $\Box$  [171\)](#page-170-0). In den Funktionseinstellungen konfigurieren Sie die FTP-Servereinstellungen und andere Einstellungen zum Umgang mit Ordnern und Dateien. Wenden Sie sich bei Bedarf an den für den FTP-Server verantwortlichen Systemadministrator.

1 Wählen Sie [Neue Funktionseinst. erst.].

- Sobald Sie mehrere Funktionseinstellungen hinzugefügt haben, können Sie [Vorhand. Einstell. wählen] auswählen, um bereits gespeicherte Einstellungen für einen FTP-Server zu verwenden.
- 2 Wählen Sie den gewünschten Übertragungsmodus aus.
	- Wählen Sie [FTPS] für eine sichere FTP-Übertragung mithilfe eines Stammzertifikats. Einzelheiten über das erforderliche Stammzertifikat finden Sie in *Einlesen eines Stammzertifikats für FTPS-Übertragung* ( $\square$  [183\)](#page-182-0).
- Wählen Sie [SFTP] für eine sichere FTP-Übertragung mithilfe eines sicheren SSH-Kanals.

3 Konfigurieren Sie den Ziel-FTP-Server. Wählen Sie [Server] und [Port-Nummer] > [OK].

- Geben Sie mit dem Tastaturbildschirm die IP-Adresse oder den Hostnamen des FTP-Servers ein ( $\Box$ ) [37](#page-36-0)). Geben Sie mit dem Dateneingabebildschirm die Portnummer ein ( $\Box$  [62](#page-61-0)).
- Normalerweise lautet die verwendete Portnummer 21 (FTP- oder FTPS-Übertragungen) oder 22 (SFTP-Übertragungen).
- Führen Sie je nach dem in Schritt 2 ausgewählten FTP-Modus entweder Schritt 4 oder Schritte 5-7 aus und fahren Sie dann mit Schritt 8 fort.

#### SFTP-Übertragungen

- 4 Geben Sie den Benutzernamen und das Kennwort für die Authentifizierung des SSH-Protokolls ein. Wählen Sie [Benutzername] und [Kennwort] > [OK] aus.
	- Geben Sie mit dem Tastaturbildschirm den gewünschten Benutzernamen und das Kennwort ein ( $\Box$  [37\)](#page-36-0).

#### FTP/FTPS-Übertragungen

- 5 Wählen Sie [In Funktion] zur Verwendung des Passivmodus oder [Außer Funktion] zur Verwendung des Aktivmodus aus.
	- In den meisten Fällen wählen Sie [Außer Funktion].
- 6 Geben Sie den Benutzernamen für den FTP-Server ein und wählen Sie dann [OK] aus.
	- Drücken Sie SET und geben Sie mit dem Tastaturbildschirm den gewünschten Benutzernamen ein ( $\Box$  [37\)](#page-36-0).
- 7 Geben Sie das Kennwort für den FTP-Server ein und wählen Sie dann [OK] aus.
	- Drücken Sie SET und geben Sie mit dem Tastaturbildschirm das gewünschte Kennwort ein ( $\Box$  [37](#page-36-0)).

#### Alle Übertragungsmodi

- 8 Wählen Sie den Zielordner auf dem Server aus.
- 9 Wählen Sie [OK]
	- Die Funktionseinstellungen werden in einer [MODE]-Datei gespeichert.
- 10 Wählen Sie die Verbindungseinstellung (SET1 bis SET20), in der die Einstellungen gespeichert werden sollen.
- 11 Wenn die Bestätigungsmeldung erscheint, drücken Sie SET.
	- Die Kamera stellt eine Verbindung zum Netzwerk her und ist bereit zur Verwendung der FTP-Übertragungsfunktion  $(D \cap 185)$  $(D \cap 185)$  $(D \cap 185)$ .

#### Optionen für [Zielordner]

[Stammverzeichnis]:

Dateien werden im Stammverzeichnis des Ziel-FTP-Servers gespeichert.

[Ordner wählen]:

173 Drücken Sie SET und geben Sie mit dem Tastaturbildschirm den gewünschten Pfad ein ( $\square$  [37\)](#page-36-0). Falls der Ordner auf dem Ziel-FTP-Server nicht vorhanden ist, wird er automatisch erstellt.

#### <span id="page-172-0"></span>Funktionseinstellungen: IP-Streaming

Dieser Abschnitt fährt mit dem Assistenten für die Verbindungseinstellungen fort ( $\Box$  [171\)](#page-170-0). In den Funktionseinstellungen konfigurieren Sie die Bitrate und Auflösung des Streaming-Videos, das verwendete Protokoll und die Empfängereinstellungen.

1 Wählen Sie [Neue Funktionseinst. erst].

• Sobald Sie mehrere Funktionseinstellungen hinzugefügt haben, können Sie [Vorhand. Einstell. wählen] auswählen, um bereits gespeicherte IP-Streaming-Einstellungen zu verwenden.

2 Wählen Sie das gewünschte Protokoll.

3 Konfigurieren Sie die Empfängereinstellungen. Wählen Sie [Zielserver] und [Ziel-Port Nr.] > [OK].

- Geben Sie mit dem Tastaturbildschirm die IP-Adresse des Empfängers ein ( $\Box$  [37](#page-36-0)). Geben Sie mit dem Dateneingabebildschirm die Portnummer ein ( $\square$  [62](#page-61-0)).
- Es wird empfohlen, die Standard-Portnummer zu verwenden.
- Führen Sie je nach dem in Schritt 2 ausgewählten Streaming-Protokoll bei Bedarf Schritt 4 aus und fahren Sie dann mit Schritt 5 fort.

#### [RTP+FEC]-Streaming

- 4 Konfigurieren Sie die für den Versand von FEC-Paketen verwendeten Einstellungen. Wählen Sie [FEC-Port Nr.] und [FEC-Intervall] > [OK] aus.
	- Geben Sie mit dem Dateneingabebildschirm die Portnummer ein ( $\square$  [62](#page-61-0)).
	- Es wird empfohlen, die Standardeinstellungen zu verwenden.

#### [RTSP+RTP]-Streaming

- 4 Geben Sie den Benutzernamen und das Kennwort des RTSP-Clients ein. Wählen Sie [RTSP: Benutzername] und [RTSP: Kennwort] > [OK] aus.
	- Geben Sie mit dem Tastaturbildschirm den gewünschten Benutzernamen und das Kennwort ein ( $\Box$  [37\)](#page-36-0).

#### Alle Streaming-Protokolle

5 Wählen Sie die Konfiguration für das Video-Streaming aus.

- 6 Wählen Sie die Audiokanäle aus.
	- Die Funktionseinstellungen werden verarbeitet und gespeichert.
- 7 Je nach Auflösung und Bildrate werden Sie ggf. durch eine Meldung dazu aufgefordert, weitere Einstellungen zu ändern. Ändern Sie die Einstellungen nach Bedarf.
- 8 Wählen Sie [OK].
	- Die Funktionseinstellungen werden in einer [MODE]-Datei gespeichert.

9 Wählen Sie die Verbindungseinstellung (SET1 bis SET20), in der die Einstellungen gespeichert werden sollen.

10 Wenn die Bestätigungsmeldung erscheint, drücken Sie SET.

- Die Kamera stellt eine Verbindung zum Netzwerk her und ist bereit zum Start der Streaming-Übertragung.
- 11 Verbinden Sie den Decoder mit dem Netzwerk und schließen Sie alle erforderlichen Konfigurationseinstellungen auf der Empfängerseite ab, sodass der Decoder zum Empfang von Video per IP bereit ist.
	- Einzelheiten siehe Bedienungsanleitungen des zu verwendenden Decodergeräts oder der Software.
	- Informationen zum Starten des Streamings finden Sie unter IP-Streaming ( $\square$  [186](#page-185-0)).

#### Optionen für [Protokoll]

174 [UDP]: Dieses Protokoll priorisiert die Übertragungsgeschwindigkeiten, garantiert jedoch nicht die Zuverlässigkeit und Integrität der Daten. Verlorene und verspätete IP-Pakete werden ignoriert. [RTP]: Standardprotokoll für Video-/Audiosendungen über das Internet. Verlorene und verspätete IP-Pakete werden ignoriert. [RTP+FEC]: Diese Einstellung verwendet das RTP-Protokoll und fügt eine Ebene mit FEC-Fehlerkorrektur hinzu, mit der der empfangende Teilnehmer\* verlorene oder verspätete IP-Pakete wiederherstellen kann. Diese Kombination ist hauptsächlich bei Übertragungen über Wi-Fi-Netzwerke gebräuchlich.

[RTSP+RTP]: Diese Einstellung verwendet zur Steuerung des Streaming-Servers (Kamera) in Echtzeit das RTSP-Protokoll (Real Time Streaming) und für die Übertragung über IP das RTP-Protokoll. Mit dem RTSP-Protokoll kann der Empfänger Beginn und Ende der Übertragung bestimmen.

\* Ein mit der FEC-Fehlerkorrektur kompatibler Decoder ist erforderlich.

### <span id="page-173-0"></span>Funktionseinstellungen: Fernsteuerung via Browser

Dieser Abschnitt fährt mit dem Assistenten für die Verbindungseinstellungen fort ( $\Box$  [171\)](#page-170-0). Zur Anmeldung bei der Anwendung Fernsteuerung via Browser sind ein Benutzername und ein Kennwort erforderlich. In den Funktionseinstellungen konfigurieren Sie bis zu drei verschiedene Benutzer für Ein- oder Zweipersonenbetrieb.

1 Wählen Sie [Neue Funktionseinst. erst.].

- Sobald Sie mehrere Funktionseinstellungen hinzugefügt haben, können Sie [Vorhand. Einstell. wählen] auswählen, um bereits gespeicherte Einstellungen für die Fernsteuerung via Browser zu verwenden.
- 2 Wählen Sie die Anzahl der Benutzer.
- 3 Geben Sie bei Bedarf die Benutzernamen und Kennwörter ein.
	- Für einen einzigen Benutzer wählen Sie [Full: Benutzername] und [Full: Kennwort] > [OK]. Für zwei Benutzer wählen Sie [Camera: Ben.-Name], [Camera: Kennwort], [Meta: Benutz.name] und [Meta: Kennwort] > [OK].
	- Geben Sie mit dem Tastaturbildschirm den gewünschten Benutzernamen und das Kennwort ein ( $\Box$  [37\)](#page-36-0).
- 4 Wählen Sie [OK]
	- Die Funktionseinstellungen werden in einer [MODE]-Datei gespeichert.

5 Wählen Sie die Verbindungseinstellung (SET1 bis SET20), in der die Einstellungen gespeichert werden sollen.

6 Wenn die Bestätigungsmeldung erscheint, drücken Sie SET.

• Die Kamera stellt eine Verbindung zum Netzwerk her und ist bereit, Befehle der Anwendung Fernsteuerung via Browser entgegenzunehmen (CQ [188\)](#page-187-0).

### Optionen für [Benutzer-Einst.]

[Ein Benutzer (Full)]:

Ein einzelner Benutzer, der auf alle Bildschirme von Fernsteuerung via Browser zugreifen kann.

[2 Benutzer (Camera/Meta)]:

Sie richten zwei Benutzernamen und Kennwörter ein, von denen einer auf den Hauptbildschirm von Fernsteuerung via Browser zugreifen kann, um die Kamera zu steuern ([Camera]), und der andere auf den Metadatenbildschirm zugreifen kann, um die User Memo- und GPS-Informationen zu aktualisieren ([Meta]).

# **HINWEISE**

• Die Benutzernamen für die Benutzer [Kamera] und [Meta] dürfen nicht identisch sein.

# Funktionseinstellungen: XC-Protokoll

Um eine Verbindung zu einem mit dem XC-Protokoll kompatiblen Gerät in einem Netzwerk herzustellen, legen Sie einen Benutzernamen und ein Kennwort fest.

1 Wählen Sie [Neue Funktionseinst. erst.].

175

2 Legen Sie die vom XC-Protokoll-Server (HTTP) verwendete Authentifizierungsmethode fest.

• Nachdem Sie [Normale Authentifizierung] oder [Digest-Authentifizierung] ausgewählt haben, legen Sie den Benutzernamen und das Kennwort fest.

Benutzername: 5 bis 15 alphanumerische Zeichen oder Sonderzeichen.

Kennwort: 8 bis 32 alphanumerische Zeichen oder Sonderzeichen (mindestens zwei aus beiden Gruppen).

• Geben Sie mit dem Tastaturbildschirm den gewünschten Benutzernamen und das Kennwort ein ( $\Box$  [37\)](#page-36-0). 3 Wählen Sie [OK].

- Die Funktionseinstellungen werden in einer [MODE]-Datei gespeichert.
- 4 Wählen Sie die Verbindungseinstellung (SET1 bis SET20), in der die Einstellungen gespeichert werden sollen.
- 5 Wenn die Bestätigungsmeldung erscheint, drücken Sie SET.
	- Die Kamera stellt eine Verbindung zum Netzwerk her und ist bereit, Befehle von der Fernsteuerung entgegenzunehmen (CQ [196](#page-195-0)).

# Andere Verbindungsmethoden

#### <span id="page-174-0"></span>Ethernet-Einstellungen

- 1 Wählen Sie im Bildschirm [LAN-Typ] die Option [Ethernet 居].
- 2 Stellen Sie sicher, dass das Ethernet-Kabel richtig angeschlossen ist ( $\Box$  [169](#page-168-0)) und wählen Sie [Mit Netzwerkverbindung einstellen].
	- Wählen Sie [Ohne Netzwerkverbindung einstellen], um nur die Einstellungen zu konfigurieren, ohne eine Verbindung zum Netzwerk herzustellen.
- 3 Um die IPv4-Einstellungen automatisch zu konfigurieren und keine IPv6-Einstellungen zu verwenden, wählen Sie [Automatische Einstellung] > [Deaktivieren].
	- Um IPv4-Einstellungen manuell zu konfigurieren, fahren Sie stattdessen mit diesem Vorgang fort ( $\Box$  [179](#page-178-0)).
	- Um die IPv6-Standardeinstellungen zu verwenden, wählen Sie stattdessen [Aktivieren]. Ändern Sie nach Durchlaufen des Assistenten die IPv6-Einstellungen nach Bedarf ( $\Box$  [182\)](#page-181-0).
- 4 Wenn die Bestätigungsmeldung angezeigt wird, drücken Sie SET, um mit der Konfiguration der Funktionseinstellungen fortzufahren.
	- Die Kommunikationseinstellungen werden in einer [NW]-Datei gespeichert.
	- Fahren Sie mit einem der folgenden Vorgänge fort, um die Einstellungen der ausgewählten Funktion zu konfigurieren.

FTP-Übertragung ( $\Box$  [172](#page-171-0)), IP-Streaming ( $\Box$  [173\)](#page-172-0), Fernsteuerung via Browser ( $\Box$  [174](#page-173-0)), XC-Protokoll  $(D196)$  $(D196)$  $(D196)$ 

#### <span id="page-174-1"></span>Kamera-Zugriffspunkt

- 1 Wählen Sie im Bildschirm [Netzwerk auswählen] die Option [Kamerazugangsp.-Modus].
- 2 Wählen Sie die Konfigurationsmethode.
	- Führen Sie je nach der ausgewählten Methode entweder Schritt 3 oder Schritte 4-9 aus und fahren Sie dann mit Schritt 10 fort.

#### [Einfache Verbindung]

- 3 Die Kamera weist den Netzwerknamen (SSID) und das Kennwort automatisch zu. Überprüfen Sie die Einstellungen für den WLAN-Zugangspunkt der Kamera und wählen Sie [OK].
	- Diese Einstellungen sind erforderlich, um ein Netzwerkgerät an die Kamera anzuschließen.

#### [Manuelle Verbindung]

4 Geben Sie die SSID (Netzwerkname) für den Kamera-Zugangspunkt ein und wählen Sie dann [OK].

• Drücken Sie SET und geben Sie mit dem Tastaturbildschirm den gewünschten Netzwerknamen ein ( $\Box$  [37\)](#page-36-0).

5 Wählen Sie den WLAN-Kanal.

- Wählen Sie [Automatische Einstellung], damit die Kamera den Kanal automatisch auswählt, oder wählen Sie [Manuelle Einstellung] > gewünschter Kanal.
- 6 Wählen Sie die Verschlüsselungseinstellungen.
	- Wählen Sie [AES], um die AES-Verschlüsselung zu verwenden, oder [Deaktivieren], um keine Verschlüsselung zu verwenden.
	- Wenn Sie [Deaktivieren] ausgewählt haben, fahren Sie mit Schritt 8 fort.
- 7 Geben Sie das Kennwort für den Kamera-Zugangspunkt ein und wählen Sie dann [OK].
- Drücken Sie SET und geben Sie mit dem Tastaturbildschirm das gewünschte Kennwort ein ( $\Box$  [37](#page-36-0)).
- 8 Um die IP-Einstellungen automatisch zu konfigurieren, wählen Sie [Automatische Einstellung].
- Um IP-Einstellungen manuell zu konfigurieren, fahren Sie stattdessen mit diesem Vorgang fort ( $\Box$  [179](#page-178-0)).
- 9 Überprüfen Sie die Einstellungen für den WLAN-Zugangspunkt der Kamera und wählen Sie [OK].
	- Diese Einstellungen sind erforderlich, um ein Netzwerkgerät an die Kamera anzuschließen.
	- Das vom Benutzer festgelegte Kennwort wird nicht auf dem Bildschirm angezeigt.

#### Beide Konfigurationsmethoden

- 10 Wenn die Bestätigungsmeldung angezeigt wird, wählen Sie [OK], um mit der Konfiguration der Funktionseinstellungen fortzufahren.
	- Fahren Sie mit einem der folgenden Vorgänge fort, um die Einstellungen der ausgewählten Funktion zu konfigurieren.
		- FTP-Übertragung ( $\Box$  [172](#page-171-0)), Fernsteuerung via Browser ( $\Box$  [174\)](#page-173-0), XC-Protokoll ( $\Box$  [196](#page-195-0))
- 11 Bevor Sie die Verbindungseinstellungen speichern können, schließen Sie das Netzwerkgerät an die Kamera an.
	- Aktivieren Sie die WLAN-Funktion des Geräts, wählen Sie die SSID (den Netzwerknamen) der Kamera aus der Liste aus und geben Sie das Kennwort für die Verbindung mit der Kamera ein.

### <span id="page-175-0"></span>WPS unter Verwendung eines PIN-Codes

- 1 Wählen Sie im Bildschirm [Netzwerk auswählen] die Option [Mit WPS verbinden] > [WPS (PIN-Modus)].
	- Die Kamera erstellt einen achtstelligen PIN-Code und zeigt diesen an.
- 2 Geben Sie den PIN-Code im WPS-Einrichtungsbildschirm des WLAN-Routers (PIN-Code) ein und wählen Sie dann an der Kamera [OK].
	- Bei den meisten kabellosen Routern benötigen Sie zum Zugriff auf den Einrichtungsbildschirm einen Web-Browser. Einzelheiten zum Zugriff auf die Einstellungen Ihres WLAN-Routers finden Sie in dessen Bedienungsanleitung.
- 3 Um die IPv4-Einstellungen automatisch zu konfigurieren und keine IPv6-Einstellungen zu verwenden, wählen Sie [Automatische Einstellung] > [Deaktivieren].
	- Um IPv4-Einstellungen manuell zu konfigurieren, fahren Sie stattdessen mit diesem Vorgang fort ( $\Box$  [179](#page-178-0)).
	- Um die IPv6-Standardeinstellungen zu verwenden, wählen Sie stattdessen [Aktivieren]. Ändern Sie nach Durchlaufen des Assistenten die IPv6-Einstellungen nach Bedarf (CQ [182\)](#page-181-0).
- 4 Wenn die Bestätigungsmeldung angezeigt wird, drücken Sie SET, um mit der Konfiguration der Funktionseinstellungen fortzufahren.
	- Die Kommunikationseinstellungen werden in einer [NW]-Datei gespeichert.
	- Fahren Sie mit einem der folgenden Vorgänge fort, um die Einstellungen der ausgewählten Funktion zu konfigurieren.

FTP-Übertragung ( $\Box$  [172](#page-171-0)), IP-Streaming ( $\Box$  [173](#page-172-0)), Fernsteuerung via Browser ( $\Box$  [174](#page-173-0)), XC-Protokoll  $(D)$  [196](#page-195-0))

#### <span id="page-176-0"></span>Erkannte Zugangspunkte

Die Kamera erkennt automatisch Zugangspunkte in der Nähe. Nach dem Auswählen des gewünschten Zugangspunkts geben Sie zum Verbinden mit dem Kamera einfach das Kennwort des ausgewählten Netzwerkes ein. Einzelheiten zum Netzwerknamen (SSID) und Kennwort des Zugangspunkts finden Sie in der Bedienungsanleitung des WLAN-Routers, oder wenden Sie sich an den für den Zugangspunkt zuständigen Netzwerkadministrator.

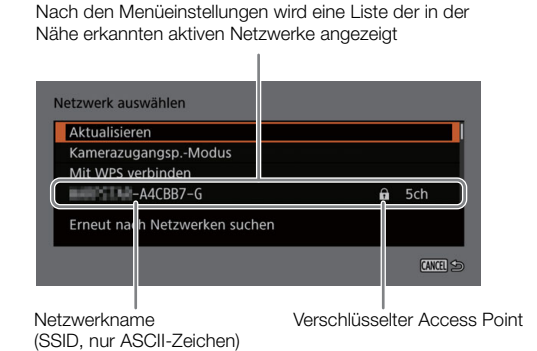

- 1 Blättern Sie im Bildschirm [Netzwerk auswählen] durch die Liste der erkannten Netzwerke und wählen Sie das gewünschte Netzwerk aus.
	- Wenn der Zugangspunkt verschlüsselt ist, drücken Sie SET und geben Sie das Kennwort des Zugangspunkts über den Tastaturbildschirm ein ( $\Box$  [37](#page-36-0)).
- 2 Um die IPv4-Einstellungen automatisch zu konfigurieren und keine IPv6-Einstellungen zu verwenden, wählen Sie [Automatische Einstellung] > [Deaktivieren].
	- Um IPv4-Einstellungen manuell zu konfigurieren, fahren Sie stattdessen mit diesem Vorgang fort ( $\Box$  [179](#page-178-0)).
	- Um die IPv6-Standardeinstellungen zu verwenden, wählen Sie stattdessen [Aktivieren]. Ändern Sie nach Durchlaufen des Assistenten die IPv6-Einstellungen nach Bedarf ( $\Box$  [182\)](#page-181-0).
- 3 Wenn die Bestätigungsmeldung angezeigt wird, drücken Sie SET, um mit der Konfiguration der Funktionseinstellungen fortzufahren.
	- Die Kommunikationseinstellungen werden in einer [NW]-Datei gespeichert.
	- Fahren Sie mit einem der folgenden Vorgänge fort, um die Einstellungen der ausgewählten Funktion zu konfigurieren.

FTP-Übertragung ( $\Box$  [172](#page-171-0)), IP-Streaming ( $\Box$  [173\)](#page-172-0), Fernsteuerung via Browser ( $\Box$  [174](#page-173-0)), XC-Protokoll  $(D196)$  $(D196)$  $(D196)$ 

#### <span id="page-176-1"></span>Eingabe von SSID/Authentifizierungsmethode

- 1 Wählen Sie im Bildschirm [Netzwerk auswählen] die Option [SSID/Authentifizier.-Methode eingeben].
- 2 Geben Sie die SSID (Netzwerkname) des gewünschten Netzwerks ein und wählen Sie dann [OK].
- Drücken Sie SET und geben Sie mit dem Tastaturbildschirm den gewünschten Netzwerknamen ein ( $\Box$ ) [37](#page-36-0)).
- 3 Wählen Sie die Authentifizierungsmethode des Netzwerks.
	- Wenn Sie [Offenes System] auswählen, wählen Sie [Deaktivieren] (keine Verschlüsselung) und fahren Sie mit Schritt 6 fort, oder wählen Sie [WEP] und fahren Sie mit dem Vorgang fort.
- 4 Wählen Sie den Schlüsselindex nur aus, wenn Sie im vorherigen Schritt [Schlüssel] oder [Offenes System] > [WEP] ausgewählt haben.
- 5 Geben Sie das Kennwort des gewünschten Netzwerks ein und wählen Sie dann [OK].
	- Drücken Sie SET und geben Sie mit dem Tastaturbildschirm das gewünschte Kennwort ein ( $\Box$  [37](#page-36-0)).

- 6 Um die IPv4-Einstellungen automatisch zu konfigurieren und keine IPv6-Einstellungen zu verwenden, wählen Sie [Automatische Einstellung] > [Deaktivieren].
	- Um IPv4-Einstellungen manuell zu konfigurieren, fahren Sie stattdessen mit diesem Vorgang fort ( $\Box$  [179](#page-178-0)).
	- Um die IPv6-Standardeinstellungen zu verwenden, wählen Sie stattdessen [Aktivieren]. Ändern Sie nach Durchlaufen des Assistenten die IPv6-Einstellungen nach Bedarf ( $\Box$  [182\)](#page-181-0).

7 Wenn die Bestätigungsmeldung angezeigt wird, drücken Sie SET, um mit der Konfiguration der Funktionseinstellungen fortzufahren.

- Die Kommunikationseinstellungen werden in einer [NW]-Datei gespeichert.
- Fahren Sie mit einem der folgenden Vorgänge fort, um die Einstellungen der ausgewählten Funktion zu konfigurieren.

FTP-Übertragung ( $\Box$  [172](#page-171-0)), IP-Streaming ( $\Box$  [173](#page-172-0)), Fernsteuerung via Browser ( $\Box$  [174](#page-173-0)), XC-Protokoll  $(D196)$  $(D196)$  $(D196)$ 

#### <span id="page-177-1"></span>Offline-Konfiguration ohne Verbindung zu einem Netzwerk

- 1 Wählen Sie im Bildschirm [Netzwerk auswählen] die Option [Offline konfigurieren].
- 2 Wählen Sie den Netzwerktyp.
	- Wenn Sie [Infrastruktur] auswählen, fahren Sie mit der Eingabe von SSID und Authentifizierungsmethode ab Schritt 2 fort  $(D \mid 177)$  $(D \mid 177)$  $(D \mid 177)$ .

Wenn Sie [Kamerazugangsp.-Modus] auswählen, fahren Sie mit diesem Verfahren ab Schritt 2 fort  $(D175)$  $(D175)$  $(D175)$ .

### Prüfen und Ändern von Verbindungseinstellungen

Sie können in der Kamera registrierte Verbindungseinstellungen prüfen und gegebenenfalls ändern. Zusätzlich zum Löschen und Umbenennen von Verbindungseinstellungen können Sie einer Verbindungseinstellung ein sekundäres Netzwerk oder eine zweite Funktion hinzufügen.

#### Überprüfen des Inhalts einer Verbindungseinstellung

Wählen Sie  $MENU > I$   $\sim$  Netzwerkeinstellungen] > [Verbindungseinstellung] > gewünschte Verbindungseinstellung ([SET1] bis [SET20])> [Einstellungen prüfen].

- Der detaillierte Inhalt der Verbindungseinstellung wird angezeigt.
- Drücken Sie den Joystick nach links/rechts oder drehen Sie das SELECT-Rad zum Prüfen aller Einstellungen, und drücken Sie die CANCEL-Taste, um zum Menü zurückzukehren.

#### Ändern von Einstellungen mithilfe des Assistenten

- 1 Wählen Sie  $MENU > \sim N$  Netzwerkeinstellungen] > [Verbindungseinstellung] > gewünschte Verbindungseinstellung ([SET1] bis [SET20])> [Mit Assistent ändern].
- 2 Wählen Sie die gewünschte Netzwerkfunktion und folgen Sie dann den Anweisungen des Assistenten (ab Schritt 3,  $\Box$  [171\)](#page-170-0) und nehmen Sie die erforderlichen Änderungen vor.

#### <span id="page-177-0"></span>Ändern von Verbindungseinstellungen mithilfe vorhandener Einstellungen

Sie können zuvor registrierte Kommunikationseinstellungen ([NW]-Dateien) oder Funktionseinstellungen ([MODE]-Dateien) verwenden, um den Inhalt einer Verbindungseinstellung einfach zu ersetzen oder zusätzlich zu den mit dem Assistenten registrierten ein zweites Netzwerk bzw. eine zweite Netzwerkfunktion hinzuzufügen.

1 Wählen Sie **MENU** >  $\sqrt{ }$  Netzwerkeinstellungen $\sqrt{ }$  > [Verbindungseinstellung] > gewünschte Verbindungseinstellung ([SET1] bis [SET20])> [Vorhand. Einstell. wählen].

#### Hinzufügen/Ersetzen einer Kommunikations- oder Funktionseinstellung

- 2 Wählen Sie die Einstellung aus, die Sie ändern möchten > [Vorhand. Einstell. wählen] > gewünschte NW- oder MODE-Datei.
	- In der Liste der in der Kamera registrierten Kommunikationseinstellungen und Funktionseinstellungen werden nur die auswählbaren in Weiß angezeigt. Die übrigen werden ausgegraut dargestellt.
- 3 Wählen Sie [Einstellen].
	- Wählen Sie bei Bedarf [Komm.-Einstell. prüfen] oder [Funktionseinstell. prüfen], um den Inhalt der ausgewählten Datei zu prüfen, bevor Sie die Änderung vornehmen.

#### Löschen einer Kommunikations- oder Funktionseinstellung

```
2 Wählen Sie die zu ändernde Einstellung> [Ausgewählte löschen] > [OK].
```
# $(i)$  HINWEISE

- Eine Verbindungseinstellung kann zwei Kommunikationseinstellungen (primäres/sekundäres Netzwerk) und bis zu zwei Funktionseinstellungen aufweisen (nur für [IP-Streaming] und [Fernst. via Browser]).
- Wenn beide Funktionseinstellungen gelöscht werden, wird die Verbindungseinstellung selbst zurückgesetzt und als [Unbekannt] angezeigt.

#### Umbenennen von Verbindungseinstellungen

Sie können Verbindungseinstellungsdateien umbenennen, um sie in der Liste leichter identifizieren zu können.

Wählen Sie  $MENU > \sqrt{M}$  Netzwerkeinstellungen] > [Verbindungseinstellung] > gewünschte Verbindungseinstellung ([SET1] bis [SET20])> [Einstellungsnamen].

• Geben Sie mit dem Tastaturbildschirm den gewünschten Namen (bis zu 12 Zeichen) ein ( $\square$  [37](#page-36-0)).

#### Löschen von Verbindungseinstellungen

Wählen Sie MENU > [AV Netzwerkeinstellungen] > [Verbindungseinstellung] > gewünschte Verbindungseinstellung ([SET1] bis [SET20])> [Einstellungen löschen] > [OK].

• Die Verbindungseinstellung wird gelöscht.

### $(i)$  HINWEISE

• Selbst wenn Sie eine Verbindungseinstellung löschen, werden die in dieser gespeicherten individuellen Kommunikations- und Funktionseinstellungen nicht gelöscht. Sie können diese Einstellungen erneut verwenden, um weitere Verbindungseinstellungen zu konfigurieren.

#### <span id="page-178-0"></span>Manuelle Konfiguration der IP-Adresse der Kamera

Sie können die IP-Adresse der Kamera manuell konfigurieren. Wenden Sie sich bei Bedarf an den Netzwerkadministrator, um die entsprechenden Informationen zu erhalten. Die angezeigten Einstellungen ändern sich abhängig von der ausgewählten Netzwerkfunktion.

- 1 Wählen Sie im Bildschirm [IP-Adresse-Einstell. (IPv4)] die Option [Manuelle Einstellung].
- 2 Wählen Sie [IP-Adresse] und [Subnet-Maske] aus und geben Sie mit dem Dateneingabebildschirm die gewünschten Adressen ein  $(\Box$  [62\)](#page-61-0).
	- Um ein Standard-Gateway zu verwenden, wählen Sie [Gateway verwenden] > [Aktivieren] und dann [Gateway] und geben Sie die Adresse ein.
	- Um eine DNS-Adresse zu verwenden, wählen Sie [DNS-Adresse verwenden] > [Manuelle Einstellung] und geben Sie die Adresse ein.

3 Wählen Sie [OK].

- 4 Wählen Sie aus, ob IPv6-Einstellungen verwendet werden sollen.
	- Falls Sie [Aktivieren] auswählen, ändern Sie nach Durchlaufen des Assistenten die IPv6-Einstellungen nach Bedarf  $(M 182)$  $(M 182)$  $(M 182)$ .
- 180
	- 5 Wenn die Bestätigungsmeldung angezeigt wird, drücken Sie SET, um mit der Konfiguration der Funktionseinstellungen fortzufahren.
		- Die Kommunikationseinstellungen werden in einer [NW]-Datei gespeichert.
		- Fahren Sie mit einem der folgenden Vorgänge fort, um die Einstellungen der ausgewählten Funktion zu konfigurieren. FTP-Übertragung ( $\Box$  [172](#page-171-0)), IP-Streaming ( $\Box$  [173\)](#page-172-0), Fernsteuerung via Browser ( $\Box$  [174\)](#page-173-0), XC-Protokoll ( $\Box$  [196](#page-195-0))

### Prüfen und Ändern von Kommunikationseinstellungen/Funktionseinstellungen

Sie können den Inhalt der in der Kamera gespeicherten Kommunikationseinstellungen ([NW]-Dateien) und Funktionseinstellungen ([MODE]-Dateien) überprüfen und bei Bedarf ändern oder löschen.

#### Überprüfen des Inhalts einer Kommunikationseinstellung/Funktionseinstellung

- 1 Wählen Sie MENU > [<sup>201</sup> Netzwerkeinstell.] > [Erweiterte Einstellungen] > [Kommunikationseinstell.] oder [Funktionseinstellungen].
- 2 Wählen Sie die gewünschte Kommunikationseinstellung ([NW1] bis [NW25]) oder Funktionseinstellung ([MODE1] bis [MODE25]).
- 3 Wählen Sie [Einstellungen prüfen]
	- Der detaillierte Inhalt der ausgewählten Einstellung wird angezeigt.
	- Drücken Sie den Joystick nach links/rechts oder drehen Sie das SELECT-Rad zum Prüfen aller Einstellungen, und drücken Sie die CANCEL-Taste, um zum Menü zurückzukehren.

#### Ändern von Kommunikationseinstellungen/Funktionseinstellungen

Mit dem ersten Verfahren können Sie nur die Einstellungen für IP-Streaming und FTP-Übertragung ändern.

- 1 Wählen Sie MENU > [<sup>201</sup> Netzwerkeinstell.] > [Erweiterte Einstellungen] > [Kommunikationseinstell.] oder [Funktionseinstellungen].
- 2 Wählen Sie die gewünschte Kommunikationseinstellung ([NW1] bis [NW25]) oder Funktionseinstellung ([MODE1] bis [MODE25]).
- 3 Wählen Sie [Einstellungen ändern] und ändern Sie die verschiedenen Einstellungen nach Bedarf.
	- Wenn Sie in Schritt 2 eine Einstellungsdatei [Unbekannt] ausgewählt haben, ist die einzige verfügbare Option [Mit Assistent neu erstellen]  $(2)$  [171\)](#page-170-0).

#### Ändern der Einstellungen für Fernsteuerung via Browser

- Einstellungen für Fernsteuerung via Browser gelten für alle Funktionseinstellungen, die diese Funktion verwenden, sodass sie global geändert werden müssen.
- 1 Wählen Sie MENU > [MX Netzwerkeinstell.] > [Erweiterte Einstellungen] > [Einst. f. Fernst. via Browser].

2 Ändern Sie die verschiedenen Einstellungen nach Bedarf.

- Die Benutzereinstellungen und die HTTP-Portnummer stimmen mit denen überein, die mit dem Assistenten festgelegt wurden  $(D \mid 174)$  $(D \mid 174)$ .
- Sie können [Port-Nummer (HTTP)] oder [Port-Nummer (HTTPS)] auswählen, um die für die einzelnen Verbindungen verwendeten Portnummern zu ändern. Es wird empfohlen, die Standardportnummern (HTTP: 80, HTTPS: 443) zu verwenden.
• Um eine HTTPS-Verbindung zu verwenden, wählen Sie [HTTPS] > [Aktivieren]. Für eine sichere HTTPS-Verbindung verwenden Sie eine Verbindungseinstellung für einen Kamerazugangspunkt, verbinden Sie das Netzwerkgerät über eine normale HTTP-Verbindung ( $\Box$  [188](#page-187-0)) mit der Kamera und laden Sie das erforderliche Zertifikat von der Registerkarte mit Einstellungen für Fernsteuerung via Browser ( $\Box$  [193](#page-192-0)) herunter. Nachdem Sie das heruntergeladene Zertifikat in Ihren Webbrowser importiert haben, können Sie eine sichere HTTPS-Verbindung verwenden.

#### Ändern der Einstellungen für das XC-Protokoll

- 1 Wählen Sie MENU > [ $\blacktriangleright$  Netzwerkeinstell.] > [Erweiterte Einstellungen] > [XC-Protokoll-Einstellungen].
- 2 Ändern Sie die verschiedenen Einstellungen nach Bedarf.

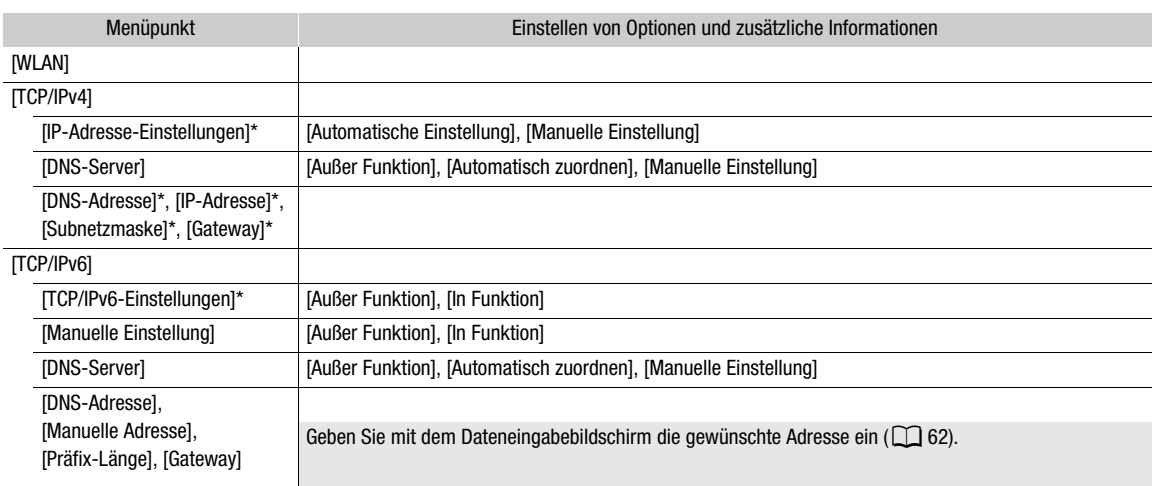

#### Einzeln manuell änderbare Einstellungen (Kommunikationseinstellungen)

#### Einzeln manuell änderbare Einstellungen (Funktionseinstellungen)

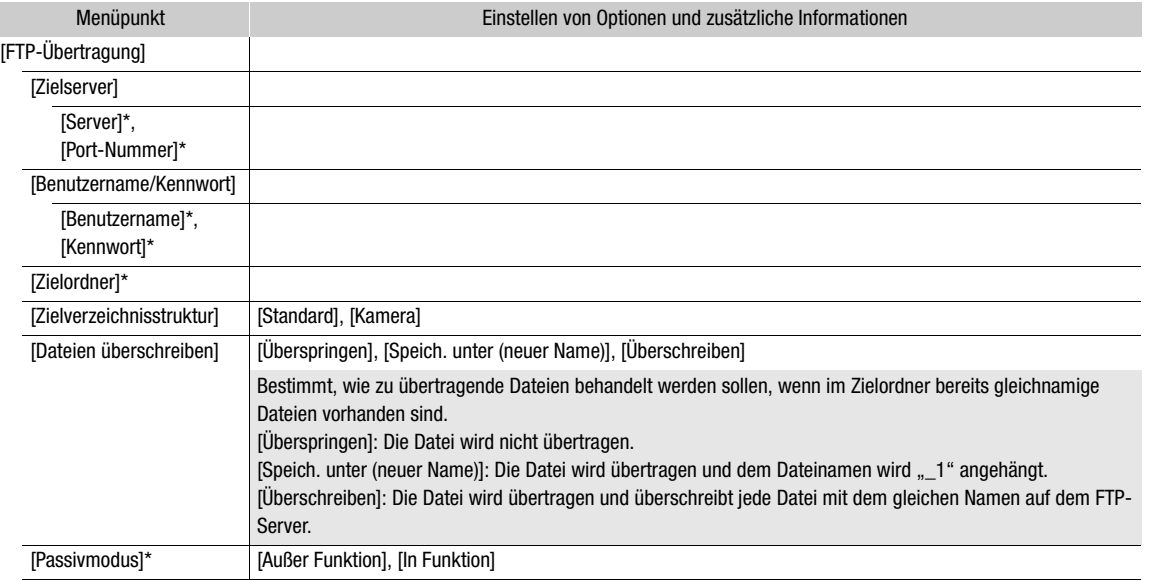

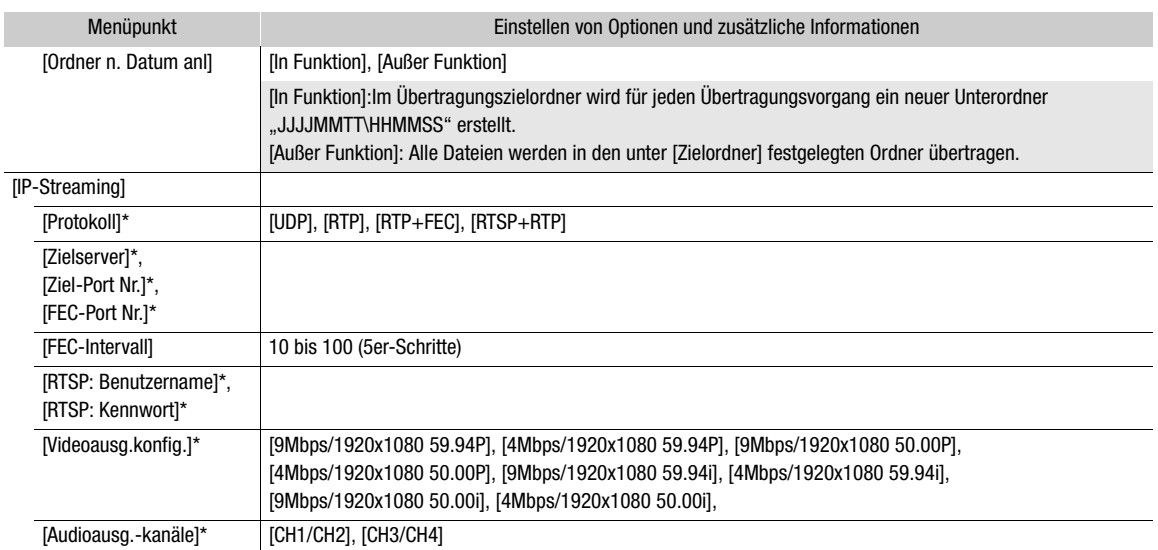

 $*$  Ändern Sie diese Einstellungen wie im Assistenten erläutert ( $\Box$  [171](#page-170-0)).

#### Löschen von Kommunikationseinstellungen/Funktionseinstellungen

- 1 Wählen Sie MENU > [<sup>201</sup> Netzwerkeinstell.] > [Erweiterte Einstellungen] > [Kommunikationseinstell.] oder [Funktionseinstellungen].
- 2 Wählen Sie die gewünschte Kommunikationseinstellung ([NW1] bis [NW25]) oder Funktionseinstellung ([MODE1] bis [MODE25]).
- 3 Wählen Sie [Einstellungen löschen] > [OK].
	- Die Kommunikationseinstellung/Funktionseinstellung wird gelöscht.

#### Konfigurieren von IPv6-Einstellungen

- 1 Wählen Sie MENU > [M Netzwerkeinstell.] > [Erweiterte Einstellungen] > [Kommunikationseinstell.] > gewünschte Kommunikationseinstellung ([NW1] bis [NW25]) > [Einstellungen ändern] > [TCP/ IPv6].
	- Wählen Sie die Kommunikationseinstellung eines Netzwerks aus, in dem Sie IPv6-Einstellungen verwenden möchten.
- 2 Wählen Sie [TCP/IPv6-Einstellungen] > [Aktivieren].
- 3 Wählen Sie [Manuelle Einstellung]> [Aktivieren].
	- [DNS-Server] wechselt zu [Manuelle Einstellung] und Sie können die Adresse, die Präfixlänge und die Gateway-Adresse des DNS-Servers einstellen.
	- Wenn Sie keinen DNS-Server verwenden, wählen Sie [DNS-Server]> [Deaktivieren].
- 4 Wählen Sie [DNS-Adresse], [Manuelle Adresse] (manuell eingegebene IPv6 Adresse), [Präfix-Länge] (für die Netzwerkadresse verbleibende Bits) und [Gateway] (IP-Adresse des Gateways) und geben Sie die erforderlichen Information ein.
	- Geben Sie mit dem Dateneingabebildschirm die IP-Adressen und die Präfixlänge ein ( $\Box$  [62](#page-61-0)).

# <span id="page-182-1"></span>Einlesen eines Stammzertifikats für FTPS-Übertragung

Wenn Sie den [FTPS]-Übertragungsmodus auswählen, müssen Sie auf der Kamera das gleiche Stammzertifikat einlesen, das auf dem FTP-Server gespeichert ist.

# $(i)$  HINWEISE

- Von der Kamera können nur Stammzertifikate mit den folgenden Dateinamen gelesen werden: "ROOT.CER",
- "ROOT.CRT" und "ROOT.PEM". • Es kann nur ein Stammzertifikat zur selben Zeit von der Kamera eingelesen werden. Speichern Sie zuvor die Stammzertifikatsdatei auf der Karte.
- Wenn Sie Dateien mithilfe der FTPS-Übertragung mit einem selbstsignierten Zertifikat übertragen, können Sie dem Zielserver möglicherweise nicht vertrauen.
- 1 Versetzen Sie die Kamera in den MEDIA-Modus.
- 2 Wählen Sie MENU > [A Netzwerkeinstell.] > [Erweiterte Einstellungen] > [FTP-Übertragungseinstell.] > [Stammzertifikat einlesen] > [OK].
	- Das auf der Karte gespeicherte Stammzertifikat wird von der Kamera eingelesen.
	- Wählen Sie nach dem Einlesen der Stammzertifikatsdatei [Stammzertifikat löschen] aus, um das in der Kamera befindliche Stammzertifikat zu löschen. Wählen Sie [Stammzertifikat-Details anz.], um den Aussteller des Zertifikats und das Ablaufdatum zu überprüfen.

## <span id="page-182-2"></span>802.1X-Authentifizierung

Die Kamera ist mit den folgenden Protokollen kompatibel. EAP-TLS: X.509 wird unterstützt EAP-TTLS, PEAP: MS-CHAP v.2 wird unterstützt

#### Wählen Sie MENU >  $\sqrt{M}$  Netzwerkeinstell.] > [Erweiterte Einstellungen] > [802.1X-Authentifizierung] > [Einrichtungsassistent].

• Folgen Sie dem Assistenten, um die Authentifizierungseinstellungen abzuschließen. Wenn Sie das Protokoll [EAP-TLS] auswählen, werden das Stammzertifikat, das Client-Zertifikat und der private Schlüssel von der Karte gelesen. Wenn Sie das Protokoll [EAP-TTLS] oder [PEAP] auswählen, wählen Sie [Benutzername] und [Kennwort] aus und geben die Informationen mit dem Tastaturbildschirm ( $\Box$  [37](#page-36-0)) ein. Lesen Sie dann das Stammzertifikat von der Karte ein.

• Wählen Sie nach dem Einlesen der Authentifizierungsdateien die Option [Einstellungen prüfen], um deren Inhalt zu überprüfen. Wählen Sie [Einstellungen löschen], um die Authentifizierungsdateien in der Kamera zu löschen.

## <span id="page-182-3"></span><span id="page-182-0"></span>Benennen der Kamera mit einem Kurznamen

Sie können der Kamera einen Kurznamen verleihen, der bei Netzwerkverbindungen und Netzwerkgeräten zur besseren Erkennbarkeit verwendet wird.

#### Wählen Sie MENU > [<>>
[<br/>Metzwerkeinstell.] > [Kurzname].

• Geben Sie mit dem Tastaturbildschirm den gewünschten Kurznamen ein ( $\Box$  [37](#page-36-0)).

# Prüfen des Netzwerkstatus

Sofern Sie nicht ausgewählt haben, eine Verbindungseinstellung offline (ohne Verbindung zum Netzwerk) zu konfigurieren, stellt die Kamera unmittelbar nach dem Konfigurieren einer neuen Verbindungseinstellung automatisch eine Verbindung zum Netzwerk her und aktiviert die ausgewählten Funktionseinstellungen. Die auf dem Bildschirm angezeigten Symbole kennzeichnen die Art des ausgewählten Netzwerks und den Verbindungsstatus. Wenn Sie die Netzwerkfunktionen deaktivieren oder die Verbindung zum Netzwerk trennen, werden die Symbole ausgeblendet.

#### <span id="page-183-1"></span><span id="page-183-0"></span>Manuelles Herstellen einer Verbindung zu einem Netzwerk

- 1 Wählen Sie **MENU** > [<sup>2</sup> Netzwerkeinstell.] > [Netzwerk] > [Aktivieren].
- 2 Wählen Sie **MENU** >  $\sim$  Netzwerkeinstell.] > [Verbinden] > gewünschte Verbindungseinstellung ([SET1] bis  $[SET20] > [OK].$ 
	- Um die Netzwerkverbindung zu beenden, setzen Sie [Verbinden] auf [Trennen].

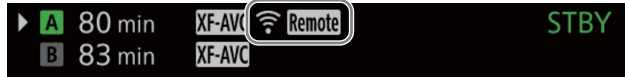

#### Wi-Fi (Infrastruktur):

Gelb – die Verbindung der Kamera zum Netzwerk wird hergestellt oder getrennt. Weiß – die Netzwerkfunktion kann verwendet werden.

Wi-Fi (Kamera-Zugriffspunkt):

Gelb - der Zugangspunkt der Kamera wird gestartet. Weiß: – der Zugangspunkt der Kamera ist bereit. Verbinden Sie das WLAN-fähige Gerät mit der Kamera.

 Ethernet: Gelb – die Verbindung der Kamera zum Netzwerk wird hergestellt oder getrennt. Weiß – die Netzwerkfunktion kann verwendet werden.

> Die Anzeige neben dem Anschluss  $\frac{1}{2}$  (Ethernet) an der optionalen Expansion Unit EU-V1 oder EU-V2 blinkt oder leuchtet wie folgt\*:

> Fernsteuerung via Browser, FTP-Übertragung und XC-Protokoll: Blinkt grün – Verbindung wird hergestellt; Leuchtet grün - Funktion aktiv (Daten werden übertragen).

IP-Streaming: Blinkt grün – Verbindung wird hergestellt oder Funktion aktiv.

Alle Funktionen: Blinkt rot: – Netzwerkfehler.

- FTP-Dateiübertragung (Q [185\)](#page-184-0)
- $\mathbf{F}$ , IP: IP-Streaming ( $\Box$  [186](#page-185-0))
- Remote: Fernsteuerung via Browser (CQ [188\)](#page-187-1)

<sup>\*</sup> Sie können die Einstellung MENU > [Y System-Setup] > [居 (Ethernet) LED] auf [Aus] stellen, um die Anzeige zu deaktivieren.

# <span id="page-184-0"></span>FTP-Dateiübertragung

Im MEDIA-Modus können Sie XF-AVC-Clips von der Kamera mithilfe des FTP-Protokolls auf ein anderes Gerät im Netzwerk übertragen.

185 Bei der folgenden Erläuterung wird vorausgesetzt, dass der FTP-Server korrekt konfiguriert und in Betrieb ist.

## Übertragen eines einzelnen Clips

- 1 Verbinden Sie die Kamera mit dem gewünschten Netzwerk und aktivieren Sie die Netzwerkfunktionen ( $\Box$  [184](#page-183-0)).
	- Wählen Sie eine Verbindungseinstellung mit der [FTP-Übertragung]-Funktionseinstellung.
- 2 Wählen Sie den gewünschten Clip in der [XF-AVC]- oder [XF-AVC Proxy]-Indexansicht ( $\Box$  [143](#page-142-0)).
- 3 Drücken Sie SET, um das Clip-Menü zu öffnen und wählen Sie [FTP-Übertragung] > [OK] aus.
	- Die Kamera stellt eine Verbindung zum FTP-Server her und die Datei wird übertragen.

# <span id="page-184-1"></span>Übertragen aller Clips

- 1 Verbinden Sie die Kamera mit dem gewünschten Netzwerk und aktivieren Sie die Netzwerkfunktionen ( $\Box$  [184](#page-183-0)).
	- Wählen Sie eine Verbindungseinstellung mit der [FTP-Übertragung]-Funktionseinstellung.
- 2 Öffnen Sie die Indexansicht mit den Clips, die Sie übertragen möchten ( $\Box$  [143](#page-142-0)).
- 3 Wählen Sie MENU >  $\sqrt{ }$  Netzwerkeinstell.] > [FTP-Übertragung alle Clips] > [OK].
	- Die Kamera stellt eine Verbindung zum FTP-Server her und alle Dateien werden übertragen.

# **U** WICHTIG

- Beachten Sie bei der Übertragung von Dateien die folgenden Vorsichtshinweise. Andernfalls kann die Übertragung unterbrochen werden, und es können unvollständige Dateien am Übertragungsziel verbleiben.
	- Öffnen Sie nicht die Abdeckung des Kartenfachs.
	- Unterbrechen Sie die Stromzufuhr nicht und schalten Sie die Kamera nicht aus.
- Falls unvollständige Dateien am Übertragungsziel verbleiben, prüfen Sie den Inhalt, und stellen Sie vor dem Löschen der Dateien sicher, dass dies keinen Datenverlust zur Folge hat.

# HINWEISE

• Je nach den Einstellungen und Fähigkeiten des Zugriffspunkts dauert die Übertragung von Dateien eine gewisse Zeit.

# <span id="page-185-1"></span><span id="page-185-0"></span>IP-Streaming

Nur wenn im CAMERA-Modus das Hauptaufnahmeformat auf XF-AVC eingestellt ist, können Sie einen Live-Stream des Video- und Audiosignals\* der Kamera per IP an einen kompatiblen IP-Videodecoder\*\* im Netzwerk

übertragen. Sie können IP-Streaming für Live-Übertragungen oder zum Senden von Videoberichten von einem Standort mit schlechter Netzwerkverbindung verwenden.

- \* Nur 2 Kanäle. Sie können die beiden per IP-Streaming zu übertragenden Kanäle wählen.
- \*\* Dies kann ein eigenes Videoübertragungsgerät oder eine Decodersoftware auf einem Computer sein. Weitere Informationen zu kompatiblen Decodern finden Sie auf Ihrer lokalen Canon-Website.

#### Konfiguration von per IP-Stream übertragenen Videos

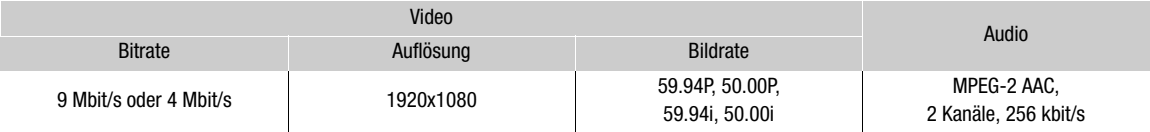

1 Verbinden Sie den Decoder mit dem Netzwerk und schließen Sie alle erforderlichen Konfigurationseinstellungen auf der Empfängerseite ab, sodass der Decoder zum Empfang von Video per IP bereit ist.

- Einzelheiten siehe Bedienungsanleitungen des zu verwendenden Decodergeräts oder der Software.
- 2 Verbinden Sie die Kamera mit dem gewünschten Netzwerk und aktivieren Sie die Netzwerkfunktionen (CQ [184\)](#page-183-0).
	- Wählen Sie eine Verbindungseinstellung mit der [IP-Streaming]-Funktionseinstellung.

#### 3 Wählen Sie MENU >  $\sim$  Netzwerkeinstell.] > [IP-Streaming aktivieren] > [Aktivieren].

- Die Kamera beginnt mit der Streaming-Übertragung von Video über das ausgewählte Netzwerk.
- Um das gleiche Bild gleichzeitig als XF-AVC-Clips in der Kamera aufzuzeichnen, können Sie die REC-Taste drücken.
- Nur wenn das Streaming-Protokoll [RTSP+RSP] lautet: Rufen Sie auf der Empfängerseite den folgenden URL auf und melden Sie sich mit den an der Kamera festgelegten Daten ( $\Box$  [173\)](#page-172-0) für RTSP-Benutzername und Kennwort an, um die Streaming-Sitzungen zu steuern. rtsp://<IP-Adresse der Kamera>/stream
- 4 Um das Video-Streaming zu beenden, wählen Sie MENU > [M Netzwerkeinstell.] > [IP-Streaming aktivieren] > [Außer Funktion].

# WICHTIG

• Per Stream übertragene Daten werden nicht verschlüsselt.

# $(i)$  HINWEISE

- Die für das per Streaming übertragene Video verfügbaren Bildraten hängen wie folgt von der Bildrate der Hauptaufnahme (XF-AVC) ab.
	- Wenn die Bildrate der Hauptaufnahme 59.94P ist: 59.94P oder 59.94i
	- Wenn die Bildrate der Hauptaufnahme 59.94i ist: nur 59.94i
	- Wenn die Bildrate der Hauptaufnahme 50.00P ist: 50.00P oder 50.00i
	- Wenn die Bildrate der Hauptaufnahme 50.00i ist: nur 50.00i
- Außer bei Verwendung des Streaming-Protokolls [RTSP+RTP] sendet die Kamera nach Aktivierung des IP-Streaming unabhängig vom Status des Empfängers fortlaufend Video- und Audiodaten über das Netzwerk. Die per Stream übertragenen Daten werden nicht verschlüsselt. Achten Sie darauf, die korrekte IP-Adresse einzugeben und zuvor zu prüfen, ob der empfangende Decoder die Signale tatsächlich empfangen kann.
- Je nach verwendetem Netzwerk und den Verbindungsbedingungen gehen IP-Pakete ggf. verloren oder werden verzögert.

- Nach 24 Stunden kontinuierlichem Video-Streaming stoppt die Kamera das IP-Streaming kurzzeitig und startet es dann automatisch erneut.
- Wenn Sie IP-Streaming zusammen mit der Funktion Fernsteuerung via Browser verwenden, kann es im Videooder Audio-Stream zu Aussetzern kommen. Wenn die beiden Funktionen gleichzeitig verwendet werden, wird nicht empfohlen, sich von Fernsteuerung via Browser abzumelden und die Verbindung erneut herzustellen.
- Wenn Sie bei laufendem IP-Streaming die Abdeckung des Kartenfachs öffnen und eine Karte entnehmen, kann es im Video- oder Audio-Stream zu kurzen Stopps kommen.
- IP-Streaming kann in den folgenden Fällen nicht verwendet werden:
	- Wenn das Hauptaufnahmeformat auf RAW gesetzt ist.
	- Wenn Zeitlupen-/Zeitrafferaufnahme, Vorab-Aufnahme, Relay-Aufnahme oder Dual-Slot-Aufnahme aktiviert ist.
	- Wenn die Systemfrequenz auf 24,00 Hz gesetzt ist.

# <span id="page-187-1"></span>Fernsteuerung via Browser: Steuern der Kamera von einem Netzwerkgerät aus

188

Im CAMERA-Modus können Sie die Kamera mithilfe von Fernsteuerung via Browser fernbedienen. Dies ist eine Anwendung, die auf einem verbundenen Netzwerkgerät\* aufgerufen werden kann. Unter Verwendung von Fernsteuerung via Browser können Sie das Live-Bild der Kamera überprüfen und verschiedene Aufnahmeeinstellungen\*\* steuern. Sie können außerdem Metadaten festlegen und ändern (nur bei XF-AVC-Clips) und andere wichtige Anzeigen prüfen, beispielsweise die verbleibende Aufnahmedauer auf der Karte, verbleibende Akkuladung/Einzelheiten zur Stromversorgung, Time Code usw.

\* Einzelheiten zu kompatiblen Geräten, Betriebssystemen, Webbrowsern usw. finden Sie auf Ihrer lokalen Canon-Website.

\*\* Weißabgleich, ISO-Empfindlichkeit/Verstärkung, Verschlusszeit, ND-Filter, Blende, Fokus und Zoom.

## Starten von Fernsteuerung via Browser

Nachdem Sie im CAMERA-Modus die Kamera mit dem Netzwerk verbunden haben, können Sie die Anwendung Fernsteuerung via Browser im Webbrowser\* eines beliebigen Netzwerkgeräts\*\* starten, das mit demselben Netzwerk verbunden ist.

\* Es ist ein Webbrowser erforderlich, der JavaScript unterstützt und Cookies akzeptiert.

\*\* Einzelheiten zu kompatiblen Geräten, Betriebssystemen, Webbrowsern usw. finden Sie auf Ihrer lokalen Canon-Website.

#### Vorbereitungen an der Kamera

- 1 Verbinden Sie die Kamera mit dem gewünschten Netzwerk und aktivieren Sie die Netzwerkfunktionen ( $\Box$  [184\)](#page-183-0).
	- Wählen Sie eine Verbindungseinstellung mit der [Fernst. via Browser]-Funktionseinstellung.
- 2 Überprüfen Sie die URL von Fernsteuerung via Browser im Statusbildschirm [ $\sim$  Netzwerkeinstellungen $|$  ( $|$  [218](#page-217-0)).
	- Bei Verwendung von IPv6-Einstellungen prüfen Sie stattdessen die IP-Adresse der Kamera ( $\Box$ ) [217\)](#page-216-0).
	- Notieren Sie den URL oder die IP-Adresse bei Bedarf.

#### <span id="page-187-0"></span>Am Netzwerkgerät

- 1 Verbinden Sie das Netzwerkgerät mit dem gleichen Zugriffspunkt wie die Kamera.
- 2 Starten Sie den Webbrowser auf dem Netzwerkgerät.
- 3 Geben Sie die URL von Fernsteuerung via Browser ein.
	- Geben Sie den zuvor geprüften URL/die IP-Adresse in die Adressleiste des Webbrowsers ein.
	- Bei Verwendung von IPv6-Einstellungen geben Sie den URL wie folgt ein. http:// <IPv6-Adresse der Kamera> (Standardportnr.) http:// <IPv6-Adresse der Kamera>:<Portnr.> (angegebene Portnr.) Sie können "http" in "https" ändern, um eine HTTPS-Verbindung zu verwenden.

4 Geben Sie Benutzername und Kennwort ein.

- Stellen Sie sicher, dass Sie sich mit Benutzernamen und Kennwort eines der bei der Kamera registrierten Benutzer anmelden ( $\Box$  [174\)](#page-173-0). Wenden Sie sich bei Bedarf an den Administrator, der die Einstellungen der Kamera konfiguriert hat.
- Der Bildschirm von Fernsteuerung via Browser erscheint. Der angezeigte Bildschirm kann je nach den zum Anmelden verwendeten Benutzerinformationen abweichen.

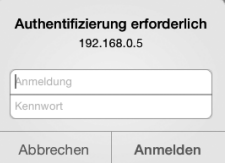

Beispiel für den Anmeldebildschirm. Der Bildschirm kann in Abhängigkeit vom verwendeten Webbrowser und der verwendeten Version anders aussehen.

http://192.168.0.5  $\odot$  • Solange Fernsteuerung via Browser ordnungsgemäß mit der Kamera verbunden ist, werden die  $\bullet \bullet \bullet \bullet$  der Netzwerkverbindungsanzeige in einer Endlosschleife ein- und ausgeblendet.

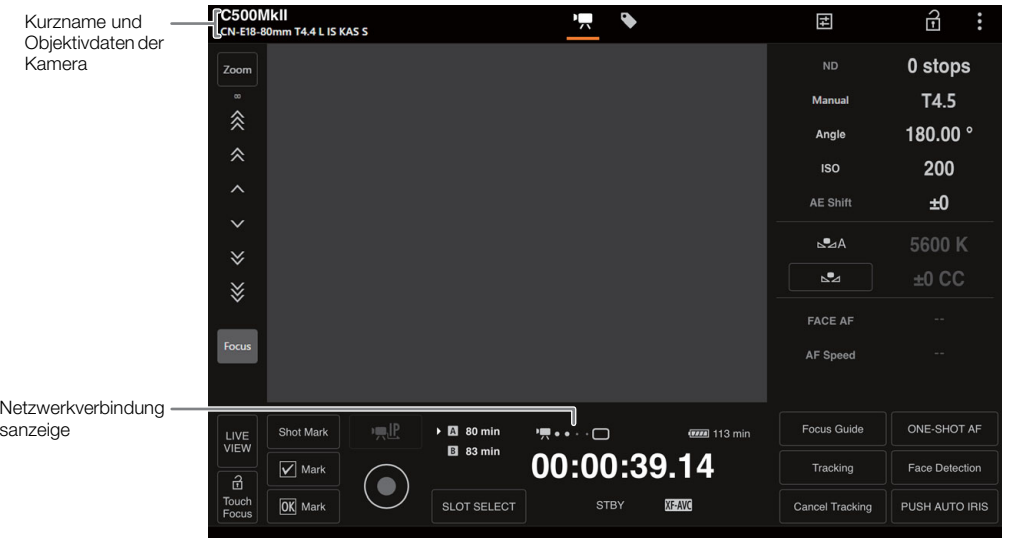

- 5 Um die Sprache der Anwendung zu ändern, wählen Sie [ $\frac{1}{2}$ ]> [Sprache  $\blacksquare$ ] > gewünschte Sprache.
	- Die meisten Steuerelemente emulieren physische Tasten auf der Kamera und werden unabhängig von der gewählten Sprache nur auf Englisch angezeigt.
	- Beachten Sie, dass nicht alle von der Kamera unterstützten Sprachen auch von der Anwendung Fernsteuerung via Browser unterstützt werden.
- 6 Verwenden Sie die Bedienelemente von Fernsteuerung via Browser, um die Kamera zu bedienen.
	- Die Steuerelemente werden auf den folgenden Seiten beschrieben.
- 7 Wenn Sie die Arbeit mit Fernsteuerung via Browser beendet haben, wählen Sie auf dem Bildschirm von Fernsteuerung via Browser [: ] > [Abmelden], um die Anwendung zu beenden.

# $(i)$  HINWEISE

- Je nach verwendetem Netzwerk und Leistung der Verbindung treten ggf. Verzögerungen bei der Aktualisierung des Live-Bilds und anderen Einstellungen auf. Wenn die Verzögerung zu lang ist, wird empfohlen, die Auflösung des Livebilds zu ändern ( $\Box$  [193](#page-192-1)).
- Falls Fernsteuerung via Browser auf eine andere Sprache als der am Netzwerkgerät gewählten eingestellt ist, wird die Anwendung ggf. nicht korrekt dargestellt.

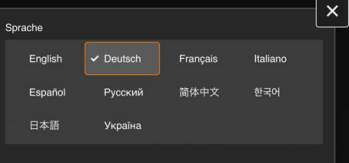

## Verwenden von Fernsteuerung via Browser

Die Anwendung Fernsteuerung via Browser enthält zwei Bildschirme: ['只], den Hauptbildschirm für die Fernsteuerung der Kamera im Aufzeichnungsmodus und [\], den Metadatenbildschirm. Der angezeigte Bildschirm weicht je nach den zum Anmelden verwendeten Benutzerinformationen ab.

## $(i)$  HINWEISE

190

• Fernsteuerung via Browser unterstützt keine Multi-Touch-Gesten.

Der Hauptbildschirm für die Fernbedienung [', (nur [Full]/[Kamera]-Benutzer)

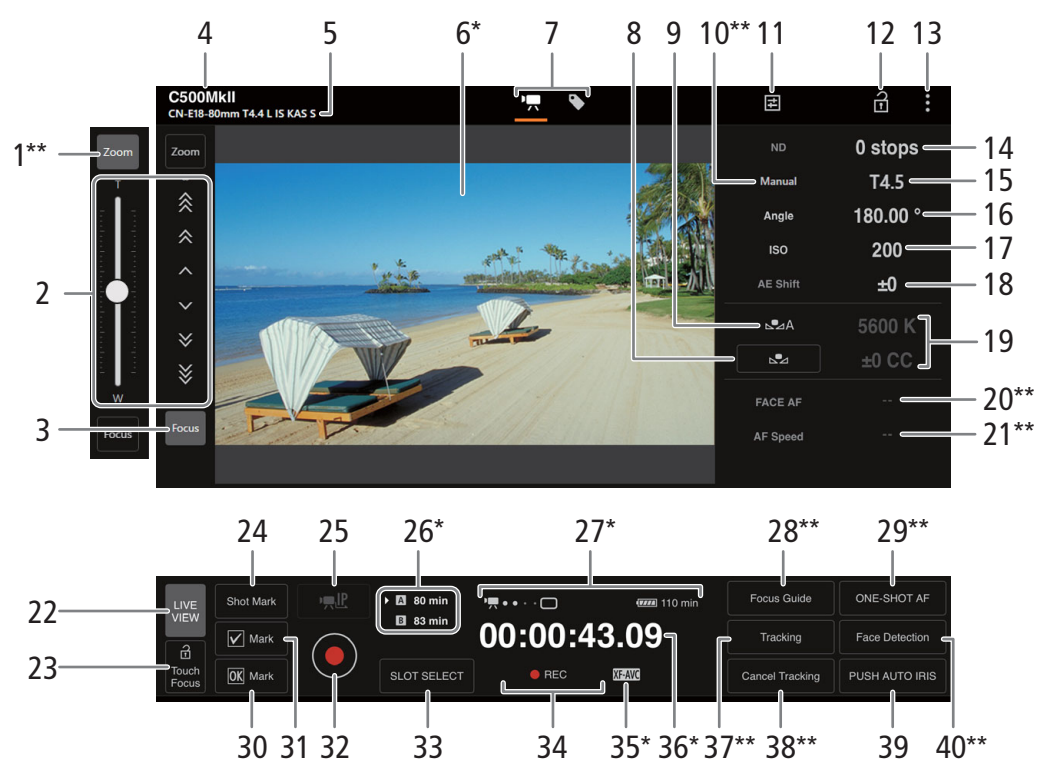

\* Nur Bildschirmanzeige. Der Inhalt oder Wert kann nicht mittels Fernsteuerung via Browser geändert werden.

\*\* Nur verfügbar bei kompatiblen Objektiven (C [248\)](#page-247-0).

#### 1 Schaltfläche [Zoom]\*\*

Tippen Sie hierauf, um die manuellen Bedienelemente zum Zoomen zu verwenden.

#### 2 Manuelle Bedienelemente für Fokus/Zoom

Wenn [Fokus] aktiv ist, tippen Sie auf  $[\,\hat{\,\,\,}\,]$ ,  $[\,\hat{\,\,}\,]$  oder  $[\,\hat{\,\,\,}\,]$ , um nähere Bereiche scharfzustellen oder  $[\,\cdot\,]$ ,  $[\,\hat{\,\,}\,]$ oder [  $\check{z}$  ], um entferntere Bereiche scharfzustellen. Es gibt drei Einstellungsstufen - [  $\land$  ]  $\lor$  ] ist die kleinste und  $[\frac{2}{3}]/[\frac{3}{3}]$  die größte. Halten Sie für kontinuierlichen Betrieb die Schaltfläche gedrückt (langes Drücken). Wenn [Zoom] aktiviert ist, drücken Sie den Schieberegler zum Hereinzoomen nach oben (T) und zum Herauszoomen nach unten (W).

- Nehmen Sie am Objektiv die erforderlichen Einstellungen zum Scharfeinstellen ( $\square$  [84](#page-83-0)) oder Zoomen  $(D \cap 94)$  $(D \cap 94)$  vor.
- Bei niedrigen Zoomgeschwindigkeiten kann es einen Moment dauern, bis sich das Objektiv bewegt.

#### 3 Schaltfläche [Focus]\*\*

Tippen Sie hierauf, um die manuellen Bedienelemente zum Fokussieren zu verwenden.

4 Kurzname der Kamera (CD [183](#page-182-0))

#### 5 Objektivdaten

## 6 Live-Ansicht

Zeigt das Live-Bild der Kamera.

7 Auswahl des Bildschirms von Fernsteuerung via Browser (nur [Full]-Benutzer)

Tippen Sie auf [ $\blacktriangleright$ ], um den Hauptbildschirm für ferngesteuerte Aufnahmen zu öffnen oder auf [ $\blacktriangleright$ ], um den Metadaten-Bildschirm zu öffnen (CQ [194\)](#page-193-0).

8 Schaltfläche [AWB Lock] (AWB-Speicher) / Schaltfläche Ba (Weißabgleich registrieren) Wenn der Weißabgleichmodus auf **FFF** eingestellt ist, tippen Sie auf diese Taste, um die aktuellen Weißabgleicheinstellungen festzuhalten. Tippen Sie erneut, um den automatischen Weißabgleich (AWB) fortzusetzen.

Wenn der Weißabgleichmodus auf SA oder SAB eingestellt ist, tippen Sie auf diese Taste, um einen benutzerdefinierten Weißabgleich zu speichern.

#### 9 Weißabgleichmodus

#### 10 Schaltfläche für Blendenmodus\*\*

Tippen Sie hierauf, um den Blendenmodus auszuwählen (automatisch/manuell).

#### 11 Detaillierte Kameraeinstellungen  $($  [193\)](#page-192-2)

#### 12 Schaltfläche Tastensperre

Tippen Sie auf das Symbol, um die Bildschirme von Fernsteuerung via Browser zu sperren und die versehentliche Änderung von Einstellungen zu verhindern. Die Bedienelemente an der Kamera sind nicht gesperrt.

- 13 Einstellungen für Fernsteuerung via Browser ( $\Box$  [193](#page-192-3))
- 14 ND-Filter
- 15 Blende
- 16 Verschlusszeit
- 17 ISO-Empfindlichkeit/Verstärkungswert
- 18 AE-Shift
- 19 Farbtemperatur und Farbkorrekturwert (CC)
- 20 Gesichts-AF-Funktion
- 21 AF-Geschwindigkeit
- 22 Schaltfläche [LIVE VIEW]

Tippen Sie auf die Schaltfläche, um das Live-Bild der Kamera auf dem Bildschirm von Fernsteuerung via Browser anzuzeigen.

#### 23 Schaltfläche [a Touch Focus]

Tippen Sie auf diese Schaltfläche, um den Berührungsfokus freizugeben (zu aktivieren).

- 24 Hinzufügen eines Shot Markers
- 25 IP-Streaming

Nur verfügbar, wenn eine Verbindungseinstellung mit den Funktionseinstellungen [Fernsteuerung via Browser] und [IP-Streaming] verwendet wird.

#### 26 Auswahl der Karte und ungefähre verbleibende Aufnahmedauer

Die ausgewählte CFexpress-Karte wird mit einem ▶ neben dem Symbol gekennzeichnet.

Die verbleibenden Aufzeichnungszeiten sind Näherungswerte und werden auf der Grundlage der aktuellen Videokonfiguration berechnet.

#### 27 Statusanzeigen

- **!! ●● •**  $\Box$ : Netzwerkverbindungsanzeige. Solange Fernsteuerung via Browser ordnungsgemäß mit der Kamera verbunden ist, werden die Punkte in einer Endlosschleife ein- und ausgeblendet.
- $\Box$ : Wird bei der Dual-Slot-Aufnahme angezeigt ( $\Box$  [49](#page-48-0)).

**ITTI** usw.: Akku-Restzeit / Stromversorgungspegel ( $\Box$  [57\)](#page-56-0)

#### 28 Schaltfläche [Focus Guide]

Tippen Sie auf diese Taste, um den Fokusassistenten anzuzeigen ( $\Box$  [84](#page-83-1)).

#### 29 Schaltfläche [ONE-SHOT AF] / Schaltfläche [AF Lock] (AF-Sperre)

Wenn der Fokusmodus ( $\Box$  [193](#page-192-4)) auf [One Shot] eingestellt ist, können Sie hierauf tippen, um einmalig automatisch zu fokussieren.

Wenn der Fokusmodus auf [Continuous] oder [AF-Boosted MF] eingestellt ist, können Sie hierauf tippen, um die aktuelle Fokuseinstellung beizubehalten. Durch erneutes Tippen wechseln Sie wieder zum vorhergehenden Fokus-Modus.

#### 30 **6 Mark setzen**

#### 31 % Mark setzen

#### 32 [REC]-Taste

Tippen Sie zum Starten der Aufnahme auf die Schaltfläche. Während der Aufzeichnung wird die Mitte der Schaltfläche rot angezeigt.

Tippen Sie zum Beenden der Aufnahme erneut auf die Schaltfläche.

#### 33 Schaltfläche [SLOT SELECT]

Tippen Sie hierauf, um die andere CFexpress-Karte auszuwählen, wenn beide Karteneinschübe eine Karte enthalten.

- 34 Aufnahmevorgang ( $\square$  [57](#page-56-1))und Aufnahmebefehl ( $\square$  [200\)](#page-199-0) (wie an der Kamera)
- 35 Hauptaufnahmeformat  $(D_64)$  $(D_64)$  $(D_64)$
- 36 Timecode (wie an der Kamera)
- 37 [Tracking] (Verfolgung)-Taste (Q [91](#page-90-0))
- 38 Ausschalten der Verfolgungsfunktion
- 39 Schaltfläche [Autom. Iris erzwingen]

Tippen Sie hierauf, damit die Kamera die Blende einmalig automatisch einstellt.

40 [Face Detection] (Gesichtserkennung)-Taste\*\* ( $\Box$  [90](#page-89-0))

#### <span id="page-192-2"></span>E Registerkarte Detaillierte Kameraeinstellungen

- 1 Erweiterter ND-Bereich
- 2 Blendeninkrement
- 3 Feineinstellung der Blende

Bei der Feineinstellung können Sie die kleinste vom Objektiv ermöglichte Blendenschrittweite verwenden. (Der angezeigte Blendenwert ist der nächstgelegene Wert in der ausgewählten Inkrementskala.)

- 4 Verschlusszeitinkrement
- 5 Inkrement der ISO-Empfindlichkeit/Verstärkung
- 6 Erweiterter Bereich der ISO-Empfindlichkeit/Verstärkung
- <span id="page-192-4"></span>7 Auswahl des AF-Modus
- 8 Schaltfläche für die Position des AF-Rahmens

Tippen Sie auf diese Schaltfläche, um die Position des AF-Rahmens zu wählen. Wählen Sie [Center Frame] für einen festen AF-Rahmen in der Mitte des Live-Bildschirms oder [Selectable], um durch Tippen auf den Live-Bildschirm die scharfzustellende Position auszuwählen.

#### <span id="page-192-3"></span>Registerkarte Einstellungen für Fernsteuerung via Browser

#### 1 Sprachauswahl

Ändert die Sprache für Steuerelemente im Bildschirm  $[\bigotimes]$ (Metadateneingabe) und für Fehlermeldungen. Die meisten Steuerelemente der Anwendung emulieren jedoch physische Tasten an der Kamera und werden unabhängig von der gewählten Sprache nur auf Englisch angezeigt. Beachten Sie auch, dass nicht alle von der Kamera unterstützten Sprachen auch von Fernsteuerung via Browser unterstützt werden.

#### 2 Anzeigestil

Tippen Sie hierauf, um die Hintergrundfarbe der Bildschirme von Fernsteuerung via Browser auszuwählen.

#### <span id="page-192-0"></span>3 Gesicherte Verbindung

Tippen Sie hierauf, um das für eine sichere HTTPS-Verbindung erforderliche Zertifikat herunterzuladen.

#### <span id="page-192-1"></span>4 Auflösung der Live-Ansicht

Wählen Sie je nach Verbindungsqualität [Gross] (höhere Auflösung) oder [Klein] (niedrigere Auflösung).

#### 5 Abmelden

Tippen Sie hierauf, um sich von Fernsteuerung via Browser abzumelden.

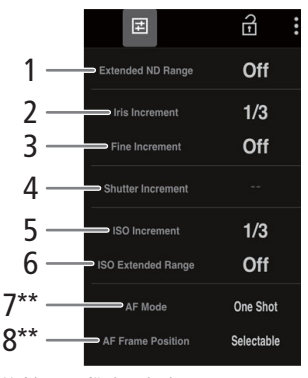

\*\* Nur verfügbar bei kompatiblen Objektiven  $(D248)$  $(D248)$  $(D248)$ .

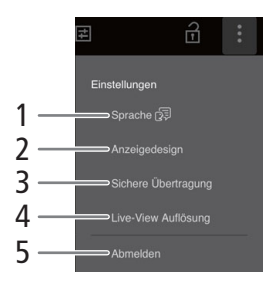

#### <span id="page-193-1"></span><span id="page-193-0"></span>Der Metadaten-Bildschirm [ ] (nur [Full]/[Meta]-Benutzer)

194

Unter Verwendung von Fernsteuerung via Browser können Sie ein Metadatenprofil erstellen, bearbeiten und auf die Kamera übertragen, das in die aufgezeichneten Clips eingebettet werden kann. Dieses Metadatenprofil enthält sowohl User Memo-Informationen (Cliptitel, Ersteller, Ort und Beschreibung) als auch GPS-Informationen. Ausführliche Informationen finden Sie unter Verwenden von Metadaten (C [119\)](#page-118-0).

Um den Metadaten-Bildschirm zu öffnen, tippen Sie oben im Bildschirm von Fernsteuerung via Browser auf das Symbol  $[\bullet]$ .

• Dieser Schritt ist nicht erforderlich, wenn Sie sich mit dem Benutzernamen und Kennwort des [Meta]- Benutzers anmelden.

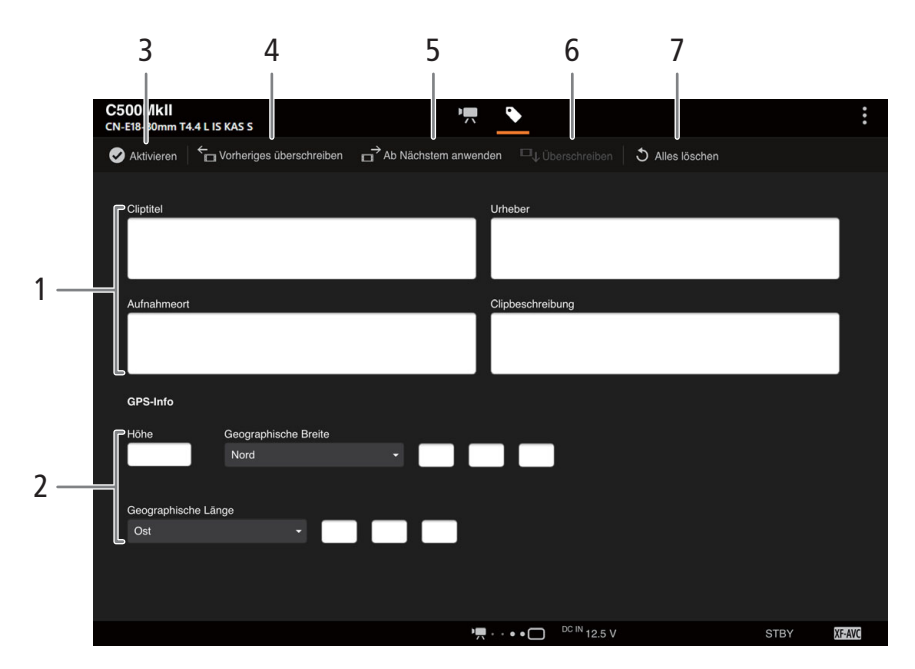

- 1 User Memo-Daten
- 2 GPS-Informationen
- 3 Schaltfläche [O Aktivieren]

Tippen Sie auf die Schaltfläche, um den in diesem Bildschirm eingegebenen Metadaten beim Aufnehmen von Clips Vorrang zu geben. Dadurch werden die aus einer auf der SD-Karte gespeicherten Datei gelesenen Metadaten überschrieben.

#### 4 Schaltfläche [Vorheriges überschreiben]

Nach der Aufnahme eines Clips: Tippen Sie auf [Vorheriges überschreiben], um die in diesem Bildschirm eingegebenen Metadaten an die Kamera zu senden und ggf. im zuletzt aufgenommenen Clip eingebettete Metadaten zu ersetzen.

#### 5 Schaltfläche [Ab Nächstem anwenden]

Tippen Sie auf die Schaltfläche, um die in diesem Bildschirm eingegebenen Metadaten an die Kamera zu senden, sodass diese nur in Clips eingebettet werden, die nach der Übertragung aufgenommen werden. Bei dieser Option werden die Metadaten von gerade in der Aufnahme befindlichen Clips oder bereits aufgenommenen Clips nicht überschrieben.

#### 6 Schaltfläche [Überschreiben]

Während der Aufnahme: Tippen Sie auf [Überschreiben], um die in diesem Bildschirm eingegebenen Metadaten an die Kamera zu senden und ggf. vorhandene Metadaten des aufgenommenen Clips zu ersetzen.

#### 7 Schaltfläche [Alles löschen]

Tippen Sie hierauf, um alle eingegebenen Daten zu löschen.

# $(i)$  HINWEISE

- Die von Fernsteuerung via Browser an die Kamera gesendeten Metadaten gehen in den folgenden Fällen verloren.
	- Die Kamera ist ausgeschaltet.
	- Die Einstellung  $MENU > [d]$  Aufnahme-/Medien-Setup] > [Metadaten] > [Einstellung] wurde geändert.
- Mit Fernsteuerung via Browser (Schaltfläche [Ø Aktivieren]) geben Sie den von der Anwendung gesendeten Metadaten Vorrang. Sie können jedoch den Vorrang nicht wieder der SD-Karte verleihen. Um eine auf einer Karte gespeicherte Datei mit User Memos zu verwenden, müssen Sie für die Einstellung MENU > [3 Aufnahme-/Medien-Setup] > [Metadaten] [Einstellung] direkt an der Kamera die Option [SD-Karte] wählen.
- Wenn Sie Browser Remote verwenden, um User Memo-Informationen nach dem Wechsel in einen Relais-Clip zu übertragen, wird das User Memo nicht Clips gespeichert, die vor dem Kartenwechsel mit der Kamera aufgezeichnet wurden.

# Aufnehmen aus der Ferne mithilfe einer mit dem XC-Protokoll kompatiblen Kamerafernsteuerung

196

Um die Kamera fernzusteuern, legen Sie an der optionalen, mit dem XC-Protokoll kompatiblen Fernbedieneinheit für Remote-Kameras RC-IP100 die IP-Adresse der Kamera fest. Mithilfe der RC-IP100 können Sie Kameraeinstellungen wie Blende und Verschlusszeit aus der Ferne steuern sowie Bildeinstellungen wie Kniepunkt und Schärfe ändern. Einzelheiten zur Verbindung, zu Einstellungen und der RC-IP100 finden Sie in der Bedienungsanleitung der RC-IP100.

#### 1 Aktivieren Sie im CAMERA-Modus die Netzwerkfunktionen ( $\square$  [184](#page-183-0)).

• Wählen Sie eine Verbindungseinstellung mit der [XC-Protokoll]-Funktionseinstellung.

# $\left(\mathbf{i}\right)$  HINWEISE

- Wenn die RC-IP100 an die Kamera angeschlossen ist, können die folgenden Funktionen der RC-IP100 nicht verwendet werden.
	- Regler F1/F2: PT Speed, Clear Scan, Slow (Second), AGC Limit, AE Shift, R Gain, B Gain, Sharpness: Limit, Noise Reduction, Knee: Saturation, Black Gamma Range, Black Gamma Point, Color Matrix: (Gain, Phase, R-G, G-R, B-R, R-B, G-B, B-G).
	- Taste USER1/USER2: Shooting Mode, Shutter Mode, Gain, Metering Mode, Focus Mode, Preset Color Settings, Gamma, Color Space, Color Matrix, HLG Color, Noise Reduction, Knee-Automatic.
	- Steuerhebel: Schwenk-/Neigevorgänge.
	- Register CAMERA CONTROL: Einstellung [AUTO] für Gain, Shutter und Focus.
	- Register TRACE.
	- Register FUNC.
- Der Zoom kann nur bedient werden, wenn ein kompatibles EF Cinema-/Rundfunkobjektiv ( $\Box$  [184\)](#page-183-0) an der Kamera angebracht ist.
- [PRESET]-Kameraeinstellungen können nur verwendet werden, wenn ein kompatibles EF Cinema-Objektiv an der Kamera angebracht ist (CN-E70-200mm T4.4 L IS KAS S oder CN-E18-80mm T4.4 L IS KAS S).
- Auch wenn die Bedienelemente der Kamera gesperrt sind (Tastensperre), können Sie die Kamera mit der RC-IP100 bedienen  $(D 12)$  $(D 12)$ .
- Ändern der benutzerdefinierten Bildeinstellungen mit der optionalen Fernbedieneinheit für Remote-Kameras RC-IP100
	- Wenn auf der Kamera eine geschützte benutzerdefinierte Bilddatei ausgewählt ist, können die benutzerdefinierten Bildeinstellungen nicht mit der Fernbedieneinheit für Remote-Kameras geändert werden.
	- Beim Ändern der benutzerdefinierten Bildeinstellungen mit der Fernbedieneinheit für Remote-Kameras ändern sich die für die aktuell ausgewählte benutzerdefinierte Bilddatei registrierten Einstellungen. Wenn Sie eine wichtige benutzerdefinierte Bilddatei bewahren möchten, sichern Sie diese oder wählen Sie von vornherein eine benutzerdefinierte Bilddatei aus, deren Änderung unbedenklich ist.

# Zusätzliche Informationen

# Menüoptionen

8

Detaillierte Informationen zum Auswählen einer Funktion finden Sie unter Benutzen der Menüs (C [34\)](#page-33-0). Für Details zu jeder Funktion siehe Referenzseite oder Erklärung zum Menüeintrag. Fettgedruckte Einstellungsoptionen bezeichnen die Standardeinstellung.

Je nach dem Betriebsmodus und den Einstellungen der Kamera sind einige Menüelemente möglicherweise nicht verfügbar. Diese Menüpunkte werden in den Menübildschirmen überhaupt nicht oder abgeblendet angezeigt.

#### Um direkt zur Seite eines bestimmten Menüs zu springen:

- [<sup>v</sup> Kamera-Setup]-Menü **A [197](#page-196-0)** 197 [<sup>7</sup> Custom Picture]-Menü **A [198](#page-197-0)**
- [rt Aufnahme-/Medien-Setup]-Menü [199](#page-198-0)
- [♪) Audio-Setup]-Menü <br>
a [201](#page-200-0)
- [**tim**] Monitor-Einstell.]-Menü **A [201](#page-200-1)** 201
- **Max** Netzwerkeinstell.]-Menü **A [206](#page-205-0)** [ Konfigurierb. Tasten]-Menü <br>
T [206](#page-205-1) [♥ System-Setup]-Menü <br>
<sub>[1]</sub> [207](#page-206-0) [ ★ Mein Menü]-Benutzerdefiniertes Menü □ [209](#page-208-0)

[<sup>7</sup> Hilfsfunktionen]-Menü <br>
<u>日</u> [204](#page-203-0)

#### <span id="page-196-0"></span>[', Kamera-Setup]-Menü (nur CAMERA-Modus)

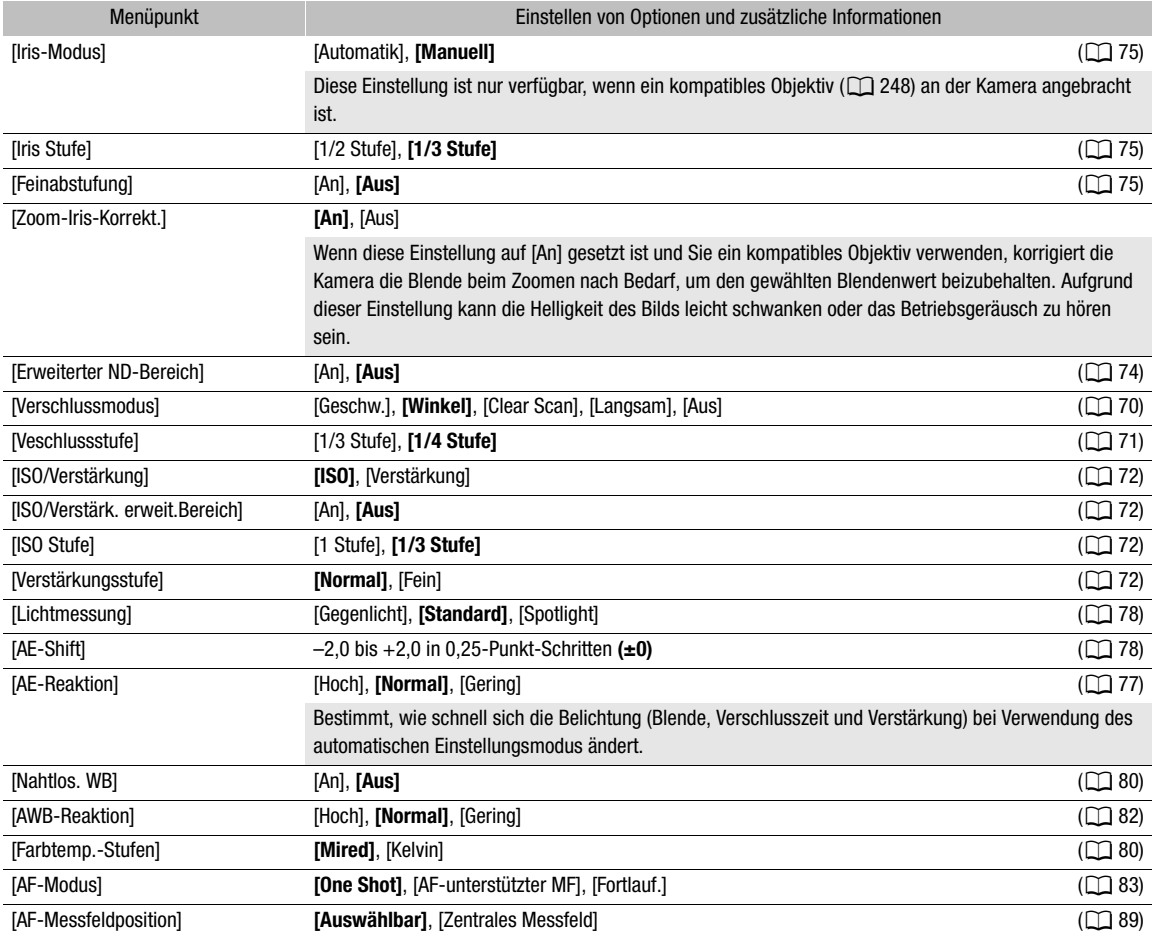

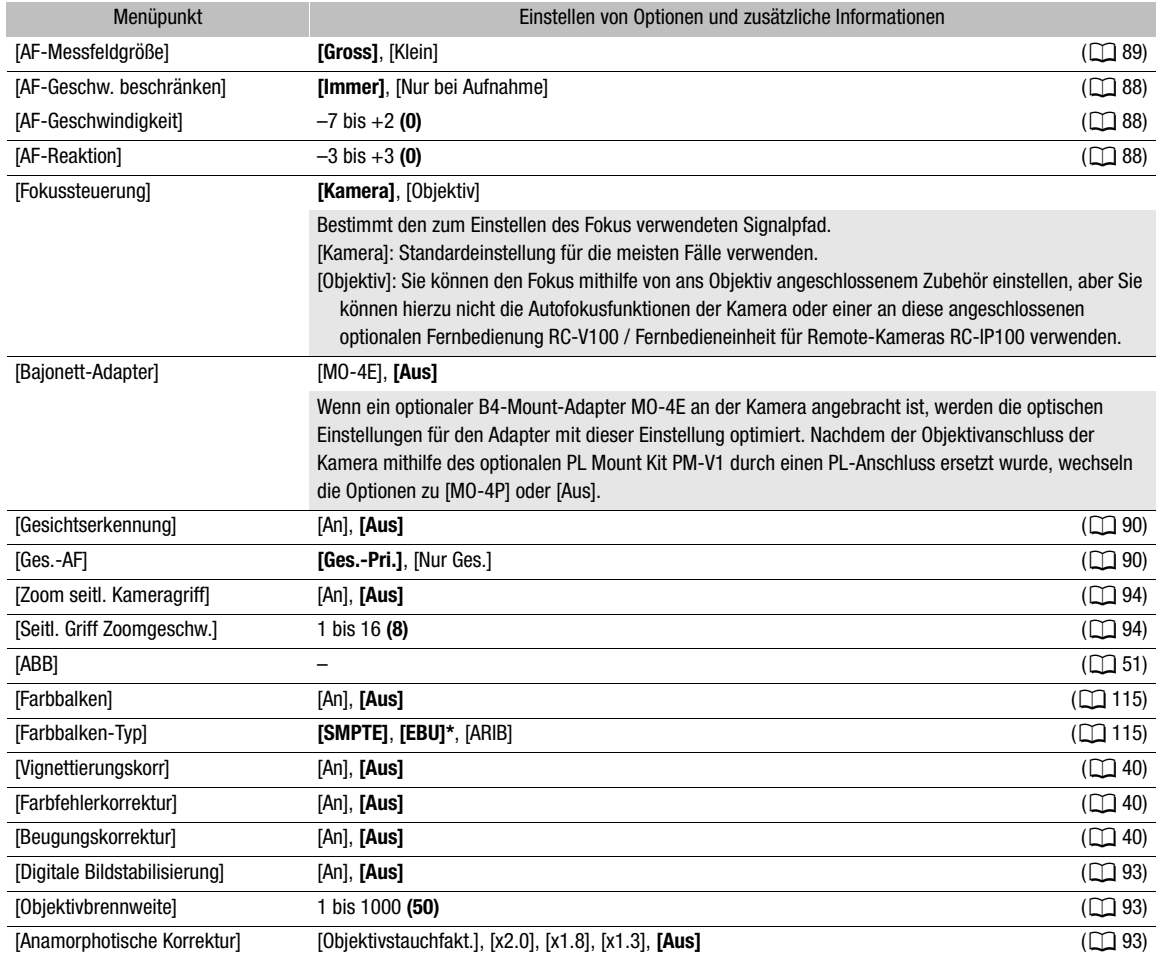

\* Der Standardwert hängt von dem Land/der Region des Erwerbs ab.

## <span id="page-197-0"></span>[<sup>2</sup>] Custom Picture]-Menü (nur CAMERA-Modus)

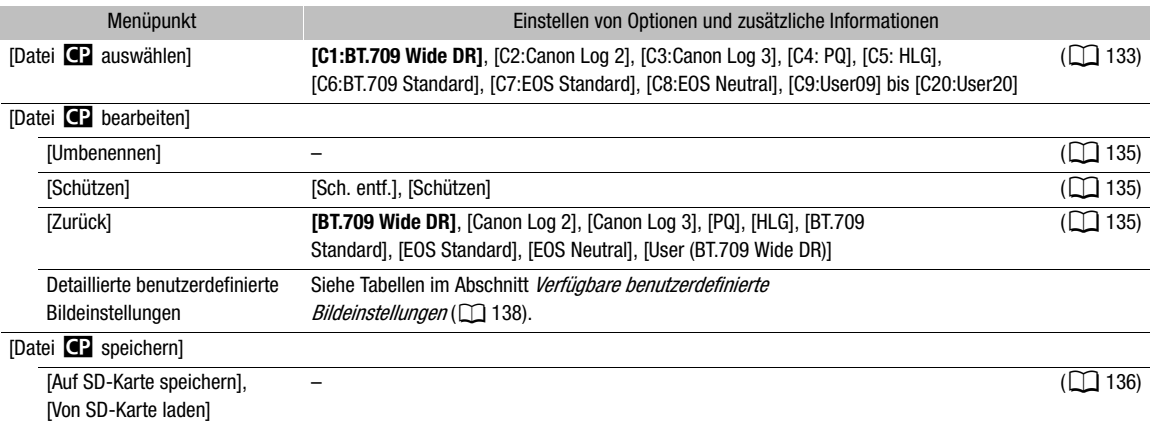

## <span id="page-198-0"></span>[ $E^{\bullet}$  Aufnahme-/Medien-Setup]-Menü

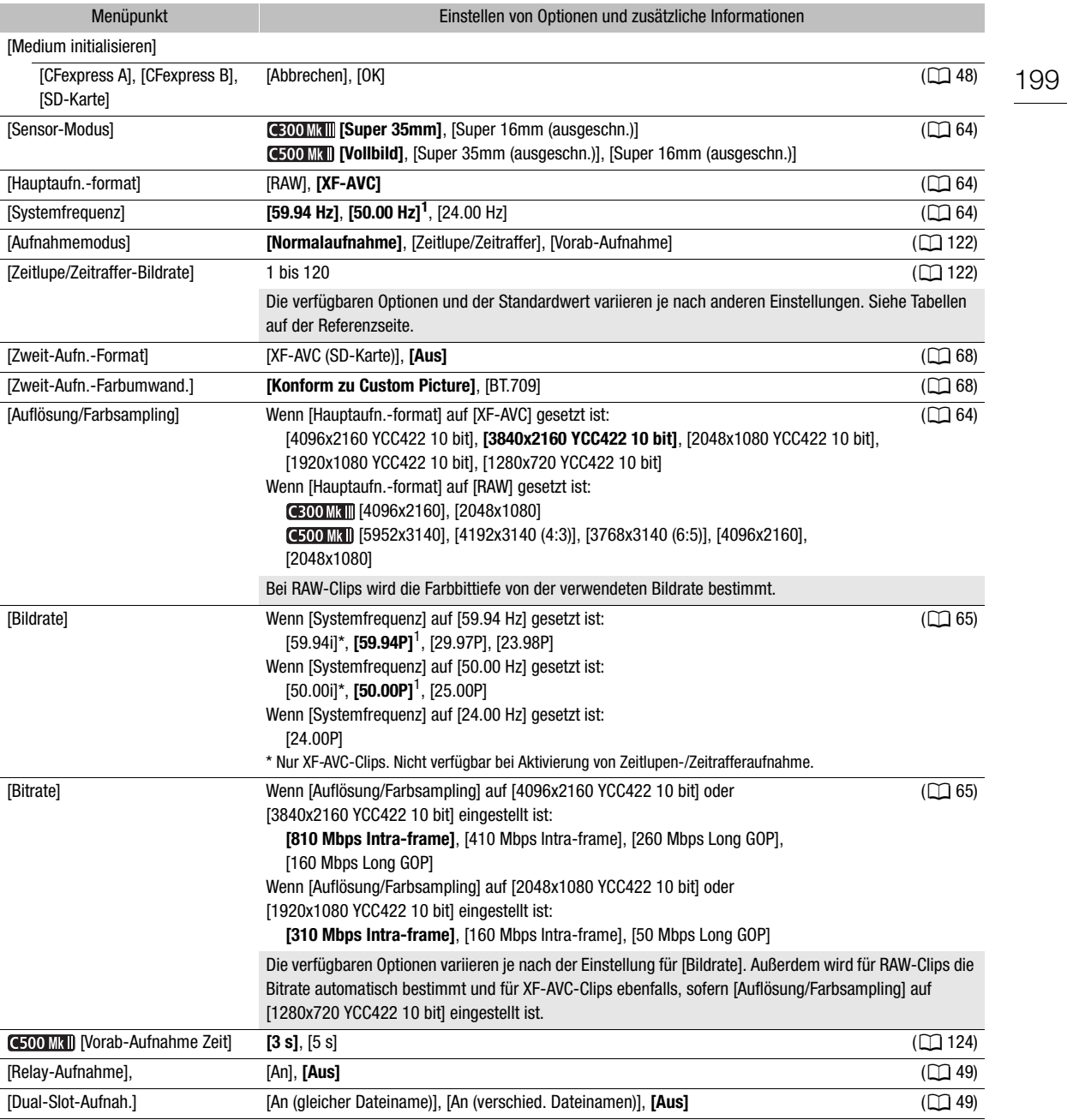

<span id="page-199-1"></span><span id="page-199-0"></span>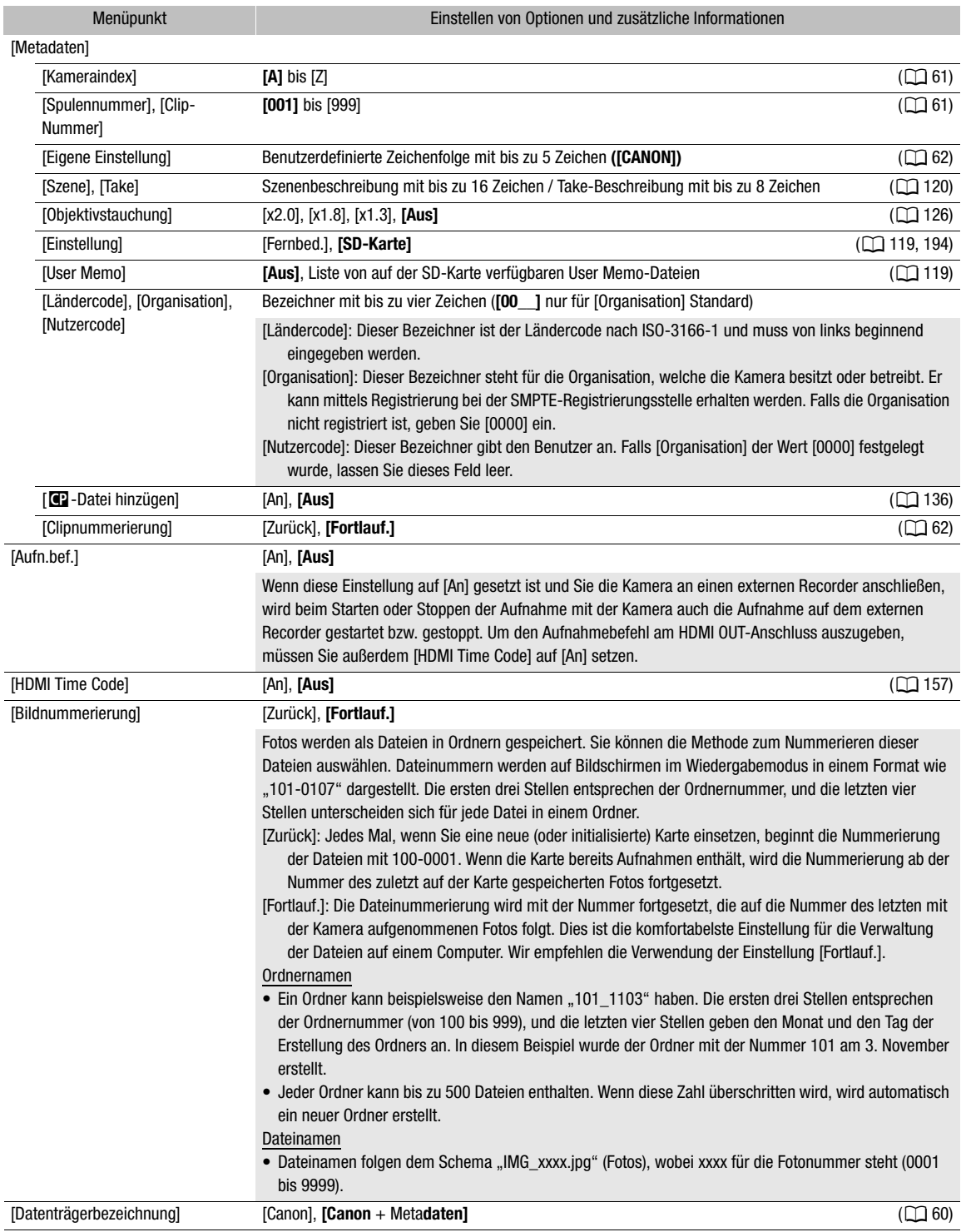

<span id="page-199-2"></span> $^1$  Der Standardwert hängt von dem Land/der Region des Erwerbs ab.

# <span id="page-200-0"></span>[¡ Audio-Setup]-Menü

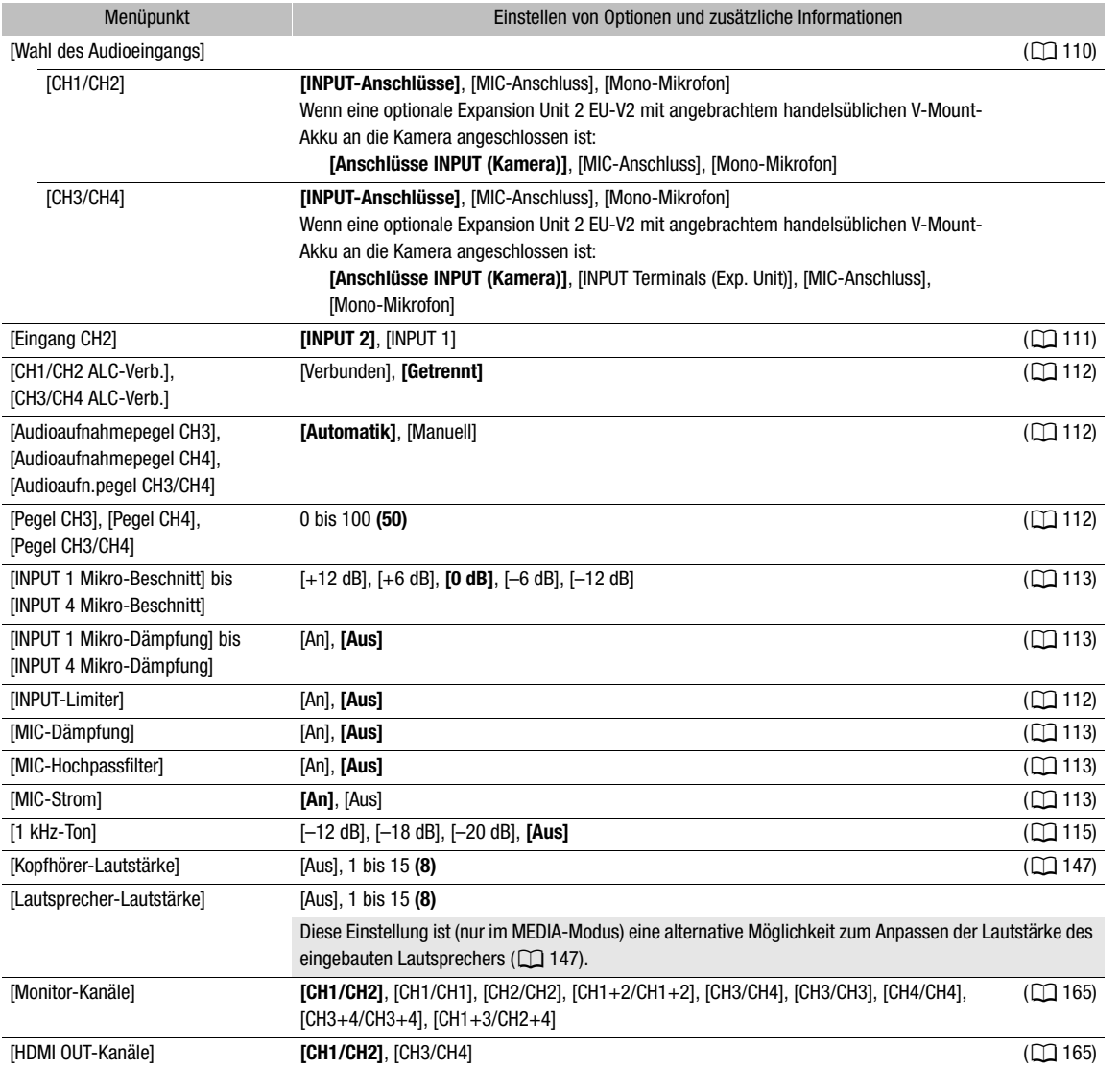

## <span id="page-200-1"></span>[ $\boxdot$ ] Monitor-Einstell.]-Menü

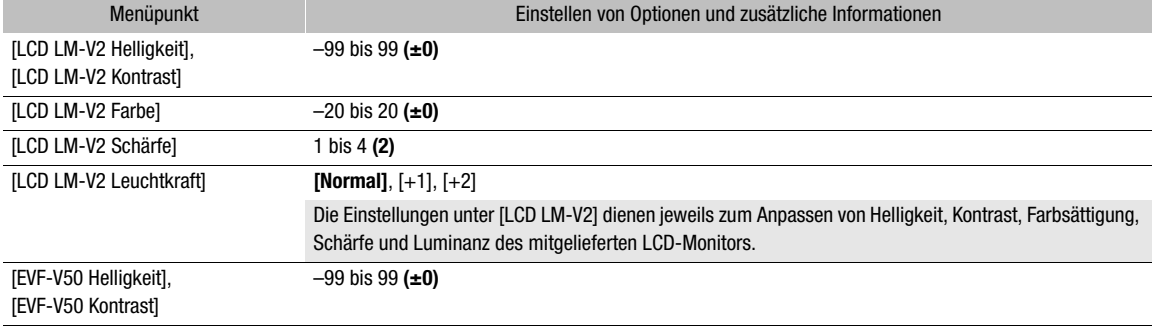

#### Menüoptionen

<span id="page-201-0"></span>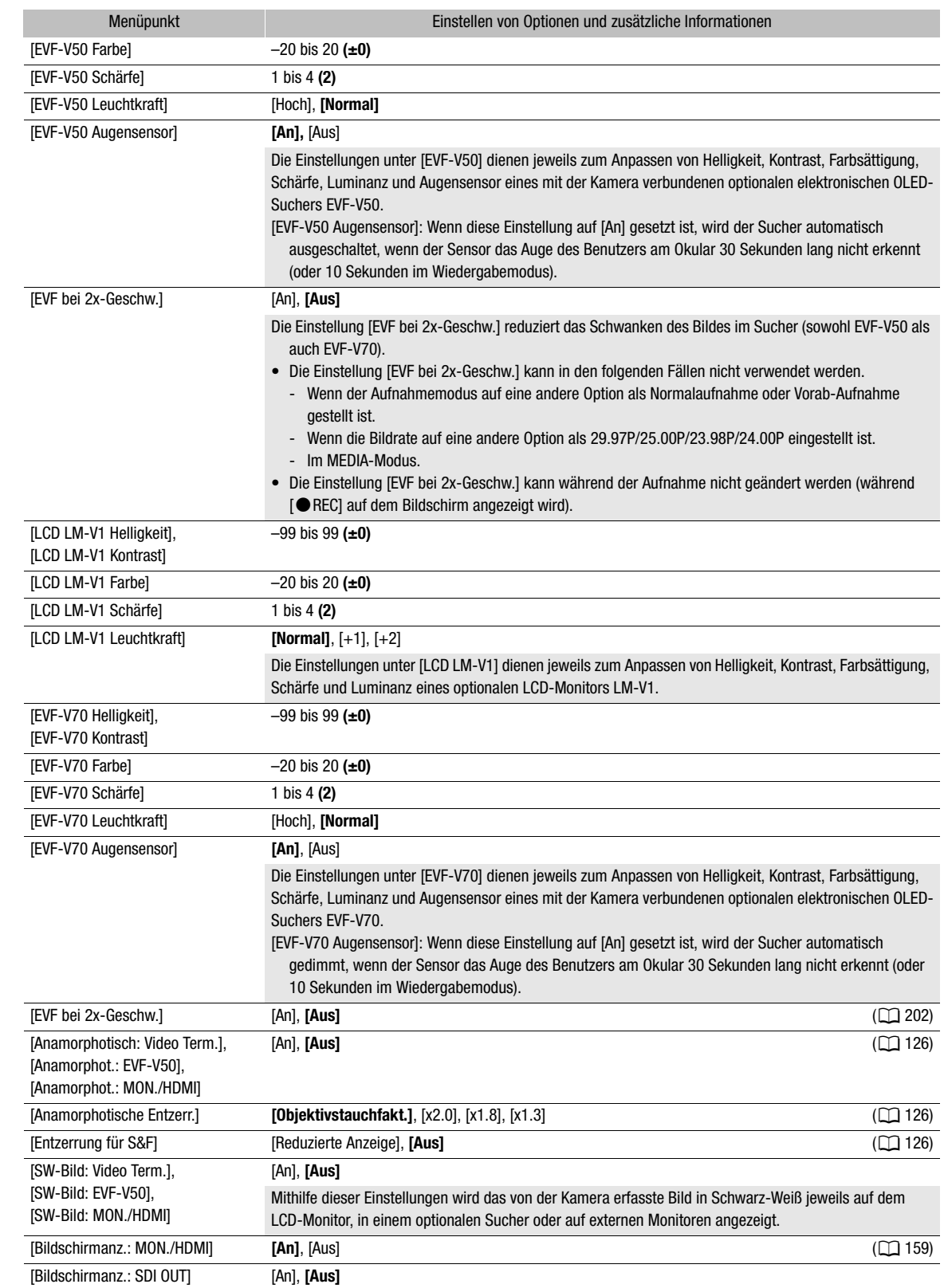

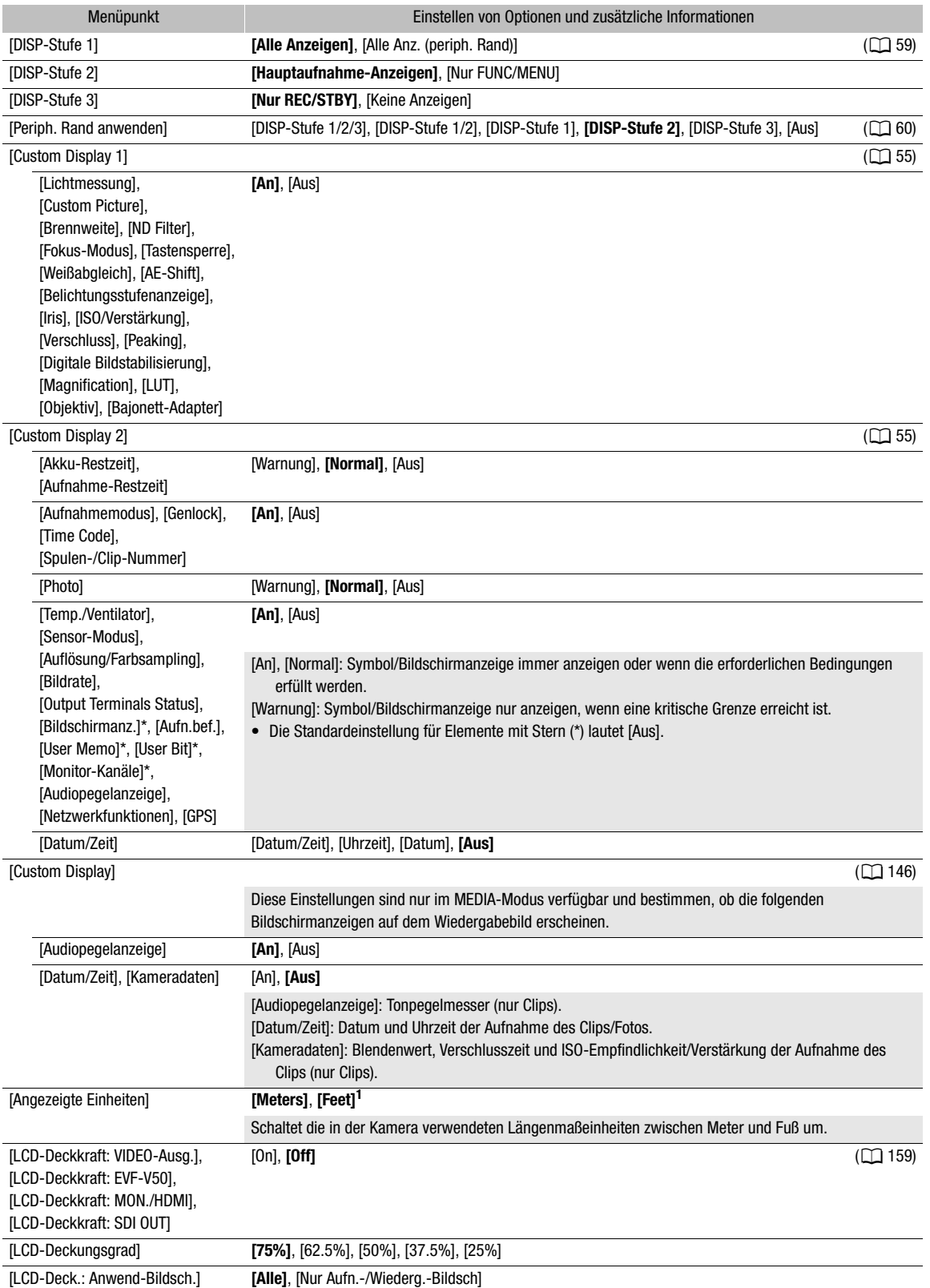

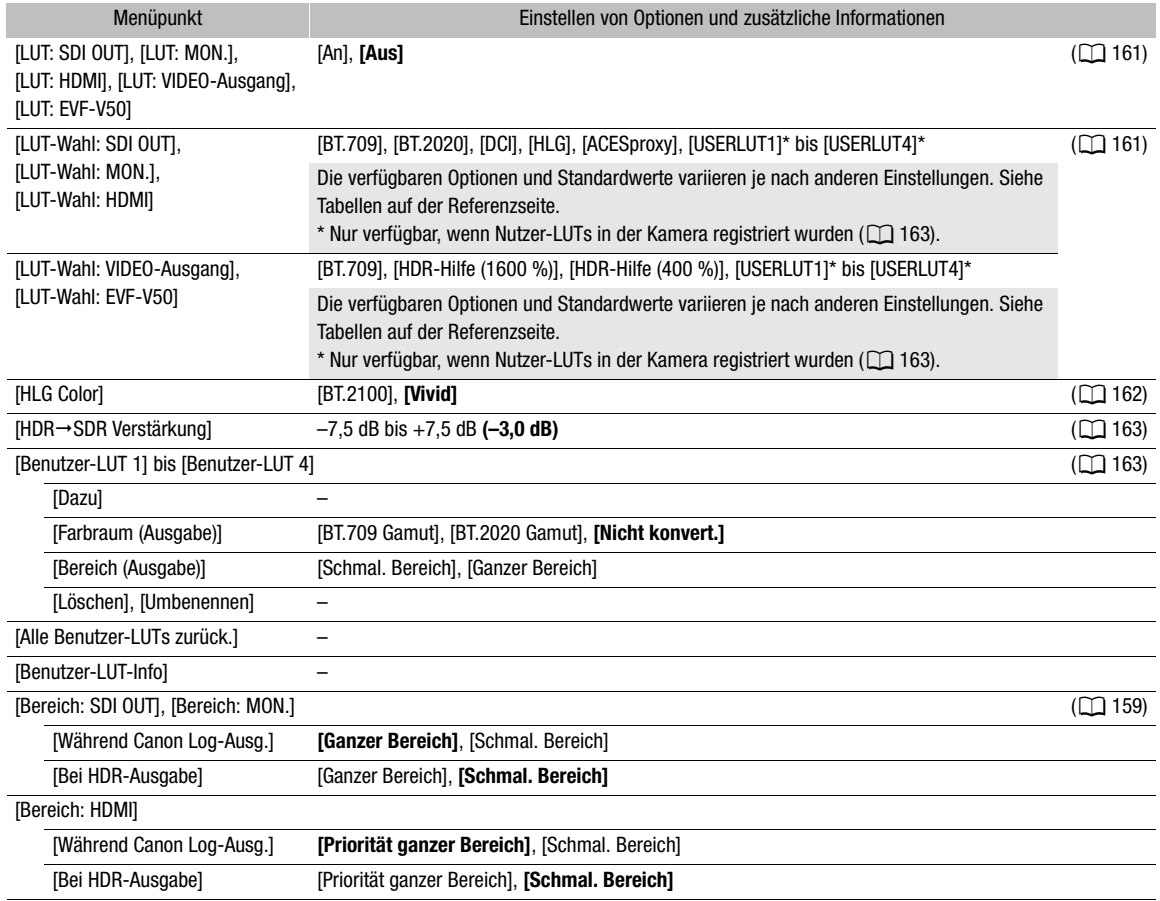

<sup>1</sup> Der Standardwert hängt von dem Land/der Region des Erwerbs ab.

# <span id="page-203-0"></span>[**图 Hilfsfunktionen]-Menü**

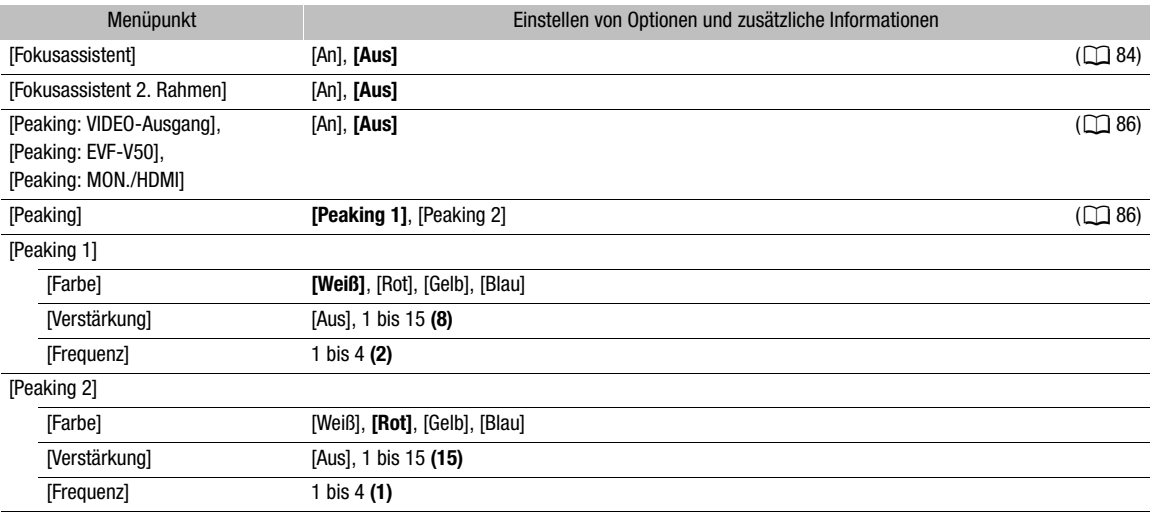

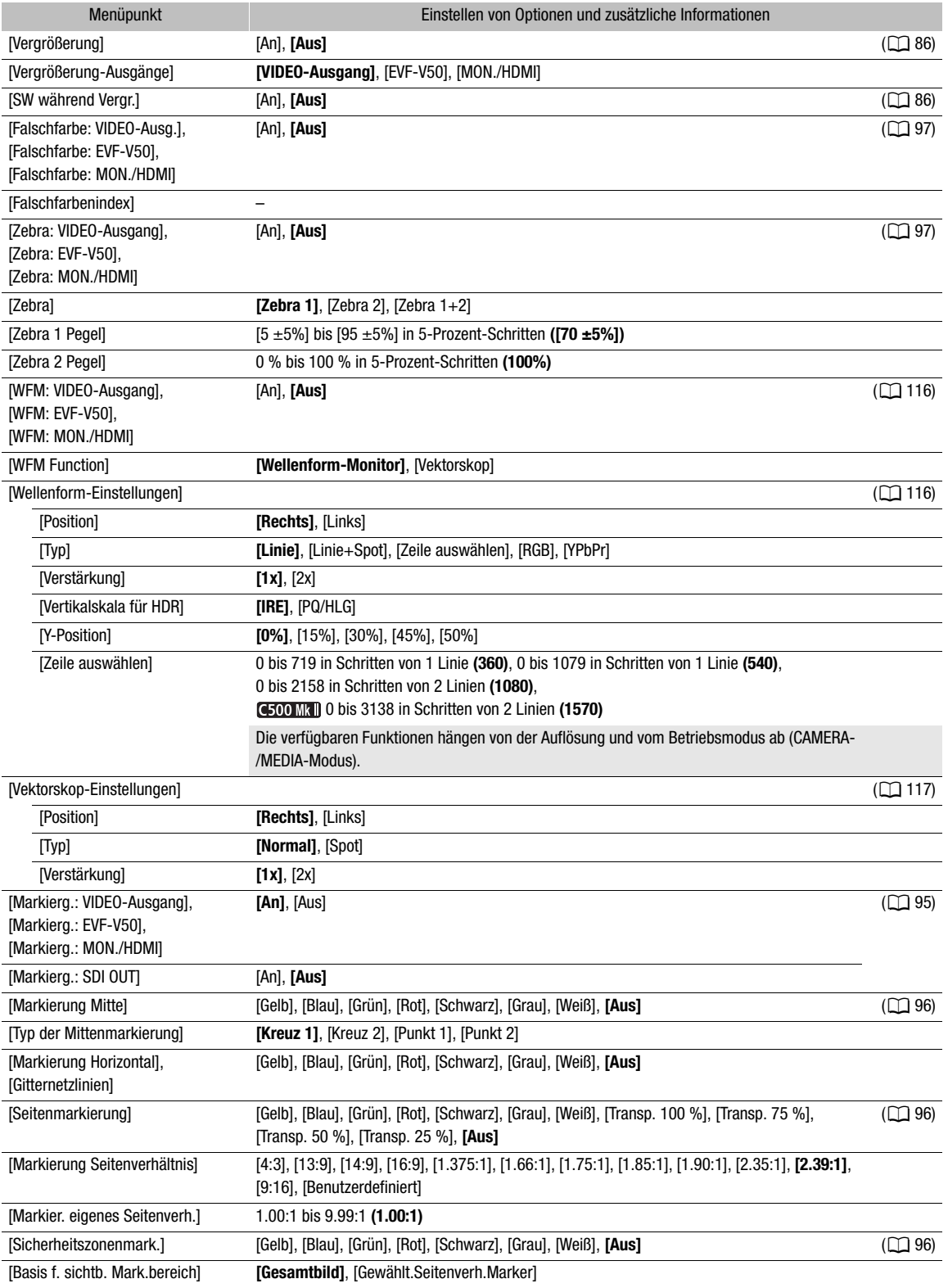

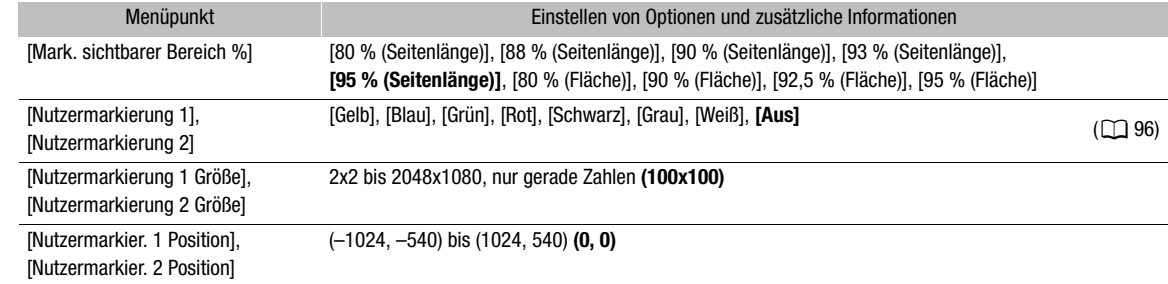

## <span id="page-205-0"></span>[ Netzwerkeinstell.] Menü

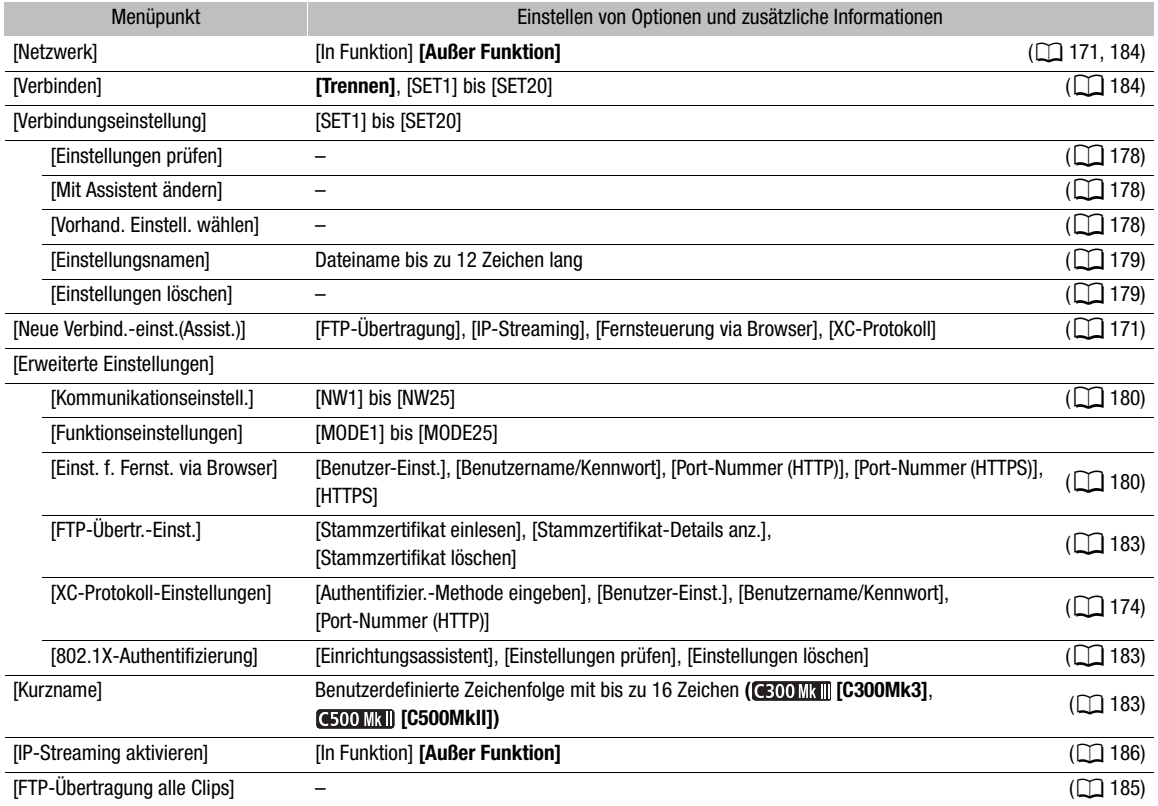

# <span id="page-205-1"></span>[ Konfigurierb. Tasten]-Menü

Nachfolgend sind die Standardeinstellungen für die freien Tasten aufgeführt. Eine vollständige Liste der zuweisbaren Funktionen finden Sie in der detaillierten Tabelle ( $\Box$  [130\)](#page-129-0).

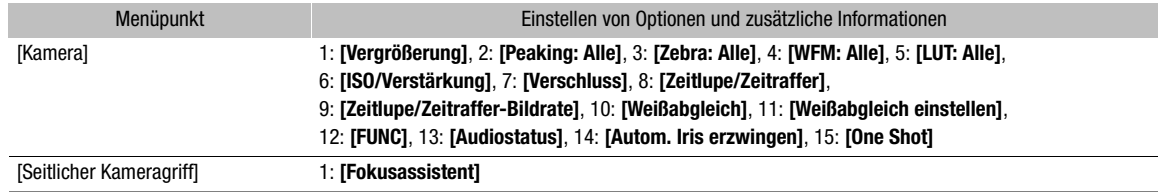

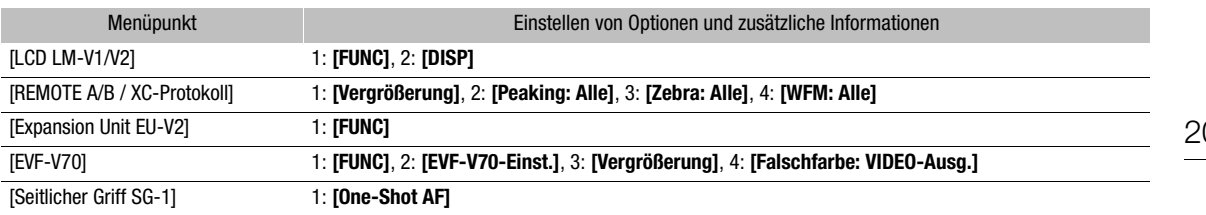

# <span id="page-206-0"></span>[B System-Setup]-Menü

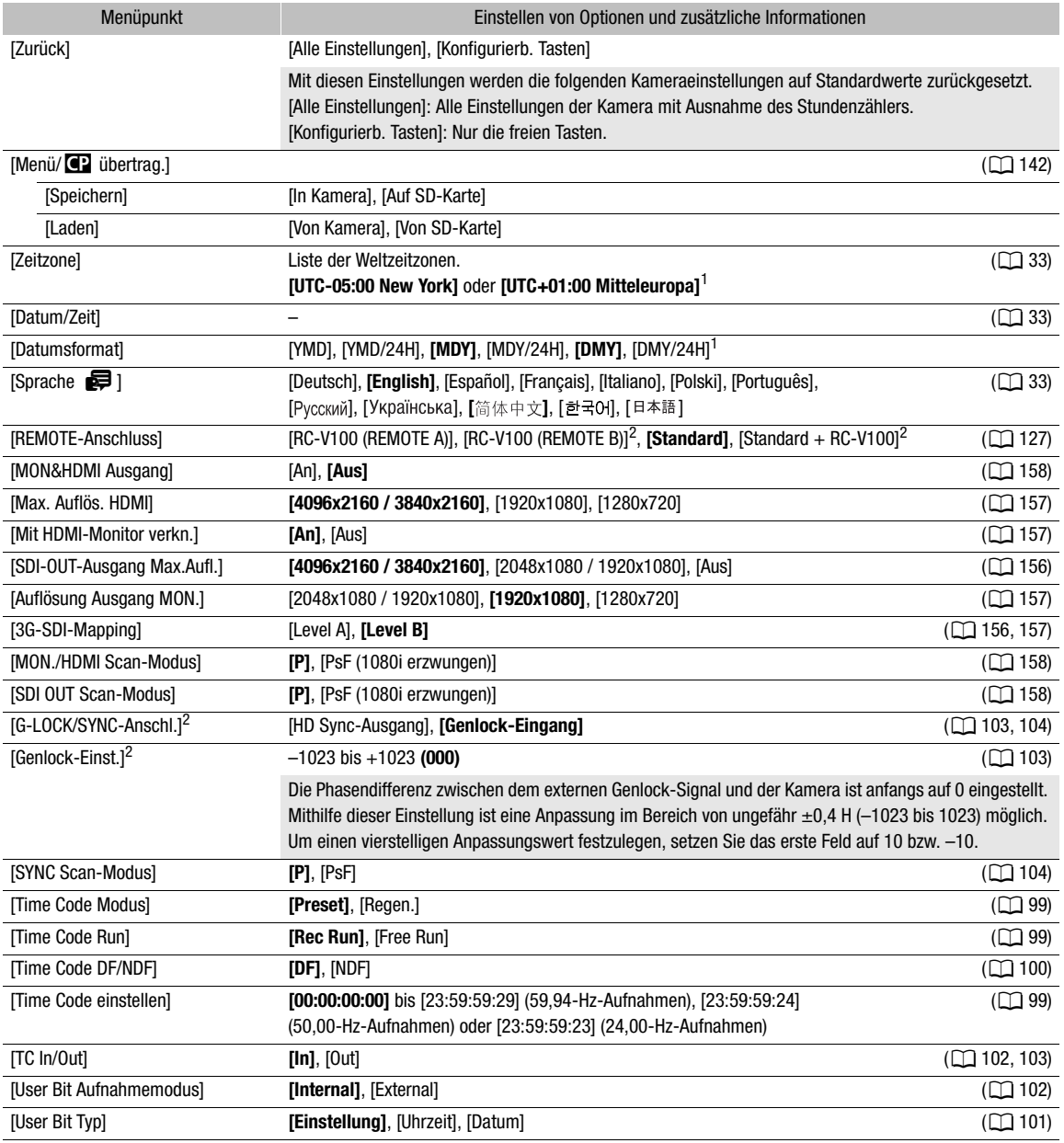

#### Menüoptionen

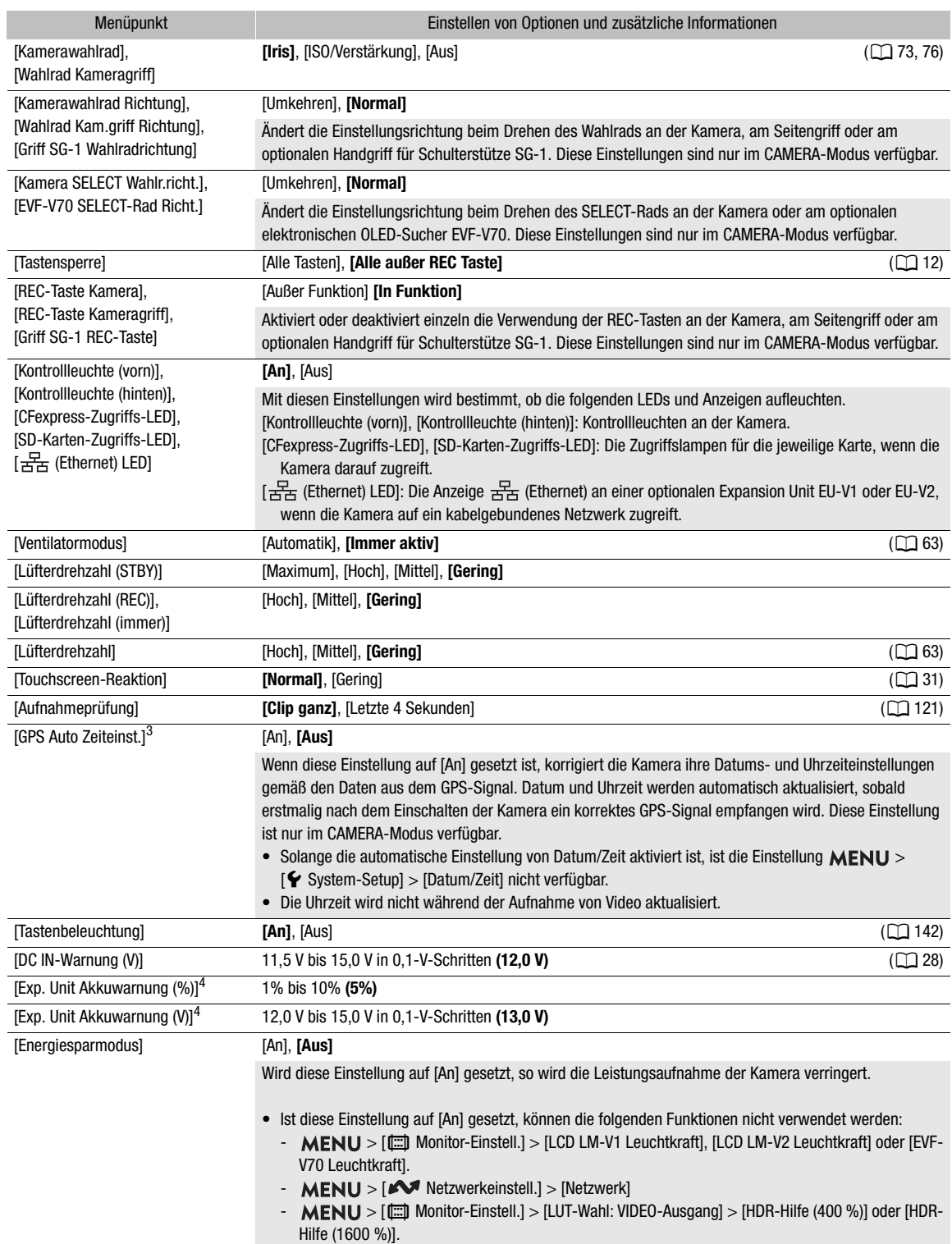

<span id="page-208-1"></span>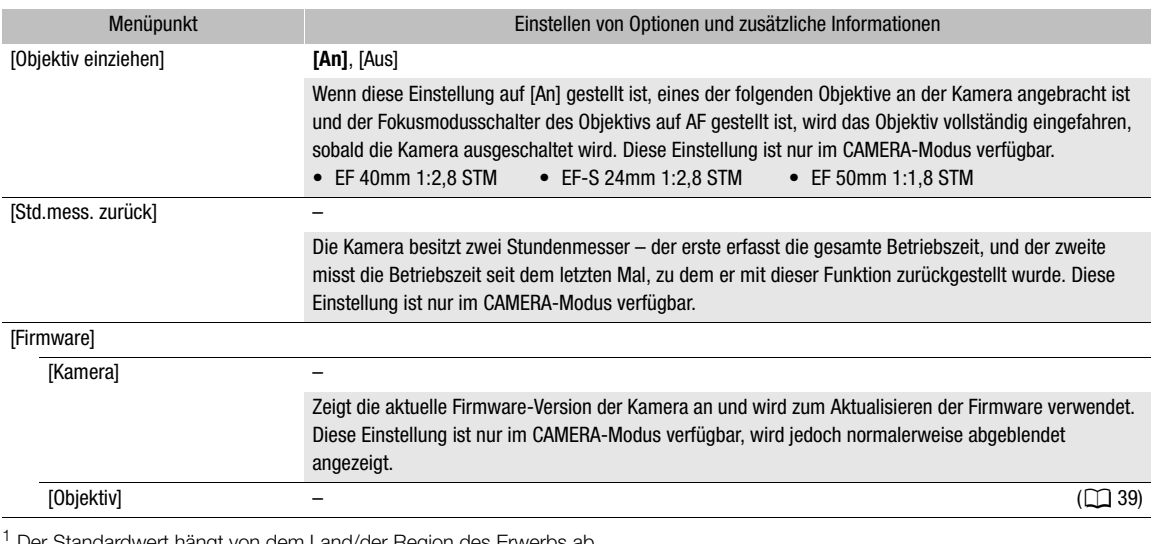

d Der Standardwert hängt von dem Land/der Region des Erwerbs ab.<br>2 Nur, wenn die optionale Expansion Unit 1 EU-V1 oder Expansion Unit 2 EU-V2 an der Kamera angebracht ist.<br>3 Nur, wenn der optionale GPS-Empfänger GP-E2 an angeschlossen ist.

#### <span id="page-208-0"></span>[ ★ Mein Menü]-Menü (nur CAMERA-Modus)

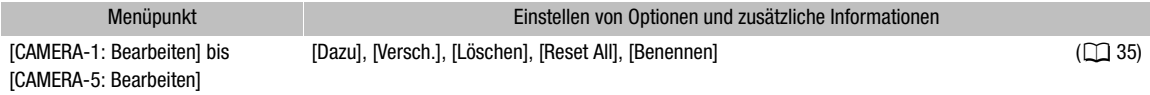

# Anzeigen der Statusfenster

Sie können die Statusfenster verwenden, um die Einstellungen der Kamera zu überprüfen. Sie können die Statusfenster auch auf einen externen Monitor übertragen. Teile der Statusfenster werden unabhängig von der ausgewählten Sprache immer auf Englisch angezeigt.

- 1 Belegen Sie eine konfigurierbare Taste mit [Status] ( $\Box$  [129\)](#page-128-0).
- 2 Drücken Sie die konfigurierbare Taste zum Öffnen der Statusfenster.
	- Sofern die Kamera nicht ausgeschaltet oder der Betriebsmodus geändert wurde, erscheint nun das zuletzt angezeigte Statusfenster.
- 3 Blättern Sie durch die Statusfenster, um die gewünschten Einstellungen zu überprüfen.
	- Navigieren Sie durch die Statusfenster in gleicher Weise wie durch die Einstellungsmenüs.
- 4 Drücken Sie die konfigurierbare Taste erneut oder wählen Sie [X CLOSE] (Schließen), um die Statusfenster zu schließen.
	- Sie können auch die MENU-Taste drücken, um die Statusfenster zu schließen und stattdessen das Menü zu öffnen.

So springen Sie direkt zur Seite eines bestimmten Statusfensters:

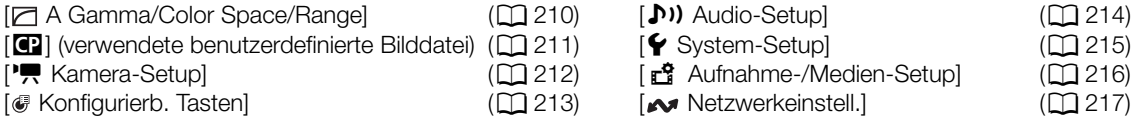

#### <span id="page-209-0"></span>[ $\Box$  Gamma/Color Space/Range]-Statusfenster (nur CAMERA-Modus)

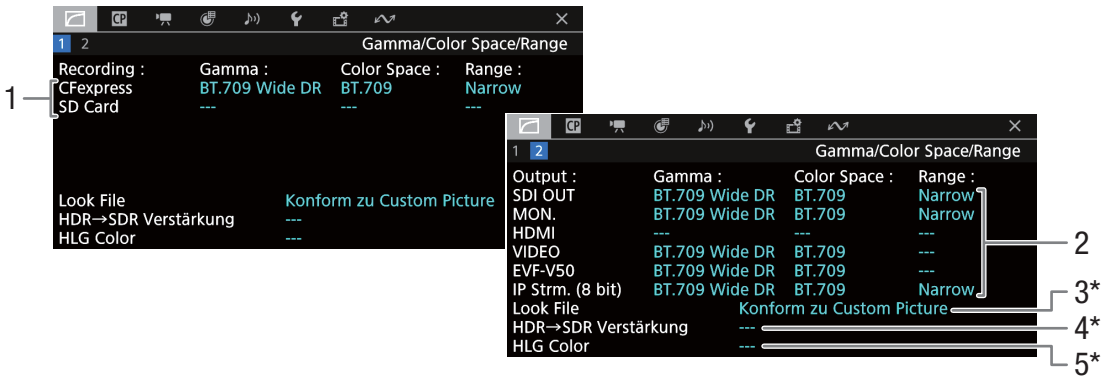

- 1 Gammakurve, Farbraum  $(D)$  [138\)](#page-137-0) und Bereich zum Aufnehmen von Clips [CFexpress]: Primäre Clips auf der CFexpress-Karte [SD-Karte]: Proxy-Clips auf der SD-Karte
- 2 Gammakurve, Farbraum (C [138,](#page-137-0) [161\)](#page-160-0) und Bereich ( $\Box$  [159\)](#page-158-2) für Videoausgaben/ Wiedergabegeräte [SDI OUT], [MON.], [HDMI]: Videoausgabe am entsprechenden Anschluss ([HDMI] steht für den HDMI OUT-Anschluss) [VIDEO]: LCD-Monitor [EVF-V50]: optionaler Sucher [IP-Strm. (8 bit)]: IP-Streaming-Signal (Q [186\)](#page-185-1)
- 3 Look File angewendet
- 4 Verstärkung für die HDR-zu-SDR-Konvertierung  $(D \cap 163)$  $(D \cap 163)$
- 5 HLG-Farbqualität  $(D \mid 138, 162)$  $(D \mid 138, 162)$  $(D \mid 138, 162)$  $(D \mid 138, 162)$

\* Diese Informationen erscheinen auch auf dem Bildschirm  $\vert 1 \vert$ .

<span id="page-210-0"></span>[C]-Statusfenster (nur CAMERA-Modus)

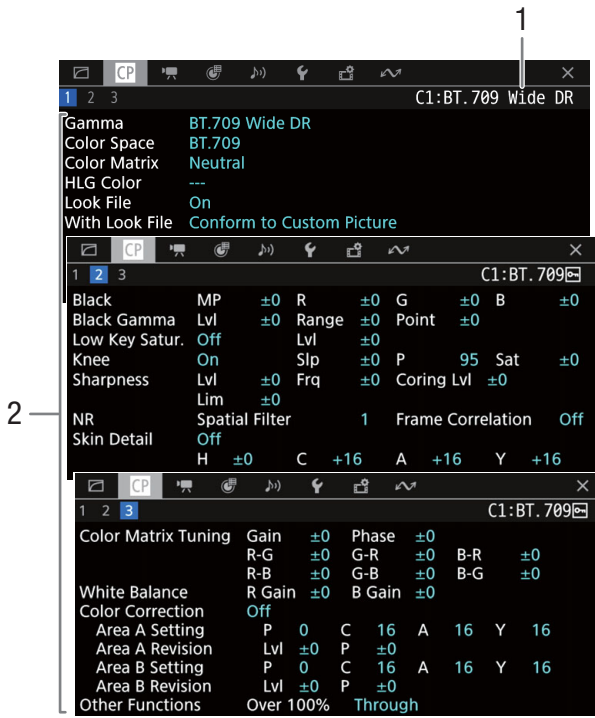

- 1 Name der benutzerdefinierten Bilddatei ( $\Box$  [133\)](#page-132-1)
- 2 Benutzerdefinierte Bildeinstellungen  $(D \mid 138)$  $(D \mid 138)$

#### <span id="page-211-0"></span>[', Kamera-Setup]-Statusfenster (nur CAMERA-Modus)

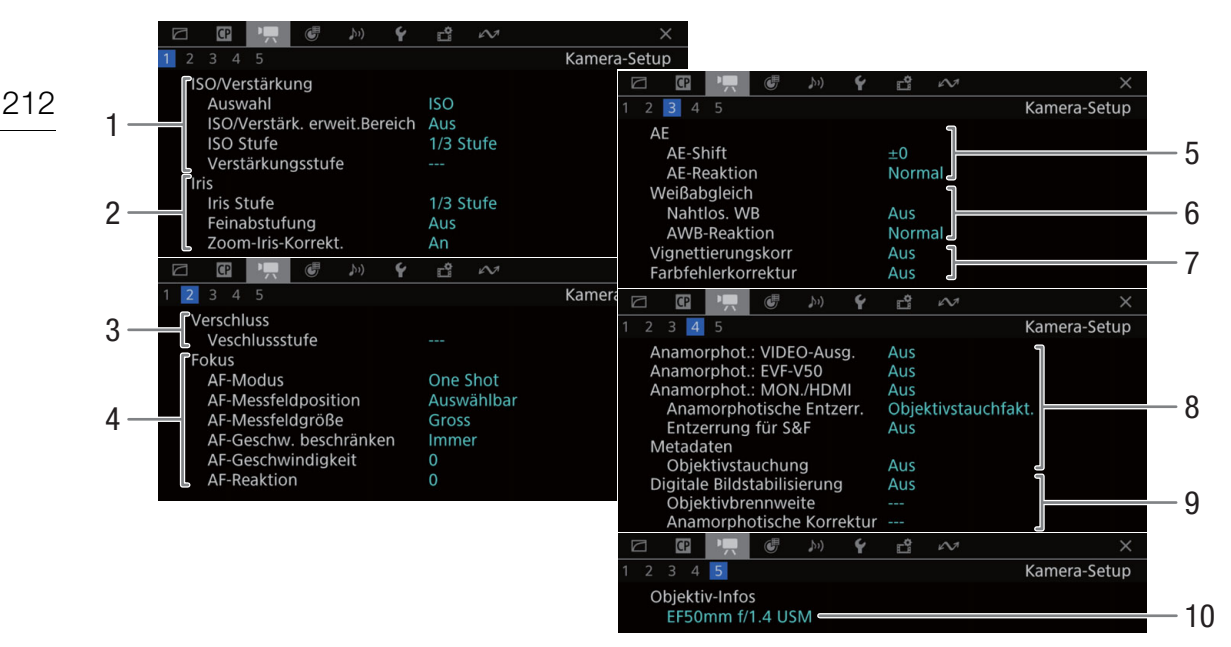

- 1 ISO-Empfindlichkeit/Verstärkung ( $\Box$  [72](#page-71-0)) Ausgewählter Modus, erweiterter Bereich, ISO-Stufe und Gain-Stufe
- 2 Blende  $(D \cap 75)$  $(D \cap 75)$  $(D \cap 75)$ Iris-Stufe, Feinabstufung, Blendenkorrektur beim Zoomen
- 3 Verschlusszeitinkrement ( $\Box$  [71\)](#page-70-0)
- 4 Fokus  $(D \ 83)$  $(D \ 83)$  $(D \ 83)$ Einstellungen für AF-Modus, AF-Rahmen, AF-Geschwindigkeit und AF-Reaktionsempfindlichkeit
- 5 Automatische Belichtung (AE) AE-Belichtungskompensation ( $\Box$  [78\)](#page-77-1), AE-Reaktion (CQ [77\)](#page-76-0)
- 6 Weißabgleich  $($   $\Box$  [80\)](#page-79-0) Nahtloser Weißabgleich, Reaktionsempfindlichkeit für automatischen Weißabgleich (AWB)
- 7 Kamerainterne Objektivkorrektur (CQ [40\)](#page-39-0) Peripheriebeleuchtung, chromatische Aberration
- 8 Anamorphotische Korrektur ( $\Box$  [126\)](#page-125-0) Videoausgänge, Entzerrverhältnis (für die meisten Clips/für Zeitlupen- und Zeitraffer-Clips), in den Metadaten gespeicherter Objektivstauchfaktor
- 9 Bildstabilisierung (CQ [93\)](#page-92-0) Brennweite und anamorphotische Korrektur des **Objektivs**
- 10 Name des Objektiv-Modells ( $\Box$  [38\)](#page-37-0)

<span id="page-212-0"></span>[ Konfigurierb. Tasten]-Statusfenster

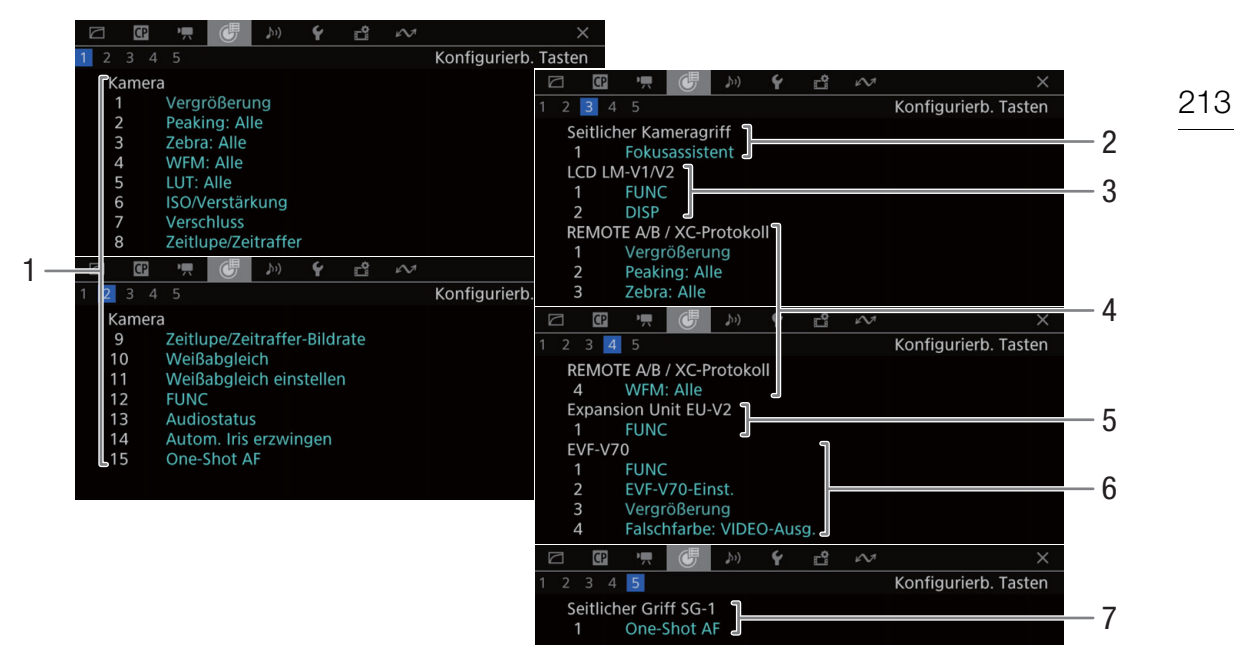

Aktuelle Funktionen der konfigurierbaren Tasten ( $\square$  [129](#page-128-0))

- 1 An der Kamera
- 2 Am Seitengriff
- 3 Am LCD-Monitor LM-V2 (mitgeliefert) oder LM-V1 (optional)
- 4 Auf der optionalen Fernbedienung RC-V100 / Fernbedieneinheit für Remote-Kameras RC-IP100

5 An der optionalen Expansion Unit 2 EU-V2

- 6 Am optionalen elektronischen OLED-Sucher EVF-V70
- 7 Am optionalen Handgriff für Schulterstütze SG-1

#### <span id="page-213-0"></span>[¡ Audio-Setup]-Statusfenster

Wenn Sie die AUDIO STATUS-Taste drücken, sind die angezeigten Statusfenster identisch, jedoch können Sie auf den Joystick drücken, um das Menü [ON Audio-Setup] zu öffnen.

#### 214 CAMERA-Modus:

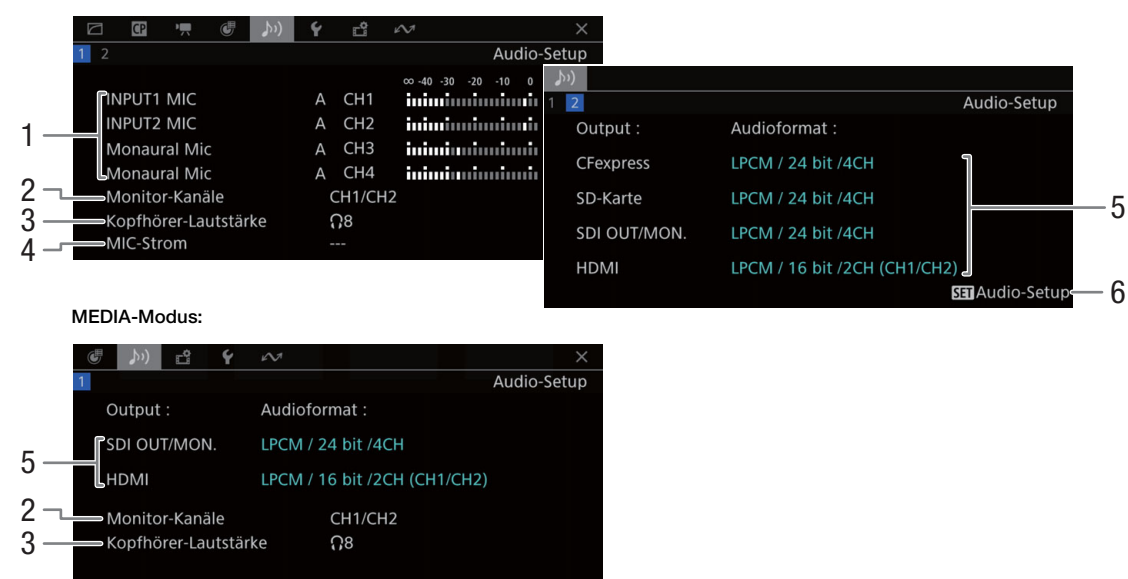

- 1 Audioquelleneingang, Tonpegeleinstellungsmodus und Tonpegelanzeige für jeden Audiokanal ( $\Box$  [105](#page-104-0))
- 2 Auf dem Kopfhörer/Lautsprecher ausgegebene Audiokanäle (CQ [165\)](#page-164-0)
- 3 Kopfhörerlautstärke ( $\Box$  [147](#page-146-0))
- 4 Stromversorgung des MIC-Anschlusses ( $\Box$  [113\)](#page-112-4)
- 5 Audioformat und Audiobittiefe für Aufnahmen oder Ausgaben ( $\Box$  [105](#page-104-1), [165](#page-164-0)) [CFexpress]: Primäre Clips auf der CFexpress-Karte

[SD-Karte]: Proxy-Clips auf der SD-Karte [SDI OUT/MON.]: Audioausgabe am Anschluss SDI OUT oder MON., [HDMI]: Audioausgabe am Anschluss HDMI OUT

6 Drücken Sie SET, um das [ $\triangleright$ ) Audio-Setup]-Menü zu öffnen. (Nur wenn der Statusbildschirm mit der Taste AUDIO STATUS geöffnet wurde.)

215

#### <span id="page-214-0"></span>[G System-Setup]-Statusfenster

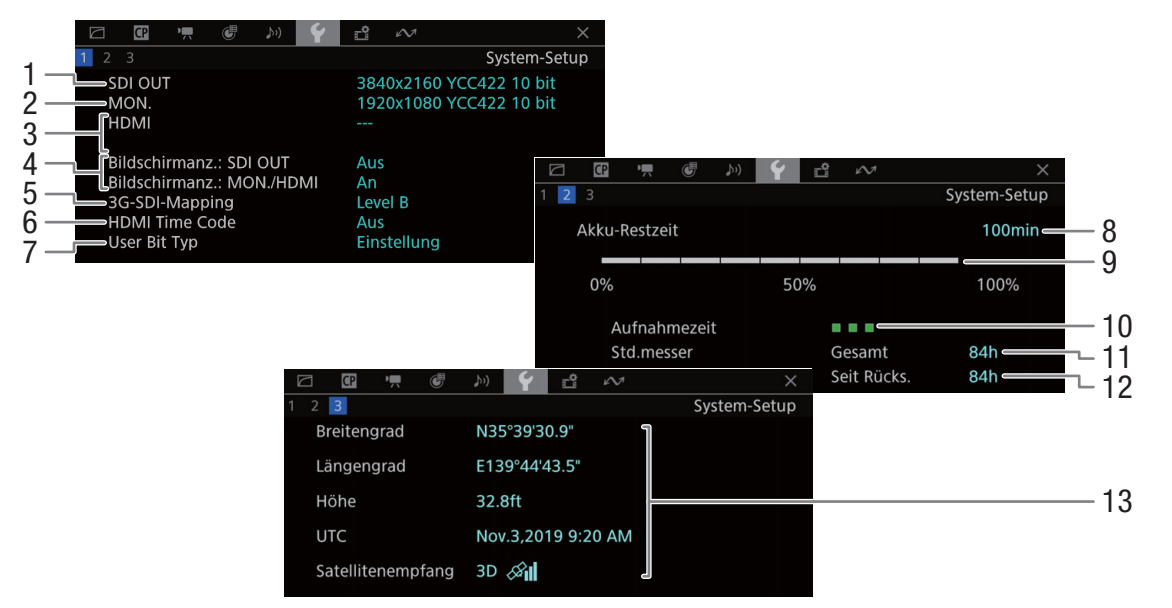

- 1 Status des SDI OUT-Anschlusses ( $\Box$  [156](#page-155-0))
- 2 Status des MON.-Anschlusses<sup>1</sup> ( $\square$  [157](#page-156-1)): Videoausgabe ein/aus
- 3 Status des HDMI OUT-Anschlusses ( $\Box$  [157\)](#page-156-0): Signalart (HDMI/DVI), Videoausgabe, Bildrate, Audioausgabe
- 4 Ausgabe von Bildschirmanzeigen ( $\Box$  [159\)](#page-158-0) an den Anschlüssen MON. oder HDMI OUT, am Anschluss SDI OUT
- 5 3G-SDI-Mapping
- 6 Am HDMI OUT-Anschluss ausgegebener Timecode<sup>2</sup> ( $\Box$  [157](#page-156-0))
- 7 User-Bit-Daten<sup>2</sup> ( $\Box$  [101](#page-100-0))
- 
- 
- <sup>1</sup> Die angezeigte Bittiefe ist die effektive Bittiefe des Videosignals.<br><sup>2</sup> Nur CAMERA-Modus.<br><sup>3</sup> Nur, wenn der optionale GPS-Empfänger GP-E2 an die Kamera angeschlossen ist.

Informationen zum Canon-Akku<sup>2</sup> ( $\Box$  [25\)](#page-24-0)

- 8 Verbleibende Aufnahmezeit
- 9 Verbleibender Ladestand (Balkenanzeige)
- 10 Batterielebensdauer-Anzeige
- 11 Gesamte Betriebszeit
- 12 Betriebszeit seit Verwendung von [Std.mess. zurück] ( $\Box$  [209](#page-208-1))
- 13 GPS-Informationen<sup>2,3</sup> (nur CAMERA-Modus) Breitengrad, Längengrad, Höhe, koordinierte Weltzeit (UTC), Stärke des Satellitensignals

#### <span id="page-215-0"></span>**Fig.** Aufnahme-/Medien-Setup]-Statusfenster

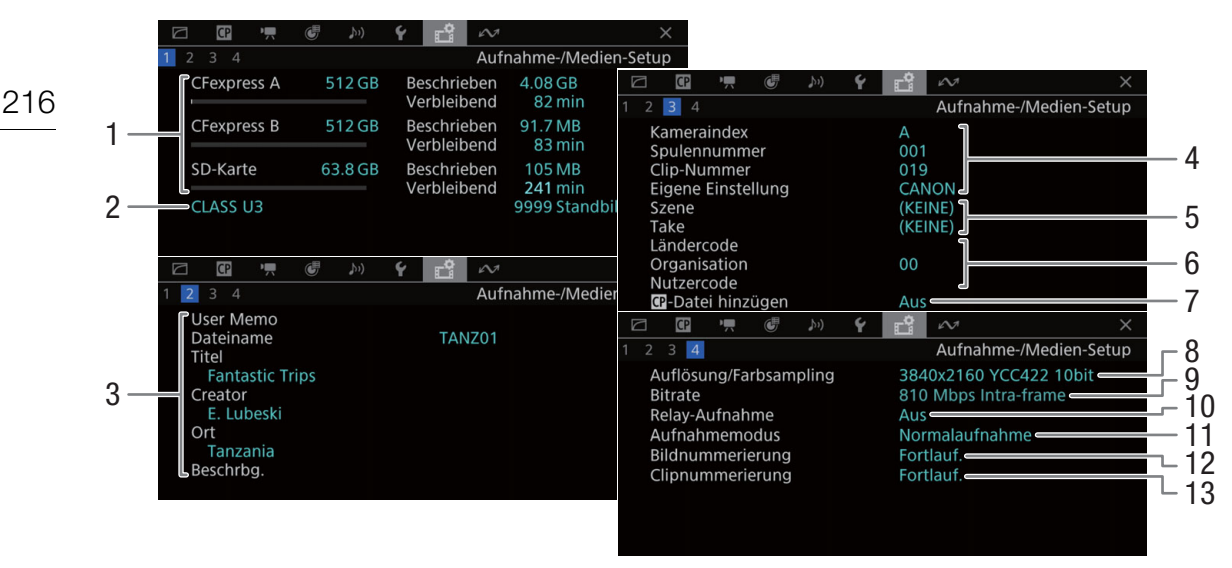

- 1 Informationen zu Speichermedien (CFexpress-Karte A, CFexpress-Karte B, SD-Karte) Balkenanzeige, Gesamtkapazität, verwendeter Speicherplatz (Aufnahmen), ungefähr verfügbare Aufnahmezeit
- 2 SD/UHS-Geschwindigkeitsklasse der SD-Karte und Anzahl verbleibender Fotos
- 3 User Memo ( $\Box$  [119\)](#page-118-0) User Memo-Dateiname, Cliptitel, Ersteller, Position und Beschreibung
- 4 Clipnameninformationen ( $\Box$  [61](#page-60-0)) Kamera-Index, Filmrollennummer, Clip-Nummer, benutzerdefiniertes Feld
- 5 Szenen- und Take-Informationen ( $\Box$  [120](#page-119-0))
- 6 Eindeutiger Materialkennungscode (UMID) ( $\Box$  [200\)](#page-199-1): Land, Organisation, Benutzer
- 7 In XF-AVC-Clips eingebettete benutzerdefinierte Bilddatei (C [136](#page-135-1))
- 8 Auflösung und Farbsampling ( $\Box$  [64\)](#page-63-3)
- 9 Bitrate  $(D 64)$  $(D 64)$  $(D 64)$
- 10 Relay-Aufnahme  $(D \mid 49)$  $(D \mid 49)$  $(D \mid 49)$
- 11 Normalaufnahme / Spezialaufnahme-Modus  $($  $\Box$  [122\)](#page-121-0)
- 12 Bildnummerierung (CQ [200\)](#page-199-2)
- 13 Clipnummerierung (CQ [62\)](#page-61-2)

# $(i)$  HINWEISE

• Je nach Karte kann der angezeigte Gesamtspeicherplatz von den auf der Karte aufgedruckten Angaben zur Nennspeicherkapazität abweichen.
217

# **Netzwerkeinstell.]-Statusfenster**

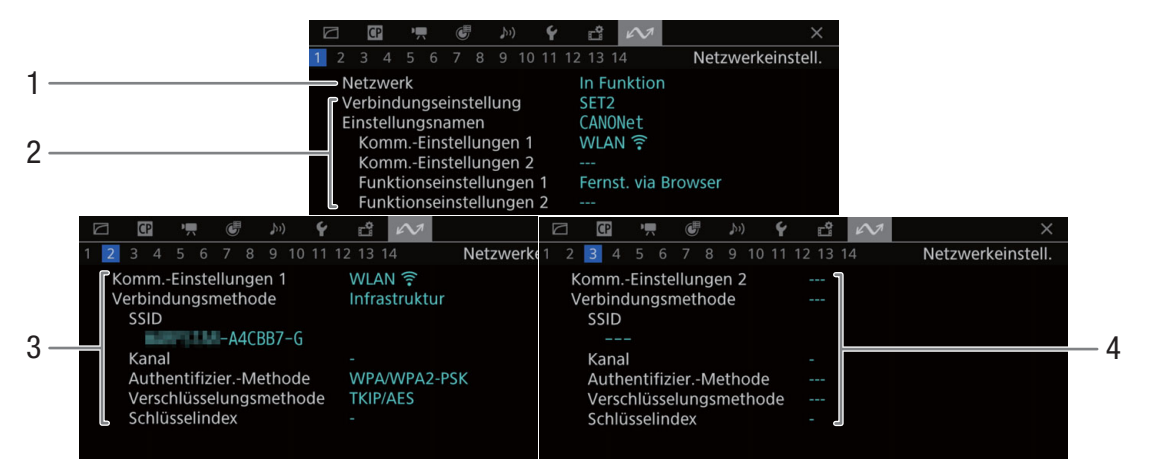

# Verwendete Netzwerkverbindung ( $\Box$  [184\)](#page-183-0)

- 1 Netzwerkfunktionen aktiviert/deaktiviert
- 2 Verwendete Verbindungseinstellung Nummer der Verbindungseinstellung (SET), Name, Kommunikationseinstellungen (primäres und sekundäres Netzwerk) sowie Funktionseinstellungen
- 3 Kommunikationseinstellungen des primären **Netzwerks** Netzwerktyp, Verbindungsmethode, SSID

(Netzwerkname), WLAN-Kanal, Authentifizierung, Verschlüsselung und Schlüsselindex

4 Kommunikationseinstellungen des sekundären **Netzwerks** 

Netzwerktyp, Verbindungsmethode, SSID (Netzwerkname), WLAN-Kanal, Authentifizierung, Verschlüsselung und Schlüsselindex

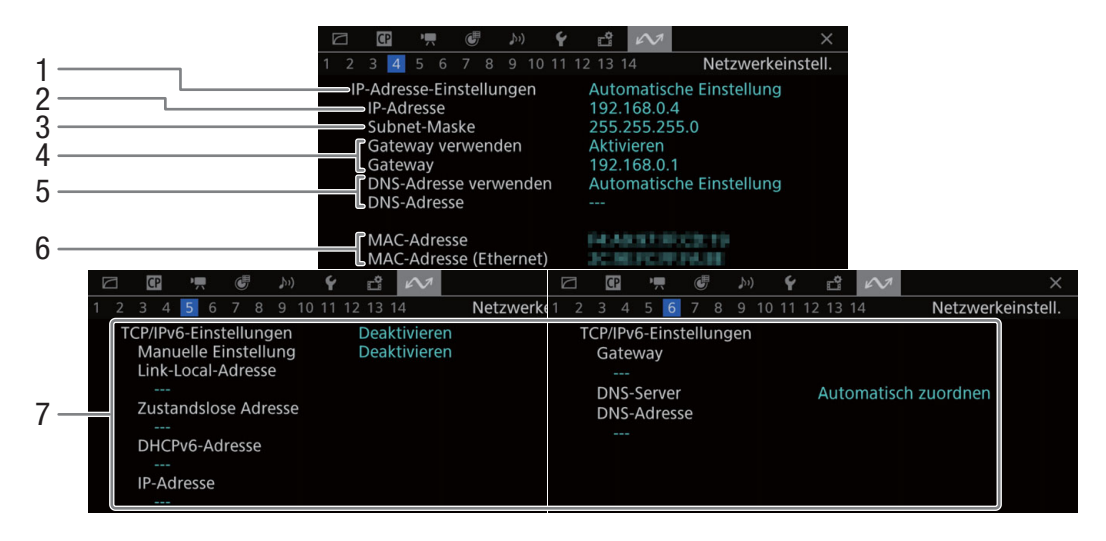

# TCP/IP-Einstellungen der aktuellen Netzwerkverbindung ( $\Box$  [179\)](#page-178-0)

- 1 IP-Adressenzuweisungsmethode
- 2 IP-Adresse
- 3 Subnet-Maske
- 4 Standard-Gateway
- 5 DNS-Server
- 6 MAC-Adresse der Kamera (Wi-Fi und Ethernet)
- 7 IPv6-Einstellungen (CQ [182\)](#page-181-0)

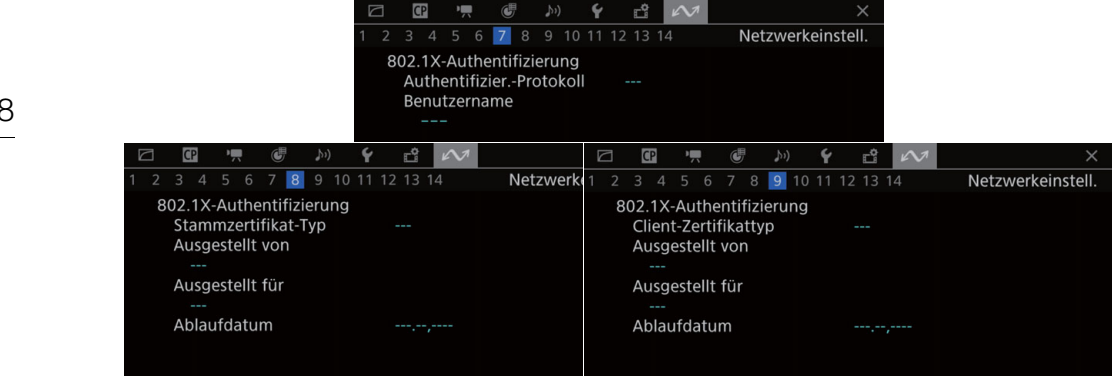

# 802.1X-Authentifizierung ( $\Box$  [183](#page-182-0))

Protokoll, Benutzername, Stammzertifikat-Details und Client-Zertifikat-Details

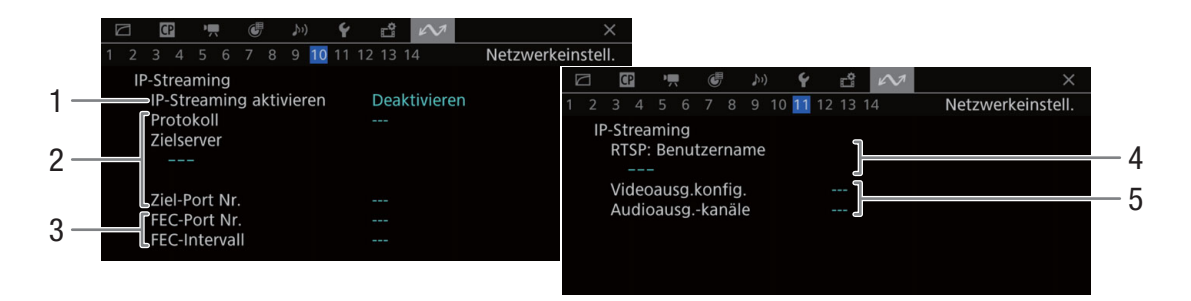

# Einstellung IP-Streaming (nur CAMERA-Modus,  $\Box$  [173](#page-172-0))

- 1 IP-Streaming aktiviert/deaktiviert ( $\Box$  [186](#page-185-0))
- 2 Einstellungen zu Streaming-Protokoll und Empfänger
- 3 Fehlerkorrektureinstellungen
- 4 Zum Steuern von Streaming-Sitzungen erforderlicher RTSP-Benutzername
- 5 Streaming-Video: Konfiguration und Audiokanäle

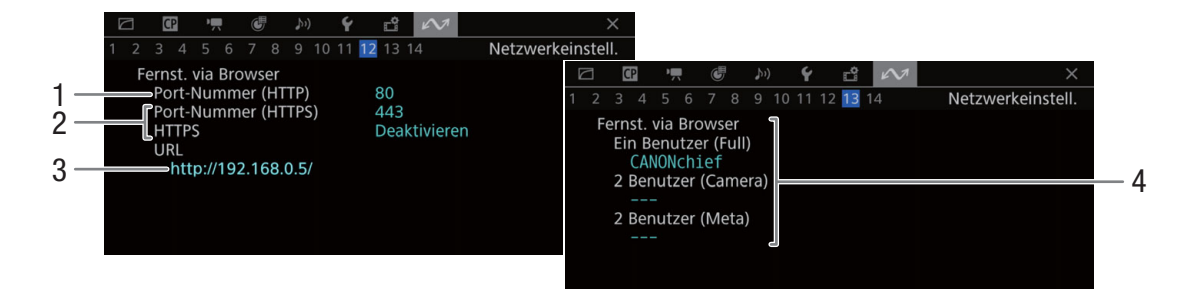

# Einstellungen für Fernsteuerung via Browser (nur CAMERA-Modus,  $\Box$  [174](#page-173-0))

- 1 Portnummer (HTTP)
- 2 HTTPS-Verbindung (CQ[180\)](#page-179-0) Portnummer, HTTPS aktiviert/deaktiviert
- 3 URL der Kamera

4 Benutzer

Benutzernamen für Einzel- und Doppelbenutzer-Modus

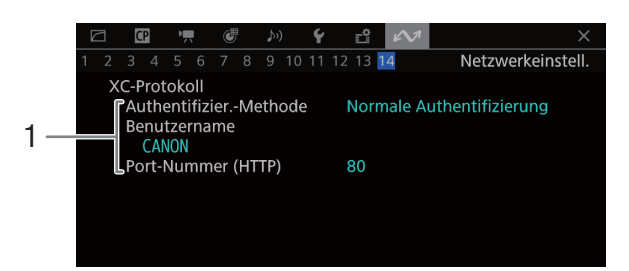

# XC-Protokoll (nur CAMERA-Modus,  $\Box$  [196\)](#page-195-0)

1 Authentifizierungsmethode, Benutzername, Portnummer (HTTP)

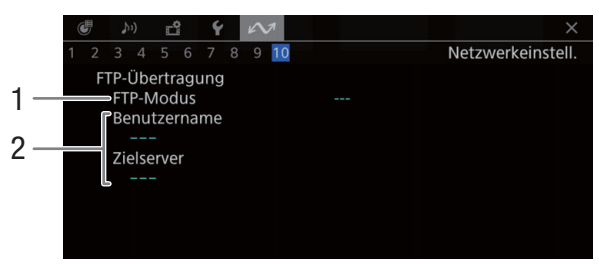

FTP-Server-Einstellungen (nur MEDIA-Modus,  $\Box$  [172\)](#page-171-0)

- 1 FTP-Modus<br>2 FTP-Server
- FTP-Server

Benutzername und Name des FTP-Servers (oder Hosts)

# **Fehlersuche**

Falls ein Problem an Ihrer Kamera auftreten sollte, konsultieren Sie dieses Kapitel. Falls sich das Problem nicht beheben lässt, wenden Sie sich an Ihren Händler oder an ein Canon Kundendienstzentrum.

# 220

# Stromversorgung

Die Kamera lässt sich nicht ein- und ausschalten, oder sie schaltet sich automatisch ab.

- Der Akku ist leer. Den Akku auswechseln oder laden.
- Nehmen Sie den Akku ab und setzen Sie ihn korrekt wieder ein.

#### Die Kamera schaltet sich kurz nach dem Einschalten wieder aus.

- Sie verwenden einen Akku, der nicht mit dieser Kamera kompatibel ist. Verwenden Sie einen empfohlenen Akku  $(D239)$  $(D239)$  $(D239)$ .

#### Der Akku kann nicht geladen werden.

- Die Temperatur des Akkus befindet sich außerhalb des Ladebereichs. Wenn die Temperatur des Akkus unter 0 °C ist, lassen Sie ihn warm werden, bevor Sie ihn laden. Wenn die Temperatur des Akkus über 40 °C ist, lassen Sie ihn abkühlen, bevor sie ihn laden.
- Laden Sie den Akku bei Temperaturen zwischen 0 °C und 40 °C.
- Der Akku ist defekt. Wechseln Sie den Akku aus.

#### Der Akku ist auch bei normalen Temperaturen sehr schnell leer.

- Kontrollieren Sie im [ $\blacktriangleright$  System-Setup]-Statusfenster ( $\Box$  [215\)](#page-214-0), ob der Akku am Ende seiner Lebensdauer angelangt ist. Wenn das der Fall ist, empfehlen wir den Kauf eines neuen Akkus.

# Aufnahme

#### Die Bedienelemente der Kamera funktionieren nicht/sind deaktiviert.

- Möglicherweise ist der Seitengriffstecker nicht korrekt mit dem Anschluss GRIP der Kamera verbunden. Lösen Sie das Kabel des Seitengriffs und stecken Sie es erneut fest ( $\Box$  [43](#page-42-0)) ein. Wenn Sie die Neigung des Seitengriffs geändert haben, achten Sie darauf, dass Sie nicht versehentlich den Stecker getrennt haben.
- Wenn der **COWER** -Schalter auf **G** gestellt ist, sind alle Tasten (bzw. alle Tasten mit Ausnahme einiger REC-Tasten) gesperrt und funktionslos. Stellen Sie den Schalter **POWER** auf CAMERA. Welche Bedienelemente gesperrt sind, können Sie mit der Einstellung  $MENU > [$  System-Setup] > [Tastensperre] ändern.

#### Die Aufnahme lässt sich nicht durch Drücken der REC-Taste starten.

- Entweder ist die Karte voll, oder sie enthält bereits die maximal mögliche Anzahl an Clips (999 Clips). Löschen Sie einige Clips ( $\Box$  [151\)](#page-150-0) oder speichern Sie Ihre Aufnahmen und initialisieren Sie die Karte ( $\Box$  [48\)](#page-47-0). Alternativ tauschen Sie die Karte aus.
- Möglicherweise ist die verwendete REC-Taste deaktiviert. Ändern Sie die aktuellen Einstellungen von MENU > [B System-Setup] > [REC-Taste Kamera] oder [REC-Taste Kameragriff], um die Verwendung der gewünschten REC-Tasten zu aktivieren.
- Die an der Kamera oder der optionalen Expansion Unit anliegende Spannung hat den für die Spannungswarnung festgelegten Wert erreicht ( $\Box$  [208\)](#page-207-0). Überprüfen Sie die Stromversorgung.
- Die Kamera kann nicht aufnehmen, während die Einstellungen zu [Color Correction] in der benutzerdefinierten Bilddatei ( $\Box$  [141\)](#page-140-0) angepasst werden (ausgenommen Einstellungen [Revision Level]/[Revision Phase]).

#### Der Zeitpunkt, an dem die REC-Taste gedrückt wurde, stimmt nicht mit dem Beginn/Ende der Aufnahme überein.

- Zwischen dem Drücken der REC-Taste und dem tatsächlichen Beginn/Ende der Aufnahme besteht ggf. eine kleine Verzögerung. Dies ist keine Funktionsstörung.

#### Die Kamera fokussiert nicht.

- Die Kamera kann bestimmte Motive mit der Autofokus-Funktion nicht scharfstellen. Stellen Sie manuell scharf ( $\Box$  [84](#page-83-0)).
- Wenn der AF-Modus auf AF-unterstützter MF eingestellt ist, stellen Sie zunächst manuell scharf, bis der AF-Rahmen weiß angezeigt wird (der Bereich der automatischen Einstellung erreicht ist).
- Die Linse ist verschmutzt. Reinigen Sie das Objektiv mit einem weichen Tuch.

#### Wenn ein Motiv schnell das Objektiv passiert, wirkt das Bild ein wenig verzerrt.

- Dieses Phänomen ist typisch für CMOS-Bildsensoren. Wenn ein Motiv sehr schnell vor der Kamera erscheint, kann das Bild ein wenig verzerrt erscheinen. Dies ist keine Funktionsstörung.

#### Hellrote, grüne oder blaue Punkte werden auf dem Bildschirm angezeigt.

- Korrigieren Sie die Schwarzbalance ( $\Box$ [51\)](#page-50-0). Der CMOS-Sensor der Kamera ist ein hochempfindliches präzisionstechnisches Bauteil. Wenn der Sensor direkt ionisierender Strahlung oder anderen Arten kosmischer Strahlung ausgesetzt ist, kann dies gelegentlich zu hellen farbigen Punkten auf dem Bildschirm führen. Dies stellt keine Funktionsstörung dar, sondern ist für CMOS-Bildsensoren normal.
- Die Auswirkungen der Beschädigung sind möglicherweise auffälliger, wenn die Kamera an Orten mit hohen Temperaturen verwendet wird, wenn ein hoher ISO-Empfindlichkeits- oder Verstärkungswert verwendet wird oder wenn lange Verschlusszeiten verwendet werden.

#### Ungewöhnliche Bilder erscheinen auf dem Monitor, und der Kamera erstellt keine korrekten Aufnahmen.

- Bei der Aufnahme mit einer fast leeren Akku sowie einem Netzadapter wurde versehentlich die Verbindung zum Netzadapter getrennt oder die Stromversorgung unterbrochen. Schließen Sie den Netzadapter erneut an und schalten Sie die Kamera aus und wieder ein, oder setzen Sie einen vollständig geladenen Akku ein.

#### Das Wechseln zwischen Aufnahme (@REC) und Bereitschaft (STBY) dauert länger als gewöhnlich.

- Wenn die Karte eine große Anzahl von Clips enthält, können einige Vorgänge länger als gewöhnlich dauern. Speichern Sie Ihre Aufnahmen und initialisieren Sie die Karte ( $\square$  [48](#page-47-0)). Alternativ tauschen Sie die Karte aus.

#### Clips oder Fotos können nicht ordnungsgemäß aufgenommen werden.

- Dies kann auftreten, wenn im Laufe der Zeit viele Clips und Fotos aufgenommen/gelöscht wurden. Speichern Sie Ihre Aufnahmen und initialisieren Sie die Karte ( $\Box$  [48\)](#page-47-0).

#### Nach langem Betrieb wird die Kamera heiß.

- Wenn Sie die Kamera über einen längeren Zeitraum ununterbrochen nutzen, wird sie heiß; dies ist keine Funktionsstörung. Wenn die Kamera jedoch ungewöhnlich heiß oder schon nach kurzem Gebrauch heiß wird, kann ein Problem mit der Kamera vorliegen. Bitte wenden Sie sich an ein Canon Kundendienstzentrum.

# Wiedergabe

#### Clips/Fotos können nicht gelöscht werden.

- XF-AVC-Clips mit einer **0X**-Markierung können nicht mit der Kamera gelöscht werden. Entfernen Sie die **0X**-Markierung  $(D)$  [150\)](#page-149-0).
- Der LOCK-Schalter auf der SD-Karte ist so eingestellt, dass versehentliches Löschen ausgeschlossen ist. Ändern Sie die Position des LOCK-Schalters.
- Bilder, die mit anderen Geräten geschützt wurden, können mit dieser Kamera nicht gelöscht werden.

#### Das Löschen von Clips dauert länger als gewöhnlich.

- Wenn die Karte eine große Anzahl von Clips enthält, können einige Vorgänge länger als gewöhnlich dauern. Speichern Sie Ihre Aufnahmen und initialisieren Sie die Karte ( $\Box$  [48](#page-47-0)).

# Anzeigen und Bildschirmanzeigen

#### **External erscheint rot auf dem Bildschirm.**

- Der Akku ist leer. Den Akku auswechseln oder laden.

#### **FED** erscheint auf dem Bildschirm.

- Die Kamera kann nicht auf den Akku zugreifen, sodass die verbleibende Akkuzeit nicht angezeigt werden kann.

#### Die Kontrollleuchte leuchtet nicht.

- Stellen Sie  $MENU > [Y$  System-Setup] > [Kontrollleuchte (vorn)] oder [Kontrollleuchte (hinten)] auf [An].

#### Die Kontrollleuchte blinkt schnell. **精神學 #神樂 (4 Mal pro Sekunde)**

- Der Akku ist leer. Den Akku auswechseln oder laden.
- Auf den CFexpress-Karten ist nicht genügend Platz verfügbar. Löschen Sie Aufnahmen ( $\Box$  [151](#page-150-0)), um Speicherplatz freizugeben, oder tauschen Sie die CFexpress-Karte aus.
- Ein Systemfehler ist aufgetreten. Schalten Sie die Kamera aus und wieder ein. Falls sich das Problem nicht beheben lässt, wenden Sie sich an ein Canon Kundendienstzentrum.

Die Kontrollleuchte blinkt langsam. [18] [18] Mal pro Sekunde)

- Auf den CFexpress-Karten zusammen ist nur wenig Platz verfügbar. Wechseln Sie jene CFexpress-Karte aus, die gegenwärtig nicht zum Aufnehmen verwendet wird.

#### 98 erscheint rot auf dem Bildschirm.

- Ein SD-Kartenfehler ist aufgetreten. Nehmen Sie die SD-Karte heraus und setzen Sie sie wieder ein. Wenn die normale Anzeige nicht wiederhergestellt wird, speichern Sie die Aufnahmen und initialisieren Sie die SD-Karte ( $\Box$  [48\)](#page-47-0).

#### $\overline{[A]}$  /  $\overline{[B]}$  /  $\overline{[SD]}$  erscheint rot auf dem Bildschirm, gefolgt von [END].

- Die angezeigte Karte ist voll. Löschen Sie Aufnahmen ( $\Box$  [151\)](#page-150-0), um Speicherplatz auf der Karte freizugeben, oder tauschen Sie diese aus.

#### Auch nach dem Beenden einer Aufnahme leuchtet die Zugriffslampe weiter rot.

- Der Clip wird auf der Karte aufgezeichnet. Dies ist keine Funktionsstörung.

#### **B** erscheint gelb auf dem Bildschirm.

- Die Innentemperatur der Kamera hat einen vorbestimmten Wert erreicht. Sie können die Kamera weiter verwenden.

#### **B** erscheint rot auf dem Bildschirm.

- Während **B** gelb auf dem Bildschirm angezeigt wurde, ist die Innentemperatur der Kamera weiter angestiegen.
- Falls das Symbol im CAMERA-Modus rot angezeigt wird und für  $MENU > [$  System-Setup] > [Ventilatormodus] die Einstellung [Immer aktiv] gewählt ist oder im MEDIA-Modus rot angezeigt wird und für  $MENU > [Y]$  System-Setup] > [Lüfterdrehzahl] die Einstellung [Hoch] gewählt ist, schalten Sie die Kamera aus und warten Sie, bis die Temperatur abgesunken ist.
- Wenn der Lüfter im CAMERA-Modus auf [Automatik] gestellt ist und während der Aufnahme abgeschaltet war, wird er automatisch aktiviert (in diesem Fall wird auf dem Bildschirm das Symbol  $\overline{IAN}$  angezeigt).

#### **FAN** erscheint rot auf dem Bildschirm.

- Möglicherweise funktioniert der Lüfter nicht richtig. Die Kamera schaltet sich nach einigen Minuten automatisch aus. Bitte wenden Sie sich an ein Canon Kundendienstzentrum.

#### **ITINS** erscheint auf dem Bildschirm.

- Die Kommunikation zwischen Kamera und Objektiv ist gestört. Reinigen Sie die Objektivkontakte und bringen Sie das Objektiv erneut an.

#### Der Blendenwert (F oder T) erscheint grau auf dem Bildschirm.

- Bei Verwendung eines kompatiblen Cinema-Objektivs mit EF-Bajonett ( $\Box$  [248\)](#page-247-0) oder eines Rundfunkobjektivs wird der Blendenwert grau angezeigt, wenn die Kamera erkennt, dass die Blende fast vollständig geschlossen ist. Wenn Sie die Blende weiter schließen, wechselt die Anzeige zu [closed].

#### Die ND-Filteranzeige erscheint rot oder als [- -] auf dem Bildschirm.

- Möglicherweise funktioniert der ND-Filtermechanismus nicht richtig. Bitte wenden Sie sich an ein Canon Kundendienstzentrum.

# Bild und Ton

#### Der Bildschirm des mit dem VIDEO-Anschluss verbundenen Wiedergabegeräts wird nicht eingeschaltet.

- Stellen Sie sicher, dass das Gerätekabel zwischen dem VIDEO-Anschluss der Kamera und dem VIDEO-Anschluss des Wiedergabegeräts auf beiden Seiten korrekt angeschlossen ist.

#### Auf einem externen Monitor wird kein Bild angezeigt.

- Stellen Sie sicher, dass das Kabel zwischen der Kamera und dem Monitor auf beiden Seiten korrekt angeschlossen ist.
- Stellen Sie sicher, dass am externen Monitor der korrekte Videoeingang ausgewählt ist.

# An einem externen Monitor, der mit dem MON.-Anschluss verbunden ist, wird kein Bild oder Ton ausgegeben.

- Falls am HDMI OUT-Anschluss ein HDMI-Kabel angeschlossen ist, ziehen Sie dieses ab.
- Stellen Sie sicher, dass die Einstellungen des externen Monitors der Konfiguration des an der Kamera ausgewählten Ausgangssignals entsprechen  $($  <math>\square</math> [153](#page-152-0)).

#### An einem externen Monitor/Recorder, der mit dem HDMI OUT-Anschluss verbunden ist, wird kein Bild oder Ton ausgegeben.

- Trennen Sie das HDMI-Kabel ab und stellen Sie die Verbindung danach wieder her oder schalten Sie die Kamera aus und wieder ein.
- Stellen Sie sicher, dass die Einstellungen des externen Monitors/Recorders der Konfiguration des an der Kamera ausgewählten Ausgangssignals entsprechen  $[$  [153\)](#page-152-0).

#### Eine Hilfsanzeige (Peaking/Zebramuster/Video Scope/Bildschirmmarkierungen/Vergrößerung/Schwarzweiß/ anamorphotische Entzerrung/LUT) wird nicht auf dem Bildschirm angezeigt oder nicht angewendet.

- Diese Hilfsanzeigen verfügen über separate Einstellungen, mit denen Sie die Anzeige für einzelne Wiedergabegeräte/ Videoausgänge ein-/ausschalten können. Stellen Sie sicher, dass die Anzeige der gewünschten Hilfefunktion für das gewünschte Wiedergabegerät bzw. den Videoausgang aktiviert ist.
- Die Ausgabe von Bildschirmanzeigen wurde nicht aktiviert. Aktivieren Sie die Ausgabe von Bildschirmanzeigen der Kamera ( $\Box$  [159\)](#page-158-0).

#### Die Bildschirmanzeige geht immer wieder an und aus.

- Der Akku ist leer. Den Akku auswechseln oder laden.
- Nehmen Sie den Akku ab und setzen Sie ihn korrekt wieder ein.

#### Ungewöhnliche Zeichen erscheinen auf dem Monitor, und die Kamera funktioniert nicht richtig.

- Nehmen Sie alle Karten heraus und entfernen Sie die Stromversorgung. Nach einem Moment schließen Sie die Stromversorgung wieder an und setzen die Karten wieder ein. Wenn das Problem weiterhin bestehen bleibt, verwenden Sie die Funktion MENU > [Y System-Setup] > [Zurück] > [Alle Einstellungen]. Dies setzt alle Einstellungen der Kamera auf die Standardwerte zurück, ausgenommen ist dabei der Stundenmesser.

#### Videorauschen erscheint auf dem Bildschirm.

- Halten Sie zwischen der Kamera und Objekten, die von einem starken elektromagnetischen Feld umgeben sind, wie z. B. starken Magneten, leistungsstarken Motoren, MRT-Geräten oder Hochspannungsleitungen, einen gewissen Abstand ein.

#### Horizontal verlaufende Bänder erscheinen auf dem Monitor.

- Dieses Phänomen ist typisch für CMOS-Bildsensoren, wenn Sie unter bestimmten Leuchtstofflampen, Quecksilberdampflampen und Natriumlampen aufnehmen. Dies ist keine Funktionsstörung. Sie können die Symptome reduzieren, indem Sie für den Verschlusszeit-Modus die Einstellung [Geschw.] und für die Verschlusszeit einen Wert wählen, welcher der Frequenz der örtlichen Netzspannung entspricht: 1/50\* oder 1/100 bei 50-Hz-Anlagen, 1/60 oder 1/120 bei 60-Hz-Anlagen.
	- \*Ist je nach Bildrate möglicherweise nicht verfügbar.

#### Es wird kein Ton aufgenommen.

- Der INPUT-Schalter (Audioeingangswahl) befindet sich in der Stellung AES/EBU, aber es wurde eine analoge Audioquelle angeschlossen, oder er befindet sich in einer der anderen Stellungen, und es wurde eine digitale Audioquelle angeschlossen. Stellen Sie die Audio-Schalter gemäß der zu verwendenden Audioquelle ein ( $\Box$  [110](#page-109-0)).
- Wenn Sie die Anschlüsse INPUT 1/INPUT 2 verwenden, benutzen Sie einen XLR-Steckverbinder. Wenn Sie den MIC-Anschluss verwenden, benutzen Sie ein Kondensatormikrofon mit einem ∅ 3,5-mm-Stereo-Klinkenstecker.
- Das mit dem INPUT 1/INPUT 2-Anschluss verbundene externe Mikrofon benötigt Phantomspeisung. Stellen Sie den entsprechenden Audioeingangs-Wahlschalter INPUT 1/INPUT 2 auf MIC+48V ( $\Box$  [110\)](#page-109-0).
- Das mit dem MIC-Anschluss verbundene externe Mikrofon ist nicht eingeschaltet oder seine Batterie ist entladen. Alternativ ist ein mit Plug-in-Stromversorgung kompatibles externes Mikrofon mit dem MIC-Anschluss verbunden, aber  $MENU > [N]$ ) Audio-Setup] > [MIC-Strom] ist auf [Aus] gesetzt.

#### Der Ton wird nur sehr leise aufgezeichnet.

- Bei Verwendung der Anschlüsse INPUT 1/INPUT 2 oder des MIC-Anschlusses: Der Tonpegelschalter für CH1 oder CH2 steht auf M, und der Aufnahmepegel ist zu niedrig eingestellt. Prüfen Sie die Audiopegelanzeige auf dem Bildschirm und stellen Sie den Audiopegel korrekt ein ( $\Box$  [111](#page-110-0)).
- Die Mikrofondämpfung ist aktiviert. Schalten Sie die Mikrofondämpfung aus ( $\Box$  [113](#page-112-0)).

#### Der Ton wird verzerrt oder sehr leise aufgezeichnet.

- Wenn Sie in der Nähe von lauten Geräuschquellen aufnehmen (wie etwa Feuerwerk, Shows oder Konzerten), kann es vorkommen, dass der Ton verzerrt oder nicht gemäß den getroffenen Einstellungen aufgezeichnet wird. Aktivieren Sie die Mikrofondämpfung ( $\Box$  [113](#page-112-0)) oder stellen Sie den Tonaufnahmepegel manuell ein.

224

# Karten und Zubehör

### Die Karte kann nicht eingesetzt werden.

- Sie haben die Karte verkehrt herum gehalten. Setzen Sie die Karte richtig herum ein.

# Auf die CFexpress-Karte kann nicht aufgenommen werden.

- Es muss eine kompatible Karte verwendet werden ( $\Box$  [45\)](#page-44-0).
- Initialisieren Sie die Karte ( $\Box$  [48](#page-47-0)), wenn Sie sie zum ersten Mal mit dieser Kamera verwenden.
- Entweder ist die Karte voll, oder sie enthält bereits die maximal mögliche Anzahl an Clips (999 Clips). Löschen Sie Aufnahmen ( $\Box$  [151](#page-150-0)), um Speicherplatz auf der Karte freizugeben, oder tauschen Sie diese aus.
- Der Maximalwert der Clip-Anzahl ist erreicht. Speichern Sie Ihre Aufnahmen und initialisieren Sie die Karte ( $\Box$ [48](#page-47-0)) oder löschen Sie alle Clips ( $\Box$  [151\)](#page-150-0).

### Auf SD-Karte kann nicht aufgezeichnet werden.

- Es muss eine kompatible Karte verwendet werden  $(\Box 45)$  $(\Box 45)$ .
- Initialisieren Sie die Karte ( $\Box$  [48](#page-47-0)), wenn Sie sie zum ersten Mal mit dieser Kamera verwenden.
- Der LOCK-Schalter auf der SD-Karte ist so eingestellt, dass versehentliches Löschen ausgeschlossen ist. Ändern Sie die Position des LOCK-Schalters.
- Entweder ist die Karte voll, oder sie enthält bereits die maximal mögliche Anzahl an Clips (999 Clips). Löschen Sie Aufnahmen ( $\Box$  [151](#page-150-0)), um Speicherplatz auf der Karte freizugeben, oder tauschen Sie diese aus.
- Der Maximalwert der Ordner- und Dateianzahl für Fotos ist erreicht. Stellen Sie MENU > [£ Aufnahme-/Medien-Setup] > [Bildnummerierung] auf [Zurück] und setzen Sie eine neue Karte ein.

#### Aufzeichnung und Wiedergabe von einer CFexpress- oder SD-Karte geht nur langsam vor sich.

- Dies kann geschehen, wenn Sie im Laufe der Zeit viele Aufnahmen gemacht und wiederholt gelöscht haben. Speichern Sie Ihre Aufnahmen und initialisieren Sie die Karte ( $\Box$  [48](#page-47-0)).

#### Die optionale Fernbedienung RC-V100 oder eine handelsübliche Fernbedienung funktioniert nicht.

- Stellen Sie sicher, dass MENU > [♥ System-Setup] > [REMOTE-Anschluss] auf [RC-V100 (REMOTE A)] oder [RC-V100 (REMOTE B)]\* gesetzt ist, wenn Sie die optionale Fernbedienung RC-V100 verwenden, bzw. auf [Standard], wenn Sie eine handelsübliche Fernbedienung verwenden oder auf [Standard + RC-V100]\*, wenn Sie beide gleichzeitig verwenden  $($  [127\)](#page-126-0).
	- Nur, wenn die optionale Expansion Unit 1 EU-V1 oder Expansion Unit 2 EU-V2 an der Kamera angebracht ist.
- Schalten Sie die Kamera aus, schließen Sie die Fernbedienung an und schalten Sie die Kamera wieder ein.
- Wenn die ausgewählte benutzerdefinierte Bilddatei geschützt ist, können mit der RC-V100 keine detaillierten benutzerdefinierten Bildeinstellungen vorgenommen werden. Entfernen Sie den Schutz der Datei ( $\Box$  [135\)](#page-134-0).

#### Ändern der benutzerdefinierten Bildeinstellungen mit der Fernbedieneinheit für Remote-Kameras RC-IP100 nicht möglich.

- Wenn die ausgewählte benutzerdefinierte Bilddatei geschützt ist, können mit der RC-IP100 keine detaillierten benutzerdefinierten Bildeinstellungen vorgenommen werden. Entfernen Sie den Schutz der Datei ( $\Box$  [135\)](#page-134-0).

# Verbindung mit externen Geräten

Videorauschen erscheint auf einem in der Nähe befindlichen Fernsehbildschirm.

- Wenn Sie die Kamera in einem Raum verwenden, in dem sich ein Fernsehgerät befindet, halten Sie zwischen dem Netzadapter und dem Netz- bzw. Antennenkabel des Fernsehgerätes einen Abstand ein.

# Netzwerkfunktionen

# Zuerst prüfen

- Sind Kamera, Computer und andere Netzwerkgeräte alle eingeschaltet?
- Ist das Netzwerk ordnungsgemäß konfiguriert, und funktioniert es?
- Sind alle Netzwerkgeräte korrekt mit dem gleichen Netzwerk wie die Kamera verbunden?
- Befinden sich bei Verwendung eines WLANs Hindernisse zwischen Kamera und Zugriffspunkt oder verwendetem Netzwerkgerät und Zugriffspunkt?

#### Keine Verbindung zu einem Zugangspunkt möglich.

- Wenn das Netzwerkfunktionssymbol nicht weiß wird, schalten Sie die Kamera aus, entfernen Sie den optionalen Wireless File Transmitter WFT-E9 und bringen ihn erneut an.
- Überprüfen Sie, ob die Einstellungen auf dem Netzwerkgerät, zu dem die Kamera eine Verbindung herstellen soll, korrekt sind.
- Das Funksignal ist nicht stark genug oder wird von Geräten in der Nähe gestört. Siehe *Vorsichtsmaßnahmen für Wi-Fi-Netzwerke* ( $\Box$  [226\)](#page-225-0).

#### Es kann keine Kamera-Zugriffspunkt-Verbindung mit einem Netzwerkgerät hergestellt werden.

- Wenn das Netzwerkfunktionssymbol nicht weiß wird, schalten Sie die Kamera aus, entfernen Sie den optionalen Wireless File Transmitter WFT-E9 und bringen ihn erneut an.
- Wenn Sie die Kameraeinstellungen zurücksetzen, gehen auch alle Netzwerkeinstellungen verloren. Legen Sie die Einstellungen für den Kamera-Zugriffspunkt erneut fest ( $\square$  [175](#page-174-0)).
- Das Funksignal ist nicht stark genug oder wird von Geräten in der Nähe gestört. Siehe *Vorsichtsmaßnahmen für Wi-Fi-Netzwerke* ( $\Box$  [226\)](#page-225-0).

#### Verbindung mit einem kabelgebundenen Netzwerk (Ethernet) kann nicht hergestellt werden.

- Verwenden Sie geschirmte Twisted-Pair-Ethernet-Kabel (STP) der Kategorie 5e oder besser.
- Tauschen Sie das Ethernet-Kabel aus.
- Wenn Sie die Kameraeinstellungen zurücksetzen, gehen auch alle Netzwerkeinstellungen verloren.
- Vergewissern Sie sich, dass das Netzwerkgerät, mit dem die Kamera verbunden ist, eingeschaltet ist und ordnungsgemäß funktioniert. Um die 1000BASE-T-Verbindungsgeschwindigkeiten zu verwenden, stellen Sie sicher, dass Sie Netzwerkgeräte verwenden, die mit Gigabit Ethernet (1000BASE-T) kompatibel sind.

#### Die (Ethernet)-Zugriffsanzeige an der optionalen Expansion Unit 1 EU-V1 oder der Expansion Unit 2 EU-V2 leuchtet oder blinkt rot oder ist erloschen.

- Das Ethernet-Kabel wurde getrennt oder die Kamera kann keine Verbindung mit dem Netzwerkgerät herstellen. Prüfen Sie die Kabelverbindung und das Netzwerkgerät.

#### Die Anwendung Fernsteuerung via Browser startet im Webbrowser nicht.

- Stellen Sie sicher, eine Verbindungseinstellung mit der Funktionseinstellung [Fernst. via Browser] zu verwenden.
- Der in die Adressleiste des Webbrowsers eingegebene URL ist fehlerhaft. Wählen Sie MENU > [XV Netzwerkeinstell.] > [Verbindungseinstellung] > verwendete Verbindungseinstellung > [Einstellungen prüfen] und prüfen Sie die IP-Adresse der Kamera. Verwenden Sie diese IP-Adresse als URL ( $\Box$  [188](#page-187-0)).

#### Der Bildschirm von Fernsteuerung via Browser wird nicht korrekt im Webbrowser angezeigt.

- Das Gerät, das Betriebssystem oder der verwendete Webbrowser werden ggf. nicht unterstützt. Aktuelle Informationen zu unterstützten Systemen erhalten Sie auf Ihrer lokalen Canon-Website.
- Aktivieren Sie JavaScript und Cookies in den Einstellungen Ihres Webbrowsers. Einzelheiten siehe Hilfemodule oder Online-Dokumentation des verwendeten Webbrowsers.
- Löschen Sie in Ihrem Webbrowser den Cache und Cookies für den URL von Fernsteuerung via Browser, und starten Sie Fernsteuerung via Browser erneut.

#### IP-Streaming kann nicht gestartet werden.

- Stellen Sie sicher, dass MENU > [AV Netzwerkeinstell.] > [IP-Streaming aktivieren] auf [Aktivieren] eingestellt ist  $(D \cap 186)$  $(D \cap 186)$  $(D \cap 186)$ .
- Falls für das IP-Streaming-Protokoll eine andere Option als [RTSP+RTP] festgelegt wurde, stellen Sie sicher, dass die Einstellung [Ziel-IP-Adresse] richtig konfiguriert ist  $(\Box)$  [173\)](#page-172-0).
- IP-Streaming kann in den folgenden Fällen nicht verwendet werden. Aktuelle Einstellungen prüfen.
- Wenn das Hauptaufnahmeformat auf RAW gesetzt ist.
- Wenn Zeitlupen-/Zeitrafferaufnahme, Vorab-Aufnahme, Relay-Aufnahme oder Dual-Slot-Aufnahme aktiviert ist.
- Wenn die Systemfrequenz auf 24,00 Hz gesetzt ist.

#### Verbindung mit der optionalen, mit dem XC-Protokoll kompatiblen Fernbedieneinheit für Remote-Kameras RC-IP100 nicht möglich.

- Stellen Sie sicher, eine Verbindungseinstellung mit der Funktionseinstellung [XC-Protokoll] zu verwenden.
- Überprüfen Sie, ob die Einstellungen an der Fernbedieneinheit für Remote-Kameras, zu der die Kamera eine Verbindung herstellen soll, korrekt sind.

# <span id="page-225-0"></span>Vorsichtsmaßnahmen für Wi-Fi-Netzwerke

Falls bei der Verwendung eines Wi-Fi-Netzwerks die Übertragungsrate abfällt, die Verbindung abbricht oder andere Probleme auftreten, gehen Sie nach den folgenden Lösungsvorschlägen vor.

#### 226 Positionieren eines Netzwerkgeräts (Zugriffspunkt, Mobilgerät usw.)

- Wenn Sie ein Wi-Fi-Netzwerk in Gebäuden verwenden, platzieren Sie das Netzwerkgerät und die Kamera im selben Raum.
- Platzieren Sie das Netzwerkgerät an einem offenen, unverstellten Standort, an dem keine Personen oder Gegenstände zwischen ihn und die Kamera geraten.
- Platzieren Sie das Netzwerkgerät so nah wie möglich an der Kamera. Ändern Sie die Höhe oder Ausrichtung des Netzwerkgeräts nach Bedarf.

### Elektronische Geräte in der Umgebung

- Falls die Übertragungsrate eines Wi-Fi-Netzwerks durch die nachfolgend aufgeführten elektronischen Geräte abfällt, kann ein Kanalwechsel oder der Wechsel ins 5-GHz-Band das Problem beheben.
- Wi-Fi-Netzwerke, die das Protokoll IEEE 802.11b/g verwenden, werden im 2,4-GHz-Band betrieben. Daher kann die Übertragungsrate sinken, wenn sich Mikrowellenherde, schnurlose Telefone, drahtlose Mikrofone, Bluetooth- oder ähnliche Geräte in der Nähe befinden, die dasselbe Frequenzband verwenden.
- Falls in der näheren Umgebung ein weiterer Zugangspunkt auf derselben Frequenz wie der des an die Kamera angeschlossenen optionalen Wireless File Transmitters WFT-E9 betrieben wird, kann die Übertragungsrate sinken.

#### Verwenden mehrerer Kameras/Funksender/Zugangspunkte

- Stellen Sie sicher, dass zwischen den an dasselbe Netzwerk angeschlossenen Geräten keine IP-Adressen-Konflikte bestehen.
- Wenn mehrere Kameras mit einen einzigen Zugangspunkt verbunden werden, können die Geschwindigkeiten der Verbindungen sinken.
- Wenn Sie mehrere Zugangspunkte verwenden, die IEEE 802.11b/g bzw. IEEE 802.11n (im 2,4-GHz-Band) nutzen, lassen Sie zwischen den einzelnen Zugangspunkten jeweils vier Kanäle Abstand. Verwenden Sie beispielsweise die Kanäle 1, 6, 11 oder 2, 7, 12 oder 3, 8, 13.

Falls IEEE 802.11a/n/ac (im 5-GHz-Band) verwendet werden kann, wechseln Sie zu IEEE 802.11a/n/ac, geben Sie einen anderen Kanal an und lassen Sie je nach verwendetem WLAN-Standard und Frequenzband einen geeigneten Abstand zwischen den Kanälen. Wenn Sie beispielsweise IEEE 802.11ac (VHT80) verwenden, lassen Sie zwischen den einzelnen Zugangspunkten jeweils acht Kanäle Abstand.

# Liste der Meldungen

Konsultieren Sie dieses Kapitel, wenn eine Meldung auf dem Bildschirm erscheint. Die Meldungen in diesem Kapitel erscheinen in alphabetischer Reihenfolge. Bei einigen Meldungen kann über der Meldung selbst das beteiligte Speichermedium ([CFexpress A], [CFexpress B], [SD-Karte], auch in Kombination) angegeben werden.

# Abdeckung offen

- Die Abdeckung des Kartenfachs war offen, als die Kamera eingeschaltet oder in den CAMERA-Modus geschaltet wurde. Setzen Sie eine Karte ein und schließen Sie die Abdeckung des Kartenfachs.

# Akkustandswarnung Stromversorgung prüfen.

- Die an der Kamera anliegende Spannung (V-Mount-Akku oder DC IN 12V-Anschluss) hat den für die Spannungswarnung festgelegten Wert erreicht ( $\square$  [208\)](#page-207-0). Überprüfen Sie die Stromversorgung.
- Die Meldung wird immer dann angezeigt, wenn Sie bei zu schwacher Stromversorgung (wie oben beschrieben) die REC-Taste drücken.

# Anschluss des Seitengriffs überprüfen

- Möglicherweise ist der Seitengriff nicht ordnungsgemäß mit der Kamera verbunden. Überprüfen Sie die Verbindung.

#### Anzahl der verwendeten ND-Filter geändert. Überprüfen Sie den Fokus.

- Bei Verwendung von ND-Filtereinstellungen im erweiterten Bereich (8 Blendenschritte oder 10 Blendenschritte) ändert sich die Anzahl der verwendeten ND-Filter.Dies kann zu einer Verschiebung des Fokus führen. Kontrollieren Sie die Scharfeinstellung, bevor Sie den Aufnahmebetrieb fortsetzen.

#### Aufgezeichnet mit 24.00 Hz/50.00 Hz/59.94 Hz CFexpress A/CFexpress B/SD-Karte: Daten prüfen und Intialisieren wird empfohlen

- Die Karte enthält Clips, die unter Verwendung einer anderen Systemfrequenz als der gegenwärtig von der Kamera verwendeten aufgezeichnet wurden. Um auf dieser Karte aufzuzeichnen, speichern Sie Ihre Aufnahmen und initialisieren Sie die Karte mit der Kamera ( $\Box$ [48\)](#page-47-0). Um die XF-AVC-Clips auf der Karte wiederzugeben, ändern Sie die Systemfrequenz der Kamera ( $\Box$  [64](#page-63-0)) entsprechend den Aufnahmen auf dem Speichermedium.

#### Aufnahme wurde gestoppt.

- Die Dateisteuerungs-Informationen sind beschädigt, oder ein Codierungsfehler ist aufgetreten. Schalten Sie die Kamera aus und wieder ein. Nehmen Sie dann die verwendete Karte heraus und setzen Sie sie wieder ein. Alternativ tauschen Sie die Karte aus. Falls sich das Problem nicht beheben lässt, wenden Sie sich an ein Canon Kundendienstzentrum.
- \* Beschädigte Dateisteuerungsinformationen können nicht wiederhergestellt werden. Karten oder XF-AVC-Clips mit beschädigten Dateisteuerungsinformationen können nicht von der Software gelesen werden (Canon XF Utility oder Plugins für NLE-Anwendungen).

#### Bild kann nicht angezeigt werden

- Fotos, die mit anderen Geräten aufgenommen wurden, oder auf einem Computer erstellte oder bearbeitete Bilddateien können eventuell nicht wiedergegeben werden.

#### CFexpress A/CFexpress B/SD-Karte: Daten prüfen und Initialisieren wird empfohlen

- Die Karte kann aus einem der folgenden Gründe nicht verwendet werden: Speichern Sie Ihre Aufnahmen und initialisieren Sie die Karte ( $\Box$  [48](#page-47-0)).
	- Ein Problem im Zusammenhang mit der Karte ist aufgetreten.
	- Die Kamera kann die Daten auf der Karte nicht lesen.
	- Die Karte wurde mit einem Computer initialisiert.
	- Die Karte ist partitioniert.

#### CFexpress A/CFexpress B/SD-Karte: Daten prüfen.

- Auf die Karte kann nicht zugegriffen werden. Überprüfen Sie die Karte und vergewissern Sie sich, dass diese korrekt eingesetzt ist.
- Ein Kartenfehler ist aufgetreten und Aufnahme/Wiedergabe ist nicht möglich. Entfernen Sie die Karte und setzen Sie diese wieder ein, oder ersetzen Sie sie.
- Sie haben eine MultiMedia-Karte (MMC) in die Kamera eingelegt. Verwenden Sie eine empfohlene SD-Karte ( $\Box$  [45\)](#page-44-1).
- Wenn nach dieser Meldung das Symbol  $\mathbb{R}_0$ ,  $\mathbb{R}_0$  oder  $\mathbb{R}$  in Rot angezeigt wird, führen Sie die folgenden Schritte aus: Schalten Sie die Kamera aus, nehmen Sie die Karte heraus und setzen Sie diese wieder ein. Wenn  $\overline{A}$ ,  $\overline{B}$  oder <sup>[50]</sup> wieder in Grün angezeigt wird, können Sie die Aufnahme/Wiedergabe fortsetzen. Wenn sich das Problem nicht beheben lässt, sichern Sie Ihre Aufnahmen und initialisieren Sie die Karte ( $\Box$  [48\)](#page-47-0).

#### CFexpress A $\rightarrow$ CFexpress B / CFexpress B $\rightarrow$ CFexpress A Medium wurde gewechselt

- Diese Meldung erscheint, wenn Sie die SLOT SELECT-Taste zum Wechseln des gerade verwendeten CFexpress-Karteneinschubs verwenden oder die Aufzeichnung von einer Karte auf die andere weitergeführt wird.

#### CFexpress A $\rightarrow$ CFexpress B / CFexpress B $\rightarrow$ CFexpress A Wechsel erfolgt umgehend

- Die Karte ist fast voll, daher wird die Aufzeichnung in etwa 1 Minute auf der anderen Karte weitergeführt.

#### Clipaufnahme auf diesem Medium gegebenenfalls nicht möglich

- Sie können möglicherweise keine Clips auf SD-Karten ohne Geschwindigkeitsklassenangabe oder auf Speicherkarten der Klasse 2 oder 4 aufnehmen. Verwenden Sie eine empfohlene Karte ( $\Box$  [45\)](#page-44-0).

#### Das angeschlossene Objektiv ist mit dieser Funktion nicht kompatibel

- Die gewählte Einstellung ist nicht mit dem zurzeit an der Kamera angebrachten Objektiv kompatibel und kann nicht verwendet werden.

#### Dateinamenfehler

- Der Maximalwert der Clip-Anzahl ist erreicht. Speichern Sie Ihre Aufnahmen und initialisieren Sie die Karte ( $\Box$  [48](#page-47-0)) oder löschen Sie alle Clips ( $\Box$  [151\)](#page-150-0).
- Der Maximalwert der Fotonummern ist erreicht. Stellen Sie MENU > [£2] Aufnahme-/Medien-Setup] > [Bildnummerierung] auf [Zurück] und initialisieren Sie die SD-Karte ( $\Box$  [48](#page-47-0)) oder löschen Sie alle Fotos ( $\Box$  [151](#page-150-0)).

#### Datenwiederherstellung nicht möglich

- Der ausgewählte Clip konnte nicht wiederhergestellt werden. Speichern Sie Ihre Clips und löschen Sie die Clips, die nicht wiederhergestellt werden konnten ( $\Box$  [151](#page-150-0)).
- Die Kamera kann ggf. keine Clips wiederherstellen, wenn sich auf der Karte nicht genügend freier Speicherplatz befindet. Löschen Sie Aufnahmen ( $\Box$  [151\)](#page-150-0), um Speicherplatz freizugeben.

#### Die folgenden Einstellungen wurden geändert.

- Die auf dem Bildschirm angezeigten Einstellungen wurden aufgrund einer Änderung in einer der Einstellungen [Æ Aufnahme-/Medien-Setup] automatisch geändert. Prüfen Sie die Einstellungen, bevor Sie mit dem Aufnehmen fortfahren.

#### Die Löschsperre der Speicherkarte ist aktiviert

- Der LOCK-Schalter auf der SD-Karte ist so eingestellt, dass versehentliches Löschen ausgeschlossen ist. Ändern Sie die Position des LOCK-Schalters.

#### Die Rauschpegel im Bild der Zweitaufnahme und in anderen Videoausgängen als RAW werden sich erhöhen.

- Das Hauptaufnahmeformat ist auf RAW eingestellt und die Gammakurvenkomponente der Einstellung [Gamma/Color Space] in der benutzerdefinierten Bilddatei ist auf eine andere Option als [Canon Log 2] oder [ Canon Log 3] eingestellt. Unter diesen Bedingungen ist ggf. das Rauschen auf aufgenommenen Proxy-Clips (SD-Karte) und bei Videoausgabe an den verschiedenen Anschlüssen stärker.

#### Die Speicherkarte ist nicht kompatibel mit den aktuellen Aufnahmeeinstellungen.

- Die Kamera ist für die Aufnahme von XF-AVC-Proxy-Clips in Zeitlupe und Zeitraffer eingestellt, die verwendete SD-Karte entspricht jedoch nicht der UHS-Geschwindigkeitsklasse U3. Ersetzen Sie die Karte durch eine mit der UHS-Geschwindigkeitsklasse U3.

#### Einige Clips müssen wiederhergest. werden

- Möglicherweise wurde während der Aufzeichnung die Stromzufuhr unterbrochen oder die Karte entfernt. Hierdurch können eine oder mehrere Clips beschädigte Daten enthalten. Sie können versuchen, die Clips wiederherzustellen  $(D \cap 50)$  $(D \cap 50)$ .

#### Energiesparmodus aktivieren, um weiter aufzuzeichnen?

- Die Kamera schaltet sich nach etwa einer Minute automatisch aus. Indem Sie den Energiesparmodus aktivieren, können Sie die Aufzeichnung fortsetzen.

#### Fehler b. Akkukommunikation. Zeigt dieser Akku das Canon-Logo an?

- Sie haben einen Akku eingesetzt, der nicht von Canon zur Verwendung mit dieser Kamera empfohlen wird.
- Wenn es sich um einen von Canon für diese Kamera empfohlenen Akku handelt, liegt möglicherweise ein Problem an der Kamera oder am Akku vor. Bitte wenden Sie sich an ein Canon Kundendienstzentrum.

### [Gamma/Color Space] ([HLG Color] oder [Over 100%])

#### Look File ist nicht verfügbar, da sich die Einstellungen von den mit Look File registrierten Einstellungen unterscheiden.

- Look Files werden deaktiviert, wenn die Einstellung [Gamma/Color Space], [HLG Color] oder [Over 100%] nach dem Speichern des Look Files geändert wurde. Stellen Sie die Einstellung wieder her oder speichern Sie das Look File erneut.

#### Höchstzahl an Shot Marks überschritten

- Der Shot Marker konnte nicht hinzugefügt werden, da der Clip bereits 100 Shot Marker.

#### Höchstzahl möglicher Clips bereits erreicht

- Die für die Aufnahmen ausgewählte Karte enthält bereits die maximal mögliche Anzahl an Clips (999 Clips). Ersetzen Sie die Karte, oder verwenden Sie die CFexpress-Karte im anderen Karteneinschub.
- Da die Anzahl der Clips auf beiden CFexpress-Karten die Höchstzahl erreicht hat, ist die Dual-Slot-Aufnahme nicht verfügbar.

#### Kann im Energiesparmodus nicht verwendet werden

- Die folgenden Funktionen können während des Energiesparmodus nicht verwendet werden:
- $MENU > [$  Netzwerkeinstell.] > [Netzwerk]
- MENU > [[ ] Monitor-Einstell.] > [LCD LM-V1 Leuchtkraft], [LCD LM-V2 Leuchtkraft] oder [EVF-V70 Leuchtkraft].

#### Kein Bild vorhanden

- Auf der SD-Karte befinden sich keine Fotos.

#### Kein Clip

- Auf der ausgewählten Karte befinden sich keine Clips mit dem ausgewählten Videoformat.

#### Kommunikationsfehler Kamera → Objektiv. Reinigen Sie die Kontakte des Objektivs und setzen Sie es wieder an.

- Die Kamera kann aufgrund verschmutzter Objektivkontakte nicht mit dem Objektiv kommunizieren. Nachdem die Meldung ausgeblendet wurde, wird das Symbol **UNS** angezeigt. Reinigen Sie die Objektivkontakte mit einem weichen Tuch und bringen Sie das Objektiv erneut an.

# Lens firmware update Firmware update failed. Try updating again.

(Update der Objektiv-Firmware - Firmware-Aktualisierung fehlgeschlagen. Versuchen Sie die Aktualisierung erneut.) - Die Firmware des Objektivs konnte nicht ordnungsgemäß aktualisiert werden. Wiederholen Sie die Aktualisierung der Objektiv-Firmware.

#### Medium beinahe voll

- Während der Relay-Aufnahme wurde der auf CFexpress A und CFexpress B zusammen verfügbare Speicherplatz knapp
- Während der Dual-Slot-Aufnahme wurde der auf CFexpress A oder CFexpress B (die jeweils am stärksten belegte) verfügbare Speicherplatz knapp.
- Während der Normalaufnahme wurde der auf CFexpress A oder CFexpress B (die jeweils für die Aufnahme verwendete) verfügbare Speicherplatz knapp.
- Auf der SD-Karte ist nur noch wenig Speicherplatz verfügbar. Tauschen Sie die Karte aus oder löschen Sie Aufnahmen ( $\Box$  [151](#page-150-0)), um Speicherplatz auf der Karte freizugeben.

#### Medium voll

- Die Karte ist voll. Tauschen Sie die Karte aus oder löschen Sie Aufnahmen ( $\Box$  [151](#page-150-0)), um Speicherplatz auf der Karte freizugeben.
- Die Aufnahme beginnt nicht, weil die CFexpress-Karte voll ist. Wechseln Sie zur CFexpress-Karte im anderen Karteneinschub, um aufzuzeichnen.

#### Objektivfehler Kamera aus- und wieder einschalten.

- Zwischen Kamera und Objektiv ist ein Kommunikationsfehler aufgetreten. Schalten Sie die Kamera aus und wieder ein.

#### Power Zoom Adapter Stromversorgung prüfen.

- Die verbleibende Ladung der Batterien im Power Zoom Adapter ist gering. Ersetzen Sie die Batterien des Power Zoom Adapter.

#### Power Zoom Adapter Temperatur zu hoch. Aufgabe nicht durchführbar.

- Der Power Zoom Adapter kann nicht betrieben werden, weil seine Temperatur zu hoch ist. Verwenden Sie den Power Zoom Adapter nicht weiter, und lassen Sie ihn vor erneuter Verwendung abkühlen.

#### Prüfen Sie die verbleibende Akkuladung

- Akkustandswarnung. Wenn Sie [Energiesparmodus] auf [Aus] setzen, schaltet sich die Kamera aus.

#### Prüfen Sie folgende Einstellungen

#### [Netzwerkfunktionen], [LCD/EVF-V70 Leuchtkraft]

- Der Energiesparmodus kann in den folgenden Fällen nicht verwendet werden:

- Wenn  $MENU > \frac{M}{N}$  Netzwerkeinstell.] auf [Aktivieren] eingestellt ist.
- Wenn MENU > [[ ] Monitor-Einstell.] > [LCD LM-V1 Leuchtkraft], [LCD LM-V2 Leuchtkraft] oder [EVF-V70 Leuchtkraft] auf eine andere Option als [Normal] eingestellt sind.
- Wenn MENU > [[m] Monitor-Einstell.] > [LUT-Wahl: VIDEO-Ausgang] auf [HDR-Hilfe (400 %)] oder [HDR-Hilfe (1600 %)] eingestellt ist und [LUT: VIDEO-Ausgang] auf [An] gesetzt ist.

#### Pufferspeicher voll. Aufnahme wurde gestoppt.

- Die Datenübertragungsrate war für die verwendete Karte zu hoch, und die Aufzeichnung wurde gestoppt. Verwenden Sie eine empfohlene Karte ( $\Box$  [45\)](#page-44-0).
- Speichern Sie Ihre Aufnahmen und initialisieren Sie die Karte ( $\Box$  [48\)](#page-47-0).

#### Unzulässige Bedienung

- Die folgenden Vorgänge sind ungültig und können nicht ausgeführt werden:

- Versuch im MEDIA-Modus während der Wiedergabe einem Einzelbild einen Shot Marker hinzuzufügen, das bereits einen Shot Marker besitzt.
- Versuch, einem Clip sowohl eine  $\overline{\mathbb{C}\mathbb{N}}$ -Markierung als auch eine  $\overline{\mathbb{M}}$ -Markierung hinzuzufügen.
- Drücken der REC-Taste, wenn keine Karten in die Kamera eingesetzt sind.

#### Ventilatorfehler

- Möglicherweise funktioniert der Lüfter nicht richtig. Die Kamera schaltet sich nach einigen Minuten automatisch aus. Bitte wenden Sie sich an ein Canon Kundendienstzentrum.

#### Verwaltungsdateifehler

- Kann nicht aufzeichnen, weil die Kamera nicht auf die Dateisteuerungs-Information schreiben kann. Dies kann geschehen, wenn der Zugriff auf die Dateien der Karte von einem anderen Gerät aus erfolgte. Speichern Sie Ihre Aufnahmen und initialisieren Sie die Karte ( $\Box$  [48\)](#page-47-0).

#### Videokonfiguration wurde geändert. Aktuelle Einstellungen prüfen.

- Auf die letzte an den Aufzeichnungs-/Medieneinstellungen vorgenommene Änderung hin wurden einige der Videokonfigurationseinstellungen automatisch von der Kamera geändert. Prüfen Sie die Einstellungen, bevor Sie mit dem Aufnehmen fortfahren.

#### Wechsel zwischen CFexpress-Karteneinschüben nicht möglich

- Die SLOT SELECT-Taste wurde gedrückt, während die Kamera aufgenommen hat. Warten Sie, bis die Aufzeichnung beendet ist, um den ausgewählten CFexpress-Karteneinschub zu ändern.

#### Wenn Sie diese Einstellung ändern, können Sie das aktuelle Look File nicht verwenden.

- Die Anpassungen der Bildqualität im Look File können nicht angewendet werden, weil die Einstellungen [Gamma/ Color Space], [HLG Color] und [Over 100%] in der benutzerdefinierten Bilddatei von den im Look File gespeicherten Einstellungen abweichen. Ändern Sie diese Einstellungen oder speichern Sie ein anderes Look File.

#### Wenn [Zeitlupe/Zeitraffer-Bildrate] auf mehr als 60 fps gestellt ist, kann die Vergrößerungsfunktion nicht benutzt werden.

- Sie haben versucht, die Vergrößerungsfunktion zu verwenden, während der Sensor-Modus auf [Super 35mm] eingestellt und Zeitlupen- und Zeitrafferaufnahme mit einer Aufnahme-Bildrate von mehr als 60 aktiviert ist. Um die Vergrößerungsfunktion zu verwenden, ändern Sie den Sensor-Modus oder legen Sie eine Aufnahme-Bildrate von 60 oder weniger fest.

#### Wiedergabe nicht möglich

- Die Dateisteuerungsinformationen des XF-AVC-Clips sind beschädigt, oder es ist ein Decodierungsfehler aufgetreten. Schalten Sie die Kamera aus und wieder ein. Falls sich das Problem nicht beheben lässt, wenden Sie sich an ein Canon Kundendienstzentrum.
- \* Beschädigte Dateisteuerungsinformationen können nicht wiederhergestellt werden. Karten oder XF-AVC-Clips mit beschädigten Dateisteuerungsinformationen können nicht von der Software gelesen werden (Canon XF Utility oder Plugins für NLE-Anwendungen).

#### Netzwerkfunktionen

Neben dieser Liste siehe auch Bedienungsanleitungen des Zugriffspunkts oder der anderen externen Geräte, die Sie verwenden.

#### A user with the same login name is already accessing the camera.

#### (Benutzer mit gleichem Anmeldenamen greift bereits auf Kamera zu.)

- Diese Meldung erscheint auf dem Bildschirm des verbundenen Geräts. Die Kamera wird bereits von einem anderen mit dem Netzwerk verbundenen Gerät bedient. Um das vorliegende Gerät zu verwenden, beenden Sie zuerst die Verbindung auf dem Gerät, das auf die Kamera zugreift.

#### Abschluss der Dateiübertragung vom FTP-Server nicht bestätigt.

- Die Kamera hat aus unbekanntem Grund keine Übertragungsabschlussmeldung vom FTP-Server empfangen. Schalten Sie Kamera und FTP-Server aus und wieder ein, und starten Sie die Dateiübertragung erneut.

#### Anmeldung beim FTP-Server nicht möglich. Fehlercode vom Server erhalten.

- Prüfen Sie die Einstellungen unter [Benutzername] und [Kennwort] des FTP-Servers in den Netzwerkeinstellungen der Kamera.
- Ändern Sie die Dateizugriffsrechte auf dem FTP-Server, um den Schreib-/Lesezugriff auf Protokolldateien zu ermöglichen.
- Ändern Sie den Zielordner, sodass der Pfad ausschließlich ASCII-Zeichen enthält.

#### Es wurden mehrere Zugangspunkte erkannt. Verbindung kann nicht hergestellt werden. Von Anfang an erneut versuchen.

- Andere WLAN-Geräte verwenden die WPS-Funktion (Drucktastenmethode) zum Verbinden. Führen Sie den Vorgang noch einmal aus, oder verwenden Sie andere Methoden zum Konfigurieren des Netzwerks ( $\Box$  [175\)](#page-174-1).

#### Ethernet-Verbindung verloren.

- Sie haben versucht, eine Ethernet-Netzwerkverbindung (kabelgebunden) zu verwenden, das Ethernet-Kabel ist jedoch nicht angeschlossen. Stellen Sie sicher, dass das Ethernet-Kabel ordnungsgemäß mit der optionalen Expansion Unit 1 EU-V1 oder Expansion Unit 2 EU-V2 und dem Netzwerkgerät verbunden ist.
- Stellen Sie sicher, dass alle Netzwerkhubs, Router und Server eingeschaltet sind und ordnungsgemäß funktionieren.

#### Falsches WLAN-Kennwort.

- Legen Sie an der Kamera und am Zugangspunkt den korrekten Verschlüsselungsschlüssel fest. Falls die Authentifizierungsmethode auf [Offenes System] eingestellt ist, wird ggf. die Fehlermeldung [Verbindung zum FTP-Server kann nicht hergestellt werden.] angezeigt.

#### Fehlermeldung vom FTP-Server während der Datensitzung erhalten.

- Der FTP-Server hat die Verbindung beendet. Starten Sie den FTP-Server erneut.
- Ändern Sie die Dateizugriffsrechte auf dem FTP-Server, um den Schreib-/Lesezugriff auf Protokolldateien zu ermöglichen.
- Gewähren Sie Zugriffsrechte für den ausgewählten Zielordner auf dem FTP-Server.
- Stellen Sie sicher, dass der FTP-Server aktiviert ist und ordnungsgemäß funktioniert.
- Prüfen Sie, ob genügend Speicherplatz auf dem Speichergerät (Festplatte usw.) verfügbar ist.

#### FTP-Server lehnt Verbindung ab.

- Der FTP-Server ist so konfiguriert, dass er nur Verbindungen mit bestimmten IP-Adressen zulässt. Prüfen Sie die IP-Adresse der Kamera ( $\Box$  [178](#page-177-0)) und fügen Sie diese zur Liste der zulässigen Verbindungen des FTP-Servers hinzu.

#### Gerät mit identischer IP-Adresse existiert im selben Netzwerk.

- Ein anderes Gerät im Netzwerk besitzt die gleiche IP-Adresse wie die Kamera. Ändern Sie die IP-Adresse des fraglichen Geräts oder der Kamera.
- Falls bei Verwendung eines Netzwerks mit DHCP-Server die IP-Adresszuweisungsart der Kamera ggf. auf [Manuelle Einstellung] eingestellt ist, ändern Sie diese auf [Automatische Einstellung] ( $\Box$  [179\)](#page-178-0).

#### Kein WLAN mit ausgewählter SSID gefunden.

- Überprüfen Sie die SSID (Netzwerkname) des Zugangspunkts und stellen Sie sicher, dass der gleiche Name in den Kameraeinstellungen verwendet wird.
- Stellen Sie sicher, dass der Zugangspunkt korrekt funktioniert, und versuchen Sie es erneut.

#### Keine Adresse vom DHCP-Server zugewiesen.

- Die Kamera ist auf automatische IP-Adresszuweisung eingestellt. Falls im ausgewählten Netzwerk kein DHCP-Server verwendet wird, ändern Sie die IP-Adresszuweisungsart der Kamera auf [Manuelle Einstellung] und konfigurieren Sie die IP-Adresse (CQ [179\)](#page-178-0).
- Prüfen Sie den DNS-Server.
	- Stellen Sie sicher, dass der DHCP-Server aktiviert ist und ordnungsgemäß funktioniert.
	- Stellen Sie sicher, dass der DHCP-Server über ausreichend zuweisbare IP-Adressen verfügt.
- Prüfen Sie das Netzwerk.
- Prüfen Sie, ob im Netzwerk, zu dem Sie eine Verbindung herstellen möchten, kein Router mit aktiver Gateway-Funktion verwendet wird.
- Legen Sie an der Kamera und an allen mit dem gleichen Netzwerk verbundenen Geräten die korrekte Gateway-Adresse fest.
- Wenden Sie sich an den Netzwerkadministrator, um die korrekte Gateway-Adresse zu erhalten. Geben Sie die gleiche Adresse in den Netzwerkeinstellungen der Kamera ein.

#### Keine Antwort vom DNS-Server.

- Die Kamera ist auf automatische IP-Adresszuweisung eingestellt. Falls im ausgewählten Netzwerk kein DNS-Server verwendet wird, ändern Sie die DNS-Adresse der Kamera auf [Deaktivieren] und konfigurieren Sie die IP-Adresse  $(L1 179)$  $(L1 179)$  $(L1 179)$ .
- Geben Sie die IP-Adresse des verwendeten DNS-Servers in den Netzwerkeinstellungen der Kamera ein.
- Prüfen Sie den DNS-Server.
	- Stellen Sie sicher, dass der DNS-Server aktiviert ist und ordnungsgemäß funktioniert.
	- Legen Sie am DNS-Server die korrekte IP-Adresse sowie den dementsprechenden Namen fest.
- Prüfen Sie das Netzwerk.
	- Prüfen Sie, ob im Netzwerk, zu dem Sie eine Verbindung herstellen möchten, kein Router mit aktiver Gateway-Funktion verwendet wird.
	- Wenden Sie sich an den Netzwerkadministrator, um die korrekte Gateway-Adresse zu erhalten. Geben Sie die gleiche Adresse in den Netzwerkeinstellungen der Kamera ein.
	- Legen Sie an der Kamera und an allen mit dem gleichen Netzwerk verbundenen Geräten die korrekte Gateway-Adresse fest.

#### Keine Antwort vom Zugangspunkt.

- Stellen Sie sicher, dass der Zugangspunkt ordnungsgemäß funktioniert.
- Schlagen Sie unter Vorsichtsmaßnahmen für Wi-Fi-Netzwerke ( $\Box$  [226\)](#page-225-0) nach und prüfen Sie, ob Sie geeignete Maßnahmen treffen können.

#### Keine Verbindung zum FTP-Server möglich. Fehlercode vom Server erhalten.

- Die maximal zulässige Anzahl von Verbindungen zum FTP-Server wurde erreicht. Verringern Sie die Anzahl der gleichzeitig auf den FTP-Server zugreifenden Netzwerkgeräte oder erhöhen Sie die maximal zulässige Anzahl von Verbindungen.

Sicherheit der Serververbindung kann nicht verifiziert werden. Um diesem Server stets zu vertrauen und eine Verbindung zu ihm herzustellen, [Zielserver vertrauen] auf [Aktivieren] einstellen.

- Stellen Sie sicher, dass das erforderliche Zertifikat ordnungsgemäß konfiguriert ist.
- Um diesem Server auch ohne korrektes Zertifikat zu vertrauen und ihn zu verwenden, setzen Sie [Zielserver vertrauen] auf [Aktivieren].

#### Trennung vom FTP-Server nicht möglich. Fehlercode vom Server erhalten.

- Die Kamera konnte die Verbindung zum FTP-Server aus unbekanntem Grund nicht trennen. Schalten Sie die Kamera und den FTP-Server aus und wieder ein.

#### Verbindung zum FTP-Server kann nicht hergestellt werden.

- Geben Sie die korrekte Adresse des FTP-Servers in den Netzwerkeinstellungen der Kamera ein.
- Die Authentifizierungsmethode ist auf [Offenes System] eingestellt, aber der Verschlüsselungsschlüssel ist nicht korrekt. Prüfen Sie die Schreibweise von Buchstaben und anderen Zeichen, und stellen Sie sicher, dass Sie den richtigen Verschlüsselungsschlüssel eingeben.
- Die Standardportnummer ist 21 (oder 22 für SFTP-Übertragungen). Prüfen Sie die Portnummer des FTP-Servers und geben Sie die gleiche Portnummer in den Netzwerkeinstellungen der Kamera ein.
- Stellen Sie sicher, dass der Servername des ausgewählten FTP-Servers korrekt am DNS-Server konfiguriert ist und dass der gleiche Name auch in den Netzwerkeinstellungen der Kamera verwendet wird.
- Prüfen Sie den FTP-Server.
	- Stellen Sie sicher, dass der FTP-Server aktiviert ist und ordnungsgemäß funktioniert.
- Stellen Sie sicher, dass die dem FTP-Server zugewiesene IP-Adresse auch in den Netzwerkeinstellungen der Kamera als IP-Adresse des FTP-Servers verwendet wird.
- Der Zugriff auf den FTP-Server kann mittels Sicherheitssoftware oder Breitbandrouter durch eine Firewall geschützt sein. Ändern Sie die Einstellungen der Firewall so, dass die Verbindung zum FTP-Server hergestellt werden kann.
- Sie können möglicherweise auf den FTP-Server zugreifen, indem Sie den passiven Übertragungsmodus der Kamera aktivieren  $(D 172)$  $(D 172)$  $(D 172)$ .
- Wenden Sie sich an den Netzwerkadministrator, um die korrekte IP-Adresse und die Portnummer des FTP-Servers zu erhalten. Geben Sie diese Daten in den Netzwerkeinstellungen der Kamera ein.
- Prüfen Sie das Netzwerk.
	- Prüfen Sie, ob im Netzwerk, zu dem Sie eine Verbindung herstellen möchten, kein Router mit aktiver Gateway-Funktion verwendet wird.
	- Wenden Sie sich an den Netzwerkadministrator, um die korrekte Gateway-Adresse zu erhalten. Geben Sie die gleiche Adresse in den Netzwerkeinstellungen der Kamera ein.
	- Legen Sie an der Kamera und an allen mit dem gleichen Netzwerk verbundenen Geräten die korrekte Gateway-Adresse fest.

#### Verbindung zum Zugangspunkt kann nicht hergestellt werden.

- Die Verschlüsselungsmethode der Kamera unterscheidet sich von jener des Zugangspunkts. Ändern Sie die Einstellungen an der Kamera passend zum Zugangspunkt.

#### Verbindung zum Zugangspunkt kann nicht hergestellt werden. Von Anfang an erneut versuchen.

- Um eine neue Netzwerkverbindung mithilfe der WPS-Funktion (Drucktastenmethode) zu konfigurieren, schlagen Sie in der Bedienungsanleitung des Zugangspunkts nach und prüfen Sie, wie die WPS-Funktion am WLAN-Router zu aktivieren ist.

#### Wireless File Transmitter nicht verbunden.

- Stellen Sie sicher, dass der optionale Wireless File Transmitter WFT-E9 ordnungsgemäß an der Kamera angebracht ist. Ausführliche Informationen zum Anbringen des Zubehörs finden Sie im Benutzerhandbuch Cinema EOS-Systemerweiterung.

#### WLAN-Authentifizierung fehlgeschlagen.

- Authentifizierungsmethode und/oder Verschlüsselungsschlüssel unterscheiden sich von jenen des Zugangspunkts. Ändern Sie die Einstellungen an der Kamera passend zum Zugangspunkt.

#### WLAN-Fehler. Falsche Verschlüsselungsmethode.

- Vergewissern Sie sich, dass die Kamera und der Zugangspunkt dieselbe Authentifizierungs-/ Verschlüsselungsmethode verwenden.

#### WLAN-Verbindung wurde unterbrochen.

- Die Kamera konnte keine Verbindung zum Zugangspunkt oder Netzwerkgerät herstellen.
- Das Funksignal kann von schnurlosen Telefonen, Mikrowellenherden, Kühlschränken oder anderen Geräten in der Nähe gestört werden. Betreiben Sie die Kamera etwas weiter entfernt von solchen Störquellen.

#### WLAN-Verbindung wurde wegen zu hoher Kameratemperatur beendet.

- Die Netzwerkverbindung wurde beendet, da die Innentemperatur der Kamera zu hoch ist. Schalten Sie die Kamera aus und warten Sie, bis die Temperatur gefallen ist.

### WLAN-Verbindung wurde wegen zu hoher WFT-Temperatur beendet.

- Die WLAN-Funktionen wurden deaktiviert, weil die Temperatur des optionalen Wireless File Transmitters WFT-E9 zu hoch ist. Nehmen Sie den Wireless File Transmitter von der Kamera ab oder schirmen Sie ihn vor direkter Sonneneinstrahlung ab. Verwenden Sie den Wireless File Transmitter erst wieder, nachdem er ausreichend abgekühlt ist.

# Vorsichtsmaßnahmen bei der Handhabung

# 234

# Kamera

Für einen reibungslosen Betrieb sollten Sie folgende Vorsichtsmaßnahmen einhalten:

- Benutzen oder verwahren Sie die Kamera nicht an staubigen oder sandigen Orten. Die Kamera ist nicht wasserdicht – vermeiden Sie auch, dass sie mit Wasser, Schlamm oder Salz in Berührung kommt. Sollten solche Substanzen in die Kamera gelangen, können sie die Kamera und/oder das Objektiv beschädigen. Bitte wenden Sie sich so schnell wie möglich an ein Canon-Kundendienstzentrum.
- Vermeiden Sie unbedingt, dass sich Staub- oder Schmutzteilchen auf dem Objektiv ansammeln oder in die Kamera gelangen. Wenn Sie die Kamera nicht mehr verwenden, müssen Sie die Gehäusekappe auf den Objektivanschluss und den Objektivdeckel und die Staubkappe auf das Objektiv setzen.
- Benutzen Sie die Kamera nicht an Orten, die starken elektromagnetischen Feldern ausgesetzt sind, wie z. B. in der Nähe von starken Magneten und leistungsstarken Motoren, MRT-Geräten oder Hochspannungsleitungen. Die Verwendung der Kamera an diesen Orten kann Störungen im Video oder Audio-/Videorauschen erzeugen.
- Richten Sie die Kamera oder den optionalen Sucher nicht auf starke Lichtquellen wie zum Beispiel die Sonne bei wolkenlosem Himmel oder starke Kunstlichtquellen. Dadurch können der Bildsensor oder die internen Komponenten der Kamera beschädigt werden. Geben Sie besonders acht, wenn Sie ein Stativ oder einen Schulterriemen benutzen. Achten Sie darauf, den Objektivdeckel am Objektiv anzubringen, wenn Sie die Kamera nicht benutzen. Wenn Sie den Sucher nicht benutzen, bringen Sie den Sucherdeckel am Sucher an.
- Halten Sie die Kamera beim Tragen nicht am LCD-Monitor. Achten Sie besonders auf die Position des LCD-Monitors, wenn Sie die Kamera transportieren oder lagern.
- Berühren Sie nicht die Objektivkontakte am Objektivanschluss. Schmutzige Kontakte können den Kontakt zwischen Kamera und Objektiv beeinträchtigen und zu Funktionsfehlern der Kamera führen. Nach dem Entfernen des Objektivs müssen Sie die Gehäusekappe auf den Objektivanschluss und den Objektivdeckel und die Staubkappe auf das Objektiv setzen.

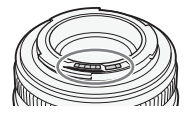

# Längere Lagerung

Wenn Sie beabsichtigen, die Kamera längere Zeit nicht zu benutzen, bewahren Sie sie an einem staubfreien und trockenen Ort auf, dessen Temperatur nicht über 30 °C liegt.

# Akku

# GEFAHR!

# Behandeln Sie den Akku sorgfältig.

- Halten Sie ihn von Feuer fern (anderenfalls kann er explodieren).
- Setzen Sie den Akku keinen Temperaturen über 60 °C aus. Lassen Sie den Akku nicht in der Nähe eines Heizkörpers und an heißen Tagen nicht in einem Auto liegen.
- Versuchen Sie nicht, den Akku zu zerlegen oder zu modifizieren.
- Lassen Sie ihn nicht fallen und setzen Sie ihn keinen Stößen aus.
- Lassen Sie den Akku nicht nass werden.
- Schmutzige Kontakte können den elektrischen Kontakt zwischen Akku und Kamera beeinträchtigen. Wischen Sie die Kontakte mit einem weichen Tuch ab.

# Längere Lagerung

- Bewahren Sie Akkus an trockenen Orten bei Temperaturen nicht über 30 °C auf.
- Um die Lebensdauer des Akkus zu erhöhen, entladen Sie ihn vollständig, bevor Sie ihn aufbewahren.
- Laden und entladen Sie alle Akkus mindestens einmal im Jahr.

# Bringen Sie immer die Kontaktabdeckung des Akkus an.

Wenn Kontakte mit Metallgegenständen in Berührung kommen (Abbildung 1), kann dies zu Kurzschluss und Beschädigung des Akkus führen. Bringen Sie die Anschlussabdeckung an, wenn der Akku nicht benutzt wird (Abbildung 2).

In der Kontaktabdeckung des Akkus befindet sich eine [internation]-förmige Öffnung. Diese ist praktisch, wenn Sie zwischen geladenen und ungeladenen Akkus unterscheiden möchten. Bringen Sie z. B. die Kontaktabdeckung bei geladenen Akkus so an, dass das farbige Etikett in der [[11]-förmigen Öffnung sichtbar ist.

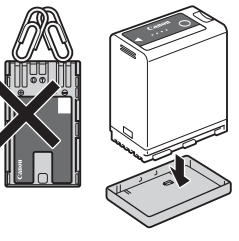

Abbildung 1 Abbildung 2

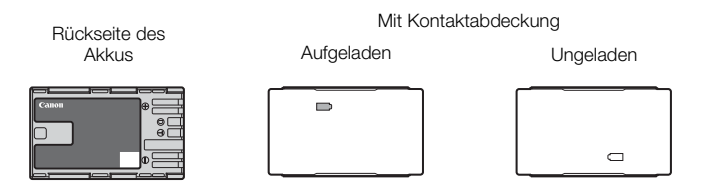

# Verbleibende Akkuzeit

Wenn die verbleibende Akkuzeit nicht korrekt angezeigt wird, entladen Sie den Akku zunächst vollständig und laden ihn dann vollständig auf. Dennoch wird ggf. nicht die korrekte Zeit angezeigt, wenn ein voll aufgeladener Akku durchgehend bei hohen Temperaturen verwendet wird oder lange Zeit nicht verwendet wurde. Je nach Akkulaufzeit kann die Anzeige der verbleibenden Restzeit unterbleiben. Die auf dem Bildschirm angegebene Zeit sollte Ihnen nur als Annäherung dienen.

# Lithium-Knopfbatterie

# WARNUNG!

- Die in diesem Gerät verwendete Batterie kann bei unsachgemäßer Verwendung eine Gefahr durch Feuer und chemische Verbrennung darstellen.
- Vermeiden Sie Zerlegen, Modifizieren, Eintauchen in Wasser, Erwärmen über 100 °C und Verbrennen der Batterie.
- Nehmen Sie die Batterie nicht in den Mund. Wenn Sie sie verschluckt haben sollten, suchen Sie sofort einen Arzt auf. Der Batteriebehälter kann aufbrechen, und die Batterieflüssigkeit kann innere Verletzungen verursachen.
- Halten Sie die Batterie von Kindern fern.
- Das Laden, Kurzschließen und Einlegen der Batterie in der falschen Richtung müssen vermieden werden.
- Entsorgen Sie die aufgebrauchte Batterie gemäß den geltenden Bestimmungen. In Europa muss die gebrauchte Batterie dem Anbieter zur sicheren Entsorgung zurückgegeben werden.
- Halten Sie die Batterie nicht mit einer Pinzette oder anderen Metallwerkzeugen, da dies zu einem Kurzschluss führen kann.
- Wischen Sie die Batterie mit einem trockenen Tuch ab, um einwandfreien Kontakt herzustellen.

# Speichermedium

- Es wird empfohlen, die auf den verwendeten Karten gespeicherten Aufnahmen regelmäßig auf einem Computer zu sichern. Daten können durch Einwirkung statischer Elektrizität beschädigt oder gelöscht werden. Canon übernimmt keinerlei Haftung für Datenverlust oder Beschädigung von Daten.
- Vermeiden Sie eine Berührung der Kontakte und schützen Sie sie vor Staub oder Schmutz.
- Verwenden Sie Karten nicht an Orten, die starken Magnetfeldern ausgesetzt sind.
- Lassen Sie Karten nicht an Orten liegen, die hoher Luftfeuchtigkeit oder hohen Temperaturen ausgesetzt sind.
- Bringen Sie keine Etiketten oder Aufkleber auf den Karten an.
- Vermeiden Sie das Zerlegen, Biegen oder Erschüttern von Karten und schützen Sie sie vor Wasser.

#### Entsorgung

Wenn Sie Daten von einer Karte löschen, wird nur die Daten-Zuordnungstabelle geändert, die Daten selbst werden jedoch nicht physisch gelöscht. Ergreifen Sie vor dem Entsorgen der Karte geeignete Maßnahmen, um einen unbefugten Zugriff auf Ihre Daten zu verhindern, indem Sie die Karte beispielsweise physisch beschädigen. Wenn Sie die Karte anderen Personen überlassen, initialisieren Sie die Karte zuvor. Füllen Sie sie mit unwichtigen Aufzeichnungen und initialisieren Sie sie dann erneut. Auf diese Weise wird die Wiederherstellung der Originalaufzeichnungen erheblich erschwert.

# Eingebauter Akku

Die Kamera enthält einen eingebauten Lithium-Akku zur Erhaltung von Datums-, Uhrzeit- und anderen Einstellungen. Der eingebaute Akku wird geladen, während Sie die Kamera verwenden. Er wird jedoch vollständig entladen, wenn Sie die Kamera etwa drei Monate lang nicht verwenden.

Aufladen des eingebauten Akkus: Schalten Sie die Kamera aus und verbinden Sie sie mit einer Stromquelle (ausreichend geladener Akku oder DC IN 12V-Anschluss). Der eingebaute Akku wird innerhalb von etwa 24 Stunden vollständig geladen.

# Wartung/Sonstiges

# Reinigung

# Kameragehäuse

• Verwenden Sie für die Reinigung des Kameragehäuses ein weiches, trockenes Tuch. Verwenden Sie auf keinen Fall chemisch behandelte Tücher oder leichtflüchtige Lösungsmittel wie Lackverdünner.

# **Objektiv**

- Entfernen Sie alle Staub- oder Schmutzpartikel mit Druckluft ohne Aerosol.
- Benutzen Sie ein sauberes weiches Objektivreinigungstuch und wischen Sie das Objektiv vorsichtig ab. Verwenden Sie auf keinen Fall Papiertücher.

# LCD-Monitor

- Reinigen Sie den LCD-Monitor mit einem sauberen weichen Glasreinigungstuch und handelsüblicher Reinigungsflüssigkeit für Brillen.
- Bei starken Temperaturschwankungen kann sich Kondensation auf der Oberfläche des Bildschirms bilden. Wischen Sie diese mit einem weichen, trockenen Tuch ab.

# Kondensation

Bei schnellem Ortswechsel der Kamera zwischen heißen und kalten Orten kann sich Kondensation (Wassertröpfchen) auf den Innenteilen bilden. Stellen Sie den Betrieb der Kamera ein, wenn Kondensation festgestellt wird. Fortgesetzter Betrieb kann zu einer Beschädigung der Kamera führen. Kondensation kann in den folgenden Fällen entstehen:

- Wenn die Kamera schnell von einem kalten an einen warmen Ort gebracht wird
- Wenn die Kamera in einem feuchten Raum liegen gelassen wird
- Wenn ein kalter Raum schnell aufgeheizt wird

# Wenn Kondensation festgestellt wird

Wann genau sich Wassertröpfchen verflüchtigen, hängt vom Ort und den Wetterbedingungen ab. Allgemein lässt sich sagen, dass Sie 2 Stunden warten sollten, bis Sie die Kamera wieder in Betrieb nehmen.

# So vermeiden Sie Kondensation

Entfernen Sie den Akku und sämtliche Karten. Legen Sie die Kamera dann in einen luftdicht verschlossenen Plastikbeutel und nehmen Sie sie erst heraus, wenn sie sich an die neue Umgebungstemperatur angepasst hat.

# Benutzung der Kamera im Ausland

# **Stromquellen**

Sie können das Akkuladegerät und das Kompakt-Netzgerät zum Laden der Akkus weltweit verwenden, solange die örtliche Netzspannung zwischen 100 und 240 V Wechselstrom (50/60 Hz) liegt. Wenden Sie sich bezüglich Informationen über Steckeradapter für die Verwendung im Ausland an eine Canon Kundendienststelle.

238

# Optional erhältliches Sonderzubehör

Das folgende Zubehör ist mit dieser Kamera kompatibel. Die Verfügbarkeit ist je nach Gebiet unterschiedlich. Informationen zu Spezifikationen des optionalen Zubehörs und zu dessen Verwendung finden Sie auch im Benutzerhandbuch der Cinema EOS Systemerweiterung (PDF-Datei), verfügbar auf Ihrer lokalen Canon-Website.

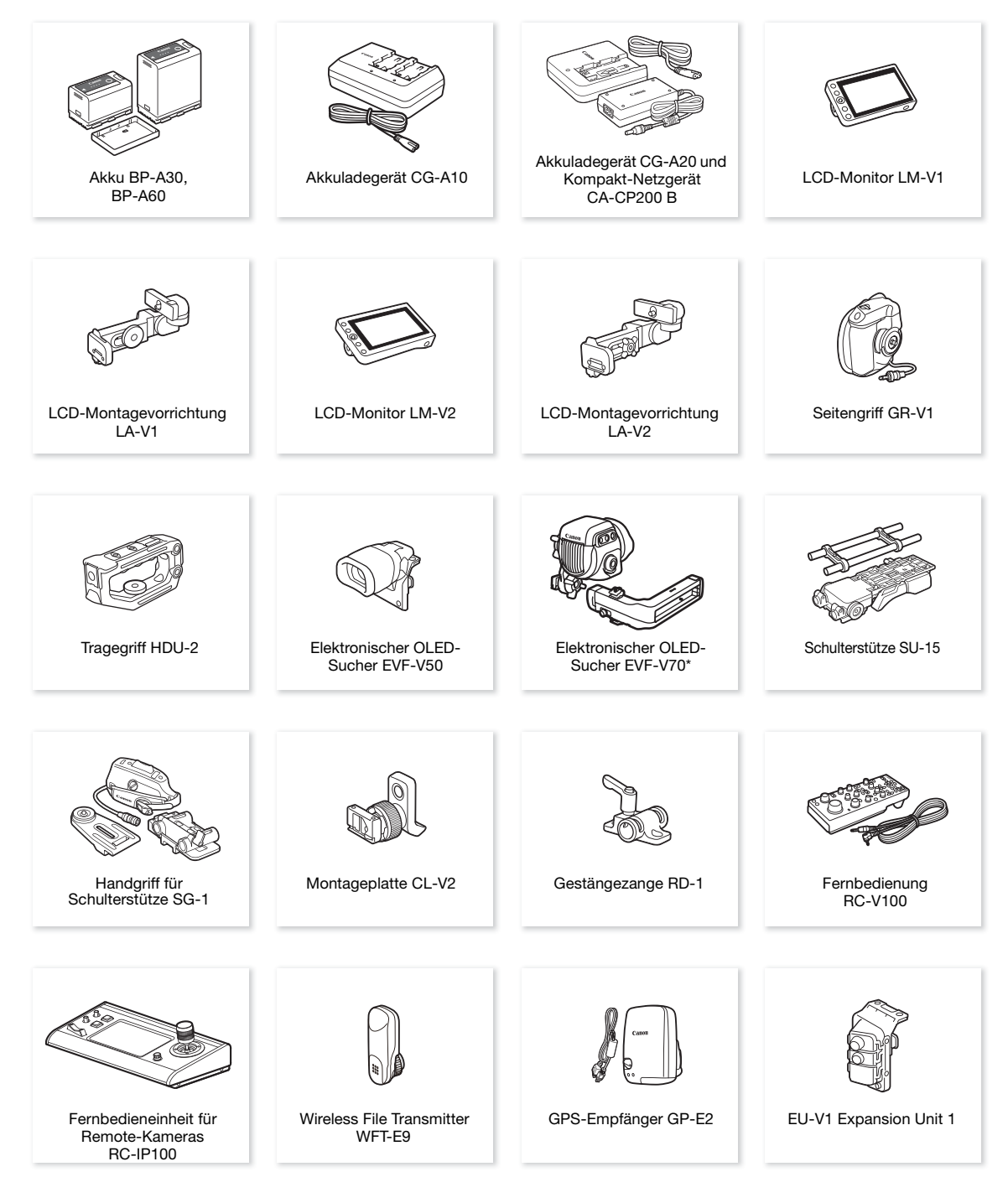

\* Zum Anbringen dieses Zubehörs an der Kamera ist die optionale Montageplatte CL-V2 erforderlich.

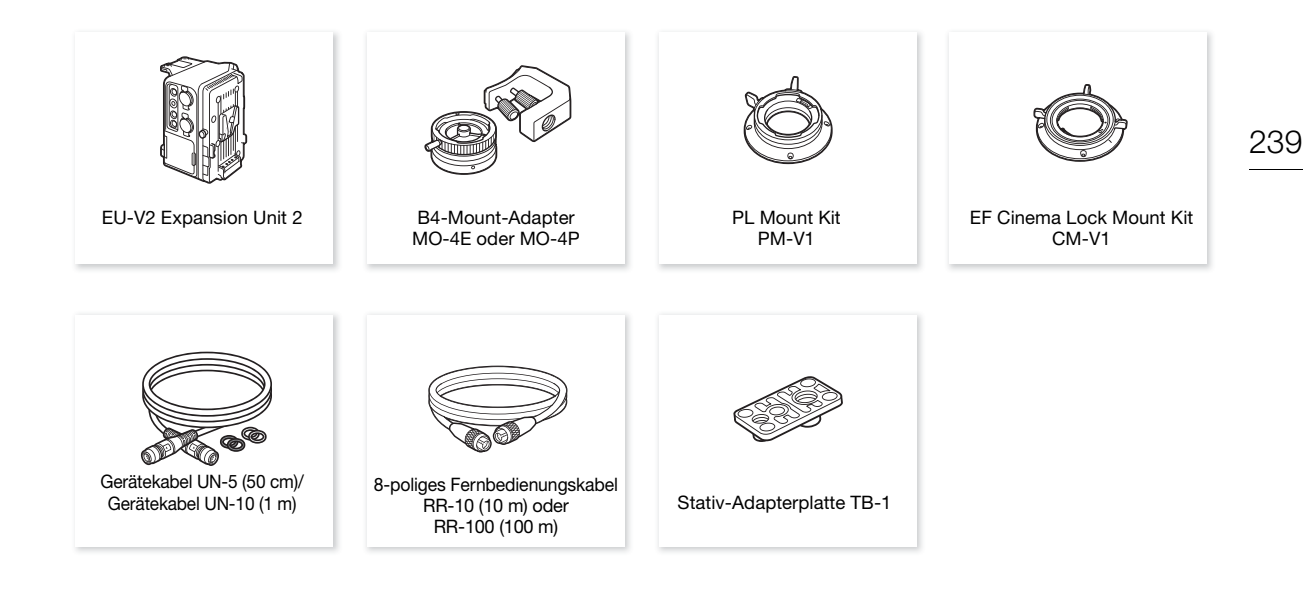

# Es wird empfohlen, Originalzubehör von Canon zu verwenden.

Wenn Sie einen Akku eines Fremdherstellers verwenden, wird die Meldung [Fehler b. Akkukommunikation.] angezeigt, und eine Benutzereingabe ist erforderlich\*. Beachten Sie, dass Canon nicht für Schäden aufgrund von Unfällen wie Fehlfunktionen oder Brand haftbar ist, die durch die Verwendung von Akkus von Fremdherstellern auftreten.

\* Trifft nur auf Akkus zu, die an der Kamera selbst angebracht sind. Dies gilt nicht für handelsübliche V-Mount-Akkus, die an eine optionale EU-V2 Expansion Unit 2 angeschlossen sind.

<span id="page-238-0"></span>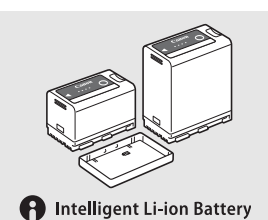

#### Akkus

Wenn Sie zusätzliche Akkus benötigen, wählen Sie nur den Typ BP-A30 oder BP-A60.

Wenn Sie Akkus verwenden, welche die Kennzeichnung Intelligent System tragen, kommuniziert die Kamera mit dem Akku und zeigt die verbleibende Nutzungszeit an (auf 1 Minute genau). Sie können diese Akkus nur mit Kameras und Ladegeräten nutzen und laden, die mit Intelligent System kompatibel sind.

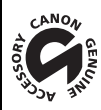

An diesem Zeichen erkennen Sie original Canon Videozubehör. Wir empfehlen Ihnen, für Canon Videogeräte stets original Canon Zubehör oder Produkte mit diesem Zeichen zu verwenden.

# Technische Daten

# C300 Mark III / C500 Mark II

#### 240 System

# • Aufnahmesystem

Clips:

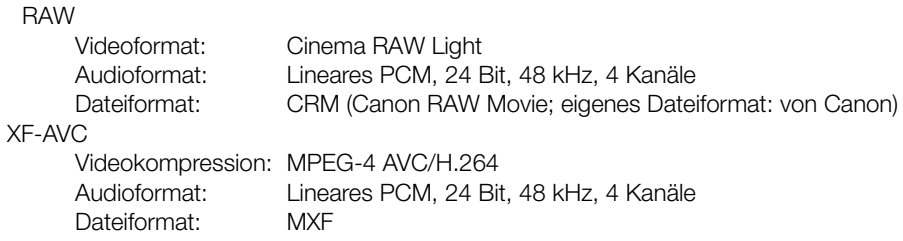

Fotos: DCF-Format (Design rule for Camera File system), kompatibel mit Exif Ver. 2.31, JPEG-Komprimierung

# • Videokonfiguration (Aufnahme/Wiedergabe)

Primäre Clips:

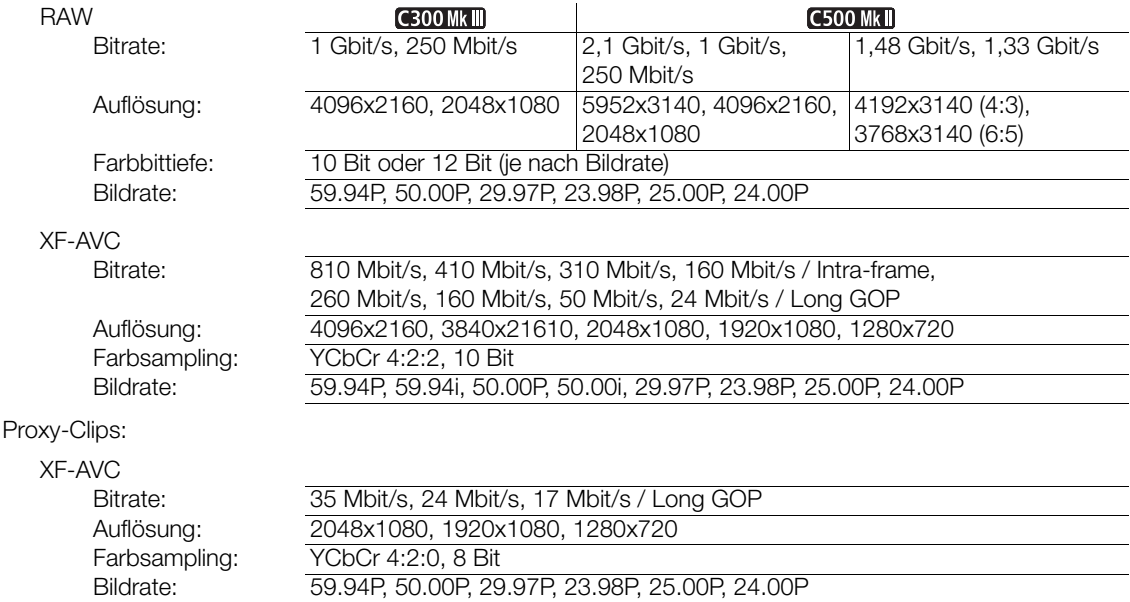

# • Speichermedien (nicht enthalten)

Informationen zu ungefähren Aufnahmezeiten finden Sie in den Referenztabellen (CQ [246\)](#page-245-0) Primäre Clips: CFexpress-Karten gemäß Spezifikationen für CFexpress 2.0 Type B (2 Einschübe) Proxy-Clips und Fotos: SD-, SDHC (SD High Capacity)- oder SDXC (SD eXtended Capacity)-Karten<sup>1</sup> <sup>1</sup> Auf der SD-Karte werden außer Proxy-Dateien auch andere Dateien gespeichert bzw. von ihr gelesen.

# • Bildsensor

**C300 Mk | Super 35mm-äquivalenter CMOS-Sensor** 

Effektive Pixelzahl (ca., mit Sensor-Modus [Super 35mm]):

8 850 000 Pixel (4096x2160) bei einer Auflösung von 4096x2160 oder 2048x1080

8 290 000 Pixel (3840x2160) bei einer Auflösung von 3840x2160 oder 1920x1080

# **C500 Mk | Vollformat-CMOS-Sensor**

Effektive Pixelzahl (ca., mit Sensor-Modus [Vollbild]):

18 690 000 Pixel (5952x3140) bei einer Auflösung von 5952x3140, 4096x2160 oder 2048x1080

17 520 000 Pixel (5580x3140) bei einer Auflösung von 3840x2160 oder 1920x1080

# • Objektivanschluss

Canon EF-Anschluss, kompatibel mit Canon EF-Objektiven (einschließlich EF-S-Objektiven und EF Cinema-Objektiven)

Scheibenstärke des Objektivanschlusses: 0,3 mm

# • Ungefährer Objektiv-Multiplikationsfaktor (für 35-mm-äquivalente Brennweite) **C500 Mkill** Sensor-Modus [Vollbild]:

- 1,056 bei einer horizontalen Auflösung von 3840 oder 1920
- 1,000 bei anderen Auflösungseinstellungen

# GEROOMKIII Sensor-Modus [Super 35mm], C500 MKII] Sensor-Modus [Super 35mm (ausgeschn.)]:

- 1,460 bei einer horizontalen Auflösung von 4096 oder 2048
- 1,534 bei einer horizontalen Auflösung von 3840 oder 1920

Sensor-Modus [Super 16mm (ausgeschn.)]:

2,920 bei einer horizontalen Auflösung von 2048

3,069 bei einer horizontalen Auflösung von 1920

# • Objektivkorrektur

Korrektur von Peripheriebeleuchtung/Farbfehlern/Beugung ist verfügbar für Canon EF-, EF Cinema- und Rundfunkobjektive<sup>2</sup>

<sup>2</sup> Einige Objektive sind nicht kompatibel mit der Korrektur in der Kamera.

# • Verschlusszeit

Geschwindigkeit (1/3-Blendenschritte, 1/4-Blendenschritte), Winkel, Clear Scan, Langsam, Aus

• Blende

Manuell (1/2-Blendenschritte, 1/3-Blendenschritte, Feinabstimmung verfügbar), zeitweise automatische Blende (Push Auto Iris), automatische Blende

• ISO-Empfindlichkeit/Verstärkung ISO-Empfindlichkeit

Hauptaufnahmeformat auf RAW eingestellt: ISO 100 $3$  bis ISO 400 $3$ , ISO 800 bis ISO 25600, ISO 51200 $3$ , ISO 102400<sup>3</sup>

Hauptaufnahmeformat auf XF-AVC eingestellt: ISO 100 $3$ , ISO 160 bis ISO 25600, ISO 51200 $3$ , ISO 102400 $3$ 

# **Verstärkung**

Hauptaufnahmeformat auf RAW eingestellt:  $-6$  dB<sup>3</sup> bis 9 dB<sup>3</sup>, 12 dB bis 42 dB, 45 dB<sup>3</sup> bis 54 dB<sup>3</sup> Hauptaufnahmeformat auf XF-AVC eingestellt:  $-6$  dB<sup>3</sup> bis  $-3$  dB<sup>3</sup>,  $-2$  dB bis 42 dB, 45 dB<sup>3</sup> bis 54 dB<sup>3</sup> <sup>3</sup> Mit erweitertem ISO-/Verstärkungsbereich und 1-Stopp-Schritten (ISO-Empfindlichkeit) oder [Normal]-Schritten (Verstärkung).

- ND-Filter: Eingebaut (Aus, 2, 4, 6, 8<sup>4</sup> oder 10<sup>4</sup> Anschläge), motorbetrieben <sup>4</sup> Mit erweitertem ND-Bereich.
- Belichtung: AE-Shift, Lichtmessungsmodi (Standard, Spotlight, Gegenlicht)
- Weißabgleich

Benutzerdefinierter Weißabgleich (zwei Sätze, A und B); zwei voreingestellte Einstellungen (Tageslicht, 5600 K<sup>5</sup> und Glühlampenlicht, 3200<sup>-5</sup>); Farbtemperatureinstellung (2000 K bis 15 000 K); Automatischer Weißabgleich (AWB)

Anpassung von Farbtemperatur und Farbkompensation (CC) für alle Einstellungen außer für benutzerdefinierten Weißabgleich und AWB verfügbar.

<sup>5</sup> Farbtemperaturen sind ungefähre Werte und nur zur Referenz angegeben.

• Fokus

Manuelle Scharfeinstellung, Autofokus (One-Shot AF, AF-unterstützter MF, Kontinuierlicher AF, Autofokus für Gesichter); Gesichtserkennung und Motivverfolgung verfügbar AF-Typ: Dual Pixel CMOS AF, Kontrasterkennungs-AF

• Sensorempfindlichkeit (ISO 800, 2000 lx, 89,9 % Reflexion) 59,94 Hz: F10 (2048x1080 bei 59.94P), F14 (1920x1080 bei 29.97P) 50,00 Hz: F11 (2048x1080 bei 50.00P), F16 (1920x1080 bei 25.00P)

- Eingebautes Mikrofon: Mono-Elektret-Kondensatormikrofon
- Größe der Fotos: 4096x2160, 3840x2160, 2048x1080, 1920x1080

# Anschlüsse

• SDI OUT-Anschluss, MON.-Anschluss

BNC-Anschluss, nur Ausgang, 0,8 Vs-s / 75  $Ω$ , unsymmetrisch

HD-SDI: SMPTE 292, SMPTE ST 299-1

3G-SDI: SMPTE 424, SMPTE 425, SMPTE ST 299-2

6G-SDI: SMPTE ST 2081

12G-SDI: SMPTE ST 2082

- Eingebettetes Audio, Timecode (VITC/LTC).
- LUTs können angewendet werden (BT.709, BT.2020, DCI, PQ, HLG, ACESproxy und bis zu 4 benutzerdefinierte LUTs).
- Nur MON.-Anschluss: Hilfsanzeigen können ebenfalls ausgegeben werden (Bildschirmanzeigen, Peaking, Zebramuster, Vergrößerung, Schwarz-Weiß-Bild, Video Scope, Falschfarbe, anamorphotische Entzerrung).

# • HDMI OUT-Anschluss

HDMI-Stecker, nur Ausgang

- LUTs können angewendet werden (BT.709, BT.2020, DCI, PQ, HLG, ACESproxy und bis zu 4 Nutzer-LUTs) und Hilfsanzeigen können ausgegeben werden (Bildschirmanzeigen, Peaking, Zebramuster, Vergrößerung, Schwarz-Weiß-Bild, Video Scope, Falschfarbe, anamorphotische Entzerrung).

# • VIDEO-Anschluss

Firmeneigener Steckverbinder für den mitgelieferten LCD-Monitor LM-V2, den optionalen LCD-Monitor LM-V1 oder den optionalen elektronischen OLED-Sucher EVF-V70; nur Ausgang

- LUTs können angewendet werden (BT.709, HDR-Hilfe 1600% oder 400% und bis zu 4 benutzerdefinierte LUTs) und Hilfsanzeigen können ausgegeben werden (Bildschirmanzeigen, Peaking, Zebramuster, Vergrößerung, Schwarz-Weiß-Bild, Video Scope, Falschfarbe, anamorphotische Entzerrung).

# • INPUT-Anschlüsse (INPUT 1 und INPUT 2)

3-polige XLR-Buchse (Anschluss 1: Abschirmung, Anschluss 2: spannungsführend, Anschluss 3: nicht spannungsführend), 2 Sätze, symmetrisch

Analoge Eingänge

Empfindlichkeit:

MIC-Einstellung: –60 dBu (Lautstärkezentrum, volle Skala –18 dB), Mikrofondämpfung: 20 dB LINE-Einstellung: 4 dBu (Lautstärkezentrum, volle Skala –18 dB)

# Digitale Eingänge (AES/EBU)

AES3-Standard (48 kHz, 24 Bit, 2 Kanäle)

# • MIC-Anschluss

∅ 3,5-mm-Stereo-Minibuchse, –65 dBV (Lautstärkezentrum, volle Skala –12 dB) Mikrofondämpfung: 20 dB Plug-in-Versorgungsspannung: 2,4 V Gleichspannung

# •  $\Omega$ -Anschluss (Kopfhörer)

 $\varnothing$  3,5-mm-Stereo-Minibuchse, –17 dBV (32 Ω Last, max. Lautstärke)

243

- TIME CODE-Anschluss BNC-Buchse, Eingang/Ausgang Eingangseinstellung: 0,5 Vs-s bis 18 Vs-s / 100 kΩ; Ausgangseinstellung: 1,3 Vs-s / 50 Ω oder weniger
- USB-Anschluss Mini-B-Buchse, Hi-Speed USB, nur Eingang
- REMOTE A-Anschluss ∅ 2,5-mm-Stereo-Sub-Minibuchse
- Anschluss GRIP Firmeneigener Steckverbinder für den Anschlussstecker des Seitengriffs
- Anschluss für Expansion Unit Firmeneigener Anschluss für optionales Zubehör
- Systemerweiterungsanschluss Firmeneigener Anschluss für optionales Zubehör

# Stromversorgung/Sonstiges

- Stromversorgung (Nennspannung) Akku: 14,4 V Gleichspannung DC IN 12V-Anschluss: 4-polig XLR (Stecker), 11,5 V bis 20,0 V Gleichspannung, 10 A (höchstzulässiger Laststrom)
- GND (Masse) n. v. 11,5 V bis 20,0 V Gleichspannung n. v.

### • Leistungsaufnahme

Die Werte wurden bei Aufnahme auf eine CFexpress-Karte (Dual-Slot-Aufnahme deaktiviert) unter Verwendung eines Objektivs (EF 50mm 1:1,8), des LCD-Monitors LM-V2, mit Ausgabe am SDI OUT-Anschluss und mit aktivem MON.-Anschluss ermittelt.

#### **C300 MkIII**

RAW

ca. 31,0 W (Super 35mm-Sensor, 4096x2160 bei 59.94P/50.00P)

ca. 28,7 W (Super 16mm (ausgeschn.), 2048x1080 bei 59.94P/50.00P) XF-AVC

ca. 31,2 W (Super 35mm-Sensor, 4096x2160 bei 59.94P/50.00P)

ca. 28,7 W (Super 16mm (ausgeschn.), 2048x1080 bei 59.94P/50.00P)

# **C500 Mk II**

RAW

ca. 34,0 W (Vollformat-Sensor, 5952x3140 bei 59.94P/50.00P) ca. 28,0 W (Super 16mm (ausgeschn.), 2048x1080 bei 59.94P/50.00P) XF-AVC

ca. 33,4 W (Vollformat-Sensor, 4096x2160 bei 59.94P/50.00P) ca. 28,0 W (Super 16mm (ausgeschn.), 2048x1080 bei 59.94P/50.00P) Maximale Leistungsaufnahme: 63 W

# • Betriebstemperatur:  $0 - 40$  °C

# • Abmessungen (B x H x T)<sup>6</sup>

Nur Kameragehäuse: 153 x 148 x 168 mm Kamera und Kameragriff: 183 x 148 x 189 mm Kamera mit allem mitgeliefertem Zubehör\*: 343 x 277 x 333 mm

\* Kamera, Tragegriff, LCD-Monitor und Montagevorrichtung, seitlicher Kameragriff und Mikrofonhalter.

# $\bullet$  Gewicht<sup>6</sup>

Nur Kameragehäuse: 1750 g

<sup>6</sup> Alle Abmessungen und Gewichtsangaben sind ungefähre Werte.

# Zubehör

# LCD-Monitor LM-V2

• LCD-Monitor

244

10,9-cm-LCD in Farbe, Seitenverhältnis 16:9, ca. 2 760 000 Punkte, 100 % Abdeckung, kapazitive Touchscreen-Bedienung

- VIDEO-Anschluss Firmeneigener Anschluss für die Verbindung zur Kamera; nur Eingabe
- Abmessungen $^6$  (B x H x T): 133 x 87 x 38 mm
- Gewicht $6:204$  g

# LCD-Montagevorrichtung LA-V2

Umfasst Gelenke zur Rotation

- Abmessungen<sup>6</sup> (B x H x T):  $156 \times 117 \times 75$  mm
- Gewicht $6:265$  g

# Seitengriff GR-V1

Modulare Einheit kann in 24 verschiedenen Positionen (6°-Intervallen) angebracht werden; enthält Bedienelemente mit Einschränkungen.

- Abmessungen<sup>6</sup> (B x H x T):  $60 \times 124 \times 75$  mm
- Gewicht $6:260$  g

# Akkuladegerät CG-A20

- Nenn-Eingangsspannung: 24 V Gleichspannung; 1,8 A
- Nenn-Ausgangsspannung: 16,7 V Gleichspannung; 1,5 A
- Betriebstemperatur:  $0 40$  °C
- Abmessungen<sup>6</sup> (B x H x T):  $100 \times 24 \times 100$  mm
- Gewicht $6:145$  g

# Kompakt-Netzgerät CA-CP200 B (für CG-A20)

- Nenn-Eingangsspannung: 100 240 V Wechselspannung, 50/60 Hz, 90 VA (100 V Wechselspannung) 120 VA (240 V Wechselspannung)
- Nenn-Ausgangsspannung: 24 V Gleichspannung; 1,8 A
- Betriebstemperatur:  $0 40$  °C
- Abmessungen<sup>6</sup> (B x H x T): 67,5 x 37 x 134 mm
- Gewicht $6:290$  g

<sup>6</sup> Alle Abmessungen und Gewichtsangaben sind ungefähre Werte.

# Akku BP-A60

- Akkutyp: Wiederaufladbarer Lithium-Ionen-Akku, kompatibel mit Intelligent System
- Nennspannung: 14,4 V Gleichspannung
- Akku-Nennkapazität: 6200 mAh / 90 Wh
- Betriebstemperatur:  $0 40$  °C
- Abmessungen $^6$  (B x H x T): 41,5 x 82,5 x 69,7 mm
- Gewicht $6: 434 g$ 
	- $^6$  Alle Abmessungen und Gewichtsangaben sind ungefähre Werte.

# <span id="page-245-0"></span>Referenztabellen

# Ungefähre Aufnahmedauer auf einer Karte

246 Die Zeitangaben sind ungefähr, dienen nur als Referenz und beruhen auf einer einzelnen Aufzeichnung, die fortgesetzt wird, bis die Karte voll ist. Die Aufnahmedauern werden von der verwendeten Bitrate bestimmt, die wiederum von verschiedenen Videokonfigurationseinstellungen abhängt ( $\Box$  [65](#page-64-0)). Einzelheiten siehe Tabellen auf der Referenzseite.

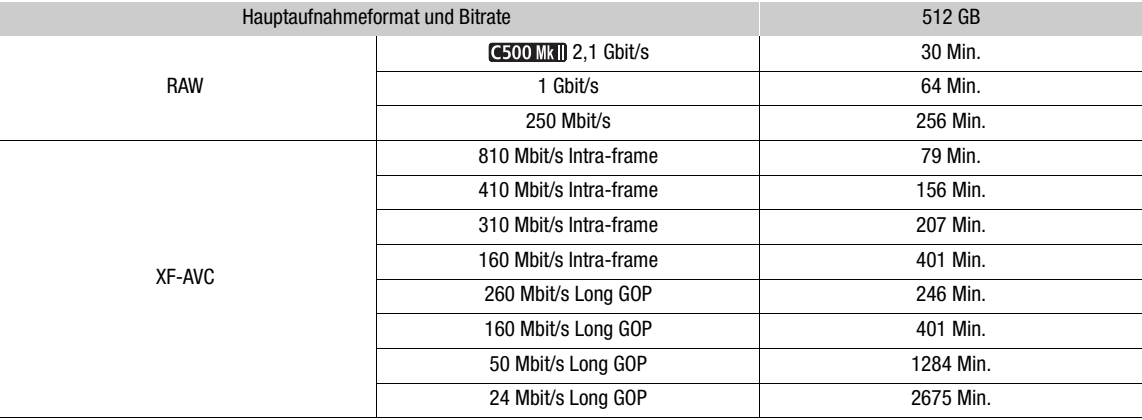

# Primäre Clips (CFexpress-Karte)

# Proxy-Clips (XF-AVC, SD-Karte)

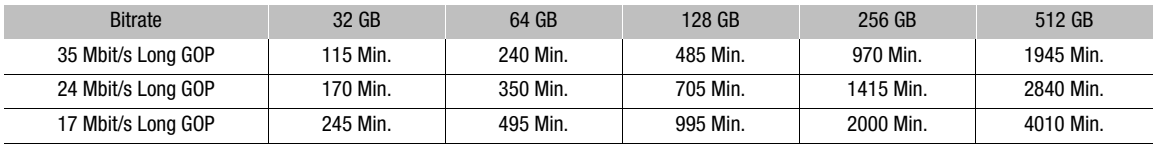

# Ladezeiten

Ladezeiten sind Näherungswerte und hängen von den jeweiligen Ladebedingungen, der Umgebungstemperatur und dem ursprünglichen Ladestand des Akkus ab.

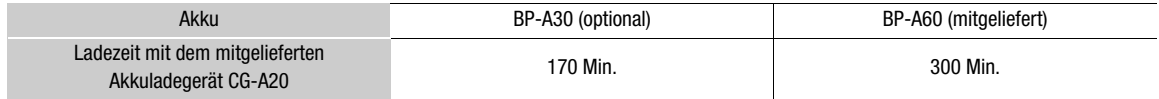

# Ungefähre Nutzungsdauern mit vollständig geladenem Akku

Die Aufnahmedauern in den Tabellen unten sind Näherungswerte und wurden bei Aufnahme auf eine CFexpress-Karte (Dual-Slot-Aufnahme deaktiviert) unter Verwendung eines Objektivs (EF 50mm 1:1,8), des LCD-Monitors LM-V2, mit aktivierter Ausgabe an den Anschlüssen SDI OUT und MON. sowie deaktiviertem Energiesparmodus ermittelt. Die tatsächlichen Nutzungsdauern können davon abweichen.

# **C300 Mk III**

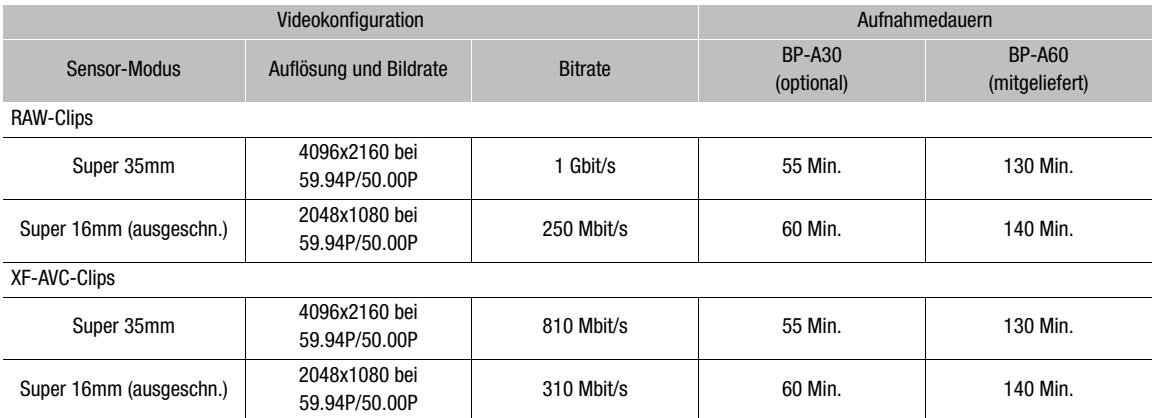

# **C500 Mk II**

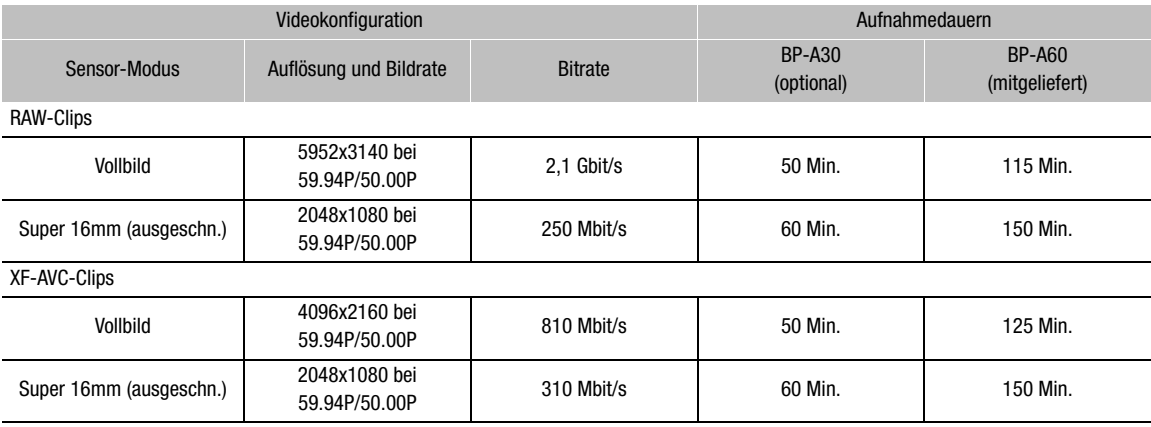

# <span id="page-247-0"></span>Anhang: Kompatible Objektive und Funktionen

Nachfolgend finden Sie eine Liste der mit dieser Kamera kompatiblen Objektive und die je nach Objektiv verwendbaren Funktionen. Je nach Kaufdatum des Objektivs müssen Sie unter Umständen die Objektiv-Firmware aktualisieren, um diese Funktionen nutzen zu können. Weitere Informationen erhalten Sie auf Ihrer lokalen Canon-Website oder von einem Canon-Kundendienstzentrum.

Objektive mit PL-Anschluss und der optionale B4-Mount-Adapter MO-4P können nur verwendet werden, nachdem der Objektivanschluss der Kamera mithilfe des optionalen PL-Objektivanschlusssatzes PM-V1 gegen einen PL-Anschluss ausgetauscht wurde.

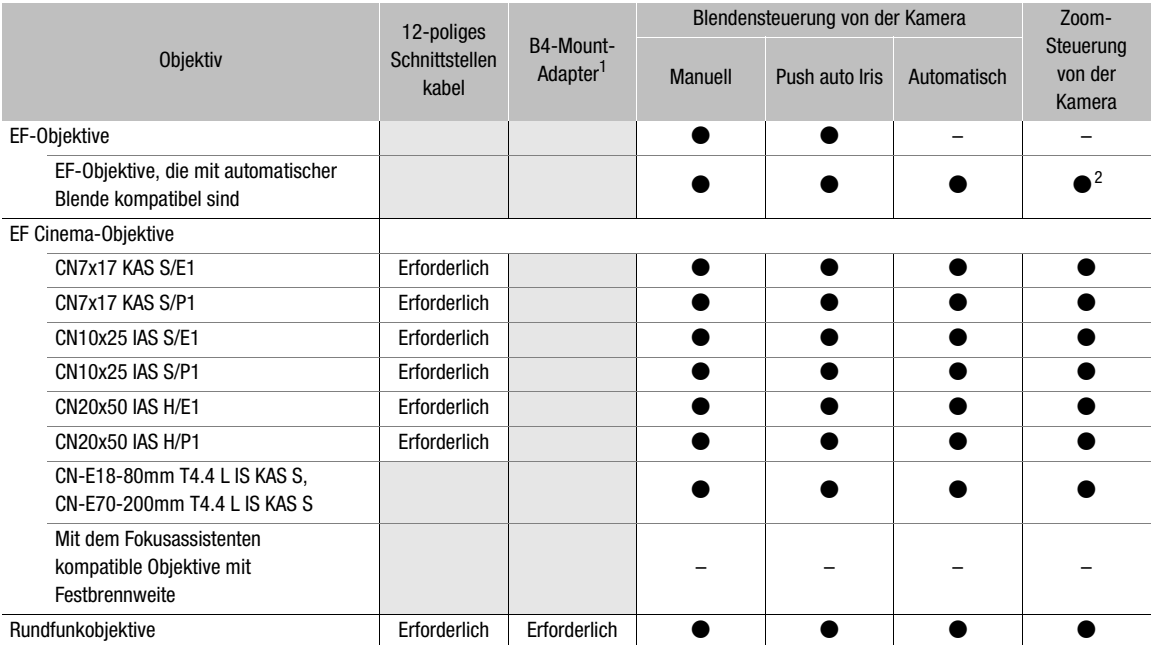

<sup>1</sup> Optionaler B4-Mount-Adapter MO-4E oder MO-4P.<br><sup>2</sup> Nur mit dem optionalen Power Zoom Adapter PZ-E1 kompatible Objektive.

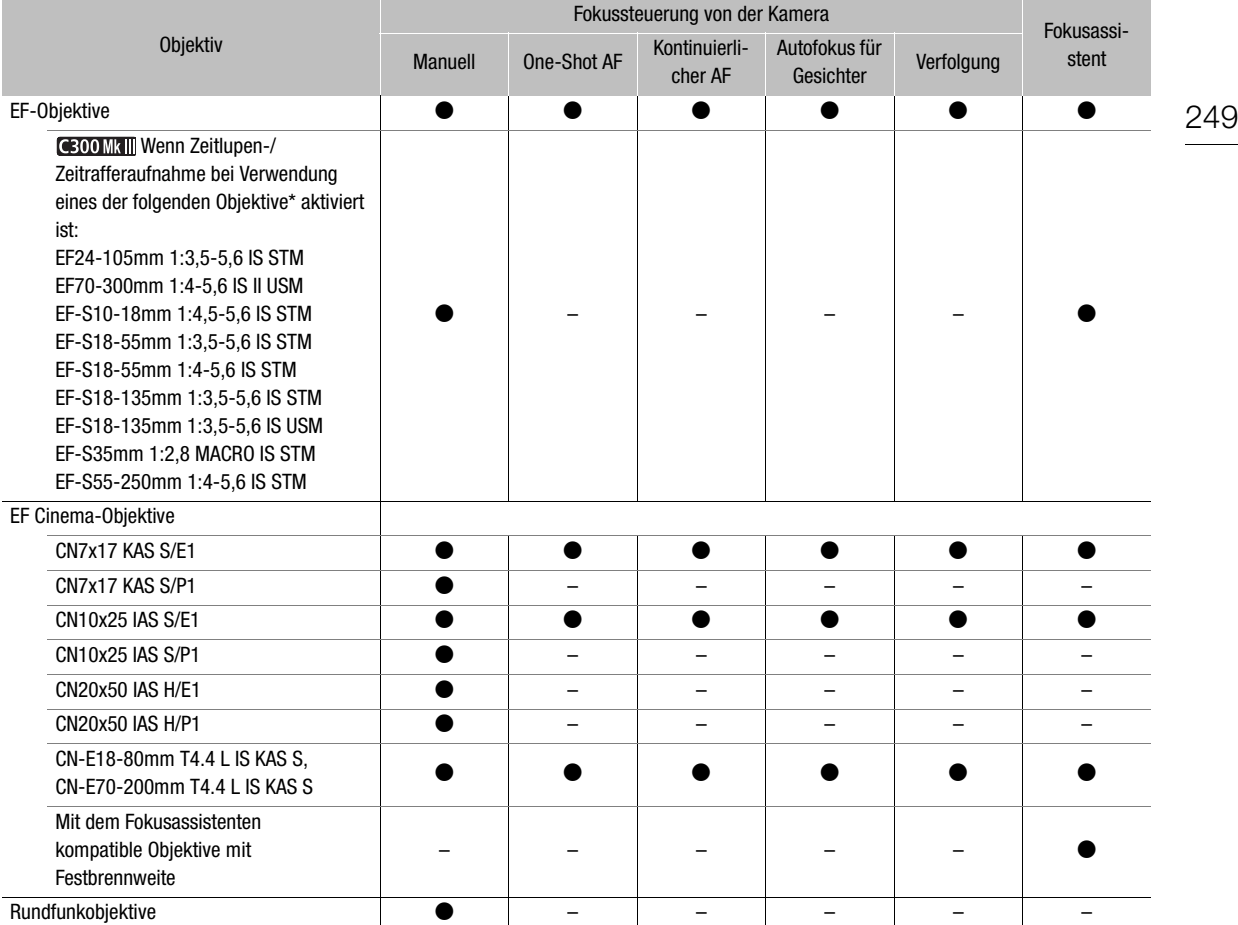

\* Falls ein nicht oben aufgeführtes Objektiv verwendet wird, können Autofokus-Funktionen während der Zeitlupen- und Zeitrafferaufnahme jedoch verwendet werden, wenn die Aufnahme-Bildrate auf einen der folgenden Werte gesetzt ist: 24, 25, 30, 48, 50, 60, 100, 120 (fps).

• Rundfunkobjektive:

CJ14ex4.3B IRSE S / IASE S CJ15ex4.3B IASE S CJ18ex7.6B IRSE S / IASE S CJ24ex7.5B IRSE S / IASE S CJ25ex7.6B IASE S CJ45ex9.7B IASE-V H CJ45ex13.6B IASE-V H

HJ14ex4.3B IASE S HJ17ex7.6B IASE S HJ18ex7.6B IASE S HJ22ex7.6B IASE S HJ24ex7.5B IASE S

• EF-Objektive, die mit automatischer Blende kompatibel sind:

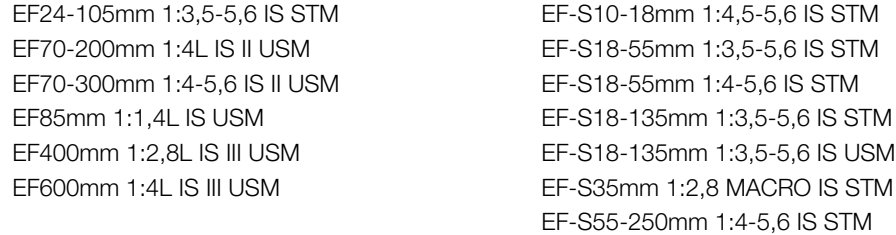

• Mit dem Fokusassistenten kompatible Objektive mit Festbrennweite:

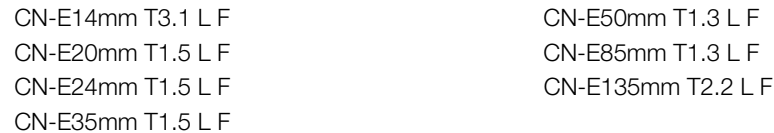

# Anhang: Abmessungen der Kamera

Sofern nicht mit dem Symbol " (Zoll) gekennzeichnet, sind alle Einheiten in mm angegeben. ↓ Stellt die Tiefe einer Öffnung oder einer Buchse dar.

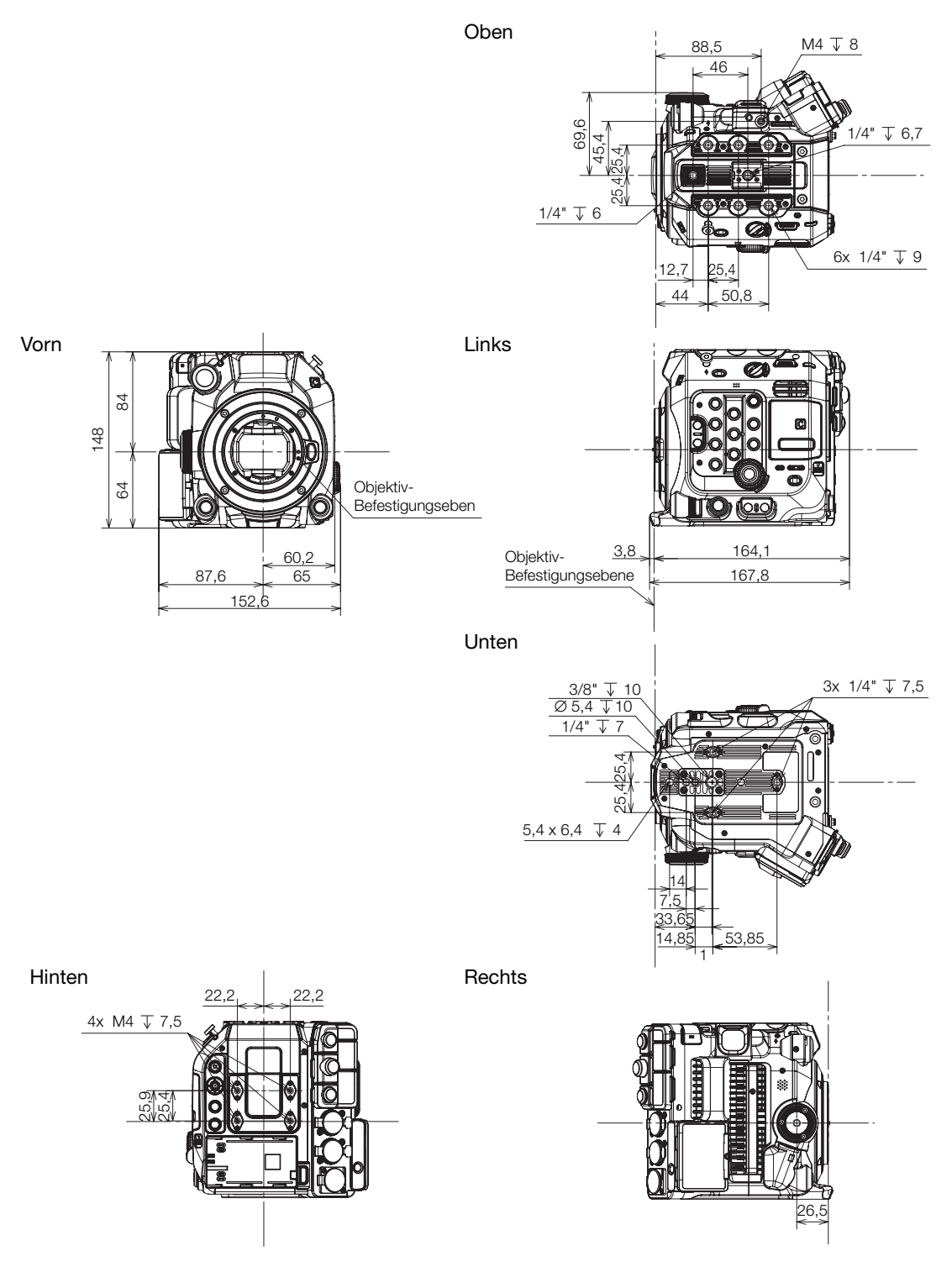

Kamera mit Seitengriff

252

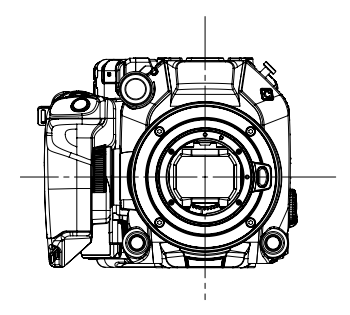

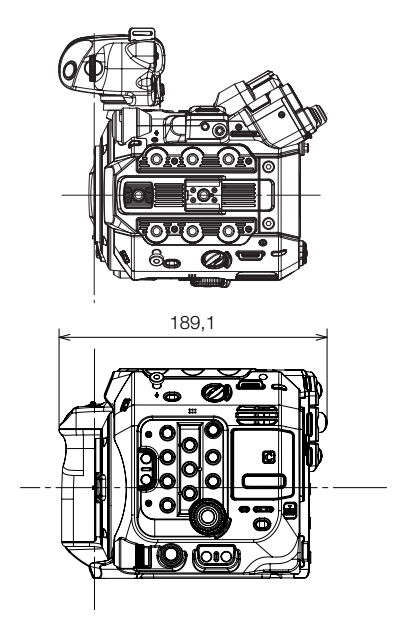

Kamera mit Seitengriff und optionaler EU-V1 Expansion Unit 1

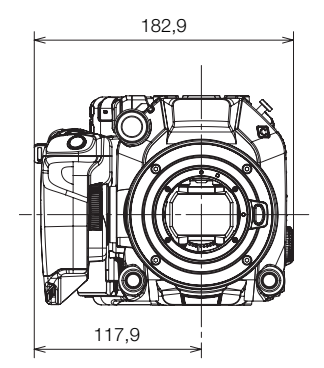

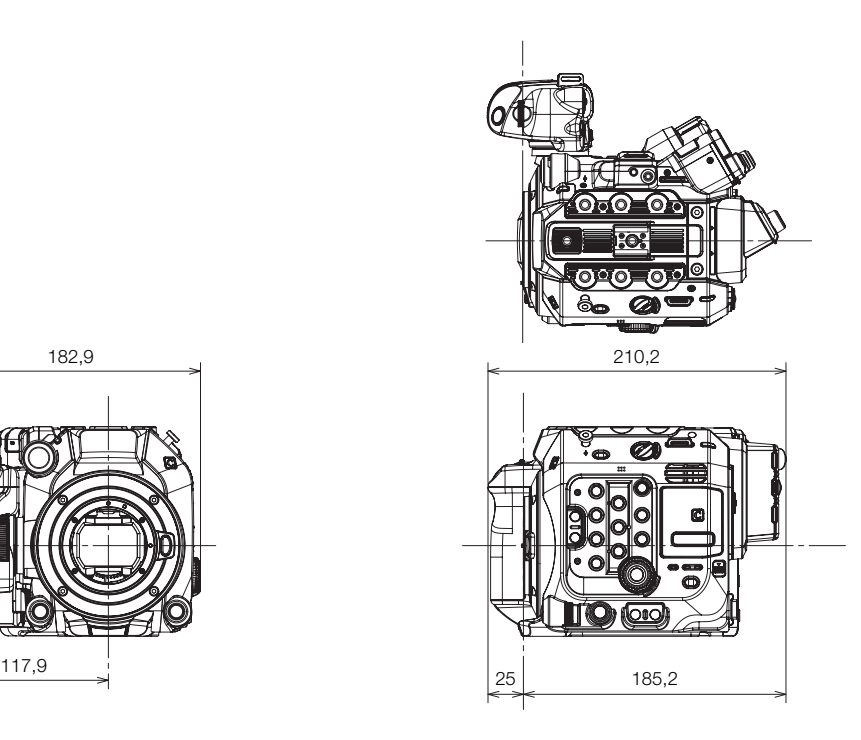
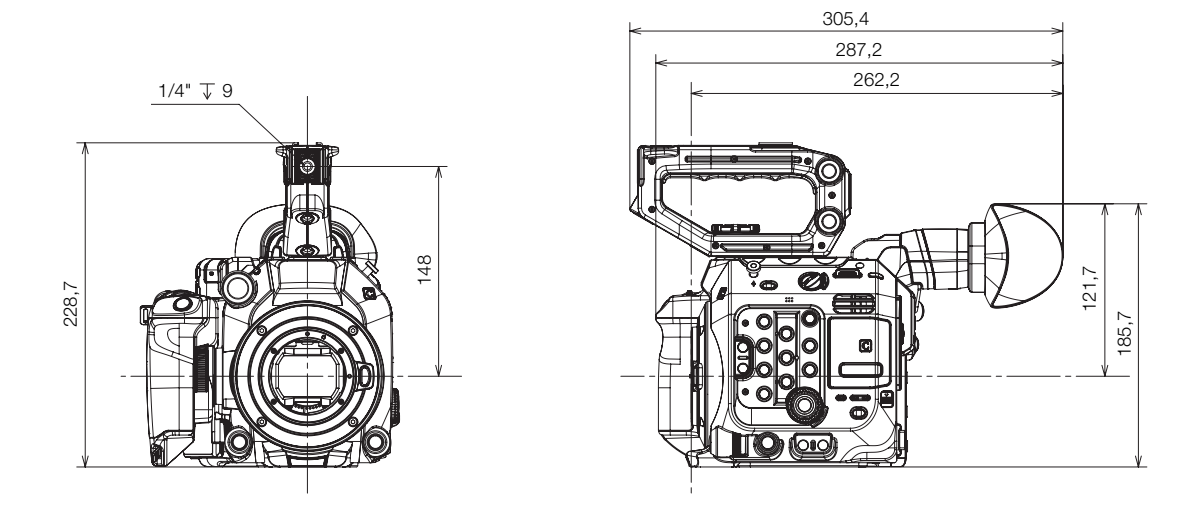

Kamera mit Seitengriff, Tragegriff und optionalem elektronischem OLED-Sucher EVF-V50 (mit Augenmuschel)

Kamera mit Seitengriff, Tragegriff und optionalem elektronischem OLED-Sucher EVF-V50 (in höchster Position)

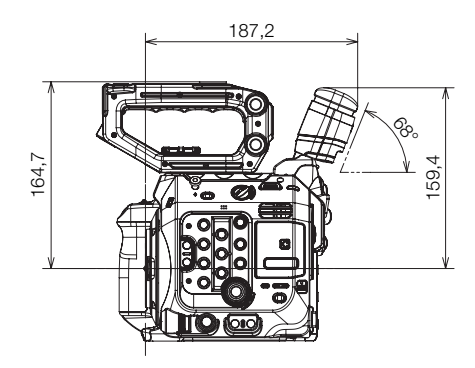

Kamera mit Seitengriff, Tragegriff, Mikrofonhalter, LCD-Monitor (geschlossen), LCD-Montagevorrichtung, Akku BP-A60 und optionalem elektronischem OLED-Sucher EVF-V50

> n ัค 92,1

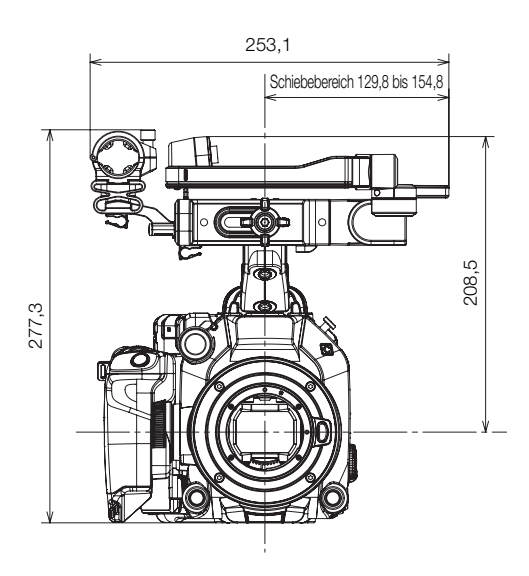

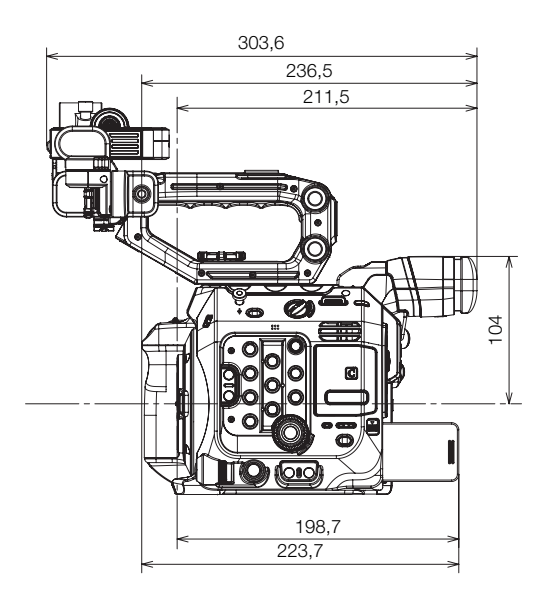

254

Kamera mit Seitengriff, Tragegriff, Mikrofonhalter, LCD-Monitor (offen), LCD-Montagevorrichtung und optionaler Expansion Unit 2 EU-V2

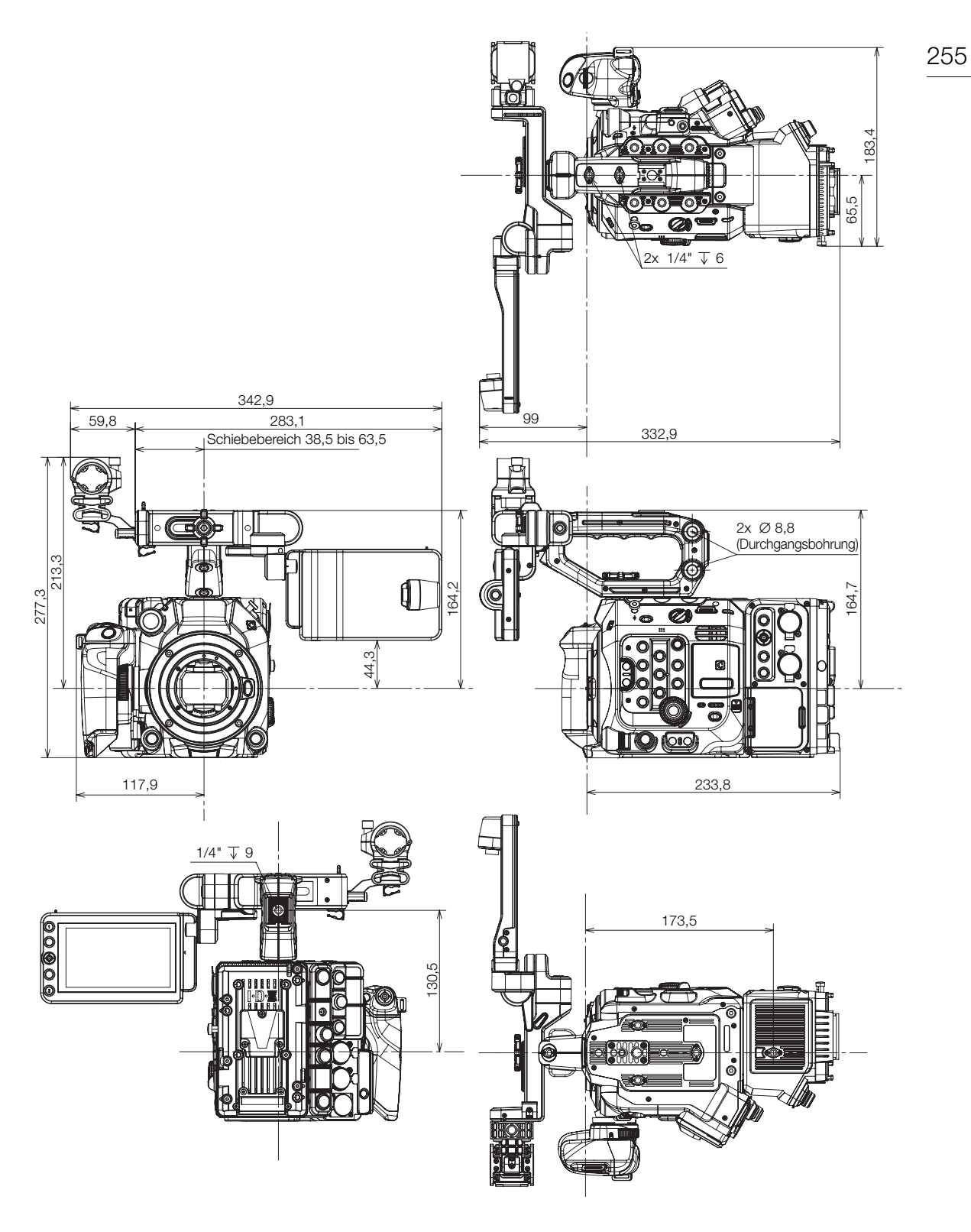

#### Kamera mit PL-Objektivanschluss

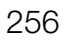

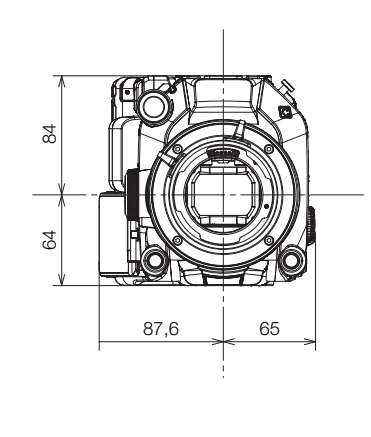

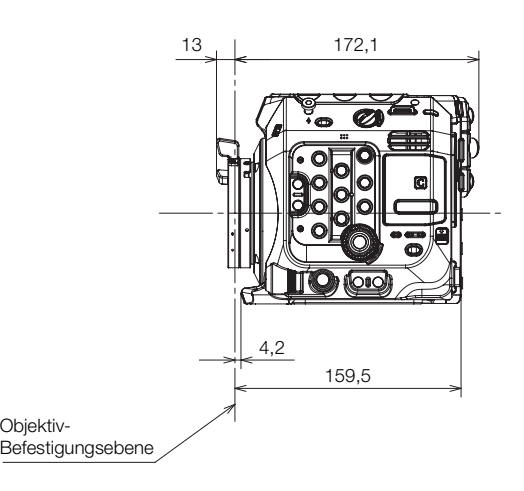

Kamera mit EF Cinema Lock-Objektivanschluss

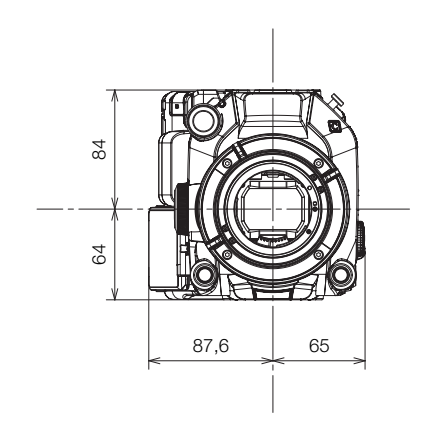

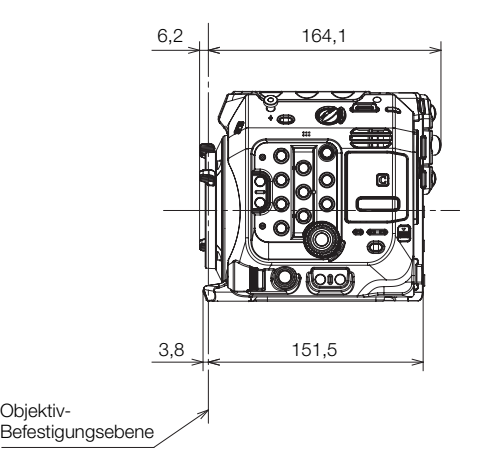

#### **Tragegriff**

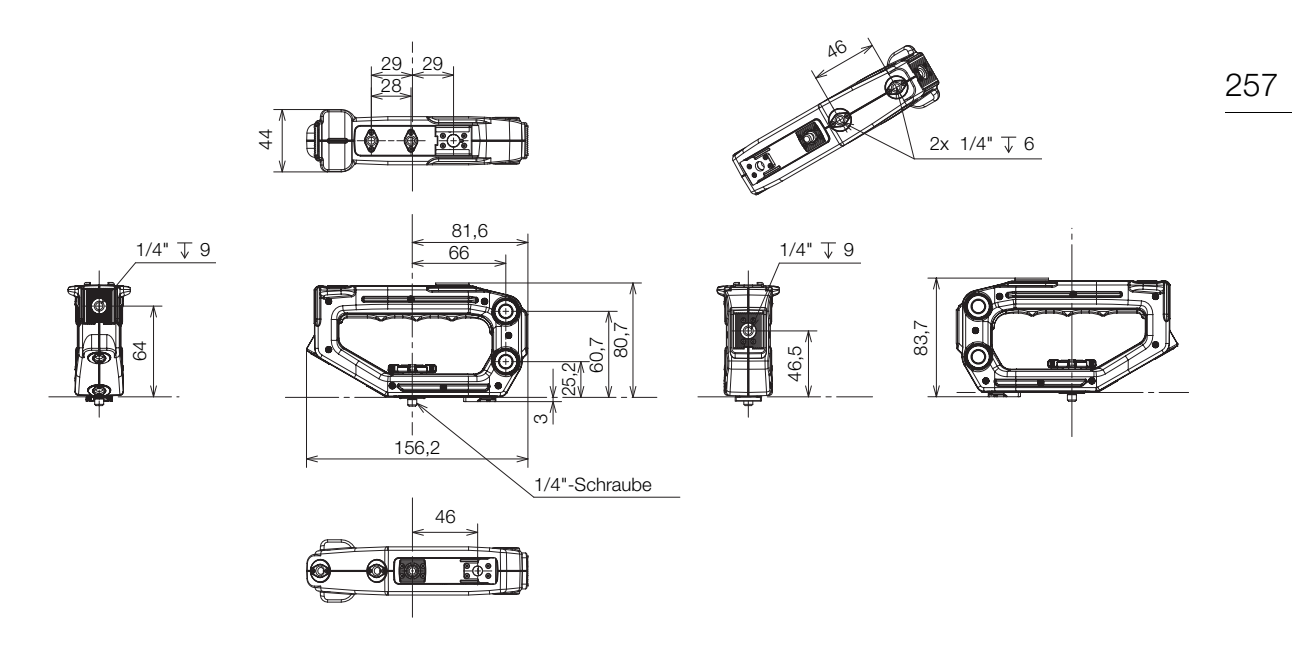

# Index

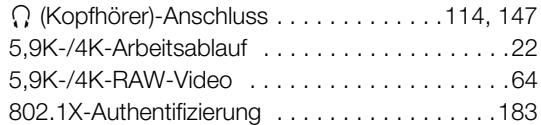

### **A**

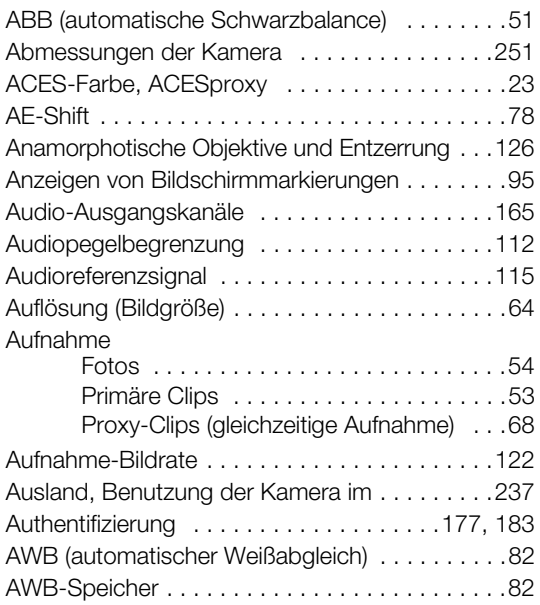

### **B**

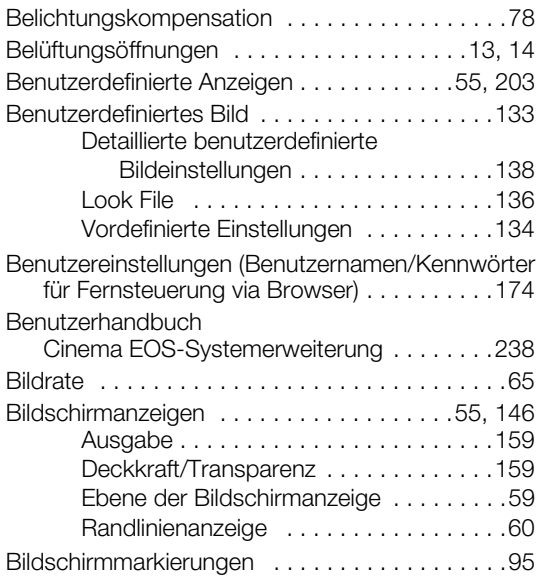

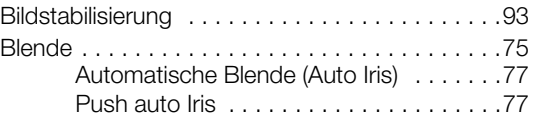

### **C**

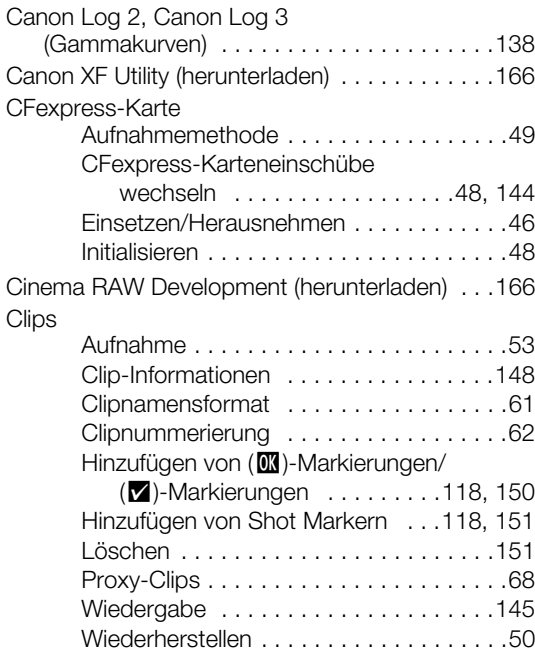

# **D**

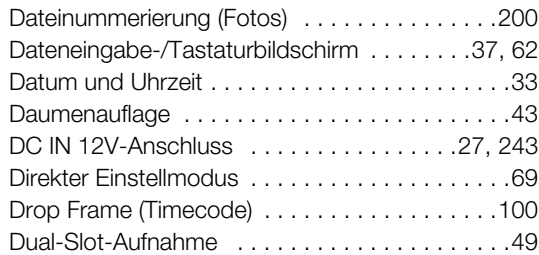

# **E**

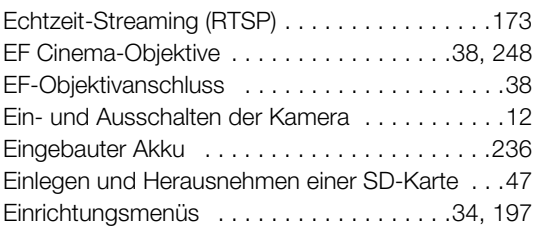

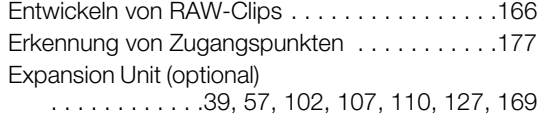

#### **F**

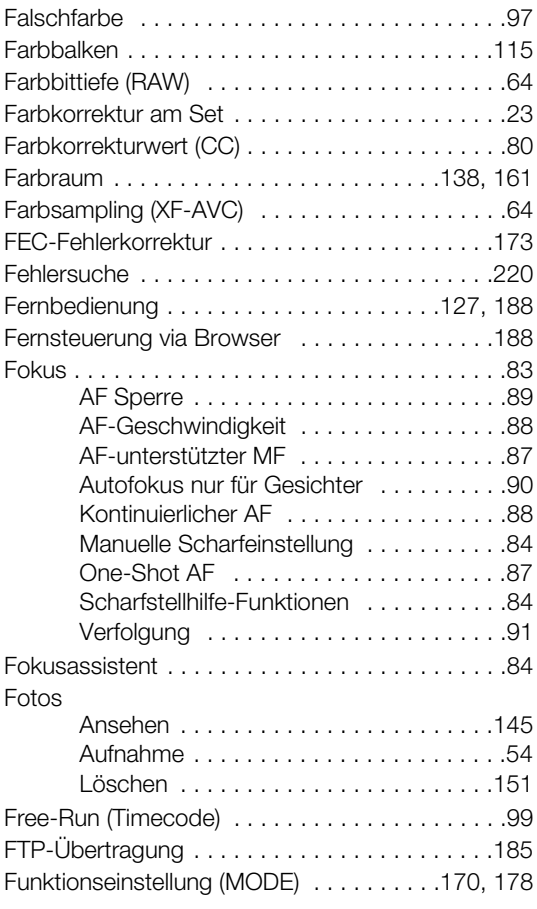

# **G**

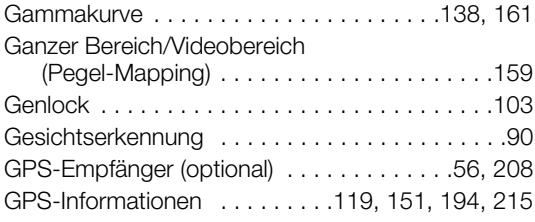

# **H**

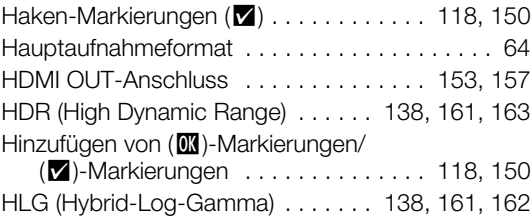

# **I**

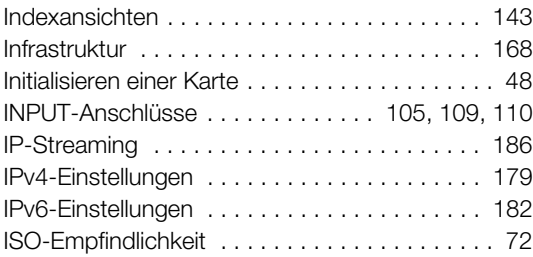

### **J**

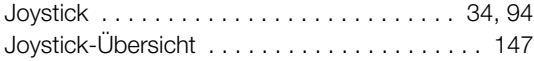

# **K**

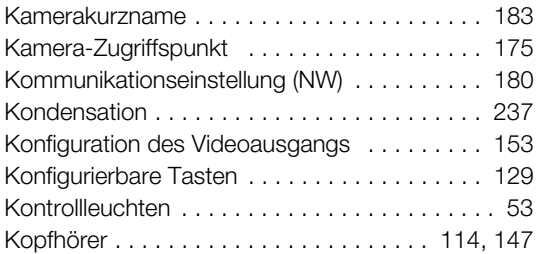

### **L**

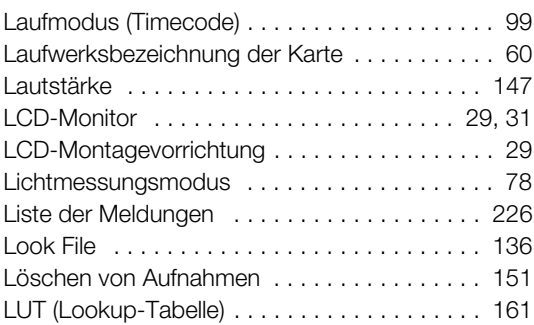

#### 260

#### **M**

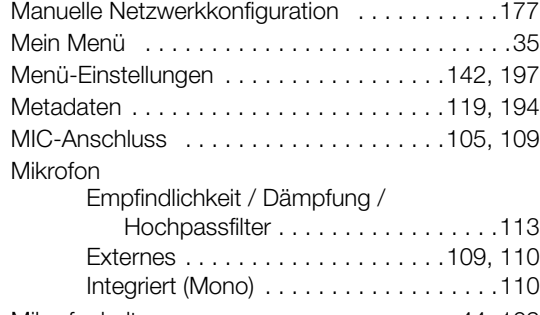

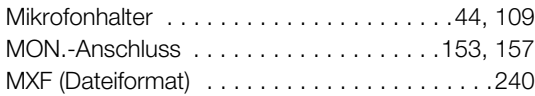

### **N**

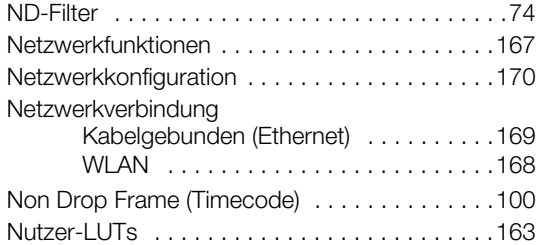

# **O**

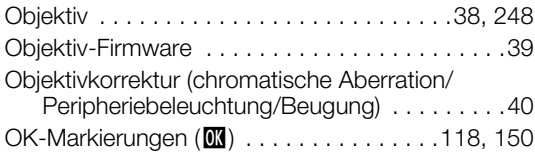

#### **P**

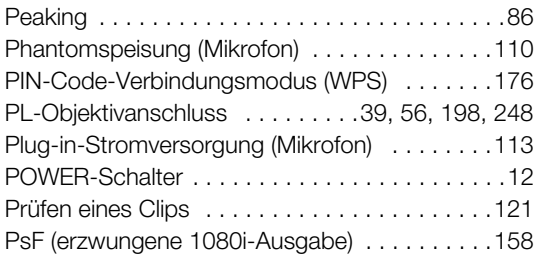

### **R**

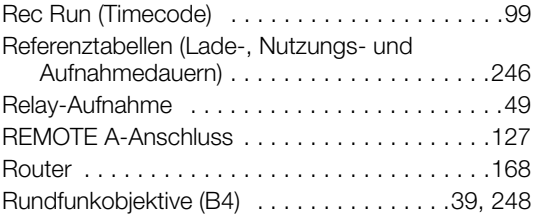

# **S**

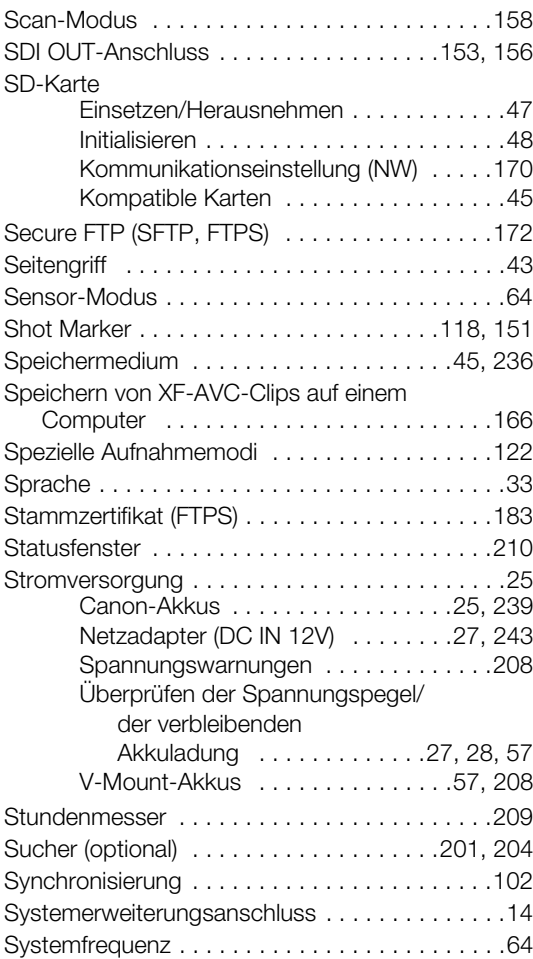

# **T**

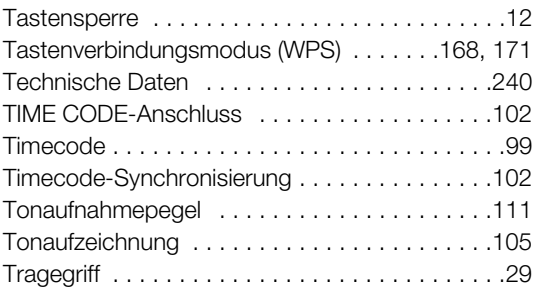

# **U**

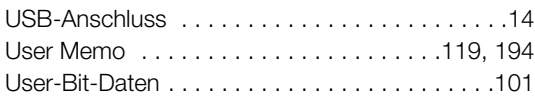

### **V**

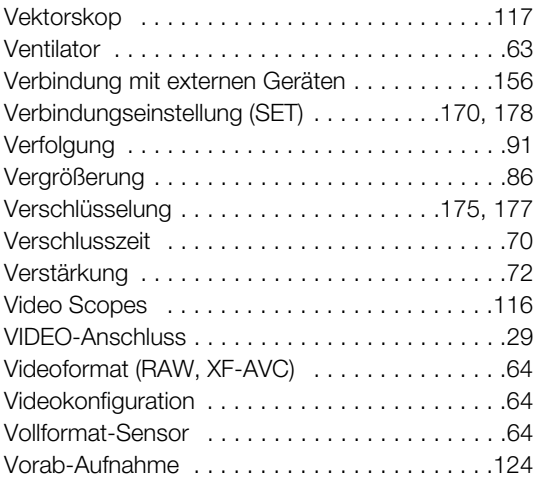

#### **W**

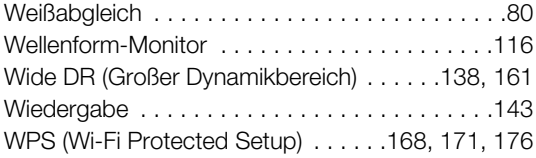

# **X**

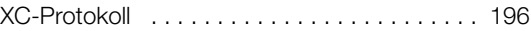

# **Z**

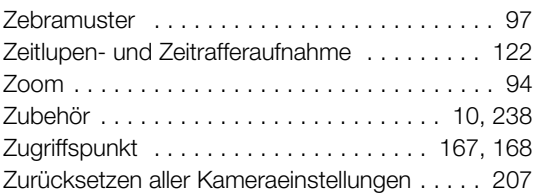

### 261

#### Warenzeichenangaben

- Das SD-, das SDHC- und das SDXC-Logo sind Warenzeichen von SD-3C, LLC.
- CFexpress ist ein Warenzeichen der CFA (CompactFlash Association).
- Microsoft und Windows sind Warenzeichen oder eingetragene Warenzeichen der Microsoft Corporation in den USA und/oder anderen Ländern.
- Apple, macOS sind in den USA und anderen Ländern eingetragene Warenzeichen von Apple Inc.
- Avid und Media Composer sind Warenzeichen oder eingetragene Warenzeichen von Avid Technology, Inc. oder seinen Tochterunternehmen in den USA und/oder anderen Ländern.
- Wi-Fi ist ein eingetragenes Warenzeichen der Wi-Fi Alliance.
- Wi-Fi Certified, WPA, WPA2 und das Wi-Fi Certified-Logo sind Warenzeichen der Wi-Fi Alliance.
- WPS wie in den Einstellungen der Kamera, den Bildschirmanzeigen und in diesem Handbuch steht für Wi-Fi Protected Setup.
- JavaScript ist eine Marke der Oracle Corporation und/oder ihrer Tochterunternehmen und verbundenen Unternehmen in den USA und/oder anderen Ländern.
- HDMI, das HDMI-Logo und High-Definition Multimedia Interface sind Warenzeichen oder eingetragene Warenzeichen der HDMI Licensing Administrator, Inc. in den USA oder anderen Ländern.
- DaVinci Resolve™ ist ein Markenzeichen von Blackmagic Design Pty Ltd.
- Die übrigen Namen und Produkte, die oben nicht erwähnt werden, können Warenzeichen oder eingetragene Warenzeichen ihrer jeweiligen Firmen sein.
- Dieses Gerät enthält lizenzierte exFAT-Technologie von Microsoft.
- This product is licensed under AT&T patents for the MPEG-4 standard and may be used for encoding MPEG-4 compliant video and/or decoding MPEG-4 compliant video that was encoded only (1) for a personal and noncommercial purpose or (2) by a video provider licensed under the AT&T patents to provide MPEG-4 compliant video. No license is granted or implied for any other use for MPEG-4 standard.
- THIS PRODUCT IS LICENSED UNDER THE AVC PATENT PORTFOLIO LICENSE FOR THE PERSONAL USE OF A CONSUMER OR OTHER USES IN WHICH IT DOES NOT RECEIVE REMUNERATION TO (i) ENCODE VIDEO IN COMPLIANCE WITH THE AVC STANDARD ("AVC VIDEO") AND/OR (ii) DECODE AVC VIDEO THAT WAS ENCODED BY A CONSUMER ENGAGED IN A PERSONAL ACTIVITY AND/OR WAS OBTAINED FROM A VIDEO PROVIDER LICENSED TO PROVIDE AVC VIDEO. NO LICENSE IS GRANTED OR SHALL BE IMPLIED FOR ANY OTHER USE. ADDITIONAL INFORMATION MAY BE OBTAINED FROM MPEG LA, L.L.C. SEE<HTTP://WWW.MPEGLA.COM>

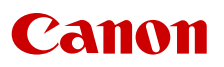

Canon Inc. 30-2, Shimomaruko 3-chome, Ohta-ku, Tokyo 146-8501, Japan Canon Europa N.V. Bovenkerkerweg 59, 1185 XB Amstelveen, The Netherlands <http://www.canon-europe.com>

Die in diesem Dokument enthaltenen Informationen sind auf dem Stand von November 2021. Änderungen vorbehalten.

Die neueste Version können Sie auf Ihrer lokalen Canon-Website herunterladen.